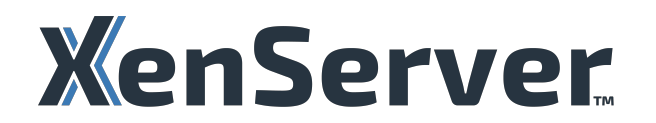

# **XenCenter CR**

# **Contents**

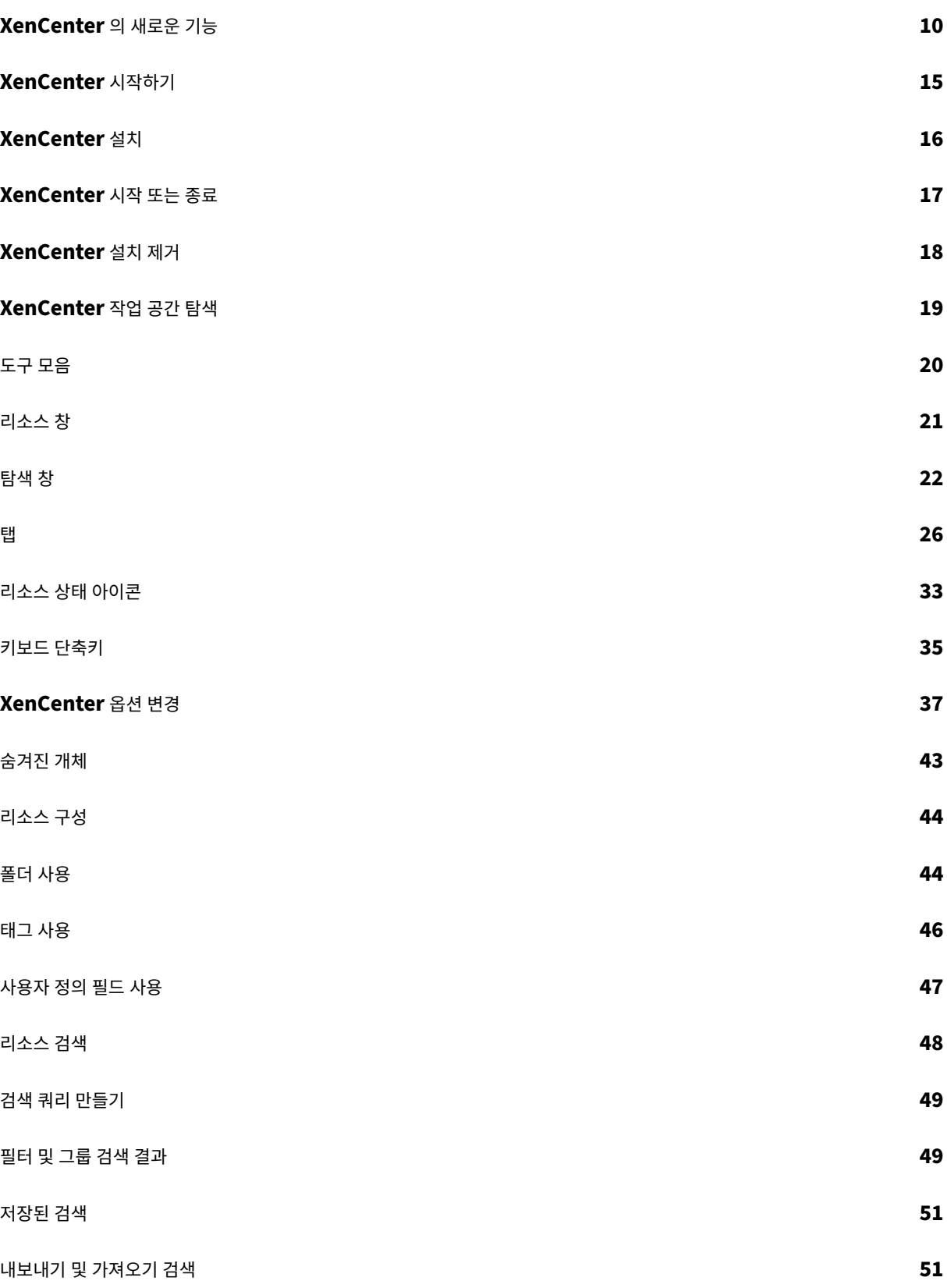

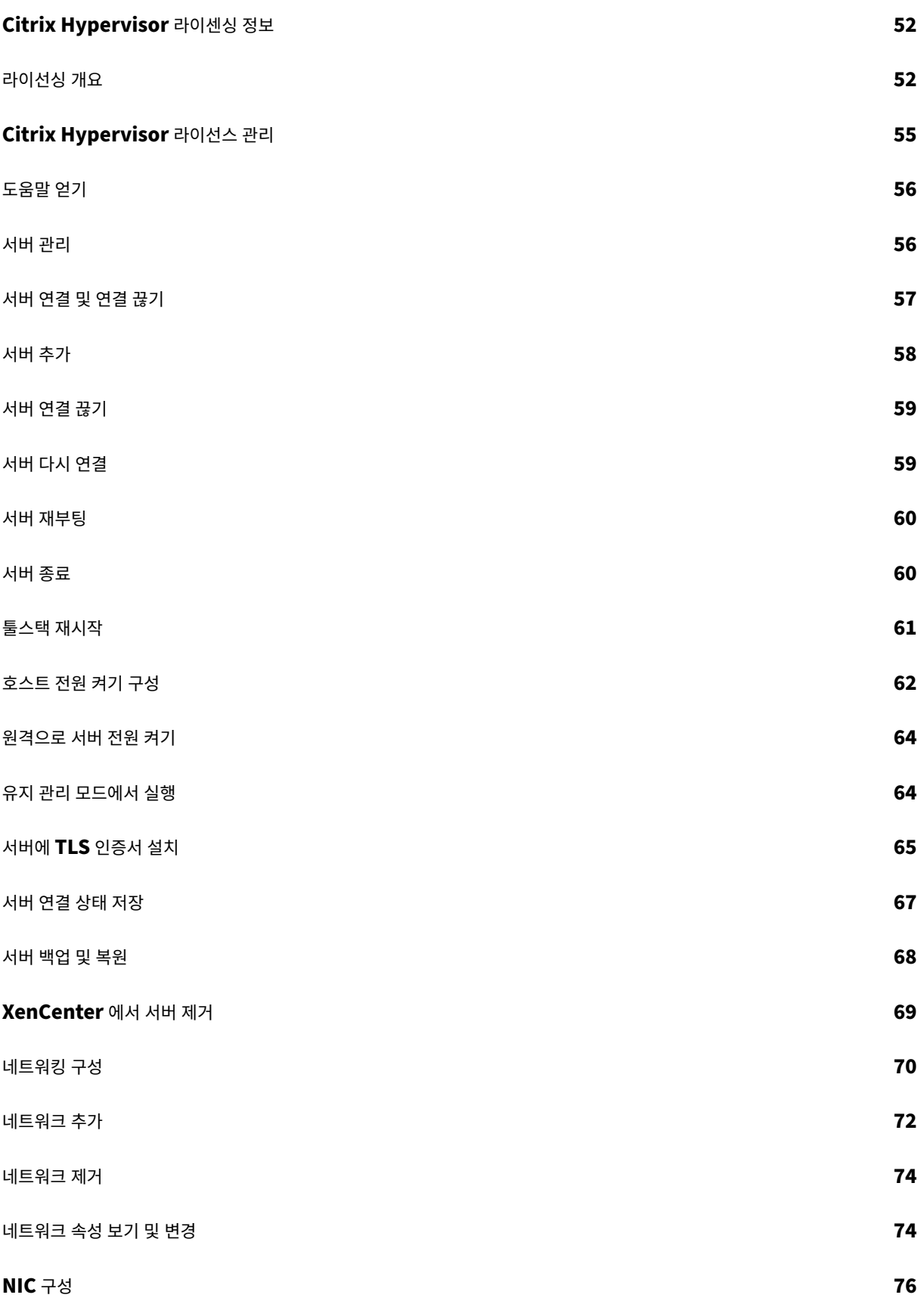

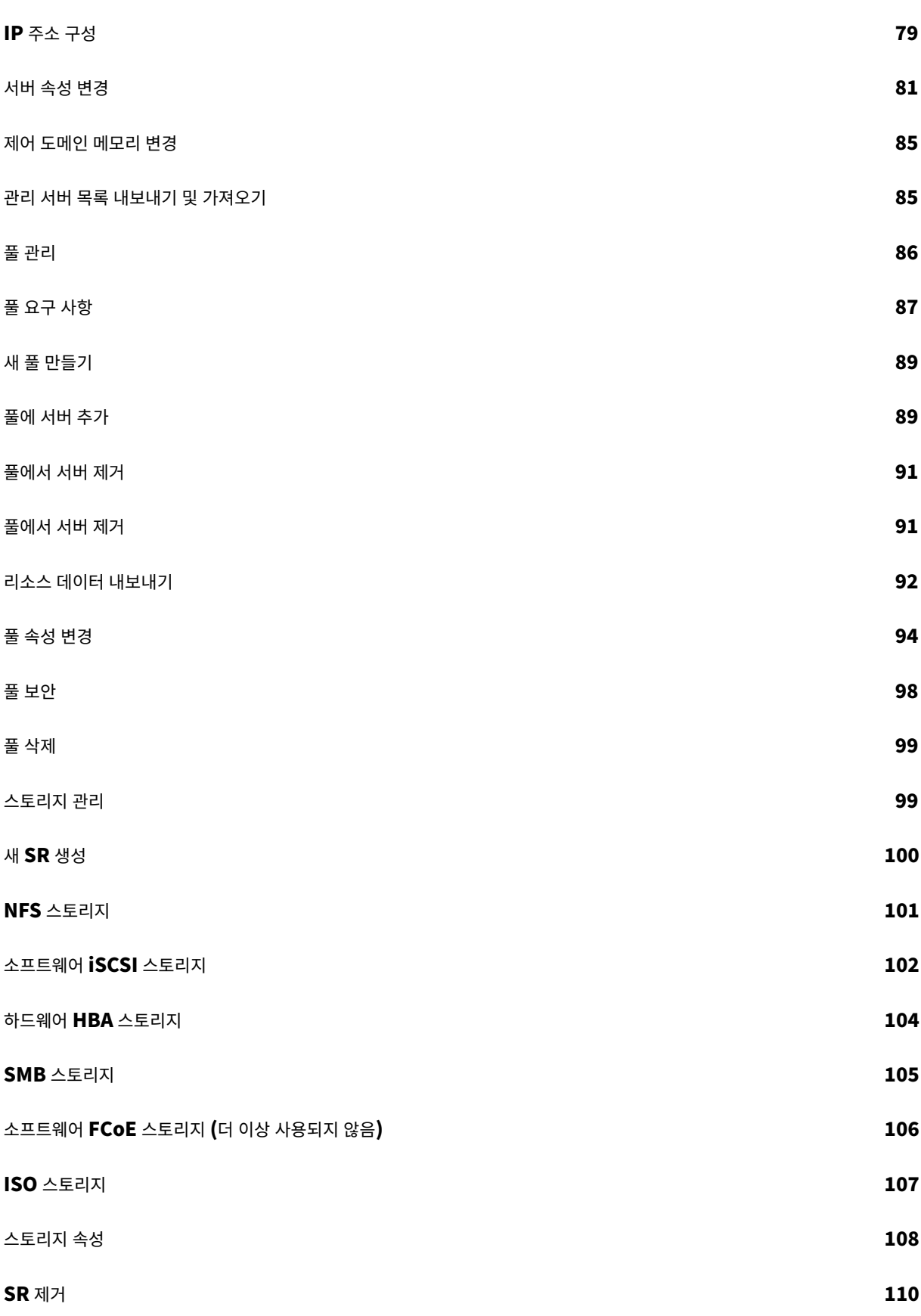

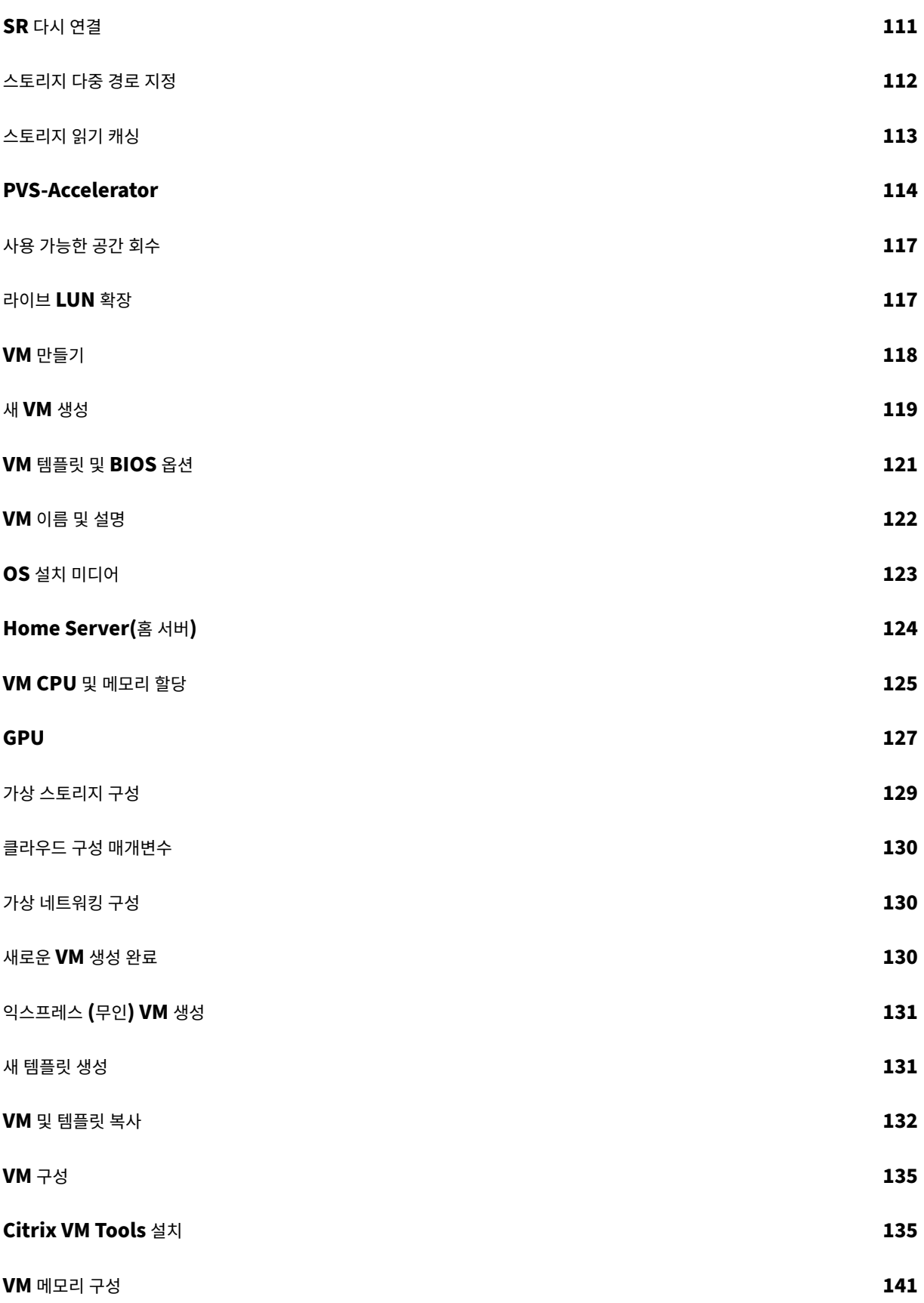

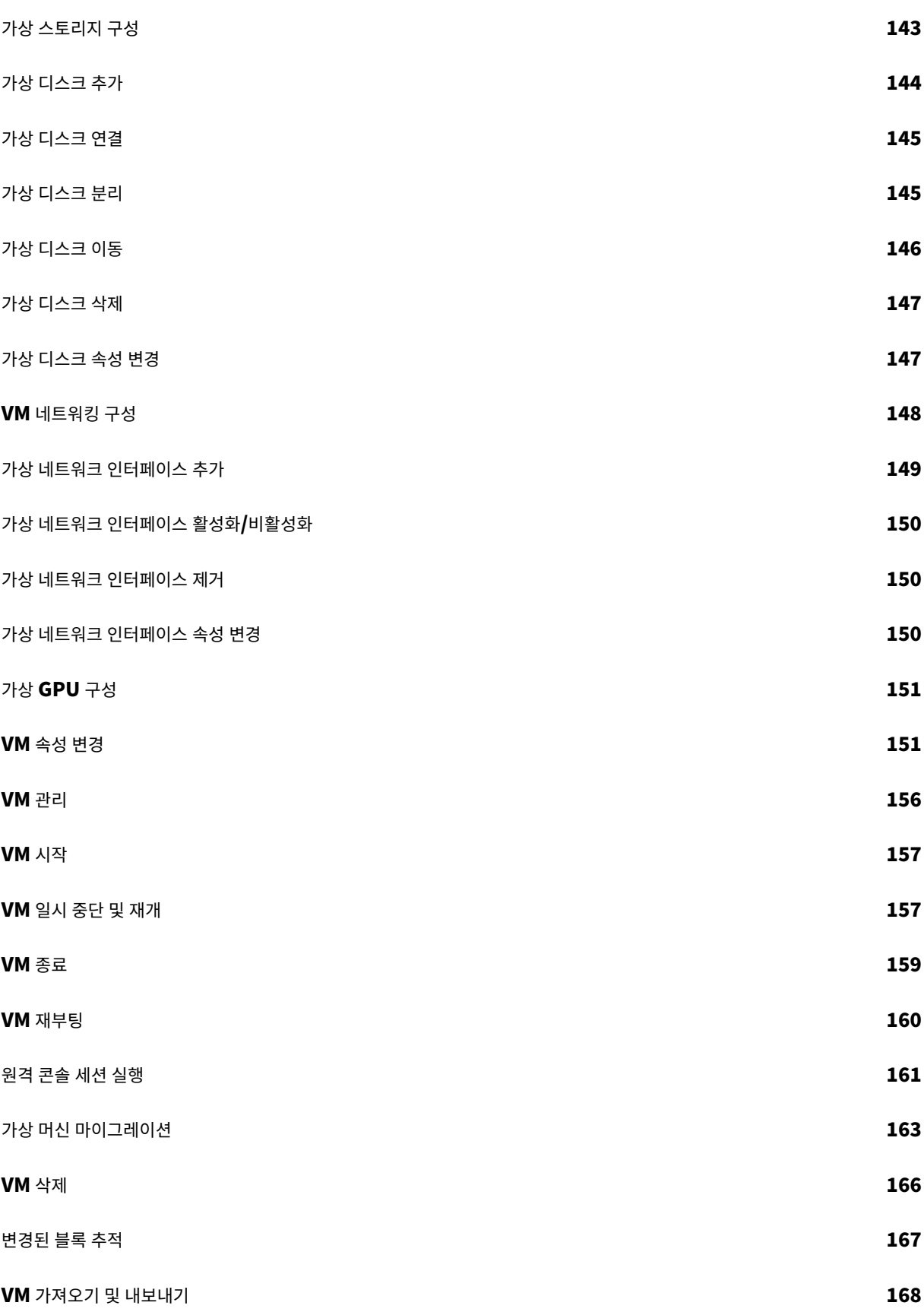

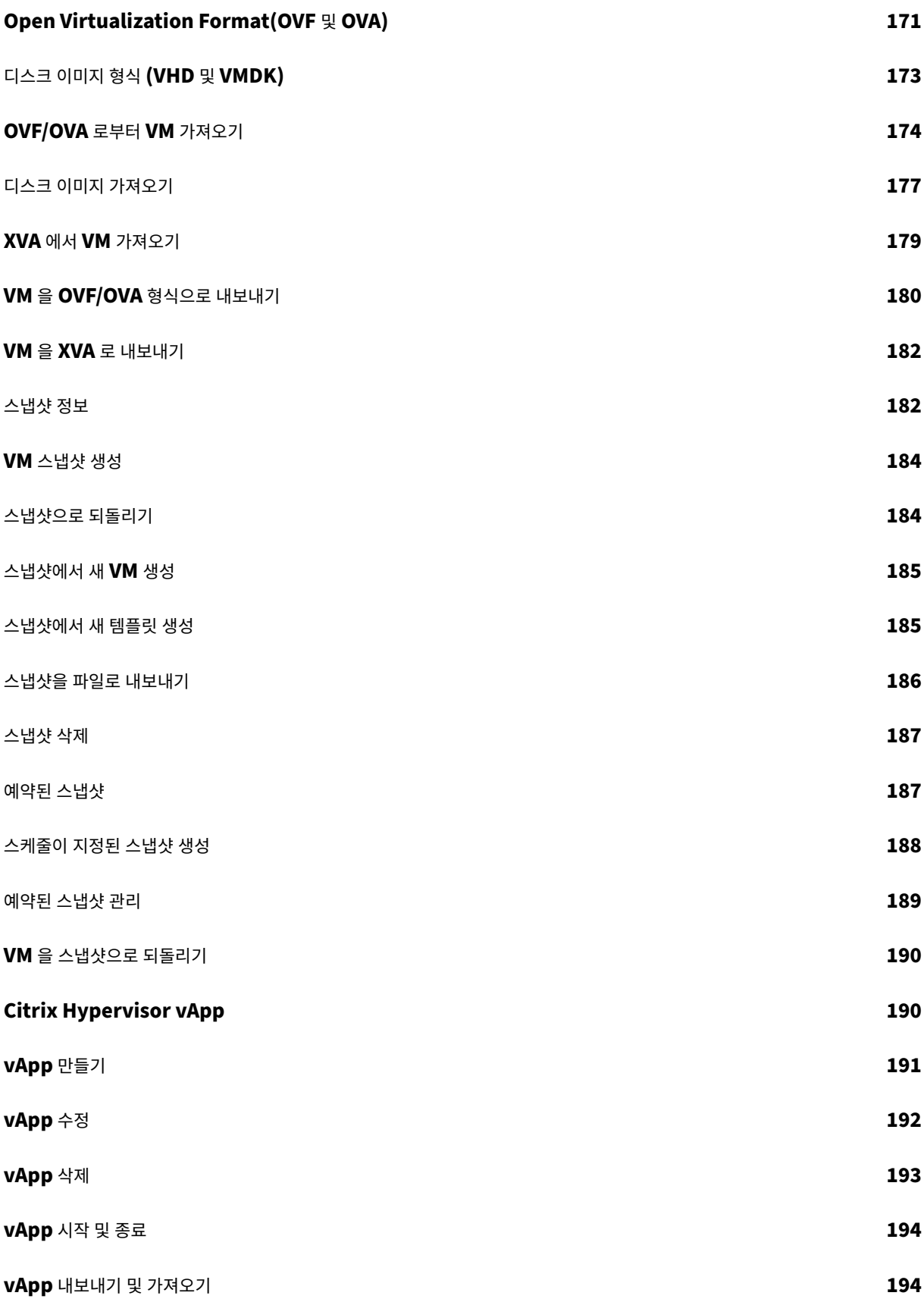

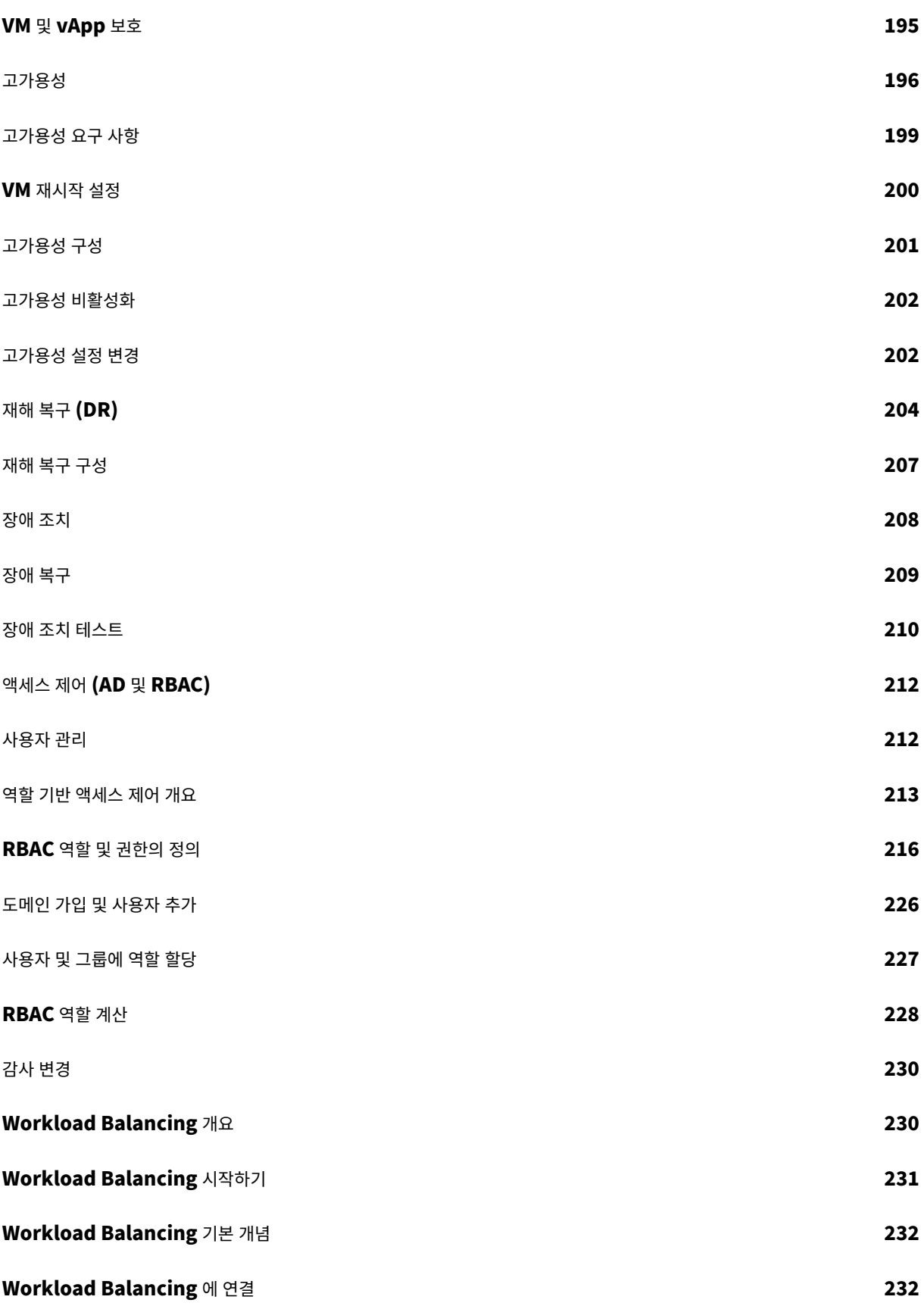

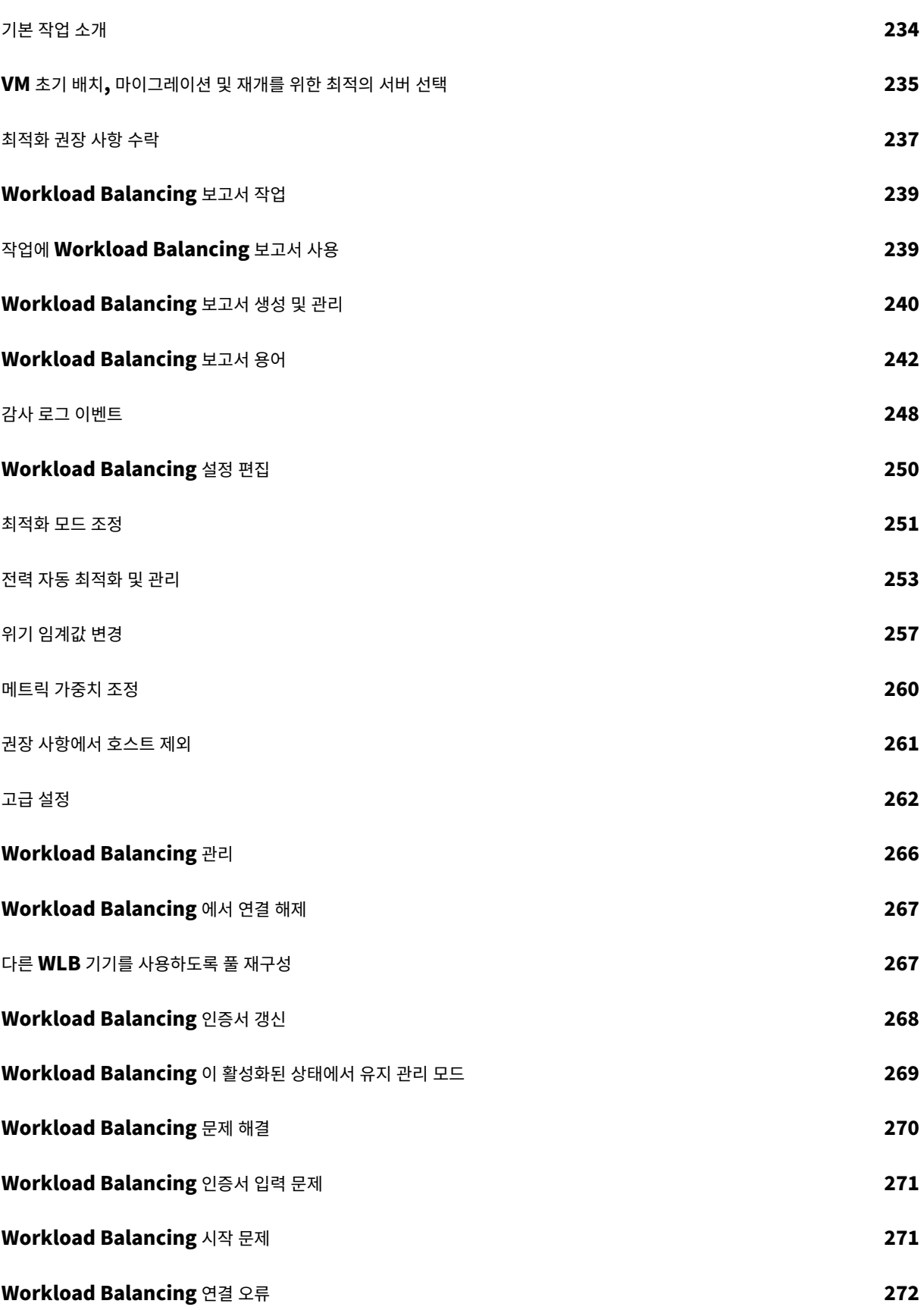

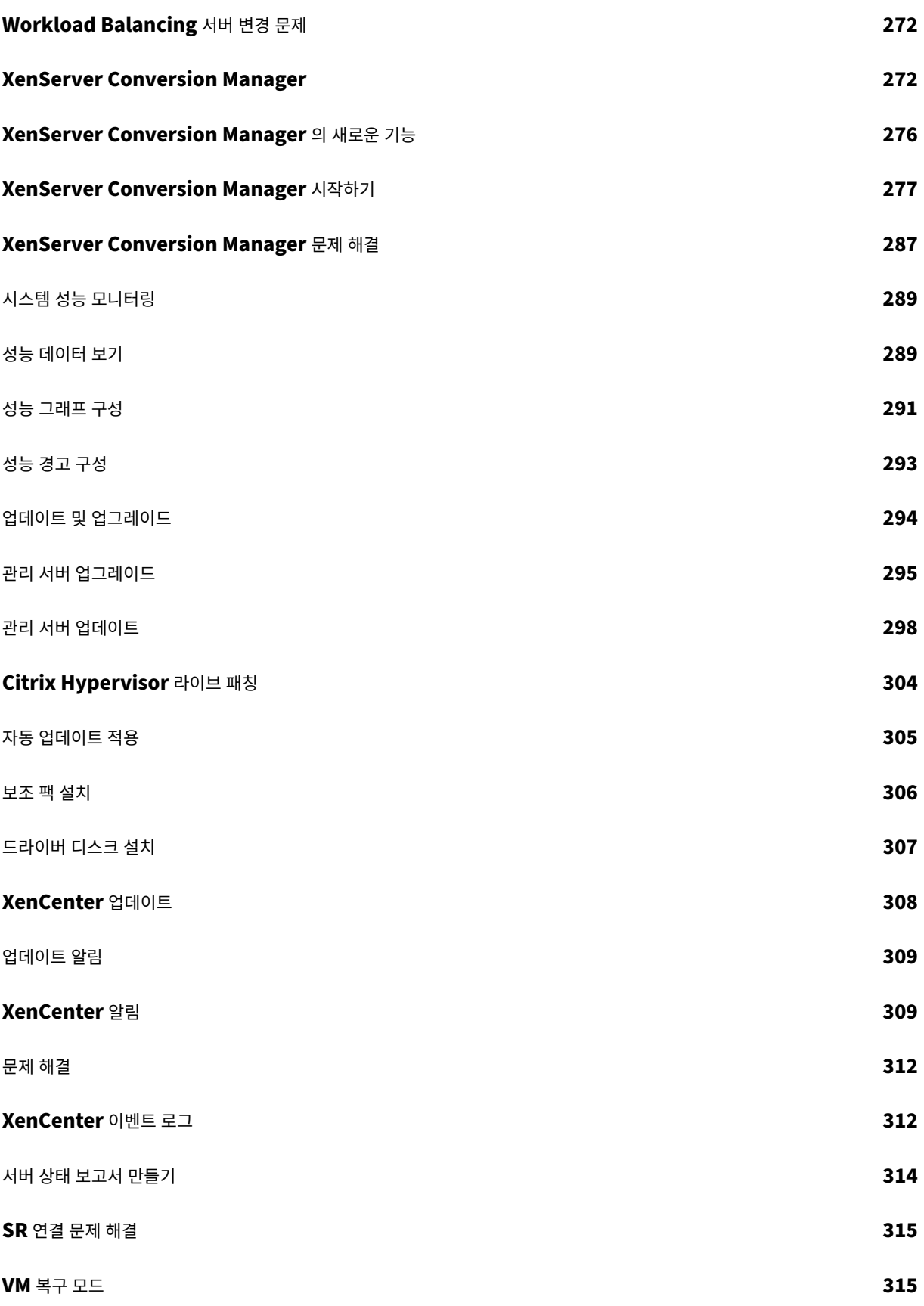

# **XenCenter** 의 새로운 기능

<span id="page-10-0"></span>February 22, 2024

XenCenter 는 Citrix Hypervisor 또는 XenServer 버전과 독립적으로 업데이트됩니다. 지원을 계속 받으려면 최신 XenCenter 버전을 사용하고 있어야 합니다.

XenCenter 의 최신 버전은 8.2.7 입니다. Citrix Hypervisor 다운로드 페이지에서 이 버전의 XenCenter 를 다운로드할 수 있습니다.

## **8.2.7** 의 새로운 기능

#### 2023 년 5 월 11 일 출시

이 버전의 XenCenter 에는 다음과 같은 동작 변경 사항이 포함되어 있습니다.

• 상태 확인 서비스가 제거되었습니다.

참고**:**

상태 점검 서비스의 로그는 문제 해결을 위해 Windows 에서 보관합니다. 이러한 로그를 제거하려면 XenCenter 를 실행하는 Windows 시스템에서 수동으로 %SystemRoot%\System32\Winevt\Logs삭제하 십시오.

• 더 이상 XenCenter 를 사용하여 서버 상태 보고서 (SSR) 를 Citrix Insight Services(CIS) 에 업로드할 수 없습니다. 대신 XenCenter 에서 보고서를 생성한 다음 Citrix Insight Services 웹 사이트로 이동하여 보고서를 업로드해야 합 니다.

이 업데이트에는 다음과 같은 개선 사항이 포함되어 있습니다.

• XenCenter 에 포함된 타사 라이브러리 log4net 을 버전 2.0.15 로 업그레이드했습니다.

**8.2.7** 에서 해결된 문제

이 업데이트에는 다음 문제에 대한 수정 사항이 포함되어 있습니다.

- XenCenter 는 해당 풀에 마지막으로 연결한 이후에 자격 증명이 수정된 경우 롤링 풀 업그레이드 (RPU) 중에 자격 증 명을 다시 삽입하라는 메시지를 표시하지 않습니다.
- XenCenter 에서 새 VM 을 만들고 부팅 모드로 UEFI 보안 부팅을 선택하면 XenCenter 는 선택한 모드를 사용할 수 없다는 경고를 표시하지 않습니다.
- 드라이버 디스크를 설치하는 동안 필수 구성 요소 패키지에 대한 사전 검사가 실패할 경우 XenCenter 는 필수 패키지의 올바른 최소 버전을 권장하지 않습니다.
- VM 에 새 디스크를 추가하거나 풀 내에서 VM 또는 디스크를 복사 또는 이동할 때 XenCenter 가 사용 가능한 모든 SR 을 자동으로 스캔하기 때문에 디스크를 배치할 SR 을 선택하는 데 시간이 오래 걸립니다.
- XenCenter 는 동적 메모리 제어 (DMC) 를 더 이상 사용되지 않는 것으로 표시하는 메시지를 표시합니다. 더 이상 그렇 지 않습니다. DMC 는 향후 릴리스에서 지원됩니다.

# **8.2.7** 의 알려진 문제

이 업데이트에는 다음과 같이 알려진 문제가 포함되어 있습니다.

- 독립 실행형 호스트를 재부팅한 후에는 (업데이트 적용 후 재부팅한 경우 포함) 호스트의 일반 탭에 시스템 상태가 제대로 표시되지 않습니다. 다른 객체를 클릭한 후 호스트에서 다시 클릭하거나 연결을 끊었다가 다시 연결하여 호스트의 일반 탭 을 새로 고치는 것이 좋습니다.
- Citrix Hypervisor 8.2 CU 1 풀 (핫픽스 XS82ECU1029 적용) 에서 GFS2 SR 이 있는 XenCenter 를 사용하여 서버 상태 보고서 (SSR) 를 생성하는 데 실패할 수 있습니다. 이 문제를 해결하려면 호스트 콘솔에서 xenserverstatus-report 명령을 실행하여 SSR 을 생성하십시오. (CA‑375900)
- 핫픽스의 필수 구성 요소로 다른 핫픽스가 이미 설치되어 있어야 하는 경우 XenCenter 는 필수 핫픽스의 이름을 표시하 지 않습니다. 설치하려는 핫픽스에 대한 사전 요구 사항 정보는 https://support.citrix.com 문서에서 찾을 수 있습 니다. (CA‑383054)
- Citrix Hypervisor 센터가 실행 중인 컴퓨터에서 글꼴 크기 또는 dpi 를 변경하면 사용자 인터페이스가 잘못 표시될 수 있습니다. 기본 글꼴 크기는 96dpi 입니다. Windows 8 및 Windows 10 [에서는 이 글꼴 크기](https://support.citrix.com/plp/products/citrix_hypervisor/tabs/whats-new)를 100% 로 표시합니 다.
- Windows 10 (1903 이상) VM 의 경우 Citrix VM Tools 설치한 후 Citrix Hypervisor 센터에서 원격 데스크톱으 로 전환 옵션을 사용할 수 있을 때까지 몇 분 정도 지연될 수 있습니다. 툴스택을 다시 시작하여 이 옵션이 즉시 나타나도록 할 수 있습니다.
- Citrix Hypervisor 센터의 동시 인스턴스에서 동일한 풀을 업데이트하면 이 작업으로 인해 업데이트 프로세스가 중단 될 수 있으므로 권장하지 않습니다.

둘 이상의 Citrix Hypervisor 센터 인스턴스가 풀에 여러 핫픽스를 설치하려고 시도하는 경우 서버에서 다음 오류와 함 께 핫픽스를 설치하지 못할 수 있습니다. "업데이트가 이미 이 서버에 적용되었습니다. 서버를 건너뜁니다."이 오류로 인해 전체 업데이트 프로세스가 중지됩니다.

이 문제를 해결하려면 다음과 같이 하십시오.

- 1. 풀을 업데이트하는 중인 다른 Citrix Hypervisor 센터 인스턴스가 없는지 확인합니다.
- 2. 알림 **>** 업데이트 패널에서 업데이트 목록 새로 고침
- 3. 처음부터 업데이트 시작
- XenCenter 에서 이름에 해시 문자 (#) 가 포함된 폴더에서 OVF 패키지 또는 디스크 이미지를 가져오려고 하면 null 참 조 예외가 발생하고 가져오기가 실패합니다.

## 이전 릴리스

이 섹션에는 이전 릴리스의 기능과 수정된 문제가 나열되어 있습니다. 이러한 이전 릴리스는 최신 버전의 XenCenter 로 대체되 었습니다. XenCenter 가 출시되면 최신 버전으로 업데이트하십시오.

# **XenCenter 8.2.6**

2022 년 9 월 20 일 출시

참고**:**

XenCenter 8.2.6 이상에서만 2022 년 12 월 31 일 이후에 출시된 핫픽스를 확인하고 다운로드할 수 있습니다.

이 업데이트에는 다음과 같은 개선 사항이 포함되어 있습니다.

- 타사 패키지로 업데이트합니다.
- 롤링 풀 업그레이드 및 설치 업데이트 마법사의 사용성 개선:
	- **–** 사용자가 사전 검사 문제를 올바른 VM 에 올바르게 매핑할 수 있도록 하기 위한 단축 버전이 아니라 VM 의 전체 이 름이 표시됩니다.
	- **–** 이제 업데이트 및 업그레이드 로그에 기본적으로 이벤트 타임스탬프가 포함됩니다. 이 설정을 변경하려면 업데이 트 및 업그레이드 로그 콘솔에서 도구 **>** 옵션 **>** 표시 **>** 로그 콘솔 옵션 **>** 타임스탬프 표시로 이동합니다.

수정된 문제 이 업데이트에는 다음 문제에 대한 수정 사항이 포함되어 있습니다.

- XenServer 7.1 CU2 호스트에 컨테이너 보충 팩이 설치되어 있고 Citrix Hypervisor 센터를 사용하여 Citrix Hypervisor 8.2 CU1 로 업그레이드하려고 하면 보충 팩이 더 이상 지원되지 않으므로 업그레이드할 수 없습니다.
- XenCenter 에서 업데이트를 설치하거나 롤링 풀 업그레이드를 수행할 때 출력 창의 스크롤 막대가 작동하지 않을 수 있 습니다.
- XenCenter 일본어 버전에서는 다운로드한 업데이트를 적용할 수 없습니다.
- 데이터가 많은 VM 을 네트워크 위치로 내보내는 경우 XenCenter 가 실행되는 시스템에 내보내는 VM 의 크기를 수용할 수 있는 충분한 스토리지가 없으면 내보내기가 실패합니다.

## **XenCenter 8.2.5**

2022 년 3 월 21 일 출시

이 업데이트에는 다음과 같은 개선 사항이 포함되어 있습니다.

• 업데이트 알림을 닫을 때 표시되는 오해의 소지가 있는 확인 메시지를 개선했습니다.

수정된 문제 이 업데이트에는 다음 문제에 대한 수정 사항이 포함되어 있습니다.

- XenCenter 8.2.3 에서는 OVF 또는 OVA 패키지를 가져오는 것이 이전 버전의 XenCenter 에서보다 느릴 수 있습니 다. 이 효과는 디스크가 비어 있거나 너무 꽉 차지 않은 VM 에서 가장 두드러집니다. 이러한 VM 을 가져오는 데 디스크가 데이터로 가득 찬 경우와 동일한 시간이 걸리기 때문입니다. XenCenter 8.2.5 에서는 VHD 디스크가 있는 패키지의 경 우 이 문제가 해결되었습니다.
- XenCenter 와 연결이 끊긴 호스트가 있을 때 업데이트 알림을 복원하려고 하면 XenCenter 가 충돌합니다.
- XenCenter 는 검색 탭에 VM 네트워크 사용량을 표시하지 않습니다.
- Citrix Hypervisor 8.2 누적 업데이트 1 에 대한 업데이트가 포함된 자동 업데이트를 수행하는 경우 XenCenter 는 모든 사전 검사를 수행하지 않습니다. 따라서 업데이트가 중단될 수 있습니다.

#### **Citrix Hypervisor** 센터 **8.2.4**

2021 년 12 월 13 일 출시

이 업데이트에는 다음과 같은 개선 사항이 포함되어 있습니다.

- 핫픽스 다운로드를 위한 보다 안전한 서비스를 제공하기 위해 Citrix Hypervisor 센터에서 핫픽스를 자동으로 다운로 드하고 적용하도록 Citrix 에서 이를 인증해야 합니다. Citrix Hypervisor 센터를 통해 이러한 핫픽스를 받으려면 최신 버전의 Citrix Hypervisor 센터를 설치하고 클라이언트 ID JSON 파일도 가져와야 합니다. 자세한 내용은 업데이트를 받도록 Citrix Hypervisor 센터 인증을 참조하십시오.
- XenCenter 8.2.4 이상에 내장된 PuTTY 버전이 0.76 으로 업데이트되었습니다.

#### **XenC[enter 8.2.3](https://docs.xenserver.com/ko-kr/xencenter/8-2/updates-applying.html)**

2021 년 4 월 20 일 출시

이 업데이트에는 다음과 같은 개선 사항이 포함되어 있습니다.

- OVF/OVA 가져오기/내보내기 및 단일 디스크 이미지 가져오기에 사용되는 메커니즘이 단순화되었으며 이러한 작업은 이 제 전송 VM 을 사용하지 않고 수행됩니다. 이 변경으로 인해 가져오기 및 내보내기 프로세스의 성능과 보안이 향상됩니다.
- 이제 XenCenter 8.2.3 은 SHA‑256 암호화 알고리즘을 사용하여 내보낸 OVF/OVA 패키지의 매니페스트를 만들거 나 디지털 서명을 합니다.

참고**:** 이전 버전의 XenCenter 에서는 이 알고리즘이 필요하지 않습니다. 이전 버전의 XenCenter 를 사용하여 최신 버전의 XenCenter 에서 내보낸 OVF/OVA 패키지를 가져오려면 가져오기의 매니페스트 또는 서명 확인 단계를 건너뛰 어야 합니다.

• MD5 암호화 알고리즘의 사용이 XenCenter 에서 제거되었습니다.

수정된 문제 이 업데이트는 다음과 같은 문제를 해결합니다.

- Citrix Hypervisor 센터가 설치된 시스템에서 FIPS 규정 준수를 사용하도록 설정한 경우 VM 을 OVF/OVA 형식으로 가져오거나 내보내거나 가상 하드 디스크 이미지를 가져올 수 없습니다.
- Conversion Manager 및 새 변환 마법사는 중국어 간체 또는 일본어로 현지화되지 않았습니다.
- 풀을 Citrix Hypervisor 8.2 로 업데이트하면 풀의 각 서버를 업데이트한 후 XenCenter 에서 스토리지에 다시 연결 하는 데 오랜 시간이 걸릴 수 있습니다. 서버 수가 많은 풀의 경우 지연 시간이 더 깁니다.
- XenCenter 는 최신 핫픽스가 적용된 최신 버전인 XenServer 7.1 CU2 또는 Citrix Hypervisor 8.2 서버의 SR 지 연 시간 그래프에 잘못된 단위를 표시합니다. 예를 들어 값이 30 밀리초인 경우 XenCenter 는 30 초를 표시합니다.
- XenCenter 에서는 사용자 지정 필드를 삭제할 수 없습니다.

# **XenCenter 8.2.2**

2020 년 12 월 9 일 출시

이 업데이트에는 다음과 같은 개선 사항이 포함되어 있습니다.

- 풀 암호 순환이 진행되는 동안에는 이제 XenCenter 를 사용하여 새 풀 마스터를 지정하거나 HA 또는 클러스터링을 활 성화할 수 없습니다.
- 이제 유지 관리 모드 시작 대화 상자에서 사전 검사를 다시 실행하고 서버의 VM 상태를 새로 고칠 수 있습니다. 이렇게 하 면 Citrix Hypervisor 서버가 유지 관리 모드로 전환되지 못하는 문제를 해결하는 데 도움이 됩니다.

수정된 문제 이 업데이트는 다음과 같은 문제를 해결합니다.

- 풀 관리자 역할을 사용하는 경우 XenCenter 는 SR 을 만들지 못하고 "루트 요소 누락"오류를 보고할 수 있습니다.
- XenCenter 가 사용자 설정에서 프록시 자격 증명을 로드할 수 없는 경우 충돌이 발생할 수 있습니다.
- 풀에서 클러스터링을 활성화하려는 경우 XenCenter 를 사용하면 생성이 아직 완료되지 않은 상태에서 연결된 네트워크 를 선택할 수 있습니다. 이로 인해 작업이 실패합니다.
- VM 의 스토리지 탭에서 비활성화된 버튼을 마우스로 가리키면 XenCenter 에 잘못된 이유를 설명하거나 버튼이 비활성 화된 이유가 없음을 안내하는 도구 설명이 표시될 수 있습니다.
- Citrix Hypervisor 서버를 유지 관리 모드로 전환하면 해당 서버에서 실행 중인 VM 이 아직 종료 중인 경우에도 유지 관리 모드로 전환 버튼을 활성화할 수 있습니다.
- Citrix Hypervisor 서버를 유지 관리 모드로 전환하면 **VM** 종료 또는 마이그레이션 작업이 백그라운드에서 진행되는 동안 **VM** 검색 대화 상자에 초점이 맞춰집니다. 이 대화상자는 이제 제거되었습니다.

# **XenCenter 8.2.1**

2020 년 9 월 15 일 출시

이 업데이트에는 다음과 같은 개선 사항이 포함되어 있습니다.

- .NET Framework 4.8 을 사용하도록 XenCenter 를 업그레이드합니다.
- XenCenter 에 포함된 PuTTY 버전을 버전 0.74 로 업그레이드합니다.

• NVIDIA 가상 GPU 의 경우 VM 속성의 **GPU** 탭과 GPU 에서 허용되는 가상 GPU 유형 구성 대화 상자에서 최대 해상 도 및 최대 표시 열이 제거되었습니다. NVIDIA 는 이제 가변 해상도 및 디스플레이를 지원하므로 이러한 열은 더 이상 적 용되지 않습니다.

수정된 문제 이 업데이트는 다음과 같은 문제를 해결합니다.

- 알림 **>** 업데이트 탭에서 여러 경고를 개별적으로 빠르게 연속해서 무시하면 XenCenter 가 정지될 수 있습니다.
- VM 의 스토리지 라이브 마이그레이션 중에는 VM 의 모든 ISO 가 배출됩니다. 이러한 ISO 는 마이그레이션이 완료된 후 다시 삽입되지 않습니다.
- 업데이트 탭의 다운로드 및 설치 작업에서 업데이트 설치 마법사를 시작하면 업데이트 설치 마법사가 서버를 업데이트할 수 없는 것으로 잘못 표시될 수 있습니다.
- Linux VM 을 다시 시작한 후에는 **SSH** 콘솔 열기 옵션을 사용할 수 없습니다.
- XenCenter 가 PV 에서 HVM 으로 변환된 VM 에 대해 잘못된 가상화 상태를 보고했습니다.

#### **XenCenter 8.2.0**

이 업데이트에는 다음과 같은 개선 사항이 포함되어 있습니다.

• XenCenter 내에서 읽기 캐시를 활성화 및 비활성화합니다.

읽기 캐싱 기능은 동일한 소스에서 복제된 여러 VM 을 호스트하는 NFS, EXT3/EXT4 또는 SMB SR 의 성능을 향상시 킵니다. 이제 Citrix Hypervisor 센터 콘솔에서 각 개별 SR 에 대해 이 기능을 활성화하거나 비활성화할 수 있습니다. 다음과 같은 경우에는 읽기 캐싱을 사용하지 않도록 설정할 수 있습니다.

- **–** 파일 기반 SR 이 없음
- **–** 복제된 VM 이 없습니다.
- **–** 성능상의 이점을 도출하기 위해 dom0 에 할당할 수 있는 메모리가 부족합니다.

자세한 내용은 SR 속성 변경을 참조하십시오.

수정된 문제 이 업[데이트는 다음과](https://docs.xenserver.com/ko-kr/xencenter/8-2/storage-pools.html) 같은 문제를 해결합니다.

• Citrix Hypervisor 센터에서 LVM SR 을 만들고 CHAP 자격 증명을 전달할 때 작업이 실패하고 인증 오류가 발생할 수 있습니다.

# **XenCenter** 시작하기

<span id="page-15-0"></span>October 15, 2023

XenCenter 를 사용하면 Citrix Hypervisor 환경을 관리하고 Windows 데스크톱 컴퓨터에서 가상 컴퓨터를 배포, 관리 및 모니터링할 수 있습니다. 시작하려면 다음 표의 항목을 참조하십시오.

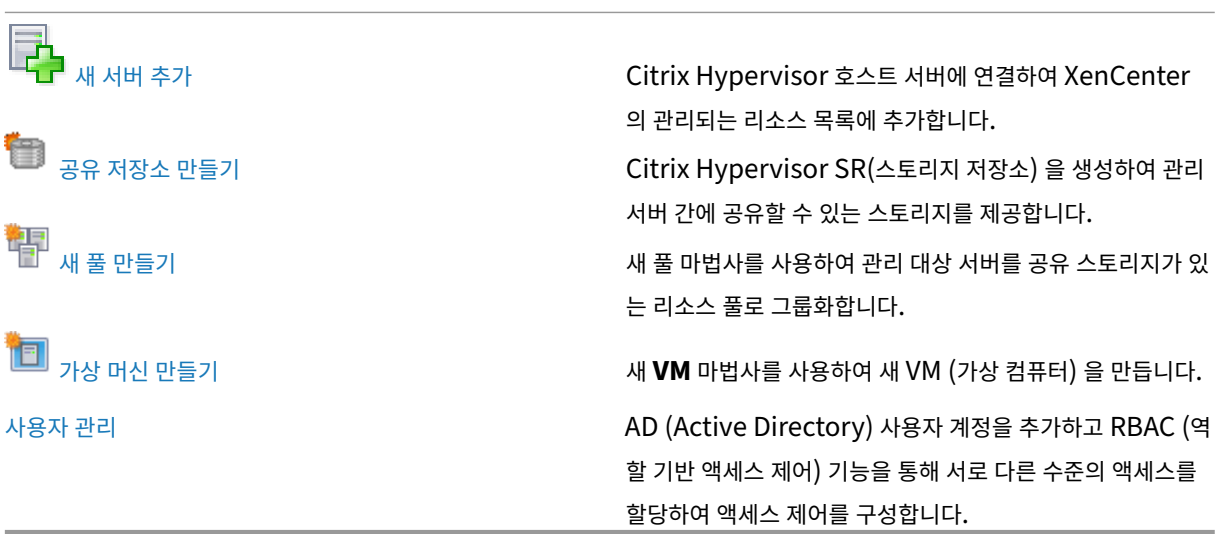

Citrix Hypervisor 및 XenCenter 의 시스템 요구 사항에 대한 자세한 내용은 시스템 요구 사항을 참조하십시오.

# **XenCenter** 설치

## <span id="page-16-0"></span>January 17, 2024

네트워크를 통해 Citrix Hypervisor 서버에 연결할 수 있는 Windows 컴퓨터에 Citrix Hypervisor 센터를 설치해야 합니 다.

또한 XenServer 센터에는 다음과 같은 시스템 요구 사항이 있습니다.

- 운영 체제**:**
	- **–** Windows 10
	- **–** Windows 8.1
	- **–** Windows Server 2012 R2
	- **–** Windows Server 2012
	- **–** Windows Server 2016
	- **–** Windows Server 2019
- **.NET Framework:** Version 4.8
- **CPU** 속도**:** 최소 750 MHz, 1 GHz 이상 권장
- **RAM:** 최소 1GB, 2GB 이상 권장
- 디스크 공간**:** 최소 100MB
- 네트워크**:** 100Mbit/s 이상인 NIC
- 화면 해상도**:** 1024x768 픽셀, 최소

Citrix Hypervisor 센터는 지원되는 모든 버전의 Citrix Hypervisor 와 호환됩니다.

#### **Citrix Hypervisor** 센터 설치하려면**:**

- 1. Citrix Hypervisor 다운로드 페이지에서 최신 버전의 Citrix Hypervisor 센터용 설치 관리자를 다운로드합니다.
- 2. 설치 프로그램 .msi 파일을 실행합니다.
- 3. [설치 마법사의 지침에 따라 기본 대상 폴](https://www.citrix.com/downloads/citrix-hypervisor/product-software/)더를 수정한 다음 XenCenter 를 설치합니다.

## **Citrix Hypervisor** 센터를 **Citrix Hypervisor** 서버에 연결

**Citrix Hypervisor** 센터를 **Citrix Hypervisor** 서버에 연결하려면 다음과 같이 하십시오**.**

- 1. Citrix Hypervisor 센터를 시작합니다. 프로그램이 홈 탭으로 열립니다.
- 2. **Add New Server(**새 서버 추가**)** 아이콘을 클릭합니다.
- 3. 서버 필드에 Citrix Hypervisor 서버의 IP 주소를 입력합니다. Citrix Hypervisor 를 설치하는 동안 설정한 루트 사 용자 이름과 암호를 입력합니다. 추가를 클릭합니다.
- 4. 호스트를 처음 추가할 때에는 **Save and Restore Connection State(**연결 상태 저장 및 복원**)** 대화 상자가 나타 납니다. 이 대화 상자에서 호스트 연결 정보를 저장하고 호스트 연결을 자동으로 복원하는 기본 설정을 지정할 수 있습니 다.

나중에 기본 설정을 변경해야 하는 경우 Citrix Hypervisor 센터를 사용하거나 Windows 레지스트리 편집기를 사용 하여 변경할 수 있습니다.

Citrix Hypervisor 센터에서 이 작업을 수행하려면: 기본 메뉴에서 **Tools(**도구**)** 를 선택한 다음 **Options(**옵션**)** 를 선택합니다. **Options(**옵션**)** 대화 상자가 열립니다. **Save and Restore(**저장 및 복원**)** 탭을 선택하고 기본 설정을 지정합니다. **OK(**확인**)** 를 클릭하여 변경 내용을 저장합니다.

Windows 레지스트리 편집기를 사용하여 이 작업을 수행하려면 HKEY\_LOCAL\_MACHINE\Software\ Citrix\XenCenter 키로 이동하고 이름이 AllowCredentialSave인 키를 **true** 또는 **false** 문 자열 값을 사용하여 추가합니다.

# **XenCenter** 시작 또는 종료

<span id="page-17-0"></span>October 15, 2023

# **XenCenter** 시작

XenCenter 세션을 시작하려면 다음 중 하나를 수행합니다.

- 시작 메뉴에서 시작 **>** 모든 프로그램 **> Citrix > Citrix XenCenter** 를 선택합니다.
- **Citrix XenCenter** 바탕 화면 바로 가기를 두 번 클릭합니다.

이전에 시작할 때 서버 연결을 복원하도록 XenCenter 를 구성하고 마스터 암호를 설정한 경우 XenCenter 는 계속하기 전에 이 암호를 입력하라는 메시지를 표시합니다. 서버 다시 연결 기본 설정을 지정하는 방법에 대한 자세한 내용은 서버 연결 상태 저 장을 참조하십시오.

사용자당 하나의 XenCenter 세션만 실행할 수 있습니다.

# **[Xe](https://docs.xenserver.com/ko-kr/xencenter/8-2/hosts-connect-save.html)nCenter** 종료

현재 XenCenter 세션을 종료하려면 파일 메뉴에서 종료를 선택합니다.

XenCenter 창을 닫은 후에도 XenCenter 를 종료할 때 실행 중인 모든 서버와 VM 이 계속 실행됩니다.

진행 중인 XenCenter 작업이 있는 경우 종료하려고 하면 XenCenter 에서 경고를 표시합니다. 어쨌든 종료하도록 선택할 수 있습니다. 이 경우 완료되지 않은 작업이 성공적으로 완료되지 않을 수 있습니다. 또는 완료되지 않은 작업이 완료될 때까지 기다 릴 수 있습니다.

# **XenCenter** 설치 제거

<span id="page-18-0"></span>October 15, 2023

XenCenter 를 제거하려면 다음을 수행합니다.

- 1. **Windows** 제어판을 엽니다.
- 2. 제어판 프로그램의 프로그램에서 제거를 선택합니다.
- 3. 목록에서 **Citrix XenCenter** 를 선택한 다음 제거를 선택합니다.

XenCenter 응용 프로그램을 제거해도 XenCenter 사용자 구성 데이터 및 로그 파일이 제거되지 않습니다. 로그 파일 및 사용 자 구성 데이터는 다음 폴더에 저장됩니다.

```
1 %appdata%\Citrix\XenCenter
2 <!--NeedCopy-->
```
## **msiexec** 을 **(**를**)** 사용하여 제거

msiexec을 (를) 사용하여 XenCenter 를 설치한 경우 프로그램 추가**/**제거 목록에 XenCenter 가 나타나지 않을 수 있습니 다. 이 경우 대신 msiexec을 (를) 사용하여 프로그램을 제거할 수 있습니다.

명령 프롬프트를 열고 다음 명령을 실행합니다.

```
1 msiexec /x <xencenter-installation-msi-file-name>
2 <!--NeedCopy-->
```
XenCenter 설치 프로그램 .msi 파일의 이름으로 <xencenter-installation-msi-file-name>을 (를) 바꾸십시오.

# **XenCenter** 작업 공간 탐색

<span id="page-19-0"></span>October 15, 2023

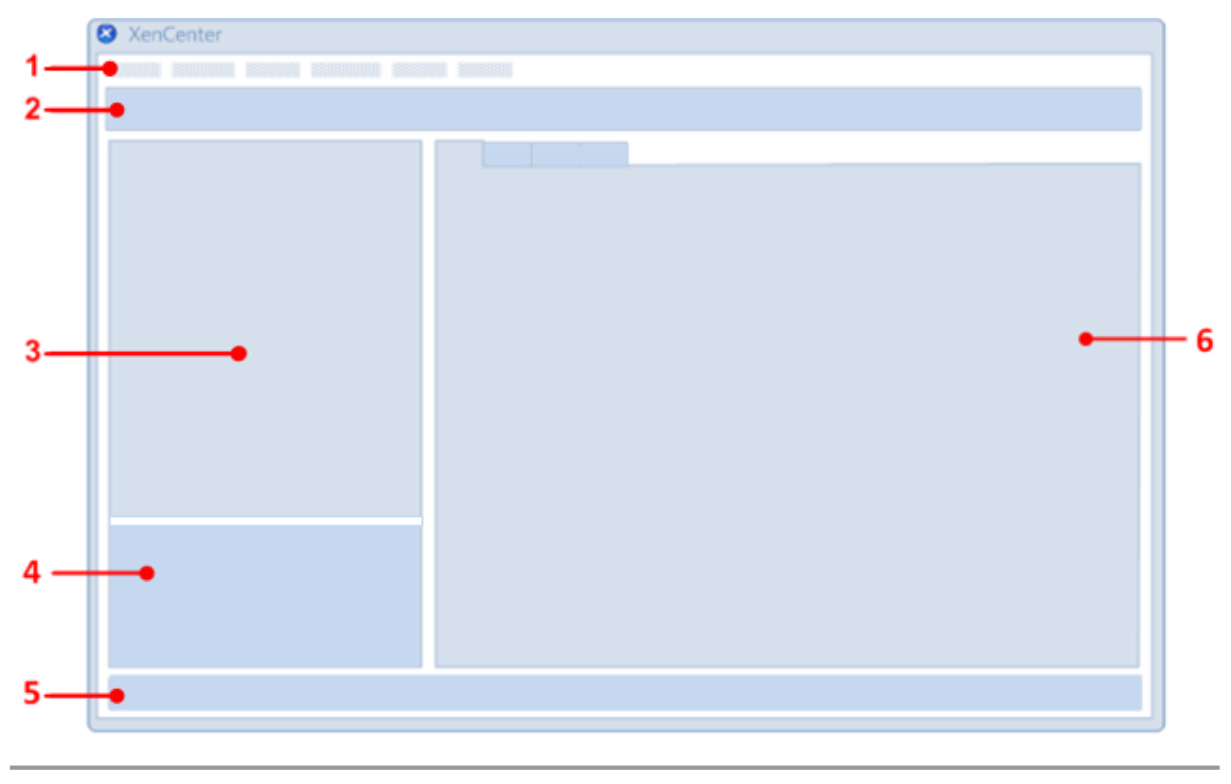

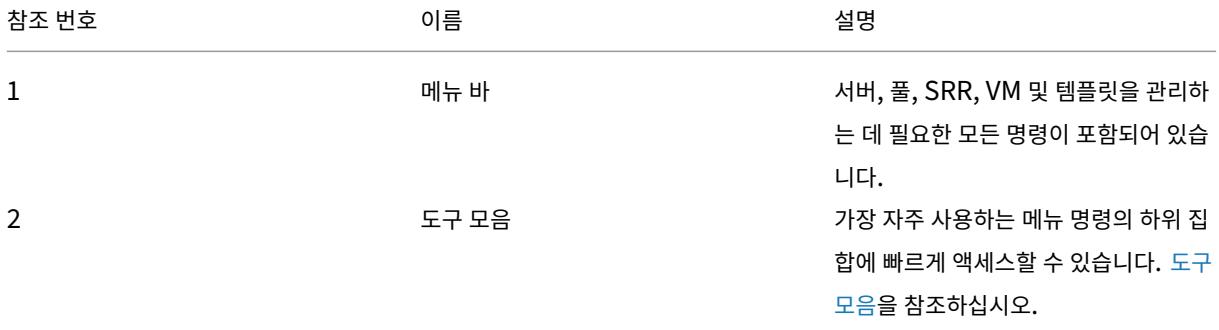

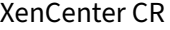

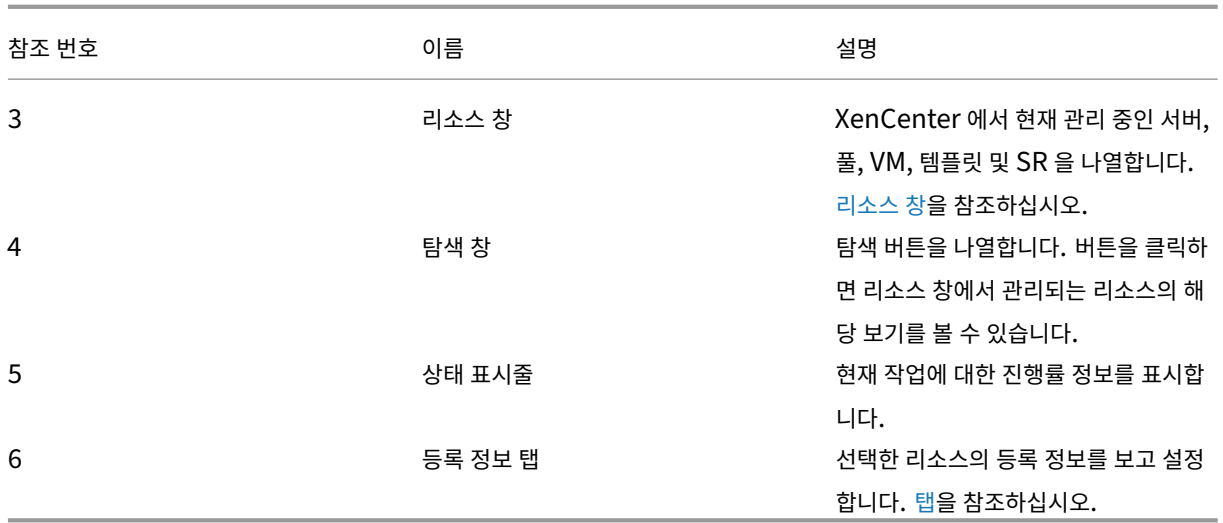

도구 모음

#### <span id="page-20-0"></span>October 15, 2023

XenCenter 도구 모음을 사용하면 새 서버에 연결하고 VM 을 만드는 등 가장 일반적인 XenCenter 작업 중 일부에 빠르게 액 세스할 수 있습니다.

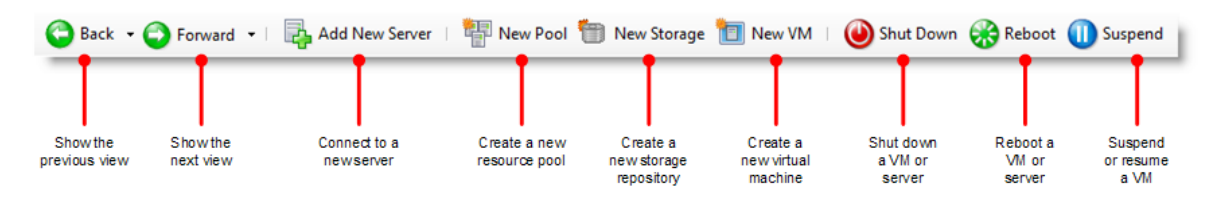

도구 모음의 뒤로 및 앞으로 버튼을 사용합니다

도구 모음의 뒤로 및 앞으로 단추는 브라우저의 뒤로 및 앞으로 단추처럼 작동하며 리소스 보기 사이를 빠르게 이동할 수 있습니 다.

- 이전 리소스 보기를 표시하려면 뒤로를 선택합니다.
- 뒤로를 사용한 경우 다음 리소스 뷰를 표시하려면 앞으로를 선택합니다.
- 이 세션에서 사용한 리소스 보기 중 하나를 표시하려면 뒤로 또는 앞으로 단추 옆에 있는 아래쪽 화살표를 선택한 다음 목 록에서 보기를 선택합니다.

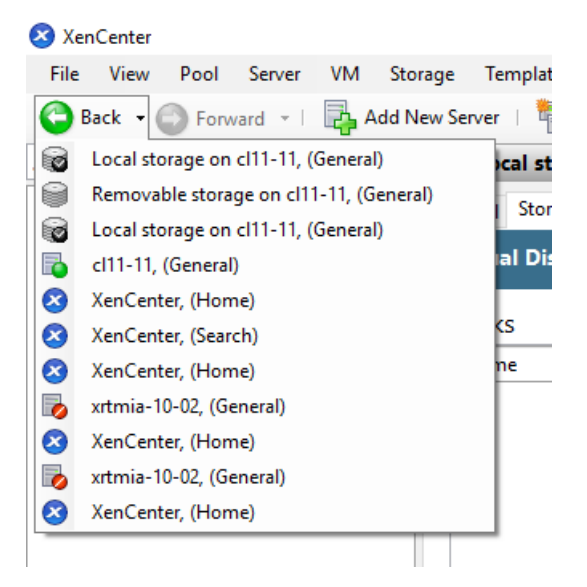

#### 도구 모음 표시 및 숨기기

XenCenter 창에는 기본적으로 도구 모음이 표시됩니다. 그러나 XenCenter 창에서 콘솔 디스플레이를 위해 더 많은 공간을 확보해야 하는 경우 도구 모음을 숨길 수 있습니다. 도구 모음을 숨기려면 다음 중 하나를 수행합니다.

- 도구 모음의 아무 곳이나 마우스 오른쪽 버튼으로 클릭하고 바로 가기 메뉴에서 도구 모음 표시 확인 표시를 제거하려면 선 택합니다.
- 보기 메뉴에서 도구 모음 확인 표시를 제거하도록 선택합니다.

참고**:**

XenCenter 도구 모음 표시 여부에 대한 모든 변경 사항은 지속적이며 세션 간에 저장됩니다.

## 리소스 창

#### <span id="page-21-0"></span>October 15, 2023

리소스 창에는 서버, 풀, VM 및 스토리지와 같은 관리되는 리소스에 대한 세부 정보가 표시됩니다. 리소스의 물리적 위치 또는 속 성 (예: 폴더, 태그 또는 사용자 정의 필드) 별로 리소스를 볼 수 있습니다. 리소스 창의 보기는 탐색 창에서 클릭하는 단추에 따라 다릅니다. 탐색 창의 다양한 단추에 대한 자세한 내용은 다음 섹션의 표를 참조하십시오.

리소스 이름에 대한 간단한 텍스트 검색을 수행하려면 리소스 창 위에 있는 검색 상자에 단어나 구를 입력합니다. 입력하는 대로 일치하는 리소스가 표시됩니다. 쿼리를 제거하고 모든 리소스를 다시 보려면 검색 상자 오른쪽에 있는 **x** 버튼을 클릭합니다.

이전에 저장한 검색 쿼리를 리소스 창에 적용할 수도 있습니다. XenCenter 에는 여러 가지 유용한 저장된 검색이 포함되어 있습 니다. 자세한 내용은 저장된 검색을 참조하십시오.

또한 언제든지 사용자 지정 검색을 만들어 이 목록에 추가할 수 있습니다. 자세한 내용은 검색 쿼리 만들기를 참조하십시오. 리소스 창의 컨텐트에 저장된 검색을 적용하려면 탐색 창에서 저장된 검색을 선택하고 목록에서 검색 쿼리를 선택합니다. 다음 표에는 탐색 창에서 사용할 수 있는 다양한 옵션이 나와 있습니다.

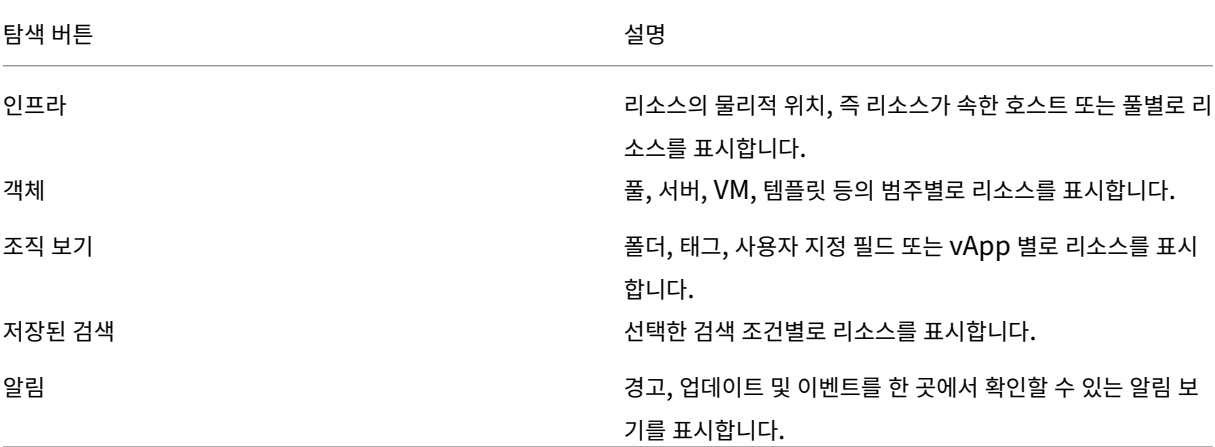

탐색 단추에 대한 자세한 내용은 탐색 창을 참조하십시오.

탐색 창

<span id="page-22-0"></span>November 28, 2023

XenCenter 탐색 창에서는 관리되는 리소스를 보고 액세스할 수 있는 다양한 옵션을 제공합니다. 다음 탐색 버튼은 리소스를 빠 르게 보고 관리할 수 있는 방법을 제공합니다.

- 인프라
- 객체
- 조직 보기
- 저장된 검색
- 알림

다음 섹션에서는 탐색 창의 단추에 대한 개요를 제공합니다.

인프라

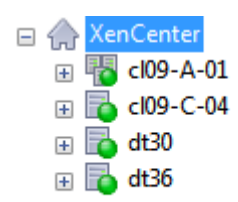

이 보기가 기본 보기입니다. 인프라 보기에는 리소스의 물리적 위치별로 트리 보기가 표시됩니다. 서버, VM, 템플릿 및 스토리지 리소스가 속한 풀 또는 서버별로 목록을 제공합니다.

객체

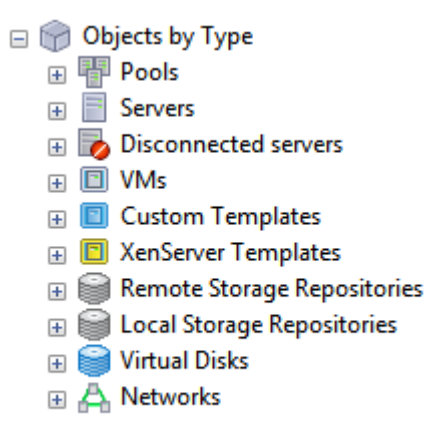

풀, 서버, VM 등의 카테고리별로 리소스 목록을 보려면 객체를 선택합니다. 노드를 확장하여 각 범주의 항목을 봅니다.

조직 보기

XenCenter 를 사용하면 쉽게 관리할 수 있도록 리소스를 그룹화할 수 있습니다. 기본적으로 XenCenter 는 다음과 같은 유형 의 조직 보기를 제공합니다.

- 폴더별 객체
- 태그별 객체
- 사용자 정의 필드별 개체
- vApp

#### 폴더별 객체

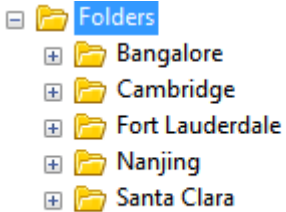

리소스를 폴더별로 보려면 이 옵션을 선택합니다. 폴더를 생성하여 위치, 기능, 리소스 유형 등에 따라 리소스를 그룹화할 수 있습 니다.

참고**:**

리소스를 폴더로 구성하는 것은 물리적인 것이 아니라 개념적입니다. 폴더별로 리소스를 그룹화하도록 선택하면 리소스가 실제로 폴더로 이동됩니다.

리소스를 구성하기 위해 폴더를 만들고 관리하는 방법에 대한 자세한 내용은 폴더 사용을 참조하십시오.

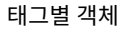

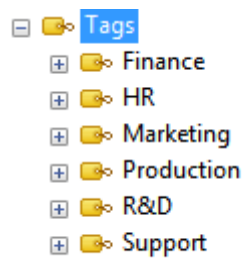

이전에 정의한 태그별로 리소스를 보려면 이 옵션을 선택합니다. 태그는 정의한 기준에 따라 리소스를 보기 위해 지정하는 레이블 입니다. 단일 리소스에는 여러 태그가 포함될 수 있습니다. 예를 들어 'Production' 태그가 있는 서버는 'R&D' 로 태그를 지 정할 수도 있습니다.

XenCenter 에서 태그 만들기 및 관리에 대한 자세한 내용은 태그 사용을 참조하십시오.

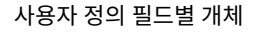

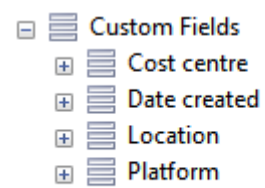

이전에 정의한 사용자 정의 필드별로 리소스를 보려면 이 옵션을 선택합니다. XenCenter 를 사용하면 리소스에 사용자 지정 필 드를 추가하고 리소스를 효과적으로 관리할 수 있는 가치를 제공할 수 있습니다. 서버, VM 또는 풀의 다른 리소스에 사용자 지정 필드를 추가한 다음 값을 지정하기만 하면 됩니다. 그런 다음 검색 쿼리를 작성할 때 사용자 지정 필드 값을 사용할 수 있습니다.

사용자 정의 필드 만들기 및 사용에 대한 자세한 내용은 사용자 정의 필드 사용을 참조하십시오.

#### **vApp**

VM 이 속한 vApp 별로 VM 을 보려면 이 옵션을 선택합니다. vApp 은 단일 엔터티로 관리할 수 있는 하나 이상의 VM 그룹입니 다. vApp 에 대한 자세한 내용은 vApp 관리를 참조하십시오.

저장된 검색

- Resources by Tag Q
- Q VMs and Snapshots
- Q VMs by Network
- Q VMs by Operating System
- Q VMs by Power State
- $Q$  VMs by vApp
- Q VMs without Citrix VM Tools

검색 기준과 일치하는 자원을 보려면 이 단추를 클릭하고 목록에서 옵션을 선택합니다. 기본적으로 XenCenter 에는 리소스를 검색할 수 있는 몇 가지 저장된 검색이 포함되어 있습니다. 언제든지 이 목록에 고유한 쿼리를 만들고 추가할 수 있습니다.

XenCenter 의 검색 기능에 대한 자세한 내용은 리소스 검색을 참조하십시오.

알림

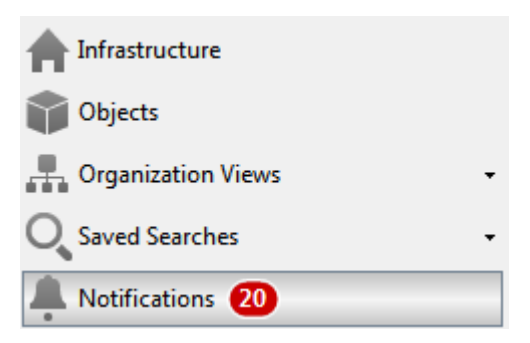

알림 보기를 보려면 이 버튼을 클릭합니다. 알림 보기를 통해 사용자는 중앙 위치에서 모든 알림을 보고 특정 작업을 수행하여 알 림을 해결할 수 있습니다. 여기에는 경고, 업데이트 및 이벤트 보기가 포함되어 있습니다.

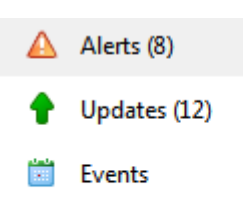

#### 경고

경고 보기에는 XenCenter 에서 생성된 시스템 경고 목록이 표시됩니다. 다양한 옵션으로 경고를 필터링하고 특정 조치를 취하 여 경고를 해결할 수 있습니다. 자세한 내용은 XenCenter 경고를 참조하십시오.

#### 업데이트

사용 가능한 Citrix Hypervisor 및 XenCenter 업데이트 목록을 보려면 이 옵션을 선택합니다. 자세한 내용은 관리 서버 업데 이트를 참조하십시오.

# **[Eve](https://docs.xenserver.com/ko-kr/xencenter/8-2/updates-applying.html)nts(**이벤트**)**

현재 XenCenter 세션의 모든 이벤트에 대한 요약을 보려면 이 옵션을 선택합니다. 자세한 내용은 XenCenter 이벤트 로그를 참조하십시오.

## 탭

## <span id="page-26-0"></span>October 15, 2023

XenCenter 의 탭 기반 탐색 기능을 사용하면 수십 개의 창을 동시에 열고 닫을 필요 없이 관리되는 리소스에 빠르게 액세스할 수 있습니다. 언제든지 사용할 수 있는 탭은 리소스 창에서 선택한 항목에 따라 다릅니다. 예를 들어, 대부분의 리소스에는 일반 탭이 있습니다. **HA** 및 **WLB** 탭은 풀을 선택한 경우에만 사용할 수 있으며 스냅샷 탭은 VM 을 선택한 경우에만 사용할 수 있습니다.

## 콘솔

이 탭에서는 VM 또는 관리 대상 서버에서 콘솔 세션을 실행할 수 있습니다.

XenCenter 에서 지원되는 다양한 유형의 원격 VM 콘솔에 대한 자세한 내용은 원격 콘솔 세션 실행을 참조하십시오.

원격 데스크톱으로 전환 또는 기본 데스크톱으로 전환

Windows 원격 콘솔 유형 간 전환

그래픽 콘솔로 전환 또는 텍스트 콘솔로 전환

Linux 원격 콘솔 유형 간에 전환합니다. 그래픽 콘솔로 전환할 때 VNC 암호를 먼저 입력해야 할 수도 있습니다.

**SSH** 콘솔 열기

외부 SSH 콘솔을 팝업 창으로 엽니다. 이 옵션을 사용할 수 있습니다.

- 호스트의 콘솔 탭에서 제어 도메인 (Dom0) 콘솔에 액세스합니다.
- Linux VM 의 콘솔 탭에서 VM 의 콘솔에 액세스합니다.

참고**:**

SSH 콘솔을 시작하려면 Linux 게스트 에이전트가 VM 에 설치되어 있는지 확인합니다.

#### 보내기 **Ctrl+Alt+Del**

Ctrl+Alt+Del 키 시퀀스를 원격 콘솔로 보냅니다.

대부분의 키보드 단축키는 원격 콘솔을 사용할 때 서버 또는 VM 으로 전송됩니다. 그러나 로컬 시스템은 항상 **Ctrl+Alt+Del** 키 시퀀스를 가로채고 원격 콘솔에서 직접 입력할 경우 전송되지 않도록 합니다.

#### 도킹 해제 **(Alt+Shift+U)**

콘솔 탭을 부동 창으로 도킹 해제합니다.

서버를 종료하거나 다시 부팅하려면 Citrix VM Tools 를 설치하고, 부동 콘솔 창 내에서 가상 머신을 종료, 재부팅 또는 일시 중 단하고, 창의 왼쪽 상단 모서리에서 수명 주기 아이콘을 선택한 다음 명령을 클릭합니다.

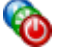

콘솔을 도킹 및 도킹 해제하는 데 다른 키보드 바로 가기를 사용하려면 XenCenter 옵션 대화 상자로 이동하여 도구 **>** 옵션을 클 릭합니다.

콘솔 찾기

최소화된 부동 콘솔 창을 열거나 다른 창 뒤에 숨겨져 있는 경우 맨 앞으로 가져옵니다.

#### 다시 도킹 **(Alt+Shift+U)** 또는 콘솔 다시 연결

부동 콘솔 창을 콘솔 탭에 다시 도킹합니다.

스케일

원격 콘솔의 모든 항목을 쉽게 볼 수 있도록 콘솔 탭 또는 창에 맞게 원격 콘솔 화면을 확장합니다. 원격 콘솔 화면을 정상 크기로 표시하려면 확인란의 선택을 취소합니다.

콘솔을 도킹 해제하거나 콘솔 유형 간에 전환할 때 기본적으로 [콘솔] 탭에 사용된 배율 설정은 유지되지만 이 동작은 구성할 수 있 습니다. 이 설정을 변경하려면 옵션 대화 상자의 콘솔 탭으로 이동합니다.

#### 전체 화면 **(Ctrl+Enter)**

콘솔을 전체 화면 모드로 표시합니다. **Ctrl+Alt** 키를 눌러 전체 화면 모드를 종료하고, 다른 키 시퀀스를 사용하려면 XenCenter 의 XenCenter 옵션 변경 대화상자로 이동합니다.

전체 화면 모드에서 화면의 위쪽 중앙을 가리키면 연결 막대가 표시됩니다. 연결 표시줄에는 작업 중인 VM 또는 서버의 이름이 표 시되며 연결 모음을 영구적으로 켤 수 있는 핀 단추와 클릭하여 전체 화면 모드를 종료할 수 있는 복원 단추의 두 가지 컨트롤이 포 함[됩니다](https://docs.xenserver.com/ko-kr/xencenter/8-2/intro-options.html).

옵션 대화 상자에서 다양한 콘솔 설정을 제어할 수 있습니다. 예를 들어 로컬 시스템의 텍스트 클립보드는 기본적으로 원격 콘솔 과 공유됩니다. 잘라내거나 복사한 항목은 클립보드에 저장되며 로컬 컴퓨터나 원격 콘솔에 붙여넣을 수 있습니다. XenCenter 옵션 대화상자에서 클립보드 공유를 해제하고 기타 여러 콘솔 설정을 변경할 수 있습니다. XenCenter 옵션 변경을 참조하십시 오.

#### 일반

일반 탭에서 선택한 컨테이너, 가상 시스템, 서버, 리소스 풀, 템플릿 또는 스토리지 저장소의 일반 속성을 봅니다. 등록 정보를 설 정하거나 변경하려면 속성을 클릭합니다.

값을 마우스 오른쪽 단추로 클릭하고 바로 가기 메뉴에서 복사를 클릭하여 이 창에 표시된 값을 Windows 클립보드에 복사합니 다.

#### **GPU**

**GPU** 탭에서는 GPU 배치 정책을 보거나 편집하고 사용 가능한 GPU 및 가상 GPU 유형을 볼 수 있습니다. GPU 는 지원되는 가상 GPU 유형에 따라 그룹화됩니다. 선택한 **GPU** 편집 옵션을 사용하여 특정 GPU 에 허용된 가상 GPU 유형을 수정할 수 있 습니다. 각 그룹의 가로 막대는 물리적 GPU 를 나타내며 GPU 에서 실행 중인 VM 에 대한 정보를 표시합니다.

자세한 내용은 다음 문서를 참조하십시오.

- 가상 GPU 구성
- 풀 속성을 변경합니다.

참고**[:](https://docs.xenserver.com/ko-kr/xencenter/8-2/vms-vgpu-configure.html)**

- [Citrix Hypervis](https://docs.xenserver.com/ko-kr/xencenter/8-2/pools-properties.html)or 프리미엄 에디션 고객 또는 Citrix Virtual Apps and Desktops 권한을 통해 Citrix Hypervisor 에 액세스할 수 있는 고객은 GPU 패스스루 및 그래픽 가상화를 사용할 수 있습니다. GPU 탭은 풀이 라이선스 요구 사항을 충족하고 다양한 가상 GPU 유형을 지원하는 GPU 가 있는 경우에 표시됩니다.
- HVM Linux VM 에 NVIDIA GPU 패스스루를 사용하기 위한 라이선스 제한은 없습니다.

## **USB**

**USB** 탭을 사용하면 개별 물리적 USB 장치를 VM 으로 전달하여 VM 의 OS 에서 로컬 USB 장치로 사용할 수 있습니다. **USB** 탭에서 패스스루 활성화 또는 패스스루 비활성화 버튼을 클릭하여 패스스루를 활성화하거나 비활성화할 수 있습니다. USB 를 연 결하려면 다음 단계를 수행하십시오.

- 1. VM 을 종료합니다.
- 2. VM 을 마우스 오른쪽 단추로 클릭하고 속성을 선택합니다.
- 3. 왼쪽 창에서 **USB** 를 클릭합니다.
- 4. 연결을 클릭합니다.
- 5. USB 연결 대화 상자에서 연결을 클릭합니다.
- 6. VM 을 시작합니다. 이제 USB 가 VM 에 연결되어 있습니다.
- 7. 같은 방법으로 분리를 클릭하여 VM 에서 USB 를 분리합니다.

USB 패스스루는 다음 게스트에서만 지원됩니다.

## Windows

- Windows 8.1
- Windows 10
- Windows Server 2012
- Windows Server 2012 R2
- Windows Server 2016

#### Linux

- RHEL 7
- Debian 8

참고**:**

- USB 패스스루는 USB 버전 1.1, 2.0 및 3.0 에서 지원됩니다.
- USB 패스스루는 단일 VM 으로 전달될 최대 6 개의 USB 를 지원합니다.
- USB 가 VM 으로 전달되면 스냅샷/중단/풀 마이그레이션/스토리지 마이그레이션 작업이 지원되지 않습니다.
- Citrix Hypervisor 프리미엄 에디션 고객은 USB 패스스루 기능을 사용할 수 있습니다.
- 신뢰할 수 없는 USB 장치를 컴퓨터에 연결하면 컴퓨터가 위험에 처할 수 있습니다. 수정 가능한 동작이 있는 USB 장치를 신뢰할 수 있는 게스트 VM 에만 할당합니다.
- USB 장치에서 BIOS 를 부팅하지 마십시오.
- 통과할 USB 장치가 신뢰할 수 있고 일반적인 Linux 환경 (예: CentOS 7) 에서 안정적으로 작동할 수 있는지 확 인합니다.
- 풀에서 고가용성을 사용하도록 설정하고 VM 의 다시 시작 우선 순위가 다시 시작으로 설정된 경우 USB 장치 통과 가 VM 에서 차단됩니다. USB 연결 버튼이 비활성화되고 다음 메시지가 표시됩니다. **VM** 이 **HA** 로 보호되어 있으 므로 가상 **USB** 를 연결할 수 없습니다. 풀에 대해 고가용성을 구성할 때 VM 이 민첩하지 않으면 다음 도구 설명과 함께 다시 시작 옵션이 비활성화됩니다. **VM** 에 하나 이상의 가상 **USB** 가 있습니다**.** 재시작을 보장할 수 없습니다.

#### 고가용성

풀의 **HA** 탭에서 다음을 수행할 수 있습니다.

- **HA** 구성 버튼을 사용하여 고가용성을 활성화합니다.
- **HA** 구성 단추를 사용하여 풀의 고가용성 구성을 변경합니다.
- 고가용성을 사용하지 않도록 설정합니다.

고가용성을 사용하도록 설정한 경우 **HA** 탭에서 고가용성 상태 (실패 용량 및 서버 장애 제한) 와 선택한 하트비트 스토리지 저장 소의 상태를 볼 수 있습니다.

자세한 내용은 다음 문서를 참조하십시오.

- 고가용성 구성
- 고가용성 비활성화
- 고가용성 설정 변경

# 홈

홈 탭에서는 관리 대상 서버 목록에 서버를 추가하거나 브라우저 창을 열어 Citrix Hypervisor 에 대한 자세한 내용을 확인할 수 있습니다.

#### 메모리

메모리 탭에서 DMC (동적 메모리 제어) 를 사용하도록 설정하고 동적 메모리 제한을 구성할 수 있습니다. VM 에는 정적 메모리 할당이 있거나 DMC 를 사용할 수 있습니다. DMC 를 사용하면 VM 을 다시 시작하지 않고도 서버의 메모리 요구 사항이 변경됨 에 따라 VM 에 할당된 메모리 양을 즉시 조정할 수 있습니다. 메모리 탭에서는 제어 도메인 (dom0) 메모리를 업데이트할 수도 있습니다.

자세한 내용은 다음 문서를 참조하십시오.

- 제어 도메인 메모리 변경
- VM 메모리 구성 정보

#### 네트워[킹](https://docs.xenserver.com/ko-kr/xencenter/8-2/hosts-control-domain-memory.html)

네트워킹 탭에는 선택한 풀, 서버 또는 VM 에 구성된 네트워크 목록이 표시됩니다. 네트워크 설정에 액세스하거나 수정할 수 있는 중앙 집중식 위치를 제공합니다.

자세한 내용은 다음 문서를 참조하십시오.

- Citrix Hypervisor 네트워크 정보
- 네트워크 속성을 보고 변경합니다.

#### **NIC**

선택한 서버의 물리적 NIC 에 대한 자세한 정보를 확인하고 NIC 탭에서 **NIC** 연결을 구성합니다.

NIC 연결 (또는"NIC 팀 구성") 은 둘 이상의 물리적 NIC 를 하나인 것처럼 사용하여 서버 복원력을 향상시킬 수 있습니다. 본 드 내의 한 NIC 에 장애가 발생하면 서버의 네트워크 트래픽이 자동으로 보조 NIC 를 통해 라우팅되므로 서버 관리 연결이 보장 됩니다. NIC 구성을 참조하십시오.

참고**:**

vS[witch](https://docs.xenserver.com/ko-kr/xencenter/8-2/hosts-nics.html) 를 네트워크 스택으로 사용하여 4 개의 NIC 를 연결합니다. Linux 브리지를 사용할 때는 두 개의 NIC 만 결합 할 수 있습니다.

#### 성능

성능 탭에서 VM 및 관리 대상 서버의 성능 데이터를 확인합니다. 전체 성능 데이터는 Citrix VM Tools가 설치된 VM 에서만 사 용할 수 있습니다.

이 탭에서는 리소스 풀 전체의 성능 통계를 실시간으로 모니터링하고 가상 및 물리적 시스템 성능의 그래픽 추세를 그래픽으로 표 시할 수 있습니다. 기본적으로 CPU, 메모리, 네트워크 I/O 및 디스크 I/O 를 보여주[는 그래프가 탭에 표시](https://docs.xenserver.com/ko-kr/xencenter/8-2/vms-installtools.html)됩니다. 동작을 클릭하 여 성능 데이터를 추가하고 그래프 모양을 변경합니다. 자세한 내용은 성능 그래프 구성을 참조하십시오.

CPU, 메모리 사용량, 네트워크, 스토리지 처리량 또는 VM 디스크 작업이 관리 대상 서버, VM 또는 SR 에서 지정된 임계값을 초 과할 때 성능 경고가 생성될 수 있습니다. 자세한 내용은 성능 경고 구성을 참조하십시오.

#### 검색

리소스 창에서 최상위 XenCenter 항목, 풀 또는 서버를 선택한 다음 검색 탭을 클릭하여 관리되는 리소스에 대한 복잡한 검색을 수행합니다. 개체 유형, 폴더 및 속성 (예: 이름, 설명, 태그, 고가용성 상태 또는 다시 시작 우선 순위, 전원 상태) 을 기반으로 쿼리 를 구성할 수 있습니다.

자세한 내용은 다음 문서를 참조하십시오.

- 검색 쿼리 만들기
- 필터 및 그룹 검색 결과
- 저장된 검색
- [내보내기 및 가져](https://docs.xenserver.com/ko-kr/xencenter/8-2/resources-searching-new.html)오기 검색

스냅샷

스냅샷 탭에서 VM 스냅샷을 생성, 삭제 및 내보내고, VM 을 선택한 스냅샷으로 되돌리고, 기존 스냅샷을 사용하여 VM 및 템플릿 을 생성합니다.

VM 스냅샷을 참조하십시오.

#### [스토리지](https://docs.xenserver.com/ko-kr/xencenter/8-2/vms-snapshots.html)

스토리지 탭에서 선택한 가상 시스템, 서버, 리소스 풀 또는 스토리지 저장소의 스토리지 구성을 확인합니다. 이 탭에 표시되는 설 정은 리소스 창에서 현재 선택되어 있는 리소스 유형에 따라 다릅니다.

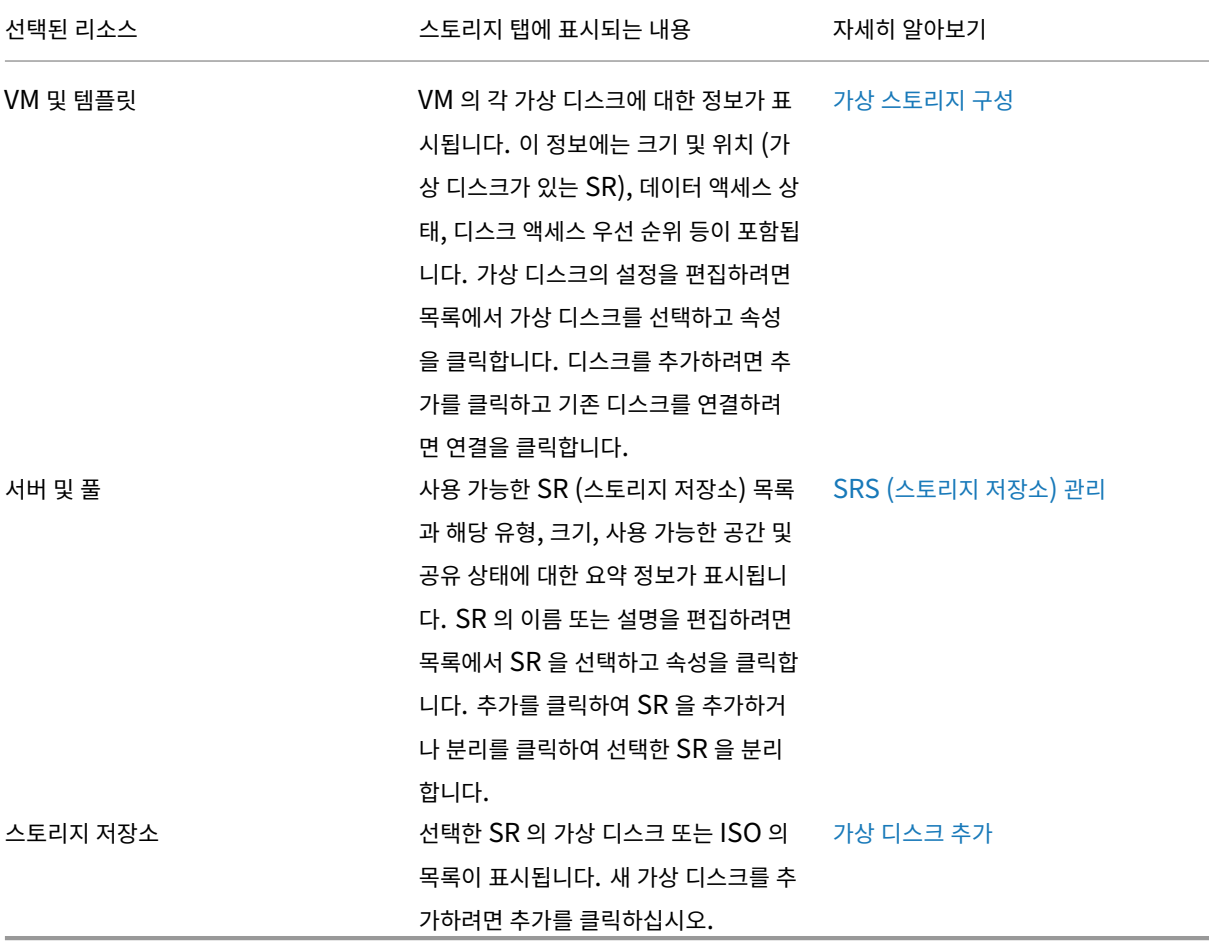

#### 사용자

사용자 탭의 AD 사용자 계정 프로비저닝 및 RBAC(역할 기반 액세스 제어) 를 통해 Citrix Hypervisor 사용자 및 그룹에 대한 역할 기반 액세스를 구성합니다. 이 탭에서 다음 작업을 수행할 수 있습니다.

- AD (Active Directory) 도메인에 풀 또는 서버 가입
- 풀에 AD 사용자 또는 그룹 추가
- 사용자 및 그룹에 역할을 할당합니다.

자세한 내용은 사용자 관리를 참조하십시오.

## **WLB**

**WLB** 탭에서 구성, 최적화 권장 사항 및 상태를 비롯한 주요 Workload Balancing 기능에 액세스합니다.

참고**:**

WLB 는 Citrix Hypervisor 프리미엄 에디션 고객 또는 Citrix Virtual Apps and Desktops 권한을 통해 Citrix Hypervisor 에 액세스할 수 있는 고객에게 제공됩니다. 라이센스에 대한 자세한 내용은 Citrix Hypervisor 라이센스 정보를 참조하십시오.

# 리[소스](https://docs.xenserver.com/ko-kr/xencenter/8-2/licensing-about.html) 상태 아이콘

# <span id="page-33-0"></span>November 23, 2023

서버 (호스트), 가상 시스템, 스토리지 및 템플릿과 같은 관리되는 리소스의 상태는 리소스 창과 XenCenter 의 다른 위치에서 서 로 다른 아이콘을 사용하여 표시됩니다.

서버

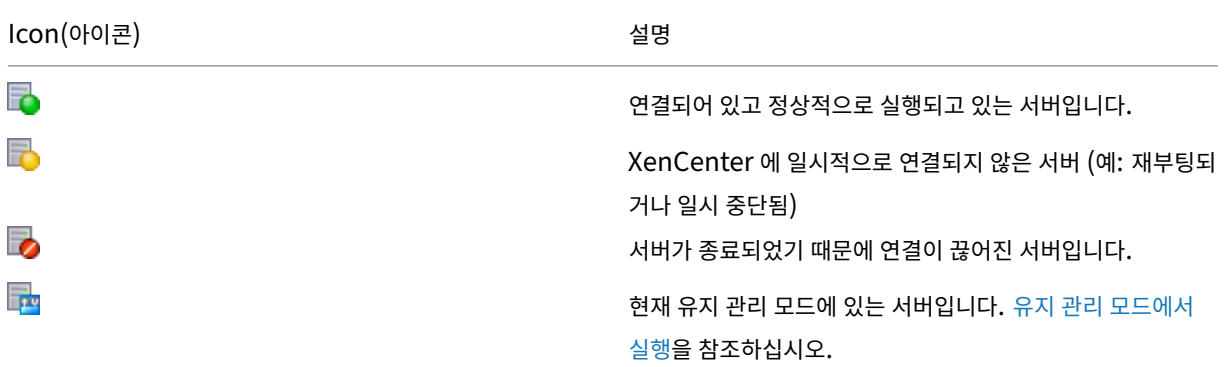

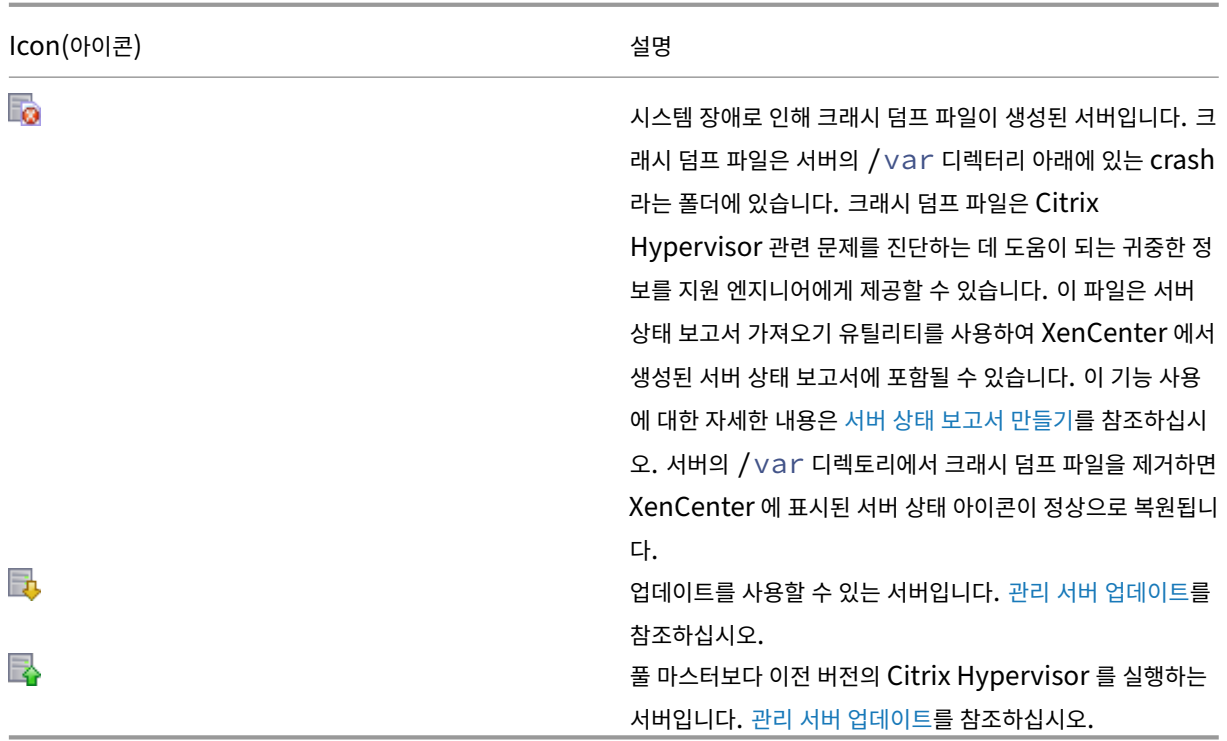

# 가상 컴퓨터**, VM** 템플릿 및 **vApp**

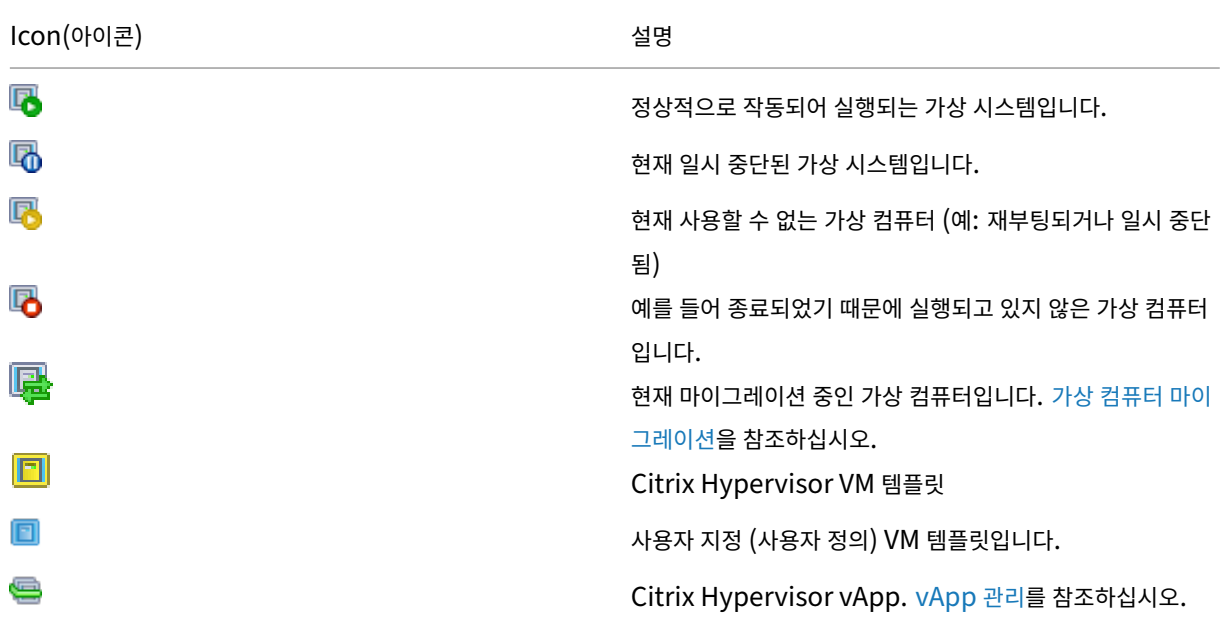

**VM** 스냅샷

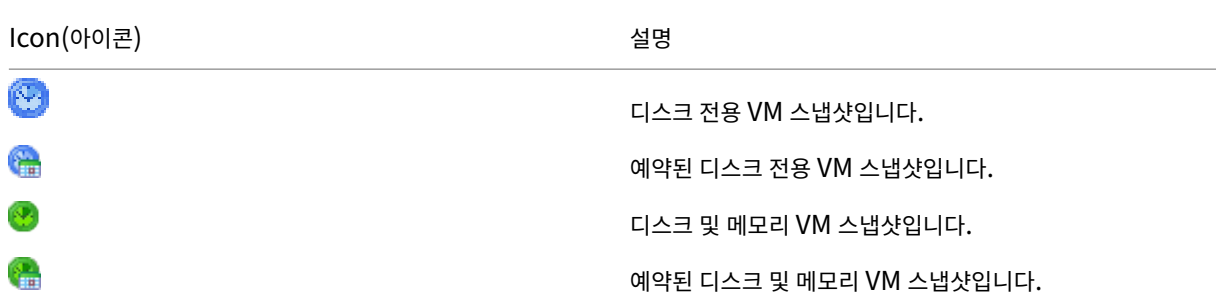

스토리지

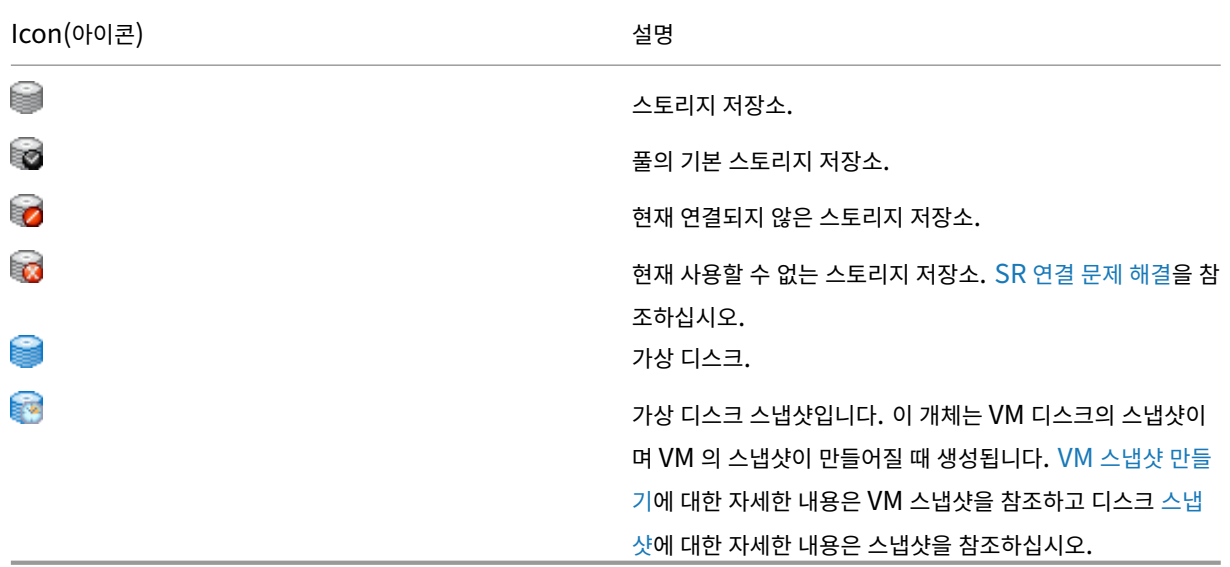

키보드 단축키

<span id="page-35-0"></span>October 15, 2023

마우스와 함께 키보드를 사용하여 XenCenter 에서 작업을 탐색하고 수행할 수 있습니다. 예를 들어 화살표 키를 사용하여 리소 스 창과 메뉴 주위의 항목 사이를 탐색할 수 있습니다.

메뉴 탐색

메뉴 모드를 켜거나 끄려면 **F10** 또는 **Alt** 키를 누릅니다. 메뉴 모드에서 키보드를 사용하여 메뉴를 탐색할 수 있습니다.
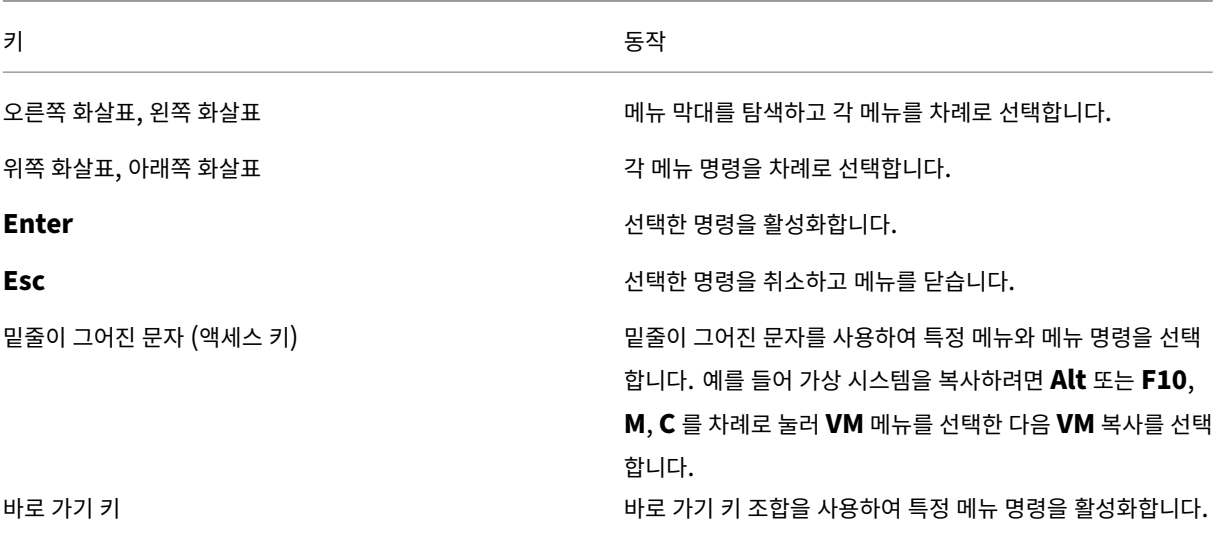

바로 가기 키 사용

바로 가기 키를 사용하여 마우스가 아닌 키보드로 작업을 빠르게 수행할 수 있습니다. 예를 들어 **Ctrl+N** 을 누르면 **VM** 메뉴에서 새 **VM** 을 클릭하는 것처럼 새 **VM** 마법사가 열립니다. 일부 바로 가기 키는 메뉴와 도구막대 툴팁에 표시됩니다. 숫자 키패드 키 의 경우 **Num Lock** 이 꺼져 있는지 확인합니다.

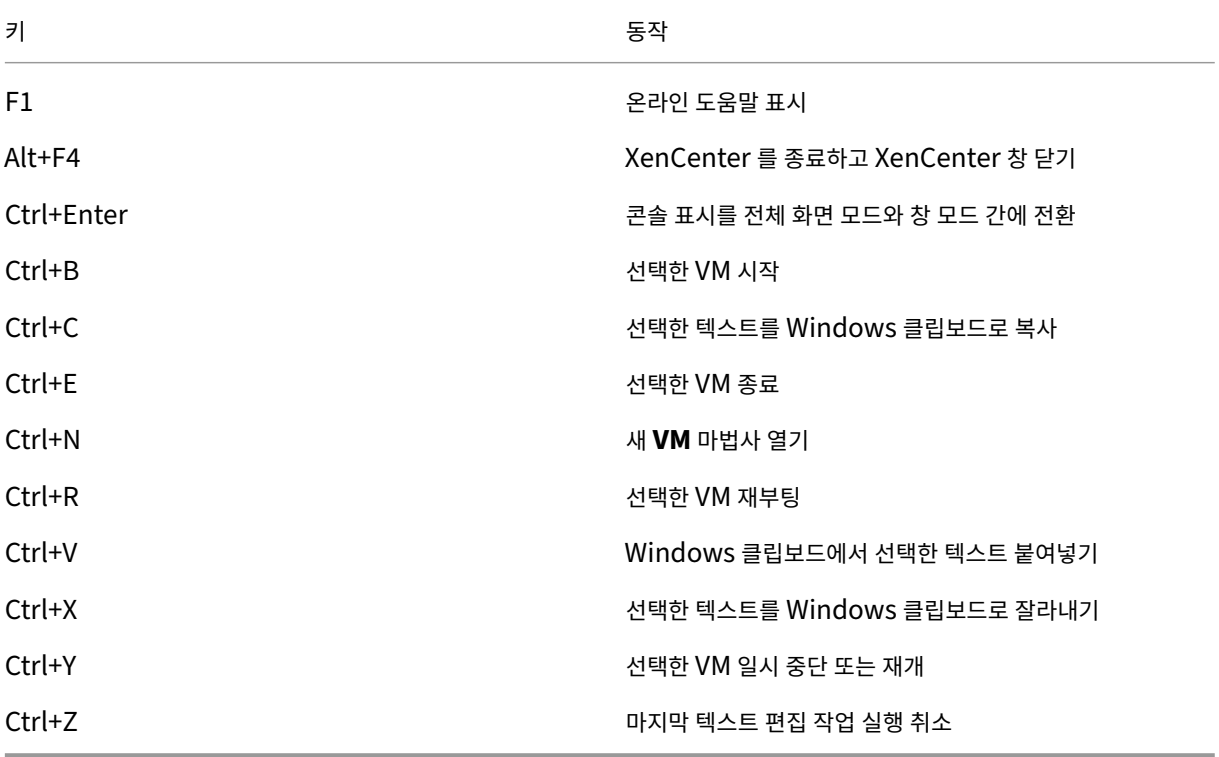

VM 콘솔 작업에 키보드 바로 가기도 사용할 수 있습니다. 이러한 바로 가기는 구성 가능합니다. 자세한 내용은 콘솔 설정을 참조

© 1999–2024 Cloud Software Group, Inc. All rights reserved. 36

하십시오.

# **XenCenter** 옵션 변경

### January 17, 2024

XenCenter 작업 환경에 영향을 주는 다양한 설정을 변경할 수 있습니다. 도구 메뉴에서 옵션을 클릭하고 탭을 클릭한 다음 설정 을 변경한 다음 확인을 클릭하여 변경 사항을 저장합니다.

보안 설정

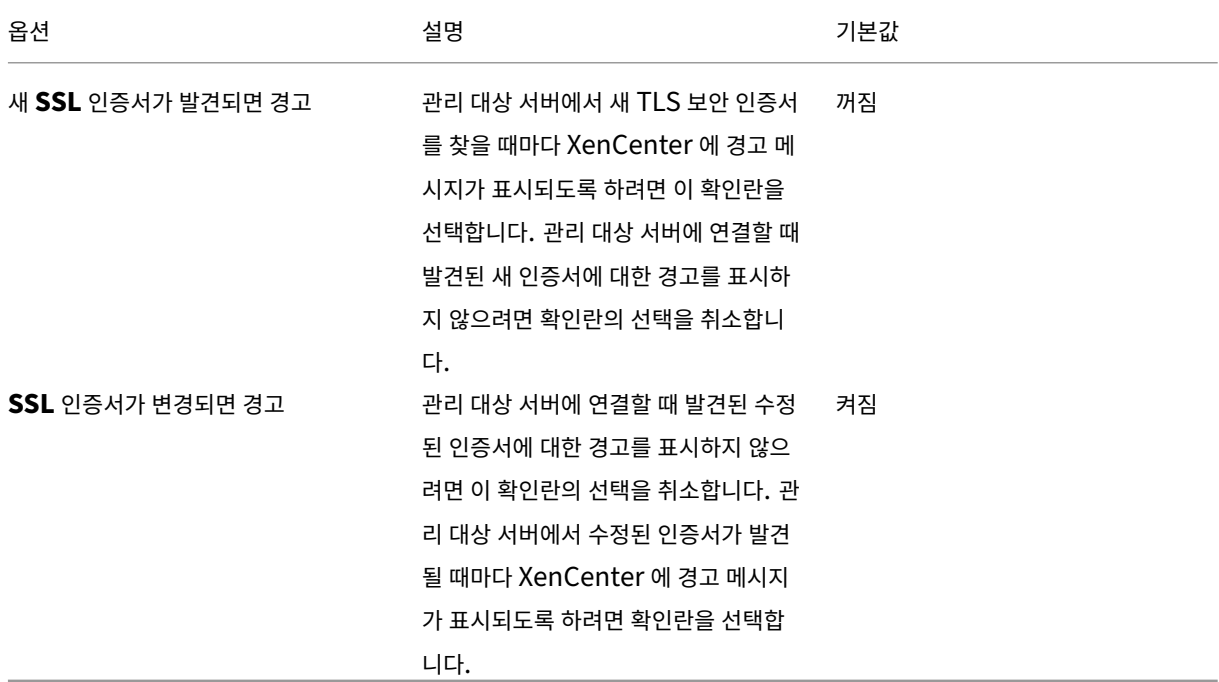

참조: 서버 연결 및 연결 끊기

**Xen[Center](https://docs.xenserver.com/ko-kr/xencenter/8-2/hosts-connect.html)** 업데이트 설정

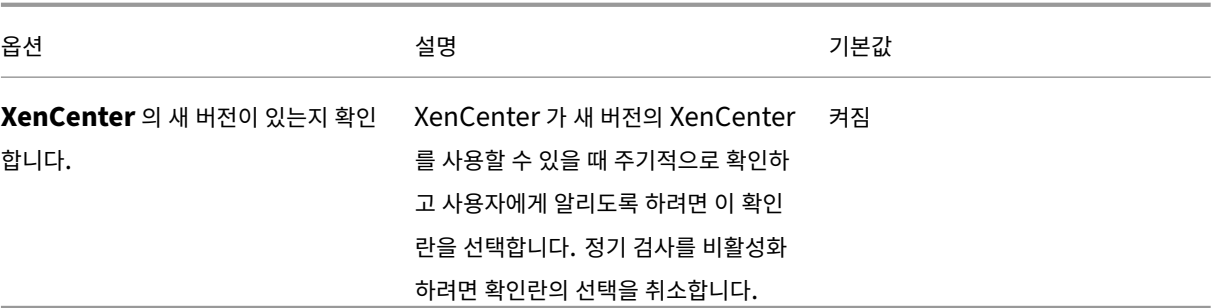

또한 다음을 참조하십시오.

- 소프트웨어 업데이트
- 호스트 업데이트
- XenCenter 업데이트

디스플[레이 설정](https://docs.xenserver.com/ko-kr/xencenter/8-2/updates-applying.html)

이 탭에서는 성능 탭에 그래프가 표시되는 방법을 구성할 수 있습니다.

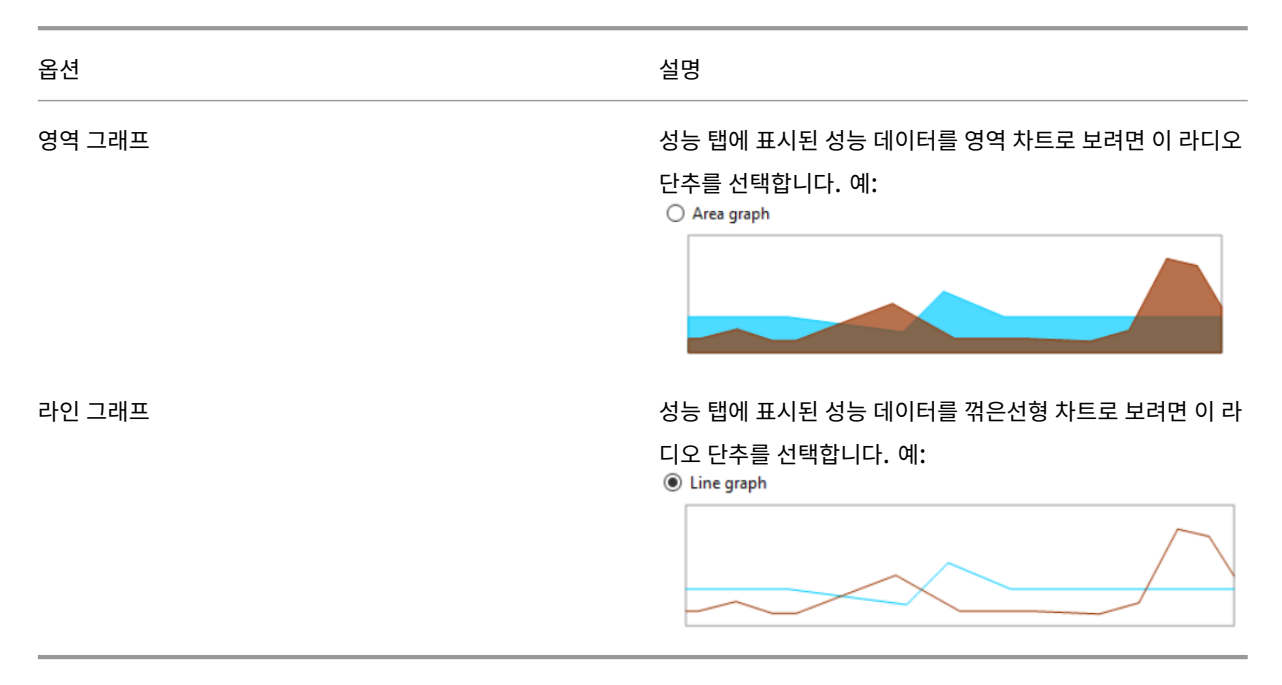

### 참조: 시스템 성능 모니터링.

또한 이 탭을 사용하여 XenCenter 가 리소스에 대해 마지막으로 선택한 탭을 기억할지 여부를 구성할 수 있습니다.

콘솔 설정

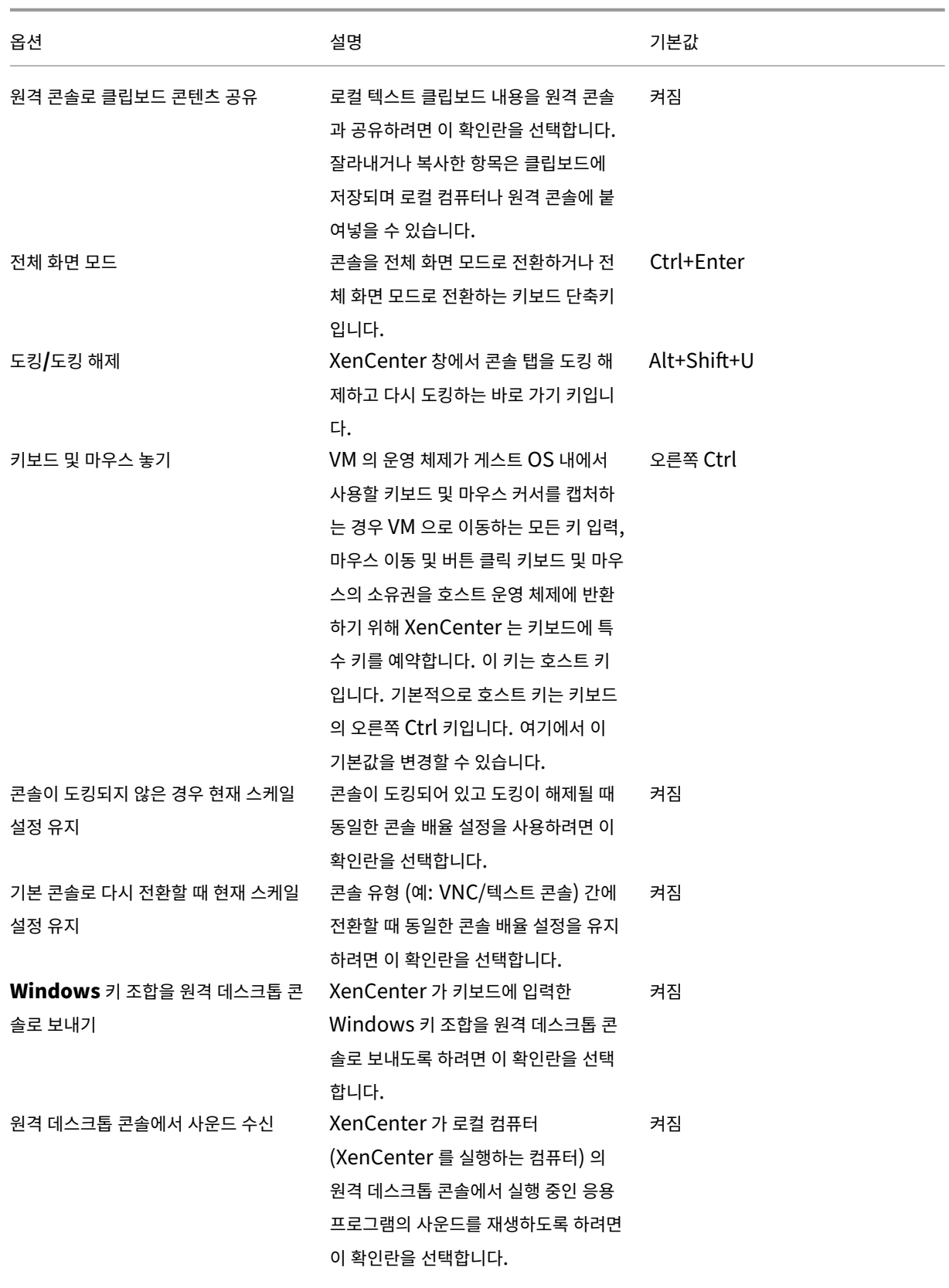

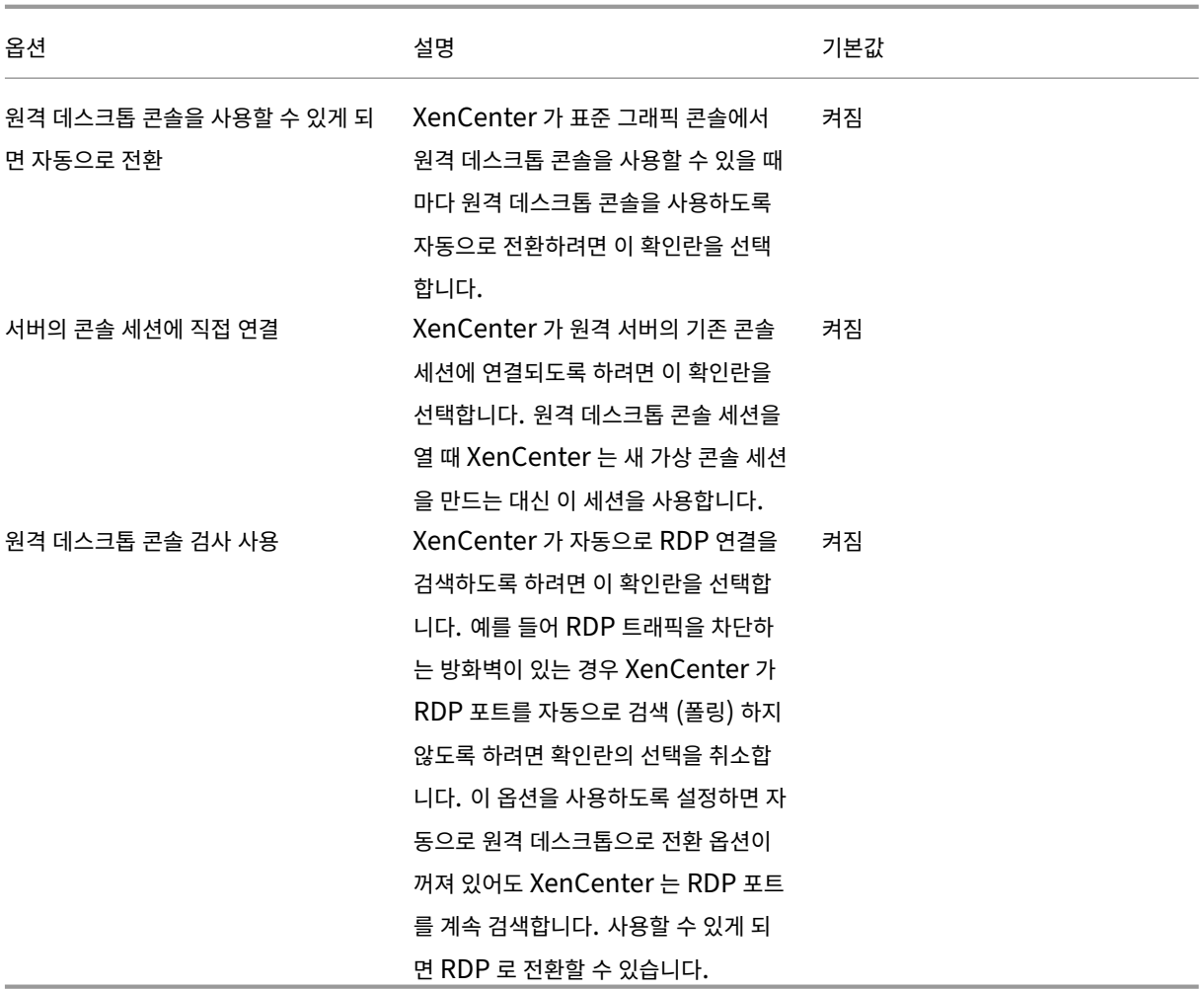

Windows 원격 데스크톱 콘솔 설정에 대한 모든 변경 사항은 XenCenter 를 다시 시작할 때 적용됩니다.

참조: 원격 콘솔 세션 실행

### 연결 [설정](https://docs.xenserver.com/ko-kr/xencenter/8-2/tabs-console.html)

#### 프록시 서버

관리 대상 서버에 직접 연결하거나 프록시 서버를 사용하도록 XenCenter 를 구성할 수 있습니다. Internet Explorer 프록시 서버 설정을 사용하거나 프록시 서버를 지정할 수 있습니다.

- 프록시 서버를 사용하지 않고 XenCenter 가 관리 대상 서버에 직접 연결하도록 하려면 프록시 서버 사용 안 함을 선택합 니다.
- Internet Explorer 와 동일한 프록시 설정을 사용하려면 **Internet Explorer** 의 프록시 서버 설정 사용을 선택합니 다.
- XenCenter 가 지정된 프록시 서버에 연결하도록 하려면 이 프록시 서버 사용을 선택합니다. HTTP CONNECT 를 사 용하여 서버에 대한 보안 TLS 터널을 설정합니다. 프록시 서버의 주소와 사용할 포트 번호를 입력합니다.

프록시 서버를 통하지 않고 **Citrix Hypervisor** 연결 요청을 직접 수행하도록 하려면 **Citrix Hypervisor** 연결용 프록시 서버 우회 확인란을 선택합니다. 프록시 서버를 통해 모든 연결 요청을 실행하려면 확인란의 선택을 취소합니다.

Citrix Hypervisor 연결은 명령 전송 및 콘솔 사용과 같이 XenCenter 와 Citrix Hypervisor 시스템 간의 통신을 제공하는 모든 연결입니다. Citrix 가 아닌 하이퍼바이저 연결은 업데이트 확인과 같습니다.

자격 증명 제공 확인란을 선택하고 지정된 프록시 서버에 설정된 사용자 계정에 해당하는 사용자 이름 및 암호를 입력합니다.

원하는 인증 방법 (기본 또는 다이제스트) 을 선택합니다 (기본값).

인증 방법은 프록시 서버에 인증하는 데 사용됩니다. 프록시 서버가 설정된 인증 방법과 동일한 인증 방법을 선택합니다.

예를 들어 프록시 서버가 다이제스트를 사용하여 XenCenter 에 인증을 요청하는 경우 기본 인증 방법을 선택하면 XenCenter 가 인증되지 않습니다.

기본값: 프록시 서버 사용 안 함

연결 시간 초과

연결 시간 초과를 기다리는 시간 (초) 을 조정하여 관리 대상 서버와의 연결을 설정할 때 대기할 시간을 지정할 수 있습니다. 네트 워크 관련 문제로 인해 잘못된 경고를 많이 수신하지 않으려면 이 값을 너무 낮게 설정하지 마십시오.

기본값: 20 초

참조: 서버 연결 및 연결 끊기

설정 [저장 및 복원](https://docs.xenserver.com/ko-kr/xencenter/8-2/hosts-connect.html)

이 탭의 설정을 사용하여 관리 대상 서버의 로그인 자격 증명을 저장할지 여부를 지정할 수 있습니다. 저장된 로그인 자격 증명을 사용하여 각 XenCenter 세션을 시작할 때 모든 관리 대상 서버에 자동으로 다시 연결할 수 있습니다. 여기에서 마스터 암호를 설정하여 저장된 로그인 자격 증명을 보호할 수도 있습니다.

```
XenCenter CR
```
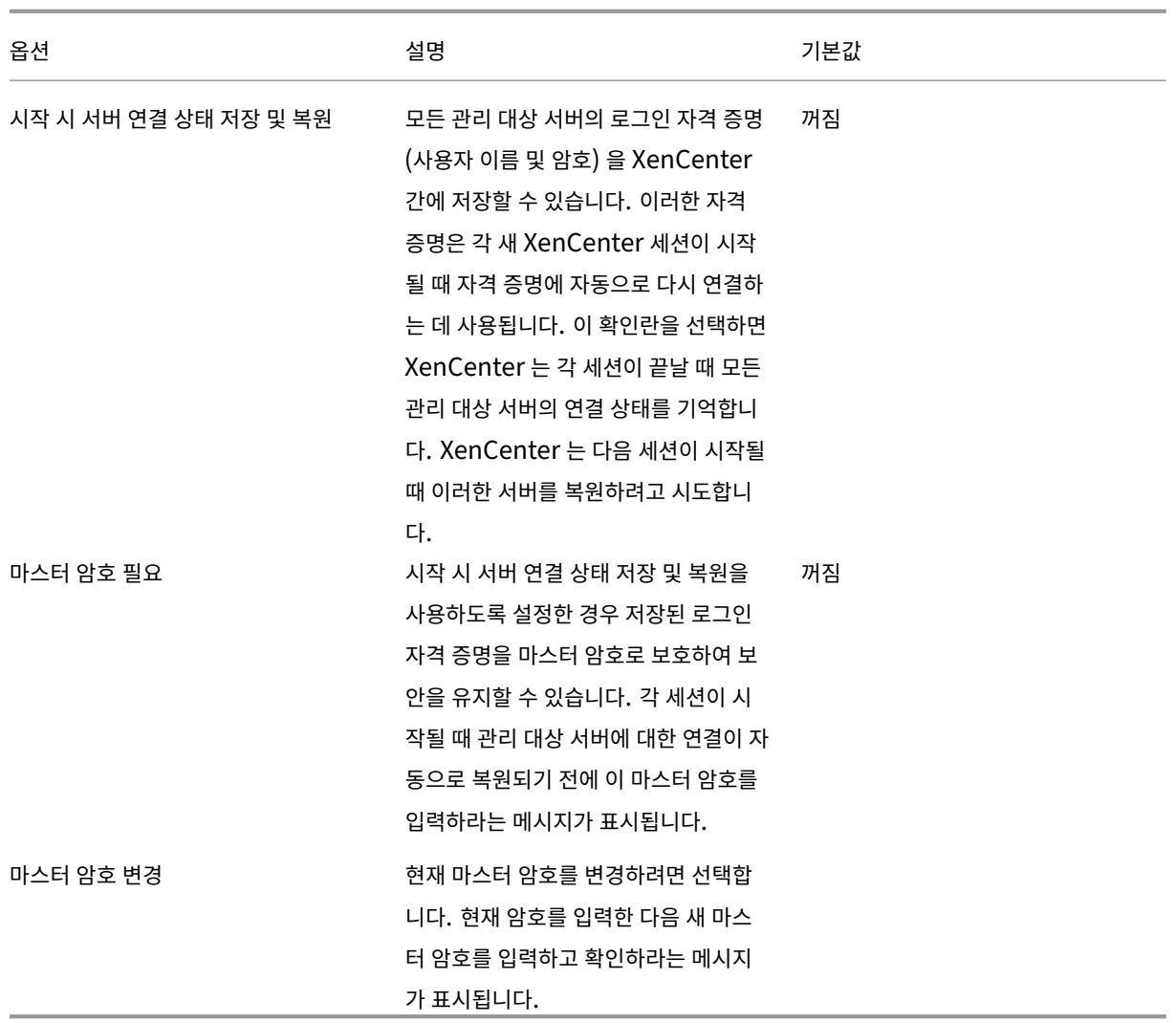

플러그인 설정

플러그인은 XenCenter 에 추가하여 기능을 확장할 수 있는 선택적 구성 요소입니다. XenCenter 플러그인을 사용하여 사용자 정의 메뉴 항목 또는 전체 탭을 주 창에 추가할 수 있습니다. 예를 들어 이 작업을 ISV 로 수행하면 사용자의 제품을 XenCenter 와 통합하거나 최종 사용자가 회사의 기존 인벤토리 관리와 통합할 수 있습니다. 메뉴 항목은 클라이언트 컴퓨터에서 Microsoft PowerShell 스크립트 또는 임의의 실행 파일을 실행할 수 있습니다. 탭은 웹 페이지로 채워지며 네트워크의 다른 서비스 또는 VM 으로 호출할 수 있습니다.

### 플러그인 컴포넌트

XenCenter 플러그인은 다음 구성 요소로 구성됩니다.

- XML 구성 파일입니다.
- 지원되는 각 로캘에 대한 리소스 DLL 입니다.

• 애플리케이션 및 필요한 모든 리소스

플러그인 구성 요소를 XenCenter 설치 폴더의 플러그인 하위 폴더에 배치합니다. XenCenter 를 시작할 때 구성 요소가 로드 됩니다. 예를 들어 XenCenter 의 기본 설치에서 플러그인은 다음 위치에 있습니다.

```
1 C:\Program Files (x86)\Citrix\XenCenter\plugins <your_organization_name
      ><your_plugin_name>
2 <!--NeedCopy-->
```
기본값: 끄기

사용 가능한 플러그인 보기

XenCenter 에서 현재 사용 가능한 플러그인 목록을 보고 개별 플러그인을 사용하거나 사용하지 않도록 설정하려면 도구 메뉴에 서 옵션을 선택합니다. 옵션 대화 상자가 표시됩니다. 왼쪽 창의 옵션 목록에서 플러그인을 선택합니다.

기본값: 켜기

### 플러그인 만들기

XenCenter 용 플러그인을 만드는 방법에 대한 자세한 내용은 XenCenter 플러그인 사양 및 예제 리포지토리의 샘플 및 관련 설명서를 참조하십시오. 도움말 메뉴에서 **XenCenter** 플러그인 온라인을 클릭하여 XenCenter 에서 언제든지 이 웹 페이지 에 액세스할 수 있습니다.

자 세 한 내 용 은 XenCenter 플 러 그 인 사 양 가 이 드 (/k[o‑kr/citrix‑hypervisor/develo](https://github.com/xenserver/xencenter-samples)per/xencenter‑plugin‑ specification.html) 를 참조하십시오.

#### 확인 설정

이 탭의 설정을 사용하여 다음과 같은 경우에 확인 대화 상자를 표시할지 여부를 구성합니다.

- 알림을 닫을 때
- 업데이트를 해제할 때
- 이벤트를 종료할 때

숨겨진 개체

### October 15, 2023

Citrix Hypervisor 관리 API 에서 개체에 대한 other\_config 매개 변수에 HideFromXenCenter=**true** 키 를 추가하여 네트워크, PIF 및 VM 을 XenCenter 에서 숨깁니다. 예를 들어 사용자 환경의 일반 사용자가 직접 사용하지 못하도 록 특정 VM 을 숨길 수 있습니다. 이 키로 플래그가 지정된 오브젝트는 숨겨진 오브젝트이며 기본적으로 XenCenter 의 아무 곳 에도 나타나지 않습니다.

숨겨진 오브젝트를 XenCenter 에 표시하려면 보기 메뉴에서 숨겨진 오브젝트를 클릭하여 선택합니다. 다시 숨기려면 보기 메 뉴에서 숨겨진 객체 확인 표시를 지웁니다.

HideFromXenCenter 키를 사용하여 객체에 플래그를 지정하는 방법에 대한 자세한 내용은 개발자 설명서를 참조하십 시오.

리소스 구성

October 15, 2023

XenCenter 는 물리적 리소스와 가상 리소스를 구성하는 다양한 방법을 제공하므로 가장 적합한 방법을 사용할 수 있습니다.

- 폴더 사용
- 태그 사용
- 사용자 정의 필드 사용

폴더 [사용](https://docs.xenserver.com/ko-kr/xencenter/8-2/resources-customfields.html)

October 15, 2023

폴더는 환경에 적합한 방식으로 관리되는 리소스를 그룹화하는 컨테이너입니다. 예를 들어 조직의 각 지사에 대한 폴더를 만들 수 있습니다. 폴더에는 Citrix Hypervisor 환경의 모든 위치에서 모든 유형의 리소스가 포함될 수 있습니다. 리소스는 리소스가 참조되는 폴더와 독립적으로 액세스할 수 있습니다.

XenCenter 의 폴더 구성은 물리적인 것이 아니라 개념적입니다. 리소스가 폴더에 물리적으로 위치하지 않습니다. 따라서 리소 스를 물리적 위치와 관계없이 폴더에 배치할 수 있습니다. 예를 들어 VM 을 폴더에 배치해도 호스트 서버도 폴더에 배치되지 않습 니다. 서버를 폴더에 배치해도 해당 서버의 모든 VM 및 스토리지 리소스가 폴더에 배치되지는 않습니다.

폴더는 검색 쿼리에서도 사용할 수 있습니다. 예를 들어"포함 위치"또는"포함되지 않음"관계와 폴더 목록 계층이 있는 폴더 별로 검색할 수 있습니다. 자세한 내용은 검색 쿼리 만들기를 참조하십시오.

리소스가 있는 폴더는 리소스의 일반 탭과 속성 대화 상자에 표시됩니다. 리소스의 폴더 정보는 항상 볼 수 있습니다. 일반 탭에서 리소스를 다른 폴더로 이동하거나 폴더에서 제거할 수도 있습니다.

폴더를 생성하려면

폴더를 만드는 가장 간단한 방법은 리소스 창을 사용하는 것입니다. 탐색 창에서 조직 뷰를 클릭한 다음 폴더별 객체를 선택합니 다. 리소스 창에서 폴더 그룹을 클릭하고 마우스 오른쪽 버튼을 클릭한 다음 바로 가기 메뉴에서 새 폴더를 선택합니다. 새 폴더의 이름을 입력하고 폴더 메타데이터가 저장되는 서버를 선택한 다음 만들기를 클릭합니다.

모든 리소스에 대해 일반 탭에서 폴더를 만들 수도 있습니다.

- 1. 리소스 창에서 풀, 서버, SR, 가상 시스템 또는 템플릿을 선택한 다음 일반 탭을 클릭하고 속성을 클릭합니다.
- 2. 속성 대화 상자의 일반 탭에 있는 폴더 상자에서 변경을 클릭합니다.
- 3. 폴더 변경 대화 상자에서 이 폴더에서 버튼을 클릭한 다음 새 폴더를 클릭합니다.
- 4. 새 폴더의 이름을 입력하고 폴더 메타데이터가 저장되어 있는 서버를 선택한 다음 만들기를 클릭합니다.
- 5. 이동을 클릭하여 변경 사항을 적용하고 속성 대화 상자에서 확인을 클릭합니다.

#### 리소스를 폴더 내외로 이동하려면

리소스 창 또는 검색 탭에서 폴더로 리소스를 끌어 폴더로 이동합니다. 리소스는 한 폴더에만 있을 수 있습니다. 리소스가 이미 다 른 폴더에 있는 경우 다른 폴더로 드래그하면 리소스가 이동됩니다.

일반 탭에서 리소스를 다른 폴더로 이동하거나 폴더에서 제거할 수도 있습니다.

- 1. 리소스 창에서 폴더에 배치할 풀, 서버, SR, 가상 시스템 또는 템플릿을 선택합니다.
- 2. 일반 탭을 선택하고 등록 정보를 클릭합니다.
- 3. 속성 대화 상자의 일반 탭에 있는 폴더 상자에서 변경을 클릭합니다.
	- 현재 폴더에서 리소스를 제거하려면 모든 폴더에서 없음을 선택합니다.
	- 리소스를 다른 폴더로 이동하려면 이 폴더에서를 선택하고 목록에서 폴더 또는 하위 폴더를 선택합니다.
	- 리소스를 새 폴더에 배치하려면 새 폴더를 클릭합니다. 새 폴더의 이름을 입력하고 폴더 메타데이터가 저장되는 서 버를 선택한 다음 만들기를 클릭합니다.
- 4. 이동을 클릭하여 변경 사항을 적용하고 속성 대화 상자에서 확인을 클릭합니다.

### 폴더 이름을 바꾸려면

- 1. 리소스 창에서 폴더를 선택한 다음 마우스 오른쪽 버튼을 클릭하고 바로 가기 메뉴에서 폴더 이름 바꾸기를 선택합니다.
- 2. 새 이름을 입력합니다.

### 폴더를 삭제하려면

폴더를 삭제할 때 폴더의 리소스는 실제로 삭제되지 않습니다. 리소스는 일반 컬렉션으로 돌아갑니다.

- 1. 리소스 창에서 폴더를 선택한 다음 마우스 오른쪽 버튼을 클릭하고 바로 가기 메뉴에서 폴더 삭제를 선택합니다.
- 2. 예를 클릭하여 확인합니다.

모든 내용이 폴더 밖으로 이동된 다음 폴더가 삭제됩니다.

# 태그 사용

### October 15, 2023

태그를 사용하면 리소스를 새로운 방식으로 식별할 수 있습니다. 태그는 키워드 또는 레이블과 같습니다. 이러한 기능을 사용하면 중요한 기준에 따라 XenCenter 내의 리소스 보기를 다시 정렬할 수 있습니다. 예를 들어 응용 프로그램, 위치, 비용 센터, 소유 자 또는 수명 주기 단계와 같은 기준을 사용할 수 있습니다.

필요할 때 태그를 구성하여 원하는 만큼 사용할 수 있습니다. 태그를 기반으로 검색을 작성할 수도 있습니다 (예: "캠브리지에 있 는 모든 Windows 10 테스트 컴퓨터").

리소스에 대해 일반 탭을 선택하여 해당 리소스에 현재 할당된 태그를 확인하고 태그를 추가 및 제거합니다.

### 태그를 만들려면

- 1. 리소스 창에서 리소스를 선택합니다.
- 2. 일반 탭을 선택한 다음 등록 정보를 선택합니다.
- 3. 속성 대화 상자의 일반 탭에서 태그 편집을 선택합니다.
- 4. 새 태그 상자에 단어나 구를 입력한 다음 만들기를 선택합니다.
- 5. 새 태그가 선택한 리소스에 자동으로 할당됩니다. 태그를 제거하려면 확인란의 선택을 취소합니다.
- 6. 확인을 선택합니다.
- 7. 속성 대화 상자에서 확인을 선택하여 변경 사항을 적용합니다.

### 태그를 삭제하려면

- 1. 탐색 창에서 조직 뷰를 선택한 다음 태그별 객체를 선택합니다. 태그 그룹이 리소스 창에 표시됩니다.
- 2. 삭제할 태그를 선택하고 마우스 오른쪽 버튼을 클릭한 다음 태그 삭제를 선택합니다. 현재 태그가 지정된 모든 리소스에서 태그가 제거됩니다.

리소스에 태그를 지정하려면

기존 태그를 리소스에 할당하는 가장 간단한 방법은 리소스 창의 태그로 드래그하는 것입니다. 태그 그룹의 리소스 창 내에서 또는 검색 탭의 검색 결과 목록에서 리소스를 드래그할 수 있습니다.

태그 편집 대화 상자를 사용하여 리소스에 기존 태그 또는 새 태그를 할당할 수도 있습니다.

- 1. 리소스 창에서 태그를 지정할 풀, 서버, SR, 가상 시스템 또는 템플릿을 선택합니다.
- 2. 일반 탭을 선택한 다음 등록 정보를 선택합니다.
- 3. 속성 대화 상자의 일반 탭에서 태그 편집을 선택합니다.
	- 태그를 만들어 선택한 리소스에 추가하려면 태그 편집 상자에 단어나 구를 입력합니다. **Create(**만들기**)** 를 클릭 합니다.
- 기존 태그를 추가하려면 태그 목록에서 태그의 확인란을 선택하여 선택합니다. 확인을 클릭합니다.
- 4. 속성 대화 상자에서 확인을 선택하여 변경 사항을 적용합니다.

#### 리소스의 태그를 해제하려면

리소스의 태그를 해제하려면 (태그를 제거) 탐색 창에서 조직 뷰를 선택한 다음 태그별 객체를 선택합니다. 태그를 해제할 리소스 를 선택하고 마우스 오른쪽 버튼을 클릭한 다음 개체 태그 해제를 선택합니다.

태그 편집 대화 상자를 사용하여 리소스의 태그를 해제할 수도 있습니다.

- 1. 리소스 창에서 태그를 해제할 풀, 서버, SR, 가상 시스템 또는 템플릿을 선택합니다.
- 2. 일반 탭을 선택한 다음 등록 정보를 선택합니다.
- 3. 속성 대화 상자의 일반 탭에서 태그 편집을 선택합니다.
- 4. 태그 목록에서 태그의 확인란의 선택을 취소하고 확인을 택합니다.
- 5. 속성 대화 상자에서 확인을 선택하여 변경 사항을 적용합니다.

사용자 정의 필드 사용

October 15, 2023

사용자 지정 필드를 사용하면 리소스에 구조화된 정보를 추가하여 리소스를 보다 효과적으로 찾고 관리할 수 있습니다.

예를 들어 물리적 위치를 가진 모든 호스트를 식별할 수 있습니다. 또는 모든 VM 에서 실행 중인 비용 센터와 애플리케이션에 레 이블을 지정할 수 있습니다. 서버, VM 또는 풀의 다른 리소스에 사용자 지정 필드를 추가한 다음 값을 지정하기만 하면 됩니다. 그 런 다음 검색 쿼리를 작성할 때 사용자 지정 필드 값을 사용할 수 있습니다.

사용자 지정 필드는 풀 수준에서 공유됩니다. 풀의 리소스에 사용자 지정 필드를 설정하면 풀의 모든 리소스에서 이 필드를 사용할 수 있습니다. 일반 탭과 리소스의 속성 대화 상자의 사용자 정의 필드 탭에서 사용자 정의 필드에 액세스할 수 있습니다.

탐색 창에서 조직 보기를 클릭한 다음 사용자 지정 필드별 개체를 선택하여 사용자 지정 필드별로 관리되는 리소스를 확인합니 다.

사용자 지정 필드를 만들려면

- 1. 리소스 창에서 리소스를 선택합니다.
- 2. 일반 탭을 선택한 다음 속성을 클릭합니다.
- 3. 사용자 정의 필드 탭에서 사용자 정의 필드 편집을 클릭합니다.
- 4. 추가를 클릭하고 사용자 지정 필드의 이름을 입력한 다음 필드 유형을 선택합니다.
- 5. 확인을 클릭하여 변경 사항을 적용합니다.

리소스의 사용자 정의 필드에 값을 할당하려면

- 1. 리소스 창에서 리소스를 선택합니다.
- 2. 일반 탭을 선택한 다음 속성을 클릭합니다.
- 3. 속성 대화 상자의 사용자 정의 필드 탭에서 사용자 정의 필드의 값을 입력합니다.
- 4. 확인을 클릭합니다.

리소스의 일반 탭에는 해당 리소스에 대해 설정된 모든 사용자 정의 필드가 표시됩니다.

#### 사용자 지정 필드를 삭제하려면

- 1. 리소스 창에서 리소스를 선택합니다.
- 2. 일반 탭을 선택한 다음 속성을 클릭합니다.
- 3. 속성 대화 상자의 사용자 정의 필드 탭에서 사용자 정의 필드 편집을 클릭합니다.
- 4. 목록에서 사용자 정의 필드를 선택한 다음 삭제를 클릭합니다.
- 5. 예를 클릭하여 확인합니다.

리소스 검색

#### October 15, 2023

XenCenter 를 사용하면 관리되는 리소스에 대해 복잡한 검색을 수행할 수 있습니다. 기본적으로 XenCenter 에는 여러 가지 검색이 포함되어 있습니다. 이러한 검색을 통해 태그별로 리소스를 검색할 수 있습니다. 또한 네트워크, 운영 체제, 전원 상태, vApp 및 Citrix VM Tools 상태별로 VM 을 검색할 수 있습니다.

또한 언제든지 사용자 지정 검색을 만들어 이 목록에 추가할 수 있습니다. 검색 탭의 보기는 탐색 창에서 선택한 옵션에 따라 다릅 니다. 탐색 창에서 뷰를 선택한 다음 검색 탭을 선택하여 검색 쿼리를 시작합니다. 검색 탭에는 검색 쿼리에 대한 리소스 선택을 강 조하는 제목도 표시됩니다.

검색 상자에 단어나 구를 입력하여 리소스 이름에 대한 간단한 텍스트 검색을 수행할 수도 있습니다. 검색 상자는 리소스 창 위에 있습니다. 입력하는 대로 일치하는 리소스가 표시됩니다. 쿼리를 제거하고 모든 리소스를 다시 보려면 검색 상자 오른쪽에 있는 **x** 버튼을 선택합니다. 자세한 내용은 다음 항목을 참조하십시오.

- 검색 쿼리 만들기
- 필터 및 그룹 검색 결과
- 내보내기 및 가져오기 검색
- [저장된 검색](https://docs.xenserver.com/ko-kr/xencenter/8-2/resources-searching-new.html)

검색 쿼리 만들기

October 15, 2023

검색 탭을 사용하여 객체 유형, 폴더 및 속성을 기준으로 조회를 구성할 수 있습니다. 특성에는 이름, 설명, 태그, 고가용성 상태, 다시 시작 우선 순위 및 전원 상태가 포함될 수 있습니다.

### 검색 쿼리를 만들려면

- 1. 검색 탭에서 새 검색을 클릭합니다.
- 2. 검색 대상 아래에서 검색할 리소스 유형 또는 리소스 조합을 선택합니다. 이 목록에는 서버, VM 및 SR 과 같은 리소스 유 형 외에도 몇 가지 일반적인 리소스 유형 조합이 포함되어 있습니다. 또한 모든 리소스를 검색할 수 있는 옵션도 제공합니 다.

고유한 검색 범주를 정의하려면 사용자 지정을 클릭하고 검색할 리소스 유형을 선택합니다.

검색 대상에서 옵션을 선택하면 검색이 적용됩니다. 검색 탭의 아래쪽에 결과가 즉시 표시됩니다.

- 3. 저장을 클릭하여 검색 쿼리를 저장합니다.
- 4. 이름 상자에 검색 쿼리의 제목을 입력합니다.
- 5. 위치 목록을 클릭하여 검색 쿼리 메타데이터가 저장되는 서버를 선택합니다.
- 6. 저장을 클릭합니다.

참고**:**

- 검색 탭에서 검색 결과를 두 번 클릭하여 해당 리소스에 대한 일반 탭을 표시합니다.
- 검색을 더 구체화하기 위해 결과에 필터를 적용할 수 있습니다. 자세한 내용은 검색 결과 필터링 및 그룹화를 참조하십시 오. 필터 옵션을 선택하면 필터가 적용되며 결과가 즉시 업데이트됩니다.
- 검색 결과를 폴더에 빠르게 배치하려면 조직 뷰를 선택한 다음 폴더별 객체를 선택합니다. 검색 쿼리를 수행하고 검색 결 과를 선택한 다음 리소스 창의 폴더로 끌어다 놓습니다. 리소스는 한 폴더에만 [있을 수 있으므로 리소스가 이](https://docs.xenserver.com/ko-kr/xencenter/8-2/resources-searching-filter.html)미 다른 폴더 에 있으면 이동됩니다. 자세한 내용은 폴더 사용을 참조하십시오.
- 검색 결과에 신속하게 태그를 지정하려면 조직 뷰를 선택한 다음 태그별 객체를 선택합니다. 검색 쿼리를 수행하고 검색 결과를 선택한 다음 리소스 창의 태그로 드래그합니다. 태그 사용에 대한 자세한 내용은 태그 사용을 참조하십시오.

필터 및 그룹 검색 결과

October 15, 2023

선택한 검색 범주에 필터를 적용하여 검색을 더욱 구체화할 수 있습니다. 사용할 수 있는 필터는 검색 중인 리소스 유형에 적합합 니다.

예를 들어 서버를 검색할 때 서버 이름, 서버 IP 주소, 리소스 풀 및 VM 을 기준으로 결과를 필터링할 수 있습니다. 가상 디스크를 검색할 때 공유 여부 또는 가상 디스크가 있는 스토리지 저장소 등의 조건을 사용하여 결과를 필터링할 수 있습니다.

### 검색 결과를 필터링하려면

1. 필터 버튼을 클릭하고 목록에서 필터 범주를 선택합니다.

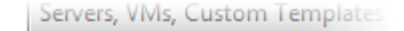

**Filters** 

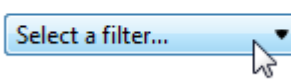

Group by

검색 중인 리소스에 적용할 수 있는 필터만 선택할 수 있습니다.

- 2. 해당하는 경우 다음과 같은 연산자 (예: **Is**, **Contains**, **Start Time**) 를 선택하고 값을 입력합니다. 여기서 옵션을 선 택하면 검색 결과에 필터가 적용됩니다. 결과는 즉시 업데이트됩니다.
- 3. 필터를 더 추가하려면 필터 버튼을 클릭하고 목록에서 다중 필터 범주를 선택합니다.

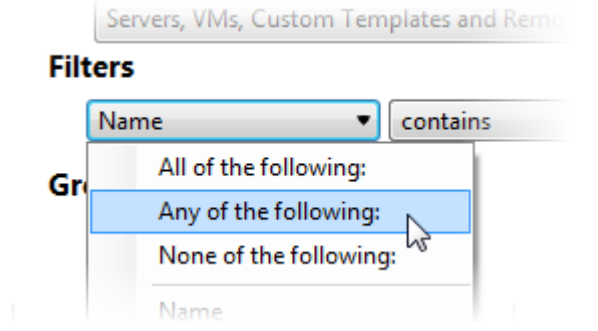

4. 필터를 제거하려면 검색 탭의 오른쪽에 있는 제거 단추를 클릭합니다.

### 검색 결과를 그룹화하려면

- 1. 그룹화 기준 아래의 목록에서 적용할 그룹화 옵션을 선택합니다. 여기에서 옵션을 선택하면 그룹화가 적용됩니다. 결과는 즉시 업데이트됩니다.
- 2. 검색 결과에 다른 그룹화 범주를 추가하려면 자세히를 클릭한 다음 추가할 그룹 범주를 선택합니다.
- 3. 그룹화를 제거하려면 그룹 버튼을 클릭하고 그룹화 제거를 선택합니다.

저장된 검색

### October 15, 2023

XenCenter 에는 여러 가지 유용한 저장된 검색이 포함되어 있습니다. 이러한 검색을 통해 태그별로 리소스를 검색할 수 있습니 다. 또한 네트워크, 운영 체제, 전원 상태, vApp 및 Citrix VM Tools 상태별로 VM 을 검색할 수 있습니다. 검색 탭에서 검색 편 집 단추를 클릭하여 이러한 검색 쿼리를 수정합니다.

언제든지 사용자 지정 검색을 생성하여 이 목록에 추가할 수 있습니다. 자세한 내용은 검색 쿼리 만들기를 참조하십시오. 사용자 정의 검색은 탐색 창의 저장된 검색 목록 맨 위에 나타납니다.

### 저장된 검색을 적용하려면

- 리소스 창에서 저장된 검색을 실행하려면 탐색 창의 저장된 검색 목록에서 검색을 선택합니다. 검색 결과는 리소스 창에 나열됩니다.
- 검색 탭에서 저장된 검색을 실행하려면 저장된 검색을 클릭한 다음 목록에서 저장된 검색 질의를 선택합니다.

### 저장된 검색을 삭제하려면

검색 탭에서 저장된 검색을 클릭한 다음 삭제 를 클릭하고 목록에서 저장된 검색 질의를 선택합니다. 예를 클릭하여 확인합니 다.

내보내기 및 가져오기 검색

October 15, 2023

XenCenter 를 사용하면 검색 조회를 .xensearch 파일로 저장할 수 있습니다. 검색 쿼리를 내보내고 저장하면 검색 쿼리 만 저장되고 결과는 저장되지 않습니다.

현재 검색을 내보내려면

- 1. 검색 탭에서 내보내기를 선택합니다.
- 2. 파일 이름과 위치를 입력합니다.
- 3. 저장을 클릭하여 확인합니다.

검색을 가져오려면

- 1. 검색 탭에서 가져오기를 선택합니다. 또는 XenCenter 파일 메뉴에서 검색 가져오기를 선택합니다.
- 2. 내보낸 검색 파일 (파일 이름 확장명 .xensearch) 을 찾아서 찾은 다음 열기를 클릭합니다. 가져온 검색이 즉시 수 행되고 검색 탭에 결과가 표시됩니다.

가져온 검색을 새 사용자 지정 검색으로 저장하려면

- 1. 저장을 클릭합니다.
- 2. 검색 쿼리의 이름을 지정합니다.
- 3. 검색 쿼리 메타데이터를 저장할 위치를 선택합니다.
- 4. 저장을 클릭하여 확인합니다.

# **Citrix Hypervisor** 라이센싱 정보

November 23, 2023

Citrix Hypervisor 를 사용하려면 프리미엄 에디션 또는 스탠다드 에디션 라이센스로 실행하려면 라이센스 서버가 필요합니다. Citrix 라이센싱을 설치하고 실행하는 방법에 대한 자세한 내용은 Citrix 제품 설명서를 참조하십시오. Citrix Hypervisor 익 스프레스 에디션을 사용하려면 라이센스 또는 라이센스 서버가 필요하지 않습니다. 자세한 내용은 Citrix Hypervisor 라이선 싱을 참조하십시오.

Citrix Hypervisor 에 대한 지원을 구매하면 .LIC 라이센스 [액세스 코드가 제공됩](https://docs.citrix.com/en-us/licensing.html)니다. Citrix 라이센스 서버 소프트웨어를 실행하는 Windows 서버에 이 라이센스 액세스 코드를 설치합니다.

참고**:**

이전에는 Linux 기반 Citrix 라이선스 서버 가상 어플라이언스를 사용할 수 있었습니다. 이 가상 어플라이언스는 더 이상 지원되지 않습니다.

Citrix Hypervisor 라이센스는 서버에 설치한 Citrix Hypervisor 제품의 버전에 따라 다릅니다. 자세한 내용은 다음을 참조 하십시오.

- 라이선싱 개요
- Citrix Hypervisor 라이선스 관리

라이[선싱 개요](https://docs.xenserver.com/ko-kr/xencenter/8-2/licensing-manage.html)

February 22, 2024

Citrix Hypervisor 는 다음 두 가지 상용 버전으로 제공됩니다.

- Standard Edition
- 프리미엄 에디션

스탠다드 에디션은 엔트리급 상용 제품입니다. 여기에는 강력한 고성능 가상화 플랫폼을 제공하는 다양한 기능이 포함되어 있지 만 Premium Edition 에서 제공하는 프리미엄 기능은 포함되지 않습니다. Standard Edition 을 사용하면 포괄적인 Citrix 지원 및 유지 관리를 보장받을 수 있습니다.

프리미엄 에디션은 서버, 데스크탑 및 클라우드 워크로드 모두에 최적화된 프리미엄 제품입니다. 프리미엄 에디션은 스탠다드 에 디션 외에도 다음과 같은 기능을 제공합니다.

- 자동화된 Windows VM 드라이버 업데이트
- 관리 에이전트의 자동 업데이트
- SMB 스토리지 지원
- Direct Inspect API
- Dynamic Workload Balancing
- NVIDIA vGPU, AMD MxGPU 및 Intel GvT‑G 를 통한 GPU 가상화
- VMware vSphere‑Citrix Hypervisor 전환 유틸리티
- 풀 리소스 데이터 내보내기
- 인 메모리 읽기 캐싱
- PVS‑Accelerator
- Citrix Hypervisor 라이브 패치
- Citrix Virtual Desktops 태블릿 모드 활성화
- 변경된 블록 추적
- IGMP 스누핑
- USB 패스스루
- SR‑IOV 네트워크 지원
- 공유 블록 스토리지 디바이스를 위한 씬 프로비저닝

참고**:**

Citrix Virtual Apps and Desktops 을 구입한 경우 앞의 목록에 있는 모든 기능을 포함하는 Citrix Hypervisor 에 대한 사용 권한이 계속 부여됩니다.

이전에는 자동 업데이트가 Citrix Hypervisor 프리미엄 에디션 고객 또는 Citrix Virtual Apps and Desktops 고객 으로 제한되었습니다. 하지만 XS82ECU1053 핫픽스가 적용된 풀에서는 모든 사용자가 이 기능을 사용할 수 있습니다.

# **Citrix Licensing**

Citrix Hypervisor 는 다른 Citrix 제품과 동일한 라이센스 프로세스를 사용하므로 라이센스 서버에 설치하려면 유효한 라이센 스가 필요합니다. Citrix Licensing에서 라이센스 서버를 다운로드할 수 있습니다. Citrix Hypervisor 에 대한 라이센스를 구매하면 .LIC 라이센스 액세스 코드를 받게 됩니다. Citrix 라이센스 서버 소프트웨어를 실행하는 Windows 서버에 이 라이 센스 액세스 코드를 설치합니다.

중요**:**

Citrix Hypervisor 8.1 에는 Citrix 라이센스 서버 11.14 이상이 필요합니다.

Citrix Hypervisor 호스트에 라이센스를 할당하면 Citrix Hypervisor 가 지정된 Citrix 라이센스 서버에 접속하여 지정된 서버에 대한 라이센스를 요청합니다. 성공하면 라이센스가 체크 아웃됩니다. 라이센스 관리자는 호스트에 라이센스가 부여된 라 이센스에 대한 정보를 표시합니다.

라이센스를 요청하거나 적용할 때 Citrix Hypervisor 버전 및 라이센스 유형에 대한 정보가 Citrix 로 전송될 수 있습니다. 사 용자, VM 또는 Citrix Hypervisor 환경과 관련된 기타 정보는 수집되거나 Citrix 로 전송되지 않습니다. 라이선스 프로세스 중 에 Citrix 로 전송되는 제한된 정보는 당사의 개인정보 보호정책에 따라 처리됩니다. 자세한 내용은 개인 정보 보호 정책을참조하 십시오.

# **Citrix Hypervisor** 서버 라이센스

Citrix Hypervisor 는 부분 라이센스를 지원하지 않으므로 풀의 모든 서버에 라이센스가 부여되어야 합니다. Citrix Hypervisor 풀에 서로 다른 라이센스 유형으로 라이센스가 부여된 서버가 포함되어 있는 경우 가장 낮은 라이센스가 전체 풀에 적용됩니다. 라이센스가 부여된 호스트와 라이센스가 없는 호스트의 혼합 풀은 모든 호스트의 라이센스가 없는 것처럼 동작합니 다. Citrix Hypervisor 의 라이센스 관리에 대한 자세한 내용은 Citrix Hypervisor 라이센스 관리를 참조하십시오.

프리미엄 에디션으로의 업그레이드는 스탠다드 에디션에서 이용할 수 있습니다. Citrix Hypervisor 라이센스에 대한 자세한 내용은 라이센스를 참조하십시오. Citrix Hypervisor 라이센스를 업그레이드하거나 구매하려면 [Cit](https://docs.xenserver.com/ko-kr/xencenter/8-2/licensing-manage.html)rix 웹 사이트를 방문하십 시오.

## 라이[선스 만료](https://docs.xenserver.com/ko-kr/citrix-hypervisor/overview-licensing.html)

라이센스 만료일이 임박하면 XenCenter 에 알림이 표시됩니다. 만료되기 전에 라이선스를 구매합니다. Citrix Hypervisor 라이센스가 만료되는 경우:

- XenCenter 라이센스 관리자에서 상태가 라이선스 없음으로 표시됩니다.
- 다른 라이센스를 구입할 때까지 풀 내의 모든 서버에 대해 라이센스가 부여된 기능에 액세스하거나 Citrix 지원을 받을 수 없습니다.

### 라이선스 유예 기간

Citrix 라이센스에는 시간 초과 기술이 기본적으로 제공됩니다. Citrix Hypervisor 서버가 시작 라이센스를 체크아웃하면 Citrix Hypervisor 서버와 라이센스 서버가 5 분마다"하트비트"메시지를 교환합니다. 이러한 하트비트 메시지는 각 서버에 다른 서버가 계속 작동 중이며 실행 중임을 나타냅니다. Citrix Hypervisor 호스트가 라이센스 서버에 연결할 수 없으면 서버가 30 일 라이센스 유예 기간으로 경과됩니다. 유예 기간 동안 Citrix Hypervisor 가 캐시된 정보를 통해 자체적으로 라이센스를 부여합니다. 서버는 라이선스 서버와 여전히 통신하고 있는 것처럼 작업을 계속할 수 있습니다. 유예 기간은 30 일이며 유예 기간 이 만료되면 Citrix Hypervisor 는 라이센스 없는 상태로 되돌아갑니다. Citrix Hypervisor 와 라이센스 서버 간에 통신이 다시 설정되면 유예 기간이 재설정됩니다.

# **Citrix Hypervisor** 라이선스 관리

October 15, 2023

이 항목에는 Citrix Hypervisor 라이센스 관리에 대한 정보가 포함되어 있습니다.

풀의 모든 호스트에 라이센스를 적용해야 합니다. XenCenter 의 라이센스 관리자 대화 상자를 사용하여 Citrix Hypervisor 라이센스를 관리할 수 있습니다. 라이선스 매니저를 통해 다음을 수행할 수 있습니다.

- 관리되는 서버에 Citrix Hypervisor 라이센스를 할당합니다. 라이센스를 할당하면 Citrix Hypervisor 는 Citrix 라 이센스 서버에 접속하여 지정된 유형의 라이센스를 요청합니다. 라이선스를 사용할 수 있는 경우 라이선스 서버에서 체크 아웃됩니다.
- Citrix Hypervisor 라이센스를출시합니다. 라이센스를 해제하면 Citrix Hypervisor 가 Citrix 라이센스 서버에 접 속하여 라이센스를 다시 확인합니다.

중요**:**

Citrix Hypervisor 를 사용하려면 Citrix 라이센스 서버 v11.14 이상이 필요합니다. Citrix Licensing에서 라이센스 서버를 다운로드할 수 있습니다.

### 서버 및 풀의 라이센스 상태를 확인하려면

서버 또는 풀의 라이센스 유형을 보려면 트리 보기에서 해당 서버 또는 풀을 선택합니다. Citrix Hypervisor 센터는 서버 또는 풀 이름 뒤에 해당 서버 또는 풀의 제목 표시줄에 라이센스 상태를 표시합니다.

서버의 일반 탭으로 이동하여 라이센스 세부 정보 섹션에서 라이센스 유형을 찾을 수도 있습니다.

라이센스가 부여된 호스트와 라이센스가 없는 호스트의 혼합 풀은 모든 호스트의 라이센스가 없는 것처럼 동작합니다. 트리 보기 에서 XenCenter 는 경고 삼각형 아이콘과 함께 라이선스가 없는 풀을 표시합니다.

## **Citrix Hypervisor** 라이센스를 할당하려면

- 1. 도구 메뉴에서 라이선스 관리자를 선택합니다.
- 2. 라이센스를 할당할 호스트 또는 풀을 하나 이상 선택한 다음 라이센스 할당을 선택합니다.
- 3. 라이선스 적용 대화 상자에서 라이선스 서버에서 요청할 라이선스를 선택합니다. 다양한 Citrix Hypervisor 라이센스 에 대한 자세한 내용은 라이센스 개요를 참조하십시오.
- 4. 라이선스 서버 세부 정보를 입력한 다음 확인을 클릭합니다.

참고**:**

기본적으로 라이센스 서버는 Citrix 제품과의 통신에 포트 **27000** 을 사용합니다. 라이센스 서버의 기본 포트를 변경한 경우 포트 번호 상자에 적절한 번호를 입력합니다. 충돌로 인한 포트 번호 변경에 대한 자세한 내용은 Citrix 제품 설명서 웹 사이트의 라이센스 항목을 참조하십시오.

XenCenter 가 지정된 Citrix 라이센스 서버에 접속하여 지정된 서버에 대한 라이센스를 요청합니다. 성공하면 라이센스가 체 크 아웃되고 [XenCent](https://docs.citrix.com/en-us/licensing.html)er 라이센스 관리자에 표시된 정보가 업데이트됩니다.

# **Citrix Hypervisor** 라이센스를 릴리스하려면

- 1. 도구 메뉴에서 라이선스 관리자를 선택합니다.
- 2. 서버 또는 풀을 선택한 다음 라이선스 릴리스를 선택합니다.

# 도움말 얻기

October 15, 2023

Citrix Hypervisor 및 XenCenter 를 사용하는 데 필요한 정보를 찾을 수 있는 위치는 다음과 같습니다.

- **XenCenter** 제품 설명서. XenCenter 사용자를 대상으로 하는 포괄적인 참조 문서입니다.
- **Citrix Hypervisor** 제품 설명서 Citrix Hypervisor 관리자 및 개발자를 대상으로 하는 포괄적인 참조 문서입니다.
- **Citrix Knowledge Center**. 기술 자료 문서 및 기술 노트를 찾아보거나 검색합니다.

## **XenC[enter](https://docs.xenserver.com/ko-kr/citrix-hypervisor)** 도움말

XenCenter 8.0 이상에서는 이전에 XenCenter 제품 내 도움말에 있던 정보가 HTML 설명서 세트로 제공됩니다.

- 왼쪽의 목차를 사용하여 필요한 정보로 이동합니다.
- 오른쪽 상단의 검색 상자를 사용하여 특정 정보를 검색합니다.
- '이 문서의 내용' 상자에서 각 기사의 정보 개요를 참조하십시오.
- •'인쇄'버튼을 사용하여 개별 논문 인쇄
- •'PDF 보기'버튼을 사용하여 오프라인에서 볼 수 있도록 모든 콘텐츠를 PDF 로 다운로드

서버 관리

October 15, 2023

## 연결 및 연결 끊기

- 서버 추가
- 서버 연결 끊기
- 서버 다시 연결
- [서버 재부](https://docs.xenserver.com/ko-kr/xencenter/8-2/hosts-add.html)팅
- [서버 종료](https://docs.xenserver.com/ko-kr/xencenter/8-2/hosts-disconnect.html)
- [툴스택 재시작](https://docs.xenserver.com/ko-kr/xencenter/8-2/hosts-reconnect.html)
- [호스트 전원](https://docs.xenserver.com/ko-kr/xencenter/8-2/hosts-reboot.html) 켜기 구성
- [원격으로](https://docs.xenserver.com/ko-kr/xencenter/8-2/hosts-shutdown.html) 서버 전원 켜기
- [유지 관리 모드](https://docs.xenserver.com/ko-kr/xencenter/8-2/hosts-restart-xapi.html)에서 실행
- [서버 연결 상태 저장](https://docs.xenserver.com/ko-kr/xencenter/8-2/host-power-on-enable.html)
- [서버 백업 및 복원](https://docs.xenserver.com/ko-kr/xencenter/8-2/hosts-remotepoweron.html)
- [XenCenter](https://docs.xenserver.com/ko-kr/xencenter/8-2/hosts-maintenancemode.html) 에서 서버 제거

네트워[킹 구성](https://docs.xenserver.com/ko-kr/xencenter/8-2/hosts-backup.html)

- Citrix Hypervisor 네트워크
- 새 네트워크 추가
- 네트워크 제거
- [네트워크 속성 보기 및 변경](https://docs.xenserver.com/ko-kr/xencenter/8-2/hosts-network.html)
- [NIC](https://docs.xenserver.com/ko-kr/xencenter/8-2/hosts-network-add.html) 구성
- IP [주소 구성](https://docs.xenserver.com/ko-kr/xencenter/8-2/hosts-network-remove.html)

## 추가 [정보](https://docs.xenserver.com/ko-kr/xencenter/8-2/hosts-nics.html)

- 서버 속성 변경
- 제어 도메인 메모리 변경
- 관리 서버 목록 내보내기 및 가져오기

서버 [연결 및 연결 끊기](https://docs.xenserver.com/ko-kr/xencenter/8-2/hosts-serverlist.html)

### October 15, 2023

- 새 서버 추가
- 서버 연결 끊기
- 서버 다시 연결
- [서버 재부팅](https://docs.xenserver.com/ko-kr/xencenter/8-2/hosts-add.html)
- 서버 종료
- 툴스택 재시작
- 호스트 전원 켜기 구성
- [원격으로](https://docs.xenserver.com/ko-kr/xencenter/8-2/hosts-shutdown.html) 서버 전원 켜기
- [유지 관리 모드](https://docs.xenserver.com/ko-kr/xencenter/8-2/hosts-restart-xapi.html)에서 실행
- TLS [인증서 설치](https://docs.xenserver.com/ko-kr/xencenter/8-2/host-power-on-enable.html)
- [서버 연결 상태 저장](https://docs.xenserver.com/ko-kr/xencenter/8-2/hosts-remotepoweron.html)
- [서버 백업 및 복원](https://docs.xenserver.com/ko-kr/xencenter/8-2/hosts-maintenancemode.html)
- [XenCenter](https://docs.xenserver.com/ko-kr/xencenter/8-2/hosts-certificates.html) 에서 서버 제거

서버 [추가](https://docs.xenserver.com/ko-kr/xencenter/8-2/hosts-remove.html)

### October 15, 2023

XenCenter 에서 서버의 활동을 모니터링하고 관리하려면 먼저 서버를 관리되는 리소스로 식별합니다. 서버에 처음 연결하면 XenCenter 창 왼쪽의 리소스 창에 해당 서버가 나타납니다. 서버의 기본 스토리지 저장소 (구성된 경우) 와 서버의 물리적 CD 또는 DVD 드라이브도 여기에 표시될 수 있습니다. 그런 다음 관리 대상 서버의 연결을 끊거나 다시 연결하거나 종료하거나 유지 관리 모드로 전환할 수 있습니다. XenCenter 에서 제거할 때까지 리소스 창에서 액세스할 수 있습니다.

XenCenter 를 사용하여 서버에 처음 연결하면 연결 상태 저장 및 복원 대화상자가 나타납니다. 이 대화상자를 사용하여 각 XenCenter 세션을 시작할 때 연결 정보를 저장하고 서버 연결을 복원하기 위한 기본 설정을 지정할 수 있습니다. 자세한 내용은 서버 연결 상태 저장을 참조하십시오.

## **[XenCenter](https://docs.xenserver.com/ko-kr/xencenter/8-2/hosts-connect-save.html)** 에 서버를 추가하려면

- 1. 새 서버 추가를 클릭합니다. 또는,
	- 서버 메뉴에서 추가를 클릭합니다.
	- 리소스 창에서 최상위 XenCenter 항목을 선택하고 마우스 오른쪽 버튼을 클릭한 다음 바로 가기 메뉴에서 추가 를 클릭합니다.
	- XenCenter 홈 페이지에서 새 서버 추가 단추를 클릭합니다.
- 2. 서버 상자에 추가할 서버의 IP 주소 또는 DNS 이름을 입력합니다. 예: 203.0.113.28 또는 server. example.com.

팁**:**

서버 상자에 이름이나 IP 주소를 세미콜론으로 구분하여 입력하여 동일한 로그인 자격 증명으로 여러 서버를 추가 할 수 있습니다.

- 3. Citrix Hypervisor 를 설치하는 동안 설정한 사용자 이름과 암호를 입력합니다. Citrix Hypervisor 환경에서 AD (Active Directory) 인증을 사용하도록 설정한 경우 여기에 AD 자격 증명을 입력할 수 있습니다. 자세한 내용은 RBAC 개요를 참조하십시오.
- 4. 추가를 클릭합니다. 연결 진행률 모니터가 표시됩니다. 연결을 취소하려면 취소를 클릭하십시오.

보안 인증서

관리 대상 서버에 연결하는 동안 새 TLS 보안 인증서나 수정된 TLS 보안 인증서를 찾을 때마다 경고 메시지를 표시하도록 XenCenter 를 구성할 수 있습니다. 인증서 보기를 클릭하여 보안 인증서를 확인합니다. TLS 인증서 경고가 생성되지 않도록 하려면 XenCenter 옵션 대화상자의 보안 설정 탭을 사용합니다.

서버 연결 끊기

October 15, 2023

연결이 끊어진 서버는 관리 대상 서버로 유지되며 리소스 창에서![연결이 끊긴 서버 아이콘 (맨 위에 빨간색 점이 있는 서버 아이 콘)] 과 함께 계속 사용할 수 있습니다.(/en‑us/xencenter/media/000‑server‑disconnected‑h32bit‑16.png) 현재 연결이 끊어진 서버를 확인하려면 탐색 창에서 개체 보기로 전환하고 연결이 끊긴 서버를 클릭합니다. 서버 연결을 끊으려면:

- 1. 리소스 창에서 서버를 선택합니다.
- 2. 서버 메뉴에서 연결**/**연결 끊기를 클릭한 다음 연결 끊기를 클릭합니다.

언제든지 연결이 끊긴 서버에 다시 연결할 수 있습니다. 자세한 내용은 서버 다시 연결을 참조하십시오.

리소스 창에서 연결이 끊어진 서버를 제거하려면 XenCenter 에서 서버 제거를 참조하십시오.

서버 다시 연결

October 15, 2023

XenCenter 에 서버를 추가한 후에도 현재 XenCenter 세션 전체에서 리소스 창에서 액세스할 수 있습니다. 서버 상태 (연결됨 또는 연결 끊김, 정상 실행 중 또는 유지 관리 모드) 에 관계없이 액세스할 수 있습니다.

연결이 끊긴 서버에 다시 연결하려면 리소스 창에서 서버를 선택하거나 마우스 오른쪽 버튼을 클릭한 다음 바로 가기 메뉴에서 연 결을 선택합니다. 서버에 대한 연결 정보는 현재 XenCenter 세션에 대해 기억됩니다. 동일한 사용자 계정을 사용하여 다시 연 결하려는 경우 동일한 XenCenter 세션에서 동일한 로그인 자격 증명을 두 번 이상 입력할 필요가 없습니다.

다른 로그인 자격 증명을 사용하여 연결된 서버에 다시 연결할 수도 있습니다 (예: 로컬 루트 계정 대신 AD 로그인 사용).

### 다른 로그인 자격 증명을 사용하여 연결된 서버에 다시 연결하려면

- 1. 리소스 창에서 서버를 선택합니다.
- 2. 다음 중 하나를 수행합니다.
	- 리소스 창을 마우스 오른쪽 버튼으로 클릭하고 바로 가기 메뉴에서 다른 유형으로 다시 연결 을 선택합니다.
	- 서버 메뉴에서 연결**/**연결 끊기를 선택한 다음 다른 유형으로 다시 연결을 선택합니다.
- 3. 새 사용자 이름과 암호를 입력합니다. Citrix Hypervisor 환경에서 Active Directory 인증을 사용하도록 설정한 경 우 여기에 AD 자격 증명을 입력할 수 있습니다. RBAC 개요를 참조하십시오.
- 4. 확인을 클릭합니다.

서버 재부팅

### October 15, 2023

XenCenter 에서 서버를 재부팅하면 서버에서 실행 중인 모든 VM 이 종료됩니다. VM 이 종료되면 서버 연결이 끊어지고 재부 팅됩니다. 서버가 풀의 구성원인 경우 종료 시 접속 손실이 처리되고 서버가 다시 돌아오면 풀이 복구됩니다. 마스터가 아닌 다른 풀 멤버를 종료하면 다른 풀 멤버와 마스터가 계속 작동합니다. 마스터를 종료하면 마스터가 재부팅되어 다시 온라인 상태가 될 때 까지 풀이 동작하지 않습니다. 마스터가 다시 시작되면 다른 멤버가 마스터와 다시 연결되고 동기화됩니다. 또는 xe CLI 를 사용 하여 다른 멤버 중 하나를 마스터로 만들 수 있습니다.

호스트 서버를 재부팅하면 Citrix VM Tools 가 설치된 VM 이 정상적으로 종료됩니다. 그러나 Citrix VM Tools 가 설치되지 않은 VM 은 강제 종료를 사용하여 종료됩니다. 강제 종료를 방지하려면 VM 에 Citrix VM Tools 를 설치합니다. 자세한 내용은 Citrix VM Tools 설치를 참조하십시오.

서버 재부팅 후 XenCenter 는 서버에 자동으로 다시 연결을 시도합니다. 서버가 다시 연결되면 서버 재부팅 시 자동으로 시작되 [도록 구성되지 않은 경우](https://docs.xenserver.com/ko-kr/xencenter/8-2/vms-installtools.html) 서버에서 실행 중이었던 모든 VM 을 다시 시작합니다. 자세한 내용은 VM 속성 변경을 참조하십시오.

### 서버를 재부팅하려면

리소스 창에서 서버를 선택한 다음 도구 모음에서 재부팅을 클릭합니다.

## 서버 종료

### October 15, 2023

XenCenter 에서 서버를 종료하면 서버에서 실행 중인 모든 VM 이 종료되고 서버 연결이 끊어지고 전원이 꺼집니다. 서버가 풀 의 구성원인 경우 종료 시 접속 손실이 처리되고 서버가 다시 돌아오면 풀이 복구됩니다. 마스터가 아닌 다른 풀 멤버를 종료하면 다른 풀 멤버와 마스터가 계속 작동합니다. 마스터를 종료하면 마스터가 재부팅되어 다시 온라인 상태가 될 때까지 풀이 동작하지 않습니다. 이때 다른 구성원이 다시 연결되고 마스터와 동기화됩니다. 또는 xe CLI 를 사용하여 다른 멤버 중 하나를 마스터로 만 들 수 있습니다.

Citrix VM Tools 가 설치된 VM 은 정상적으로 종료됩니다. 그러나 Citrix VM Tools 가 설치되지 않은 VM 은 강제 종료를 사 용하여 종료됩니다. 강제 종료를 방지하려면 모든 VM 에 Citrix VM Tools 를 설치합니다. 자세한 내용은 Citrix VM Tools 설 치를 참조하십시오.

서버 전원을 다시 켠 후 서버에 다시 연결해야 합니다. 자세한 내용은 서버 다시 연결을 참조하십시오.

서버를 종료하려면

리소스 창에서 서버를 선택한 다음 도구 모음에서 시스템 종료를 선택합니다.

서버가 종료되면 리소스 창의 상태가 연결 끊김으로 변경됩니다.

# B

툴스택 재시작

#### November 28, 2023

도구 스택 다시 시작 옵션을 사용하면 Citrix Hypervisor 관리 도구 스택을 다시 시작할 수 있습니다. 이 툴스택은 VM 수명 주 기 작업, 호스트 및 VM 네트워킹, VM 스토리지 및 사용자 인증을 제어합니다. 이를 통해 Citrix Hypervisor 리소스 풀을 관리 할 수 있습니다. 툴스택은 VM 및 리소스 풀을 관리하는 모든 도구에서 사용되는 공개적으로 문서화된 관리 API 를 제공합니다.

참고**:**

경우에 따라 도구 스택 다시 시작 옵션을 사용하여 Citrix Hypervisor 문제를 해결할 수 있습니다. 그러나 잘못 사용하면 예기치 않은 결과가 발생할 수 있으므로 이 옵션을 사용할 때는 주의해야 합니다.

HA 가 활성화된 동안에는 툴스택을 다시 시작하지 마십시오. 가능하면 툴스택을 다시 시작하기 전에 HA 를 일시적으로 비 활성화하십시오.

# 툴스택을 다시 시작하려면

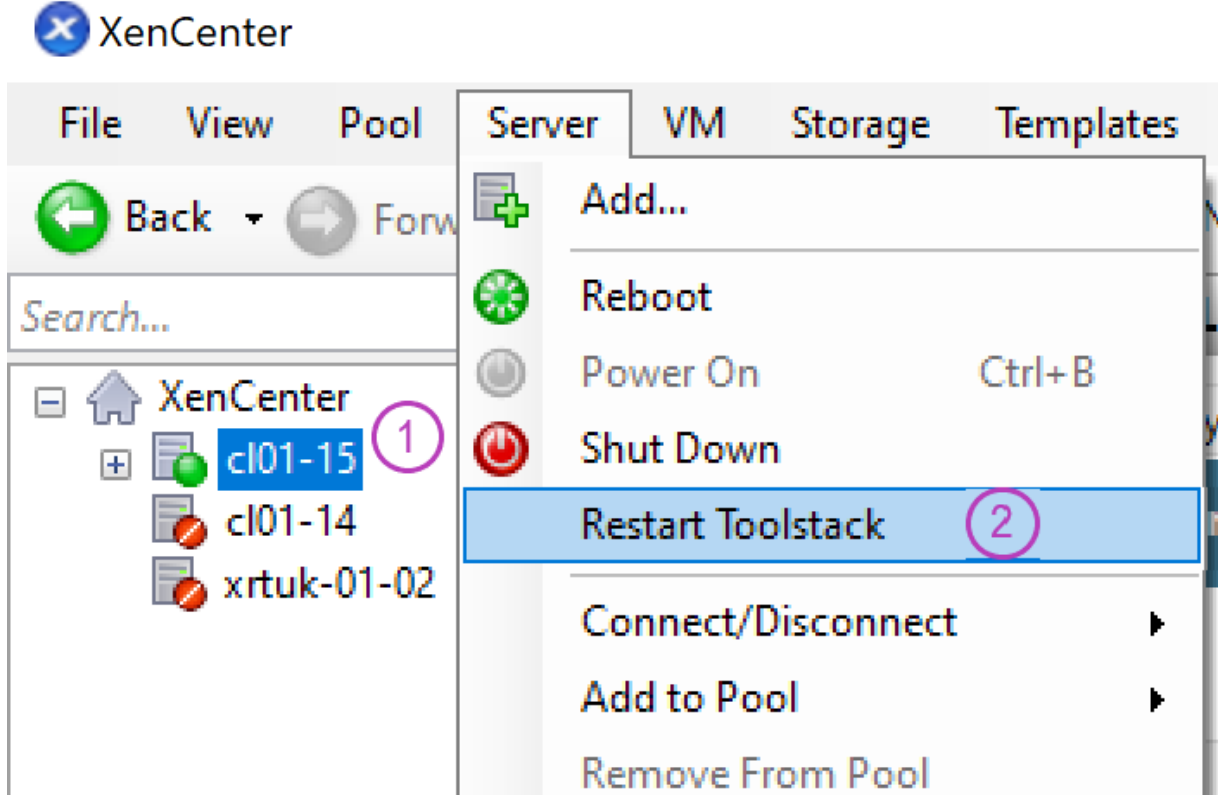

- 1. 리소스 창에서 서버를 선택합니다.
- 2. 서버 메뉴에서 **Toolstack** 다시 시작을 클릭합니다.
- 3. 예를 클릭하여 확인합니다.

### 참고**:**

풀 마스터에서 도구 스택 다시 시작 옵션을 실행하면 XenCenter 의 풀 연결이 끊어집니다. 연결이 끊어진 후 30 초 동안 기다렸다가 수동으로 다시 연결합니다.

호스트 전원 켜기 구성

October 15, 2023

Citrix Hypervisor 호스트 전원 켜기 기능을 사용하면 원격 호스트 (서버) 를 수동으로 켜고 끌 수 있습니다. 이 기능을 사용하 려면 다음 단계를 수행해야 합니다.

1. 서버가 원격 전원 제어를 지원하는지 확인합니다. 즉, 서버에 Wake on LAN 기능 또는 DRAC 카드가 있거나 사용자 지 정 스크립트를 사용하고 있습니다.

2. 호스트 전원 켜기 기능을 사용하도록 설정합니다. DRAC 프로세서에 대해 이 절차를 수행하려면 펌웨어에 설정된 프로세 서에 대한 자격 증명이 필요합니다.

서버에 호스트 전원 켜기를 구성한 후 XenCenter 에서 서버 전원을 켤 수 있습니다. 서버를 선택한 다음 서버 메뉴에서 전원 켜 기를 클릭합니다.

Workload Balancing 을 설치하고 구성한 경우 VM 이 통합되거나 다시 온라인 상태가 될 때 호스트를 켜고 끄도록 Citrix Hypervisor 를 구성할 수도 있습니다. 이 기능을 전원 관리라고 합니다.

호스트 전원 켜기 사전 요구 사항

호스트 전원 켜기 기능을 사용하려면 호스트 서버에 다음 전원 제어 솔루션 중 하나가 있어야 합니다.

- **WOL (Wake on LAN)** 을 지원하는 네트워크 카드입니다.
- **Dell** 원격 액세스 컨트롤러 **(DRAC)**. DRAC 와 함께 Citrix Hypervisor 를 사용하려면 다음 단계를 수행하십시오.
	- 1. Dell 보충 팩을 설치합니다.
	- 2. 원격 액세스 컨트롤러를 사용하여 호스트 서버에 RACADM 명령줄 유틸리티를 설치합니다.
	- 3. DRAC 및 해당 인터페이스를 활성화합니다. RACADM 은 대개 DRAC 관리 소프트웨어에 포함되어 있습니다. 자 세한 내용은 Dell 의 DRAC 설명서를 참조하십시오.
- 관리 API 를 기반으로 하는 사용자 지정 전원 켜기 스크립트로, Citrix Hypervisor 를 통해 전원을 켜고 끌 수 있습니다. DRAC 의 경우 power\_on\_password\_secret 키를 지정하여 암호 기능을 사용하면 암호를 보다 안전하게 저장할 수 있습니다. 자세한 내용은 호스트 및 리소스 풀을 참조하십시오.

호스트 전원 켜기를 설정하거나 해제하[려면](https://docs.xenserver.com/ko-kr/citrix-hypervisor/hosts-pools.html)

서버 속성 창을 사용하여 개별 서버에 대해 호스트 전원 켜기를 사용하거나 풀 속성 창을 사용하여 여러 서버에서 호스트 전원 켜기 를 사용하도록 설정할 수 있습니다.

- 1. 서버 또는 풀을 선택하고 속성 대화 상자를 엽니다. 서버 또는 풀 메뉴에서 속성을 클릭합니다.
- 2. 전원 켜기 탭을 클릭하고 전원 켜기 모드에서 원하는 옵션을 선택합니다.
	- 사용 안 함 호스트 전원 켜기 기능을 사용하지 않으려면 이 옵션을 선택합니다.
	- **WOL (Wake on LAN)** 이 옵션을 사용하려면 호스트에 Wake on LAN 지원 네트워크 카드가 있어야 합니다.
	- **Dell** 원격 액세스 컨트롤러 **(DRAC)** 이 옵션을 사용하려면 호스트 서버에 Dell 보조 팩을 설치해야 DRAC 지원 을 받을 수 있습니다. 자세한 내용은 Dell 의 DRAC 설명서를 참조하십시오.
	- 사용자 지정 전원 켜기 스크립트 사용자 지정 Python Linux 스크립트를 사용하여 원격 위치에서 Citrix Hypervisor 호스트의 전원을 켤 수 있습니다. 지원되는 키/값 쌍의 목록을 포함하여 스크립트 생성에 대한 자세 한 내용은 호스트 및 리소스 풀을 참조하십시오.
- 3. Dell DRAC 를 선택한 경우 다음 정보를 입력합니다.
- **IP** 주소 전원 제어 카드와 통신하도록 구성한 지정한 IP 주소입니다. 또는 DRAC 가 구성된 네트워크 인터페이스 의 도메인 이름을 입력할 수 있습니다.
- 사용자 이름 관리 프로세서와 연결된 DRAC 사용자 이름입니다. 이 값을 공장 기본 설정에서 변경했을 수 있습니 다.
- 암호 해당 사용자 이름과 연결된 암호입니다.
- 4. 사용자 정의 전원 켜기 스크립트를 선택한 경우 만든 사용자 정의 스크립트의 파일 이름과 경로를 입력합니다. 구성 옵션 에서 스크립트를 구성하는 데 사용할 키/값 쌍을 입력합니다. 클릭하거나 탭하여 필드 사이를 이동합니다.

사용자 지정 스크립트의 파일 이름을 지정할 때.py 확장명을 지정할 필요가 없습니다.

5. 확인을 클릭하여 구성 변경 사항을 저장하고 속성 창을 닫습니다.

구성 후에는 Workload Balancing 자동화 및 호스트 전원 켜기 기능을 구성하고 실행할 수 있습니다.

원격으로 서버 전원 켜기

October 15, 2023

호스트 전원 켜기 기능을 사용하면 XenCenter 에서 관리 대상 서버의 전원을 원격으로 켤 수 있습니다. 서버에서 이 기능을 사 용하려면 다음 기준을 충족해야 합니다.

- 서버에는 Wake-on-LAN 기능, DRAC 카드 또는 사용자 지정 전원 켜기 스크립트와 같은 원격 전원 제어 기능이 있습니 다.
- 서버 속성 설정에서 호스트 전원 켜기를 사용하도록 설정했습니다. 이 기능은 풀 수준에서 여러 서버에 대해 한 번 활성화 할 수 있습니다. 자세한 내용은 호스트 전원 켜기 구성을 참조하십시오.

호스트 전원 켜기를 구성한 후 서버를 선택하고 다음 중 하나를 수행합니다.

- 서버 메뉴에서 전원 켜기를 선[택합니다](https://docs.xenserver.com/ko-kr/xencenter/8-2/host-power-on-enable.html).
- 마우스 오른쪽 버튼을 클릭하고 전원 켜기를 선택합니다.

유지 관리 모드에서 실행

October 15, 2023

여러 가지 이유로 관리 대상 서버를 오프라인 상태로 전환해야 할 수 있습니다. 예:

- 가상화 소프트웨어의 롤링 업그레이드를 수행하려면
- 새 네트워크에 연결을 추가하거나 테스트하려면
- 기본 하드웨어 문제를 진단하려면

• 새 스토리지 시스템에 접속을 추가하려면

XenCenter 를 사용하여 서버를 유지 관리 모드로 전환하여 일시적으로 오프라인 상태로 전환합니다. 리소스 풀의 서버를 유지 관리 모드로 전환하면 서버에서 실행 중인 모든 VM 이 동일한 풀의 다른 서버로 자동으로 마이그레이션됩니다. 서버가 풀 마스터 인 경우 풀에 대해 새 마스터도 선택됩니다.

Workload Balancing 을 사용하도록 설정하면 사용 가능한 경우 해당 서버에서 실행 중인 VM 을 최적의 서버로 마이그레이 션합니다. 이러한 마이그레이션은 Workload Balancing 권장 사항 (성능 데이터, 배치 전략 및 성능 임계값) 을 기반으로 합 니다.

서버가 유지 보수 모드인 동안에는 VM 을 만들거나 시작할 수 없습니다.

서버를 유지 관리 모드로 전환하려면

XenCenter 리소스 창 (왼쪽 창) 의 인프라 보기에서 서버를 선택하고 다음 중 하나를 수행합니다.

- 서버 이름을 마우스 오른쪽 버튼으로 클릭하고 바로 가기 메뉴에서 유지 보수 모드 시작을 선택합니다.
- 서버 메뉴에서 유지 관리 모드 시작을 선택합니다.

실행 중인 모든 VM 이 서버 외부로 마이그레이션되면 리소스 창의 서버 상태가 변경되어 서버 유지 관리 모드 아이콘이 표시됩니 다. 屋

서버를 유지 관리 모드에서 해제하려면

XenCenter 리소스 창 (왼쪽 창) 의 인프라 보기에서 서버를 선택하고 다음 중 하나를 수행합니다.

- 서버 이름을 마우스 오른쪽 단추로 클릭하고 바로 가기 메뉴에서 유지 관리 모드 종료를 선택합니다.
- 서버 메뉴에서 유지 관리 모드 종료를 선택합니다.

# 서버에 **TLS** 인증서 설치

November 28, 2023

Citrix Hypervisor 서버에는 기본 TLS 인증서가 설치되어 있습니다. 그러나 HTTPS 를 사용하여 Citrix Hypervisor 와 Citrix Virtual Apps and Desktops 간의 통신을 보호하려면 신뢰할 수 있는 인증 기관에서 제공하는 인증서를 설치하십시 오.

참고**:**

이 기능은 Citrix Hypervisor 8.2 이상에서만 지원됩니다. Citrix Hypervisor 서버가 이전 버전인 경우 XenCenter 에서는 새 인증서를 설치할 수 있는 옵션을 제공하지 않습니다.

이 문서에는 XenCenter 에서 인증서를 사용하는 방법에 대한 정보가 포함되어 있습니다. xe CLI 를 사용한 인증서 작업에 대한 자세한 내용은 호스트 및 리소스 풀을 참조하십시오.

## 요구 사항

TLS 인증서와 개인 키가 다음 요구 사항을 충족하는지 확인합니다.

- 인증서와 키 페어는 RSA 키입니다.
- 키가 인증서와 일치합니다.
- 키는 인증서에 별도의 파일로 제공됩니다.
- 인증서는 중간 인증서에 별도의 파일로 제공됩니다.
- $\bullet$  키 파일은 다음 유형 중 하나여야 합니다. . pem 또는 .  $\text{key}$
- 모든 인증서 파일은 다음 유형 중 하나여야 합니다. . pem, . cer, 또는 . crt
- 키가 2,048 비트보다 크거나 같고 길이가 4,096 비트보다 작거나 같습니다.
- 키는 암호화되지 않은 PKCS #8 키이며 암호 키가 없습니다.
- 키와 인증서는 base‑64 로 인코딩된'PEM'형식입니다.
- 인증서가 유효하며 만료되지 않았습니다.
- 서명 알고리즘은 SHA‑2(SHA256) 입니다.

선택한 인증서와 키가 이러한 요구 사항을 충족하지 않으면 XenCenter 에서 경고를 표시합니다.

인증서 설치

XenCenter 를 사용하여 XenCenter 시스템에 있는 인증서를 Citrix Hypervisor 서버에 설치할 수 있습니다.

Citrix Hypervisor 서버에 인증서를 설치하려면 풀 관리 역할이 있어야 하며 Citrix Hypervisor 서버에 HA 가 활성화되어 있지 않아야 합니다.

- 1. 인증서 설치 대화 상자로 이동합니다. 다음 방법 중 하나로 이 대화 상자를 열 수 있습니다.
	- 서버 메뉴에서 인증서 설치를 선택합니다.
	- 리소스 창에서 서버를 마우스 오른쪽 단추로 클릭하고 상황에 맞는 메뉴에서 인증서 설치를 선택합니다.
	- 서버의 일반 탭에서 인증서 섹션을 마우스 오른쪽 단추로 클릭하고 상황에 맞는 메뉴에서 인증서 설치를 선택합니 다.
- 2. 인증서 설치 대화상자에서 개인 키 파일의 위치를 찾아 선택합니다.
- 3. 서버 인증서 파일의 위치를 찾아 선택합니다.
- 4. 인증서 체인에서 원하는 개수의 중간 인증서를 추가하도록 선택할 수 있습니다.
	- a) 추가를 클릭합니다.
	- b) 하나 이상의 중간 인증서 위치를 찾아 선택합니다.
- 5. 설치를 클릭합니다.

XenCenter 는 인증서의 유효성을 검사하고 설치합니다.

• 인증서에 문제가 있으면 XenCenter 에 오류 메시지가 표시됩니다. 문제를 해결하고 설치를 다시 클릭합니다.

• 인증서가 성공적으로 설치되면 XenCenter 에 성공 메시지가 표시됩니다. 이제 닫기를 클릭하여 대화 상자를 닫 을 수 있습니다.

Citrix Hypervisor 서버의 인증서가 변경되면 서버는 열려 있는 모든 연결을 닫습니다. XenCenter 는 이러한 동작을 예상하 고 Citrix Hypervisor 서버와의 연결을 다시 엽니다. 그러나 이전에 서버에 열려 있던 다른 연결 (예: 다른 API 클라이언트 또 는 원격 xe CLI 에서) 을 수동으로 다시 열어야 할 수도 있습니다.

인증서 정보 보기

Citrix Hypervisor 서버에 대한 일반 탭의 인증서 섹션에는 서버에 대한 다음 정보가 표시됩니다.

- 인증서 유효 기간입니다. 인증서가 만료 날짜에 가까워지면 이 텍스트는 빨간색으로 표시됩니다.
- 인증서 지문

인증서 알림

인증서의 만료 날짜가 가까워지면 XenCenter 는 알림 탭의 경고 섹션에 경고를 표시합니다. 이러한 경고의 동작 메뉴에서 인증 서 설치 대화 상자를 열도록 선택할 수 있습니다.

경고에 대한 자세한 내용은 XenCenter 경고를 참조하십시오.

서버 연결 상태 저장

#### November 28, 2023

모든 관리 대상 서버의 로그인 자격 증명 (사용자 이름 및 암호) 은 XenCenter 세션 간에 저장될 수 있으며 각 새 XenCenter 세션이 시작될 때 자동으로 다시 연결하는 데 사용할 수 있습니다. 이 기능을 사용하도록 설정하면 XenCenter 는 각 세션이 끝 날 때 모든 관리 대상 서버의 연결 상태를 기억합니다. XenCenter 는 다음 세션이 시작될 때 서버 복원을 시도합니다. 이전 세션 이 끝날 때 서버가 연결된 경우 서버 로그인 세부 정보를 입력하라는 메시지를 표시하지 않고 자동으로 다시 연결됩니다. 이전 세 션이 끝날 때 서버 연결이 끊어진 경우 자동으로 다시 연결되지 않습니다.

자동 다시 연결 기능을 사용하지 않도록 설정한 경우 XenCenter 를 열 때마다 모든 관리 대상 서버에 다시 연결해야 합니다. 그 런 다음 각 서버의 사용자 이름과 암호를 입력합니다.

참고**:**

시스템 관리자는 서버 로그인 자격 증명 저장을 비활성화할 수 있으므로 이 기능을 사용하지 못할 수 있습니다.

선택적으로 저장된 로그인 자격 증명을 마스터 암호로 보호하여 보안을 유지할 수 있습니다. 각 세션이 시작될 때 관리 대상 서버 에 대한 연결을 복원하기 전에 이 마스터 암호를 입력하라는 메시지가 표시됩니다.

자동 재연결을 켜거나 끄려면

- 1. XenCenter 옵션 대화상자를 엽니다. 도구 메뉴에서 옵션을 클릭합니다.
- 2. 저장 및 복원 탭을 클릭합니다.
- 3. 시작 시 서버 연결 상태 저장 및 복원 확인란을 선택하거나 선택 취소합니다.

마스터 암호 사용

XenCenter 에 로그인 자격 증명을 저장하도록 선택하면 마스터 암호도 설정할 수 있습니다. 관리 대상 서버에 대한 연결이 자동 으로 복원되기 전에 이 마스터 암호를 입력해야 합니다. XenCenter 옵션 대화상자의 저장 및 복원 탭에서 마스터 암호를 설정, 제거 및 변경합니다.

마스터 암호를 분실했거나 잊어버린 경우 복구할 수 없습니다. 각 관리 대상 서버에 다시 연결한 다음 새 마스터 암호를 설정해야 합니다.

마스터 암호를 설정하려면 다음과 같이 하십시오**.**

- 1. XenCenter 옵션 대화상자를 엽니다. 도구 메뉴에서 옵션을 클릭합니다.
- 2. 저장 및 복원 탭을 클릭합니다.
- 3. 시작 시 서버 연결 상태 저장 및 복원 확인란이 선택되어 있는지 확인합니다.
- 4. 마스터 암호에서 마스터 암호 필요 확인란을 선택한 다음 암호를 입력하고 확인한 다음 확인을 클릭합니다. 암호는 대소문 자를 구분합니다.

마스터 암호를 변경하려면 다음과 같이 하십시오**.**

- 1. XenCenter 옵션 대화상자를 엽니다. 도구 메뉴에서 옵션을 클릭합니다.
- 2. 저장 및 복원 탭을 클릭합니다.
- 3. 마스터 암호 아래에서 마스터 암호 변경을 클릭합니다.
- 4. 기존 마스터 암호를 입력한 다음 새 마스터 암호를 입력하고 확인한 다음 확인을 클릭합니다.

마스터 암호를 지우려면 다음과 같이 하십시오**.**

- 1. XenCenter 옵션 대화상자를 엽니다. 도구 메뉴에서 옵션을 클릭합니다.
- 2. 저장 및 복원 탭을 클릭합니다.
- 3. 마스터 암호에서 마스터 암호 필요 확인란의 선택을 취소합니다.
- 4. 메시지가 표시되면 현재 마스터 암호를 입력하고 확인한 다음 확인을 클릭합니다.

서버 백업 및 복원

### November 28, 2023

관리 대상 서버를 하나의 Citrix Hypervisor 백업 파일  $(. \times bk)$  에 백업할 수 있습니다. 하드웨어 오류가 있는 경우 이 백업 파 일을 사용하여 서버를 복원할 수 있습니다.

참고**:**

이 파일은 서버 자체만 백업하지만 서버에서 실행 중일 수 있는 VM 은 백업하지 않습니다.

가능한 서버 또는 소프트웨어 오류로부터 복구할 수 있도록 서버를 자주 백업하는 것이 좋습니다. XenCenter 에서 서버를 백업 할 때는 다음 사항에 유의하십시오.

- Citrix Hypervisor 제어 도메인 (dom0) 에 백업을 만들지 마십시오. Citrix Hypervisor 제어 도메인에 대한 자세 한 내용은 제품 설명서를 참조하십시오.
- Citrix Hypervisor 백업 파일은 크기가 클 수 있습니다.

서버를 복원하려면 [XenCent](https://docs.xenserver.com/ko-kr/citrix-hypervisor.html)er 내에서 백업 파일을 선택하고 복원할 수 있습니다. Citrix Hypervisor 설치 ISO 에서 서버를 재부팅하여 복원을 완료합니다.

서버 구성 및 소프트웨어를 백업하려면

- 1. 리소스 창에서 서버를 선택합니다.
- 2. 서버 메뉴에서 백업을 클릭합니다.
- 3. 백업 파일을 작성할 폴더를 찾아 파일 이름을 입력합니다.
- 4. 저장을 클릭하여 백업을 시작합니다.

백업에 다소 시간이 걸릴 수 있습니다. 알림, 이벤트 순으로 선택하여 진행 상황을 볼 수 있습니다.

백업에서 서버 소프트웨어 및 구성을 복원하려면

- 1. 리소스 창에서 서버를 선택합니다.
- 2. 서버 메뉴에서 백업에서 복원을 클릭합니다.
- 3. 백업 파일을 찾아서 찾습니다.
- 4. 열기를 클릭하여 복원을 시작합니다.
- 5. 서버에서 설치 CD 로 재부팅하고 백업에서 복원을 선택합니다.

# **XenCenter** 에서 서버 제거

### October 15, 2023

XenCenter 에서 관리 대상 서버를 제거하면 해당 서버에 대한 모든 관리 및 모니터링 작업이 중지됩니다. 서버 자체에서 실행되 는 작업에 영향을 주거나 서버에 설치된 VM 을 제거하지는 않습니다. 서버를 제거하면 XenCenter 와 서버 및 해당 VM 간의 연 결이 끊어집니다. XenCenter 에 서버가 더 이상 표시되지 않습니다.

서버를 제거하려면 리소스 창에서 서버를 선택합니다. 서버 메뉴에서 **XenCenter** 에서 제거를 선택합니다.

제거한 서버를 관리되는 리소스 목록에 반환하려면 XenCenter 에 처음 연결한 것과 같은 방법으로 해당 서버를 다시 추가합니 다. 자세한 내용은 서버 추가를 참조하십시오.

네트워킹 구성

#### October 15, 2023

각 관리 대상 서버에는 하나 이상의 네트워크가 있습니다. Citrix Hypervisor 네트워크는 외부 인터페이스에 연결하거나 전체 가상, 개별 서버 또는 풀 내부에 연결할 수 있는 가상 이더넷 스위치입니다. 외부 인터페이스는 VLAN 태그가 있거나 없을 수 있습 니다.

물리적 서버에 Citrix Hypervisor 제품을 설치하면 서버의 각 물리적 NIC 에 대한 네트워크가 만들어집니다. 네트워크는 VM (VIF) 의 가상 네트워크 인터페이스와 서버의 NIC 와 연결된 PIF (물리적 네트워크 인터페이스) 간의 브리지로 작동합니다.

관리 대상 서버를 풀로 이동하면 이러한 기본 네트워크가 병합되고 디바이스 이름이 같은 물리적 NIC 가 동일한 네트워크에 연결 됩니다. 일반적으로 다음과 같은 경우에 네트워크를 추가합니다.

- 내부 네트워크 생성
- 기존 NIC 를 사용하여 새 VLAN 설정
- NIC 본드를 생성하는 방법

관리 대상 서버당 최대 16 개의 네트워크 또는 연결된 네트워크 인터페이스를 최대 8 개까지 구성할 수 있습니다.

점보 프레임을 사용하여 스토리지 네트워크 및 VM 네트워크에서 트래픽 성능을 최적화할 수 있습니다. 새 네트워크 마법사에서 새 서버 네트워크에 대한 MTU (최대 전송 단위) 를 설정하거나 속성 창에서 기존 네트워크에 대해 설정할 수 있습니다. 가능한 MTU 값 범위는 1500—9216 입니다.

#### 네트워크 유형

XenCenter 내에서 네트워크를 만들 때 선택할 수 있는 물리적 네트워크 유형은 세 가지가 있습니다.

#### 단일 서버 사설망

이 유형의 네트워크는 물리적 네트워크 인터페이스와 연결되지 않은 내부 네트워크입니다. 외부 세계와의 연결 없이 지정된 서버 의 가상 시스템 간에만 연결을 제공합니다.

#### 외부 네트워크

이 유형의 네트워크는 물리적 네트워크 인터페이스와 연결되어 있으며 가상 시스템과 외부 네트워크 간에 브리지를 제공합니다. 브리지를 사용하면 VM 이 서버의 물리적 NIC 를 통해 외부 리소스에 연결할 수 있습니다.

### 연결된 네트워크

이 유형의 네트워크는 둘 이상의 NIC 를 연결하여 VM 과 외부 네트워크 간의 연결을 제공하는 단일 고성능 채널을 만듭니다. 세 가지 연결 모드가 지원됩니다.

• 액티브**‑**액티브

이 모드에서는 연결 NIC 간에 트래픽이 균형을 이룹니다. 연결 내의 한 NIC 에 장애가 발생하면 호스트에 대한 모든 네트 워크 트래픽이 자동으로 두 번째 NIC 를 통해 라우팅됩니다. 이 모드는 본드의 물리적 NIC 에서 가상 시스템 트래픽의 로 드 밸런싱을 제공합니다.

• 액티브**‑**패시브

연결에서 하나의 NIC 만 활성 상태입니다. 활성 NIC 에 장애가 발생한 경우에만 비활성 NIC 가 활성화되어 핫 스탠바이 기능을 제공합니다.

• 링크 집계 제어 프로토콜 **(LACP)** 본딩

이 모드는 본딩된 NIC 간에 트래픽이 균형을 이루는 액티브‑액티브 본딩을 제공합니다. Linux 브리지 환경의 액티브‑액 티브 연결과 달리 LACP 는 모든 트래픽 유형을 로드 밸런싱할 수 있습니다. 이 모드에서 사용할 수 있는 두 가지 옵션은 다음과 같습니다.

**–** 소스 **MAC** 주소를 기반으로 하는 로드 밸런싱을 사용하는 **LACP**

이 모드에서는 트래픽이 시작된 VM 의 MAC 주소를 기반으로 나가는 NIC 가 선택됩니다. 동일한 호스트에 여러 VM 이 있는 환경에서 트래픽 부하를 분산시키려면 이 옵션을 사용합니다. 이 옵션은 NIC 보다 VIF 가 적은 경우에 는 적합하지 않습니다. 트래픽을 NIC 로 분할할 수 없기 때문에 로드 밸런싱이 최적이 아니기 때문입니다.

**–** 소스 및 대상의 **IP** 및 포트를 기반으로 하는 로드 밸런싱 기능이 있는 **LACP**

이 모드에서는 소스 IP 주소, 소스 포트 번호, 대상 IP 주소 및 대상 포트 번호가 NIC 를 통해 트래픽을 라우팅하는 데 사용됩니다. 이 옵션은 VM 의 트래픽 균형을 맞추는 데 적합하며 NIC 수가 VIF 수를 초과합니다. 예를 들어 하 나의 가상 시스템만 3 개의 NIC 를 결합하도록 구성된 경우입니다.

참고

- xenCenter 에서 LACP 연결 옵션을 보고 LACP 본딩을 생성할 수 있도록 vSwitch 를 네트워크 스택으로 구성합니다. 또한 스위치가 IEEE 802.3ad 표준을 지원해야 합니다.
- 액티브‑액티브 및 액티브‑패시브 연결 유형은 vSwitch 및 Linux 브리지 모두에서 사용할 수 있습니다.
- vSwitch 가 네트워크 스택인 경우 NIC 를 2 개, 3 개 또는 4 개 연결할 수 있습니다. 그러나 Linux 브리지가 네트워크 스택인 경우에는 두 개의 NIC 만 연결할 수 있습니다.

Citrix Hypervisor NIC 결합 지원에 대한 자세한 내용은 네트워킹을 참조하십시오.
# 네트워크 추가

#### November 28, 2023

풀 또는 독립 실행형 서버에 새 네트워크를 만들려면 새 네트워크 마법사를 사용합니다. 리소스 창에서 서버 또는 풀을 선택하고 네트워킹 탭을 선택한 다음 네트워크 추가를 클릭합니다.

#### 외부 네트워크를 추가하려면

외부 네트워크는 물리적 NIC 와 연결되어 있으며 가상 시스템과 외부 네트워크 간에 브리지를 제공합니다. 이 브리지를 사용하면 VM 이 NIC 를 통해 외부 리소스에 연결할 수 있습니다.

- 1. 새 네트워크 마법사를 엽니다.
- 2. 마법사의 첫 번째 페이지에서 외부 네트워크를 선택하고 다음을 클릭합니다.
- 3. 새 네트워크의 이름과 설명 (선택 사항) 을 입력한 후 다음을 클릭합니다.
- 4. 네트워크 설정 페이지에서 새 네트워크에 대한 NIC, VLAN 및 MTU 설정을 구성합니다.
	- a) **NIC** 목록에서 물리적 NIC 를 선택합니다.
	- b) **VLAN** 상자에서 새 가상 네트워크에 번호를 할당합니다.
	- c) 점보 프레임을 사용하려면 **MTU**(최대 전송 단위) 를 1500‑9216 사이의 값으로 설정합니다.
	- d) SR‑IOV 네트워크에서 VLAN 을 만들려면 SR‑IOV 를 사용하도록 설정한 NIC 를 선택합니다 (단계 4a). **SR‑IOV** 네트워크에서 **VLAN** 만들기 확인란을 선택합니다.
- 5. 새 **VM** 마법사를 사용하여 생성된 새 VM 에 새 네트워크를 추가하려면 이 네트워크를 새 가상 컴퓨터에 자동으로 추가 확 인란을 선택합니다.
- 6. 마침을 클릭하여 새 네트워크를 만들고 마법사를 닫습니다.

#### 단일 서버 사설망을 추가하려면

단일 서버 사설망은 물리적 네트워크 인터페이스와 연결되지 않은 내부 네트워크입니다. 지정된 서버의 VM 간에만 연결을 제공 합니다. 이 네트워크는 풀에 있는 다른 서버의 VM 이나 외부에 연결되어 있지 않습니다.

- 1. 새 네트워크 마법사를 엽니다.
- 2. 마법사의 첫 번째 페이지에서 단일 서버 개인 네트워크를 선택하고 다음을 클릭합니다.
- 3. 새 네트워크의 이름과 설명 (선택 사항) 을 입력한 후 다음을 클릭합니다.
- 4. 네트워크 설정 페이지에서 이 네트워크를 새 가상 컴퓨터에 자동으로 추가 확인란을 선택합니다. 이렇게 하면 새 **VM** 마법 사를 사용하여 생성된 모든 새 VM 에 새 네트워크가 추가됩니다.
- 5. 마침을 클릭하여 새 네트워크를 만들고 마법사를 닫습니다.

### 새 본드 네트워크를 추가하려면

#### 이 유형의 네트워크는 둘 이상의 NIC 를 연결하여 VM 과 외부 네트워크 간의 연결을 제공하는 단일 고성능 채널을 만듭니다.

참고**:**

가능하면 처음에 리소스 풀을 생성할 때와 더 많은 서버를 풀에 조인하거나 VM 을 생성하기 전에 NIC 결합을 생성합니다. 본드 구성은 풀에 가입할 때 서버에 자동으로 복제됩니다. 이 작업을 수행하면 필요한 단계 수가 줄어듭니다.

- 1. 새 네트워크 마법사를 엽니다.
- 2. 마법사의 첫 번째 페이지에서 연결 네트워크 를 선택한 후 다음을 클릭합니다.
- 3. 본드 멤버 페이지에서 함께 결합할 NIC 를 선택합니다. NIC 를 선택하려면 목록에서 해당 확인란을 선택합니다. 이 목록 에서 최대 4 개의 NIC 를 선택할 수 있습니다. NIC 의 선택을 취소하려면 확인란의 선택을 취소합니다.
- 4. **Bond mode(**본드 모드**)** 에서 본드 유형을 선택합니다.
	- 액티브**‑**액티브 본드를 구성하려면 액티브‑액티브를 선택합니다. 이 본드를 사용하면 본딩된 NIC 간에 트래픽이 균 형을 이룹니다. 본드 내의 한 NIC 에 장애가 발생하면 서버의 네트워크 트래픽이 자동으로 두 번째 NIC 를 통해 라 우팅됩니다.
	- 트래픽이 결합된 **NIC** 중 하나만 통과하는 액티브**‑**패시브 연결을 구성하려면 액티브**‑**패시브를 선택합니다**.** 이 모 드에서는 활성 NIC 에 장애가 발생한 경우 (예: 네트워크 연결이 끊어지는 경우) 에만 보조 NIC 가 활성화됩니다.
	- LACP 본드를 구성하려면 소스 **MAC** 주소를 기반으로 로드 밸런싱을 사용하는 **LACP** 를 선택합니다. 이 본드를 사용하면 트래픽이 시작된 VM 의 MAC 주소를 기반으로 나가는 NIC 가 선택됩니다. 동일한 호스트에 여러 VM 이 있는 환경에서 트래픽 부하를 분산시키려면 이 옵션을 사용합니다. NIC 수보다 VIF(가상 인터페이스) 수가 적 은 경우 트래픽을 NIC 간에 분산시킬 수 없어 부하 분산이 최적화되지 않으므로 이 옵션이 적절하지 않습니다.
	- LACP 본드를 구성하려면 **IP** 및 소스 및 대상의 포트를 기반으로 하는 로드 밸런싱이 있는 **LACP** 를 선택합니다. 이 본드는 소스 IP 주소, 소스 포트 번호, 대상 IP 주소 및 대상 포트 번호를 사용하여 NIC 에 트래픽을 할당합니다. NIC 수가 VIF 수를 초과하는 환경에서 VM 의 트래픽 부하를 분산시키려면 이 옵션을 사용합니다.

참고**:**

- XenCenter 에서 LACP 연결 옵션을 보고 LACP 본딩을 만들려면 vSwitch 를 네트워크 스택으로 구성합 니다. 또한 스위치가 IEEE 802.3ad 표준을 지원해야 합니다.
- 액티브‑액티브 및 액티브‑패시브 연결 유형은 vSwitch 및 Linux 브리지 모두에서 사용할 수 있습니다.
- vSwitch 가 네트워크 스택인 경우 NIC 를 2 개, 3 개 또는 4 개 연결할 수 있습니다. 그러나 Linux 브리지 가 네트워크 스택인 경우에는 두 개의 NIC 만 연결할 수 있습니다.
- 5. 점보 프레임을 사용하려면 **MTU**(최대 전송 단위) 를 1500‑9216 사이의 값으로 설정합니다.
- 6. 새 **VM** 마법사를 사용하여 생성된 새 VM 에 새 네트워크를 추가하려면 이 네트워크를 새 가상 컴퓨터에 자동으로 추가 확 인란을 선택합니다.
- 7. 마침을 클릭하여 새 네트워크를 만들고 마법사를 닫습니다.

자세한 내용은 NIC 구성을 참조하십시오.

# **SR‑IOV** 네트워크를 추가하려면

SR‑IOV (단일 루트 I/O 가상화) 는 단일 PCI 장치를 물리적 PCI 버스에서 여러 PCI 장치로 표시할 수 있는 PCI 장치 가상화 기 술입니다. 물리적 장치를 물리적 기능 (PF) 이라고 합니다. 다른 것들은 가상 함수 (VF) 로 알려져 있습니다. SR‑IOV 를 사용하 면 하이퍼바이저가 SR‑IOV 기술을 사용하여 이러한 VF 중 하나 이상을 VM (가상 컴퓨터) 에 직접 할당할 수 있습니다. 그러면 게스트는 VF 를 다른 직접 할당된 PCI 장치로 사용할 수 있습니다.

- 1. 새 네트워크 마법사를 엽니다.
- 2. 마법사의 첫 번째 페이지에서 **SR‑IOV** 네트워크를 선택하고 다음을 클릭합니다.
- 3. 새 네트워크의 이름과 설명 (선택 사항) 을 입력한 후 다음을 클릭합니다.
- 4. 목록에서 NIC 를 선택합니다. NIC0 은 목록에서 사용할 수 없습니다.
- 5. 네트워크 설정 페이지에서 새 가상 컴퓨터에 이 네트워크를 자동으로 추가 확인란을 선택하여 새 VM 마법사를 사용하여 생성된 새 VM 에 새 네트워크를 추가합니다.
- 6. **Finish(**마침**)** 를 클릭합니다.

SR‑IOV 네트워크를 만들면 네트워크 연결 상태에 영향을 줍니다. 풀에 대한 XenCenter 연결이 일시적으로 방해될 수 있습니다.

7. **SR‑IOV** 생성을 클릭하여 네트워크를 만들고 마법사를 닫습니다. 생성된 네트워크가 **NIC** 탭에 표시되어 남아 있는 VF 의 수 또는 사용하지 않도록 설정된 VF 의 수를 나타냅니다.

네트워크 제거

October 15, 2023

- 1. 리소스 창에서 서버 또는 풀을 선택합니다.
- 2. 네트워킹 탭을 선택합니다.
- 3. 네트워킹 탭의 목록에서 네트워크를 선택합니다.
- 4. 네트워크 제거를 클릭합니다.

네트워크 속성 보기 및 변경

October 15, 2023

서버의 현재 네트워킹 구성을 보려면

서버에 대해 네트워킹 탭을 선택하면 서버에 현재 구성되어 있는 모든 네트워크와 각 네트워크에 대한 정보가 표시됩니다.

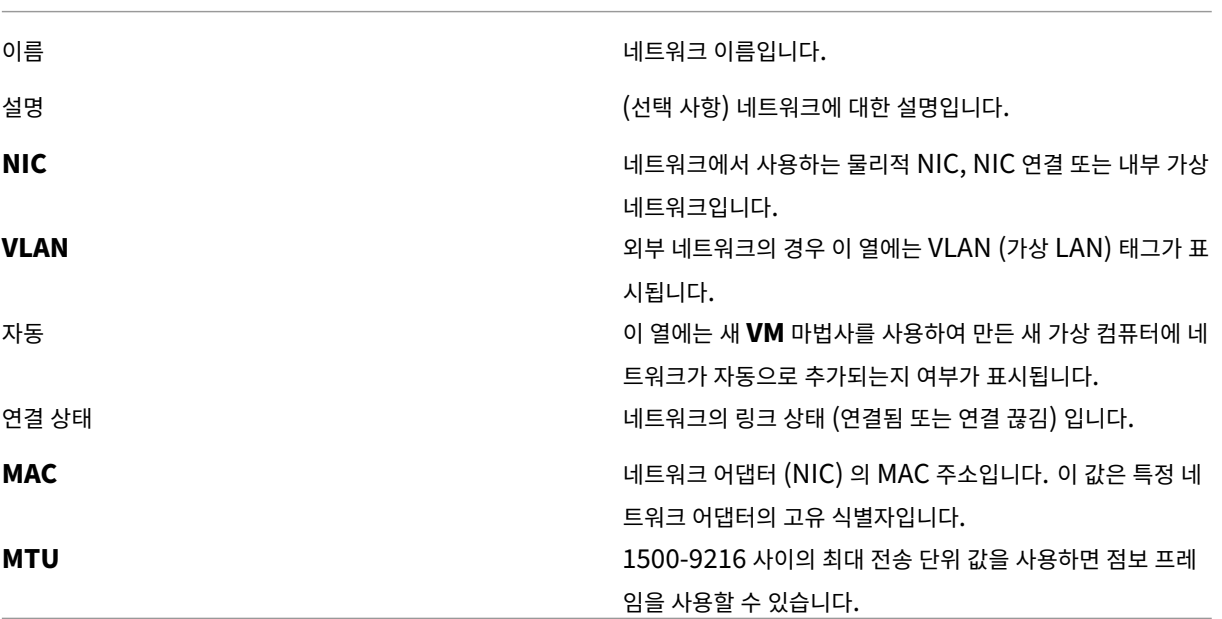

서버의 네트워킹 구성을 변경하려면

XenCenter 네트워킹 탭에서 네트워크를 선택하고 속성을 선택합니다. 이름, 설명, 폴더, 태그 및 사용자 정의 필드 외에도 네트 워크 설정 탭에서 다양한 네트워크 구성 설정을 변경할 수 있습니다.

본드 모드

이 구성 옵션은 연결된 네트워크에만 나타납니다.

- 액티브**‑**액티브 본드를 구성하려면 액티브‑액티브를 선택합니다. 이 본드를 사용하면 본딩된 NIC 간에 트래픽이 균형을 이룹니다. 본드 내의 한 NIC 에 장애가 발생하면 호스트 서버의 네트워크 트래픽이 자동으로 두 번째 NIC 를 통해 라우팅 됩니다.
- 트래픽이 결합된 **NIC** 중 하나만 통과하는 액티브**‑**패시브 연결을 구성하려면 액티브**‑**패시브를 선택합니다**.** 이 모드에서 는 활성 NIC 에 장애가 발생한 경우 (예: 네트워크 연결이 끊어지는 경우) 에만 보조 NIC 가 활성화됩니다.
- LACP 본드를 구성하려면 소스 **MAC** 주소를 기반으로 로드 밸런싱을 사용하는 **LACP** 를 선택합니다. 이 본드를 사용하 면 트래픽이 시작된 VM 의 MAC 주소를 기반으로 나가는 NIC 가 선택됩니다. 동일한 호스트에 여러 VM 이 있는 환경에 서 트래픽 부하를 분산시키려면 이 옵션을 사용합니다. NIC 수보다 VIF(가상 인터페이스) 수가 적은 경우 트래픽을 NIC 간에 분산시킬 수 없어 부하 분산이 최적화되지 않으므로 이 옵션이 적절하지 않습니다.

• LACP 본드를 구성하려면 **IP** 및 소스 및 대상의 포트를 기반으로 하는 로드 밸런싱이 있는 **LACP** 를 선택합니다. 이 본 드는 소스 IP 주소, 소스 포트 번호, 대상 IP 주소 및 대상 포트 번호를 사용하여 NIC 에 트래픽을 할당합니다. NIC 수가 VIF 수를 초과하는 환경에서 트래픽의 균형을 조정하려면 이 옵션을 사용합니다.

참고**:**

- XenCenter 에서 LACP 연결 옵션을 보고 LACP 본딩을 만들려면 vSwitch 를 네트워크 스택으로 구성합니다. 또한 스위치가 IEEE 802.3ad 표준을 지원해야 합니다.
- 액티브‑액티브 및 액티브‑패시브 연결 유형은 vSwitch 및 Linux 브리지 모두에서 사용할 수 있습니다.
- vSwitch 가 네트워크 스택인 경우 NIC 를 2 개, 3 개 또는 4 개 연결할 수 있지만 Linux 브리지가 네트워크 스택 인 경우에는 두 개의 NIC 만 연결할 수 있습니다.

자세한 내용은 NIC 구성을 참조하십시오.

#### **MTU**

점보 프레임을 사용하려면 **MTU**(최대 전송 단위) 를 1500‑9216 사이의 값으로 설정합니다.

이 네트워크를 새 가상 시스템에 자동으로 추가

새 **VM** 마법사를 사용하여 새 VM 을 만들 때 네트워크가 새 VM 에 자동으로 추가되도록 하려면 이 확인란을 선택합니다.

# **NIC** 구성

#### November 28, 2023

Citrix Hypervisor 는 관련 네트워크, 가상 네트워크 인터페이스, 서버 네트워크 및 본드 구성을 기반으로 필요에 따라 NIC 를 자동으로 관리합니다. NIC 탭에서 사용 가능한 NIC 를 확인하고, NIC 연결을 구성하고, 특정 기능에 전용 **NIC** 를 지정할 수 있 습니다.

NIC 결합은 둘 이상의 물리적 NIC 를 하나인 것처럼 사용하여 서버 복원력을 향상시킬 수 있습니다. 두 개 이상의 NIC 를 연결하 여 VM 과 외부 네트워크 간의 연결을 제공하는 단일 고성능 채널을 만들 수 있습니다. 세 가지 연결 모드가 지원됩니다.

액티브**‑**액티브: 이 모드는 본드의 물리적 NIC 에서 가상 시스템 트래픽의 로드 밸런싱을 제공합니다. 본드 내의 한 NIC 에 장애 가 발생하면 서버의 네트워크 트래픽이 자동으로 두 번째 NIC 를 통해 라우팅됩니다.

액티브**‑**패시브: 이 모드는 페일오버 기능을 제공합니다. 연결에서 하나의 NIC 만 활성 상태입니다. 활성 NIC 에 장애가 발생한 경우에만 비활성 NIC 가 활성화됩니다.

**LACP (**링크 집계 제어 프로토콜**)** 본딩: 이 모드는 연결된 NIC 간에 트래픽이 균형을 이루는 액티브‑액티브 연결을 제공합니다. Linux 브리지 환경의 액티브‑액티브 연결과 달리 LACP 는 모든 트래픽 유형을 로드 밸런싱할 수 있습니다.

참고**:**

xenCenter 에서 LACP 연결 옵션을 보고 LACP 본딩을 생성할 수 있도록 vSwitch 를 네트워크 스택으로 구성합니다. 또한 스위치가 IEEE 802.3ad 표준을 지원해야 합니다. 스위치에는 호스트의 각 LACP 본드에 대해 구성된 개별 LAG 그 룹이 포함되어 있어야 합니다. LAG 그룹 만들기에 대한 자세한 내용은 네트워킹을 참조하십시오.

XenCenter 를 사용하여 별도의 NIC 를 연결하면 새 NIC 가 만들어집니다. 이 NIC 는 본드 마스터이고 다른 NIC 는 본드 NIC 라고 합니다. 그런 다음 NIC 본드를 Citrix Hypervisor 네트워크에 연[결하여 가상](https://docs.xenserver.com/ko-kr/citrix-hypervisor/networking.html) 시스템 트래픽 및 서버 관리 기능을 수행할 수 있습니다. NIC 탭 또는 서버의 네트워킹 탭에서 XenCenter 에서 **NIC** 결합을 만들 수 있습니다. 네트워크 유형 본드 네트워 크를 사용합니다.

# 사용 가능한 **NIC** 보기

서버에서 사용 가능한 각 NIC 에 대해 **NIC** 탭에는 다음과 같은 디바이스 속성이 표시됩니다.

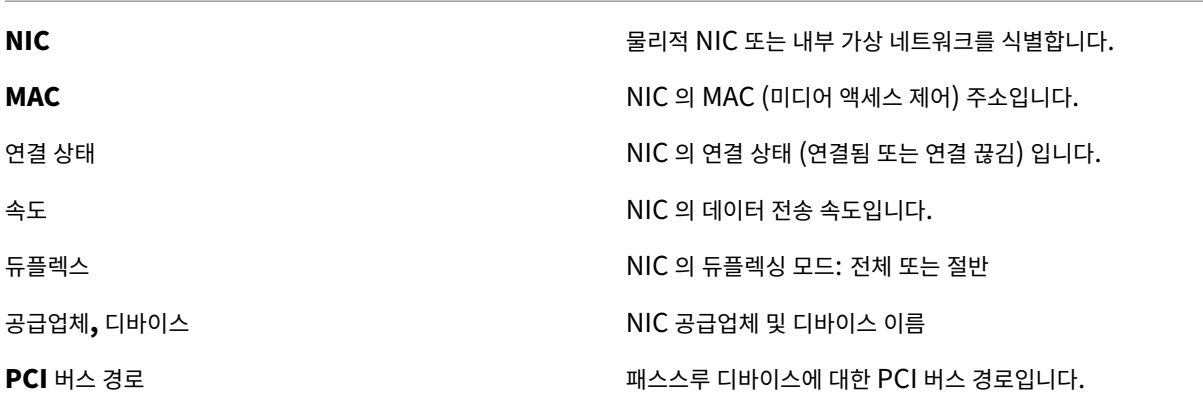

서버에 물리적 인터페이스 (예: 새 이더넷 컨트롤러) 를 추가하면 **NIC** 탭의 목록에 나타나지 않을 수 있습니다. 이러한 상황이 발 생하면 **NIC** 탭에서 다시 검색을 클릭하여 서버에서 새 카드를 검색하도록 합니다.

# **NIC** 본드를 생성하려면

- 1. 함께 바인딩할 NIC 가 사용되고 있지 않은지 확인합니다. 본드를 생성하기 전에 연결된 NIC 를 사용하여 가상 네트워크 인터페이스가 있는 모든 VM 을 종료합니다. 본드를 만든 후 가상 네트워크 인터페이스를 적절한 네트워크에 다시 연결합 니다.
- 2. 왼쪽의 리소스 창에서 서버를 선택한 다음 **NIC** 탭을 클릭하고 본드 생성을 클릭합니다.
- 3. 함께 본드할 NIC 를 선택합니다. NIC 를 선택하려면 목록에서 해당 확인란을 선택합니다. 이 목록에서 최대 4 개의 NIC 를 선택할 수 있습니다. NIC 의 선택을 취소하려면 확인란의 선택을 취소합니다. 유연하고 안전한 네트워크를 유지하기 위해 vSwitch 가 네트워크 스택인 경우 NIC 를 2 개, 3 개 또는 4 개 연결할 수 있습니다. 그러나 Linux 브리지가 네트 워크 스택인 경우에는 두 개의 NIC 만 연결할 수 있습니다.
- 4. **Bond mode(**본드 모드**)** 에서 본드 유형을 선택합니다.
	- 액티브**‑**액티브 본드를 구성하려면 액티브‑액티브를 선택합니다. 이 본드를 사용하면 본딩된 NIC 간에 트래픽이 균 형을 이룹니다. 본드 내의 한 NIC 에 장애가 발생하면 호스트 서버의 네트워크 트래픽이 자동으로 두 번째 NIC 를 통해 라우팅됩니다.
	- 트래픽이 결합된 **NIC** 중 하나만 통과하는 액티브**‑**패시브 연결을 구성하려면 액티브**‑**패시브를 선택합니다**.** 이 모 드에서는 활성 NIC 에 장애가 발생한 경우 (예: 네트워크 연결이 끊어지는 경우) 에만 보조 NIC 가 활성화됩니다.
	- LACP 본드를 구성하려면 소스 **MAC** 주소를 기반으로 로드 밸런싱을 사용하는 **LACP** 를 선택합니다. 이 본드를 사용하면 트래픽이 시작된 VM 의 MAC 주소를 기반으로 나가는 NIC 가 선택됩니다. 동일한 호스트에 여러 VM 이 있는 환경에서 트래픽 부하를 분산시키려면 이 옵션을 사용합니다. NIC 수보다 VIF(가상 인터페이스) 수가 적 은 경우 트래픽을 NIC 간에 분산시킬 수 없어 부하 분산이 최적화되지 않으므로 이 옵션이 적절하지 않습니다.
	- LACP 본드를 구성하려면 **IP** 및 소스 및 대상의 포트를 기반으로 하는 로드 밸런싱이 있는 **LACP** 를 선택합니다. 이 본드는 소스 IP 주소, 소스 포트, 대상 IP 주소 및 대상 포트를 사용하여 NIC 에 트래픽을 할당합니다. NIC 수가 VIF 수를 초과하는 환경에서 VM 의 트래픽 부하를 분산시키려면 이 옵션을 사용합니다.

참고**:**

LACP 본드는 vSwitch 에만 사용할 수 있는 반면 활성‑활성 및 활성‑비활성 본드 모드는 vSwitch 및 Linux 브리지 모두에 사용할 수 있습니다.

Citrix Hypervisor NIC 결합 지원에 대한 자세한 내용은 네트워킹을 참조하십시오.

- 5. 점보 프레임을 사용하려면 **MTU**(최대 전송 단위) 를 1500‑9216 사이의 값으로 설정합니다.
- 6. 새 **VM** 마법사를 사용하여 만든 새 VM 에 새 연결된 네트워크를 [자동으로 추](https://docs.xenserver.com/ko-kr/citrix-hypervisor/networking.html)가하려면 확인란을 선택합니다.
- 7. 생성을 클릭하여 NIC 본드를 생성하고 대화 상자를 닫습니다.

XenCenter 는 새 본드가 생성될 때 본딩된 NIC 에서 본드 마스터로 관리 및 보조 인터페이스를 자동으로 이동합니다.

본드에 관리 인터페이스가 있는 서버는 풀에 참여할 수 없습니다. 서버의 관리 인터페이스를 다시 구성하고 풀에 가입하기 전에 물 리적 NIC 로 다시 이동합니다.

# **NIC** 본드 삭제

서버를 연결되지 않은 구성으로 되돌릴 경우 다음 요구 사항에 유의하십시오.

- 본드를 만들 때와 마찬가지로 본드를 사용하는 가상 네트워크 인터페이스가 있는 모든 가상 머신은 본드를 파괴하기 전에 종료해야 합니다. 연결되지 않은 구성으로 되돌린 후 가상 네트워크 인터페이스를 적절한 네트워크에 다시 연결합니다.
- 연결을 삭제하기 전에 관리 인터페이스 대화 상자를 사용하여 관리 인터페이스를 다른 NIC 로 이동합니다. 그렇지 않으면 서버 (XenCenter 포함) 에 대한 연결이 끊어집니다.

본드를 삭제하려면

- 1. 왼쪽의 리소스 창에서 서버를 선택한 다음 **NIC** 탭을 클릭합니다.
- 2. 본드 삭제를 클릭합니다.

#### 특정 기능에 전용 **NIC** 사용

IP 주소를 NIC 에 할당하여 NIC 를 스토리지나 다른 유형의 네트워크 트래픽과 같은 특정 기능에 전용으로 할당할 수 있습니다. 자세한 내용은 IP 주소 구성을 참조하십시오.

# **IP** 주소 구[성](https://docs.xenserver.com/ko-kr/xencenter/8-2/hosts-management-ip.html)

#### November 28, 2023

관리 대상 서버에서 관리 인터페이스로 사용되는 NIC 는 처음에 Citrix Hypervisor 를 설치하는 동안 지정됩니다. XenCenter, xe CLI 및 별도의 시스템에서 실행되는 기타 관리 소프트웨어는 관리 인터페이스의 IP 주소를 사용하여 서버에 연결합니다.

서버에 둘 이상의 NIC 가 있는 경우 관리 인터페이스로 사용할 다른 NIC 또는 NIC 연결을 선택할 수 있습니다. IP 주소를 NIC 에 할당하고 스토리지나 기타 유형의 네트워크 트래픽과 같은 특정 기능에 전용 NIC 를 할당할 수 있습니다.

새 서버가 풀에 가입하면 새 서버는 네트워크 및 연결 정보를 포함하여 풀 마스터의 네트워킹 구성을 상속합니다. 그러나 참여 서 버의 관리 인터페이스는 마스터와 일치하도록 변경되지 않습니다. 풀 마스터 서버와 동일한 본드를 사용하도록 조인한 후 다시 구 성합니다.

참고**:**

본드에 관리 인터페이스가 있는 서버는 풀에 참여할 수 없습니다. 서버의 관리 인터페이스를 다시 구성하고 풀에 가입하기 전에 물리적 NIC 로 다시 이동합니다.

XenCenter 에서 **IP** 주소 구성 대화상자를 사용하여 IP 주소를 NIC 에 할당하고 서버 또는 풀의 관리 인터페이스를 변경합니다. 다음 단원에서는 이러한 작업을 완료하기 위한 지침을 제공합니다.

#### **NIC** 에 **IP** 주소를 할당하려면

XenCenter 를 사용하여 NIC 를 IP 주소로 구성하여 스토리지 트래픽과 같은 특정 기능을 수행할 수 있습니다. IP 주소를 사용 하여 NIC 를 구성하면 기본적으로 보조 인터페이스가 생성됩니다.

유연하고 안전한 네트워크를 유지하기 위해 전용 NIC 를 사용하는 보조 인터페이스를 생성하여 네트워크 트래픽을 분할할 수 있 습니다. 예를 들어 서버 관리, 애플리케이션 운영 트래픽 및 스토리지 트래픽에 대해 별도의 네트워크를 구축할 수 있습니다. 기본 Citrix Hypervisor 네트워킹 구성에서는 IP 기반 저장 장치에 대한 모든 네트워크 트래픽이 관리 인터페이스에 사용되는 NIC 를 통해 발생합니다. 보조 인터페이스는 관리 인터페이스에서 DNS 서버 설정을 상속한다는 점에 유의해야 합니다.

NIC 에 IP 주소를 할당하거나 특정 기능을 수행하려면 NIC 가 원하는 트래픽에 사용되도록 적절한 네트워크 구성이 마련되어 있 는지 확인합니다. 예를 들어 NIC 를 스토리지 트래픽 전용으로 지정하려면 새로 생성된 인터페이스에 다음 조건을 충족하는 IP 주소를 할당합니다.

- IP 주소는 스토리지 컨트롤러와 동일한 서브넷에 있습니다 (해당하는 경우).
- IP 주소가 관리 인터페이스와 다른 서브넷에 있습니다.

• IP 주소가 다른 보조 인터페이스와 동일한 서브넷에 있지 않습니다.

할당된 NIC 를 통해서만 대상에 액세스할 수 있도록 NIC, 스토리지 대상, 스위치 및 VLAN 을 구성해야 합니다. 이 작업을 수행 하면 표준 IP 라우팅을 사용하여 관리 대상 서버 내의 여러 NIC 간에 트래픽이 라우팅되는 방식을 제어할 수 있습니다.

다음 작업을 수행하여 IP 주소를 NIC 에 할당하고 보조 인터페이스를 생성합니다.

- 1. 서버 또는 풀에 대한 네트워킹 탭의 **IP** 주소 구성에서 구성을 선택합니다.
- 2. **IP** 주소 추가를 클릭합니다.
- 3. 새 보조 인터페이스의 이름을 입력합니다.
- 4. 네트워크 목록에서 네트워크를 선택합니다.
- 5. 새 인터페이스에 대한 네트워킹 설정을 구성합니다.
	- 자동화된 DHCP 를 사용하여 IP 주소, 서브넷 마스크 및 게이트웨이를 포함한 네트워킹 설정을 자동으로 할당하려 면 **DHCP** 를 사용하여 자동으로 네트워크 설정 가져오기를 선택합니다.
	- 네트워킹 설정을 수동으로 구성하려면 이 설정 사용을 선택하고 필요한 값을 입력합니다. IP 주소와 서브넷 마스크 를 입력합니다. 선택적으로 게이트웨이 설정을 입력할 수 있습니다.
- 6. 추가 인터페이스를 구성하려면 **IP** 주소 추가를 다시 선택하고 앞의 구성 단계를 반복합니다.
- 7. 작업을 마쳤으면 확인을 클릭하여 구성 선택 사항을 저장합니다.
	- 참고**:**

```
네트워크 설정을 수동으로 구성하도록 선택하면 설정을 확인하라는 메시지가 표시됩니다. 재구성을 클릭하여 확인
합니다.
```
#### 보조 인터페이스를 제거하려면

- 1. 서버 또는 풀에 대한 네트워킹 탭의 **IP** 주소 구성에서 구성을 선택합니다.
- 2. 구성된 인터페이스 목록에서 제거할 인터페이스를 선택한 다음 이 인터페이스 제거를 클릭합니다.
- 3. 확인을 클릭하여 구성 선택 사항을 저장합니다.

#### 관리 인터페이스를 변경하려면

- 1. 서버 또는 풀에 대한 네트워킹 탭의 **IP** 주소 구성에서 구성을 선택합니다.
- 2. 주 탭의 네트워크 목록에서 네트워크를 선택합니다.

참고**:**

태그가 지정된 VLAN 네트워크도 이 네트워크 목록에 표시됩니다.

3. 관리 인터페이스에 대한 네트워킹 설정을 구성합니다.

- 자동화된 DHCP 를 사용하여 IP 주소, 서브넷 마스크, 게이트웨이 및 DNS 서버를 포함한 네트워크 설정을 자동으 로 할당하려면 **DHCP** 를 사용하여 자동으로 네트워크 설정 받기를 선택합니다.
- 네트워크 설정을 수동으로 구성하려면 이 설정 사용을 선택하고 필요한 값을 입력합니다. IP 주소와 서브넷 마스크 를 입력해야 하지만 게이트웨이 및 DNS 서버 설정은 선택 사항입니다.
- 4. 작업을 마쳤으면 확인을 클릭하여 구성 선택 사항을 저장합니다.

참고**:**

네트워크 설정을 수동으로 구성하도록 선택하면 설정을 확인하라는 메시지가 표시됩니다. 재구성을 클릭하여 확인 합니다.

서버 속성 변경

October 15, 2023

리소스 창에서 연결된 서버를 선택하고 일반 탭을 선택하여 해당 속성과 상태를 확인합니다. 속성 을 클릭하여 서버의 속성을 변경 합니다.

일반 속성 **‑** 이름**,** 설명**,** 폴더 및 태그

뒘

속성 대화 상자의 일반 속성 탭에서 서버의 이름, 설명, 폴더 및 태그를 변경할 수 있습니다.

- 서버 이름을 변경하려면 이름 상자에 새 이름을 입력합니다.
- 설명을 변경하려면 설명 상자에 새 텍스트를 입력합니다.
- 서버를 폴더에 배치하거나 다른 폴더로 이동하려면 폴더 상자에서 변경을 선택하고 폴더를 선택합니다. 자세한 내용은 폴 더 사용을 참조하십시오.
- 서버에 태그를 지정하고 태그를 해제하고 태그를 생성 및 삭제하려면 태그 사용을 참조하십시오.

# **iSCS[I IQN \(](https://docs.xenserver.com/ko-kr/xencenter/8-2/resources-folders.html)**일반 탭**)**

# 덂

서버의 iSCSI IQN 은 iSCSI SR (스토리지 저장소) 에 연결할 때 해당 서버를 고유하게 식별하는 데 사용됩니다. Citrix Hypervisor 호스트는 호스트 설치 중에 임의의 IQN 을 사용하여 자동으로 생성 및 구성되는 단일 iSCSI 초기자를 지원합 니다. 단일 이니시에이터를 사용하여 여러 iSCSI 대상 (SR) 에 동시에 접속할 수 있습니다. iSCSI 스토리지에 대한 Citrix Hypervisor 지원에 대한 자세한 내용은 스토리지를 참조하십시오.

중요**:**

iSCSI 대상 (SR) 과 풀의 모든 서버에 대해 서로 다른 IQNS 를 설정해야 합니다. 고유하지 않은 IQN 식별자를 사용하면 데이터가 손상되거나 대상에 대한 액세스가 거부될 수 있습니다.

# 관리 대상 서버의 **iSCSI IQN** 값을 변경하려면

참고**:**

서버의 iSCSI IQN 값을 변경하기 전에 기존의 모든 SR 을 분리해야 합니다. 서버 IQN 을 변경하면 스토리지 대상이 적절 하게 업데이트되지 않으면 서버가 새 SR 이나 기존 SR 에 연결하지 못할 수 있습니다.

- 1. 리소스 창에서 서버를 선택하고 일반 탭을 선택한 다음 속성을 클릭합니다.
- 2. 속성 대화 상자의 일반 탭에서 **iSCSI IQN** 상자에 새 값을 입력합니다.
- 3. 확인을 클릭하여 변경 사항을 저장하고 대화 상자를 닫습니다.

사용자 정의 필드] → 사용자 정의 필드

사용자 지정 필드를 사용하면 관리되는 리소스에 정보를 추가하여 보다 쉽게 검색하고 구성할 수 있습니다. 자세한 내용은 사용자 정의 필드 사용하기를 참조하십시오.

[경고](https://docs.xenserver.com/ko-kr/xencenter/8-2/resources-customfields.html)

# Δ

이 탭을 사용하여 서버의 CPU, 메모리 사용량 및 네트워크 작업에 대한 성능 경고를 구성할 수 있습니다. 자세한 내용은 성능 경 고 구성을 참조하십시오.

[전자 메](https://docs.xenserver.com/ko-kr/xencenter/8-2/performance-alerts.html)일 옵션 **(**독립 실행형 서버**)**

XX

이 탭을 사용하여 독립 실행형 서버에서 생성된 시스템 경고에 대한 전자 메일 알림을 구성할 수 있습니다. 이 기능은 풀의 서버에 대해 풀 수준에서 구성됩니다. 자세한 내용은 Citrix Hypervisor 센터 경고를 참조하십시오.

다중 경로 지정

0

동적 스토리지 다중 경로 지정 지원은 파이버 채널 및 iSCSI 스토리지 저장소에 사용할 수 있습니다. 이 기능은 서버의 속성 대화 상자에 있는 다중 경로 지정 탭을 통해 활성화할 수 있습니다.

자세한 내용은 스토리지 다중 경로 지정을 참조하십시오.

전원 켜기 **(**[독립 실행형 서버](https://docs.xenserver.com/ko-kr/xencenter/8-2/storage-pools-multipathing.html)**)**

 $\bf G$ 

이 탭을 사용하여 Citrix Hypervisor 호스트 전원 켜기 기능을 구성하여 관리 대상 서버의 전원을 원격으로 켤 수 있습니다. 이 기능을 구성하는 방법에 대한 자세한 내용은 호스트 전원 켜기 구성을 참조하십시오. 풀에 있는 서버의 경우 이 기능은 풀 수준에 서 구성됩니다.

로그 대상

弎

Citrix Hypervisor 시스템 로그 메시지는 서버 자체에 로컬로 저장됩니다. 이러한 로그를 원격 서버로 전달하도록 선택할 수도 있습니다.

로그를 수신하고 올바르게 집계하려면 원격 서버에서 syslogd 데몬을 실행 중이어야 합니다. syslogd 데몬은 모든 Linux 와 유닉스 설치의 표준 부분입니다. 타사 버전은 Windows 및 기타 운영 체제에서 사용할 수 있습니다. 풀의 호스트에서 원격 연결 을 허용하고 방화벽을 적절하게 구성하도록 원격 서버를 구성합니다.

원격 **Citrix Hypervisor** 로그 대상을 지정하려면

- 1. 리소스 창에서 서버를 선택하고 일반 탭을 선택한 다음 속성을 클릭합니다.
- 2. 속성 대화 상자에서 로그 대상 탭을 선택합니다.
- 3. 원격 서버에 시스템 로그도 저장을 선택합니다.
- 4. 서버 필드에 syslogd 데몬을 실행하는 서버의 IP 주소 또는 호스트 이름을 입력합니다.
- 5. 확인을 클릭하여 변경 사항을 저장하고 대화 상자를 닫습니다.

GPU]**EW** GPU

**GPU** 탭에서는 다음 작업을 수행할 수 있습니다.

- 1. GPU 배치 정책 설정
- 2. Windows VM 용 Intel GPU 패스스루 활성화

배치 정책

**GPU** 탭에서는 최대 집적도 또는 최대 성능을 달성하기 위해 사용 가능한 GPU 에 VM 을 할당하는 호스트 차원의 정책을 설정할 수 있습니다. 요구 사항에 따라 옵션을 선택합니다.

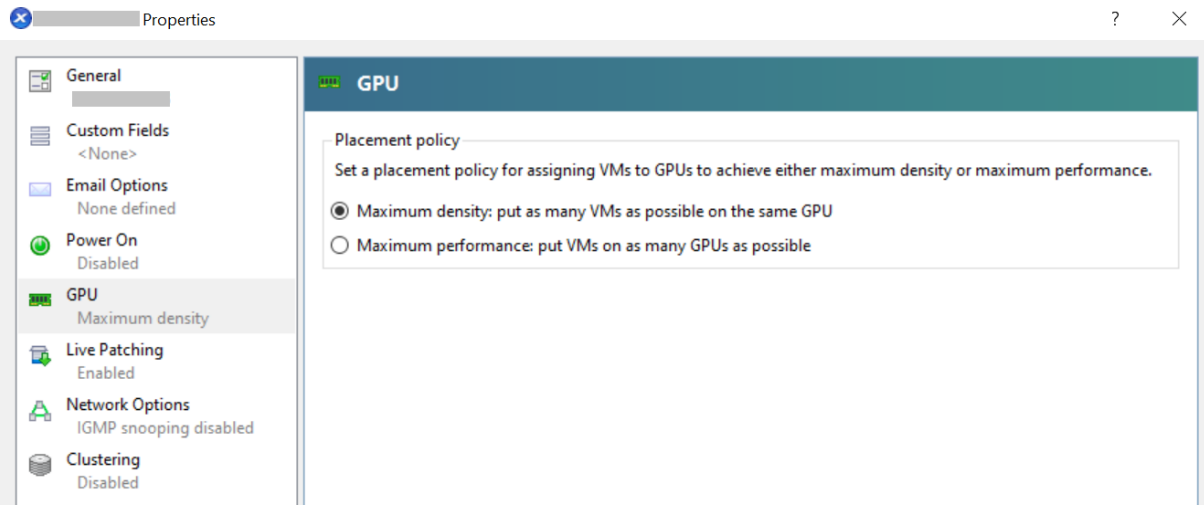

**GPU** 탭에는 서로 다른 GPU 그룹에 대해 서로 다른 설정이 사용되는 경우에만 혼합 설정이 표시됩니다. 혼합 설정의 경우 특정 GPU 그룹은 최대 밀도를 달성하도록 구성되고 나머지는 최대 성능을 달성하도록 구성됩니다.

XenCenter 를 사용하여 혼합 설정을 설정하거나 편집할 수 없습니다. 서로 다른 GPU 그룹에 대해 다른 설정을 사용하려면 xe CLI 를 사용합니다.

참고**:**

GPU 가상화는 Citrix Hypervisor 프리미엄 에디션 고객 또는 Citrix Virtual Apps and Desktops 권한을 통해 Citrix Hypervisor 에 액세스할 수 있는 고객에게 제공됩니다. **GPU** 탭은 서버가 라이선스 요구 사항을 충족하고 다양 한 가상 GPU 유형을 지원하는 GPU 가 있는 경우에 표시됩니다. 자세한 내용은 Citrix Hypervisor 라이센스 정보를 참 조하십시오.

# 통합 **GPU** 패스스루

Citrix Hypervisor 서버가 Intel 서버의 Intel GPU 에 연결되어 있으면 서버의 제어 도메인이 통합 GPU 장치에 연결됩니다. 이 경우 통과에 GPU 를 사용할 수 없습니다. dom0 과 GPU 간의 연결을 비활성화하고 호스트를 재부팅하여 변경 사항을 적용 하려면 이 서버가 통합 **GPU** 를 사용하지 않음을 선택합니다.

자세한 내용은 GPU를 참조하십시오.

참고**:**

dom0 과 [GPU](https://docs.xenserver.com/ko-kr/xencenter/8-2/vms-new-vgpu.html) 간의 연결을 비활성화한 후에는 Citrix Hypervisor 서버의 외부 콘솔 출력 (예: VGA, HDMI, DP) 을 사용할 수 없습니다.

제어 도메인 메모리 변경

# November 28, 2023

'dom0'이라고도 하는 제어 도메인은 Citrix Hypervisor 관리 도구 스택 (XAPI) 을 실행하는 안전하고 권한이 있는 Linux 가상 머신 (VM) 입니다. 제어 도메인은 Citrix Hypervisor 관리 기능을 제공합니다. 또한 사용자가 만든 VM 이 물리적 디바이 스에 액세스할 수 있도록 하는 드라이버 스택도 실행합니다.

제어 도메인에 할당된 메모리 양은 Citrix Hypervisor 를 설치하는 동안 자동으로 설정됩니다. 이 용량은 서버의 실제 메모리 양을 기준으로 합니다. 자세한 내용은 메모리 사용량 단원을 참조하십시오.

스토리지 읽기 캐싱 시나리오, PVS‑Accelerator 시나리오 또는 Citrix Hypervisor 서버당 50 개 이상의 VM 을 실행하는 경 우 dom0 에 할당된 메모리를 늘릴 수 있습니다. 메모리가 적은 서버에서는 dom0 에 할당된 메모리를 줄일 수 있습니다. 다음 섹션에서는 XenCenter 를 사용하여 [dom0](https://docs.xenserver.com/ko-kr/citrix-hypervisor/memory-usage.html) 메모리를 업데이트하는 지침을 제공합니다. xe CLI 를 사용하여 dom0 메모리를 변경하는 방법에 대한 자세한 내용은 명령줄 인터페이스를 참조하십시오.

참고**:**

- Citrix 는 dom0 메모리를 1GiB [미만으로 줄](https://docs.xenserver.com/ko-kr/citrix-hypervisor/command-line-interface.html)이지 않을 것을 권장합니다.
- dom0 메모리 양을 늘리면 VM 에서 사용할 수 있는 메모리가 줄어듭니다.
- 고객은 XenCenter 를 사용하여 dom0 메모리를 Citrix Hypervisor 설치 중에 처음 설정한 값보다 낮게 줄일 수 없습니다.

# **dom0** 메모리를 업데이트하려면

참고**:**

dom0 메모리를 업데이트하기 전에 서버를 유지 관리 모드로 전환합니다. 자세한 내용은 유지 관리 모드에서 실행을 참조 하십시오.

- 1. 리소스 창에서 서버를 선택하고 메모리를 클릭합니다. 메모리 탭에는 서버에서 현재 [사용하고 있는 메모리에 대](https://docs.xenserver.com/ko-kr/xencenter/8-2/hosts-maintenancemode.html)한 정보가 표시됩니다. 이 정보에는 사용 가능한 메모리, dom0 메모리, 총 메모리 및 서버에서 사용한 총 메모리 비율이 포함됩니 다.
- 2. 도메인 메모리 제어 옆에 표시된 하이퍼링크를 클릭합니다. 또는 서버 메뉴에서 도메인 메모리 제어를 선택합니다.
- 3. 도메인 메모리 설정 제어 대화 상자에서 dom0 에 할당된 메모리를 업데이트합니다. dom0 메모리를 변경하면 서버가 재부팅됩니다.
- 4. 확인을 클릭하여 변경 사항을 확인하고 서버를 재부팅합니다.

관리 서버 목록 내보내기 및 가져오기

October 15, 2023

XenCenter 에서 관리 대상 서버 목록을 구성 파일로 내보낼 수 있습니다. 이 구성 파일을 다른 컴퓨터의 XenCenter 세션으로 가져올 수 있습니다. 이 기능은 데스크톱 컴퓨터에서 노트북으로 관리 대상 서버 목록을 복사하는 등의 경우에 유용할 수 있습니 다. 새 시스템에 긴 서버 목록을 수동으로 추가하지 않아도 됩니다.

XenCenter 는 관리되는 각 VM 의 IP 주소 또는 DNS 이름, 포트 및 표시 이름을 파일 이름 확장명을 가진 .config 파일에 XML 형식으로 저장합니다. 로그인 자격 증명은 저장되지 않습니다.

관리 서버 목록을 내보내려면

- 1. 파일 메뉴에서 서버 목록 내보내기를 선택합니다.
- 2. 내보내기 파일의 이름과 위치를 지정한 다음 저장을 클릭합니다.

서버 목록을 가져오려면

- 1. 파일 메뉴에서 서버 목록 가져오기를 선택합니다.
- 2. XenCenter 구성 파일을 찾은 다음 열기를 클릭합니다.

서버는 XenCenter 리소스 창에 연결이 끊어진 상태의 연결이 끊긴 ...

3. 리소스 창에서 가져온 각 서버를 두 번 클릭하여 연결합니다.

풀 관리

October 15, 2023

Citrix Hypervisor 풀을 사용하면 여러 서버와 연결된 공유 스토리지를 단일 통합 리소스로 볼 수 있습니다. 이 뷰를 사용하여 리소스 요구 사항 및 비즈니스 우선 순위에 따라 VM 을 배포할 수 있습니다. 풀에는 동일한 버전의 Citrix Hypervisor 소프트 웨어를 동일한 패치 수준에서 광범위하게 호환되는 하드웨어로 실행하는 최대 64 개의 서버가 포함될 수 있습니다. 자세한 내용 은 풀 요구 사항을 참조하십시오.

풀의 한 서버가 풀 마스터로 지정됩니다. 풀 마스터는 풀의 모든 서버에 대해 단일 연락 지점을 제공하며 필요에 따라 풀의 다른 구 성원에게 통신을 라우팅합니다.

풀 마스터가 종료되면 마스터가 다시 온라인 상태가 되거나 다른 풀 구성원을 새 풀 마스터로 지정할 때까지 풀을 사용할 수 없습니 다. 리소스 풀의 모든 구성원에는 필요한 경우 master 역할을 인수하는 데 필요한 모든 정보가 들어 있습니다. HA 사용 풀에서 마스터가 종료된 경우 새 풀 마스터가 자동으로 지정됩니다.

풀 요구 사항

### November 28, 2023

리소스 풀은 하나 이상 최대 64 개의 같은 유형이나 혼합 유형으로 구성된 서버 모음입니다. 풀을 만들거나 기존 풀에 서버를 가입 시키기 전에 풀의 모든 서버에 대해 다음 요구 사항이 충족되는지 확인합니다.

# 하드웨어 요구 사항

Citrix Hypervisor 리소스 풀의 모든 서버에는 광범위하게 호환되는 CPU 가 있어야 합니다.

- 모든 서버의 모든 CPU 에서 CPU 공급업체 (Intel, AMD) 가 동일해야 합니다.
- HVM 가상 컴퓨터를 실행하려면 모든 CPU 가 가상화를 사용하도록 설정되어 있어야 합니다.

# 기타 요구 사항

하드웨어 사전 요구 사항 외에도 풀에 조인하는 서버에 대한 몇 가지 다른 필수 구성 요소가 있습니다.

- 일관된 IP 주소 (서버의 고정 IP 주소 또는 고정 DHCP 임대) 가 있어야 합니다. 이 요구 사항은 공유 NFS 또는 iSCSI 스 토리지를 제공하는 서버에도 적용됩니다.
- 시스템 클럭은 풀 마스터와 동기화되어야 합니다 (예: NTP 를 통해).
- 기존 리소스 풀의 구성원이 될 수 없습니다.
- VM 에서 실행 중이거나 일시 중단된 VM 또는 진행 중인 활성 작업을 포함할 수 없습니다. 서버가 풀에 가입하려면 먼저 모든 VM 을 종료해야 합니다.
- 공유 스토리지가 이미 구성되어 있을 수 없습니다.
- 본딩된 관리 인터페이스를 가질 수 없습니다. 조인 서버의 관리 인터페이스를 다시 구성하고 풀에 가입하기 전에 물리적 NIC 로 다시 이동합니다. 서버가 풀에 성공적으로 참여한 후 다시 구성할 수 있습니다. 자세한 내용은 IP 주소 구성을 참 조하십시오.
- 이미 풀에 있는 서버와 동일한 패치 수준에서 동일한 버전의 Citrix Hypervisor 소프트웨어를 실행해야 합니다.
- 이미 풀에 있는 서버와 동일한 보조 팩으로 구성해야 합니다. 추가 팩은 dom0 (Citrix Hypervisor [제어 도메인](https://docs.xenserver.com/ko-kr/xencenter/8-2/hosts-management-ip.html)) 에 추 가 소프트웨어를 설치하는 데 사용됩니다. 풀 전체에서 사용자 환경의 불일치를 방지하려면 풀의 모든 서버에 동일한 수정 버전에 동일한 보충 팩을 설치해야 합니다.
- 이미 풀에 있는 서버와 동일한 Citrix Hypervisor 라이센스가 있어야 합니다. 예를 들어 Citrix Hypervisor 스탠다 드 에디션 라이센스가 있는 서버를 Citrix Hypervisor 프리미엄 에디션이 있는 서버가 포함된 기존 리소스 풀에 추가할 수 없습니다. 풀에 참가한 후 풀 구성원의 라이센스를 변경할 수 있습니다. 하지만 풀의 모든 구성원이 사용할 수 있는 기 능은 라이센스 수준이 가장 낮은 서버에 의해 결정됩니다. 라이센스에 대한 자세한 내용은 Citrix Hypervisor 라이센스 정보를 참조하십시오.

# 동종 풀

동종 리소스 풀은 동일한 CPU 를 가진 서버의 집합체입니다. 이전 섹션의 요구 사항 외에도 동종 풀에 조인하는 서버는 이미 풀에 있는 서버와 동일한 CPU 를 가져야 합니다. CPU 의 공급업체, 모델 및 기능이 동일한 경우 동일한 것으로 간주됩니다.

### 이기종 풀

Citrix Hypervisor 를 사용하면 서로 다른 호스트 하드웨어를 이기종 리소스 풀이라고 하는 리소스 풀에 조인할 수 있으므 로 시간이 지남에 따라 배포를 확장할 수 있습니다. 이기종 리소스 풀은 CPU "마스킹"또는"레벨링"을 제공하는 Intel (FlexMigration) 및 AMD (확장 마이그레이션) CPU 의 기술을 적용하여 가능하게 합니다. 이러한 기능을 사용하면 CPU 가 실제와는 다른 제조사, 모델 또는 기능을 제공하는 것처럼 보이도록 구성할 수 있습니다. 이 기능을 사용하면 이기종 CPU 를 사용 하여 호스트 풀을 생성할 수 있지만 라이브 마이그레이션을 안전하게 지원할 수 있습니다. 이기종 풀에 가입하는 서버는 다음 요구 사항을 충족해야 합니다.

- 풀에 연결된 서버의 CPU 는 이미 풀에 있는 서버의 CPU 와 동일한 공급업체 (AMD, Intel) 여야 합니다. 그러나 특정 CPU 유형 (제품군, 모델 및 스테핑 번호) 은 동일해야 합니다.
- 풀에 참여하는 서버의 CPU 는 Intel FlexMigration 또는 AMD 향상된 마이그레이션을 지원해야 합니다.

Citrix Hypervisor 이기종 풀에 대한 지원을 간소화합니다. CPU 가 동일한 공급업체 제품군의 경우 기본 CPU 유형에 관계없 이 기존 리소스 풀에 서버를 추가할 수 있습니다. 풀 기능 집합은 다음을 수행할 때마다 동적으로 계산됩니다.

- 새 서버가 풀에 합류합니다.
- 풀 구성원이 풀에서 벗어날 때
- 재부팅 후 풀 구성원을 재연결할 때

풀 기능 집합의 변경 사항은 현재 풀에서 실행 중인 VM 에 영향을 주지 않습니다. 실행 중인 VM 은 시작되었을 때 적용된 기능 세 트를 계속 사용합니다. 이 기능 집합은 부팅 시 고정되어 마이그레이션, 일시 중지 및 다시 시작 작업 전체에 걸쳐 유지됩니다. 성 능이 낮은 서버가 풀에 합류할 때 풀 수준이 떨어지면 실행 중인 VM 이 새로 추가된 서버를 제외한 풀의 모든 서버로 마이그레이션 할 수 있습니다. 풀 내에서 또는 풀 간에 VM 을 다른 서버로 이동하거나 마이그레이션하는 경우 Citrix Hypervisor 는 VM 기 능 집합을 대상 서버의 기능과 비교합니다. 기능 세트가 호환되는 것으로 확인되면 VM 을 마이그레이션할 수 있습니다. 이 기능 을 사용하면 VM 이 사용하는 CPU 기능에 관계없이 VM 이 풀 내에서 또는 풀 간에 자유롭게 이동할 수 있습니다. Workload Balancing 을 사용하여 VM 을 마이그레이션할 최적의 대상 서버를 선택하는 경우 호환되지 않는 기능 집합이 있는 서버는 대상 서버로 권장되지 않습니다.

참고**:**

풀의 새 기능 세트를 사용하도록 실행 중인 VM 을 업데이트하려면 VM 의 전원을 끄고 다시 시작합니다. 예를 들어 XenCenter 에서 재부팅을 클릭하여 VM 을 재부팅해도 VM 이 해당 기능 세트를 업데이트하지는 않습니다.

# 공유 풀 스토리지

리소스 풀을 만들기 위한 엄격한 요구 사항은 아니지만 풀에 하나 이상의 공유 스토리지 저장소 (SR) 가 있는 경우에만 풀의 이점 을 사용할 수 있습니다. 이러한 장점으로는 가장 적합한 서버에서 VM 을 실행하고 서버 간 VM 마이그레이션을 수행할 수 있습니 다.

공유 스토리지를 사용할 수 있을 때까지 풀을 생성하지 않는 것이 좋습니다. 공유 스토리지를 추가한 후 디스크가 로컬 스토리지에 있는 기존 VM 을 복사하여 공유 스토리지로 빠르게 이동할 수 있습니다.

공유 SR 이 있는 서버가 풀 마스터가 되면 이 SR 은 풀의 공유 SR 이 됩니다. 새 풀 마스터에 공유 스토리지가 없는 경우 풀에 대 한 새 공유 SR 을 생성해야 합니다. 새 SR 만들기를 참조하십시오.

새 풀 만들기

October 15, 2023

풀을 만들기 전에 새 풀에 있는 모든 서버에 대해 풀 요구 사항에서 식별된 요구 사항이 충족되는지 확인합니다.

#### 풀을 만들려면

- 1. 도구 모음에서 새 풀을 클릭하여 새 풀 대화 상자를 엽니다.
- 2. 새 풀의 이름과 설명 (선택 사항) 을 입력합니다. 리소스 창에 이름이 표시됩니다.
- 3. 마스터 목록에서 서버를 선택하여 풀 마스터를 지명합니다.
- 4. 추가 구성원 목록에서 새 풀에 배치할 서버를 더 선택합니다. 사용 가능한 모든 관리 서버가 나열됩니다. 목록에 없는 서버 는 새 서버 추가를 클릭하여 목록에 추가할 수 있습니다. 관리 대상 서버가 목록에 없으면 풀 요구 사항에 나열된 하나 이상 의 풀 조인 요구 사항을 충족하지 않기 때문일 수 있습니다.
- 5. 풀 생성을 선택하여 풀을 생성하고 대화 상자를 닫습니다.

풀 마스터에 이미 SR(공유 스토리지 저장소) 이 있는 경우 이 저장소는 풀의 공유 SR 이 됩니다. [새 풀 마스터](https://docs.xenserver.com/ko-kr/xencenter/8-2/pools-requirements.html)에 공유 스토리지가 없는 경우 풀에 대한 새 공유 SR 을 생성해야 합니다. 자세한 내용은 새 SR 만들기를 참조하십시오.

#### 추가 풀 구성 단계

새 풀을 구성하려면 속성 탭을 사용합니다.

- 1. 풀에 공유 스토리지를 추가하려면 새 SR 만들기를 참조하십시오.
- 2. 풀에 서버를 더 추가하려면 풀에 서버 추가를 참조하십시오.

풀에 서버 추가

November 28, 2023

리소스 풀에 새 서버를 추가하기 전에 참여한 서버에 대해 풀 요구 사항에 식별된 하드웨어 및 구성 요구 사항이 충족되는지 확인합 니다.

```
중요:
```
풀에 추가하기 전에 서버에서 호스팅되는 가상 머신을 백업합니다.

### 기존 풀에 서버를 추가하려면

- 1. 리소스 창에서 서버를 선택한 후 다음 중 하나를 수행합니다.
	- 선택한 서버를 리소스 창의 대상 풀로 끌어다 놓습니다.
	- 서버 메뉴에서 풀에 추가를 선택한 다음 대상 풀을 선택합니다.
	- 마우스 오른쪽 버튼을 클릭하고 바로 가기 메뉴에서 풀에 추가를 선택합니다. 대상 풀을 선택합니다.
- 2. 확인을 클릭하여 확인합니다.

서버를 풀에 배치하면 리소스 창에 풀 멤버로 표시됩니다. 예를 들면 다음과 같습니다.

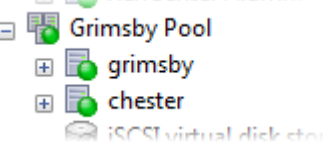

서버를 풀에 추가하면 XenCenter 는 가능한 경우 풀 구성 문제를 해결하려고 시도합니다.

• 가입 서버는 풀 마스터와 동일한 수준에서 라이선스를 받아야 합니다. 마스터의 라이센스 유형이 다른 풀에는 서버를 추가 할 수 없습니다. 예를 들어 마스터가 프리미엄 에디션으로 라이선스가 부여된 풀에 Standard Edition 라이선스가 있는 서버를 추가하는 경우 마스터 라이선스와 일치하도록 참여 서버 라이선스를 업그레이드하라는 메시지가 표시됩니다. 사 용 가능한 라이센스가 없으면 서버를 풀에 추가할 수 없습니다.

풀에 참가한 후 풀 구성원의 라이센스를 변경할 수 있습니다. 하지만 풀의 모든 구성원이 사용할 수 있는 기능은 라이센스 수준이 가장 낮은 서버에 의해 결정됩니다. 라이센스에 대한 자세한 내용은 Citrix Hypervisor 라이센스 정보를 참조하 십시오.

• 풀 마스터가 도메인에 가입되어 있으면 풀에 가입하는 서버에서 AD (Active Directory) 를 구성하라는 메시지가 표시 됩니다. 가입 서버에서 자격 증명을 묻는 메시지가 표시되면 풀이 가입된 도메인의 AD [자격 증명을 입력합니다](https://docs.xenserver.com/ko-kr/xencenter/8-2/licensing-about.html). 이러한 자격 증명에는 도메인에 서버를 추가할 수 있는 충분한 권한이 있어야 합니다.

서버가 풀에 성공적으로 참여하지 못하게 하는 다른 하드웨어 또는 구성 문제가 있을 수 있습니다. 자세한 내용은 풀 요구 사항을 참조하십시오.

새 서버가 풀에 가입하면 해당 서버는 네트워크 및 연결 정보를 포함하여 풀 마스터의 네트워킹 구성을 자동으로 상속합니다. 그러 나 참여 서버의 관리 인터페이스는 마스터와 일치하도록 변경되지 않습니다. 풀 마스터와 동일한 본드를 사용하도[록 합류 후 다시](https://docs.xenserver.com/ko-kr/xencenter/8-2/pools-requirements.html) 구성합니다. 자세한 내용은 관리 인터페이스를 변경하려면을 참조하십시오.

#### 새 풀에 서버를 배치하려면

새 풀 마법사를 사용하여 관리 대상 서버를 새 풀에 배치합니다. 서버가 새 풀의 마스터가 됩니다.

- 1. 리소스 창에서 서버를 선택합니다.
- 2. 마우스 오른쪽 버튼을 클릭하고 바로 가기 메뉴에서 풀에 추가, 새 풀순으로 선택합니다.
- 3. 새 풀 대화 상자를 사용하여 풀을 생성합니다. 새 풀 만들기를 참조하십시오.

풀에서 서버 제거

#### November 28, 2023

1. 로컬 디스크에 저장된 모든 데이터를 동일한 리소스 풀의 공유 저장소 리포지토리로 이동합니다. 자세한 내용은 가상 디스 크 이동을 참조하십시오.

중요**:**

[리소](https://docs.xenserver.com/ko-kr/xencenter/8-2/vms-storage-move.html)스 풀에서 서버를 제거하면 로컬 디스크에 저장된 모든 VM 데이터가 지워집니다. 중요한 데이터를 유지[하려면](https://docs.xenserver.com/ko-kr/xencenter/8-2/vms-storage-move.html) 이 단계를 완료해야 합니다.

- 2. 서버에서 실행 중인 모든 VM 을 종료합니다. 자세한 내용은 VM 종료를 참조하십시오.
- 3. 리소스 창에서 서버를 선택하고 다음 중 하나를 수행합니다.
	- 마우스 오른쪽 버튼을 클릭하고 리소스 창 바로 가기 [메뉴에서 풀](https://docs.xenserver.com/ko-kr/xencenter/8-2/vms-power-off.html)에서 서버 제거를 선택합니다.
	- 풀 메뉴에서 서버 제거를 선택합니다.

풀에서 서버 제거

# October 15, 2023

중요**:**

리소스 풀에서 서버를 제거하면 명시적으로 연결하지 않고 지정된 Citrix Hypervisor 서버를 잊게 됩니다. 로컬 SR, DVD 드라이브 및 이동식 스토리지와 함께 풀에서 서버를 영구적으로 제거합니다. 접속할 수 없거나 물리적으로 장애가 발 생한 서버를 제거하려면 이 옵션을 사용합니다. 또한 서버 제거 작업은 실행 취소할 수 없습니다. 다시 사용하기 전에 서버 를 다시 설치하십시오.

- 1. 리소스 창에서 서버를 선택하고 다음 중 하나를 수행합니다.
	- 마우스 오른쪽 버튼을 클릭하고 리소스 창 바로 가기 메뉴에서 제거를 선택합니다.
- 서버 메뉴에서 제거를 선택합니다.
- 2. 예**,** 제거합니다를 클릭하여 확인합니다.

리소스 데이터 내보내기

November 28, 2023

리소스 데이터 내보내기를 사용하면 풀에 대한 리소스 데이터 보고서를 생성하고 보고서를 .xls 또는 .csv 파일로 내보낼 수 있습니다. 이 보고서는 다음과 같은 풀의 다양한 리소스에 대한 자세한 정보를 제공합니다.

- 서버
- 네트워크
- 저장
- 가상 머신
- VDI
- GPU

이 기능을 사용하여 CPU, 스토리지 및 네트워크와 같은 다양한 워크로드를 기반으로 리소스를 추적, 계획 및 할당할 수 있습니 다.

# 참고**:**

Citrix Hypervisor IGMP 스누핑은 Citrix Hypervisor 프리미엄 에디션 고객 또는 Citrix Virtual Apps and Desktops 권한을 통해 Citrix Hypervisor 에 액세스할 수 있는 고객에게 제공됩니다. Citrix Hypervisor 라이센스 에 대한 자세한 내용은 Citrix Hypervisor 라이센스 정보를 참조하십시오.

리소스 데이터를 내보내려면 다음을 수행합니다.

- 1. XenCenter 탐색 [창에서 인프라를 선택한 다음 풀을 클](https://docs.xenserver.com/ko-kr/xencenter/8-2/licensing-about.html)릭합니다.
- 2. XenCenter 메뉴에서 풀을 선택한 다음 리소스 데이터 내보내기를 선택합니다.
- 3. 보고서를 저장할 위치를 찾은 다음 저장을 클릭합니다.

리소스 데이터

이 섹션에는 보고서에 포함된 리소스 및 다양한 유형의 리소스 데이터가 나열됩니다.

서버

- 이름
- 풀 마스터
- UUID
- 주소
- CPU 사용량
- 네트워크 (평균/최대 KB)
- 사용된 메모리
- 스토리지
- 작동 시간
- 설명

네트워크

- 이름
- 연결 상태
- MAC
- MTU
- VLAN
- 유형
- 위치

**VDI**

- 이름
- 유형
- UUID
- 크기
- 스토리지
- 설명

스토리지

- 이름
- 유형
- UUID
- 크기
- 위치
- 설명

# **VM**

- 이름
- Power State(전원 상태)
- 실행 대상
- 주소
- MAC
- NIC
- 운영 체제
- 스토리지
- 사용된 메모리
- CPU 사용량
- UUID
- 작동 시간
- 템플릿
- 설명

# **GPU**

참고**:**

GPU 에 대한 정보는 Citrix Hypervisor 호스트에 연결된 GPU 가 있는 경우에만 사용할 수 있습니다.

- 이름
- 서버
- PCI 버스 경로
- UUID
- 전원 사용량
- 온도
- 사용된 메모리
- 컴퓨터 사용

풀 속성 변경

January 17, 2024

리소스 창에서 리소스 풀을 선택하고 일반 탭을 선택하여 해당 속성과 상태를 확인합니다. 일반 탭에서 속성 을 클릭하여 풀의 속 성을 변경합니다.

일반 속성 **‑** 이름**,** 설명**,** 폴더**,** 태그

뒘

일반 속성 탭에서 풀의 이름과 설명을 변경하고 폴더에 배치하고 태그를 관리할 수 있습니다.

- 풀 이름을 변경하려면 이름 상자에 새 이름을 입력합니다.
- 설명을 변경하려면 설명 상자에 새 텍스트를 입력합니다.
- 풀을 폴더에 추가하거나 다른 폴더로 이동하려면 폴더 상자에서 변경을 선택합니다. 폴더를 선택합니다. 자세한 내용은 폴 더 사용을 참조하십시오.
- 풀에 태그를 지정하고 태그를 해제하고 태그를 생성 및 삭제하려면 태그 사용을 참조하십시오.

사용자 [지정 필](https://docs.xenserver.com/ko-kr/xencenter/8-2/resources-folders.html)드

≡

사용자 지정 필드를 사용하면 관리되는 리소스에 정보를 추가하여 보다 쉽게 검색하고 구성할 수 있습니다. 관리형 리소스에 사용 자 지정 필드를 할당하는 방법을 알아보려면 사용자 지정 필드 사용을 참조하세요.

이메일 옵션

XX

이 탭을 사용하여 풀의 모든 서버 또는 VM 에서 생성되는 시스템 경고에 대한 전자 메일 알림을 구성할 수 있습니다. 자세한 내용 은 Citrix Hypervisor 센터 경고를 참조하십시오. 성과 알림 이메일을 수신하려는 사용자는 목록에서 기본 언어를 선택할 수 있 습니다. 사용 가능한 언어는 영어, 중국어, 일본어입니다.

X[enCenter](https://docs.xenserver.com/ko-kr/xencenter/8-2/systemalerts.html)에 대한 성능 경고 전자 메일 언어를 구성하는 데 사용되는 기본 언어는 영어입니다.

[전원 켜기](https://docs.xenserver.com/ko-kr/xencenter/8-2/systemalerts.html)

⊕

전원 켜기 기능을 사용하면 전원 관리를 지원하는 서버에 대한 전원 관리 기본 설정을 구성할 수 있습니다. Workload Balancing 을 통해 풀의 총 워크로드에 따라 서버의 전원을 자동으로 끄고 켤 수 있습니다.

- 탭 상단의 서버 목록에서 전원 관리를 구성할 서버를 선택합니다.
- 전원 켜기 모드에서 선택한 서버의 전원 켜기 설정 (사용 안 함, Wake‑on‑LAN, DRAC 또는 사용자 지정 스크립트) 을 지정합니다.
- 구성 옵션에서 호스트 전원 켜기 스크립트의 IP 주소와 자격 증명 또는 키‑값 쌍을 지정합니다. 지정해야 하는 옵션은 선택 한 전원 켜기 모드 옵션에 따라 다릅니다.

호스트 전원 켜기 기능의 필수 구성 요소 및 구성 옵션에 대한 자세한 내용은 호스트 전원 켜기 구성을 참조하십시오.

# **GPU**

#### **BULK**

이 탭에서는 최대 집적도 또는 최대 성능을 달성하기 위해 사용 가능한 GPU 에 VM 을 할당하는 풀 전체 정책을 설정할 수 있습니 다. 요구 사항에 따라 옵션을 선택합니다.

**GPU** 탭에는 서로 다른 GPU 그룹에 대해 서로 다른 설정이 사용되는 경우에만 혼합 설정이 표시됩니다. 즉, 최대 밀도를 위해 풀 내에 특정 GPU 그룹을 구성하고 최대 성능을 위해 다른 GPU 그룹을 구성하는 경우입니다. XenCenter 를 사용하여 혼합 설정 을 설정하거나 편집할 수 없습니다. GPU 그룹마다 다른 설정을 사용하려면 xe CLI 를 사용합니다.

참고**:**

GPU 가상화는 Citrix Hypervisor 프리미엄 에디션 고객 또는 Citrix Virtual Apps and Desktops 권한을 통해 Citrix Hypervisor 에 액세스할 수 있는 고객에게 제공됩니다. 풀이 라이센스 요구 사항을 충족하고 다양한 가상 **GPU** 유형을 지원하는 GPU 도 있는 경우 XenCenter 에 GPU 탭이 표시됩니다. 자세한 내용은 Citrix Hypervisor 라이센 스 정보를 참조하십시오.

보[안](https://docs.xenserver.com/ko-kr/xencenter/8-2/licensing-about.html)

# A

보안 탭에서는 풀과의 통신에 사용할 보안 프로토콜을 지정할 수 있습니다.

- **TLS 1.2** 에만 해당: 이 옵션은 TLS 1.2 프로토콜을 사용하여 Citrix Hypervisor 풀과 통신할 수 있는 관리 API 클라 이언트 및 기기 (타사 어플라이언스 포함) 의 통신을 허용합니다. **TLS 1.2** 전용 옵션은 다음과 같은 암호 제품군을 사용 합니다.
- TLS\_ECDHE\_RSA\_WITH\_AES\_256\_CBC\_SHA384 (Citrix Hypervisor 8.2 이상)
- TLS\_ECDHE\_RSA\_WITH\_AES\_256\_GCM\_SHA384 (Citrix Hypervisor 8.2 이상)
- TLS RSA WITH AES 256 CBC SHA256 (Citrix Hypervisor 8.2 이상)
- TLS\_RSA\_WITH\_AES\_128\_CBC\_SHA256

중요**:**

이 옵션을 선택하기 전에 Citrix Hypervisor 풀과 통신하는 모든 관리 API 클라이언트 및 어플라이언스가 TLS 1.2 와 호환되는지 확인합니다.

Citrix Hypervisor 8.2 이상에서는 이 옵션만 제공됩니다.

• 이전 버전과의 호환성 모드 **(TLS 1.2** 이하 프로토콜**)**: (Citrix Hypervisor 8.1 이하) 풀 전체 통신에 TLS 및 SSL 프 로토콜을 모두 허용하려면 이 옵션을 선택합니다. 예를 들어 이전 버전과의 호환성을 위해 두 프로토콜이 모두 필요할 수 있습니다. 이 옵션은 지정한 대로 다음 암호 모집을 사용하여 중단합니다.

**–** TLS\_RSA\_WITH\_AES\_128\_CBC\_SHA256

- **–** TLS\_RSA\_WITH\_AES\_256\_CBC\_SHA
- **–** TLS\_RSA\_WITH\_AES\_128\_CBC\_SHA
- **–** TLS\_RSA\_WITH\_RC4\_128\_SHA
- **–** TLS\_RSA\_WITH\_RC4\_128\_MD5
- **–** TLS\_RSA\_WITH\_3DES\_EDE\_CBC\_SHA

라이브 패칭

# 禾

이 탭에서는 라이브 패치를 활성화하거나 비활성화할 수 있습니다. 라이브 패치를 사용하면 호스트를 재부팅하지 않고도 Linux 커널 및 Xen 하이퍼바이저 업데이트를 설치할 수 있습니다. 기본적으로 활성화되어 있습니다.

참고**:**

Citrix Hypervisor 라이브 패치는 Citrix Hypervisor 프리미엄 에디션 고객 또는 Citrix Virtual Apps and Desktops 권한을 통해 Citrix Hypervisor 에 액세스할 수 있는 고객에게 제공됩니다. 라이센스에 대한 자세한 내용은 Citrix Hypervisor 라이센스 정보를 참조하십시오.

네[트워크 옵션](https://docs.xenserver.com/ko-kr/xencenter/8-2/licensing-about.html)

# A

이 탭에서는 IGMP 스누핑을 활성화하거나 비활성화할 수 있습니다. Citrix Hypervisor 는 멀티캐스트 트래픽을 모든 게스트 VM 으로 전송합니다. 이 동작은 호스트 디바이스가 요청하지 않은 패킷을 처리하도록 요구하여 호스트 디바이스에 불필요한 로 드를 발생시킵니다. IGMP 스누핑을 사용하도록 설정하면 로컬 네트워크의 호스트가 명시적으로 조인하지 않은 멀티캐스트 그룹 에 대한 트래픽을 수신할 수 없습니다. 이 작업을 수행하면 멀티캐스트의 성능이 향상됩니다. IGMP 스누핑은 IPTV 와 같이 대역 폭을 많이 사용하는 IP 멀티캐스트 응용 프로그램에 특히 유용합니다. 이 옵션은 기본적으로 비활성화되어 있습니다.

참고**:**

- IGMP 스누핑은 네트워크 백엔드가 Open vSwitch 를 사용하는 경우에만 사용할 수 있습니다.
- 풀에서 이 기능을 사용하도록 설정하는 경우 물리적 스위치 중 하나에서 IGMP 쿼리기를 활성화해야 할 수도 있습니 다. 그렇지 않으면 하위 네트워크의 멀티캐스트가 브로드캐스트로 폴백되어 Citrix Hypervisor 성능이 저하될 수 있습니다.
- IGMP v3 을 실행하는 풀에서 이 기능을 사용하도록 설정하면 VM 마이그레이션 또는 네트워크 결합 장애 조치로 인해 IGMP 버전이 v2 로 전환됩니다.
- Citrix Hypervisor IGMP 스누핑은 Citrix Hypervisor 프리미엄 에디션 고객 또는 Citrix Virtual Apps and Desktops 권한을 통해 Citrix Hypervisor 에 액세스할 수 있는 고객에게 제공됩니다. 라이센스에 대한 자 세한 내용은 Citrix Hypervisor 라이센스 정보를 참조하십시오.

클러스터링

0

이 탭에서는 클러스터링을 활성화하거나 비활성화할 수 있습니다. 풀에서 클러스터링을 활성화하여 GFS2 와 함께 씬 프로비저 닝된 스토리지 저장소를 사용합니다.

참고**:**

Citrix 에서는 세 대 이상의 서버와 GFS2 SR 이 포함된 풀에만 클러스터링을 적용할 것을 권장합니다.

GFS2 SR 이 포함되지 않은 풀에서는 클러스터링을 활성화하지 마십시오.

풀에서 이 기능을 사용하도록 설정하는 경우 네트워크를 지정합니다. 클러스터링 메커니즘은 이 네트워크를 사용하여 풀의 모든 서버와 통신합니다. 서버가 클러스터된 풀에 있는 대부분의 다른 서버와 통신할 수 없는 경우 시간 초과 후 해당 서버는 자체 울타 리를 수행합니다. 호스트 자체 보호 (self‑fencing) 의 가능성을 불필요하게 줄이려면 클러스터링에 사용하는 네트워크가 안정 적인지 확인하십시오. Citrix 는 물리적으로 분리된 연결 네트워크를 사용할 것을 권장합니다. 자세한 내용은 새 네트워크 추가를 참조하십시오.

풀 보안

October 15, 2023

#### 루트 암호 변경

다음 단계를 완료하여 풀의 루트 암호 (즉, 풀의 모든 서버) 를 변경할 수 있습니다.

- 1. 리소스 창에서 풀이나 풀의 서버를 선택합니다.
- 2. 풀 메뉴 또는 서버 메뉴에서 서버 암호 변경을 선택합니다.

독립 실행형 서버의 루트 암호를 변경하려면 리소스 창에서 서버를 선택하고 서버 메뉴에서 암호, 변경을 차례로 클릭합니다.

세션 간에 서버 로그인 자격 증명을 저장하도록 XenCenter 가 구성된 경우 새 암호가 기억됩니다. 자세한 내용은 서버 연결 상 태 저장을 참조하십시오.

루트 암호를 변경할 때 풀 암호를 교체하는 것이 좋습니다.

#### [풀 시크](https://docs.xenserver.com/ko-kr/xencenter/8-2/hosts-connect-save.html)릿 회전

풀 비밀은 풀에 있는 서버 간에 공유되는 비밀로, 서버가 풀에 대한 멤버쉽을 증명할 수 있도록 합니다. 풀 관리자 역할이 있는 사 용자는 SSH 를 통해 서버에 연결할 때 이 암호를 볼 수 있습니다. 이러한 사용자 중 한 명이 조직을 떠나거나 풀 관리자 역할을 상 실하는 경우 풀 비밀을 교체합니다.

다음 단계를 완료하여 풀의 풀 암호를 교체할 수 있습니다.

- 1. 리소스 창에서 풀이나 풀의 서버를 선택합니다.
- 2. 풀 메뉴에서 풀 비밀 교체를 선택합니다.

풀 암호를 교체할 때 루트 암호를 변경하라는 메시지도 표시됩니다.

풀 삭제

October 15, 2023

관리 대상 서버가 하나만 포함된 리소스 풀을 삭제하여 해당 서버를 독립 실행형 서버로 전환할 수 있습니다.

풀을 삭제하려면 리소스 창에서 풀을 선택하고 풀 메뉴에서 독립 실행형 서버로 만들기를 선택합니다.

스토리지 관리

October 15, 2023

Citrix Hypervisor SR(스토리지 저장소) 은 가상 디스크가 저장되는 스토리지 컨테이너입니다. 스토리지 저장소와 가상 디스 크는 모두 Citrix Hypervisor 와 독립적으로 존재하는 영구적인 온디스크 개체입니다. SR 은 리소스 풀의 서버 간에 공유될 수 있으며 내부 및 외부의 여러 유형의 물리적 스토리지 디바이스에 존재할 수 있습니다. 이러한 디바이스에는 로컬 디스크 디바이스 및 공유 네트워크 스토리지가 포함됩니다. 새 스토리지 저장소 마법사를 사용하여 스토리지 저장소를 생성하면 다양한 유형의 스 토리지를 사용할 수 있습니다. 선택한 저장소 유형에 따라 XenCenter 에서 여러 가지 고급 저장소 기능을 구성할 수 있습니다. 이러한 기능에는 다음이 포함됩니다.

- 동적 다중 경로 지정 파이버 채널 및 iSCSI SR 에서 라운드 로빈 모드 로드 밸런싱을 사용하여 스토리지 다중 경로 지정을 구성할 수 있습니다. 자세한 내용은 스토리지 다중 경로 지정을 참조하십시오.
- 씬 프로비저닝. NetApp 및 Dell EqualLogic SR 에서는 사용되는 공간 관리 유형을 선택할 수 있습니다.

기본적으로 할당된 공간은 두껍게 [프로비저닝되며 모든 가상](https://docs.xenserver.com/ko-kr/xencenter/8-2/storage-pools-multipathing.html) 할당 보장은 파일러에 완전히 적용됩니다. 이렇게 하면 가상 디스크의 공간이 부족하지 않아 디스크에 쓰기가 실패할 수 있습니다.

씬 프로비저닝을 사용하면 VM 이 쓰기 작업을 수행할 때 필요한 만큼만 물리적 용량이 할당되므로 디스크 활용도를 높일 수 있습니다. 이렇게 하면 사용 가능한 스토리지를 과다하게 프로비저닝하고 스토리지 자산의 활용도를 극대화할 수 있습 니다.

- 비워진 공간 회수 씬 프로비저닝된 블록 기반 SR 에서는 사용되지 않는 공간 (예: LUN 에서 삭제된 VDI) 을 확보할 수 있 습니다. 그러면 스토리지 저장소가 재확보된 공간을 재사용할 수 있습니다. 자세한 내용은 해제된 공간 회수를 참조하십시 오.
- 라이브 **LUN** 확장 라이브 LUN 확장을 사용하면 VM 다운타임 없이 LUN 의 크기를 늘릴 수 있습니다[.](https://docs.xenserver.com/ko-kr/xencenter/8-2/storage-pools-reclaim-space.html) 자세한 내용은 라 이브 LUN 확장을 참조하십시오.

서버 또는 풀을 구성할 때 일시 중단된 VM 의 이미지와 크래시 덤프 데이터를 저장하는 데 사용되는 기본 SR 을 지정합니다. 이 SR 은 새 가상 디스크에 사용되는 기본 SR 입니다. 풀 수준에서 기본 SR 은 공유 SR 이어야 합니다. 리소스 풀 내에서 생성된 모 든 새 가상 디스크, 크래시 덤프 파일 또는 일시 중단된 VM 이미지는 풀의 기본 SR 에 저장됩니다. 이 동작은 물리적 서버 장애로 부터 복구할 수 있는 메커니즘을 제공합니다. 독립 실행형 서버의 경우 기본 SR 은 로컬 또는 공유가 될 수 있습니다. 독립 실행형 서버에 공유 스토리지를 추가하면 공유 스토리지가 자동으로 해당 서버의 기본 SR 이 됩니다.

Citrix Hypervisor xe CLI 를 사용하여 VM, 크래시 덤프 데이터 및 일시 중단된 VM 에 대해 서로 다른 SR 을 사용할 수 있습 니다. 자세한 내용은 명령줄 인터페이스를 참조하십시오.

새 **SR** 생성

October 15, 2023

저장소 리포지토리를 생성하려면 도구 모음에서 [ 새 저장소] 를 선택합니다.

또는 다음 중 하나를 수행합니다.

- 선택한 풀 또는 서버의 스토리지 탭에서 새 **SR** 을 클릭합니다.
- 스토리지 메뉴에서 새 **SR** 을 클릭합니다.

새 스토리지 저장소 마법사의 첫 번째 페이지에서 물리적 스토리지 유형을 선택합니다. 마법사의 단계에 따라 해당 스토리지 유형 에 대한 구성 프로세스를 안내합니다. 마법사에서 사용할 수 있는 설정 집합은 첫 번째 페이지에서 선택한 스토리지 시스템 공급업 체/모델에 따라 다릅니다. 다양한 유형의 SR 생성에 대한 자세한 내용을 보려면 다음 링크를 클릭하십시오.

# **SR** 생성 단계

새 스토리지 저장소 마법사는 SR 생성 프로세스를 안내합니다.

- 1. 유형 페이지에서 기본 저장 영역 유형을 선택합니다.
	- NFS:

NFS VHDSR 에서 VM 이미지는 공유 NFS 대상에 씬 프로비저닝된 VHD 형식 파일로 저장됩니다. TCP/IP 를 통해 NFS V4 및 NFS V3 를 지원하는 기존 NFS 서버를 가상 디스크의 스토리지 저장소로 즉시 사용할 수 있습니 다[. N](https://docs.xenserver.com/ko-kr/xencenter/8-2/storage-pools-add-nfsvhd.html)FS SR 을 공유할 수 있으므로 NFS VHD 스토리지 저장소에 있는 가상 디스크가 있는 모든 VM 을 동일한 리소스 풀의 서버 간에 마이그레이션할 수 있습니다.

• iSCSI:

소프트웨어 iSCSI 는 개방형 iSCSI 소프트웨어 iSCSI 이니시에이터를 사용하거나 지원되는 iSCSI HBA (호스 트 버스 어댑터) 를 사용하여 지원됩니다.

• [하드웨](https://docs.xenserver.com/ko-kr/xencenter/8-2/storage-pools-add-iscsi.html)어 HBA:

하드웨어 HBA SR 은 HBA 를 통해 파이버 채널 (FC), 파이버 채널 오버 이더넷 (FCoE) 또는 공유 SAS (직렬 연 결 SCSI) LUN 에 연결합니다. 새 스토리지 저장소 마법사를 실행하기 전에 LUN 을 표시하는 데 필요한 구성을 [완료합니다](https://docs.xenserver.com/ko-kr/xencenter/8-2/storage-pools-add-hba.html). 마법사가 자동으로 사용 가능한 LUN 을 조사하고 발견된 모든 LUN 목록을 표시합니다.

• SMB 스토리지:

SMB 서버는 Windows 공유 파일 시스템 인프라의 일반적인 형태입니다. 이러한 서버는 가상 디스크의 스토리 지 저장소 기판으로 사용할 수 있습니다. SMB 서버의 가상 시스템 이미지는 SMB 대상에 씬 프로비저닝된 VHD [파일로 저장됩니](https://docs.xenserver.com/ko-kr/xencenter/8-2/storage-pools-add-smb.html)다.

• 소프트웨어 FCoE (더 이상 사용되지 않음):

이 옵션을 사용하면 소프트웨어 FCoE SR 을 구성할 수 있습니다. 소프트웨어 FCoE 는 하드웨어 공급업체가 FCoE 오프로드 가능 드라이버를 연결하고 하드웨어 기반 FCoE 와 동일한 이점을 얻을 수 있는 표준 프레임워크를 제공합니다. [이 기능을 사용하면 값비싼](https://docs.xenserver.com/ko-kr/xencenter/8-2/storage-pools-add-software-fcoe.html) HBA 를 사용할 필요가 없습니다. 새 스토리지 저장소 마법사를 사용하여 소프트웨어 FCoE 스토리지를 생성하기 전에 LUN 을 호스트에 노출하는 데 필요한 구성을 수동으로 완료합니다.

• Windows 파일 공유 (SMB/CIFS):

이 옵션을 사용하면 ISO 형식의 파일로 저장된 CD 이미지를 Windows (SMB/CIFS) 공유로 사용할 수 있습니 다. 이 유형의 SR 은 VM 설치 이미지와 같은 공유 ISO 라이브러리를 만드는 데 유용할 수 있습니다.

- [NFS ISO:](https://docs.xenserver.com/ko-kr/xencenter/8-2/storage-pools-add-iso.html) NFS ISO SR 은 NFS 공유로 사용할 수 있는 ISO 형식의 파일로 저장된 CD 이미지를 처리합니다. 이 유형의 SR 은 VM 설치 이미지와 같은 공유 ISO 라이브러리를 만드는 데 유용할 수 있습니다.
- 2. 이름 [페이지에서](https://docs.xenserver.com/ko-kr/xencenter/8-2/storage-pools-add-iso.html) 새 SR 의 이름을 입력합니다. 기본적으로 마법사는 사용자가 마법사를 진행하면서 선택한 구성 옵션에 대한 요약을 포함하여 SR 에 대한 설명을 자동으로 생성합니다. 설명을 직접 입력하려면 설명 자동 생성 확인란의 선택을 취소하고 설명 상자에 입력합니다.
- 3. 스토리지 유형으로 iSCSI 또는 하드웨어 HBA 를 선택하면 마법사에 프로비저닝 페이지가 표시됩니다. 이 SR 에 사용할 프로비저닝 유형을 선택합니다. 사용 가능한 옵션은 다음과 같습니다.
	- 씬 프로비저닝 (GFS2) 이 유형의 프로비저닝은 클러스터된 풀에서만 사용할 수 있습니다. 클러스터링에 대한 자 세한 내용은 풀 속성 변경을 참조하십시오.
	- 전체 프로비저닝 (LVM)
- 4. 위치 페이지에서 기본 스토리지 어레이의 위치를 입력하고 구성 설정을 지정합니다. 이 페이지와 이후 마법사 페이지에서 사용할 수 있는 옵[션은 마법사의](https://docs.xenserver.com/ko-kr/xencenter/8-2/pools-properties.html) 첫 페이지에서 선택한 스토리지 유형에 따라 다릅니다.
- 5. 마침을 클릭하여 SR 을 생성하고 마법사를 닫습니다.

**NFS** 스토리지

October 15, 2023

NFS 스토리지 저장소 (SR) 에서 VM 이미지는 공유 NFS 대상에 씬 프로비저닝된 VHD 형식 파일로 저장됩니다. TCP/IP 를 통 한 NFSv3 또는 NFSv4 의 모든 버전을 지원하는 기존 NFS 서버를 가상 디스크의 SR 로 즉시 사용할 수 있습니다.

NFS SR 을 공유할 수 있으므로 NFS VHD 스토리지 저장소에 있는 가상 디스크가 있는 모든 VM 을 동일한 리소스 풀의 서버 간 에 마이그레이션할 수 있습니다.

NFS SR 의 가상 디스크는 스파스 (Sparse) 로 생성되므로 SR 에 필요한 모든 가상 디스크를 위한 충분한 디스크 공간이 있는지 확인합니다.

**NFS SR** 을 구성하려면

- 1. 새 스토리지 저장소 마법사를 엽니다. 도구 모음에서 새 스토리지를 클릭합니다.
- 2. 물리적 스토리지 유형으로 **NFS** 를 선택한 후 다음을 클릭합니다.
- 3. 이름 페이지에서 새 SR 의 이름을 입력합니다. 기본적으로 마법사는 SR 에 대한 설명을 생성합니다. 이 설명에는 마법사 를 진행하면서 선택하는 구성 옵션에 대한 요약이 포함되어 있습니다. 설명을 직접 입력하려면 **SR** 설정에 따른 설명 자동 생성 확인란의 선택을 취소하고 설명 상자에 입력합니다. 다음을 클릭하여 계속합니다.
- 4. 위치 페이지에서 NFS 스토리지 대상 세부 정보를 지정합니다.
	- 공유 이름 서버의 IP 주소 또는 DNS 이름 및 경로입니다. 예를 들어 server:/path 에서 server 는 서버 컴퓨터 의 DNS 이름 또는 IP 주소이고 경로는 SR 을 포함하는 데 사용되는 디렉토리입니다. 지정된 경로를 풀의 모든 서 버로 내보내도록 NFS 서버를 구성해야 합니다.
	- 고급 옵션 여기에 추가 구성 옵션을 입력할 수 있습니다.
	- **NFS** 버전 SR 에서 사용하는 NFS 버전을 선택합니다.

참고**:**

기본 스토리지 어레이가 NFSv4 를 지원하지 않는 경우 NFSv3 이 공유를 마운트하는 데 사용됩니다.

- 5. 마법사가 지정한 위치에서 기존 NFS SR 을 검색하도록 하려면 검색을 클릭합니다.
- 6. 새 스토리지 저장소 마법사에는 아직 연결되지 않은 기존 SR 이 모두 나열됩니다. 목록에서 SR 을 선택하여 새 스토리지 저장소로 연결할 수 있습니다. 기존 **SR** 재연결을 누르고 목록에서 SR 을 선택한 다음 마침을 누릅니다.
- 7. 기존 SR 이 없는 경우 마침을 클릭하여 새 SR 구성을 완료하고 마법사를 닫으면 됩니다.

# 소프트웨어 **iSCSI** 스토리지

November 28, 2023

소프트웨어 iSCSI 는 개방형 iSCSI 소프트웨어 iSCSI 이니시에이터를 사용하거나 지원되는 iSCSI HBA (호스트 버스 어댑터) 를 사용하여 지원됩니다.

iSCSI 스토리지 저장소에 대해 동적 다중 경로 지정 지원을 사용할 수 있습니다. 기본적으로 다중 경로는 라운드 로빈 모드 부하 분산을 사용하므로 정상 작동 중에 두 경로 모두에 활성 트래픽이 있습니다. 서버 속성 대화 상자의 다중 경로 지정 탭을 사용하 여 XenCenter 에서 스토리지 다중 경로 지정을 사용하거나 사용하지 않도록 설정합니다. 자세한 내용은 스토리지 다중 경로 지 정을 참조하십시오.

# [소](https://docs.xenserver.com/ko-kr/xencenter/8-2/storage-pools-multipathing.html)프트웨어 **iSCSI SR** 을 생성하려면

참고**:**

다음 단계를 수행하기 전에 iSCSI 이니시에이터 IQN 이 풀의 모든 호스트에 대해 적절하게 설정되어 있는지 확인합니다. 자세한 내용은 서버 속성 변경을 참조하십시오.

- 1. 새 스토리지 저장소 마법사를 엽니다. 도구 모음에서 새 스토리지를 클릭합니다. 또는,
	- 선[택한 풀 또는 서버](https://docs.xenserver.com/ko-kr/xencenter/8-2/hosts-properties.html)의 스토리지 탭에서 새 **SR** 을 클릭합니다.
	- 스토리지 메뉴에서 새 **SR** 을 클릭합니다.
	- 리소스 창에서 서버 또는 풀을 선택한 다음 마우스 오른쪽 버튼을 클릭하고 바로 가기 메뉴에서 새 **SR** 을 클릭합니 다.
- 2. 물리적 스토리지 유형으로 소프트웨어 **iSCSI** 를 선택한 후 다음을 클릭합니다.
- 3. 이름 페이지에서 새 SR 의 이름을 입력합니다. 기본적으로 마법사는 SR 에 대한 설명을 생성합니다. 이 설명에는 마법사 를 진행하면서 선택하는 구성 옵션에 대한 요약이 포함되어 있습니다. 설명을 직접 입력하려면 설명 자동 생성 확인란의 선택을 취소하고 설명 상자에 입력합니다. 다음을 클릭하여 계속합니다.
- 4. 프로비저닝 페이지에서 사용할 프로비저닝 유형을 선택합니다. 사용 가능한 옵션은 다음과 같습니다.
	- 씬 프로비저닝 (GFS2) 이 유형의 프로비저닝은 클러스터된 풀에서만 사용할 수 있습니다. 클러스터링에 대한 자 세한 내용은 풀 속성 변경을 참조하십시오.
	- 전체 프로비저닝 (LVM)

다음을 클릭하여계[속합니다](https://docs.xenserver.com/ko-kr/xencenter/8-2/pools-properties.html).

- 5. 위치 페이지에서 iSCSI 대상 세부 정보를 지정합니다.
	- 대상 호스트: iSCSI 대상의 IP 주소 또는 DNS 이름입니다. 쉼표로 구분된 값 목록일 수도 있습니다.
	- **CHAP** 사용: iSCSI 대상이 CHAP 인증을 사용하도록 구성된 경우 **CHAP** 사용 확인란을 선택하고 세부 정보를 입력합니다.
		- **–** CHAP 사용자: 대상에 연결할 때 적용할 CHAP 인증 사용자 이름 자격 증명입니다.
		- **–** CHAP 암호: 대상에 연결할 때 적용할 CHAP 인증 암호 자격 증명입니다.
	- 대상 **IQN**: iSCSI 대상 IQN 을 지정하려면 **IQN** 검색 버튼을 클릭한 다음 대상 **IQN** 목록에서 **IQN** 을 선택합니 다.
		- 중요**:**

iSCSI 대상과 풀의 모든 서버에 동일한 IQN 세트가 없어야 합니다. 모든 iSCSI 대상 및 이니시에이터에는 고유한 IQN 이 있어야 합니다. 고유하지 않은 IQN 식별자를 사용하면 데이터가 손상되거나 타겟에 대한 액 세스가 거부되거나 둘 다 거부될 수 있습니다.

• 대상 **LUN**: 스토리지 저장소를 생성할 LUN 을 지정하려면 **LUN** 검색 버튼을 클릭합니다. 타겟 **LUN** 목록에서 LUN 을 선택합니다.

각 개별 iSCSI 스토리지 저장소는 모두 단일 LUN 에 포함되어야 합니다. SR 은 둘 이상의 LUN 에 걸쳐 있을 수 없습니다. LUN 에 이미 SR 이 포함되어 있는 경우 기존 SR 을 사용하거나 기존 SR 을 새 SR 로 교체할 것인지 선 택합니다. 기존 SR 을 교체하면 디스크에 있는 모든 데이터가 삭제됩니다.

6. 마침을 클릭하여 새 SR 구성을 완료하고 마법사를 닫습니다.

# 하드웨어 **HBA** 스토리지

#### November 28, 2023

하드웨어 HBA SR 은 HBA 를 통해 FC (파이버 채널), 파이버 채널 오버 이더넷 (FCoE) 또는 공유 SAS (직렬 연결 SCSI) LUN 에 연결합니다. 새 스토리지 저장소 마법사를 실행하기 전에 LUN 을 노출하는 데 필요한 구성을 수행합니다. 마법사는 사용 가능 한 LUN 을 자동으로 조사하고 발견된 모든 LUN 목록을 표시합니다.

동적 다중 경로 지정 지원은 파이버 채널 및 iSCSI 스토리지 저장소에 사용할 수 있습니다. 스토리지 다중 경로 지정을 사용하려 면 서버의 속성 대화 상자에서 다중 경로 지정 탭을 엽니다. 스토리지 다중 경로 지정을 참조하십시오.

### 하드웨어 **HBA SR** 을 생성하려면

- 1. 새 스토리지 저장소 마법사를 열려면 다음 작업 중 하나를 수행할 수 있습니다.
	- 도구 모음에서 새 저장소를 선택합니다.
	- 선택한 풀 또는 서버의 스토리지 탭에서 새 **SR** 을 선택합니다.
	- 스토리지 메뉴에서 새 **SR** 을 선택합니다.
	- 리소스 창에서 서버 또는 풀을 선택한 다음 마우스 오른쪽 버튼을 클릭하고 바로 가기 메뉴에서 새 **SR** 을 선택합니 다.
- 2. 물리적 스토리지 유형으로 하드웨어 **HBA** 를 선택한 후 다음을 선택합니다.
- 3. 이름 페이지에서 새 SR 의 이름을 입력합니다. 기본적으로 마법사는 SR 에 대한 설명을 생성합니다. 이 설명에는 마법사 를 진행하면서 선택하는 구성 옵션에 대한 요약이 포함되어 있습니다. 설명을 직접 입력하려면 설명 자동 생성 확인란의 선택을 취소하고 설명 상자에 입력합니다. 다음을 눌러 프로비저닝 페이지로 이동합니다.
- 4. 프로비저닝 페이지에서 프로비저닝 유형을 선택합니다. 사용 가능한 옵션은 다음과 같습니다.
	- 씬 프로비저닝 (GFS2) 이 유형의 프로비저닝은 클러스터된 풀에서만 사용할 수 있습니다. 클러스터링에 대한 자 세한 내용은 풀 속성 변경을 참조하십시오.
	- 전체 프로비저닝 (LVM)

다음을 클릭하여 위치 페이[지로 이동합니](https://docs.xenserver.com/ko-kr/xencenter/8-2/pools-properties.html)다.

마법사가 사용 가능한 LUN 을 검색한 다음 발견된 모든 LUN 을 나열하는 페이지를 표시합니다. 목록에서 LUN 을 선택하고 만 들기를 클릭합니다.

참고**:**

선택한 LUN 에 기존 SR 이 있으면 경고 메시지가 표시됩니다. 세부 정보를 검토하고 다음 옵션 중 하나를 선택합니다.

• 기존 항목을 사용하려면 다시 연결 (**Reattach**) 을 클릭합니다.

- 기존 SR 을 삭제하고 SR 을 생성하려면 형식을 클릭합니다.
- 다른 LUN 을 선택하려면 취소 를 클릭하고 목록에서 LUN 을 선택합니다.

요약 페이지에는 새 SR 에 대한 정보가 표시됩니다. 정보를 읽은 다음 마침을 클릭하여 SR 작성 프로세스를 완료합니다.

**SMB** 스토리지

# October 15, 2023

SMB 서버는 가상 디스크의 스토리지 저장소 기판으로 사용할 수 있는 일반적인 형태의 Windows 공유 파일 시스템 인프라입니 다. SMB 서버의 VM 이미지는 SMB 대상에 씬 프로비저닝된 VHD 파일로 저장됩니다. SMB 서버는 공유 SR 이기 때문에 풀 의 모든 서버에서 SMB 서버에 가상 디스크가 있는 VM 을 시작할 수 있습니다. 이러한 VM 은 서버 간에 쉽게 마이그레이션됩니 다.

참고**:**

- SMB 스토리지는 Citrix Hypervisor 프리미엄 에디션 고객 또는 Citrix Virtual Apps and Desktops 권한 을 통해 Citrix Hypervisor 에 액세스할 수 있는 고객에게 제공됩니다. Citrix Hypervisor 라이센스에 대한 자 세한 내용은 Citrix Hypervisor 라이센스 정보를 참조하십시오.
- SMB 스토리지를 사용하는 경우 SMB SR 을 분리하기 전에 스토리지에서 공유를 제거하지 마십시오.

# **SMB SR** 을 구성하[려면](https://docs.xenserver.com/ko-kr/xencenter/8-2/licensing-about.html)

- 1. 새 스토리지 저장소 마법사를 엽니다. 도구 모음에서 새 스토리지를 클릭합니다.
- 2. 물리적 스토리지 유형으로 **SMB** 를 선택한 후 다음을 클릭합니다.
- 3. 이름 페이지에서 새 SR 의 이름을 입력합니다. 기본적으로 마법사는 SR 에 대한 설명을 생성합니다. 이 설명에는 마법사 를 진행하면서 선택하는 구성 옵션에 대한 요약이 포함되어 있습니다. 설명을 직접 입력하려면 **SR** 설정에 따른 설명 자동 생성 확인란의 선택을 취소하고 설명 상자에 입력합니다. 다음을 클릭하여 계속합니다.
- 4. 위치 페이지에서 저장 영역 대상의 세부 정보를 지정합니다.
	- 공유 이름 서버의 IP 주소 또는 DNS 이름 및 경로입니다. 예를 들어, \ \server \ path에서 server는 서버 컴퓨터의 DNS 이름 또는 IP 주소이고 path는 폴더 또는 파일 이름입니다. 지정된 경로를 풀의 모든 서버로 내보내도록 SMB 서버를 구성합니다.
	- 사용자 이름 및 암호 (선택 사항) 다른 사용자 이름을 사용하여 SMB 서버에 연결하려면 로그인 사용자 이름과 암호 를 입력합니다.
- 5. 스캔을 클릭하여 마법사가 지정한 위치에서 기존 SMB SR 을 검색하도록 합니다.
- 6. 새 스토리지 저장소 마법사에는 아직 연결되지 않은 기존 SR 이 모두 나열됩니다. 목록에서 SR 을 선택하여 새 스토리지 저장소로 연결할 수 있습니다. 기존 **SR** 재연결을 클릭하고 목록에서 SR 을 선택한 다음 마침을 클릭합니다.
- 7. 기존 SR 이 없는 경우 마침을 클릭하여 새 SR 구성을 완료하고 마법사를 닫으면 됩니다.

# 소프트웨어 **FCoE** 스토리지 **(**더 이상 사용되지 않음**)**

#### November 28, 2023

소프트웨어 FCoE 는 하드웨어 공급업체가 FCoE 오프로드 가능 NIC 를 연결할 수 있는 표준 프레임워크를 제공합니다. 이 프레 임워크를 사용하면 하드웨어 기반 FCoE 와 동일한 이점을 얻을 수 있습니다. 이 기능을 사용하면 값비싼 HBA 를 사용할 필요가 없습니다. 소프트웨어 FCoE 는 오픈 vSwitch 및 Linux 브리지와 함께 네트워크 백엔드로 사용할 수 있습니다.

소프트웨어 FCoE 스토리지를 생성하기 전에 LUN 을 호스트에 노출하는 데 필요한 구성을 완료합니다. 이 프로세스에는 FCoE 패브릭을 구성하고 SAN 의 PWWN (공용 월드 와이드 이름) 에 LUN 을 할당하는 작업이 포함됩니다. 이 구성을 완료하면 사용 가능한 LUN 이 호스트의 CNA 에 SCSI 디바이스로 마운트됩니다. 그런 다음 SCSI 디바이스를 사용하여 로컬로 연결된 SCSI 디바이스인 것처럼 LUN 에 액세스할 수 있습니다. FCoE 를 지원하도록 물리적 스위치 및 배열을 구성하는 방법에 대한 자세한 내용은 공급업체가 제공한 설명서를 참조하십시오. 소프트웨어 FCoE 에 대한 자세한 내용은 스토리지를 참조하십시오.

참고**:**

- 소프트웨어 FCoE 는 더 이상 사용되지 않으며 향후 릴리스에서 제거될 예정입니다[.](https://docs.xenserver.com/ko-kr/citrix-hypervisor/storage.html)
- FCoE 패브릭을 구성할 때는 VLAN 0 을 사용하지 마십시오. Citrix Hypervisor 호스트가 VLAN 0 에 있는 트 래픽을 찾을 수 없습니다.
- 소프트웨어 FCoE 는 개방형 vSwitch 와 Linux 브리지를 네트워크 백엔드로 사용할 때 사용할 수 있습니다.

### 소프트웨어 **FCoE SR** 을 생성하려면

- 1. 새 스토리지 저장소 마법사를 열려면 다음 작업 중 하나를 수행합니다.
	- 도구 모음에서 새 저장소를 클릭합니다.
	- 선택한 풀 또는 서버의 스토리지 탭에서 새 **SR** 을 클릭합니다.
	- 스토리지 메뉴에서 새 **SR** 을 클릭합니다.
	- 리소스 창에서 서버 또는 풀을 선택한 다음 마우스 오른쪽 버튼을 클릭하고 바로 가기 메뉴에서 새 **SR** 을 클릭합니 다.
- 2. 스토리지 유형으로 소프트웨어 **FCoE** 를 선택하고 다음을 클릭합니다.
- 3. 새 SR 의 이름을 입력합니다. 기본적으로 마법사는 SR 에 대한 설명을 생성합니다. 이 설명에는 마법사를 진행하면서 선 택하는 구성 옵션에 대한 요약이 포함되어 있습니다. 설명을 직접 입력하려면 설명 자동 생성 확인란의 선택을 취소하고 설명 상자에 입력합니다. 위치 페이지로 이동하려면 다음을클릭합니다.
- 4. XenCenter 는 사용 가능한 LUN 을 조사하고 현재 호스트에 노출된 LUN 목록을 표시합니다. 이 페이지에는 크기, 일 련 번호, ID, NIC 등 LUN 에 대한 자세한 정보도 표시됩니다. SR 에 할당할 LUN 을 선택하고 다음을 클릭합니다.

참고**:**

호스트에서 LUN 을 찾을 수 없으면 오류 메시지가 표시됩니다. 하드웨어 구성을 확인하고 SR 생성 프로세스를 계 속 진행하십시오.

5. 요약을 검토하고 마침을 클릭하여 SR 생성 프로세스를 완료합니다.

**ISO** 스토리지

November 28, 2023

이 유형의 SR 은 공유 ISO 라이브러리를 작성하는 데 유용할 수 있습니다. 예를 들어 VM 설치 이미지 라이브러리를 만드는 데 사 용합니다. ISO 형식의 파일로 저장된 CD 이미지를 처리하기 위해 다음과 같은 ISO SR 유형이 제공됩니다.

- **NFS ISO** SR 유형은 NFS 공유로 사용할 수 있는 ISO 형식의 파일로 저장된 CD 이미지를 처리합니다.
- **Windows** 파일 공유 **(SMB/CIFS)** SR 유형은 Windows (SMB/CIFS) 공유로 사용할 수 있는 ISO 형식의 파일로 저장된 CD 이미지를 처리합니다.

새 **ISO SR** 을 구성하려면

- 1. 새 스토리지 저장소 마법사를 엽니다. 도구 모음에서 새 스토리지를 클릭합니다.
- 2. **ISO** 라이브러리에서 저장소 유형으로 **NFS ISO** 또는 **Windows** 파일 공유 **(SMB/CIFS)** 를 선택하고 다음을 클릭합 니다.
- 3. 이름 페이지에서 새 SR 의 이름을 입력합니다. 기본적으로 마법사는 SR 에 대한 설명을 생성합니다. 이 설명에는 마법사 를 진행하면서 선택하는 구성 옵션에 대한 요약이 포함되어 있습니다. 설명을 직접 입력하려면 설명 자동 생성 확인란의 선택을 취소하고 설명 상자에 입력합니다.

다음을 클릭하여 계속합니다.

- 4. 위치 페이지에서 ISO 저장소 대상 세부 정보를 지정합니다.
	- 공유 이름: 예를 들어 server:/path(NFS) 또는 \\server\sharename (SMB/CIFS) 입니다. 여기서 server는 서버 컴퓨터의 DNS 이름 또는 IP 주소이고 sharename 또는 path은 폴더 또는 파일 이름입니다.
	- 다른 사용자 이름 사용 (SMB SR 만 해당): 다른 사용자 이름을 사용하여 SMB 서버에 연결하려면 이 확인란을 선 택한 다음 로그인 사용자 이름과 암호를 입력합니다.
	- **NFS** 버전 (NFS SR 에만 해당): SR 에서 사용하는 NFS 버전을 선택합니다.

참고**:**

기본 스토리지 어레이가 NFSv4 를 지원하지 않는 경우 NFSv3 이 공유를 마운트하는 데 사용됩니다.

5. 마침을 클릭하여 새 SR 구성을 완료하고 마법사를 닫습니다.
스토리지 속성

October 15, 2023

스토리지 속성 보기

풀의 스토리지 탭에서 Citrix Hypervisor 풀의 모든 SR(스토리지 저장소) 에 대한 세부 정보를 볼 수 있습니다. 리소스 창에서 서버 또는 풀을 선택한 다음 스토리지 탭을 클릭합니다. 이 탭에는 로컬 및 공유 스토리지 저장소에 대한 정보가 표시됩니다. 이 정 보에는 이름, 설명, 스토리지 유형, 사용량, SR 크기 및 가상 할당이 포함됩니다.

개별 스토리지 저장소에 대한 세부 정보를 보려면 리소스 창에서 SR 저장소를 선택합니다. 기본 창에서는 일반, 스토리지 및 검색 탭을 사용할 수 있습니다.

#### 일반

일반 탭의 일반 섹션에는 스토리지 저장소에 대한 정보가 표시됩니다. 이 정보에는 이름, 설명, SR 에 적용된 모든 태그, SR 이 있 는 폴더, 저장소 유형, SR 의 크기, SCSI ID 및 SR 의 UUID 가 포함될 수 있습니다.

참고

GFS2 SR 의 경우 크기는 "총 b GB 중 a GB 사용 ( c GB 할당)" 형식으로 표시됩니다. 이 명령문의 값은 다음과 같은 의미를 갖습니다.

- C 는 SR 에서 할당되고 사용되는 공간입니다. (du 명령을 실행하면 이 값이 표시됩니다.)
- \_b\_ 는 LUN 의 실제 전체 크기입니다.
- a 는 '사용된'공간입니다. 이 값은 SR 에 있는 파일의 파일 크기 합계이며 희소 파일에서 해제된 블록은 고려하 지 않습니다. 이렇게 해제된 블록은 이제 다른 VM 에서 사용할 수 있습니다. (df 명령을 실행하면 이 값이 표시됩니 다.)

GFS2 SR 에서 VM 디스크는 얇게 프로비저닝되고 희소한 QCOW2 형식으로 저장됩니다. VM 에서 데이터 블록 을 삭제하면 VM 디스크 파일의 관련 데이터 블록이 SR 파일 시스템으로 다시 이동되고 할당되지 않은 것으로 표시 되지만 파일 크기는 변경되지 않습니다. 이 동작으로 인해 *a* 값과 *c* 값 간에 불일치가 발생할 수 있습니다.

#### 상태 섹션에는 SR 의 상태가 나열되고 해당 SR 이 풀의 서버에 연결되었는지 여부가 표시됩니다.

다중 경로 섹션에는 풀의 SR 과 서버 간에 다중 경로 지정이 활성화되었는지 여부가 표시됩니다.

스토리지

스토리지 탭에는 스토리지 저장소에 있는 가상 디스크가 나열됩니다. 테이블에는 각 디스크의 디스크 이름, 설명, 크기, 가상 시스 템 이름 및 변경된 블록 추적 활성화 여부가 표시됩니다.

#### 검색

검색 탭을 사용하여 객체 유형, 폴더 및 속성을 기준으로 조회를 구성할 수 있습니다. 자세한 내용은 리소스 검색을 참조하십시 오.

### **SR** 속성 변경

속성 대화 상자에서는 폴더, 태그 및 사용자 지정 필드를 사용하여 리소스를 구성하는 방식으로 SR 의 세부 정보를 수정하고 효과 적으로 관리할 수 있습니다. 또한 스토리지 처리량이 특정 제한을 초과할 때 경고를 구성할 수 있습니다.

다음 방법 중 하나로 SR 의 속성 대화 상자에 액세스할 수 있습니다.

- 리소스 창에서 서버 또는 풀을 선택한 다음 스토리지 탭을 클릭합니다. 여기에는 풀의 로컬 및 공유 스토리지가 나열됩니 다. 목록에서 SR 을 선택하고 속성을 클릭합니다.
- 리소스 창에서 스토리지 저장소를 선택합니다. SR 의 일반 탭에서 속성을 클릭합니다.

#### 일반

일반 탭에서는 SR 의 이름과 설명을 변경하고 해당 폴더와 태그를 관리할 수 있습니다.

- SR 의 이름을 변경하려면 이름 상자에 새 이름을 입력합니다.
- 설명을 변경하려면 설명 상자에 새 텍스트를 입력합니다.
- SR 을 폴더에 넣거나 다른 폴더로 이동하려면 폴더 상자에서 변경을 클릭하고 폴더를 선택합니다. 자세한 내용은 폴더 사 용을 참조하십시오.
- SR 에 태그를 지정하고 태그를 해제하고 태그를 만들고 삭제하려면 태그 사용하기를 참조하십시오.

사용자 [지정](https://docs.xenserver.com/ko-kr/xencenter/8-2/resources-folders.html) 필드

사용자 정의 필드를 사용하면 SR 에 대한 추가 정보를 정의하거나 수정할 수 있습니다. 이 탭은 스토리지 저장소를 검색하고 효과 적으로 구성하는 데 도움이 됩니다. 자세한 내용은 사용자 정의 필드 사용하기를 참조하십시오.

#### 경고

경고 탭에서는 PBD (물리 블록 디바이스) 의 총 읽기 및 쓰기 스토리지 처리량 작업이 지정된 제한을 초과할 때 경고를 구성할 수 있습니다. 스토리지 처리량 경고 생성을 선택하고 경고를 트리거하는 스토리지 처리량 및 시간 임계값을 설정합니다.

#### 참고**:**

PBD (물리적 블록 디바이스) 는 특정 Citrix Hypervisor 호스트와 연결된 SR 간의 인터페이스를 나타냅니다. PBD 의 총 읽기/쓰기 SR 처리량 작업이 지정한 임계값을 초과하면 PBD 에 연결된 호스트에 경고가 생성됩니다. 다른 호스트 경고 와 달리 이 경고는 관련 SR 에서 구성해야 합니다.

읽기 캐싱

읽기 캐싱 탭에서 읽기 캐시를 사용하거나 사용하지 않도록 선택할 수 있습니다.

읽기 캐시는 동일한 소스에서 복제된 여러 VM 을 호스트하는 NFS, EXT3/EXT4 또는 SMB SR 의 성능을 향상시킵니다. 다음 과 같은 경우에는 읽기 캐싱을 사용하지 않도록 설정할 수 있습니다.

- 파일 기반 SR 이 없음
- 복제된 VM 이 없습니다.
- 성능상의 이점을 제공하지 않습니다.

자세한 내용은 저장소 읽기 캐싱을 참조하십시오.

## **SR** 제거

#### October 15, 2023

XenCenter 를 사용하면 스토리지 저장소를 일시적 또는 영구적으로 제거할 수 있습니다.

- 분리. 스토리지 저장소를 분리하면 스토리지 디바이스와 풀 또는 서버 간의 연결이 끊어지고 해당 가상 디스크를 액세스할 수 없게 됩니다. 가상 디스크의 컨텐츠와 가상 시스템에서 가상 디스크를 액세스하는 데 사용하는 메타 정보는 보존됩니다. 분리는 예를 들어 유지 관리를 위해 스토리지 저장소를 일시적으로 오프라인으로 전환해야 하는 경우에 사용할 수 있습니 다. 그런 다음 분리된 SR 을 다시 연결할 수 있습니다. 자세한 내용은 SR 다시 연결을 참조하십시오.
- 삭제 SR 을 삭제할 경우 SR 에 있는 가상 디스크의 컨텐츠가 보존됩니다. 그러나 가상 시스템을 가상 시스템에 포함된 가 상 디스크에 연결하는 데 사용되는 정보는 영구적으로 삭제됩니다. 리[소스 창에서](https://docs.xenserver.com/ko-kr/xencenter/8-2/storage-pools-reattach.html) SR 이 제거됩니다.

삭제 작업은 실행 취소할 수 없습니다.

• 제거. SR 을 제거하면 SR 의 콘텐츠가 영구적으로 삭제되고 SR 이 리소스 창에서 제거됩니다.

제거 작업은 실행 취소할 수 없습니다. SR 을 제거하는 방법에 대한 자세한 내용은 스토리지를 참조하십시오.

참고**:**

- 현재 실행 중인 가상 시스템의 가상 디스크가 포함된 스토리지 저장소는 제거할 [수 없습니다](https://docs.xenserver.com/ko-kr/citrix-hypervisor/storage.html).
- SMB 스토리지를 사용하는 경우 SMB SR 을 분리하기 전에 스토리지에서 공유를 제거하지 마십시오.

#### 스토리지 저장소를 분리하려면

- 1. 리소스 창에서 SR 을 선택하고 스토리지 탭을 클릭합니다.
- 2. 이 스토리지 저장소에 현재 연결된 가상 디스크가 있는 가상 시스템을 기록해 둡니다.
- 3. 이 스토리지 저장소에 디스크가 있는 가상 시스템이 실행되고 있지 않은지 확인합니다.
- 4. 리소스 창에서 SR 을 선택하고 다음 중 하나를 수행합니다.
- 마우스 오른쪽 버튼을 클릭하고 리소스 창 바로 가기 메뉴에서 분리를 클릭합니다.
- 스토리지 메뉴에서 분리를 클릭합니다.

## 5. 예를 클릭하여 확인합니다.

참고**:**

스토리지 저장소가 분리되어 있는 동안에는 해당 스토리지 저장소에 가상 디스크가 연결된 가상 시스템을 시작할 수 없습니 다.

#### 스토리지 저장소 삭제

#### SR 을 제거하기 전에 iSCSI 와 같은 특정 유형의 스토리지 저장소를 분리해야 합니다.

중요**:**

SR 삭제 작업은 실행 취소할 수 없습니다. SR 의 가상 디스크에 VM 을 연결하는 데 사용되는 정보가 영구적으로 삭제됩니 다.

#### SR 을 잊려면 다음 단계를 수행하십시오.

- 1. 리소스 창에서 SR 을 선택하고 다음 중 하나를 수행합니다.
	- 마우스 오른쪽 버튼을 클릭하고 리소스 창 바로 가기 메뉴에서 삭제를 클릭합니다.
	- 스토리지 메뉴에서 삭제를 클릭합니다.
- 2. 예**,** 삭제합니다를 클릭하여 확인합니다.

## **SR** 다시 연결

October 15, 2023

분리된 스토리지 디바이스는 풀 또는 서버와 연결되지 않지만 저장된 데이터는 보존됩니다. 관리 대상 서버에 SR 을 다시 연결할 때는 SR 을 추가할 때와 같은 방법으로 스토리지 구성 정보를 제공합니다.

#### 분리된 **SR** 을 다시 연결하려면

- 1. 리소스 창에서 분리된 SR 을 선택한 후 다음 중 하나를 수행합니다.
	- 마우스 오른쪽 버튼을 클릭하고 리소스 창 바로 가기 메뉴에서 스토리지 저장소 다시 연결을 선택합니다.
	- 스토리지 메뉴에서 스토리지 저장소 재연결을 선택합니다.
- 2. SR 을 추가할 때와 같은 방법으로 필요한 구성 정보를 입력합니다. 참조:
- NFS VHD 스토리지
- 소프트웨어 iSCSI 스토리지
- 하드웨어 HBA 스토리지
- ISO [스토리지](https://docs.xenserver.com/ko-kr/xencenter/8-2/storage-pools-add-nfsvhd.html)
- 3. 마침을 클릭하여 SR [구성을 완료하](https://docs.xenserver.com/ko-kr/xencenter/8-2/storage-pools-add-iscsi.html)고 마법사를 닫습니다.

스토리지 다중 경로 지정

November 23, 2023

동적 다중 경로 지정 지원은 파이버 채널 및 iSCSI 스토리지 저장소에 사용할 수 있습니다. 기본적으로 다중 경로는 라운드 로빈 모드 부하 분산을 사용하므로 정상 작동 중에 두 경로 모두에 활성 트래픽이 있습니다. 서버의 속성 대화 상자에 있는 다중 경로 지 정 탭을 통해 XenCenter 에서 스토리지 다중 경로 지정을 사용하거나 사용하지 않도록 설정합니다.

다중 경로 지정을 활성화하기 전에 다음을 수행합니다.

- 스토리지 서버에서 여러 대상을 사용할 수 있는지 확인합니다.
- 서버를 유지 관리 모드로 전환해야 합니다. 이 작업을 수행하면 변경 사항이 적용되기 전에 영향을 받는 스토리지 저장소 에서 가상 디스크가 있는 실행 중인 모든 가상 시스템이 마이그레이션됩니다.
- 풀의 각 호스트에서 다중 경로를 구성해야 합니다. 모든 케이블 연결 및 iSCSI 의 경우 서브넷 구성이 각 호스트의 해당 NIC 와 일치해야 합니다. 예를 들어 모든 NIC 는 동일한 서브넷을 사용하도록 구성해야 합니다. 자세한 내용은 IP 주소 구성을 참조하십시오.)

다중 경로 지정에 대한 자세한 내용은 다중 경로 지정을 참조하십시오.

단일 L[UN](https://docs.xenserver.com/ko-kr/xencenter/8-2/hosts-management-ip.html) 에 최대 16 개의 경로를 사용할 수 있습니다.

다중 경로 지정을 활성화하려면

1. 리소스 창에서 서버를 선택한 다음 유지 관리 모드로 전환합니다. XenCenter 가 활성 가상 시스템을 마이그레이션하고 기존 스토리지의 플러그를 뽑는 동안 약간의 지연이 발생합니다. 서버가 풀 마스터인 경우 연결이 끊어지고 새 풀 마스터 가 할당되는 동안 리소스 창에서 일시적으로 사라질 수 있습니다. 서버가 리소스 창에 서버 유지 관리 모드 아이콘과 함께 다시 나타나면 다음 단계를 계속합니다.

带

- 2. 일반 탭에서 속성을 선택한 다음 다중 경로 지정 탭을 선택합니다.
- 3. 다중 경로 지정을 사용하려면 이 서버에서 다중 경로 지정 사용 확인란을 선택합니다. 다중 경로 지정을 비활성화하려면 확인란의 선택을 취소합니다.
- 4. 확인을 클릭하여 새 설정을 적용하고 대화 상자를 닫습니다. Citrix Hypervisor 센터가 새 스토리지 구성을 저장하는 동안 약간의 지연이 발생합니다.

5. 서버를 유지 보수 모드에서 다시 해제합니다. 리소스 창에서 서버를 선택하고 마우스 오른쪽 버튼을 클릭한 다음 유지 관 리 모드 종료를 선택합니다.

스토리지 읽기 캐싱

#### October 15, 2023

참고**:**

스토리지 읽기 캐싱은 Citrix Hypervisor 프리미엄 에디션 고객 또는 Citrix Virtual Apps and Desktops 권한을 통해 Citrix Hypervisor 에 액세스할 수 있는 고객에게 제공됩니다.

읽기 캐싱은 외부 디스크에서 처음 읽은 후 호스트의 사용 가능한 메모리 내에 데이터가 캐시되므로 VM 의 디스크 성능이 향상됩 니다. 많은 VM 이 단일 기본 VM 에서 복제되는 경우 디스크에서 읽는 블록 수가 크게 줄어들기 때문에 성능이 크게 향상됩니다. 예를 들어 읽기 캐싱은 Citrix Virtual Desktops MCS(Machine Creation Services) 환경에서 성능을 향상시킵니다.

이러한 성능 향상은 데이터가 메모리에 캐시되므로 디스크에서 데이터를 두 번 이상 읽어야 할 때마다 확인할 수 있습니다. 이러한 성능 차이는 I/O 가 많은 상황에서 발생하는 서비스 저하에서 가장 두드러집니다. 예:

- 한정된 시간 내에 상당수의 최종 사용자가 부팅하는 경우 (부트 스톰)
- 상당수의 VM 이 동시에 맬웨어 검사를 실행하도록 예약된 경우 (바이러스 백신 폭풍)

참고**:**

읽기 캐싱을 가장 효율적으로 사용하려면 Citrix Hypervisor 제어 도메인 (dom0) 에 할당된 메모리 양을 늘려야 할 수 있습니다. dom0 메모리 증가에 대한 지침은 제어 도메인 메모리 변경을 참조하십시오.

XenCenter 는 VM 의 일반 탭에 읽기 캐싱 상태를 표시합니다.

읽기 캐시는 다음과 같은 경우 기본적으로 활성화[됩니다](https://docs.xenserver.com/ko-kr/xencenter/8-2/hosts-control-domain-memory.html).

- Citrix Hypervisor 호스트는 Citrix Hypervisor 프리미엄 에디션 또는 Citrix Virtual Apps and Desktops 라 이센스로 라이센스가 부여됩니다.
- VM 은 NFS 또는 EXT3/EXT4 와 같은 파일 기반 SR 의 VDI 에 연결되어 있습니다. 읽기 캐시는 다른 SR 유형과 함께 사용할 수 없습니다.
- VM 은 빠른 클론 또는 스냅샷에서 생성되거나 VM 이 읽기 전용 VDI 에 연결되어 있습니다.

읽기 캐시에 대한 자세한 내용은 스토리지 읽기 캐싱을 참조하십시오.

읽기 캐싱을 비활성화하려면

속성 대화 상자에서 SR 에 대한 읽기 캐시를 사용하지 않도록 설정할 수 있습니다.

- 1. 리소스 창에서 읽기 캐싱을 사용하지 않도록 설정할 SR 을 선택합니다.
- 2. 일반 탭에서 속성을 클릭합니다.
- 3. 속성 대화 상자에서 읽기 캐시 사용을 선택 취소합니다.
- 4. 확인을 클릭합니다.

읽기 캐싱을 활성화하려면

속성 대화 상자에서 SR 에 대한 읽기 캐시를 활성화할 수 있습니다.

- 1. 리소스 창에서 읽기 캐싱을 사용하도록 설정할 SR 을 선택합니다.
- 2. 일반 탭에서 속성을 클릭합니다.
- 3. 속성 대화 상자에서 읽기 캐시 사용을 선택합니다.
- 4. 확인을 클릭합니다.
- 5. 변경된 설정을 활용하려는 VM 을 모두 다시 시작합니다.

# **PVS‑Accelerator**

October 15, 2023

Citrix Hypervisor PVS‑Accelerator 기능은 Citrix Hypervisor 및 Citrix Provisioning(PVS) 을 사용하는 고객에게 추가 기능을 제공합니다. PVS 는 Citrix Virtual Apps and Desktops 의 이미지 관리 및 호스팅에 널리 사용되는 선택입니 다. 이 기능을 사용하면 PVS 읽기 요청을 각 Citrix Hypervisor 호스트에 캐시할 수 있습니다. PVS‑Accelerator 기능을 활 용하려면 Citrix Provisioning 7.12 이상과 함께 Citrix Hypervisor 를 사용하십시오. PVS‑Accelerator 에 대한 자세한 내용은 제품 설명서를참조하십시오.

PVS‑Accelerator 를 활성화하려면 다음과 같은 간단한 3 단계 프로세스가 필요합니다.

- 1. [Citrix Hype](https://docs.xenserver.com/ko-kr/citrix-hypervisor)rvisor 서버에 PVS‑Accelerator 보충 팩을 설치합니다.
- 2. Citrix Hypervisor 에서 PVS‑Accelerator 를 구성합니다.
- 3. PVS 에서 캐시 구성을 완료합니다.

## **PVS‑Accelerator** 활성화

PVS‑Accelerator 기능을 사용하도록 설정하려면 Citrix Hypervisor 및 PVS 에서 다음 구성 설정을 완료합니다.

- 1. 풀의 각 Citrix Hypervisor 호스트에 PVS‑Accelerator 보충 팩을 설치합니다. 보조 팩은 Citrix Hypervisor 제품 다운로드 페이지에서 다운로드할 수 있습니다. 보조 팩 설치 방법에 대한 지침은 추가 팩 설치를 참조하십시오.
- 2. Citrix Hypervisor 에서 PVS‑Accelerator 를 구성합니다. 이 구성은 XenCenter 또는 xe CLI [를 사용하여 수행할](https://www.citrix.com/downloads/citrix-hypervisor.html) 수 있습니다.

PVS‑Accelerator 보충 팩을 설치한 후 Citrix Hypervisor 서버에 PVS‑Accelerator 구성 세부 정보를 추가합니 다. 이 프로세스에는 PVS 사이트 추가 및 PVS 캐시 저장소 지정이 수반됩니다.

다음 절에서는 XenCenter 지침에 대해 설명합니다. xe CLI 를 사용하여 PVS‑Accelerator 를 구성하는 방법에 대한 자세한 내용은 Citrix Hypervisor 제품 설명서를 참조하십시오.

*PVS‑Accelerator* 보충 팩을 설치하고 사용 권한이 있는 라이센스를 할당하면 풀 수준 (또는 풀이 없는 경우 호스트 수준) 에 **PVS** 탭이 나타납니다. **PVS** 탭에는 풀 내에서 실행 중인 모든 VM 에 대한 읽기 캐싱 상태에 대한 요약이 표시됩니다.

### **PVS‑Accelerator** [를 구성하려면](https://docs.xenserver.com/ko-kr/citrix-hypervisor/storage/pvs.html)

- a) 풀 또는 독립 실행형 호스트를 선택한 다음 **PVS** 탭을 선택합니다.
- b) **PVS‑Accelerator** 구성을 선택합니다.
- c) **PVS‑Accelerator** 구성 대화 상자에서 캐시 구성 추가를 선택하여 PVS 사이트를 추가합니다.
	- 사이트 이름 필드에 PVS 사이트 이름을 입력합니다.
	- 풀의 각 호스트에 대해 사용할 캐시를 지정합니다.
		- **–** 메모리만을 선택하면 이 기능은 제어 도메인 메모리에서 지정된 캐시 크기까지 사용합니다. 이 옵션은 제어 도메인에 추가 메모리를 할당한 후에만 사용할 수 있습니다. 제어 도메인에 메모리를 할당하는 방 법에 대한 자세한 내용은 제어 도메인 메모리 변경을 참조하십시오.
		- **–** SR (스토리지 저장소) 을 선택하면 SR 에서 지정된 캐시 크기까지 이 기능이 사용됩니다. 또한 사용 가 능한 제어 도메인 메모리를 최상의 캐시 계층으로 암시적으로 사용합니다.

### 중요**:**

- **–** 메모리와 SR 을 모두 지정하지 않으면 읽기 캐시가 활성화되지 않습니다.
- **–** PVS‑Accelerator 는 메모리만 사용하거나 디스크와 메모리의 조합을 사용하도록 설계되었습니다. 구성 선택에 관계없이 제어 도메인에 할당된 메모리 양을 늘려 시스템 성능 저하가 발생하지 않도록 합 니다.
- **–** 읽기 지연 시간이 길어 성능이 저하되는 빈번한 디스크 액세스를 방지하려면 호스트당 최소 4GB 의 Control Domain 메모리를 할당하는 것이 좋습니다. 자세한 내용은 제어 도메인 메모리 변경을 참조 하십시오.
- **–** 현재 사용하는 vDisk 버전당 최소 5GB 의 캐시 공간을 할당하는 것이 좋습니다.
- d) 확인을 클릭합니다. 새 PVS 사이트 및 선택한 캐시 저장소 구성이 Citrix Hypervisor [서버에 추가됩니다](https://docs.xenserver.com/ko-kr/xencenter/8-2/hosts-control-domain-memory.html).
- 3. Citrix Hypervisor 서버에서 PVS‑Accelerator 를 구성한 후 Citrix Provisioning 콘솔 또는 PowerShell 스냅 인 CLI 를 사용하여 새로 만든 사이트에 대한 캐시 구성을 완료합니다. 자세한 내용은 Citrix Provisioning 설명서를 참조하십시오. 이 단계가 완료되면 **PVS‑Accelerator** 구성 대화 상자에서 **PVS** 서버 보기를 클릭하여 새 사이트에 대 해 구성된 PVS 서버 목록을 볼 수 있습니다.

캐시 작업

PVS‑Accelerator 를 사용하여 VM 을 시작하면 VM 의 캐싱 상태가 **PVS** 탭과 VM 의 일반 탭에 표시됩니다. 다음 표에는 이러 한 탭에 표시되는 상태 메시지가 나열되어 있습니다.

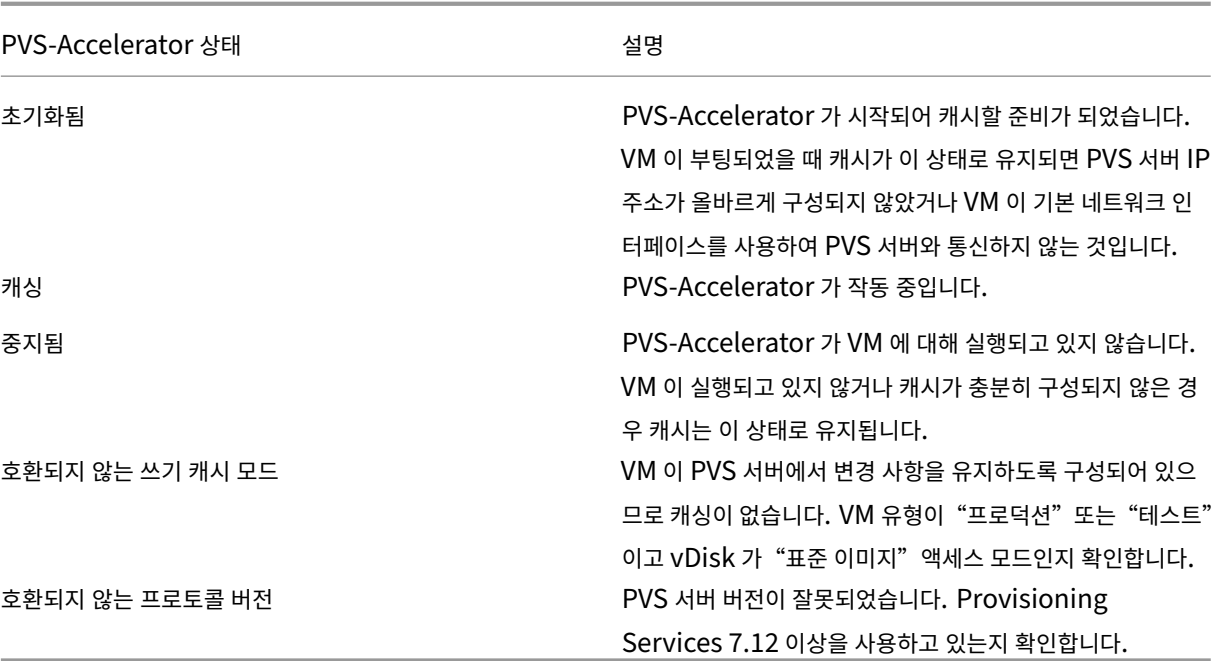

PVS‑Accelerator 기능은 다음을 캐싱합니다.

- vDisk 에서읽기는 하지만 쓰기 캐시에서 쓰기 또는 읽기는 수행하지 않음
- 이미지 버전 기준. 여러 VM 이 동일한 이미지 버전을 사용하는 경우 캐시된 블록을 공유합니다.
- 모든 쓰기 캐시 유형을 지원하는 장치
- 액세스 모드가 표준 이미지로 설정된 vDisk 입니다. 캐싱이 프라이빗 이미지 모드로 설정된 vDisk 와 호환되지 않음
- 프로덕션 또는 테스트 유형으로 표시된 장치. 유지 관리 유형으로 표시된 장치는 캐시되지 않습니다.

참고**:**

- PVS‑Accelerator 는 Citrix Hypervisor 프리미엄 에디션 고객 또는 Citrix Virtual Apps and Desktops 권한 을 통해 Citrix Hypervisor 에 액세스할 수 있는 고객에게 제공됩니다.
- XenCenter 는 호스트 수준의 성능 탭에 다양한 PVS‑Accelerator 성능 그래프를 표시합니다. 성능 그래프는 캐시 작 업에 대한 자세한 정보를 제공합니다.
- PVS‑Accelerator 기능은 OVS 기능을 사용하므로 Linux Bridge 를 네트워크 백엔드로 사용하는 호스트에서는 사용 할 수 없습니다.
- PVS‑Accelerator 는 캐싱된 VM 의 첫 번째 VIF(가상 네트워크 인터페이스) 에서 작동합니다. 따라서 캐싱이 작동하려 면 첫 번째 VIF 를 사용하여 PVS 저장소 네트워크를 연결합니다.
- PVS-Accelerator 보조 팩을 업그레이드한 후 Citrix Hypervisor 센터에서 PVS-Accelerator 의 여러 버전을 나열할 수 있습니다. 그러나 최신 버전만 활성화됩니다. 이 기능의 이전 버전은 항상 최신 버전으로 대체되므로 PVS‑Accelerator 를 제거할 필요가 없습니다.

사용 가능한 공간 회수

#### October 15, 2023

XenCenter 의 사용 가능한 공간 회수 옵션을 사용하여 스토리지 어레이에서 씬 프로비저닝된 LUN 에서 사용되지 않는 블록을 확보할 수 있습니다. 일단 릴리스되면 어레이는 재생된 공간을 재사용할 수 있습니다. 사용 가능한 공간 회수 작업은 어레이에 씬 프로비저닝된 LVM 기반 SR 에만 사용할 수 있습니다. 이러한 SR 유형은 iSCSI, 파이버 채널 또는 로컬 LVM 입니다. NFS 및 EXT3/EXT4 와 같은 파일 기반 SR 에서는 이 기능을 사용할 수 없습니다. 이러한 SR 유형에는 수동 공간 회수 작업이 필요하지 않기 때문입니다.

사용 가능한 공간을 회수하려면 다음을 수행하십시오.

- 1. 인프라 보기를 선택한 다음 SR 이 포함된 호스트 또는 풀을 선택합니다.
- 2. 스토리지 탭을 선택합니다.
- 3. 목록에서 SR 을 선택한 다음 사용 가능한 공간 회수를 선택합니다.

참고**:**

사용 가능한 공간을 회수하는 것은 많은 작업이며 스토리지 어레이의 성능에 영향을 줄 수 있습니다. 스토리지에 공 간 회수가 필요한 경우에만 이 작업을 수행합니다. Citrix 는 최대 어레이 수요 시간 이외에 이 작업을 예약할 것을 권장합니다.

4. 예 (Yes) 를 클릭하여 작업을 확인합니다. 이 작업의 상태를 보려면 알림, 이벤트순으로 선택합니다.

## 라이브 **LUN** 확장

#### October 15, 2023

용량 요구 사항을 충족하려면 스토리지 어레이에 용량을 추가하여 Citrix Hypervisor 호스트에 프로비저닝된 LUN 의 크기를 늘려야 할 수 있습니다. 라이브 LUN 확장을 사용하여 LUN 의 크기를 늘리고 SR 을 분리하거나 호스트 또는 VM 을 오프라인으 로 전환하지 않고도 새로 확보한 공간을 사용할 수 있습니다.

경고**:**

LUN 을 축소하거나 자를 수 없습니다. 스토리지 시스템의 LUN 크기를 줄이면 데이터가 손실될 수 있습니다.

#### **LUN** 크기를 확장하려면 다음과 같이 하십시오**.**

- 1. 스토리지 어레이에 추가 스토리지를 추가합니다.
- 2. 인프라 보기를 선택한 다음 SR 을 클릭합니다.
- 3. 속성 창에서 스토리지 탭을 클릭합니다.
- 4. 다시 스캔을 클릭합니다. 이 작업은 SR 을 다시 스캔하고 추가 용량이 추가되어 사용할 수 있게 됩니다.

**VM** 만들기

November 23, 2023

VM(가상 컴퓨터) 은 호스트의 물리적 컴퓨터에서 실행되는 소프트웨어 컨테이너입니다. VM 은 물리적 컴퓨터 자체인 것처럼 동 작합니다. VM 은 운영 체제와 CPU, 메모리 (RAM) 및 네트워킹 리소스, 소프트웨어 애플리케이션으로 구성됩니다.

템플릿은 파일로 캡슐화된 가상 시스템으로, 새 VM 을 신속하게 배포할 수 있습니다. 각 템플릿에는 설치 메타데이터가 포함되어 있습니다. 이 메타데이터는 특정 게스트 운영 체제와 최적의 스토리지, CPU, 메모리 및 가상 네트워크 구성을 사용하여 VM 을 만 드는 데 필요한 설정 정보입니다.

XenCenter 에서 다음과 같은 여러 가지 방법으로 VM 을 만들 수 있습니다.

- 새 VM 마법사는 템플릿 또는 스냅샷에서 VM 을 만드는 프로세스를 단계별로 안내합니다. 이 마법사를 사용하여 운영 체 제, CPU, 스토리지, 네트워킹 및 기타 매개 변수를 구성할 수 있습니다.
- 새 **VM** 마법사를 건너뛰고 필요한 모든 VM 구성 매개 변수를 지정하는 사용자 지정 VM 템플릿을 기반으로 인스턴트 *VM* [을 만들 수 있습](https://docs.xenserver.com/ko-kr/xencenter/8-2/vms-new.html)니다. XenCenter 에서 미리 구성된 템플릿을 선택한 다음 마우스 오른쪽 버튼을 클릭하고 템플릿에서 인 스턴트 VM을 선택하면 됩니다. 이 무인 VM 설치 모드는 많은 수의 동일한 VM 을 배포하는 데 유용할 수 있습니다.
- 기존 VM 을 복사 (또는"복제") 할 수 있습니다.
- 이전에 내보낸 VM 을 가져올 수 있습니다.

## **Citrix VM Too[ls](https://docs.xenserver.com/ko-kr/xencenter/8-2/vms-copy.html)**

Citrix Hypervisor 환경의 VM 은 완전히 가상화 (HVM) 되거나 반가상화될 수 있습니다.

• HVM (하드웨어 지원 가상화 또는 하드웨어 가상 머신) 모드에서는 VM 이 완전히 가상화됩니다. HVM 모드 VM 은 게스 트 운영 체제를 수정하지 않고도 가상화 지원 하드웨어에서 거의 네이티브 프로세서 속도로 실행할 수 있습니다.

HVM Linux VM 은 향상된 성능을 위해 최신 프로세서의 x86 가상 컨테이너 기술을 활용할 수 있습니다. 이러한 VM 의 네트워크 및 스토리지 액세스는 커널에 내장된 드라이버를 사용하여 PV 모드에서 계속 작동합니다. 기존 Linux VM 을 현재 HVM 모드에서 작동하는 버전으로 업그레이드하는 방법에 대한 자세한 내용은 Linux VM의 *Linux* 커널 및 게스트 유틸리티 업데이트 섹션을 참조하십시오.

• 반가상화 (비 HVM) 모드에서는 게스트 운영 체제가 기본 프로세서 기능에 관계없[이 가상 환경](https://docs.xenserver.com/ko-kr/citrix-hypervisor/vms/linux.html)에서 실행되도록 조정 및 최적화됩니다. 그 결과 성능이 향상되고 유연성이 향상됩니다.

참고**:**

반가상화 (PV 모드) VM 은 Citrix Hypervisor 8.0 및 이전 버전에서만 지원됩니다.

지원되는 게스트 운영 체제에 대한 자세한 내용은 게스트 운영 체제 지원을 참조하십시오.

Windows 및 Linux VM 에서 I/O 드라이버 (반가상화 드라이버 또는 PV 드라이버라고도 함) 를 사용하여 디스크 및 네트워크 성능을 향상시킬 수 있습니다. 모든 새 VM 에 이러한 드[라이버를 설치하고](https://docs.xenserver.com/ko-kr/citrix-hypervisor/system-requirements/guest-os-support.html) Windows Update 메커니즘을 통해 업데이트합

니다. I/O 드라이버와 관리 에이전트는 설치가 용이하도록 결합되어 **Citrix VM Tools** 로 발행됩니다. 자세한 내용은 Citrix VM Tools 설치를 참조하십시오. VM 마이그레이션 및 기간별 성능 데이터 추적과 같은 Citrix Hypervisor 기능은 Citrix VM Tools 가 설치된 VM 에서만 사용할 수 있습니다.

#### [템플릿 사용](https://docs.xenserver.com/ko-kr/xencenter/8-2/vms-installtools.html)

Citrix Hypervisor 서버에는 여러 가지 템플릿이 제공됩니다. 이러한 템플릿에는 새 VM 에 특정 게스트 운영 체제를 설치하는 데 필요한 다양한 구성 설정이 모두 포함되어 있습니다. 또한 적절한 게스트 운영 체제, 메모리, CPU, 스토리지 및 네트워크 설정 으로 구성된 사용자 지정 템플릿을 만들고 이를 사용하여 VM 을 만들 수 있습니다. 이 릴리스에서 지원되는 템플릿/운영 체제 목 록과 Windows 및 Linux 의 다양한 설치 메커니즘에 대한 자세한 내용은 게스트 OS 지원을 참조하십시오.

제품과 함께 제공되는 Citrix Hypervisor 템플릿 및 리소스 창에서 만든 사용자 지정 템플릿을 볼 수 있습니다.

- <mark>그</mark> Citrix Hypervisor 템플릿
- $\blacksquare$   $\blacksquare$  사용자 지정 템플릿

리소스 창에서 Citrix Hypervisor 및 사용자 지정 템플릿을 표시할지 여부를 제어할 수 있습니다.

• XenCenter 탐색 창에서 인프라를 선택합니다.

이 패널에는 리소스 창에 관리되는 리소스의 트리 보기가 표시됩니다.

- 표준 Citrix Hypervisor VM 템플릿을 표시하려면 보기 메뉴에서 **Citrix Hypervisor** 템플릿을 선택합니다. Citrix Hypervisor 템플릿을 숨기려면 다시 선택하여 확인 표시를 제거합니다.
- 사용자 지정 VM 템플릿을 표시하려면 보기 메뉴에서 사용자 지정 템플릿을 선택합니다. 사용자 정의 템플릿을 숨기려면 다시 선택하여 확인 표시를 제거합니다.

새 **VM** 생성

October 15, 2023

새 **VM** 마법사는 새 VM (가상 컴퓨터) 을 만드는 프로세스를 단계별로 안내합니다. 새 **VM** 마법사를 시작하려면 도구 모음에서 새 **VM** 을 클릭합니다.

또는 다음 중 하나를 수행합니다.

- **Ctrl+N** 을 누릅니다.
- **VM** 메뉴에서 새 **VM** 을 클릭합니다.
- 리소스 창에서 서버를 선택하고 마우스 오른쪽 버튼을 클릭한 다음 바로 가기 메뉴에서 새 **VM** 을 클릭합니다.

마법사를 사용하면 CPU, 스토리지 및 네트워킹 리소스에 대한 다양한 구성 매개 변수를 조정하여 원하는 방식으로 새 VM 을 구 성할 수 있습니다. 마법사의 첫 페이지에서 선택한 VM 템플릿에 따라 다음 페이지에서 약간 다른 VM 구성 옵션이 표시됩니다. 제 공된 설치 옵션은 각 게스트 운영 체제에 맞게 조정됩니다. 수행할 작업에 대한 자세한 내용을 보려면 도움말을 클릭하거나 마법사 페이지에서 **F1** 키를 누릅니다.

RBAC(역할 기반 액세스 제어) 가 구현된 Citrix Hypervisor 환경에서 새 **VM** 마법사는 VM 을 만들 수 있는 권한이 있는 역할 이 있는지 확인합니다. RBAC 역할에 충분한 권한 (예: VM 운영자 또는 읽기 전용 역할) 이 없는 경우 VM 생성을 계속할 수 없습 니다. 자세한 내용은 RBAC 개요를 참조하십시오.

**VM** 생성 단계 개[요](https://docs.xenserver.com/ko-kr/xencenter/8-2/rbac-overview.html)

새 VM 마법사는 VM 을 만들기 위해 다음 단계를 안내합니다.

1. 템플릿을 선택합니다.

첫 번째 단계는 VM 템플릿을 선택하는 것입니다. 템플릿에는 특정 게스트 운영 체제와 최적의 스토리지, CPU, 메모리 및 가상 네트워크 구성으로 VM 을 만들기 위한 설정 정보가 포함되어 있습니다. 다양한 템플릿이 제공되며 사용자 지정 템플 릿을 추가할 수 있습니다. 자세한 내용은 템플릿 및 BIOS 옵션을 참조하십시오.

2. 새 VM 에 이름을 지정합니다.

그런 다음 새 VM 에 이름과 설명 (선택 사항) [을 지정합니다](https://docs.xenserver.com/ko-kr/xencenter/8-2/vms-new-template.html). VM 이름은 XenCenter 내에서 고유성을 검사하지 않으므 로 의미 있고 기억하기 쉬운 이름을 지정하면 여러 VM 을 쉽게 관리할 수 있습니다. 자세한 내용은 VM 이름 및 설명을 참 조하십시오.

3. 운영 체제 설치 미디어 및 부팅 모드를 지정합니다.

이 프로세스의 세 번째 단계는 OS 설치 미디어의 유형과 위치를 지정하고 VM 의 부팅 모드를 선택[하는 것입니다](https://docs.xenserver.com/ko-kr/xencenter/8-2/vms-new-name.html).

Windows 운영 체제는 ISO 라이브러리, 물리적 DVD/CD 드라이브의 설치 미디어 또는 네트워크 부팅을 통해 설치할 수 있습니다. Linux 운영 체제는 네트워크 설치 저장소, ISO 라이브러리 또는 물리적 DVD/CD 드라이브의 설치 미디어 에서 설치할 수 있습니다.

이제 최신 버전의 Windows 게스트 운영 체제가 UEFI 모드로 부팅되도록 할 수 있습니다. 자세한 내용은 OS 설치 미디 어를 참조하십시오.

참고**:**

게스트 UEFI 부팅은 실험적인 기능입니다. 프로덕션 환경에 있는 호스트에서 UEFI 지원 VM 을 만들 [수 있습니다](https://docs.xenserver.com/ko-kr/xencenter/8-2/vms-new-media.html). 하지만 UEFI 지원 VM 은 프로덕션 용도로 사용해서는 안 됩니다. 호스트를 최신 버전으로 업그레이드할 때 VM 을 다시 만들어야 할 수 있습니다.

4. 홈 서버를 선택합니다.

이 단계는 선택 사항이지만 새 VM 에 대한 홈 서버를 선택할 수 있습니다. Citrix Hypervisor 는 가능한 경우 항상 지정 된 홈 서버에서 VM 을 시작하려고 시도합니다. 자세한 내용은 홈 서버를 참조하십시오.

5. CPU 및 메모리를 구성합니다.

- **Windows VM** 의 경우: 새 VM 에가상 CPU (vCPU) 를 할당하고, vCPU 에 표시할 소켓당 코어 수를 지정하 고, 메모리를 할당할 수 있습니다. 이러한 설정은 나중에 새 VM 을 만든 후 조정할 수 있습니다. 자세한 내용은 CPU 및 메모리 구성을 참조하십시오.
- **Linux VM** 의 경우: VM 에 최대 vCPU 수를 할당하고, vCPU 에 표시할 소켓당 코어 수를 지정하고, vCPU 의 초기 수를 설정하고, 메모리를 할당할 수 있습니다. 이러한 설정은 나중에 새 VM 을 만든 후 조정할 수 있습니다. 자 [세한 내용은](https://docs.xenserver.com/ko-kr/xencenter/8-2/vms-new-cpu-memory.html) CPU 및 메모리 구성을 참조하십시오.
- 6. GPU(그래픽 처리 장치) 를 할당합니다.

새 **VM** 마법사는 VM [에 전용](https://docs.xenserver.com/ko-kr/xencenter/8-2/vms-new-cpu-memory.html) GPU 또는 하나 이상의 가상 GPU 를 할당하라는 메시지를 표시합니다. 이 기능을 통해 VM 은 GPU 의 처리 성능을 사용하여 CAD/CAM, GIS 및 의료 이미징 애플리케이션과 같은 고급 3D 전문 그래픽 애플리케 이션을 강화할 수 있습니다. 자세한 내용은 GPU를 참조하십시오.

참고**:**

GPU 는 Citrix Hypervisor 프리미[엄 에디](https://docs.xenserver.com/ko-kr/xencenter/8-2/vms-new-vgpu.html)션 고객 또는 Citrix Virtual Apps and Desktops 또는 Citrix DaaS 권한을 통해 Citrix Hypervisor 에 액세스할 수 있는 고객에게 제공됩니다. 자세한 내용은 Citrix Hypervisor 라이센스 정보를 참조하십시오.

7. 스토리지를 구성합니다.

다음 단계는 새 VM [에 대한 가상](https://docs.xenserver.com/ko-kr/xencenter/8-2/licensing-about.html) 디스크를 구성하는 것입니다. 마법사는 최소 하나의 가상 디스크를 자동으로 구성하며 선택한 템플릿에 더 많은 가상 디스크가 포함될 수 있습니다. 자세한 내용은 가상 디스크 구성을 참조하십시오.

8. 클라우드 구성 매개 변수를 구성합니다. (CoreOS VM 에만 해당)

CoreOS VM 을 만드는 경우 VM 에 대한 클라우드 구성 매개 변수를 지[정하라는 메시지가](https://docs.xenserver.com/ko-kr/xencenter/8-2/vms-new-storage.html) 표시됩니다. 자세한 내용은 클라우드 구성 매개 변수를 참조하십시오.

9. 네트워킹을 구성합니다.

새 VM [을 프로비저닝하는](https://docs.xenserver.com/ko-kr/xencenter/8-2/vms-new-cloudconfig.html) 프로세스의 마지막 단계는 네트워킹을 구성하는 것입니다. 각 VM 에서 최대 4 개의 가상 네트 워크 인터페이스를 구성할 수 있습니다. 자세한 내용은 가상 네트워크 인터페이스 구성을 참조하십시오.

10. 새 VM 생성을 완료합니다.

마법사의 마지막 페이지에서 선택한 모든 구성 옵션을 [검토할 수 있습니다](https://docs.xenserver.com/ko-kr/xencenter/8-2/vms-new-networking.html). 새 VM 이 생성될 때 자동으로 시작되도록 하 려면 자동으로 VM 시작 확인란을 선택합니다.

## **VM** 템플릿 및 **BIOS** 옵션

October 15, 2023

Citrix Hypervisor 서버에는 다양한 VM 템플릿이 제공됩니다. 이러한 템플릿은 여러 가지 방법으로 VM 을 만들 수 있습니다. 각 템플릿에는 최적의 스토리지, CPU, 메모리 및 가상 네트워크 구성을 갖춘 특정 게스트 OS 로 VM 을 만드는 데 사용되는 정보 인 설치 메타데이터가 포함되어 있습니다.

Citrix Hypervisor 가 지원하는 게스트 운영 체제의 전체 목록은 게스트 운영 체제 요구 사항을 참조하십시오.

적절한 게스트 운영 체제, 메모리, CPU, 스토리지 및 네트워크 설정으로 구성된 사용자 지정 템플릿을 직접 만들 수도 있습니다. 자세한 내용은 새 템플릿 만들기를 참조하십시오.

### **BIOS** 옵션 선택

Citrix Hypervisor VM 은 BIOS 일반 또는 BIOS 사용자 지정이 가능합니다.

BIOS 일반: VM 에 일반 Citrix Hypervisor BIOS 문자열이 있습니다.

BIOS 사용자 지정: HVM VM 은 복사‑호스트 BIOS 문자열과 사용자 정의 BIOS 문자열의 두 가지 방법으로 BIOS 사용자 지 정을 지원합니다.

- 복사-호스트 BIOS 문자열: VM 에는 풀에 있는 특정 서버의 BIOS 문자열 복사본이 있습니다.
- 사용자 정의 BIOS 문자열: 사용자는 CLI/API 를 사용하여 선택한 BIOS 문자열에서 사용자 정의 값을 설정할 수 있습니 다.

참고**:**

VM 을 시작할 때 설정된 BIOS 문자열이 없는 경우 표준 Citrix Hypervisor BIOS 문자열이 삽입되고 VM 은 BIOS 일 반이 됩니다.

자세한 내용은 고급 VM 정보를 참조하십시오.

새 **VM** 마법사를 사용하여 VM 을 만들 때 동일한 풀의 OEM 서버에서 새 VM 으로 BIOS 문자열을 복사할 수 있습니다. 이 작업 을 통해 필요한 경우 나중에 VM 에 리셀러 옵션 키트 (BIOS 잠금) OEM 버전의 Windows 를 설치할 수 있습니다. BIOS 문자 열을 복사하는 OEM [서버는 새](https://docs.xenserver.com/ko-kr/citrix-hypervisor/vms/advanced.html) VM 의 홈 서버로 지명됩니다.

BIOS 사용자 지정 VM 은 동일한 BIOS 문자열을 사용하는 서버와 다른 BIOS 문자열이 있는 서버로 마이그레이션, 가져오기 및 내보낼 수 있습니다.

중요**:**

설치하는 BIOS 잠금 운영 체제의 사용과 관련된 모든 EULA 를 준수하는 것은 사용자의 책임입니다.

## **VM** 이름 및 설명

#### October 15, 2023

이름 상자에 새 VM 의 이름을 입력합니다. 원하는 이름을 선택할 수 있지만 설명이 포함된 이름을 사용하는 것이 가장 좋습니다. 이름이 같은 VM 을 여러 개 사용하지 않는 것이 좋지만 필수 사항은 아닙니다. XenCenter 는 VM 이름에 고유성 제약 조건을 적용하지 않습니다.

의미 있는 이름을 지정하면 서로 다른 VM 을 보다 쉽게 관리할 수 있습니다. 예를 들어 VM 이름에 다음 정보 중 하나를 포함합니 다.

- VM 의 운영 체제 (Windows 10 64 비트)
- \VM 의 애플리케이션 소프트웨어 (Citrix Hypervisor 웹 셀프 서비스 v1.0 (빌드 9057))
- VM(db-server, Outlook Server, 테스트) 의 역할입니다.

공백이 포함된 이름에 따옴표를 사용할 필요는 없습니다.

마법사의 이 페이지에 VM 에 대한 자세한 설명을 포함할 수도 있습니다 (선택 사항).

**OS** 설치 미디어

October 15, 2023

새 **VM** 마법사의 설치 미디어 페이지에서 사용할 수 있는 OS 설치 미디어 및 부팅 모드에 대한 옵션은 마법사의 첫 페이지에서 선 택한 OS 또는 템플릿에 따라 다릅니다.

**OS** 설치 미디어 옵션

**ISO** 라이브러리 또는 **DVD** 드라이브에서 설치

템플릿: Windows 및 Linux PV 및 HVM 게스트

**ISO** 라이브러리 또는 **DVD** 드라이브에서 설치를 선택한 다음 목록에서 ISO 이미지 또는 DVD 드라이브를 선택합니다.

사용할 ISO 이미지가 여기에 나열되지 않으면 새 **ISO** 라이브러리를 클릭하고 새 스토리지 저장소 마법사를 사용하여 ISO SR 을 생성합니다. ISO SR 을 작성한 후 여기에서 사용 가능한 ISO 라이브러리 목록에서 선택할 수 있습니다.

여기에 나열된 ISO 이미지가 없는 경우 외부 NFS 또는 SMB/CIFS 공유 디렉토리를 만들어 서버에서 ISO 를 사용할 수 있도록 설정해야 합니다.

네트워크에서 부팅

템플릿: Windows 와 Linux HVM 게스트

HVM 게스트 및 기타 설치 미디어 템플릿에 대해 PXE/네트워크 부팅을 사용하려면 이 옵션을 선택합니다.

이 옵션을 선택하면 네트워크가 새 VM 의 부팅 순서의 맨 위에 배치됩니다.

**URL** 에서 설치

템플릿: Linux PV 게스트

네트워크 설치 리포지토리에서 CentOS, SUSE Linux 엔터프라이즈 서버 및 Red Hat Linux 운영 체제의 PV 버전을 설치할 수 있습니다. **URL** 에서 설치를 선택하고 서버 IP 주소와 저장소 경로를 다음 형식으로 포함해야 하는 URL 을 입력합니다.

```
1 nfs://server/path
2 ftp://server/path
3 http://server/path
4 <!--NeedCopy-->
```
예를 들어, nfs://10.10.32.10/SLES10 을 예로 들 수 있습니다. 여기서 10.10.32.10 은 NFS 서버의 IP 이고 /SLES10 은 설치 저장소의 위치입니다.

필요한 경우 운영 체제 부팅 매개 변수를 추가로 제공할 수도 있습니다.

### 부팅 모드

VM 의 부팅 모드를 선택합니다. VM 을 만들 때 부팅 모드를 지정합니다. VM 을 처음 부팅한 후에는 부팅 모드를 변경할 수 없습 니다.

- 레거시 BIOS 모드에서 VM 을 부팅하려면 **BIOS** 부팅을 선택합니다.
- **UEFI** 부팅을 선택하여 UEFI 모드에서 VM 을 부팅합니다.
- **UEFI** 보안 부팅을 선택하여 UEFI 보안 부팅 모드에서 VM 을 부팅합니다.

가장 안전한 부팅 모드가 기본적으로 선택되어 있습니다. 새 VM 에서 사용할 수 있는 부팅 옵션만 선택할 수 있습니다.

UEFI 부팅 및 UEFI 보안 부팅은 새로 생성된 Windows 10 (64 비트), Windows Server 2016 (64 비트), Windows Server 2019 (64 비트) 및 Windows Server 2022 (64 비트) VM 에서만 지원됩니다. 자세한 내용은 Windows VM을 참 조하십시오.

# **Home Server(**홈 서버**)**

October 15, 2023

홈 서버는 풀의 VM 에 대한 리소스를 제공하는 서버입니다. VM 에 대한 홈 서버를 지정하면 Citrix Hypervisor 가 가능한 경 우 항상 해당 서버에서 VM 을 시작하려고 시도합니다. Citrix Hypervisor 가 해당 서버에서 VM 을 시작할 수 없는 경우 동일 한 풀 내의 대체 서버가 자동으로 선택됩니다.

- 새 **VM** 마법사에서 VM 에 대한 홈 서버를 지정하려면 **VM** 을 이 서버에 배치를 선택하고 목록에서 서버를 선택합니다.
- 홈 서버를 지정하지 않으려면 이 **VM** 에 홈 서버 할당 안 함을 클릭합니다. VM 은 사용 가능한 가장 적합한 서버의 리소스 를 사용합니다.

BIOS 사용자 지정 VM 을 만드는 경우 BIOS 문자열을 복사하는 OEM 서버가 자동으로 새 VM 의 홈 서버로 선택됩니다.

VM 의 속성 대화 상자에서 VM 의 홈 서버 구성을 변경할 수 있습니다. VM 속성 변경을 참조하십시오.

## **WLB (Workload Balancing)** 및 가상 **GPU** 고려 사항

다음 섹션에는 홈 서버 지명이 적용되지 않는 시나리오가 나와 있습니다.

- WLB (Workload Balancing) 가 활성화된 풀에서는 VM 을 시작, 다시 시작, 재시작 또는 마이그레이션하는 데 지정 된 홈 서버가 사용되지 않습니다. 대신 WLB 는 Citrix Hypervisor 리소스 풀 메트릭을 분석하고 최적화를 권장하여 VM 에 가장 적합한 서버를 지명합니다.
- VM 에 하나 이상의 가상 GPU 가 할당된 경우 홈 서버 지명이 적용되지 않습니다. 대신 서버 지명은 사용자가 설정한 가 상 GPU 배치 정책을 기반으로 합니다. 자세한 내용은 GPU 배치 정책을 참조하십시오.

## **VM CPU** 및 메모리 할당

October 15, 2023

VM 을 만들 때 가상 CPU 를 할당하고, vCPU 에 표시할 소켓당 코어 수를 지정하고, VM 에 대한 초기 메모리 리소스를 설정할 수 있습니다. 새 VM 을 만든 후 언제든지 설정을 변경할 수 있습니다.

XenCenter 의 **vCPU** 핫플러그 기능을 사용하면 VM 을 다시 시작하지 않고도 실행 중인 Linux VM 에 할당된 vCPU 수를 동 적으로 늘릴 수 있습니다.

옵션

**vCPU** 개수

(Windows VM 의 경우)

새 VM 에 할당할 가상 CPU (vCPU) 수를 입력합니다.

VM 에서 최상의 성능을 얻으려면 VM 에 할당된 vCPU 수가 서버의 물리적 CPU 수를 초과해서는 안 됩니다.

참고**:**

이 값은 필요한 경우 나중에 변경할 수 있습니다. 자세한 내용은 VM 속성 변경: CPU를 참조하십시오. VM 에서 지원되는 최대 vCPU 수에 대한 자세한 내용은 Citrix Hypervisor 구성 제한을 참조하십시오.

#### 최대 **vCPU** 수

(Linux VM 용)

메뉴에서 새 VM 에 할당할 최대 가상 CPU (vCPU) 수를 선택합니다.

VM 에서 최상의 성능을 얻으려면 VM 에 할당된 vCPU 수가 서버의 물리적 CPU 수를 초과해서는 안 됩니다.

참고**:**

이 값은 필요한 경우 나중에 변경할 수 있습니다. 자세한 내용은 VM 속성 변경: CPU를 참조하십시오.

#### 토폴로지

#### vCPU 에 대한 토폴로지를 지정합니다.

기본적으로 Citrix Hypervisor 는 각 vCPU 에 대해 소켓당 하나의 코어를 할당합니다. 예를 들어, 4 개의 vCPU 를 할당하는 것은 소켓당 1 개의 코어가 있는 4 개의 소켓으로 나타납니다. 토폴로지 메뉴를 클릭하여 이 설정을 변경하고 목록에서 옵션을 선 택합니다.

참고**:**

소켓당 코어 설정은 서버에 있는 소켓 수와 설치된 운영 체제에 따라 다릅니다. 일부 운영 체제에서는 CPU 수에 제한이 있 습니다. 이 옵션을 설정할 때 운영 체제 요구 사항을 준수하십시오.

### 초기 **vCPU** 수

(Linux VM 용)

이 옵션은 VM 에 할당된 초기 vCPU 수를 표시합니다. 기본적으로 이 숫자는 이전 단계에서 설정한 최대 vCPU 수와 같습니다. 목록에서 선택하여 VM 에 할당된 초기 vCPU 수를 수정할 수 있습니다.

메모리

VM 에 할당할 메모리 양을 입력합니다.

Citrix Hypervisor 템플릿은 일반적인 VM 구성을 제공하고 게스트 운영 체제의 유형에 따라 메모리의 적절한 기본값을 설정합 니다. 다음 고려 사항은 새 VM 에 처음 할당하기로 결정한 메모리 양에 영향을 줄 수 있습니다.

- VM 에서 실행되는 응용 프로그램의 종류입니다.
- 동일한 메모리 리소스를 사용하는 다른 가상 시스템
- 가상 시스템과 함께 서버에서 실행되는 응용 프로그램입니다.

VM 의 메모리 탭에서 새 VM 을 만든 후 메모리 할당을 조정할 수 있습니다. 이 탭에서 DMC (동적 메모리 제어) 를 사용하도록 설정하여 동일한 풀에 있는 VM 간에 메모리를 동적으로 재할당할 수도 있습니다. 자세한 내용은 VM 메모리 구성을 참조하십시 오.

**VM** 전원 상태 시나리오

다음 표에는 세 가지 VM 전원 상태와 다양한 vCPU 시나리오가 나와 있습니다.

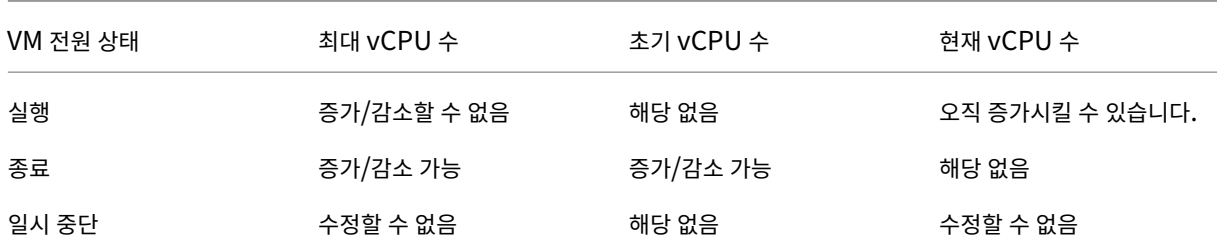

## **GPU**

### October 15, 2023

XenCenter 를 사용하면 VM 을 만드는 동안 전용 그래픽 처리 장치 (GPU) 또는 하나 이상의 가상 GPU 를 새 VM 에 할당할 수 있습니다. 이 기능을 사용하면 VM 에서 GPU 의 처리 성능을 사용할 수 있으므로 고급 3D 전문가용 그래픽 응용 프로그램에 대 한 지원이 향상됩니다. 예를 들어 CAD/CAM, GIS 및 의료 이미징 애플리케이션이 있습니다.

자세한 내용은 그래픽 구성을 참조하십시오.

Citrix Hypervisor 는 추가 하드웨어가 필요 없는 그래픽 가속 솔루션인 Intel 의 가상 GPU 를 지원합니다. 일부 프로세서에 내장된 Intel Iris Pro 기능을 사용하며 VM 에 설치된 표준 Intel GPU 드라이버를 사용합니다. 마더보드에는 GPU 기능을 활 성화하는 칩셋[이 있어야 합](https://docs.xenserver.com/ko-kr/citrix-hypervisor/graphics.html)니다 (예: Xeon E3 v4 CPU 의 경우 C226, Xeon v5 CPU 의 경우 C236). 지원되는 프로세서에 대한 자세한 내용은 Citrix Hypervisor 하드웨어 호환성 목록을 참조하십시오.

## 다음 표에는 게스트에 대해 GPU, 공유 GPU 및 다중 vGPU 가 지원되는지 여부가 나와 있습니다.

참고**:**

Citrix Hypervisor 8.0 이하 릴리스에서는 VM 에 vGPU 를 하나만 추가할 수 있습니다. NVIDIA GPU 가 이 기능을 지원하고 vGPU 가 동일한 유형인 경우 Citrix Hypervisor 8.1 에서 VM 에 여러 개의 vGPU 를 추가할 수 있습니다.

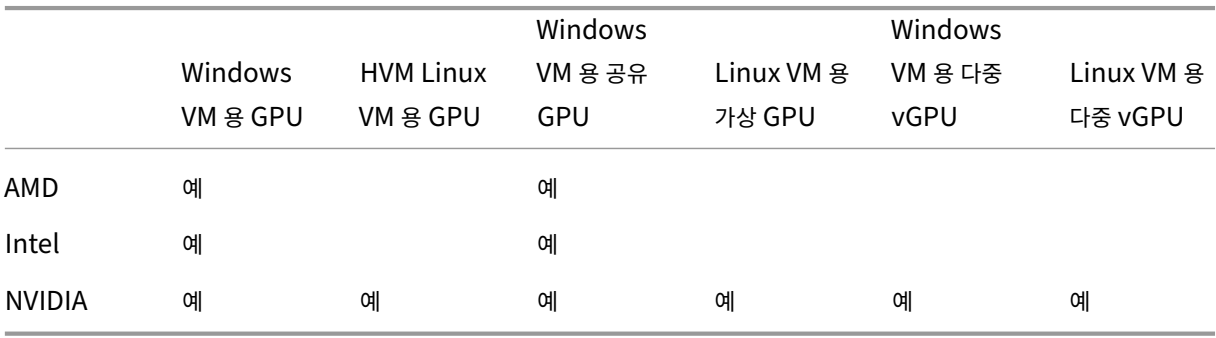

사용하는 그래픽 카드에 따라 공급업체 구독 또는 라이선스가 필요할 수 있습니다.

추가를 클릭하면 **GPU** 유형 목록에 사용 가능한 GPU, 지원되는 가상 GPU 유형, 해상도 및 가상 GPU 당 최대 디스플레이 수가 표시됩니다. 목록에서 GPU 또는 가상 GPU 유형을 선택하여 GPU 또는 가상 GPU 를 VM 에 추가합니다.

가상 GPU 기능을 사용하는 경우 전체 **GPU** 통과를 선택하여 VM 이 GPU 의 전체 처리 성능을 사용할 수 있도록 합니다. 필요 한 경우 GPU 또는 가상 GPU 선택을 나중에 수정할 수 있습니다. 자세한 내용은 VM 속성 변경을 참조하십시오.

참고**:**

- GPU 패스스루 및 그래픽 가상화는 Citrix Hypervisor 프리미엄에[디션 고객 또는](https://docs.xenserver.com/ko-kr/xencenter/8-2/vms-properties.html) Citrix Virtual Apps and Desktops 또는 Citrix DaaS 권한을 통해 Citrix Hypervisor 에 액세스하는 고객에게만 제공됩니다. 자세한 내용은 Citrix Hypervisor 라이센스 정보를 참조하십시오.
- HVM Linux VM 에 NVIDIA GPU 패스스루를 사용하기 위한 라이선스 제한은 없습니다.
- HVM Linux VM 에 GPU 를 할당하면 호스트 또는 풀에서 사용할 수 있는 모든 GPU 유형이 **GPU** 유형 목록에 표 시됩니다. 그러나 [HVM Linux VM](https://docs.xenserver.com/ko-kr/xencenter/8-2/licensing-about.html) 에는 NVIDIA GPU 패스스루만 지원됩니다.

## **Intel GPU** 패스스루 활성화

Citrix Hypervisor 은 Intel 통합 GPU 장치를 사용하는 Windows 8 (32/64 비트) VM 에 대한 GPU 패스스루 기능을 지 원합니다. 이 기능은 Intel 통합 GPU 장치가 포함되어 있고 그래픽 지원 칩셋이 있는 Haswell (Xeon E3‑12xx v3) 또는 최 신 CPU 에서 지원됩니다. 지원되는 하드웨어에 대한 자세한 내용은 Citrix Hypervisor 하드웨어 호환성 목록을 참조하십시 오.

Intel 서버에서 Intel GPU 를 사용하는 경우 Citrix Hypervisor 서버 제어 도메인 (dom0) 은 통합 GPU 장치에 액세스할 수 있습니다. 이 경우 GPU 를 패스스루에 사용할 수 없습니다. Intel 서버에서 Intel GPU [패스스루 기능을 사용](https://hcl.xenserver.com)하려면 GPU 를 통해 VM 으로 전달하기 전에 dom0 과 GPU 간의 연결을 비활성화하십시오.

연결을 비활성화하려면

- 1. 리소스 창에서 Citrix Hypervisor 호스트를 선택합니다.
- 2. 일반 탭에서 속성을 클릭한 다음 왼쪽 창에서 **GPU** 를 클릭합니다.
- 3. 통합 **GPU** 패스스루 섹션에서 이 서버는 통합 **GPU** 를 사용하지 않습니다를 클릭합니다.

이 설정은 dom0 과 Intel 통합 GPU 장치 간의 연결을 비활성화합니다.

- 4. 확인을 클릭합니다.
- 5. 변경 내용을 적용하려면 Citrix Hypervisor 서버를 재부팅합니다.

이제 Intel GPU 가 새 VM 생성 중에 GPU 유형 목록과 VM 의 속성 탭에 표시됩니다.

참고**:**

dom0 과 GPU 간의 연결을 비활성화한 후에는 Citrix Hypervisor 호스트의 외부 콘솔 출력 (예: VGA, HDMI, DP) 을 사용할 수 없습니다.

가상 스토리지 구성

October 15, 2023

새 **VM** 마법사를 사용하여 만든 가상 시스템에는 하나 이상의 가상 디스크가 있으며 선택한 VM 템플릿에는 추가 가상 디스크가 포함될 수도 있습니다. VM 은 가상 CD‑ROM 을 포함하여 최대 7 개의 가상 디스크를 포함할 수 있습니다.

새 **VM** 마법사의 스토리지 페이지에서 다음 작업을 수행할 수 있습니다.

- 가상 디스크 추가
- 가상 디스크 제거
- 가상 디스크의 크기 및 위치 변경

옵션

다음 가상 디스크 사용

나열된 가상 디스크를 사용하려면 이 옵션을 선택하십시오.

- 가상 디스크를 추가하려면 추가를 클릭하고 이름, 크기 및 위치 (SR) 를 지정합니다. 가상 디스크 추가를 참조하십시오.
- 가상 디스크를 삭제하려면 삭제를 클릭하십시오.
- 가상 디스크를 다른 SR 로 이동하려면 목록에서 가상 디스크를 선택하고 속성을 클릭한 다음 위치 목록에서 SR 을 선택합 니다.
- 가상 디스크를 크거나 작게 만들려면 목록에서 가상 디스크를 선택하고 속성을 클릭한 다음 크기 상자에 새 값을 입력합니 다.
- 가상 디스크의 이름이나 설명을 변경하려면 목록에서 가상 디스크를 선택하고 속성을 클릭한 다음 새 텍스트를 입력합니 다.

스토리지 수준의 고속 디스크 클론 사용

이 확인란은 VM 을 생성하는 데 사용하는 템플릿이나 스냅샷의 가상 디스크가 동일한 SR 에 있는 경우 나타납니다. 하드웨어 수 준 복제 기능을 사용하여 템플릿/스냅샷에서 새 VM 으로 디스크를 복사하려면 확인란을 선택합니다. 스토리지 수준의 고속 디스 크 클론을 사용하면 VM 을 빠르게 생성할 수 있습니다.

이 옵션은 원격 NFS 공유 스토리지 또는 로컬 VHD 기반 스토리지를 사용하는 VM 에 대해서만 지원됩니다.

네트워크에서 부팅되는 디스크 없는 **VM** 만들기

마법사의 앞부분에 있는 OS 설치 미디어 페이지에서 네트워크에서 부팅 옵션을 선택한 경우 이 옵션을 선택하여 새 VM 을 디스 크 없는 VM 으로 만들 수 있습니다.

클라우드 구성 매개변수

#### October 15, 2023

기본적으로 XenCenter 에는 클라우드 구성 매개변수 페이지에 미리 정의된 매개변수 집합이 포함되어 있습니다. 필요에 따라 이러한 매개 변수를 수정할 수 있습니다. 지원되는 구성 매개 변수에 대한 자세한 내용은 CoreOS 설명서를 참조하십시오.

참고**:**

VM 이 종료될 때 cloud‑config 매개 변수를 수정할 수 있습니다. 자세한 내용은 VM 속성 변경의 **Cloud‑Config** 매개 변수를 참조하십시오.

가상 네트워킹 구성

#### October 15, 2023

새 **VM** 마법사의 네트워킹 페이지에서 최대 4 개의 가상 네트워크 인터페이스를 구성할 수 있습니다. 4 개 이상을 구성하려면 VM 을 만든 후 VM 의 네트워킹 탭으로 이동하여 해당 탭에서 추가합니다.

기본적으로 자동으로 생성된 임의의 MAC 주소가 모든 가상 네트워크 인터페이스에 사용됩니다. 다른 MAC 주소를 입력하려면 속성을 클릭합니다. 양식 aa:bb:cc:dd:ee:ff의 16 진수 문자를 사용하여 가상 인터페이스 속성 대화 상자에 새 주소 를 입력합니다.

- 새 가상 네트워크 인터페이스를 추가하려면 추가를 클릭합니다.
- 가상 네트워크 인터페이스를 제거하려면 목록에서 해당 인터페이스를 선택한 다음 삭제를 클릭합니다.
- 가상 디스크의 물리적 네트워크, MAC 주소 또는 QoS (서비스 품질) 우선 순위를 변경하려면 해당 우선 순위를 선택한 다 음 속성을 클릭합니다. 자세한 내용은 가상 네트워크 인터페이스 속성 변경을 참조하십시오.

필요한 경우 네트워킹 탭을 사용하여 나중에 VM 의 가상 네트워킹 구성을 변경할 수 있습니다. 자세한 내용은 VM 네트워킹 구 성을 참조하십시오.

[새](https://docs.xenserver.com/ko-kr/xencenter/8-2/vms-network.html)로운 **VM** 생성 완료

October 15, 2023

새 **VM** 마법사의 마지막 페이지에서 자동으로 **VM** 시작을 선택하여 새 VM 이 설치될 때 자동으로 시작되도록 합니다.

VM 을 만드는 과정에 다소 시간이 걸릴 수 있습니다. 소요 시간은 템플릿의 크기와 대상 서버와 XenCenter 간의 네트워크 연결 속도 및 대역폭에 따라 다릅니다. 상태 표시줄과 알림 아래의 이벤트보기에서 진행률을 확인할 수 있습니다.

참고**:**

VM 을 만든 후 Citrix VM Tools 를 설치하여 I/O 성능을 최적화합니다. 자세한 내용은 Citrix VM Tools 설치를 참조하 십시오.

익스프레스 **(**무인**) VM** 생성

October 15, 2023

새 **VM** 마법사를 건너뛰고 **XenCenter** 의 빠른 만들기 기능을 사용하여 사용자 지정 **VM** 템플릿을 기반으로 동일한 **VM** 을 여 러 개 만들 수 있습니다.

- 1. 새 VM 에 대해 원하는 모든 구성 매개 변수를 지정하는 사용자 지정 VM 템플릿을 만듭니다. 자세한 내용은 새 템플릿 만 들기를 참조하십시오.
- 2. 리소스 창에서 사용자 지정 템플릿을 선택합니다. 템플릿메뉴에서 선택 영역에서 **VM** 만들기를 가리킨 다음 빠른 만들기 를 선택합니다. 또는 리소스 창을 마우스 오른쪽 버튼으로 클릭하고 바로 가기 메뉴에서 빠른 생성를 선택합[니다](https://docs.xenserver.com/ko-kr/xencenter/8-2/templates-new.html).

그런 다[음 템](https://docs.xenserver.com/ko-kr/xencenter/8-2/templates-new.html)플릿에 지정된 모든 구성 설정을 사용하여 새 VM 이 생성되고 프로비저닝됩니다.

새 템플릿 생성

October 15, 2023

XenCenter 에서 여러 가지 방법으로 사용자 지정 템플릿을 만들 수 있습니다.

- 기존 템플릿을 복사합니다. VM 및 템플릿 복사를 참조하십시오.
- 기존 VM 을 새 템플릿으로 변환
- VM 스냅샷의 복사본을 새 템플릿으로 저장
- 기존 템플릿 또는 VM 스냅[샷에서 이전에 내보낸](https://docs.xenserver.com/ko-kr/xencenter/8-2/vms-copy.html) 템플릿을 XVA 파일로 가져옵니다.

기존 **VM** 을 템플릿으로 변환하려면

이 방법을 사용하여 템플릿을 만들면 VM 의 디스크가 새 템플릿에 복사되고 원래 VM 은 더 이상 존재하지 않습니다. 현재 vApp 에 있는 VM 은 템플릿으로 변환할 수 없습니다.

- 1. VM 종료에 설명된 대로 VM 을 종료합니다.
- 2. 리소스 창에서 VM 을 선택하고 마우스 오른쪽 버튼을 클릭한 다음 템플릿으로 변환을 선택합니다.
- 3. 변환을 클릭하여 확인합니다. XenCenter 창의 맨 아래에 있는 상태 표시줄과 알림 아래의 이벤트보기에서 변환 진행률 [을 볼 수 있](https://docs.xenserver.com/ko-kr/xencenter/8-2/vms-power-off.html)습니다.

변환이 완료되면 VM 이 리소스 창에서 사라지고 새 사용자 지정 템플릿으로 다시 나타납니다. 그런 다음 새 사용자 지정 템플릿을 사용하여 다른 템플릿과 동일한 방식으로 VM 을 만들 수 있습니다.

스냅샷의 복사본을 새 템플릿으로 저장하려면

- 1. 스냅샷 탭에서 스냅샷을 선택하고 마우스 오른쪽 버튼을 클릭한 다음 바로 가기 메뉴에서 스냅샷에서 템플릿 생성을 선택 합니다.
- 2. 새 템플릿의 이름을 입력한 다음 확인을 클릭합니다.

템플릿이 성공적으로 생성되면 리소스 창과 새 **VM** 마법사의 템플릿 페이지에 사용자 지정 템플릿으로 나타납니다.

**XVA** 파일에서 템플릿을 가져오려면

XVA 파일로 내보낸 VM 템플릿 및 스냅샷은 가져오기 마법사를 사용하여 XenCenter 로 가져올 수 있습니다.

- 1. 파일 메뉴에서 가져오기를 선택합니다.
- 2. 마법사의 첫 번째 페이지에서 템플릿이 들어 있는 XVA 파일을 선택합니다.
- 3. XVA 에서 VM 을 가져올 때와 동일한 단계를 수행합니다.

자세한 내용은 XVA 에서 VM 가져오기를 참조하십시오.

가져오기 진행률은 XenCenter 창 아래쪽의 상태 표시줄과 알림 아래의 이벤트 보기에 표시됩니다. 가져오기 프로세스는 템플 릿의 크기와 XenCenter 와 서버 간의 네트워크 연결 속도 및 대역폭에 따라 다소 시간이 걸릴 수 있습니다. 새로 가져온 템플릿 을 사용할 수 [있으면 리소스 창에 사용자](https://docs.xenserver.com/ko-kr/xencenter/8-2/vms-import.html) 지정 템플릿으로 표시됩니다. 새 템플릿에는 원래 내보낸 템플릿과 동일한 구성 속성이 있습니다. 구성 속성을 변경하려면 템플릿의 등록 정보 창을 사용합니다.

**VM** 및 템플릿 복사

October 15, 2023

기존 VM 또는 템플릿을 복사 (복제) 하여 VM 및 템플릿을 만들 수 있습니다. XenCenter 를 사용하면 풀 내에서 또는 풀 간에 VM 및 템플릿을 복사할 수 있습니다.

Citrix Hypervisor 에는 VM 및 템플릿을 복사하는 두 가지 메커니즘, 즉 전체 복사 또는 빠른 복제가 있습니다.

- 전체 복사는 VM 디스크의 전체 복사본을 만듭니다.
- 고속 클론 (Copy‑on‑write) 은 수정된 블록만 디스크에 씁니다. 이 기능은 하드웨어 수준의 복제 기능을 사용하여 기존 VM 에서 새 VM 으로 디스크를 복사합니다. 이 모드는 파일 백업 VM 에 대해서만 지원됩니다. 쓰기 중 복사 (Copy‑on‑Write) 는 디스크 공간을 절약하고 빠른 클론을 허용하도록 설계되었지만 정상적인 디스크 성능을 약간 저하 시킬 수 있습니다.

#### **VM** 복사

중요**:**

- Windows VM 을 복사하기 전에 Windows 유틸리티 Sysprep 을 사용하여 보안 ID (SID) 의 고유성을 확인합 니다. 권장되는 시스템 준비 단계를 먼저 수행하지 않고 VM 을 복사하면 중복 SID 및 기타 문제가 발생할 수 있습니 다. VM 복제 및 Sysprep 을 실행하는 방법에 대한 자세한 내용은 Sysprep 을 사용하여 Windows VM 복제 준 비를 참조하십시오.
- 복사하려는 VM 이 Windows VM 인 경우 Sysprep 유틸리티를 실행합니다.
- VM 이 실행 중인 경우 복사하기 전에 VM 을 종료해야 합니다.

### 풀 내에서 **VM** 을 복사하려면

- 1. 리소스 창에서 VM 을 선택하고 **VM** 메뉴에서 **VM** 복사를 선택합니다.
- 2. 대상 페이지에서 풀 내를 선택합니다.
- 3. 이름 및 스토리지 페이지에서 새 VM 의 이름과 의미 있는 설명 (선택 사항) 을 입력합니다.
- 4. 복사 모드 (빠른 복제 또는 전체 복사) 를 선택합니다.
- 5. 복사 모드로 전체 복사를 선택한 경우 VM 의 가상 디스크를 복사할 SR (스토리지 저장소) 을 선택합니다. VM 을 로컬 스 토리지에서 공유 스토리지로 이동하는 경우 여기에서 공유 SR 을 선택해야 합니다.
- 6. 마침을 선택합니다.

**VM** 을 다른 풀에 복사하려면

- 1. 리소스 창에서 VM 을 선택하고 **VM** 메뉴에서 **VM** 복사를 선택합니다.
- 2. 대상 페이지에서 교차 풀을 선택하고 다음을 선택합니다.
- 3. 대상 메뉴에서 독립 실행형 서버 또는 풀을 선택합니다.
- 4. 홈 서버 목록에서 VM 에 대한 홈 서버를 할당할 서버를 선택하고 다음을 선택합니다.
- 5. 스토리지 페이지에서 복사된 VM 의 가상 디스크를 배치할 스토리지 저장소를 지정하고 다음을 선택합니다.
	- 마이그레이션된 모든 가상 디스크를 동일한 **SR** 에 배치 옵션이 기본적으로 선택되어 있으며 대상 풀에 기본 공유 SR 이 표시됩니다.
	- 스토리지 저장소 메뉴에서 SR 을 지정하려면 마이그레이션된 가상 디스크를 지정된 **SR** 에 배치 를 선택합니다. 이 옵션을 사용하면 마이그레이션된 VM 의 각 가상 디스크에 대해 서로 다른 SR 을 선택할 수 있습니다.
- 6. 네트워킹 페이지에서 VM 의 가상 네트워크 인터페이스를 대상 풀 또는 서버의 네트워크에 매핑합니다. 대상 네트워크 메 뉴를 사용하여 옵션을 지정하고 다음을 선택합니다.
- 7. 대상 풀에서 VM 가상 디스크의 실시간 마이그레이션에 사용할 스토리지 네트워크를 선택합니다. 다음을 선택합니다.

참고**:**

성능상의 이유로 VM 을 복사하는 데 관리 네트워크를 사용하지 않는 것이 좋습니다.

8. 구성 설정을 검토하고 마침을 선택하여 VM 복사를 시작합니다.

### 템플릿 복사

풀 내에서 템플릿을 복사하려면

- 1. 리소스 창에서 템플릿을 선택하고 템플릿 메뉴에서 템플릿 복사를 선택합니다.
- 2. 대상 페이지에서 풀 내를 선택합니다.
- 3. 이름 및 저장 영역 페이지에서 새 템플릿의 이름과 의미 있는 설명을 입력합니다.
- 4. 복사 모드 (빠른 복제 또는 전체 복사) 를 선택합니다.
- 5. 복제 모드로 전체 복제를 선택한 경우 복제된 가상 디스크가 배치되는 SR 을 선택합니다.
- 6. 마침을 선택합니다.

템플릿을 다른 풀에 복사하려면

- 1. 리소스 창에서 템플릿을 선택하고 템플릿 메뉴에서 복사를 선택합니다.
- 2. 대상 페이지에서 교차 풀을 선택하고 다음을 선택합니다.
- 3. 대상 메뉴에서 독립 실행형 서버 또는 풀을 선택합니다.
- 4. 홈 서버 목록에서 VM 에 대한 홈 서버를 할당할 서버를 선택하고 다음을 선택합니다.
- 5. 저장 영역 페이지에서 복사된 템플릿의 가상 디스크를 배치할 저장 영역 저장소를 지정하고 다음을 선택합니다.
	- 마이그레이션된 모든 가상 디스크를 동일한 **SR** 에 배치 옵션이 기본적으로 선택되어 있으며 대상 풀에 기본 공유 SR 이 표시됩니다.
	- 스토리지 저장소 메뉴에서 SR 을 지정하려면 마이그레이션된 가상 디스크를 지정된 **SR** 에 배치 를 선택합니다. 이 옵션을 사용하면 마이그레이션된 VM 의 각 가상 디스크에 대해 서로 다른 SR 을 선택할 수 있습니다.
- 6. 네트워킹 페이지에서 선택한 템플릿의 가상 네트워크 인터페이스를 대상 풀 또는 서버의 네트워크에 매핑합니다. 대상 네 트워크 메뉴를 사용하여 옵션을 지정하고 다음을 선택합니다.
- 7. 대상 풀 또는 서버에서 템플릿의 가상 디스크를 복사하는 데 사용할 스토리지 네트워크를 선택합니다. 다음을 선택합니다.

참고**:**

성능상의 이유로 VM 을 복사하는 데 관리 네트워크를 사용하지 않는 것이 좋습니다.

8. 구성 설정을 검토하고 마침을 선택하여 템플릿 복사를 시작합니다.

## **VM** 구성

October 15, 2023

- Citrix VM Tools 설치
- VM 메모리 구성
- VM 스토리지 구성
	- **–** [가상 디스크 추가](https://docs.xenserver.com/ko-kr/xencenter/8-2/vms-installtools.html)
	- **–** [가상 디스](https://docs.xenserver.com/ko-kr/xencenter/8-2/vms-memory.html)크 연결
	- **–** [가상 디스크](https://docs.xenserver.com/ko-kr/xencenter/8-2/vms-storage.html) 분리
	- **–** [가상 디스크 이동](https://docs.xenserver.com/ko-kr/xencenter/8-2/vms-storage-addnewdisk.html)
	- **–** [가상 디스크 삭제](https://docs.xenserver.com/ko-kr/xencenter/8-2/vms-storage-attach.html)
	- **–** [가상 디스크 속성](https://docs.xenserver.com/ko-kr/xencenter/8-2/vms-storage-detach.html) 변경
- VM [네트워킹 구성](https://docs.xenserver.com/ko-kr/xencenter/8-2/vms-storage-move.html)
	- **–** [가상 네트워크 인터페이](https://docs.xenserver.com/ko-kr/xencenter/8-2/vms-storage-properties.html)스 추가
	- **–** 가상 네트워크 인터페이스 활성화/비활성화
	- **–** [가상 네트워](https://docs.xenserver.com/ko-kr/xencenter/8-2/vms-network.html)크 인터페이스 제거
	- **–** [가상 네트워크 인터페이스 속성](https://docs.xenserver.com/ko-kr/xencenter/8-2/vms-network-add.html) 변경
- 가상 GPU [구성](https://docs.xenserver.com/ko-kr/xencenter/8-2/vms-network-activate.html)
- VM [속성 변경](https://docs.xenserver.com/ko-kr/xencenter/8-2/vms-network-remove.html)

layout: doc—

# **Citrix VM Tools** 설치

Citrix VM Tools 는 기존 장치 에뮬레이션의 오버헤드 없이 고성능 I/O 서비스를 제공합니다.

## **Windows** 용 **Citrix VM Tools**

Windows 용 Citrix VM Tools 는 I/O 드라이버 (반가상화 드라이버 또는 PV 드라이버라고도 함) 와 관리 에이전트로 구성됩 니다.

I/O 드라이버에는 스토리지 및 네트워크 드라이브 그리고 하위 수준의 관리 인터페이스가 포함되어 있습니다. 이러한 드라 이버는 에뮬레이트된 장치를 대체하고 Windows 와 Citrix Hypervisor 제품군 소프트웨어 간에 고속 전송을 제공합니다. Windows 운영 체제를 설치하는 동안 Citrix Hypervisor 는 기존 장치 에뮬레이션을 사용하여 표준 IDE 컨트롤러와 표준 네

트워크 카드를 VM 에 제공합니다. 이 에뮬레이션을 사용하면 Windows 설치에서 기본 제공 드라이버를 사용할 수 있지만 컨트 롤러 드라이버 에뮬레이션에 내재된 오버헤드로 인해 성능이 저하됩니다.

게스트 에이전트라고도 하는 관리 에이전트는 높은 수준의 가상 시스템 관리 기능을 담당하며 XenCenter 에 전체 기능 집합을 제공합니다.

Citrix Hypervisor 다운로드 페이지에서 Windows 용 Citrix VM Tools 설치 관리자를 다운로드합니다.

Windows 용 Citrix VM Tools 버전은 Citrix Hypervisor 버전과 독립적으로 업데이트됩니다. 최신 버전의 도구에 대한 자 세한 내용은 Windows 용 Citrix VM Tools 업데이트를 참조하십시오.

해당 VM 의 각 [Windows VM](https://www.citrix.com/downloads/citrix-hypervisor/) 에 Windows 용 Citrix VM Tools 를 설치하면 완전히 지원되는 구성이 있고 xe CLI 또는 Citrix Hypervisor 센터를 사용할 수 있습니다. VM 은 Windows 용 Citrix VM Tools 없이 작동하지만 I/O 드라이버가 설 치되어 있지 [않으면 성능이 저하됩니다](https://support.citrix.com/article/CTX235403). Windows VM 에 Citrix VM Tools 를 설치하여 다음 작업을 수행할 수 있습니다.

- VM 을 완전히 종료, 재부팅 또는 일시 중단
- Citrix Hypervisor 센터에서 VM 성능 데이터 보기
- 실행 중인 VM 마이그레이션 (라이브 마이그레이션 또는 스토리지 라이브 마이그레이션 사용)
- 메모리가 있는 스냅샷 생성 (체크포인트) 또는 스냅샷으로 되돌리기

자세한 내용은 Windows 용 Citrix VM Tools 설치를 참조하십시오.

## **Linux** 용 **C[itrix VM Tools](https://docs.xenserver.com/ko-kr/citrix-hypervisor/vms/windows.html#install-xenserver-vm-tools-for-windows)**

Linux 용 Citrix VM Tools 에는 호스트에 VM 에 대한 추가 정보를 제공하는 게스트 에이전트가 포함되어 있습니다.

Citrix Hypervisor 다운로드 페이지에서 Linux 용 Citrix VM Tools 설치 관리자를 가져옵니다.

Linux VM 에 Linux 용 Citrix VM Tools 를 설치하여 다음 작업을 수행할 수 있습니다.

- [Citrix Hypervisor](https://www.citrix.com/downloads/citrix-hypervisor/) 센터에서 VM 성능 데이터 보기
- 실행 중인 Linux VM 에서 vCPU 수 조정
- 동적 메모리 제어 활성화

참고**:**

Red Hat Enterprise Linux 8, Red Hat Enterprise Linux 9, Rocky Linux 8, Rocky Linux 9 또는 CentOS Stream 9 VM 에서는 동적 메모리 제어 (DMC) 기능을 사용할 수 없습니다. 이러한 운영 체제는 Xen 하이퍼바이저를 사용한 메모리 벌루닝을 지원하지 않기 때문입니다.

### 자세한 내용은 Linux 용 Citrix VM Tools 설치를 참조하십시오.

중요**:**

VM 을 실[행할 때 지원되는 구성을 사용하려면](https://docs.xenserver.com/ko-kr/citrix-hypervisor/vms/linux.html#install-citrix-vm-tools-for-linux) Citrix VM Tools 를 설치해야 합니다. Windows VM 은 이러한 기능 없 이 작동할 수 있지만 I/O 드라이버를 설치하지 않으면 성능이 저하됩니다. 지원되는 드라이버를 사용하여 Windows VM

## XenCenter CR

을 실행합니다. 물리적 호스트 간의 실시간 재배치와 같은 일부 기능은 I/O 드라이버가 설치되어 활성화되어 있는 경우에만 사용할 수 있습니다.

### **VM** 의 가상화 상태 확인

Citrix Hypervisor 센터는 VM 의 일반 탭에서 VM 의 가상화 상태를 보고합니다. Citrix VM Tools(I/O 드라이버 및 관리 에 이전트) 가 설치되어 있는지 여부와 VM 이 Windows 업데이트에서 업데이트를 설치하고 받을 수 있는지 여부를 확인할 수 있습 니다. 다음 섹션에는 Citrix Hypervisor 센터에 표시되는 메시지가 나열되어 있습니다.

**I/O** 최적화 **(**최적화되지 않음**)** ‑ I/O 드라이버가 VM 에 설치되어 있는지 여부를 표시합니다.

관리 에이전트가 설치됨 **(**설치되지 않음**)** ‑ VM 에 최신 버전의 관리 에이전트가 설치되어 있는지 여부를 표시합니다.

**Windows** 업데이트에서 업데이트를 받을 수 있음 **(**불가능**)** ‑ VM 이 Windows 업데이트에서 I/O 드라이버를 수신할 수 있는 지 여부를 지정합니다.

**I/O** 드라이버 및 관리 에이전트 설치 ‑ VM 에 I/O 드라이버 또는 관리 에이전트가 설치되어 있지 않음을 나타냅니다.

참고**:**

서버 또는 풀에 VM 이 여러 개 있는 경우 리소스 창에서 서버 또는 풀을 선택하고 검색 탭을 선택합니다. 저장된 검색 목록 에서 **Citrix VM Tools** 가 설치되지 않은 **VM** 을 선택합니다. 이 검색에는 Citrix VM Tools 가 설치되어 있지 않은 VM 목록이 표시됩니다.

## **Citrix VM Tools** 업데이트

Citrix Hypervisor 에는 I/O 드라이버 (PV 드라이버) 와 Windows VM 용 관리 에이전트를 자동으로 업데이트하는 간단한 메커니즘이 있습니다. 이 메커니즘을 사용하면 핫픽스가 나올 때까지 기다릴 필요 없이 업데이트가 제공되는 대로 설치할 수 있습 니다.

VM 의 일반 탭에 있는 가상화 상태 섹션은 VM 이 Windows 업데이트에서 업데이트를 수신할 수 있는지 여부를 지정합니다. Windows 업데이트에서 I/O 드라이버 업데이트를 수신하는 메커니즘은 기본적으로 설정되어 있습니다. Windows 업데이트 에서 I/O 드라이버 업데이트를 수신하지 않으려면 VM 에서 Windows 업데이트를 사용하지 않도록 설정하거나 그룹 정책을 지 정합니다.

중요**:**

- 현재 8.2.x.x 이전 버전의 드라이버를 사용 중이고 Management Agent MSI 파일을 사용하여 최신 버전의 드 라이버로 업데이트하려는 경우 이러한 드라이버를 설치하기 전에 장치 관리자를 사용하여 VM 에서 8.2.x.x 드라이 버를 제거해야 합니다. 이 단계를 완료하지 않으면 MSI 설치 프로세스가 실패합니다.
- 요청된 모든 VM 다시 시작이 업데이트의 일부로 완료되었는지 확인합니다. 여러 번 다시 시작해야 할 수 있습니다. 요청한 모든 다시 시작이 완료되지 않으면 이 업데이트로 인해 예기치 않은 동작이 발생할 수 있습니다.

## **I/O** 드라이버 업데이트

Citrix Hypervisor 또는 XenServer 7.0 이상에서 새로 만든 Windows VM 을 실행하는 경우 다음과 같은 경우 Microsoft Windows 업데이트에서 I/O 드라이버 업데이트를 자동으로 가져올 수 있습니다.

- 프리미엄 에디션과 함께 Citrix Hypervisor 실행 중이거나 Citrix Virtual Apps and Desktops 또는 Citrix DaaS 권한을 통해 Citrix Hypervisor 에 액세스할 수 있습니다.
- Citrix Hypervisor 또는 XenServer 7.0 이상에서 발급된 XenCenter 를 사용하여 Windows VM 을 만들었습니 다.
- VM 내에 Windows 업데이트가 사용하도록 설정되었음
- 인터넷에 액세스할 수 있거나 WSUS 프록시 서버에 연결할 수 있음

참고**:**

고객은 또한 관리 에이전트의 자동 업데이트 메커니즘을 통해 I/O 드라이버 업데이트를 받을 수 있습니다. 자세한 내용은 관리 에이전트 업데이트를 참조하십시오.

## 관리 에이전트 업데이트

Citrix Hypervisor 를 사용하면 새 Windows VM 과 기존 Windows VM 모두에서 관리 에이전트를 자동으로 업데이트할 수 있습니다. 기본적으로 Citrix Hypervisor 관리 에이전트의 자동 업데이트를 허용합니다. 하지만 관리 에이전트가 I/O 드라 이버를 자동으로 업데이트하는 것은 허용하지 않습니다. Citrix VM Tools 설치하는 동안 관리 에이전트 업데이트 설정을 사용 자 지정할 수 있습니다. 자세한 내용은 Windows 용 Citrix VM Tools 설치를 참조하십시오. 관리 에이전트의 자동 업데이트 는 운영 중단 없이 수행되므로 VM 이 재부팅되지 않습니다. VM 을 재부팅해야 하는 시나리오에서 XenCenter 는 사용자에게 필요한 작업에 대한 알림을 보냅니다.

관리 에이전트를 자동으로 업데이트하[려면 다음과 같이 하십시오](https://docs.xenserver.com/ko-kr/citrix-hypervisor/vms/windows.html#install-xenserver-vm-tools-for-windows).

- 프리미엄 에디션으로 실행 중이거나 Citrix Virtual Apps and Desktops 또는 Citrix DaaS 권한을 통해 Citrix Hypervisor 에 액세스할 수 있어야 합니다.
- Citrix Hypervisor 또는 XenServer 7.0 이상에서 발급된 Citrix VM Tools 가 설치되어 있어야 합니다.
- Windows VM 이 인터넷에 연결되어 있어야 함

중요**:**

• Windows 업데이트에서 I/O 드라이버를 수신하는 기능과 관리 에이전트 기능의 자동 업데이트는 Citrix Hypervisor 프리미엄 에디션 고객이 사용할 수 있습니다. Citrix Virtual Apps and Desktops 또는 Citrix DaaS 권한을 통해 Citrix Hypervisor 에 액세스할 수 있는 고객도 이 기능을 사용할 수 있습니다.

## **Citrix Hypervisor 8.1** 및 이전 버전의 **Citrix VM Tools**

버전 8.1 이하를 실행하는 Citrix Hypervisor 서버에서는 서버 설치의 일부로 Citrix VM Tools 가 포함됩니다. 이러한 서버 의 경우 XenCenter 는 XenCenter UI 내에서 Citrix VM Tools 설치를 시작할 수 있는 기능을 제공합니다.

#### **Windows VM** 에 **Citrix VM Tools** 설치

중요**:**

Citrix VM Tools 를 설치하면 VM 의 CD/DVD 드라이브에 있는 모든 미디어가 배출됩니다. 가상 시스템의 CD/DVD 드 라이브를 사용 중인 경우 (예: CD 에서 OS 를 설치하는 동안) Citrix VM Tools 를 설치하지 마십시오.

1. 리소스 창에서 VM 을 선택하고 마우스 오른쪽 버튼을 클릭한 다음 바로 가기 메뉴에서 **Citrix VM Tools** 설치를 선택합 니다. 또는 VM 메뉴에서 **Citrix VM Tools** 설치를 선택합니다.

또는

VM 의 일반 탭에서 **I/O** 드라이버 및 관리 에이전트 설치를 선택합니다.

참고**:**

VM 에 Citrix VM Tools 를 설치하면 I/O 드라이버 (PV 드라이버) 와 관리 에이전트가 모두 설치됩니다.

- 2. VM 의 CD/DVD 드라이브에 대해 자동 실행을 사용하도록 설정한 경우 잠시 후 설치가 자동으로 시작됩니다. 이 프로세 스에서는 I/O 드라이버와 관리 에이전트를 설치합니다. VM 을 최적화된 상태로 유지하려면 VM 을 다시 시작해야 한다는 메시지가 나올 때 VM 을 다시 시작합니다.
- 3. 자동 실행을 사용하도록 설정하지 않으면 Citrix VM Tools 설치 관리자가 설치 옵션을 표시합니다. 설치를 계속 하려면 **Citrix VM Tools** 설치를 클릭합니다. 이렇게 하면 VM 의 CD/DVD 드라이브에 Citrix VM Tools ISO (guest‑tools.iso) 가 마운트됩니다.

메시지가 표시되면 다음 옵션 중 하나를 선택하여 Citrix VM Tools ISO 에서 수행할 작업을 선택합니다.

**Setup.exe** 실행을 클릭하여 Citrix VM Tools 설치를 시작합니다. 이 작업을 수행하면 **Citrix Hypervisor Windows** 관리 에이전트 설치 마법사가 열립니다. 마법사의 지침에 따라 VM 을 최적화된 상태로 설정하고 설치 프로 세스를 완료하는 데 필요한 작업을 수행합니다.

참고**:**

이 방법을 사용하여 Citrix VM Tools 를 설치하면 관리 에이전트가 자동으로 업데이트를 가져오도록 구성됩니다. 그러나 Management Agent 업데이트 메커니즘은 I/O 드라이버를 업데이트하지 않습니다. 이 동작이 기본값 입니다.

또는,

- a) 폴더 열기를 클릭하여 파일을 확인한 다음 CD 드라이브에서 **Setup.exe** 를 실행합니다. 이 옵션을 사용하면 **Citrix Hypervisor Windows** 관리 에이전트 설치 마법사를 열고 Citrix VM Tools 설치 및 관리 에이전트 업데이트 설정을 사용자 지정할 수 있습니다.
- b) 마법사의 지침에 따라 라이센스 계약에 동의하고 대상 폴더를 선택합니다.
- c) 설치 및 업데이트 설정 페이지에서 설정을 사용자 지정합니다. **Citrix Hypervisor Windows** 관리 에이전트 설치 마법사에 기본 설정이 표시됩니다. 기본적으로 마법사는 다음을 수행합니다.
	- I/O 드라이버를 설치합니다.
- 관리 에이전트의 자동 업데이트 허용
- 관리 에이전트가 I/O 드라이버를 자동으로 업데이트하도록 허용하지 않습니다.
- Citrix 에 익명 사용 정보 전송

Management Agent 의 자동 업데이트를 허용하지 않으려면 메뉴에서 자동 관리 에이전트 업데이트 허용 안 함 을 선택합니다.

Management Agent 에서 I/O 드라이버를 자동으로 업데이트하려면 관리 에이전트에 의한 자동 **I/O** 드라이버 업데이트 허용을 선택합니다.

참고**:**

Windows 업데이트 메커니즘을 통해 I/O 드라이버 업데이트를 받는 경우 관리 에이전트가 I/O 드라이버 를 자동으로 업데이트하도록 허용하지 않는 것이 좋습니다.

익명 사용 정보를 Citrix 와 공유하지 않으려면 익명 사용 정보를 **Citrix** 로 보내기 확인란의 선택을 취소합니다. Citrix 로 전송되는 정보에는 업데이트를 요청하는 VM 의 UUID 가 포함되어 있습니다. VM 과 관련된 다른 정보 는 수집되거나 Citrix 로 전송되지 않습니다.

- d) 다음을 클릭한 다음 설치를 클릭하여 설치 프로세스를 시작합니다.
- e) 메시지가 표시되면 Citrix VM Tools 설치 프로세스를 완료하는 데 필요한 작업을 수행하고 마침을 클릭하여 설치 마법사를 종료합니다.

참고**:**

- 여러 Windows VM 에 I/O 드라이버 및 관리 에이전트를 설치하려는 경우 원하는 MSI 설치 도구를 사용하여 managementagentx86.msi 또는 managementagentx64.msi를 설치합니다. 이러한 파일 은 Citrix VM Tools ISO 에서 찾을 수 있습니다.
- I/O 드라이버는 Windows 업데이트에서 업데이트를 받을 수 있는 Windows VM 에 자동으로 설치됩니다. 그러 나 관리 에이전트를 설치하고 지원되는 구성을 유지 관리하려면 Citrix VM Tools 패키지를 설치하는 것이 좋습니 다.

### **Linux VM** 에 **Citrix VM Tools** 설치

- 1. 리소스 창에서 VM 을 선택하고 마우스 오른쪽 버튼을 클릭한 다음 바로 가기 메뉴에서 **Citrix VM Tools** 설치를 클릭합 니다. 또는 VM 메뉴에서 Citrix VM Tools 설치를 클릭합니다.
- 2. 메시지 대화 상자에서 **Citrix VM Tools** 설치를 클릭하여 VM 의 콘솔로 이동합니다.
- 3. 루트 사용자로서 이미지를 VM 에 마운트합니다.

```
1 mount -o ro,exec /dev/disk/by-label/Citrix\x20VM\x20Tools /mnt
2 <!--NeedCopy-->
```

```
참고:
이미지 마운트에 실패할 경우 다음 명령을 실행하여 이미지를 찾을 수 있습니다. blkid -t LABEL="
Citrix VM Tools"
```
4. 루트 사용자로 설치 스크립트를 실행합니다.

```
1 /mnt/Linux/install.sh
2 <!--NeedCopy-->
```
5. 다음 명령을 실행하여 게스트에서 이미지를 탑재 해제합니다.

```
1 umount /mnt
2 <!--NeedCopy-->
```
6. 커널을 업그레이드하거나 VM 을 이전 버전에서 업그레이드한 경우 지금 VM 을 재부팅합니다.

Linux VM 에 연결된 CD‑ROM 드라이브 및 ISO 는 /dev/cdrom가 아닌 /dev/xvdd(또는 Ubuntu 의 /dev/ sdd) 로 나타납니다. 이 이름은 해당 장치가 실제 CD‑ROM 장치가 아닌 일반 장치이기 때문입니다. XenCenter 가 CD 를 꺼 내면 VM 에서 장치를 핫 플러그 해제하고 장치가 사라집니다. 이 동작은 CD 가 빈 상태로 VM 에 남아 있는 Windows VM 과는 다릅니다.

layout: doc—

**VM** 메모리 구성

VM 을 처음 만들면 고정된 크기의 메모리가 할당됩니다. Citrix Hypervisor 환경에서 실제 메모리의 활용도를 높이기 위해 DMC (동적 메모리 제어) 를 사용할 수 있습니다. DMC 는 VM 간에 메모리를 동적으로 재할당할 수 있는 메모리 관리 기능입니 다.

XenCenter 의 메모리 탭에는 VM 과 서버의 메모리 사용량 및 구성 정보가 표시됩니다.

- 서버의 경우 총 사용 가능한 메모리와 현재 메모리 사용량이 표시되며 호스트된 VM 간에 메모리가 분할되는 방식을 확인 할 수 있습니다.
- VM 의 경우 현재 메모리 사용량 외에 VM 의 메모리 구성 정보도 볼 수 있습니다. 이 구성에는 DMC 의 활성화 여부와 현 재 동적 최소값과 최대값이 포함됩니다. 이 탭에서 DMC 구성 설정을 편집할 수 있습니다.

메모리 구성이 동일한 VM 은 메모리 탭에 그룹화되어 개별 VM 및 VM 그룹에 대한 메모리 설정을 보고 구성할 수 있습니다.

참고**:**

Red Hat Enterprise Linux 8, Red Hat Enterprise Linux 9, Rocky Linux 8, Rocky Linux 9 또는 CentOS Stream 9 VM 에서는 동적 메모리 제어 (DMC) 기능을 사용할 수 없습니다. 이러한 운영 체제는 Xen 하이퍼바이저를 사 용한 메모리 벌루닝을 지원하지 않기 때문입니다.

### 동적 메모리 제어 **(DMC)**

동적 메모리 제어 (동적 메모리 최적화, 메모리 오버커밋 또는 메모리 벌루닝이라고도 함) 는 실행 중인 VM 의 메모리를 자동으로 조정하여 작동합니다.

- DMC 는 각 VM 에 할당된 메모리 양을 지정된 최소 및 최대 메모리 값 사이에서 유지합니다.
- DMC 의 성능 보장
- DMC 를 통해 서버당 VM 집적도 향상

DMC 를 사용하지 않는 경우 서버가 가득 찼을 때 VM 을 추가로 시작하면 작업이 실패하고 "메모리 부족" 오류가 발생합니다. 기존 VM 메모리 할당을 줄이고 더 많은 VM 을 위한 공간을 확보하려면 각 VM 의 메모리 할당을 편집한 다음 VM 을 재부팅해야 합니다. DMC 를 사용하도록 설정하면 Citrix Hypervisor 는 정의된 메모리 범위 내에서 실행 중인 VM 의 현재 메모리 할당량 을 자동으로 줄여 메모리를 회수하려고 시도합니다.

#### 동적 및 정적 메모리 범위

각 VM 에 대해 동적 메모리 범위를 설정할 수 있습니다. 이 동적 메모리 범위는 재부팅하지 않고도 VM 에서 메모리를 추가하거나 제거할 수 있는 범위입니다. VM 이 실행되는 동안 동적 범위를 다시 부팅할 필요 없이 조정할 수 있습니다. Citrix Hypervisor VM 에 할당된 메모리 양을 동적 범위 내에서 항상 유지하도록 보장합니다. 예를 들어 동적 최소 메모리가 512MB 이고 동적 최대 메모리가 1,024MB 인 경우 VM 의 동적 메모리 범위는 512—1,024MB 입니다. VM 은 이 범위 내에서 작동합니다. DMC 를 사용하면 Citrix Hypervisor 가 항상 지정된 DMR 내에서 각 VM 메모리를 할당하도록 보장합니다.

호스트 메모리가 많으면 실행 중인 모든 VM 이 동적 최대 메모리 수준을 받습니다. 호스트 메모리가 부족한 경우 실행 중인 모든 VM 이 동적 최소 메모리 수준을 받습니다. 전체 서버에서 새 VM 을 시작해야 하는 경우 실행 중인 VM 은 새 VM 을 시작하기 위 해 메모리가 압축됩니다. 기존의 실행 중인 VM 을 미리 정의된 동적 범위 내에서 비례적으로 압착해 필요한 추가 메모리를 얻습니 다.

Citrix Hypervisor 가 지원하는 많은 운영 체제는 동적으로 메모리 추가 또는 제거를 완전히 지원하지 않습니다. 따라서 Citrix Hypervisor 서버는 VM 이 시작될 때 VM 이 사용할 수 있는 최대 메모리 양을 선언해야 합니다. 게스트 운영 체제는 이 정보를 사용하여 페이지 테이블 및 기타 메모리 관리 구조의 크기를 적절히 조정할 수 있습니다. 이 기능은 Citrix Hypervisor 제품 내 에 정적 메모리 범위의 개념을 도입합니다. VM 이 실행되고 있는 동안에는 정적 메모리 범위를 조정할 수 없습니다. 동적 범위는 VM 이 다음에 재부팅될 때까지 항상 이 정적 범위 내에 포함되도록 제한됩니다. 정적 최소값은 관리자를 보호하기 위한 것입니다. 정적 최소값을 Citrix Hypervisor 서버에서 OS 가 실행할 수 있는 최소 메모리 양으로 설정합니다.

#### 중요**:**

이 값은 운영 체제별로 지원되는 수준에서 설정되므로 Citrix 는 정적 최소 수준을 변경하지 않을 것을 조언합니다. 정적 최 대 수준을 동적 최대값보다 높게 설정하면 나중에 재부팅하지 않고도 VM 에 더 많은 메모리를 할당할 수 있습니다.

### **DMC** 메모리 제약

XenCenter 는 DMC 값을 설정할 때 다음과 같은 제약 조건을 적용합니다.

- 최소 동적 메모리 값은 정적 최소 메모리 값보다 작을 수 없습니다.
- 최소 동적 메모리 값은 최대 동적 메모리 값보다 클 수 없습니다.
- 최대 동적 메모리 값은 최대 정적 메모리 값보다 클 수 없습니다.
- 최소 동적 메모리는 정적 최대값의 75% 이상이어야 합니다. 이보다 적은 값은 게스트 내 장애를 일으킬 수 있으며 지원되 지 않습니다.

유효성 검사에 따라 VM 의 메모리 속성을 이러한 제약 조건을 충족하는 값으로 변경할 수 있습니다. 이러한 제약 조건 외에도 Citrix 는 특정 운영 체제에 대한 특정 VM 메모리 구성만 지원합니다.

## **DMC** 를 활성화하려면

- 1. 리소스 창에서 VM 또는 서버를 선택하고 메모리 탭을 선택합니다.
- 2. 구성하려는 VM 또는 VM 그룹에 대해 편집 버튼을 선택합니다.
- 3. 현재 메모리 구성이 동일한 여러 VM 의 경우 구성할 VM 을 선택하고 다음을 클릭합니다.
- 4. 이 범위 내에 자동으로 메모리 할당 옵션을 선택합니다.
- 5. 슬라이더를 사용하거나 값을 직접 입력하여 필요한 최대 및 최소 동적 메모리 범위 값을 설정합니다.
- 6. 확인을 클릭하여 변경 사항을 적용하고 대화 상자를 닫습니다.

## **DMC** 를 사용하지 않도록 설정하려면

- 1. 리소스 창에서 VM 또는 서버를 선택하고 메모리 탭을 선택합니다.
- 2. 구성하려는 VM 또는 VM 그룹에 대해 편집 버튼을 선택합니다.
- 3. 현재 메모리 구성이 동일한 여러 VM 의 경우 구성할 VM 을 선택하고 다음을 클릭합니다.
- 4. 고정 메모리 설정 옵션을 선택합니다.
- 5. 할당할 메모리 양을 지정합니다.
- 6. 확인을 클릭하여 변경 사항을 적용하고 대화 상자를 닫습니다.

가상 스토리지 구성

October 15, 2023

Citrix Hypervisor VM 의 스토리지는 가상 디스크에서 제공됩니다. 가상 디스크는 연결된 VM 과 독립적으로 존재하는 영구 온디스크 개체입니다. 가상 디스크는 Citrix SR(하이퍼바이저 스토리지 저장소) 에 저장되며 필요할 때 동일하거나 다른 VM 에 연결, 분리 및 다시 연결할 수 있습니다. 새 가상 디스크는 VM 생성 시 새 **VM** 마법사에서 생성할 수 있습니다. VM 의 스토리지 탭에서 VM 을 만든 후에도 추가할 수 있습니다.
Citrix VM Tools 가 설치된 VM 의 가상 디스크를 핫 플러그할 수 있습니다. 즉, VM 을 먼저 종료하지 않고도 가상 디스크를 추 가, 삭제, 연결 및 분리할 수 있습니다. Citrix VM Tools 가 설치되지 않은 VM 은 이러한 작업을 수행하기 전에 종료해야 합니다. 이러한 상황을 방지하려면 모든 가상 컴퓨터에 Citrix VM Tools 를 설치합니다. 자세한 내용은 Citrix VM Tools를 참조하십 시오.

XenCenter 의 VM 스토리지 탭에서 다음을 수행할 수 있습니다.

- 새 가상 디스크를 추가합니다.
- 가상 디스크 구성 가상 디스크의 크기, 위치, 읽기/쓰기 모드 및 기타 구성 매개 변수를 변경합니다.
- 기존 가상 디스크를 VM 에 연결합니다.
- [가상 디스크 분리](https://docs.xenserver.com/ko-kr/xencenter/8-2/vms-storage-addnewdisk.html) 가상 디스크와 가상 디스크의 모든 데이터를 보존합니다.
- [가상 디스크를 지](https://docs.xenserver.com/ko-kr/xencenter/8-2/vms-storage-properties.html)정된 스토리지 저장소로 이동합니다.
- 가상 디스크 삭제 [디스크 및 디스크에](https://docs.xenserver.com/ko-kr/xencenter/8-2/vms-storage-attach.html) 저장된 모든 데이터를 영구적으로 제거합니다.

가상 [디스크 추가](https://docs.xenserver.com/ko-kr/xencenter/8-2/vms-storage-delete.html)

#### October 15, 2023

#### 새 가상 디스크를 추가하려면 가상 디스크 추가 대화 상자를 사용합니다.

중요**:**

Citrix VM Tools 를 설치하지 않고 VM 을 실행 중인 경우 가상 디스크를 추가하기 전에 VM 을 종료합니다. 이러한 상황 을 방지하려면 모든 가상 컴퓨터에 Citrix VM Tools 를 설치합니다. 자세한 내용은 Citrix VM Tools를 참조하십시오.

#### 절차:

- 1. 다음 중 하나를 수행하여 가상 디스크 추가 대화 상자를 엽니다.
	- 리소스 창에서 VM 또는 스토리지 저장소를 선택하고 스토리지 탭을 선택한 다음 추가를 선택합니다.
	- 스토리지 메뉴에서 가상 디스크 를 선택한 다음 신규 가상 디스크를 선택합니다.
	- 새 **VM** 마법사의 스토리지 페이지에서 추가를 선택합니다.
- 2. 새 가상 디스크의 이름과 원하는 경우 설명을 입력합니다.
- 3. 새 가상 디스크의 크기를 입력합니다. 가상 디스크를 저장할 SR (스토리지 저장소) 에 새 가상 디스크를 위한 충분한 공간 이 있는지 확인합니다.
- 4. 새 가상 디스크가 저장되는 SR 을 선택합니다.
- 5. 생성 을 클릭하여 새 가상 디스크를 추가하고 대화 상자를 닫습니다.

가상 디스크 연결

October 15, 2023

기존 가상 디스크를 연결하여 VM 에 스토리지를 추가할 수 있습니다.

- 1. 리소스 창에서 VM 을 선택하고 스토리지 탭을 선택한 다음 연결을 선택합니다. 또는 스토리지 메뉴에서 가상 디스크를 선 택한 다음 가상 디스크 연결을 선택합니다.
- 2. 목록에서 가상 디스크를 선택합니다.
- 3. 가상 디스크에 대한 액세스를 읽기 전용으로 설정하려면 읽기 전용으로 연결 확인란을 선택합니다. 이 설정은 여러 VM 이 디스크에 액세스할 때 데이터를 덮어쓰거나 변경하지 못하도록 방지할 수 있습니다. 또한 가상 디스크를 여러 VM 에 연결 할 수도 있습니다. 가상 디스크에 대한 쓰기 액세스를 허용하려면 확인란의 선택을 취소합니다.
- 4. 연결을 클릭합니다.

팁**:**

기본 SR 의 문제로 인해 연결된 가상 디스크가 비활성화 ("연결 해제") 되는 경우가 있습니다. 이러한 상황이 발 생하면 VM 의 스토리지 탭에서 해당 항목을 선택하고 활성화를 클릭하여 다시 활성화합니다.

가상 디스크 분리

## October 15, 2023

가상 디스크를 VM 에서 분리하면 가상 디스크와 가상 디스크의 데이터가 보존됩니다. 가상 디스크를 더 이상 VM 에서 사용할 수 없습니다. 분리된 스토리지 디바이스는 나중에 동일한 VM 에 다시 연결하거나, 다른 VM 에 연결하거나, 다른 SR (스토리지 저장 소) 으로 이동할 수 있습니다.

다음 조건이 충족되는 경우 VM 을 종료하지 않고 (핫 언플러그) 가상 디스크를 분리할 수 있습니다.

- VM 이 일시 중단되지 않습니다.
- VM 에 Citrix VM Tools 가 설치되어 있어야 합니다.
- 가상 디스크가 시스템 디스크가 아닙니다.
- 가상 디스크를 완전히 분리하려면 가상 디스크를 비활성화해야 합니다. 비활성화라는 용어는 언플러그와 동일합니다. 이 용어는 제품 설명서 및 CLI 에서 이 작업에 사용되는 용어입니다.

이러한 조건 중 하나라도 충족되지 않으면 가상 디스크를 분리하기 전에 VM 을 종료하십시오.

가상 디스크를 분리하려면 다음과 같이 하십시오.

- 1. 리소스 창에서 VM 을 선택하고 스토리지 탭을 클릭합니다.
- 2. 목록에서 가상 디스크를 선택하고 비활성화를 클릭한 다음 분리를 클릭합니다.
- 3. 확인을 클릭하여 작업을 확인합니다.

# 가상 디스크 이동

## October 15, 2023

가상 디스크는 한 SR (스토리지 저장소) 에서 동일한 풀 내의 다른 SR 로 이동하거나 마이그레이션할 수 있습니다. 다음 유형의 가상 디스크를 이동하거나 마이그레이션할 수 있습니다.

- 현재 VM 에 연결되어 있지 않은 가상 디스크입니다.
- 실행되고 있지 않은 VM 에 연결된 가상 디스크입니다.
- 실행 중인 VM 에 연결된 가상 디스크 (스토리지 라이브 마이그레이션 사용)

참고**:**

로컬 스토리지의 가상 디스크를 다른 서버의 공유 스토리지로 이동할 수 있지만 다른 서버의 로컬 스토리지로 이동할 수는 없습니다.

## 스토리지 라이브 마이그레이션 정보

스토리지 라이브 마이그레이션을 사용하면 VM 을 먼저 종료하지 않고도 가상 디스크를 이동할 수 있으므로 다음과 같은 관리 작 업을 수행할 수 있습니다.

- 저렴한 로컬 스토리지에서 빠르고 복구 능력이 있는 배열 기반 스토리지로 VM 이동
- 개발 환경에서 프로덕션 환경으로 VM 이동
- 스토리지 용량에 따라 VM 이 제한된 경우 스토리지 계층 간에 이동
- 스토리지 배열 업그레이드 수행

스냅샷이 두 개 이상인 가상 디스크는 마이그레이션할 수 없습니다.

가상 디스크를 이동하려면

- 1. XenCenter 리소스 창에서 가상 디스크가 저장된 SR 을 선택한 다음 스토리지 탭을 선택합니다. 가상 디스크를 찾으려 면 다음과 같이 하십시오.
	- XenCenter 리소스 창에서 이동할 가상 디스크가 연결된 VM 을 선택합니다.
	- 스토리지 탭을 클릭하고 가상 디스크가 저장되어 있는 SR 을 확인합니다.
- 2. 가상 디스크 목록에서 이동할 가상 디스크를 하나 이상 선택한 다음 이동을 선택합니다. 또는 선택한 가상 디스크를 마우 스 오른쪽 버튼으로 클릭하고 바로 가기 메뉴에서 가상 디스크 이동을 선택합니다.
- 3. 가상 디스크 이동 대화 상자에서 가상 디스크를 이동할 타겟 SR 을 선택합니다. 대상 SR 에 다른 가상 디스크를 위한 충분 한 공간이 있는지 확인합니다. 사용 가능한 공간이 사용 가능한 SR 목록에 표시됩니다.
- 4. **Move(**이동**)** 를 클릭하여 가상 디스크를 이동합니다.

## 가상 디스크 삭제

## October 15, 2023

다음 조건이 충족되는 경우 VM 을 먼저 종료하지 않고 가상 디스크를 삭제할 수 있습니다.

- VM 이 일시 중단되지 않습니다.
- VM 에 Citrix VM Tools 가 설치되어 있어야 합니다.
- 가상 디스크가 시스템 디스크가 아닙니다.
- 먼저 가상 디스크를 비활성화해야 합니다. 비활성화라는 용어는 제품 설명서 및 CLI 에서 이 작업에 사용되는 용어인 *unplug* 와 같습니다.

이러한 조건 중 하나라도 충족되지 않으면 가상 디스크를 삭제하기 전에 VM 을 종료하십시오.

중요**:**

가상 디스크를 삭제하면 디스크가 영구적으로 삭제되어 디스크에 저장된 데이터가 모두 제거됩니다.

### 가상 디스크를 삭제하려면 다음과 같이 하십시오.

- 1. VM 의 스토리지 탭에서 목록에서 가상 디스크를 선택하고 비활성화, 삭제순으로 선택합니다.
- 2. 확인을 클릭하여 삭제를 확인합니다.

가상 디스크 속성 변경

October 15, 2023

가상 디스크의 속성을 변경하려면 VM 의 스토리지 탭을 선택한 다음 가상 디스크를 선택하고 속성을 선택합니다.

## 일반 속성 **‑** 이름**,** 설명**,** 폴더**,** 태그

# 덂

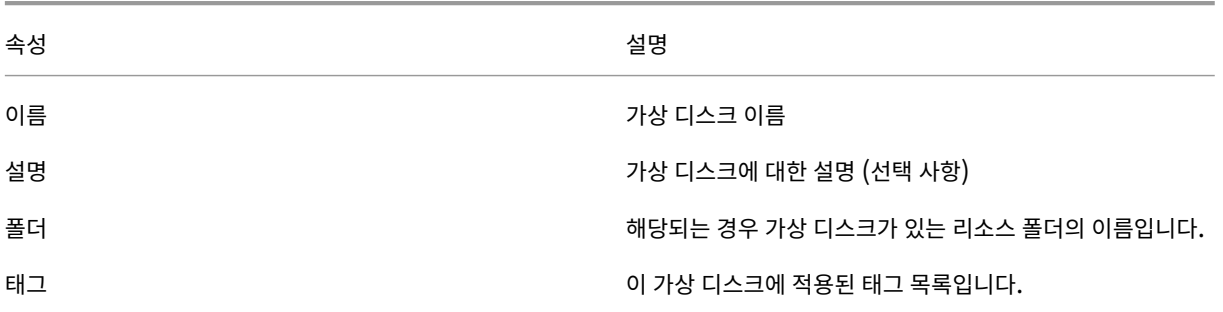

사용자 지정 필드

≣

사용자 정의 필드 탭에서 가상 디스크에 새 사용자 지정 필드를 할당하고, 기존 사용자 정의 필드의 값을 변경하고, 사용자 지정 필 드를 제거할 수 있습니다.

사용자 정의 필드 추가, 설정, 수정 및 삭제에 대한 자세한 내용은 사용자 정의 필드 사용하기를 참조하십시오.

디스크 크기 및 위치

8

이 탭에서 가상 디스크의 크기를 설정하고 가상 디스크가 있는 스토리지 저장소를 선택합니다.

디바이스 옵션

 $\Box$ 

가상 디스크 속성 대화 상자의 마지막 탭에서는 가상 디스크의 일부 디바이스 옵션을 설정할 수 있습니다.

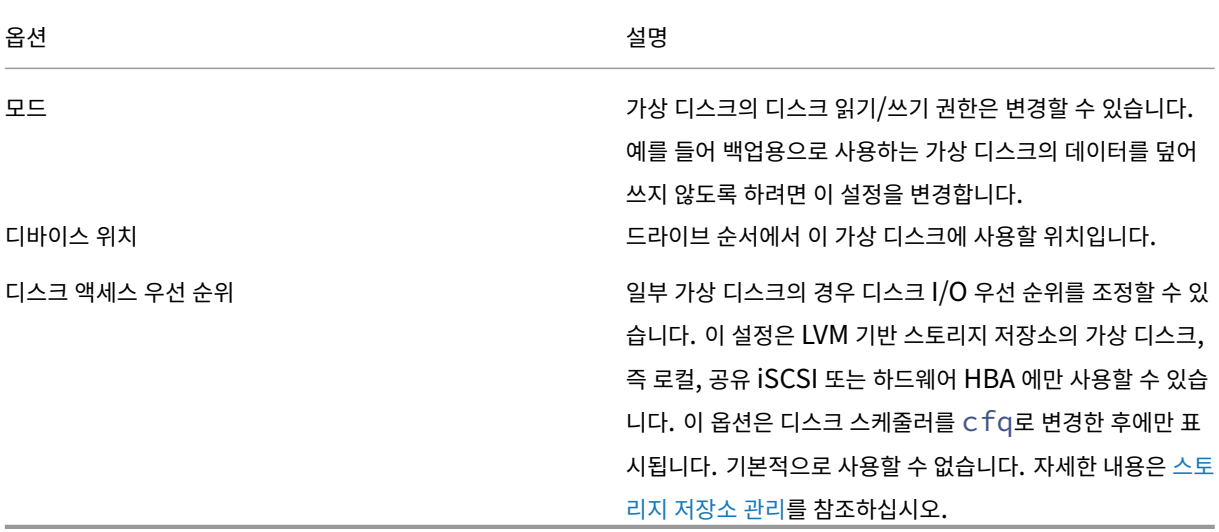

**VM** 네트워킹 구성

October 15, 2023

각 VM (가상 시스템) 에는 가상 NIC 역할을 하는 하나 이상의 가상 네트워크 인터페이스가 있을 수 있습니다.

가상 네트워크 인터페이스에는 다음과 같은 속성이 있습니다.

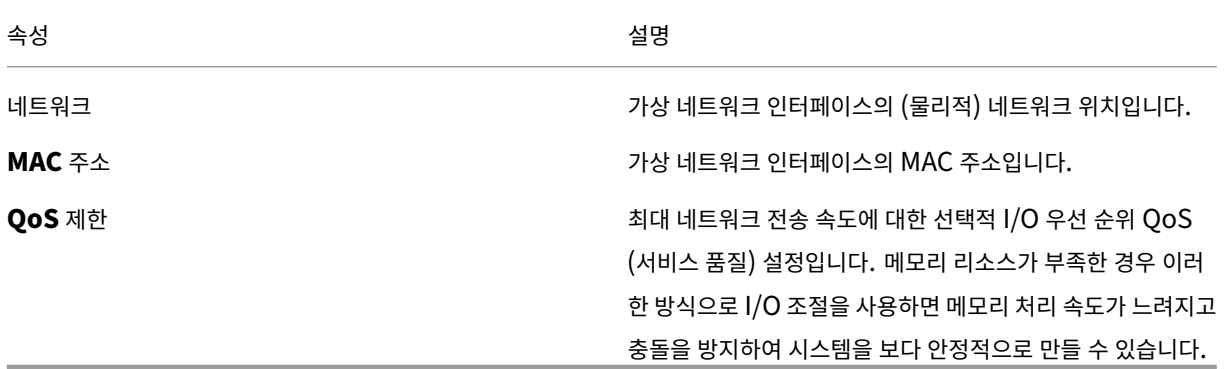

VM 의 모든 가상 네트워크 인터페이스는 VM 의 네트워킹 탭에 나열됩니다. 여기에서 새 가상 네트워크 인터페이스를 추가할 수 있습니다. 또한 기존 가상 네트워크 인터페이스를 편집, 활성화, 비활성화 및 제거할 수 있습니다.

- Networking
- 가상 네트워크 인터페이스 추가
- 가상 네트워크 인터페이스 활성화/비활성화
- [가상 네트워크 인](https://docs.xenserver.com/ko-kr/xencenter/8-2/vms-network.html)터페이스 제거
- [가상 네트워크 인터페이스 속성](https://docs.xenserver.com/ko-kr/xencenter/8-2/vms-network-add.html) 변경

가상 [네트워크 인터페이스 추가](https://docs.xenserver.com/ko-kr/xencenter/8-2/vms-network-properties.html)

### October 15, 2023

VM 에 최대 7 개의 가상 네트워크 인터페이스 (VNI) 를 추가할 수 있습니다. VM 에 지원되는 최대 VNI 수에 대한 자세한 내용은 Citrix Hypervisor 구성 제한을 참조하십시오.

- 1. 다음 중 하나를 수행하여 가상 인터페이스 추가 대화 상자를 엽니다.
	- [리소스 창에서](https://docs.xenserver.com/ko-kr/citrix-hypervisor/system-requirements/configuration-limits.html) VM 을 선택합니다. 네트워킹 탭으로 이동합니다. 인터페이스 추가를 클릭합니다.
	- 새 **VM** 마법사의 네트워크 페이지에서 추가를 클릭합니다.
- 2. 네트워크 목록에서 네트워크 위치를 선택합니다.
- 3. MAC 주소를 지정합니다.
	- 생성된 MAC 주소를 사용하려면 **MAC** 주소 자동 생성을 선택합니다.
	- MAC 주소를 명시적으로 입력하려면 이 **MAC** 주소 사용을 선택합니다. XY:XX:XX:XX:XX:XX:XX:XX 형식으로 주소를 입력합니다. 여기서 X 는 임의의 16 진수이고 Y 는 2, 6, A 또는 E 중 하나입니다.
- 4. 최대 네트워크 전송 속도에 대한 선택적 I/O 우선 순위 QoS (서비스 품질) 설정을 설정하려면 확인란을 선택하고 초당 킬 로바이트 (KB/s) 단위로 값을 입력합니다.
- 5. 추가를 클릭합니다.

# 가상 네트워크 인터페이스 활성화**/**비활성화

## October 15, 2023

VM 이 다음 조건을 충족하는 경우 실행 중인 VM 에서 가상 네트워크 인터페이스를 활성화하거나 비활성화할 수 있습니다.

- VM 이 일시 중단되지 않습니다.
- VM 에 Citrix VM Tools 가 설치되어 있어야 합니다.

가상 네트워크 인터페이스를 활성화 ("플러그") 또는 비활성화 ("연결 해제") 하려면

- 1. VM 의 네트워킹 탭에서 인터페이스를 선택합니다.
- 2. 활성화 또는 비활성화 버튼을 클릭합니다.

가상 네트워크 인터페이스 제거

October 15, 2023

VM 이 다음 조건을 충족하는 경우 VM 을 종료 ("핫 언플러그") 하지 않고 VM 에서 가상 네트워크 인터페이스를 제거할 수 있 습니다.

- VM 이 일시 중단되지 않습니다.
- VM 에 Citrix VM Tools 가 설치되어 있어야 합니다.

이러한 조건 중 하나 또는 둘 다 충족되지 않으면 가상 네트워크 인터페이스를 제거하기 전에 VM 을 종료합니다.

가상 네트워크 인터페이스를 제거하려면 다음과 같이 하십시오.

- 1. 리소스 창에서 VM 을 선택합니다.
- 2. 네트워킹 탭을 선택합니다.
- 3. 네트워킹 탭의 목록에서 가상 네트워크 인터페이스를 선택합니다. 제거를 클릭합니다.

가상 네트워크 인터페이스 속성 변경

### October 15, 2023

가상 네트워크 인터페이스의 속성을 변경하려면 다음 중 하나를 수행하여 가상 인터페이스 속성 대화 상자를 엽니다.

- VM 의 네트워킹 탭을 클릭한 다음 가상 네트워크 인터페이스를 선택하고 속성을 클릭합니다.
- 새 **VM** 마법사의 네트워크 페이지에서 편집을 클릭합니다.

가상 네트워크 인터페이스의 네트워크 위치 및 MAC 주소를 변경할 수 있으며 I/O 우선 순위를 설정할 수도 있습니다.

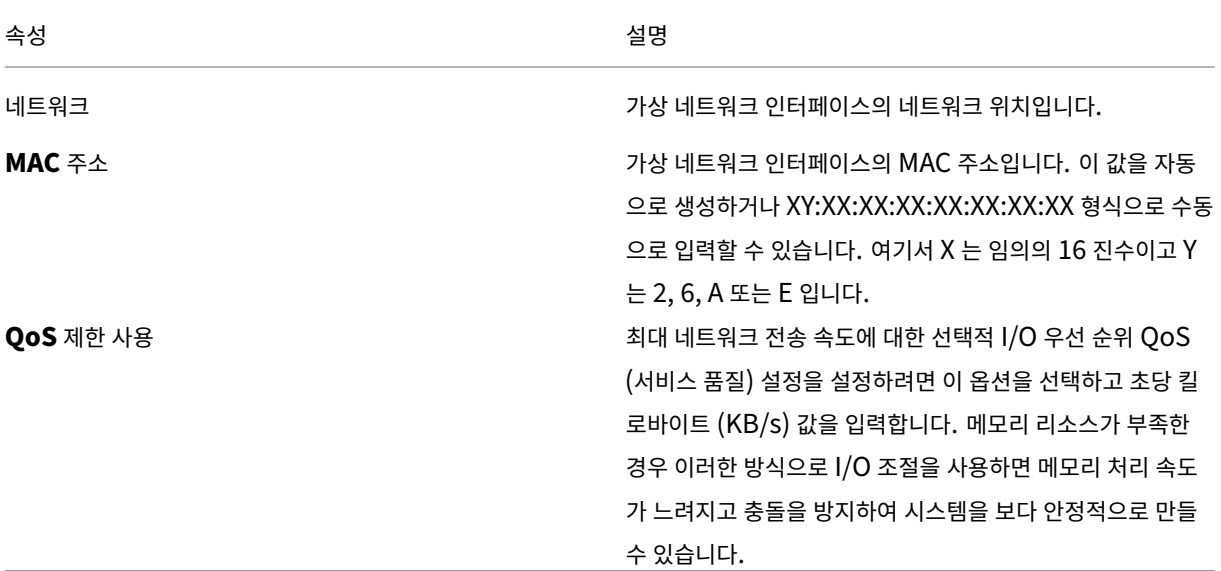

# 가상 **GPU** 구성

October 15, 2023

GPU 는 특정 GPU 에서 지원되는 가상 GPU 유형에 따라 그룹화됩니다. XenCenter 를 사용하면 GPU 당 허용되는 가상 GPU 유형을 수정하고 요구 사항에 따라 GPU 를 그룹화할 수 있습니다. 자세한 내용은 GPU를 참조하십시오.

특정 GPU 에서 허용된 가상 GPU 유형을 수정하려면 다음과 같이 하십시오.

- 1. 리소스 창에서 풀을 선택하고 **GPU** 탭을 선택합니다.
- 2. 풀을 선택한 경우 GPU 옆에 있는 확인란을 사용하여 수정할 GPU 를 선택합니다. GPU 탭의 각 가로 막대는 물리적 GPU 를 나타냅니다.
- 3. 선택한 **GPU** 편집을 클릭합니다. GPU 창에는 가상 GPU 유형 목록이 표시됩니다. 여기에는 각 가상 GPU 유형에 대한 정보가 들어 있습니다. 이 정보에는 GPU 당 허용되는 가상 GPU 수, 최대 해상도, 가상 GPU 당 최대 디스플레이 수 및 비디오 RAM 이 포함됩니다.
- 4. 요구 사항에 따라 선택 항목을 수정하고 확인을 선택합니다. 전체 GPU 를 통과하려면 전체 **GPU** 패스스루를 선택합니 다.

**VM** 속성 변경

January 17, 2024

리소스 창에서 가상 시스템을 선택합니다. 일반 탭에서 속성 단추를 선택하여 VM 의 속성을 보거나 변경합니다.

#### 일반

## 뒘

일반 속성 탭에서 VM 의 이름과 설명을 변경하고, 폴더에 배치하고, 태그를 관리할 수 있습니다.

- VM 이름을 변경하려면 이름 상자에 새 이름을 입력합니다.
- VM 설명을 변경하려면 설명 상자에 새 텍스트를 입력합니다.
- VM 을 폴더에 배치하거나 다른 폴더로 이동하려면 폴더 상자에서 변경을 클릭하고 폴더를 선택합니다. 자세한 내용은 폴 더 사용을 참조하십시오.
- VM 에 태그를 지정하고 태그를 해제하고 태그를 생성 및 삭제하려면 태그 사용을 참조하십시오.

사용자 [지정 필](https://docs.xenserver.com/ko-kr/xencenter/8-2/resources-folders.html)드

≣

사용자 지정 필드를 사용하면 관리되는 리소스에 정보를 추가하여 보다 쉽게 검색하고 구성할 수 있습니다. 자세한 내용은 사용자 정의 필드 사용하기를 참조하십시오.

## **[CPU](https://docs.xenserver.com/ko-kr/xencenter/8-2/resources-customfields.html)**

## Ö

**CPU** 탭에서 VM 에 할당된 가상 CPU 수를 조정하고, vCPU 에 대해 소켓당 코어를 설정하고, vCPU 우선 순위를 지정할 수 있 습니다. 이러한 설정을 수정하기 전에 VM 을 종료합니다.

## **vCPU** 수 **(Windows VM** 용**)**

VM 에 할당된 가상 CPU 수를 수정하려면 **vCPU** 수 목록에서 수를 변경합니다. VM 에서 최상의 성능을 얻으려면 vCPU 수가 호스트 서버의 물리적 CPU 수를 초과하지 않아야 합니다.

최대 **vCPU** 수 **(Linux VM** 의 경우**)**

VM 에 할당된 최대 가상 CPU 수를 수정하려면 최대 **vCPU** 수 목록에서 수를 변경합니다. VM 에서 최상의 성능을 얻으려면 최 대 vCPU 수가 호스트 서버의 물리적 CPU 수를 초과하지 않아야 합니다.

#### 토폴로지

기본적으로 XenCenter 는 각 vCPU 에 대해 소켓당 하나의 코어를 할당합니다. 토폴로지 목록에는 올바른 소켓당 코어 조합이 표시됩니다. 목록에서 옵션을 선택하여 이 설정을 수정합니다.

선택한 vCPU 수에 따라 XenCenter 는 vCPU 수를 소켓당 코어 수로 나눌 수 있는 옵션 목록을 표시합니다. 예를 들어 VM 에 vCPU 8 개를 지정하는 경우 소켓당 코어 수는 1, 2, 4 또는 8 개만 가능합니다. vCPU 5 개를 지정하는 경우 소켓당 코어 수는 1 또는 5 개만 될 수 있습니다.

#### 현재 **vCPU** 수 **(Linux VM** 의 경우**)**

이 목록에는 VM 에 할당된 현재 vCPU 수가 표시됩니다. 목록에서 필요한 vCPU 수를 선택하여 VM 이 실행 중일 때도 VM 에 할당된 vCPU 수를 늘릴 수 있습니다.

참고**:**

VM 을 종료하여 VM 에 할당된 vCPU 수를 줄입니다.

이 가상 시스템에 대한 **vCPU** 우선 순위

vCPU 우선 순위는 동일한 호스트 서버에서 실행 중인 다른 VM 과 비교하여 호스트 CPU 스케줄링 중에 각 VM 의 vCPU 에 부 여되는 우선 순위입니다. VM 에 대한 vCPU 우선 순위를 조정하려면 vCPU 슬라이더를 이동합니다.

Citrix Hypervisor 템플릿은 일반적인 VM 구성을 제공하고 게스트 운영 체제의 유형에 따라 메모리의 적절한 기본값을 설정합 니다. VM 에 제공하는 메모리 양을 결정할 때 다음 요소를 고려하십시오.

- VM 에서 실행되는 응용 프로그램의 종류입니다.
- 동일한 메모리 리소스를 사용하는 다른 가상 시스템
- 가상 시스템과 함께 서버에서 실행되는 응용 프로그램입니다.

부팅 옵션

# Φ

이 탭에서 사용 가능한 부팅 옵션은 게스트 운영 체제에 따라 다를 수 있습니다. 예를 들어 일부 VM 에서는 부팅 순서 (또는 부팅 순서) 를 변경하거나 추가 부팅 매개 변수를 지정할 수 있습니다.

- 부팅 순서를 변경하려면 [부팅 순서] 목록에서 항목을 선택하고 [위로 이동] 또는 [아래로 이동] 을 선택합니다.
- 추가 부팅 매개 변수를 지정하려면 **OS** 부팅 매개 변수 상자에 해당 매개 변수를 입력합니다. 예를 들어 Debian VM 에 서 single 을 입력하면 단일 사용자 모드로 VM 을 부팅할 수 있습니다.

시작 옵션

懕

이 탭에서 선택한 VM 의 시작 순서, 시작 지연 간격 및 **HA** 다시 시작 우선 순위를 조정할 수 있습니다.

시작 순서

특정 VM 이 다른 VM 보다 먼저 시작될 수 있도록 vApp 내에서 또는 고가용성 복구 작업 중에 개별 VM 이 시작되는 순서를 지정 합니다. 시작 순서 값이 0 (영) 인 VM 이 먼저 시작된 다음 시작 순서 값이 1 인 VM 이 시작됩니다.

이후 다음 **VM** 시작 시도

이 값은 VM 이 시작된 후 시작 순서에서 다음 VM 그룹을 시작하기 전에 대기해야 하는 시간을 지정하는 지연 간격입니다. 이 설 정은 고가용성 복구 작업 중에 vApp 내의 VM 과 개별 VM 에 적용됩니다.

**HA** 재시작 우선

고가용성을 사용하도록 설정된 풀에서 이 설정은 기본 하드웨어에 장애가 발생하거나 호스트 서버가 손실될 경우 자동으로 다시 시작되는 VM 을 지정합니다.

- HA 다시 시작 우선 순위가 다시 시작인 VM 은 풀 내에서 충분한 리소스를 사용할 수 있는 경우 다시 시작되도록 보장됩니 다. 가능한 경우 다시 시작 우선 순위가 있는 VM 보다 먼저 다시 시작됩니다.
- 가능한 경우 HA 다시 시작 우선 순위가 다시 시작인 VM 은 실패 계획을 계산할 때 고려되지 않습니다. 그러나 실행 중인 서버가 실패하면 다시 시작하려는 시도가 한 번 수행됩니다. 이 재시작은 우선 순위가 높은 모든 VM 이 다시 시작된 후에 시도되며, VM 을 시작하려는 시도가 실패하면 다시 시도되지 않습니다.
- HA 다시 시작 우선 순위가 다시 시작 안 함인 VM 은 자동으로 다시 시작되지 않습니다.

자세한 내용은 VM 시작 설정을 참조하십시오.

경고

# Δ

경고 탭에서 VM 의 CPU 사용량, 네트워크 및 디스크 작업에 대한 성능 경고를 구성할 수 있습니다.

경고 구성에 대한 자세한 내용은 성능 경고 구성을 참조하십시오.

홈 서버

# F.

VM 속성 대화 상자의 홈 서버 탭에서 VM 에 대한 리소스를 제공하는 서버를 지정할 수 있습니다. 가능한 경우 해당 서버에서 VM 이 시작됩니다. 해당 서버에서 VM 을 시작할 수 없는 경우 동일한 풀 내의 대체 서버가 자동으로 선택됩니다. 자세한 내용은 새 VM 만들기를 참조하십시오.

WLB (Workload Balancing) 가 활성화된 풀에서는 홈 서버를 설정할 수 없습니다. 대신 XenCenter 는 Citrix Hypervi‑ sor 리소스 풀 메트릭을 분석하고 최적화를 권장하여 VM 에 가장 적합한 서버를 지명합니다. 이러한 권장 사항을 리소스 성능 [또](https://docs.xenserver.com/ko-kr/xencenter/8-2/vms-new.html) [는 하드웨어](https://docs.xenserver.com/ko-kr/xencenter/8-2/vms-new.html) 밀도에 맞도록 할지 결정할 수 있습니다. 배치 권장 사항 및 중요 임계값이 환경의 요구에 맞게 조정되도록 개별 리소 스 메트릭 (CPU, 네트워크, 메모리 및 디스크) 의 가중치를 미세 조정할 수 있습니다.

## **GPU**

### **THE**

VM 의 **GPU** 속성 탭에서 전용 그래픽 처리 장치 (GPU) 또는 하나 이상의 가상 GPU 를 VM 에 할당할 수 있습니다. 이 구성을 통해 VM 은 그래픽 하드웨어에 직접 액세스할 수 있습니다. VM 은 GPU 의 처리 성능을 사용하여 CAD/CAM, GIS 및 의료 이 미징 응용 프로그램과 같은 고급 3D 전문 그래픽 응용 프로그램에 대한 더 나은 지원을 제공합니다.

참고**:**

Citrix Hypervisor 8.0 이하 릴리스에서는 VM 에 vGPU 를 하나만 추가할 수 있습니다. NVIDIA GPU 가 이 기능을 지원하고 vGPU 가 동일한 유형인 경우 Citrix Hypervisor 8.1 에서 VM 에 여러 개의 vGPU 를 추가할 수 있습니다.

추가를 클릭하여 VM 에 GPU 를 추가합니다. **GPU** 유형 목록에는 사용 가능한 GPU 및 가상 GPU 유형이 표시됩니다. 목록에 서 가상 GPU 유형을 선택하여 특정 가상 GPU 유형을 VM 에 할당합니다. 또는 전체 **GPU** 패스스루를 선택하여 VM 이 GPU 의 전체 처리 성능을 사용할 수 있도록 합니다.

참고**:**

GPU 는 Citrix Hypervisor 프리미엄 에디션 고객 또는 Citrix Virtual Apps and Desktops 또는 Citrix DaaS 권한을 통해 Citrix Hypervisor 에 액세스할 수 있는 고객에게 제공됩니다. 라이센스에 대한 자세한 내용은 Citrix Hypervisor 라이센스 정보를 참조하십시오.

## **U[SB](https://docs.xenserver.com/ko-kr/xencenter/8-2/licensing-about.html)**

Ŷ

VM 의 **USB** 속성 탭에서 오른쪽 창에 VM 에 연결된 USB 목록이 표시됩니다. VM 에 추가 (최대 6 개) USB 를 연결할 수 있습 니다. VM 에서 USB 를 분리하도록 선택할 수도 있습니다.

자세한 내용은 탭을 참조하십시오.

참고**:**

- USB 패스스루는 Citrix Hypervisor 프리미엄 에디션 고객이 사용할 수 있습니다.
- USB 패스스루는 USB 버전 1.1, 2.0 및 3.0 에서 지원됩니다.

# 고급 옵션 **(**최적화**)**

# $\mathcal{R}_\alpha$

고급 옵션 탭에서 하드웨어 지원 VM 에 할당된 섀도 메모리의 양을 조정할 수 있습니다. Citrix Virtual Apps 와 같은 일부 특수 애플리케이션 워크로드에서는 전체 성능을 달성하려면 추가 섀도우 메모리가 필요합니다. 이 메모리는 오버헤드로 간주되며 VM 에 메모리를 할당하는 일반적인 메모리 계산과는 별개입니다.

- Citrix Virtual Apps 실행하는 VM 의 성능을 최적화하려면 **Citrix Virtual Apps** 대한 최적화를 선택합니다.
- VM 의 섀도 메모리 할당을 수동으로 조정하려면 수동으로 최적화를 선택하고 섀도 메모리 승수 상자에 숫자를 입력합니 다.
- VM 의 섀도 메모리에 대한 기본 설정을 복원하려면 일반 용도에 맞게 최적화 옵션을 선택합니다.

## 클라우드 구성 매개변수

o

참고**:**

cloud‑config 매개 변수를 업데이트하기 전에 VM 을 종료합니다.

**Cloud‑Config** 매개 변수 탭에서 VM 에 대해 지정한 구성 매개 변수를 검토하고 수정할 수 있습니다. 자세한 내용은 클라우드 구성 매개 변수를 참조하십시오.

# **[VM](https://docs.xenserver.com/ko-kr/xencenter/8-2/vms-new-cloudconfig.html)** 관리

October 15, 2023

- VM 시작
- VM 일시 중단 및 재개
- VM 종료
- [VM](https://docs.xenserver.com/ko-kr/xencenter/8-2/vms-starting.html) 재부팅
- [원격 콘솔 세션 실행](https://docs.xenserver.com/ko-kr/xencenter/8-2/vms-suspend.html)
- [VM](https://docs.xenserver.com/ko-kr/xencenter/8-2/vms-power-off.html) 마이그레이션
- [VM](https://docs.xenserver.com/ko-kr/xencenter/8-2/vms-reboot.html) 삭제
- [변경된 블록 추적](https://docs.xenserver.com/ko-kr/xencenter/8-2/tabs-console.html)

**VM** 시작

October 15, 2023

풀에 있는 VM 의 경우 VM 을 시작할 위치를 선택할 수 있습니다. 이 선택은 선택한 호스트 서버에서 사용 가능한 리소스에 따라 달라질 수 있습니다. VM 및 풀의 구성 방법에 따라 서버 선택이 달라집니다.

- WLB (Workload Balancing) 가 활성화된 풀에서는 VM 의 워크로드에 가장 적합한 물리적 서버를 선택하는 데 도움 이 되는 권장 사항이 제공됩니다.
- Workload Balancing 이 구성되지 않은 풀에서는 풀의 모든 서버에서 VM 을 시작합니다 (해당 서버의 사용 가능한 스 토리지에 따라 다름). 자세한 내용은 새 VM 만들기를 참조하십시오.

VM 이 가동되어 실행 중이면 상태 표시기가 리소스 창의 **VM** 실행 아이콘으로 변경됩니다.

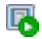

특정 서버에서 **VM** 을 시작하려면

- 1. 리소스 창에서 VM 을 선택합니다.
- 2. 마우스 오른쪽 단추를 클릭하고 서버에서 시작을 선택한 다음 바로 가기 메뉴에서 원하는 서버를 선택합니다. 또는 **VM** 메 뉴에서 서버에서 시작을 선택한 다음 하위 메뉴에서 원하는 서버를 선택합니다.

최적 서버 또는 홈 서버에서 **VM** 을 시작하려면

리소스 창에서 VM 을 선택한 다음 도구 모음에서 시작을 선택합니다.

●

또는 다음 중 하나를 수행합니다.

- 리소스 창을 마우스 오른쪽 버튼으로 클릭하고 바로 가기 메뉴에서 시작을 선택합니다.
- **VM** 메뉴에서 시작을 선택합니다.

WLB 사용 가능 풀에서 이 작업은 최적의 서버에서 VM 을 시작합니다.

Workload Balancing 이 구성되지 않은 풀에서 이 작업은 홈 서버에서 VM 을 시작합니다. 홈 서버가 설정되지 않은 경우 VM 은 사용 가능한 첫 번째 서버에서 시작됩니다.

**VM** 일시 중단 및 재개

October 15, 2023

VM 을 일시 중단하면 현재 상태가 기본 SR (스토리지 저장소) 의 파일에 저장됩니다. 이 기능을 사용하면 VM 의 호스트 서버를 종료할 수 있습니다. 서버를 재부팅한 후 VM 을 다시 시작하고 원래 실행 상태로 되돌릴 수 있습니다.

참고**:**

다른 유형의 서버에서 만들어진 일시 중단된 VM 은 재개하지 못할 수 있습니다. 예를 들어 Intel VT 지원 CPU 를 사용하 는 서버에서 생성된 VM 은 AMD‑V CPU 가 있는 서버에서 재개되지 않을 수 있습니다.

## **VM** 을 일시 중단하려면

- 1. 현재 기본 SR 이 분리된 경우 새 기본 SR 을 선택합니다.
- 2. 리소스 창에서 VM 을 선택한 다음 도구 모음에서 일시 중지를 선택합니다.

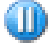

또는,

- 마우스 오른쪽 버튼을 클릭하고 단축 메뉴에서 일시 중단을 선택합니다.
- **VM** 메뉴에서 일시 중단을 선택합니다.

VM 이 일시 중단되면 상태 표시기가 리소스 창의 일시 중단된 VM 아이콘으로 변경됩니다.

喝

일시 중단된 **VM** 을 다시 시작하려면

풀에 있는 VM 의 경우 일반적으로 VM 을 다시 시작할 위치를 선택할 수 있습니다. VM 및 풀의 구성 방법에 따라 서버 선택이 달 라집니다.

- WLB (Workload Balancing) 가 활성화된 풀에서는 VM 의 워크로드에 가장 적합한 물리적 서버를 선택하는 데 도움 이 되는 권장 사항이 제공됩니다.
- Workload Balancing 이 구성되어 있지 않은 풀에서는 풀의 모든 서버에서 VM 을 재개할 수 있습니다 (해당 서버의 사용 가능한 스토리지에 따라 다름). 자세한 내용은 홈 서버를 참조하십시오.

일시 중단된 VM 이 성공적으로 재개되면 상태 표시기가 리소스 창의 **VM** 실행 중 아이콘으로 변경됩니다.

屠

특정 서버에서 일시 중단된 **VM** 을 재개하려면

- 1. 리소스 창에서 VM 을 선택합니다.
- 2. 마우스 오른쪽 단추를 클릭하고 서버에서 다시 시작을 선택한 다음 바로 가기 메뉴에서 원하는 서버를 선택합니다. 또는 **VM** 메뉴에서 서버에서 다시 시작 을 선택한 다음 하위 메뉴에서 원하는 서버를 선택합니다.

최적의 서버 또는 홈 서버에서 **VM** 을 자동으로 재개하려면

리소스 창에서 VM 을 선택한 다음 도구 모음에서 다시 시작을 선택합니다.

# O

또는 다음 중 하나를 수행합니다.

- 리소스 창을 마우스 오른쪽 버튼으로 클릭하고 바로 가기 메뉴에서 다시 시작을 선택합니다.
- **VM** 메뉴에서 다시 시작을 선택합니다.

WLB 지원 풀에서는 VM 이 최적의 서버에서 시작됩니다.

Workload Balancing 이 구성되지 않은 풀에서는 VM 이 홈 서버에서 시작됩니다. 홈 서버가 설정되지 않았거나 지정된 서버 를 사용할 수 없는 경우 VM 은 사용 가능한 첫 번째 서버에서 시작됩니다.

## **VM** 종료

#### October 15, 2023

여러 가지 이유로 실행 중인 VM 을 종료해야 할 수 있습니다. 예:

- 리소스를 확보하기 위해
- 가상 네트워크 하드웨어 재구성
- 가상 디스크 스토리지 재구성

VM 의 콘솔을 통해 또는 XenCenter 를 사용하여 VM 을 종료할 수 있습니다. XenCenter 는 VM 을 종료하는 두 가지 방법을 제공합니다.

- 소프트 종료에서는 VM 의 정상 종료를 수행하고 실행 중인 모든 프로세스가 개별적으로 중지됩니다.
- 강제 종료에서는 하드 종료를 수행하며 물리적 서버를 분리하는 것과 동일합니다. 실행 중인 모든 프로세스가 항상 종료되 는 것은 아니며 이러한 방식으로 VM 을 종료하면 데이터가 손실될 위험이 있습니다. 소프트 종료가 불가능한 경우에만 강 제 종료를 사용하십시오.

HVM 모드에서 실행되는 VM (즉, Citrix VM Tools 가 설치되지 않은 VM) 은 강제 종료를 사용해서만 종료할 수 있습니다. 이 러한 상황을 방지하려면 모든 HVM 가상 컴퓨터에 Citrix VM Tools 를 설치합니다. 자세한 내용은 Citrix VM Tools를 참조 하십시오.

소프트 종료를 수행하려면

리소스 창에서 VM 을 선택한 다음 도구 모음에서 시스템 종료를 선택합니다.

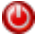

또는,

- 마우스 오른쪽 버튼을 클릭하고 리소스 창 바로 가기 메뉴에서 시스템 종료 를 클릭합니다.
- **VM** 메뉴에서 시스템 종료를 클릭합니다.

부동 콘솔 창 내에서 VM 을 종료하려면 수명 주기 아이콘을 클릭한 다음 시스템 종료를 클릭합니다.

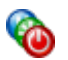

실행 중인 프로세스가 중지되면 VM 의 콘솔에 종료 메시지가 표시됩니다. 종료가 완료되면 리소스 창의 VM 상태 표시기가 중지 된 VM 아이콘으로 변경됩니다.

# r

강제 종료를 수행하려면

리소스 창에서 VM 을 선택한 다음 도구 모음에서 강제 종료를 클릭합니다.

# $\bf \bm \odot$

또는,

- 마우스 오른쪽 버튼을 클릭하고 리소스 창 바로 가기 메뉴에서 강제 종료를 클릭합니다.
- **VM** 메뉴에서 강제 종료를 클릭합니다.

부동 콘솔 창에서 VM 을 강제로 종료하려면 수명 주기 아이콘을 클릭한 다음 강제 종료를 클릭합니다.

# Ø

종료가 완료되면 VM 상태 표시기가 리소스 창의 중지된 VM 아이콘으로 변경됩니다.

# r.

**VM** 재부팅

October 15, 2023

XenCenter 에서 VM 을 재부팅하는 방법에는 두 가지가 있습니다.

- 소프트 재부팅은 VM 을 순서대로 종료하고 다시 시작합니다.
- 강제 재부팅은 종료 절차를 먼저 수행하지 않고 VM 을 다시 시작하는 하드 재부팅입니다. 이 작업은 물리적 서버의 플러 그를 뽑은 다음 다시 플러그를 꽂았다가 다시 켜는 것과 같이 작동합니다.

심각한 오류와 같은 인스턴스에서 시스템을 강제로 검색하려면 최후의 수단으로만 강제 재부팅하십시오.

Citrix VM Tools 가 설치되지 않은 HVM 모드 VM 은 강제 재부팅을 통해서만 재부팅할 수 있습니다. 이러한 상황을 방지하려 면 모든 HVM 가상 컴퓨터에 Citrix VM Tools 를 설치합니다. 자세한 내용은 Citrix VM Tools를 참조하십시오.

**VM** 을 완전히 재부팅하려면

강제 재부팅을 수행하려면

리소스 창에서 VM 을 선택한 다음 도구 모음에서 재부팅을 선택합니다.

# æ

또는,

团

- 마우스 오른쪽 버튼을 클릭하고 리소스 창 바로 가기 메뉴에서 재부팅 을 선택합니다.
- 
- 
- VM 이 종료되고 재부팅됩니다. 이 프로세스가 완료되면 리소스 창의 상태 표시기가 **VM** 시작 아이콘으로 다시 변경됩니다.
- 
- 
- 
- 
- **VM** 메뉴에서 재부팅을 선택합니다.
- 
- 
- 
- 
- 

• 마우스 오른쪽 버튼을 클릭하고 리소스 창 바로 가기 메뉴에서 강제 재부팅을 선택합니다.

- 
- 

리소스 창에서 VM 을 선택한 다음 도구 모음에서 강제 재부팅을 선택합니다.

- 
- 

다.

• **VM** 메뉴에서 강제 재부팅을 선택합니다.

# 屠

또는,

❀

원격 콘솔 세션 실행

October 15, 2023

VM 에서 원격 콘솔 세션을 열려면 VM 을 선택한 다음 Console 탭을선택합니다.

# **Linux VM**

텍스트 콘솔 또는 그래픽 콘솔을 사용하여 Linux VM 에서 콘솔 세션을 실행할 수 있습니다. 그래픽 콘솔은 VNC 기술을 사용합 니다. 그래픽 콘솔을 사용하려면 VNC 서버와 X 디스플레이 관리자가 VM 에 설치 및 구성되어 있는지 확인하십시오. Linux 가 상 시스템용 VNC 구성에 대한 자세한 내용은 Linux VM 에 대해 VNC 사용을 참조하십시오.

VM 이 즉시 종료되고 재부팅됩니다. 이 프로세스가 완료되면 리소스 창의 상태 표시기가 **VM** 시작 아이콘으로 다시 변경됩니

두 가지 유형의 원격 콘솔 간에 전환하려면 콘솔 탭에서 그래픽 콘솔로 전환**/**텍스트 콘솔로 전환 단추를 사용합니다.

참고**:**

HVM Linux 게스트의 경우 일정 시간 (일반적으로 10 분) 동안 사용하지 않은 후 화면 블랭킹이 적용될 수 있습니다. 화면 블랭킹이 발생하면 본체는 검은색으로 표시되며 키를 누를 때까지 텍스트가 다시 나타납니다.

커널 부팅 파라미터에 consoleblank=0를 추가하여 게스트 내에서 이 동작을 비활성화할 수 있습니다.

#### **SSH** 콘솔

XenCenter 를 사용하면 VM 의 콘솔 탭에서 **SSH** 콘솔 열기 단추를 사용하여 Linux VM 에 대한 SSH 연결을 시작할 수 있습 니다. 이 작업은 외부 팝업 창에서 VM 에 대한 SSH 콘솔을 시작합니다. SSH 콘솔을 사용하면 VM 콘솔에서 콘텐츠를 복사/붙 여넣을 수도 있습니다. SSH 콘솔 기능을 사용하려면 다음을 수행해야 합니다.

- 동일한 네트워크에서 VM 과 XenCenter 에 액세스할 수 있는지 확인합니다.
- VM 에 Linux 게스트 에이전트를 설치합니다. Linux 게스트 에이전트 설치에 대한 자세한 내용은 Linux VM을 참조하 십시오.
- SSH 데몬이 VM 에서 실행 중이고 원격 연결을 허용하는지 확인합니다.

참고**:**

SSH 콘솔을 닫으면 콘솔에서 실행 중인 모든 작업이 종료됩니다.

## **Windows VM**

Windows VM 의 콘솔 세션은 표준 그래픽 콘솔 또는 원격 데스크톱 콘솔을 사용할 수 있으며, 둘 다 전체 키보드 및 마우스 상호 작용을 지원합니다. 표준 그래픽 콘솔은 Citrix Hypervisor VM 콘솔에 대한 원격 액세스를 제공하기 위해 개발한 기본 제공 VNC 기술을 사용합니다. 원격 데스크톱 콘솔은 RDP (원격 데스크톱 프로토콜) 기술을 사용합니다. XenCenter 콘솔 탭에서 원격 데스크톱으로 전환**/**기본 데스크톱으로 전환 단추를 사용하여 표준 그래픽 콘솔과 원격 데스크톱 콘솔 간에 전환합니다.

원격 데스크톱 콘솔 연결을 사용하려면 다음 요구 사항이 충족되는지 확인합니다.

- 가상 컴퓨터에서 원격 데스크톱을 사용하도록 설정해야 합니다. Windows 가상 컴퓨터에서 원격 데스크톱을 사용하도 록 설정하는 방법에 대한 자세한 내용은 Windows VM을 참조하십시오.
- Citrix VM Tools 가 설치되어 있어야 합니다.
- 가상 시스템에는 네트워크 인터페이스가 있어야 하며 XenCenter 에 연결할 수 있어야 합니다.
- 자격 증명 보안 지원 공급자 프로토콜 ([CredSSP\)](https://docs.xenserver.com/ko-kr/citrix-hypervisor/vms/windows.html) 업데이트는 RDP 연결의 클라이언트와 서버 모두에 적용되거나 둘 모 두에 적용되어야 합니다. 자세한 내용은 https://support.microsoft.com/en‑gb/help/4295591/credssp‑ encryption‑oracle‑remediation‑error‑when‑to‑rdp‑to‑azure‑vm 항목을 참조하십시오.

원격 데스크톱 콘솔 환경에 영향을 주는 다양한 [XenCenter](https://support.microsoft.com/en-gb/help/4295591/credssp-encryption-oracle-remediation-error-when-to-rdp-to-azure-vm) 설정이 있습니다.

- Windows [키 조합은 원격 데스크톱 콘솔로 전송됩니다](https://support.microsoft.com/en-gb/help/4295591/credssp-encryption-oracle-remediation-error-when-to-rdp-to-azure-vm).
- 원격 데스크톱 콘솔에서 실행 중인 응용 프로그램의 사운드는 로컬 컴퓨터에서 재생됩니다.

• 기본적으로 원격 데스크톱 콘솔 세션을 열 때 가상 콘솔 세션을 만드는 대신 원격 서버의 콘솔 세션에 연결됩니다.

• XenCenter 는 자동으로 RDP 연결을 검색하고 원격 데스크톱 콘솔을 사용할 수 있게 되면 자동으로 전환할 수 있습니다.

XenCenter 옵션 대화상자의 콘솔 탭을 통해 이러한 설정 및 기타 원격 데스크톱 콘솔 설정을 변경할 수 있습니다. XenCenter 옵션 변경을 참조하십시오.

참고**:**

[RDP](https://docs.xenserver.com/ko-kr/xencenter/8-2/intro-options.html) 를 사용하여 XenCenter 에 연결하는 대신 로컬 컴퓨터에서 XenCenter 를 사용하여 VNC 성능을 향[상시킬 수 있](https://docs.xenserver.com/ko-kr/xencenter/8-2/intro-options.html) 습니다.

## 가상 머신 마이그레이션

October 15, 2023

이 항목에는 풀 및 독립 실행형 서버 내/간 가상 시스템 마이그레이션 및 이동에 대한 정보가 포함되어 있습니다.

정의:

- VM 마이그레이션: 실행 중이거나 일시 중단된 VM 을 다른 서버 또는 풀로 이동합니다.
- VM 이동: 종료 VM 을 다른 서버 또는 풀로 이동합니다.

#### 라이브 마이그레이션

라이브 마이그레이션은 모든 버전의 Citrix Hypervisor 에서 사용할 수 있습니다. 이 기능을 사용하면 VM 의 디스크가 두 서버 가 공유하는 저장소에 있을 때 실행 중인 VM 이나 일시 중단된 VM 을 Citrix Hypervisor 서버 간에 이동할 수 있습니다. 이 기 능을 사용하면 Workload Balancing (WLB), 고가용성 및 RPU (롤링 풀 업그레이드) 와 같은 풀 유지 관리 기능을 통해 VM 을 자동으로 이동할 수 있습니다. 스토리지는 동일한 풀에 있는 호스트 간에만 공유할 수 있습니다. 따라서 동일한 풀 내에서만 VM 을 이동할 수 있습니다.

실시간 마이그레이션을 통해 VM 가동 중지 시간 없이 다음을 수행할 수 있습니다.

- 워크로드 레벨링
- 인프라 복원력
- 서버 소프트웨어 업그레이드

#### 스토리지 라이브 마이그레이션

또한 스토리지 라이브 마이그레이션을 사용하면 한 호스트에서 다른 호스트로 VM 을 이동할 수 있습니다. 이 경우 VM 은 두 호스 트 간에 공유되는 스토리지에 있지 않습니다. 따라서 다운타임 없이 로컬 스토리지에 저장된 VM 을 마이그레이션할 수 있으며 서 비스 중단 없이 한 풀에서 다른 풀로 VM 을 이동할 수 있습니다. 대상 서버의 선택은 VM 과 풀의 구성 방법에 따라 다릅니다. 예를 들어 WLB (Workload Balancing) 가 활성화된 풀에서는 VM 의 워크로드에 가장 적합한 물리적 서버를 선택하는 데 도움이 되는 권장 사항이 제공됩니다. 자세한 내용은 VM 초기 배치, 마이그레이션 및 재개를 위한 최적의 서버 선택을 참조하십시오.

스토리지 라이브 마이그레이션을 통해 시스템 관리자는 다음을 수행할 수 있습니다

- Citrix Hypervisor 풀 간에 VM 재조정 (예: [개발 환경에서 프로덕션 환경으로](https://docs.xenserver.com/ko-kr/xencenter/8-2/wlb-start-on-placement.html))
- VM 가동 중지 시간 없이 독립형 Citrix Hypervisor 서버 업그레이드 및 업데이트
- Citrix Hypervisor 서버 하드웨어 업그레이드

참고**:**

블록 추적을 사용하도록 변경한 VM 을 마이그레이션하는 데는 스토리지 실시간 마이그레이션을 사용할 수 없습니다. 스토 리지 실시간 마이그레이션을 시도하기 전에 변경된 블록 추적을 비활성화합니다. 자세한 내용은 변경된 블록 추적을 참조 하십시오.

한 호스트에서 다른 호스트로 VM 을 이동하면 VM 상태가 유지됩니다. 상태에는 VM 을 정의하는 정보와 [CPU](https://docs.xenserver.com/ko-kr/xencenter/8-2/cbt-overview.html) 및 네트워 크 사용량과 같은 기록 성능 메트릭이 포함됩니다.

스토리지 라이브 마이그레이션을 사용하면 가상 디스크를 SR(스토리지 저장소) 에서 동일한 풀 내의 다른 SR 로 이동할 수도 있 습니다. 자세한 내용은 가상 디스크 이동을 참조하십시오.

호환성 요구 사항

실시간 마이그레이션 또는 스토리지 라이브 마이그레이션을 사용하여 VM 을 마이그레이션할 때 새 VM 및 서버는 다음 호환성 요 구 사항을 충족해야 합니다.

- 마이그레이션할 각 VM 에 Citrix VM Tools 가 설치되어 있어야 합니다.
- 대상 서버에 원본과 동일하거나 최신 버전의 Citrix Hypervisor 가 설치되어 있어야 합니다.
- (스토리지 라이브 마이그레이션에만 해당됩니다.) 소스 서버와 대상 서버의 CPU 가 서로 다른 경우 대상 서버는 최소한 전체 기능 세트를 원본 서버로 제공해야 합니다. 따라서 예를 들어 AMD 와 Intel 프로세서 사이에서 VM 을 이동할 가능 성은 거의 없습니다.
- 스토리지 라이브 마이그레이션의 경우 스냅샷이 두 개 이상인 VM 은 마이그레이션할 수 없습니다.
- 체크포인트가 있는 VM 은 마이그레이션할 수 없습니다.
- 스토리지 실시간 마이그레이션의 경우 연결된 VDI 가 6 개 이상인 VM 은 마이그레이션할 수 없습니다.
- 대상 서버에 충분한 여유 메모리 용량이 있거나 동적 메모리 제어를 사용하여 충분한 용량을 확보할 수 있어야 합니다. 메 모리가 부족하면 마이그레이션이 완료되지 않습니다.
- 스토리지 마이그레이션만 해당: 소스 풀의 호스트에는 마이그레이션 중에 중지된 VM 을 실행할 수 있는 충분한 예비 메모 리 용량이 있어야 합니다. 이 요구 사항을 통해 마이그레이션 프로세스 중 언제든지 중지된 VM 을 시작할 수 있습니다.
- 스토리지 라이브 마이그레이션의 경우 대상 스토리지에 들어오는 VM 에 사용할 수 있는 충분한 디스크 공간 (VM 및 해당 스냅샷용) 이 있어야 합니다. 공간이 충분하지 않으면 마이그레이션이 완료되지 않습니다.

라이브 마이그레이션 및 스토리지 라이브 마이그레이션 제한

라이브 마이그레이션 및 저장소 실시간 마이그레이션에는 다음과 같은 제한 사항이 적용됩니다.

- 스토리지 라이브 마이그레이션은 컴퓨터 생성 서비스에서 만든 VM 에 사용할 수 없습니다.
- SR‑IOV 를 사용하는 VM 은 마이그레이션할 수 없습니다. 자세한 내용은 SR‑IOV 지원 NIC 사용을 참조하십시오.
- 마이그레이션 중에는 VM 성능이 저하됩니다.
- 고가용성 기능을 사용하는 경우 마이그레이션할 VM 이 보호됨으로 표시되어 있지 않은지 확인합니다.
- VM 마이그레이션을 완료하는 데 걸리는 시간은 VM 의 메모리 공간 및 [해당 작업에 따라 다릅니다](https://docs.xenserver.com/ko-kr/citrix-hypervisor/networking/manage.html#use-sr-iov-enabled-nics). 또한 VDI 의 크기와 VDI 의 스토리지 활동은 스토리지 라이브 마이그레이션을 통해 마이그레이션되는 VM 에 영향을 줄 수 있습니다.
- Intel GVT‑G 는 라이브 마이그레이션 및 스토리지 라이브 마이그레이션과 호환되지 않습니다. 자세한 내용은 그래픽 개 요를 참조하십시오.
- on-boot 옵션이 reset로 설정된 VM 은 마이그레이션할 수 없습니다. 자세한 내용은 IIntellicache를 참조하십 시오.

실시간 [마이](https://docs.xenserver.com/ko-kr/citrix-hypervisor/graphics.html)그레이션 또는 스토리지 라이브 마이그레이션을 사용하여 VM 을 마이그레이션하는 방[법에 대한 단계별](https://docs.xenserver.com/ko-kr/citrix-hypervisor/storage/intellicache.html) 지침은 *VM* 마이그레이션 또는 이동하기 섹션을 참조하십시오.

#### **VM** 이동

XenCenter 를 사용하면 **VM** 이동 마법사를 사용하여 종료된 VM 을 동일한 풀의 새 스토리지 저장소로 이동할 수 있습니다. 단 계별 지침은 다음 섹션을 참조하십시오.

**VM** 을 마이그레이션하거나 이동하려면

- 1. 리소스 창에서 VM 을 선택하고 VM 의 상태에 따라 다음 중 하나를 수행합니다.
	- 라이브 마이그레이션 또는 저장소 실시간 마이그레이션을 사용하여 실행 중이거나 일시 중단된 VM 을 마이그레이 션하려면 **VM** 메뉴에서 서버로 마이그레이션, **VM** 마이그레이션 마법사를 차례로 선택합니다. 이 작업을 수행하 면 **VM** 마이그레이션 마법사가 열립니다.

참고**:**

구성원이 16 명 이하인 풀의 경우 마우스 오른쪽 버튼 클릭 메뉴에 VM 을 마이그레이션할 수 있는 서버 목록 이 표시됩니다. 그러나 더 큰 풀의 경우 서버가 메뉴에 나열되지 않습니다. 대신 서버로 마이그레이션 마법사 를 열어야 합니다.

- 중지된 VM 을 이동하려면 **VM** 메뉴에서 **VM** 이동을선택합니다. 이 작업을 수행하면 **VM** 이동 마법사가 열립니다.
- 2. 대상 목록에서 독립 실행형 서버 또는 풀을 선택합니다.
- 3. 홈 서버 목록에서 VM 에 대한 홈 서버를 할당할 서버를 선택하고 다음을 선택합니다.
- 4. 스토리지 페이지에서 마이그레이션된 VM 의 가상 디스크를 배치할 스토리지 저장소를 지정합니다. 다음을 선택합니다.
- 마이그레이션된 모든 가상 디스크를 동일한 **SR** 에 배치 옵션이 기본적으로 선택되어 있으며 대상 풀에 기본 공유 SR 이 표시됩니다.
- 스토리지 저장소 목록에서 SR 을 지정하려면 마이그레이션된 가상 디스크를 지정된 **SR** 에 배치 를 선택합니다. 이 옵션을 사용하면 마이그레이션된 VM 의 각 가상 디스크에 대해 서로 다른 SR 을 선택할 수 있습니다.
- 5. 네트워킹 페이지에서 선택한 VM 의 가상 네트워크 인터페이스를 대상 풀 또는 서버의 네트워크에 매핑합니다. 대상 네트 워크 목록을 사용하여 옵션을 지정하고 다음을 선택합니다.
- 6. 대상 풀에서 VM 의 가상 디스크 마이그레이션에 사용할 스토리지 네트워크를 선택합니다. 다음을 선택합니다.

참고**:**

성능상의 이유로 인해 라이브 마이그레이션에 관리 네트워크를 사용하지 않는 것이 좋습니다.

7. 구성 설정을 검토하고 마침을 선택하여 VM 마이그레이션 또는 이동을 시작합니다.

7.1 CU2 에서 8.2 CU1 로 업그레이드하는 경우 새 가상화 기능을 사용하려면 VM 을 마이그레이션한 후 모든 VM 을 종료하고 부팅해야 할 수 있습니다.

**VM** 삭제

October 15, 2023

가상 시스템을 삭제하면 해당 구성 및 해당 파일 시스템이 서버에서 제거됩니다. VM 을 삭제할 때 VM 의 스냅샷뿐만 아니라 VM 에 연결된 모든 가상 디스크를 삭제하거나 보존하도록 선택할 수 있습니다.

VM 을 삭제하려면 다음과 같이 하십시오.

- 1. VM 을 종료합니다.
- 2. 리소스 패널에서 중지된 VM 을 선택하고 마우스 오른쪽 버튼을 클릭한 다음 바로 가기 메뉴에서 삭제를 선택합니다. 또는 **VM** 메뉴에서 삭제를 선택합니다.
- 3. 연결된 가상 디스크를 삭제하려면 해당 확인란을 선택합니다.

중요**:**

VM 의 가상 디스크 드라이브에 저장된 모든 데이터가 손실됩니다.

- 4. VM 의 스냅샷을 삭제하려면 해당 확인란을 선택합니다.
- 5. 삭제를 클릭합니다.

삭제 작업이 완료되면 VM 이 리소스 창에서 제거됩니다.

참고**:**

상위 VM 이 삭제된 VM 스냅샷 (오펀 스냅샷) 은 리소스 창에서 계속 액세스할 수 있습니다. 이러한 스냅샷은 내보 내거나 삭제하거나 VM 및 템플릿을 생성하는 데 사용할 수 있습니다. 리소스 창에서 스냅샷을 보려면 탐색 창에서 개체를 선택한 다음 리소스 창에서 스냅샷 그룹을 확장합니다.

변경된 블록 추적

October 15, 2023

Citrix Hypervisor 변경 블록 추적 기능은 Citrix Hypervisor 를 사용하는 고객에게 증분 백업 기능을 제공합니다. 이 기능 은 Citrix Hypervisor 프리미엄 에디션에서만 사용할 수 있습니다.

VM 의 VDI(가상 디스크 이미지) 에 대해 변경된 블록 추적을 사용하도록 설정하면 VDI 에서 변경된 모든 블록이 로그 파일에 기 록됩니다. VDI 의 스냅샷을 만들 때마다 이 로그 파일을 사용하여 VDI 의 마지막 스냅샷 이후 변경된 블록을 식별할 수 있습니다. 이 기능을 사용하면 변경된 블록만 백업할 수 있습니다.

변경된 블록 추적은 CLI 또는 API 를 사용하여 활성화할 수 있습니다. 증분 백업을 수행하는 데 사용하는 타사 제품은 일반적으로 이 기능을 활성화합니다. VDI 에 대해 변경된 블록 추적이 활성화되면 VDI 에 대해 변경된 블록을 나열하는 추가 정보가 계산되고 저장됩니다. 이 프로세스는 메모리 및 공간과 같은 리소스를 사용합니다.

변경된 블록 추적에 대한 자세한 내용은 개발자 문서를 참조하십시오.

**VM** 에서 변경된 블록 추적 사용 안 [함](https://docs.xenserver.com/en-us/citrix-hypervisor/developer/changed-block-tracking-guide.html)

XenCenter 를 사용하여 VM 과 연결된 모든 VDI 에 대해 변경된 블록 추적을 사용하지 않도록 설정할 수 있습니다. VM 또는 VM 에 대해 변경된 블록 추적을 사용하지 않도록 설정하기 전에 다음 사항을 고려하십시오.

- 스토리지 실시간 마이그레이션을 사용하여 VM 을 이동하려면 해당 VM 에서 변경된 블록 추적을 사용하지 않도록 설정해 야 합니다.
- 변경된 블록 추적을 사용하지 않도록 설정하면 백업 솔루션이 VM 과 연결된 VDI 의 증분 백업을 수행할 수 없습니다. 다 른 증분 백업 세트를 사용하려면 변경된 블록 추적을 다시 활성화해야 합니다.
- 변경된 블록 추적은 XenCenter 를 사용하여 다시 활성화할 수 없습니다.

변경된 블록 추적을 비활성화하려면 다음 단계를 완료하십시오.

- 1. 왼쪽 패널에서 변경된 블록 추적을 사용하지 않도록 설정할 VM 을 선택합니다.
- 2. 주 메뉴에서 **VM** 을 선택한 다음 변경된 블록 추적 사용 안 함을 선택합니다.
- 3. 확인 대화 상자가 열리면 예를 선택하여 계속합니다.

**VDI** 에 대해 변경된 블록 추적 상태 보기

SR 의 스토리지 탭에서 변경된 블록 추적이 VDI 에 대해 활성화되어 있는지 여부를 확인할 수 있습니다.

SR 이 변경된 블록 추적을 사용할 수 있는 풀의 일부인 경우 XenCenter 에 변경된 블록 추적 열이 표시됩니다. 이 열에는 VDI 에 대해 변경된 블록 추적이 사용 또는 사용 안 함으로 설정되어 있는지 여부가 표시됩니다.

**VM** 가져오기 및 내보내기

## February 22, 2024

OVF/OVA 패키지, 디스크 이미지 및 Citrix Hypervisor XVA 파일에서 VM 을 가져올 수 있습니다. VM 은 OVF/OVA 패키 지 및 Citrix Hypervisor XVA 파일로 내보낼 수 있습니다. 가져오기 및 내보내기 마법사를 사용하여 XenCenter 에서 VM 을 가져오고 내보냅니다.

Citrix Hypervisor 이외의 하이퍼바이저에서 만든 VM 을 가져오는 경우 운영 체제 수정 도구를 사용하여 가져온 VM 이 Citrix Hypervisor 서버에서 부팅할 수 있는지 확인합니다.

Citrix Hypervisor 서버에서 만든 UEFI 지원 VM 을 OVA, OVF 또는 XVA 파일로 가져오거나 내보낼 수 있습니다. 다른 하이 퍼바이저에서 UEFI 지원 VM 을 가져오는 기능은 지원되지 않습니다.

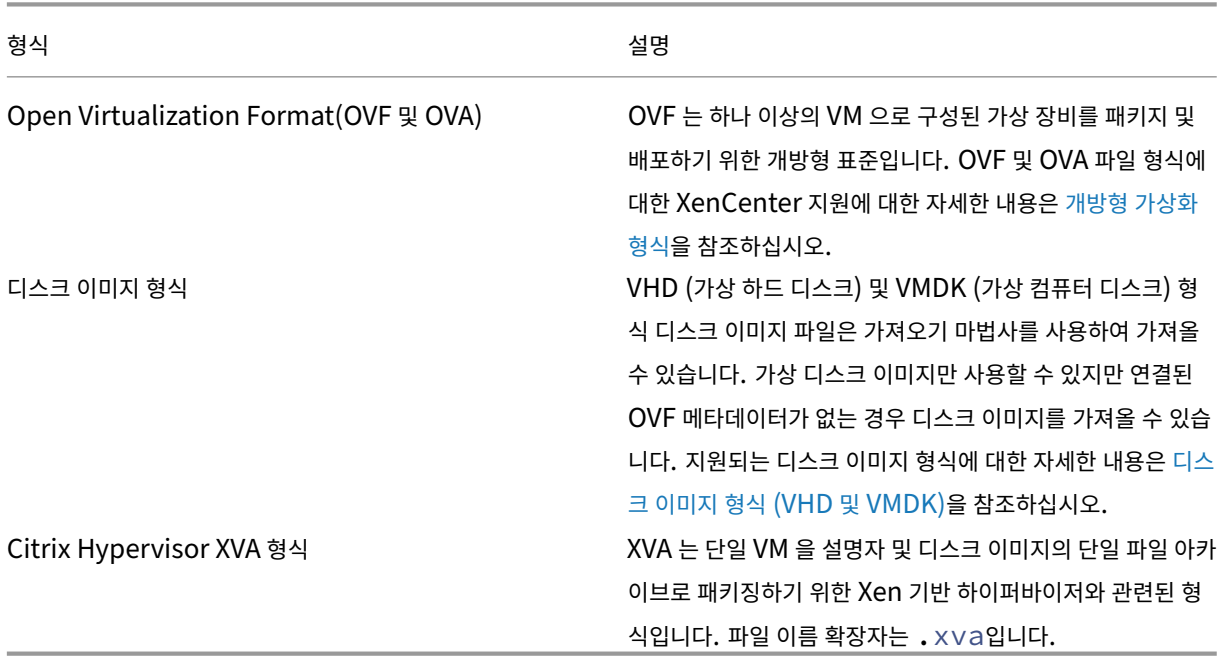

지원되는 가져오기 및 내보내기 형식

사용할 형식은 무엇입니까**?**

다음에 OVF/OVA 를 사용합니다.

- Citrix Hypervisor vApp 및 VM 을 OVF 를 지원하는 다른 하이퍼바이저와 공유합니다.
- 둘 이상의 VM 을 저장합니다.
- 손상 및 변조로부터 vApp 또는 VM 을 보호합니다.
- 사용권 계약을 포함합니다.
- OVF 패키지를 OVA 에 저장하여 vApp 배포를 간소화합니다.

XVA 를 사용하여 다음을 수행합니다.

• 명령줄 인터페이스 (CLI) 를 사용하여 스크립트에서 VM 을 가져오고 내보냅니다.

운영 체제 픽스업

XenCenter 에는 Citrix Hypervisor 서버로 가져오는 VM 의 상호 운용성을 보장하기 위한 고급 하이퍼바이저 상호 운용성 기능인 운영 체제 수정이 포함되어 있습니다. OVF/OVA 패키지 및 디스크 이미지에서 다른 하이퍼바이저에서 만든 VM 을 가져 올 때 운영 체제 픽스업을 사용합니다.

운영 체제 픽스업은 Citrix Hypervisor 서버에서 부팅하는 데 중요한 부팅 장치를 사용하도록 설정하고 다른 하이퍼바이저에 대한 서비스 또는 도구를 사용하지 않도록 설정하여 부팅하도록 게스트 OS 를 구성합니다. 게스트 OS 에는 Citrix Hypervisor 가 지원하는 모든 버전의 Windows 와 일부 Linux 배포판이 포함됩니다.

참고**:**

운영 체제 픽스업은 게스트 운영 체제를 한 하이퍼바이저에서 다른 하이퍼바이저로 변환하지 않습니다.

운영 체제 픽스업은 가져온 VM 의 DVD 드라이브에 연결된 자동 부팅 ISO 이미지로 제공됩니다. VM 을 처음 시작할 때 필요한 구성 변경을 수행한 다음 VM 을 종료합니다. 다음에 새 VM 을 시작하면 부팅 장치가 재설정되고 VM 이 정상적으로 시작됩니 다.

가져온 디스크 이미지 및 OVF/OVA 패키지에서 운영 체제 수정을 사용하려면 XenCenter 가져오기 마법사의 **OS** 수정 설정 페 이지에서 이 기능을 활성화합니다. Citrix Hypervisor 를 사용할 수 있도록 수정 ISO 를 복사할 위치를 지정합니다.

#### 운영 체제 수정 요구 사항

운영 체제 수정에는 40MB 의 여유 공간과 256MB 의 가상 메모리가 있는 ISO SR 이 필요합니다.

### **VM** 가져오기**:** 개요

VM 을 가져오는 경우 VM 을 효과적으로 만드는 것입니다. 가져오기 프로세스에는 VM 을 만들 때와 동일한 여러 단계 (예: 홈 서 버 지정, VM 에 대한 스토리지 및 네트워킹 구성) 가 포함됩니다. 이러한 각 단계에 대한 자세한 내용은 새 VM 만들기를 참조하십 시오.

가져오기 마법사는 VM 을 가져오려면 다음 단계를 안내합니다.

1. 가져오기 파일을 선택합니다**.**

첫 번째 단계는 가져올 VM 이 들어 있는 파일을 찾아 선택하는 것입니다.

현재 로컬 XenCenter 호스트에 없는 파일의 경우 파일 이름 상자에 URL 위치 (HTTP, HTTPS, 파일, FTP) 를 입력 할 수 있습니다. 다음을 클릭하면 파일 다운로드 대화상자가 열리고 XenCenter 호스트에서 파일을 복사할 폴더를 지정 할 수 있습니다. 가져오기 마법사는 파일이 다운로드되면 다음 페이지로 계속 진행됩니다.

2. **(VHD** 및 **VMDK** 가져오기만 해당**)** 새 **VM** 의 이름을 지정하고 **vCPU** 및 메모리 리소스를 할당합니다**.**

VHD 또는 VMDK 파일에서 가져올 때는 새 VM 의 이름을 지정하고 일부 가상 CPU (vCPU) 및 메모리를 할당해야 합 니다. 이러한 모든 값은 새 VM 이 생성된 후 나중에 조정할 수 있습니다. 자세한 내용은 VM CPU 및 메모리 할당을 참조 하십시오. VM 이름은 XenCenter 내에서 고유성을 검사하지 않으므로 의미 있고 기억하기 쉬운 이름을 지정하면 여러 VM 을 쉽게 관리할 수 있습니다. 자세한 내용은 VM 이름 및 설명을 참조하십시오.

3. **(OVF/OVA** 전용**) EULA** 를 검토**/**수락합니다**.**

가져오는 패키지에 EULA 가 포함되어 있는 경우 EULA 를 수락한 후 다음을 선택하여 계속합니다. 패키지에 EULA 가 포함되어 있지 않으면 마법사는 이 단계를 건너[뛰고 다음 페이지로](https://docs.xenserver.com/ko-kr/xencenter/8-2/vms-new-name.html) 바로 이동합니다.

4. 위치**/**홈 서버를 선택합니다**.**

가져온 VM 을 배치할 대상 풀 또는 독립 실행형 서버를 선택합니다. 들어오는 VM 에 대해 홈 서버를 지정하려면 목록에서 서버를 선택합니다.

5. 스토리지를 구성합니다**.**

그런 다음 가져온 VM 에서 가상 디스크를 배치할 SR 을 선택합니다.

XVA 형식의 VM 의 경우 가져온 VM 의 가상 디스크를 배치할 SR 을 선택합니다.

OVF/OVA 패키지 또는 디스크 이미지 파일에 있는 VM 의 경우 가져온 모든 가상 디스크를 동일한 SR 에 배치할 수 있습 니다. 또는 개별 가상 디스크를 특정 SR 에 배치할 수 있습니다.

6. 네트워킹을 구성합니다**.**

그런 다음 가져온 VM 의 가상 네트워크 인터페이스를 대상 풀/독립 실행형 서버의 대상 네트워크에 매핑합니다.

7. **(OVF/OVA** 전용**)** 보안 유효성 검사

선택한 OVF/OVA 패키지가 인증서 또는 매니페스트와 같은 보안 기능으로 구성된 경우 필요한 정보를 지정해야 합니다.

8. **(OVF/OVA** 및 디스크 이미지만 해당**) OS** 수정 구성

가져오는 VM 이 Citrix Hypervisor 이외의 하이퍼바이저에 빌드된 경우 가져온 VM 이 Citrix Hypervisor 서버에 서 올바르게 부팅되도록 운영 체제 수정 기능을 구성해야 합니다.

9. 새 **VM** 생성을 완료합니다**.**

가져오기 마법사의 마지막 페이지에서 선택한 모든 구성 옵션을 검토할 수 있습니다. XVA 에서 가져올 때 자동으로 **VM** 시작 확인란을 선택하여 새 VM 이 생성될 때 자동으로 시작되도록 할 수 있습니다.

마침을 클릭하여 선택한 VM 가져오기를 완료하고 마법사를 닫습니다.

**VM** 내보내기**:** 개요

내보낼 VM 을 선택한 다음 내보내기 마법사를 엽니다. **VM** 메뉴에서 내보내기를 클릭합니다.

1. 내보내기 파일 세부 정보를 지정합니다**.**

마법사의 첫 번째 페이지에서 내보내기 파일의 이름을 입력합니다. 파일을 저장할 폴더를 지정합니다. 형식 목록에서 내보 내기 파일 형식을 선택합니다.

선택한 VM 을 XVA 파일로 내보내려면 **XVA** 파일 **(\*.xva)** 을 선택합니다. 단일 VM 만 이 형식으로 내보낼 수 있습니다. 선택한 VM 을 **OVF** 또는 **OVA** 패키지로 내보내려면 **OVF/OVA** 패키지 **(\*.ovf, \*.ova)** 를 선택합니다.

2. 내보내기를 위해 선택한 **VM** 을 확인합니다**.**

마법사의 다음 페이지에서 VM 선택 세트를 수정할 수 있습니다. XVA 로 내보내는 경우 VM 을 하나만 선택할 수 있습니 다.

3. **(OVF/OVA** 만 해당**) EULA** 및 고급 옵션 구성

VM 을 OVA 패키지의 OVF 로 내보낼 때 다양한 추가 설정을 구성할 수 있습니다. 자세한 내용은 VM 을 OVF/OVA 로 내보내기를 참조하십시오.

4. **VM** 내보내기를 완료합니다**.**

[마법사의](https://docs.xenserver.com/ko-kr/xencenter/8-2/vms-export-ovf.html) 마지막 페이지에서 이전 마법사 페이지에서 선택한 설정을 검토합니다. 마법사에서 내보[내기 파일을 확인하도](https://docs.xenserver.com/ko-kr/xencenter/8-2/vms-export-ovf.html) 록 하려면 완료 시 내보내기 확인 확인란을 선택합니다.

마침을 클릭하여 선택한 VM 내보내기를 시작하고 마법사를 닫습니다.

# **Open Virtualization Format(OVF** 및 **OVA)**

October 15, 2023

OVF 는 하나 이상의 VM (가상 시스템) 으로 구성된 가상 장비를 패키징하고 배포하기 위해 DMTF (분산 관리 태스크 포스) 에 의해 지정된 개방형 표준입니다.

**OVF** 패키지에는 VM 을 설명하는 메타데이터 및 파일 요소와 OVF 패키지의 애플리케이션 배포 및 운영에 중요한 추가 정보가 포함되어 있습니다. 파일 이름 확장자는 .ovf입니다.

**OVA (**개방형 가상 장비**)** 는 확장자가 .ova인 단일 파일 아카이브에 있는 OVF 패키지입니다.

RBAC (역할 기반 액세스 제어) 가 구현된 Citrix Hypervisor 환경에서는 RBAC 역할이 풀 관리인 사용자만 OVF 및 OVA 패 키지를 가져오고 내보낼 수 있습니다. RBAC 역할에 대한 자세한 내용은 RBAC 개요를 참조하십시오.

## **OVF** 패키지에는 무엇이 포함되어 있습니까**?**

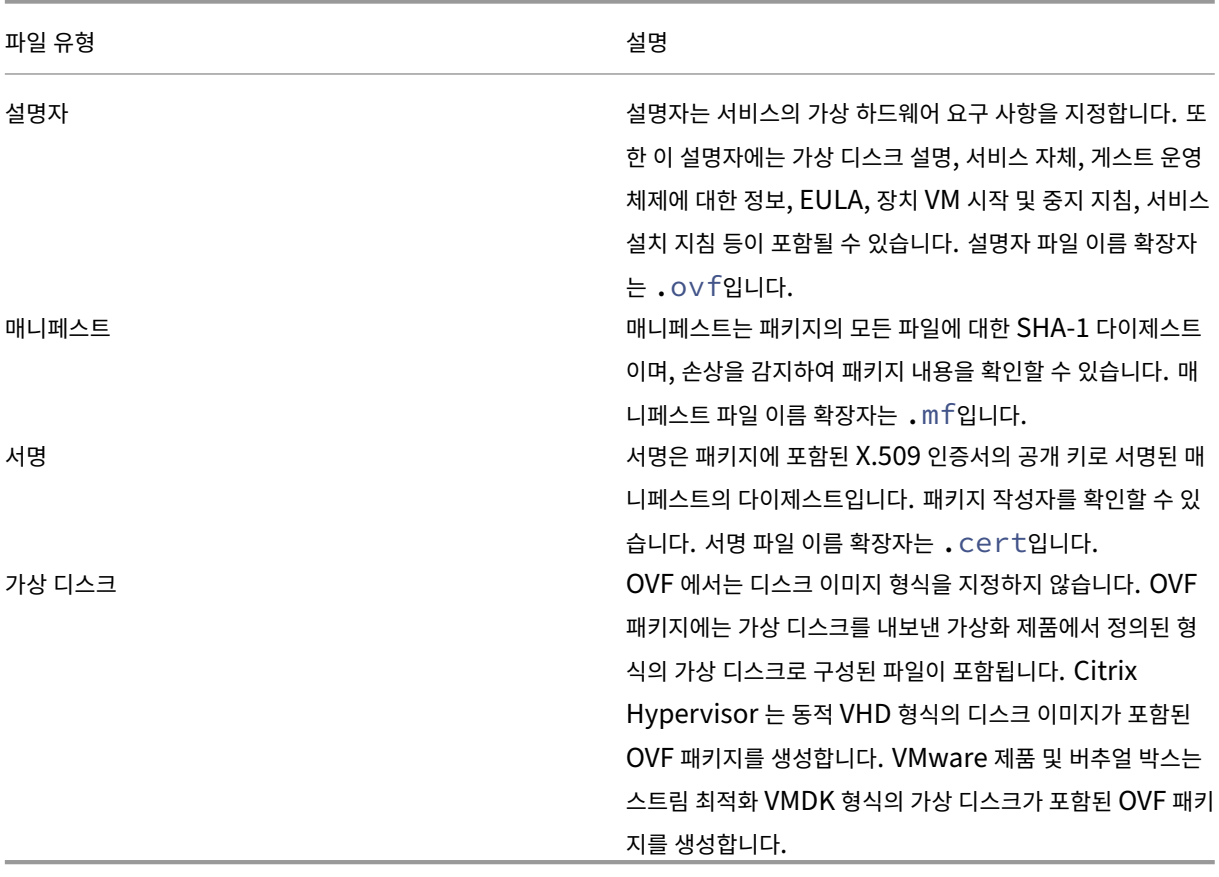

**OVF** 패키지에는 항상 설명자 파일 (\*.ovf) 이 포함되며 다른 여러 파일도 포함될 수 있습니다.

**OVA** 패키지는 OVF 패키지를 구성하는 파일이 들어 있는 테이프 아카이브 (tar) 형식의 단일 아카이브 파일입니다.

## 어떤 형식을 사용합니까**?**

OVF 패키지에는 파일의 개별 디스크 이미지에 더 쉽게 액세스할 수 있도록 하는 일련의 압축되지 않은 파일이 들어 있습니다. OVA 패키지는 하나의 큰 파일에 불과합니다. 이 파일을 압축할 수는 있지만 OVF 와 같은 일련의 파일에는 유연성이 없습니다.

OVA 는 단일 파일을 사용하는 것이 유리한 특정 응용 프로그램에 더 적합하므로 웹 다운로드용 패키지 만들기와 같이 패키지를 더 쉽게 처리할 수 있습니다. OVA 패키지를 내보내고 가져오는 데 OVF 보다 오래 걸립니다.

## 운영 체제 수정 사용

패키징 방법으로 OVF 를 사용한다고 해서 패키지에 포함된 가상 컴퓨터의 교차 하이퍼바이저 호환성이 보장되는 것은 아닙니다. 한 하이퍼바이저에서 만든 OVF 패키지는 다른 하이퍼바이저에서 자동으로 작동하지 않을 수 있습니다. 이 문제는 OVF 사양, 게 스트 운영 체제 장치, 드라이버 및 하이퍼바이저 고유의 구현에 대한 다양한 해석 등 다양한 이유로 발생합니다.

XenCenter 에는 Citrix Hypervisor 서버로 가져오는 OVF 패키지의 기본적인 상호 운용성 수준을 보장하기 위한 고급 하이 퍼바이저 상호 운용성 기능인 운영 체제 수정이 포함되어 있습니다. 다른 하이퍼바이저에서 만든 가져온 VM 에서 운영 체제 픽스 업을 실행하여 Citrix Hypervisor 서버에서 올바르게 부팅되도록 합니다.

운영 체제 수정 기능에 대한 자세한 내용은 VM 가져오기 및 내보내기 정보를 참조하십시오.

#### **OVF** 에 대한 추가 정보

OVF 에 대한 자세한 내용은 DMTF 웹 사이트의 다음 문서를 참조하십시오.

개방형 가상화 형식 사양

# [디스크 이미지 형식](http://www.dmtf.org/sites/default/files/standards/documents/DSP0243_1.0.0.pdf) **(VHD** 및 **VMDK)**

#### October 15, 2023

가져오기 마법사를 사용하여 디스크 이미지를 리소스 풀로 가져오거나 VM 으로 특정 호스트로 가져올 수 있습니다.

가상 디스크 이미지만 사용할 수 있지만 연결된 OVF 메타데이터가 없는 경우 디스크 이미지를 가져올 수 있습니다. 이 시나리오 가 발생할 수 있는 상황은 다음과 같습니다.

- OVF 메타데이터를 읽을 수 없습니다. 디스크 이미지를 가져오는 것은 가능한 경우
- OVF 패키지에 정의되지 않은 가상 디스크가 있습니다.
- OVF 장비를 만들 수 없는 플랫폼 (예: 이전 플랫폼 또는 이미지) 에서 이동하는 경우
- OVF 정보가 없는 이전 VMware 어플라이언스를 가져오려는 경우
- OVF 정보가 없는 독립 실행형 VM 을 가져오려는 경우

사용 가능한 경우 Citrix 는 개별 디스크 이미지만 가져오는 것이 아니라 OVF 메타데이터가 포함된 기기 패키지를 가져올 것을 권장합니다. OVF 데이터는 가져오기 마법사가 디스크 이미지에서 VM 을 다시 만드는 데 필요한 정보를 제공합니다. 이 정보에 는 VM 과 연결된 디스크 이미지 수, 프로세서, 스토리지 및 메모리 요구 사항 등이 포함됩니다. 이 정보가 없으면 VM 을 다시 만 드는 데 훨씬 더 복잡하고 오류가 발생하기 쉽습니다.

RBAC (역할 기반 액세스 제어) 가 구현된 Citrix Hypervisor 환경에서는 RBAC 역할이 풀 관리인 사용자만 디스크 이미지를 가져올 수 있습니다. 자세한 내용은 RBAC 개요를 참조하십시오.

지원되는 디스크 이미지 형식

XenCenter 가져오기 마법사를 사용하여 다음 디스크 이미지 형식을 가져올 수 있습니다.

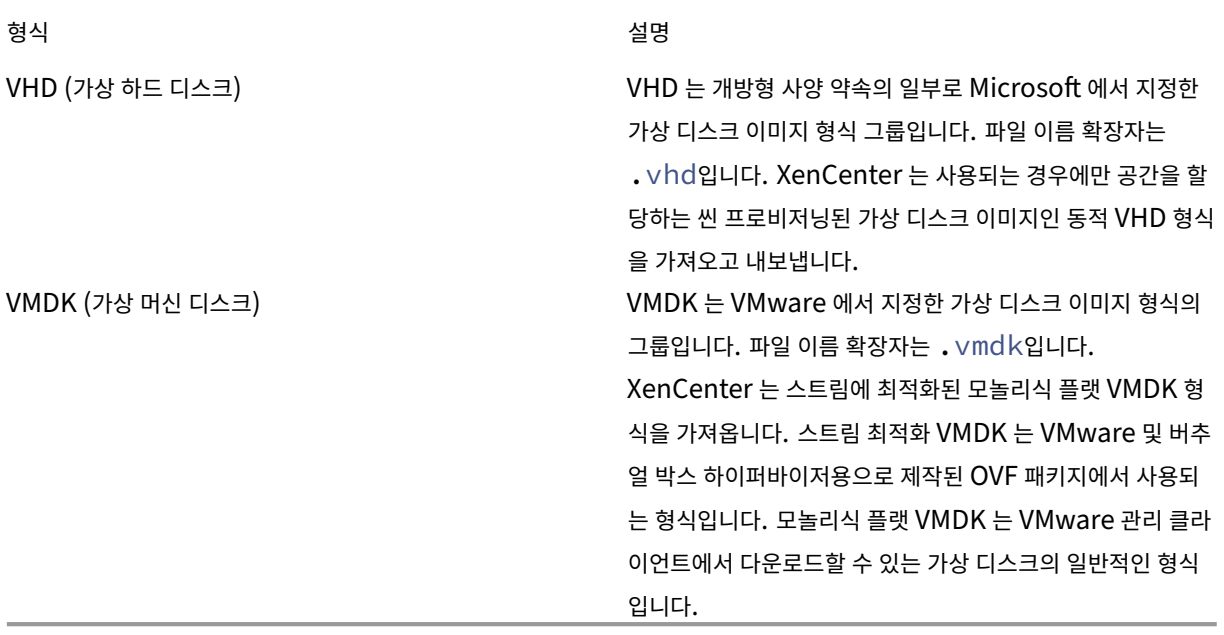

운영 체제 수정 사용

XenCenter 에는 고급 하이퍼바이저 상호 운용성 기능인 운영 체제 수정 기능이 포함되어 있습니다. 이 기능은 Citrix Hypervisor 서버가 아닌 하이퍼바이저에서 생성된 VM 에 대해 기본적인 수준의 상호 운용성을 보장하기 위한 것입니다. 다른 하이퍼바이저에서 만든 디스크 이미지에서 VM 을 가져올 때 운영 체제 픽스업을 실행하여 Citrix Hypervisor 서버에서 올바르 게 부팅되도록 합니다.

자세한 내용은 VM 가져오기 및 내보내기 정보를 참조하십시오.

**OVF/OVA** 로부터 **VM** [가져오기](https://docs.xenserver.com/ko-kr/xencenter/8-2/vms-exportimport.html)

### February 22, 2024

가져오기 마법사를 사용하여 OVF/OVA 파일로 저장된 VM (가상 시스템) 을 가져올 수 있습니다. 이 마법사는 XenCenter 에 서 VM 을 만드는 데 필요한 일반적인 여러 단계 (홈 서버 지정, 새 VM 에 대한 스토리지 및 네트워킹 구성) 와 OVF 가져오기 프로 세스의 일부로 필요한 다음과 같은 몇 가지 추가 단계를 안내합니다.

- OVF 패키지에 인증서 또는 매니페스트가 포함된 경우 보안 설정 지정
- Citrix Hypervisor 서버가 아닌 하이퍼바이저에 구축된 VM 을 가져오는 경우 운영 체제 수정 설정 지정

VM 생성과 관련된 단계에 대한 개요는 새 VM 만들기를 참조하십시오.

Citrix Hypervisor 센터를 사용하여 가져올 경우 가져온 OVF 패키지는 vApp 으로 표시됩니다. 가져오기가 완료되면 새 VM 이 XenCenter 리소스 창에 나타나고 새 vApp 이 vApp 관리 대화 상자에 나타납니다.

참고**:**

CPU 유형이 다른 서버에서 내보낸 VM 을 가져오는 경[우 가져](https://docs.xenserver.com/ko-kr/xencenter/8-2/vapps.html)온 VM 이 실행되지 않을 수도 있습니다. 예를 들어 Intel VT CPU 를 사용하는 서버에서 Windows VM 을 만들어 내보낸 다음 AMD‑V CPU 를 사용하는 호스트로 가져오면 VM 이 실행되지 않을 수 있습니다.

## 사전 요구 사항

- OVF/OVA 패키지를 가져오려면 풀 관리자의 RBAC 역할이 필요합니다. 가져오기 마법사는 계속할 수 있도록 허용하기 전에 대상 풀에 풀 관리자 역할이 있는지 확인하는 검사를 수행합니다. RBAC 역할에 대한 자세한 내용은 RBAC 개요를 참조하십시오.
- 압축되었거나 압축된 파일이 포함된 OVF 패키지를 가져올 때 파일의 압축을 해제하려면 Citrix Hypervisor 호스트에 여유 디스크 공간이 추가로 필요합니다.

## **OVF** 패키지를 가져오려면

- 1. 가져오기 마법사를 엽니다. 파일 메뉴에서 가져오기를 선택합니다.
- 2. 마법사의 첫 번째 페이지에서 가져올 패키지 (.ovf, .ova 또는 .ova.gz 파일 이름 확장명 포함) 를 찾은 후 다음 을 선택하여 계속합니다.
	- 압축된 OVA 파일 (\*.ova.gz) 을 선택한 경우 다음을 클릭하면 파일이 OVA 파일로 압축 해제되고 이전 \*.ova.gz 파일이 삭제됩니다.
	- 파일 이름 상자에 URL 위치 (HTTP, HTTPS, 파일, FTP) 를 입력할 경우 다음을 클릭하면 패키지 다운로드 대화 상자가 열립니다. 이 대화상자를 사용하여 XenCenter 호스트에서 패키지를 복사할 폴더를 지정할 수 있습니다.
- 3. **EULA** 를 검토**/**수락합니다**.** EULA 를 수락하고 다음을 선택하여 계속합니다.

패키지에 EULA 가 포함되어 있지 않은 경우 마법사는 이 단계를 건너뛰고 다음 페이지로 바로 이동합니다.

- 4. **VM** 위치 및 홈 서버를 지정합니다**.** 위치 페이지에서 가져올 **VM** 가져오기 목록에서 가져올 VM 을 배치할 풀 또는 독립 실행형 서버를 선택합니다. 필요에 따라 VM 에 홈 서버를 할당합니다.
	- VM 에 대한 홈 서버를 지정하려면 홈 서버 열의 목록에서 서버를 선택합니다. Citrix Hypervisor 는 가능한 경 우 항상 홈 서버에서 VM 을 시작하려고 시도합니다. 자세한 내용은 홈 서버를 참조하십시오.
	- 홈 서버를 지정하지 않으려면 홈 서버 열의 목록에서 홈 서버를 할당하지 않음을 선택합니다.

다음을 클릭하여 계속합니다.

5. 가져온 **VM** 에 대한 스토리지를 구성합니다**.** 저장 영역 페이지에서 임포트한 디스크 이미지를 배치할 SR 을 하나 이상 선 택한 후 다음을 선택하여 계속합니다.

- 가져온 모든 디스크 이미지를 동일한 SR 에 배치하려면 가져온 모든 **VM** 을 이 대상 **SR** 에 배치를 선택하고 목록 에서 SR 을 선택합니다.
- 들어오는 VM 의 디스크 이미지를 다른 SR 에 배치하려면 가져온 **VM** 을 지정된 **SR** 대상에 배치를 선택합니다. 각 가상 디스크에 대해 **SR** 열의 목록에서 타겟 SR 을 선택합니다.
- 6. 가져온 **VM** 에 대한 네트워킹을 구성합니다**.** 네트워킹 페이지에서 가져오는 VM 의 가상 네트워크 인터페이스를 대상 풀 의 대상 네트워크에 매핑합니다. 들어오는 VM 의 목록에 표시된 네트워크 및 MAC 주소는 원본 (내보낸) VM 에 대한 정 의의 일부로 내보내기 파일에 저장됩니다. 수신 가상 네트워크 인터페이스를 대상 네트워크에 매핑하려면 대상 네트워크 열의 목록에서 네트워크를 선택합니다.

다음을 클릭하여 계속합니다.

- 7. 보안 설정을 지정합니다**.** 선택한 OVF/OVA 패키지가 인증서 또는 매니페스트와 같은 보안 기능으로 구성된 경우 보안 페 이지에서 필요한 정보를 지정합니다. 다음을 선택하여 계속합니다. OVF 패키지에 구성된 보안 기능에 따라 이 페이지에 다른 옵션이 나타납니다.
	- 패키지가 서명된 경우 디지털 서명 확인 확인란이 여기에 나타납니다. 서명을 확인하려면 이 확인란을 선택합니다. 인증서 보기를 클릭하여 패키지 서명에 사용된 인증서를 표시합니다. 인증서가 신뢰할 수 없는 것으로 표시되는 경 우 로컬 컴퓨터에서 루트 인증서나 발급한 인증 기관을 신뢰할 수 없는 것일 수 있습니다.
	- 패키지에 매니페스트가 포함된 경우 매니페스트 콘텐츠 확인 확인란이 여기에 나타납니다. 마법사에서 패키지의 파일 목록을 확인하도록 하려면 이 확인란을 선택합니다.

패키지가 디지털 서명되면 연결된 매니페스트가 자동으로 확인되므로 매니페스트 콘텐츠 확인 확인란이 보안 페이지에 나 타나지 않습니다.

중요**:**

VMware Workstation 7.1 은 잘못된 SHA‑1 해시가 있는 매니페스트가 있는 OVF 어플라이언스를 생성합니 다. 이 소스에서 장치를 가져올 때 매니페스트를 확인하도록 선택하면 가져오기가 실패합니다.

8. 운영 체제 픽스업을 활성화합니다**.** 가져오기 패키지의 VM 이 Citrix Hypervisor 서버가 아닌 하이퍼바이저에 빌드된 경우 운영 체제 수정 사용을 선택합니다. Citrix Hypervisor 를 사용할 수 있도록 수정 ISO 를 복사할 수 있는 ISO SR 을 선택합니다.

원하는 ISO 라이브러리가 목록에 없으면 새 **ISO** 라이브러리를 선택하여 ISO SR 을 작성합니다. 자세한 내용은 ISO 저 장소를 참조하십시오.

다음을 클릭하여 계속합니다.

9. [마침](https://docs.xenserver.com/ko-kr/xencenter/8-2/storage-pools-add-iso.html) 페이지에서 모든 가져오기 설정을 검토한 다음 마침을 선택하여 가져오기 프로세스를 시작하고 마법사를 닫[습니다](https://docs.xenserver.com/ko-kr/xencenter/8-2/storage-pools-add-iso.html).

가져오기 진행률은 XenCenter 창 아래쪽의 상태 표시줄과 알림 아래의 이벤트 보기에 표시됩니다.

가져오기 프로세스에는 다소 시간이 걸릴 수 있습니다. 가져오기 시간은 가져온 가상 디스크의 크기, 사용 가능한 네트워 크 대역폭 및 XenCenter 호스트의 디스크 인터페이스 속도에 따라 다릅니다. 가져오기가 완료되면 새로 가져온 VM 이 리소스 창에 표시되고 새 vApp 이 vApp 관리 대화 상자에 나타납니다.

참고**:**

XenCenter 를 사용하여 Windows 운영 체제가 포함된 OVF 패키지를 가져온 후에는 다음 플랫폼 매개 변수를 설정해 야 합니다.

```
xe vm-param-set uuid=<VM UUID> platform:device\\_id=0002
```

```
xe vm-param-set uuid=<VM UUID> platform:viridian=true
```
### 가져온 **VM** 을 시작하려고 할 때 발생하는 오류

OVF 패키지에서 가져온 VM 을 부팅할 수 없는 경우 운영 체제 수정 기능을 사용하지 않고 패키지를 다시 가져오십시오. 가져오 기 마법사의 **OS** 수정 설정 페이지에서 운영 체제 수정 사용 확인란의 선택을 취소합니다. 자세한 내용은 VM 가져오기 및 내보내 기 정보를 참조하십시오.

[디스크](https://docs.xenserver.com/ko-kr/xencenter/8-2/vms-exportimport.html) 이미지 가져오기

## February 22, 2024

XenCenter 가져오기 마법사를 사용하면 디스크 이미지를 리소스 풀 또는 특정 호스트로 가져와 VM 을 만들 수 있습니다. 이 마 법사는 XenCenter 에서 VM 을 만드는 데 필요한 일반적인 여러 단계 (홈 서버 지정, 새 VM 에 대한 스토리지 및 네트워킹 구성) 와 가져오기 프로세스의 일부로 필요한 다음과 같은 몇 가지 추가 단계를 안내합니다.

- VM 에 대한 네트워킹 구성
- Citrix Hypervisor 이외의 하이퍼바이저에 구축된 디스크 이미지를 가져오는 경우 설정을 지정합니다.
- 새 VM 에 대한 부팅 모드 지정

자세한 내용은 VM 가져오기 및 내보내기를 참조하십시오.

디스크 이미[지 가져오기 요구 사항](https://docs.xenserver.com/ko-kr/xencenter/8-2/vms-exportimport.html)

디스크 이미지를 가져오려면 풀 관리라는 RBAC 역할이 필요합니다. 가져오기 마법사는 계속할 수 있도록 허용하기 전에 대상 풀 에 풀 관리자 역할이 있는지 확인하는 검사를 수행합니다. 자세한 내용은 RBAC 개요를 참조하십시오.

절차

- 1. 가져오기 마법사를 엽니다. 파일 메뉴에서 가져오기를 선택합니다.
- 2. 마법사의 첫 번째 페이지에서 가져올 디스크 이미지 파일을 찾은 후 다음을 클릭하여 계속합니다.

파일 이름 상자에 URL 위치 (HTTP, HTTPS, 파일, FTP) 를 입력할 경우 다음을 클릭하면 패키지 다운로드 대화 상자 가 열립니다. 이 대화상자에서 디스크 이미지를 복사할 XenCenter 호스트의 폴더를 지정합니다.

3. **VM** 이름을 지정하고 **CPU** 및 메모리 리소스를 할당합니다**.**

**VM** 정의 페이지에서 가져온 디스크 이미지에서 만들 새 VM 의 이름을 입력하고 CPU 및 초기 메모리 리소스를 할당합니 다. 자세한 내용은 VM CPU 및 메모리 할당을 참조하십시오.

다음을 클릭하여 계속합니다.

4. 새 **VM** 을 배치할 [위치를 지정하고 홈 서버를](https://docs.xenserver.com/ko-kr/xencenter/8-2/vms-new-cpu-memory.html) 선택합니다**.**

위치 페이지에서 새 VM 을 배치할 위치를 선택하고 (선택 사항) 홈 서버에 할당한 후 다음을 클릭하여 계속합니다.

- VM 가져오기 \*\* 목록에서 풀 또는 독립 실행형 서버를 선택합니다.
- VM 에 대한 홈 서버를 지정하려면 홈 서버 열의 목록에서 서버를 선택합니다. Citrix Hypervisor 는 가능한 경 우 항상 홈 서버에서 VM 을 시작하려고 시도합니다. 새 VM 에 홈 서버를 할당하는 방법에 대한 자세한 내용은 홈 서버를 참조하십시오.
- 홈 서버를 지정하지 않으려면 홈 서버 열의 목록에서 홈 서버를 할당하지 않음을 선택합니다.
- 5. 새 **VM** [에 대](https://docs.xenserver.com/ko-kr/xencenter/8-2/vms-new-homeserver.html)한 스토리지를 구성합니다**.**

스토리지 페이지에서 임포트한 가상 디스크가 있는 SR (스토리지 저장소) 을 선택한 후 다음 을 클릭하여 계속합니다.

6. 새 **VM** 에 대한 네트워킹을 구성합니다**.**

네트워킹 페이지에서 새 VM 의 가상 네트워크 인터페이스에 대한 대상 풀/독립 실행형 서버의 대상 네트워크를 선택합니 다.

다음을 클릭하여 계속합니다.

7. 부팅 옵션을 지정합니다**.**

부팅 옵션 페이지에서 새 VM 의 부팅 모드를 지정합니다. 레거시 BIOS 모드에서 VM 을 부팅하려면 **BIOS** 부팅을 선택 합니다.

Citrix Hypervisor 는 새로 생성된 Windows 10 (64 비트), Windows Server 2016 (64 비트), Windows Server 2019 (64 비트) 및 Windows Server 2022 (64 비트) VM 에서만 UEFI 부팅을 지원합니다. 게스트 UEFI 부팅은 실험적인 기능입니다. 프로덕션 환경에 있는 호스트에서 UEFI 지원 VM 을 만들 수 있습니다. 하지만 UEFI 지원 VM 은 프로덕션 용도로 사용해서는 안 됩니다. 호스트를 최신 버전의 Citrix Hypervisor 로 업그레이드할 때 VM 을 다 시 만들어야 할 수 있습니다.

게스트 UEFI 부팅에 대한 자세한 내용은 새로운 기능을 참조하십시오.

**UEFI** 부팅을 선택하여 UEFI 모드에서 VM 을 부팅합니다.

8. 운영 체제 픽스업을 활성화합니다**.**

가져오는 디스크 이미지가 Citrix Hypervisor 이외의 하이퍼바이저에서 작성된 경우 운영 체제 수정 사용을 선택합니 다. Citrix Hypervisor 를 사용할 수 있도록 수정 ISO 를 복사할 수 있는 ISO SR 을 선택합니다. 자세한 내용은 VM 가져오기 및 내보내기 정보를 참조하십시오.

• 마침 페이지에서 모든 가져오기 설정을 검토합니다. 마침을 클릭하여 가져오기 프로세스를 시작하고 마법사를 닫습니[다](https://docs.xenserver.com/ko-kr/xencenter/8-2/vms-exportimport.html).

가져오기 진행률은 XenCenter 창 아래쪽의 상태 표시줄과 알림 아래의 이벤트 보기에 표시됩니다.

가져오기 프로세스에는 다소 시간이 걸릴 수 있습니다. 소요되는 시간은 가져온 가상 디스크의 크기, 사용 가능한 네트워 크 대역폭 및 XenCenter 호스트의 디스크 인터페이스 속도에 따라 다릅니다. 가져오기가 완료되면 새로 가져온 VM 이 리소스 창에 나타납니다.

참고**:**

XenCenter 를 사용하여 Windows 운영 체제가 포함된 디스크 이미지를 가져온 후에는 플랫폼 매개 변수를 설 정해야 합니다. 이 옵션은 디스크 이미지에 포함된 Windows 버전에 따라 다릅니다.

**–** Windows Server 2012 및 이후 버전의 경우 플랫폼 매개 변수를 device\_id=0002 로 설정합니다. 예:

```
1 xe vm-param-set uuid=<VM UUID> platform:device_id=0002
2 <!--NeedCopy-->
```
**–** 다른 모든 버전의 Windows 에서는 platform 매개 변수를 viridian=true 로 설정합니다. 예:

```
1 xe vm-param-set uuid=<VM UUID> platform:viridian=true
2 <!--NeedCopy-->
```
# **XVA** 에서 **VM** 가져오기

October 15, 2023

XenCenter 가져오기 마법사를 사용하여 로컬로 내보내고 XVA 형식 (.xva) 으로 로컬로 저장한 VM, 템플릿 및 스냅샷을 가 져올 수 있습니다.

XVA 파일에서 VM 을 가져오려면 새 **VM** 마법사를 사용하여 새 VM 을 만들고 프로비저닝하는 단계와 동일한 단계를 수행해야 합니다. 이러한 단계에는 홈 서버 지정 및 새 VM 에 대한 스토리지 및 네트워킹 구성이 포함될 수 있습니다. 자세한 내용은 새 VM 만들기를 참조하십시오.

참고**:**

[CP](https://docs.xenserver.com/ko-kr/xencenter/8-2/vms-new.html)U 유형이 다른 서버에서 내보낸 VM 을 가져오는 경우 가져온 VM 이 실행되지 않을 수도 있습니다. 예를 들어 Inte[l VT](https://docs.xenserver.com/ko-kr/xencenter/8-2/vms-new.html) CPU 를 사용하는 서버에서 Windows VM 을 만들어 내보낸 다음 AMD‑V CPU 를 사용하는 호스트로 가져오면 VM 이 실행되지 않을 수 있습니다.

절차

- 1. 다음 중 하나를 수행하여 가져오기 마법사를 엽니다.
	- 리소스 창에서 마우스 오른쪽 버튼을 클릭한 다음 바로 가기 메뉴에서 가져오기를 선택합니다.
	- 파일 메뉴에서 가져오기를 선택합니다.
- 2. 마법사의 첫 번째 페이지에서 가져올 XVA 파일을 찾은 후 다음을 클릭합니다. 파일 이름 상자에 URL 위치 (HTTP, HTTPS, 파일, FTP) 를 입력할 경우 다음을 클릭하면 패키지 다운로드 대화 상자가 열립니다. 이 대화상자에서 XenCenter 호스트에서 파일을 복사할 폴더를 지정합니다.
- 3. 홈 서버 페이지에서 새 VM 을 넣을 위치를 지정합니다.
	- 가져온 VM 을 홈 서버에 할당하지 않고 풀에 배치하려면 목록에서 대상 풀을 선택합니다. 다음을 클릭하여 계속합 니다.
	- 가져온 VM 을 풀에 배치하고 특정 서버에 할당하거나 독립 실행형 서버에 배치하려면 서버를 선택합니다. 다음을 클릭하여 계속합니다.
- 4. 스토리지 페이지에서 임포트한 가상 디스크를 배치할 SR (스토리지 저장소) 을 선택한 후 다음을 클릭하여 계속합니다.
- 5. 네트워킹 페이지에서 가져오는 VM 의 가상 네트워크 인터페이스를 대상 풀의 대상 네트워크에 매핑합니다. 이 페이지의 목록에 표시된 네트워크 및 MAC 주소는 내보내기 파일의 원래 (내보낸) VM 정의의 일부로 저장됩니다. 수신 가상 네트 워크 인터페이스를 대상 네트워크에 매핑하려면 대상 네트워크 열의 목록에서 네트워크를 선택합니다.

다음을 클릭하여 계속합니다.

- 6. 가져오기 마법사의 마지막 페이지에서 선택한 구성 옵션을 검토합니다. 가져오기 프로세스가 완료되고 새 VM 이 프로비 저닝될 때 가져온 VM 을 시작하려면 가져오기 후 **VM** 시작 확인란을 선택합니다.
- 7. 마침을 클릭하여 선택한 파일 가져오기를 시작하고 마법사를 닫습니다.

가져오기 진행률은 XenCenter 창 아래쪽의 상태 표시줄과 알림 아래의 이벤트 보기에 표시됩니다.

가져오기 프로세스에는 다소 시간이 걸릴 수 있습니다. 걸리는 시간은 가져온 VM 의 가상 디스크 크기, 사용 가능한 네트 워크 대역폭 및 XenCenter 호스트의 디스크 인터페이스 속도에 따라 다릅니다. 새로 가져온 VM 을 사용할 수 있으면 리 소스 창에 나타납니다.

# **VM** 을 **OVF/OVA** 형식으로 내보내기

## February 22, 2024

XenCenter 내보내기 마법사를 사용하여 하나 이상의 VM 을 OVF 또는 OVA 패키지로 내보낼 수 있습니다. 마법사를 열려면 내보낼 VM 을 선택하고 **VM** 메뉴에서 내보내기를 선택합니다. VM 을 내보내려면 먼저 VM 을 종료하거나 일시 중단해야 합니 다.

OVF/OVA 로 내보내려면 풀 관리자의 RBAC 역할이 필요합니다. 내보내기 마법사는 시작할 때 계속하기 전에 풀 관리자 역할이 있는지 확인하기 위해 검사를 수행합니다. 자세한 내용은 RBAC 개요를 참조하십시오.

참고**:**

CPU 유형이 다른 서버에서 내보낸 VM 을 가져오는 [경우 가져온](https://docs.xenserver.com/ko-kr/xencenter/8-2/rbac-overview.html) VM 이 실행되지 않을 수도 있습니다. 예를 들어 Intel VT CPU 를 사용하는 서버에서 Windows VM 을 만들어 내보낸 다음 AMD‑V CPU 를 사용하는 호스트로 가져오면 VM 이 실행되지 않을 수 있습니다.

## 절차

- 1. 내보내기 마법사를 엽니다. 내보낼 VM 이 포함된 풀 또는 서버를 선택한 다음 **VM** 메뉴에서 내보내기를 선택합니다.
- 2. 마법사의 첫 번째 페이지에서 내보내기 파일의 이름을 입력합니다. 파일을 저장할 폴더를 지정합니다. 형식 목록에서 **OVF/OVA** 패키지 **(\*.ovf, \*.ova)** 를 선택합니다. 다음을 선택합니다.
- 3. 내보낼 VM 을 선택합니다. 다음을 선택합니다.
- 4. **EULA** 페이지에서 이전에 준비한 EULA (최종 사용자 사용권 계약) 문서 (.rtf, .txt) 를 패키지에 추가할 수 있습 니다. 텍스트 편집기에서 EULA 의 내용을 보려면 목록에서 EULA 를 선택하고 보기를 선택합니다. 패키지에 EULA 를 포함하지 않으려면 다음을 선택하여 계속합니다.
- 5. 고급 옵션 페이지에서 매니페스트, 서명 및 출력 파일 옵션을 지정하거나 다음을 선택하여 계속합니다.
	- a) 패키지에 대한 매니페스트를 만들려면 매니페스트 만들기 확인란을 선택합니다. 매니페스트는 패키지에 있는 다른 파일의 인벤토리 또는 목록을 제공합니다. 매니페스트는 패키지가 생성될 때 원래 포함된 파일이 패키지가 도착했 을 때 존재하는 파일과 동일한지 확인하는 데 사용됩니다. 파일을 가져올 때 체크섬은 패키지가 생성된 후 파일이 변경되지 않았는지 확인하는 데 사용됩니다.
	- b) 패키지에 디지털 서명을 추가하려면 **OVF** 패키지 서명 확인란을 선택합니다. 찾아보기를 통해 인증서를 찾습니다. 개인 키 암호 상자에 인증서와 연결된 개인 키를 입력합니다. 서명된 패키지를 가져올 때 사용자는 인증서의 공개 키를 사용하여 디지털 서명의 유효성을 검사하여 패키지 작성자의 ID 를 확인할 수 있습니다. 신뢰할 수 있는 기관 에서 이미 만들고 매니페스트 파일의 서명이 포함된 .pem 또는 .pfx 파일로 내보낸 X.509 인증서 및 해당 서 명을 만드는 데 사용된 인증서를 사용합니다.
	- c) 선택한 VM 을 OVA 형식의 단일 (tar) 파일로 출력하려면 **OVA** 패키지 생성 확인란을 선택합니다. 다양한 파일 형식에 대한 자세한 내용은 오픈 가상화 형식 (OVF 및 OVA)을 참조하십시오.
	- d) 패키지에 포함된 가상 하드 디스크 이미지 (.VHD 파일) 를 압축하려면 **OVF** 파일 압축 확인란을 선택합니다. 기 본적으로 장비 패키지를 만들 때 내보내는 가상 하드 디스크 이미지는 VM 에 할당된 것과 동일한 양의 공간을 사 용합니다. 예를 들어 26GiB [의 공간이 할당된](https://docs.xenserver.com/ko-kr/xencenter/8-2/vms-exportimport-ovf.html) VM 에는 VM 에 실제로 많은 공간이 필요한지 여부와 관계없이 26GiB 의 공간을 사용하는 하드 디스크 이미지가 있습니다. VHD 파일을 압축하면 내보내기 프로세스를 완료하 는 데 시간이 더 오래 걸리고 압축된 VHD 파일이 포함된 패키지를 가져오면 가져오기 마법사가 VHD 이미지를 가 져올 때 추출해야 하므로 시간이 더 오래 걸립니다.

**OVA** 패키지 생성 및 **OVF** 파일 압축 옵션이 모두 선택된 경우 결과는 압축된 OVA 파일 \*.ova.gz입니다.

6. 마법사의 마지막 페이지에서 이전 페이지에서 선택한 설정을 검토합니다. 마법사에서 내보낸 패키지를 확인하도록 하려 면 완료 시 내보내기 확인 확인란을 선택합니다. 마침을 선택하여 선택한 VM 내보내기를 시작하고 마법사를 닫습니다.

내보내기 프로세스에는 다소 시간이 걸릴 수 있습니다. 내보내기 속도는 가상 디스크의 크기, 사용 가능한 네트워크 대역 폭 및 XenCenter 호스트의 디스크 인터페이스 속도에 따라 달라집니다. 진행률은 XenCenter 창 아래쪽의 상태 표시 줄과 알림 아래의 이벤트보기에 표시됩니다.

진행 중인 내보내기를 취소하려면 알림 > 이벤트를 선택하고 이벤트 목록에서 내보내기를 찾은 다음 취소를 선택합니다.

# **VM** 을 **XVA** 로 내보내기

## October 15, 2023

내보내기 마법사를 사용하여 단일 VM 을 XVA 파일로 내보낼 수 있습니다. 내보내기를 시도하기 전에 종료하거나 일시 중단합니 다.

참고**:**

CPU 유형이 다른 서버에서 내보낸 VM 을 가져오는 경우 가져온 VM 이 실행되지 않을 수도 있습니다. 예를 들어 Intel VT CPU 를 사용하는 서버에서 Windows VM 을 만들어 내보낸 다음 AMD‑V CPU 를 사용하는 호스트로 가져오면 VM 이 실행되지 않을 수 있습니다.

## 절차

- 1. 내보낼 VM 을 선택하고 **VM** 메뉴에서 내보내기를 선택합니다.
- 2. 마법사의 첫 번째 페이지에서 내보내기 파일의 이름을 입력하고 파일을 저장할 폴더를 지정합니다. 형식 목록에서 **XVA** 파일 **(\*.xva)** 을 선택합니다. 다음을 클릭합니다.
- 3. 가상 컴퓨터 페이지의 목록에서 내보낼 VM 이 선택됩니다. XVA 로 내보내는 경우 이 목록에서 VM 을 하나만 선택할 수 있습니다. 다음을 클릭하여 계속합니다.
- 4. 마법사의 마지막 페이지에서 이전 페이지에서 선택한 설정을 검토합니다. 마법사에서 내보낸 XVA 파일을 확인하도록 하 려면 완료 시 내보내기 확인을 선택합니다. 마침을 클릭하여 선택한 VM 내보내기를 시작하고 마법사를 닫습니다.

내보내기 프로세스에는 다소 시간이 걸릴 수 있습니다. 내보내기 속도는 VM 의 가상 디스크 크기, 사용 가능한 네트워크 대역폭 및 XenCenter 호스트의 디스크 인터페이스 속도에 따라 다릅니다. 진행률은 XenCenter 창 아래쪽의 상태 표 시줄과 알림 아래의 이벤트 보기에 표시됩니다.

진행 중인 내보내기를 취소하려면 알림 > 이벤트를 선택합니다. 이벤트 목록에서 내보내기를 찾습니다. 취소를 선택합니 다.

스냅샷 정보

October 15, 2023

VM (가상 시스템) 스냅샷은 특정 시점에 실행 중인 VM 의 레코드입니다. VM 의 스냅샷을 생성하면 VM 의 스토리지 정보 (하드 드라이브의 데이터) 와 메타데이터 (구성 정보) 도 저장됩니다. 필요한 경우 스냅샷이 자체 정합성이 보장되는 디스크 이미지를 캡 처할 수 있도록 스냅샷을 생성하는 동안 VM 의 I/O 가 일시적으로 중단됩니다.

먼저 VM 을 종료하지 않고 스냅샷을 생성할 수 있습니다. 이 동작은 VM 내보내기와는 다릅니다. 스냅샷은 일반 VM 템플릿과 비 슷하지만 네트워킹 정보를 포함하여 원래 VM 에 대한 모든 스토리지 및 구성 정보를 포함합니다. 스냅샷은 백업 목적으로 내보낸 다음 복원하거나 VM 을 빠르게 생성하는 데 사용할 템플릿을 빠르게 생성할 수 있는 방법을 제공합니다.

스냅샷은 모든 스토리지 유형에서 지원됩니다.

스냅샷 유형

XenCenter 는 다음과 같은 유형의 VM 스냅샷을 지원합니다.

- 디스크 전용
- 디스크 및 메모리

참고**:**

Citrix Hypervisor 8.0 이하 버전에서는 정지 스냅샷도 지원됩니다.

자세한 내용은 VM 스냅샷 찍기를 참조하십시오.

### 디스크 전용 [스냅샷](https://docs.xenserver.com/ko-kr/xencenter/8-2/vms-snapshots-take.html)

디스크 전용 스냅샷은 VM 의 구성 정보 (메타데이터) 와 디스크 (스토리지) 를 저장하므로 백업용으로 내보내거나 복원할 수 있습 니다. 이 유형의 스냅샷은 장애 발생 시 일관성이 있으며 Linux VM 을 포함한 모든 VM 유형에서 수행할 수 있습니다.

## 디스크 및 메모리 스냅샷

디스크 및 메모리 스냅샷은 VM 의 메타데이터 및 디스크를 저장하는 것 외에도 VM 의 메모리 상태 (RAM) 도 저장합니다. 디스 크 및 메모리 스냅샷으로 되돌리려면 VM 을 재부팅할 필요가 없으며 스냅샷을 만들 때 VM 이 실행 중이거나 일시 중단될 수 있습 니다. 디스크 및 메모리 스냅샷은 다음과 같은 경우에 유용할 수 있습니다.

- 소프트웨어를 업그레이드하거나 패치하는 경우
- 새 애플리케이션을 테스트하고 싶지만 VM 의 현재 변경 전 상태 (RAM) 로 돌아갈 수 있는 옵션도 원하는 경우

#### 정지 스냅샷

중요**:**

Citrix Hypervisor 8.1 이상에서는 정지 스냅샷이 지원되지 않습니다.

정지 스냅샷은 Windows VSS(볼륨 섀도 복사본 서비스) 를 사용하여 응용 프로그램 일관적인 지정 시간 스냅샷을 생성합니다. VSS 프레임워크는 VSS 인식 응용 프로그램 (예: Microsoft Exchange 또는 Microsoft SQL Server) 에서 디스크에 데이 터를 플러시하고 스냅샷을 생성하기 전에 스냅샷 준비를 하는 데 도움이 됩니다. 따라서 정지 스냅샷은 복원하는 데 더 안전하지만 생성하는 동안 시스템 성능에 더 많은 영향을 줄 수 있습니다. 또한 로드 시 실패할 수 있으므로 스냅샷을 생성하기 위한 시도를 여 러 번 해야 할 수 있습니다.

### 분리된 스냅샷 액세스

VM 의 스냅샷을 만들고 나중에 원래 VM 을 삭제하는 경우에도 리소스 창에서 해당 스냅샷에 액세스할 수 있습니다. 탐색 창에서 개체 보기로 전환한 다음 스냅샷 그룹을 확장하여 사용 가능한 스냅샷을 모두 표시합니다.

## **VM** 스냅샷 생성

### October 15, 2023

가상 시스템의 스냅샷을 생성하려면 다음 단계를 수행하십시오.

- 1. 리소스 창에서 VM 을 선택한 다음 스냅샷 탭을 클릭합니다.
- 2. **Take Snapshot(**스냅샷 만들기**)** 을 클릭합니다. 또는,
	- 속성 창을 마우스 오른쪽 버튼으로 클릭하고 스냅샷 찍기를 선택합니다.
	- **VM** 메뉴에서 스냅샷 찍기를선택합니다.
- 3. 새 스냅샷의 이름과 설명 (선택 사항) 을 입력합니다.
- 4. 스냅샷 모드에서 생성할 스냅샷 유형을 선택합니다.
	- 디스크 전용 스냅샷을 생성하려면 가상 시스템의 디스크 스냅샷을 선택합니다.
	- 디스크 및 메모리 스냅샷을 생성하려면 가상 시스템의 디스크 및 메모리 스냅샷을 선택합니다.
	- 참고**:** Citrix Hypervisor 8.0 이하 버전에서는 Windows VM 의 정지 스냅샷도 지원됩니다. 스냅샷을 만들기 전에 **VM** 을 일시 중지하도록 선택할 수 있습니다.
- 5. 확인을 클릭하여 스냅샷 생성을 시작합니다. 진행률은 상태 표시줄과 알림 아래의 이벤트 보기에 표시됩니다.

새 스냅샷이 생성되면 VM 의 스냅샷 탭과 폴더 보기의 리소스 창에 있는 스냅샷 그룹 아래에 나타납니다.

• 디스크 전용 스냅샷

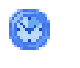

 $\mathcal{A}_{\mathcal{I}}$ 

• 디스크 및 메모리 스냅샷

스냅샷으로 되돌리기

October 15, 2023

스냅샷으로 되돌리면 VM 이 스냅샷을 생성한 시점의 상태로 복원됩니다. 스냅샷을 만든 이후 VM 에 대한 모든 변경 사항이 삭제 됩니다. VM 의 현재 상태가 손실됩니다.

스냅샷으로 되돌리기 대화 상자에는 이전 스냅샷으로 되돌리기 전에 현재 VM 상태의 스냅샷을 생성하는 옵션이 있습니다. 이 옵 션을 사용하면 필요한 경우 VM 을 현재 상태로 쉽게 다시 복원할 수 있습니다.

1. 스냅샷 탭에서 스냅샷을 선택하고 되돌리기를 선택합니다.

복구할 스냅샷이 예약된 스냅샷인 경우 스냅샷을 선택하기 전에 스냅샷 탭에 예약된 스냅샷을 표시합니다. 이러한 스냅샷 을 표시하려면 보기 > 예약된 스냅샷을 선택합니다.

- 2. VM 을 이전 스냅샷으로 되돌리기 전에 현재 상태의 새 스냅샷을 만들려면 확인란을 선택합니다.
- 3. 예를 선택합니다.

스냅샷에서 새 **VM** 생성

October 15, 2023

새 **VM** 마법사를 사용하여 일반 VM 템플릿에서 VM 을 만드는 것과 동일한 방식으로 스냅샷에서 VM 을 만듭니다.

스냅샷에서 **VM** 을 만들려면

1. 스냅샷 탭에서 사용할 스냅샷을 선택한 다음 마우스 오른쪽 버튼을 클릭하고 바로 가기 메뉴에서 스냅샷에서 새 **VM** 을 선 택합니다.

템플릿 페이지에서 스냅샷이 미리 선택된 상태로 새 **VM** 마법사가 열립니다.

2. 새 **VM** 마법사의 단계에 따라 VM 을 만듭니다. 자세한 내용은 새 VM 만들기를 참조하십시오.

분리된 스냅샷에서 **VM** 을 만들려면

스냅샷을 만드는 데 사용된 원래 VM 이 삭제된 경우 다음과 같이 스냅샷을 선택하고 새 **VM** 마법사를 시작할 수 있습니다.

- 1. 리소스 창에서 폴더 보기로 전환합니다.
- 2. 유형 그룹을 확장한 다음 스냅샷 그룹을 확장하려면 선택합니다.
- 3. 스냅샷을 선택한 다음 마우스 오른쪽 버튼을 클릭하고 바로 가기 메뉴에서 스냅샷에서 새 **VM** 을 선택합니다.

스냅샷에서 새 템플릿 생성

October 15, 2023

VM 스냅샷을 직접 복사할 수는 없지만 스냅샷에서 VM 템플릿을 만든 다음 이를 사용하여 스냅샷의 복사본을 만들 수 있습니다. 템플릿은 VM 을 만들 마스터 복사본으로 사용하는 일반 VM 인"골드 이미지"입니다. 원하는 방식으로 VM 을 설정하고 스냅샷 을 만든 후 스냅샷을 새 템플릿으로 저장합니다. 이 새 템플릿을 사용하여 동일한 리소스 풀에 특별히 구성된 VM 의 복사본을 만 듭니다. 이 작업을 수행하면 스냅샷의 메모리 상태가 저장되지 않습니다.

스냅샷을 새 템플릿으로 저장하려면

- 1. 스냅샷 탭에서 스냅샷을 선택하고 마우스 오른쪽 버튼을 클릭한 다음 단축 메뉴에서 스냅샷에서 템플릿 생성을 선택합니 다.
- 2. 새 템플릿의 이름을 입력한 다음 확인을 클릭합니다.

새 템플릿이 성공적으로 생성되면 리소스 창에 사용자 지정 템플릿으로 나타납니다. 새 **VM** 마법사의 템플릿 페이지에도 표시됩니다.

분리된 스냅샷을 새 템플릿으로 저장하려면

스냅샷을 만드는 데 사용된 원래 VM 이 삭제된 경우 다음과 같이 새 템플릿으로 저장할 수 있습니다.

- 1. 리소스 창에서 폴더 보기로 전환합니다.
- 2. 유형 그룹을 확장한 다음 스냅샷 그룹을 확장하려면 선택합니다.
- 3. 스냅샷을 선택하고 마우스 오른쪽 버튼을 클릭한 다음 단축 메뉴에서 스냅샷에서 템플릿 생성 을 선택합니다.

스냅샷을 파일로 내보내기

October 15, 2023

VM 스냅샷을 내보내면 XenCenter 시스템의 XVA 파일에 VM 템플릿으로 저장됩니다. 이 템플릿에는 스냅샷의 전체 복사본 (디스크 이미지 포함) 이 들어 있습니다. 그런 다음 템플릿을 가져와서 동일한 리소스 풀이나 다른 리소스 풀에 VM 을 만드는 데 사용할 수 있습니다.

스냅샷을 파일로 내보내려면

- 1. 스냅샷 탭에서 스냅샷을 선택하고 작업을 선택한 다음 스냅샷을 템플릿으로 내보내기를 선택합니다.
- 2. XVA 파일을 만들 폴더를 찾아 파일 이름을 입력한 다음 저장을 선택하여 내보내기를 시작합니다.

#### 분리된 스냅샷을 내보내려면

스냅샷을 생성하는 데 사용된 원래 VM 이 삭제된 경우 다음과 같이 스냅샷을 내보낼 수 있습니다.

- 1. 리소스 창에서 폴더 보기로 전환합니다.
- 2. 유형 그룹을 확장한 다음 스냅샷 그룹을 확장하려면 선택합니다.
- 3. 스냅샷을 선택한 다음 마우스 오른쪽 버튼을 클릭하고 단축 메뉴에서 템플릿으로 스냅샷 내보내기를 선택합니다.
- 4. XVA 파일을 만들 폴더를 찾아 파일 이름을 입력한 다음 저장을 선택하여 내보내기를 시작합니다.

스냅샷 삭제

October 15, 2023

### 스냅샷을 삭제하려면

- 1. 스냅샷 탭에서 스냅샷을 선택합니다. 삭제를 선택합니다.
- 2. 확인을 선택하여 확인합니다.

분리된 스냅샷을 삭제하려면

스냅샷을 생성하는 데 사용된 원래 VM 이 삭제된 경우 다음과 같이 스냅샷을 삭제할 수 있습니다.

- 1. 리소스 창에서 폴더 보기로 전환합니다.
- 2. 유형 그룹을 확장한 다음 스냅샷 그룹을 확장하려면 선택합니다.
- 3. 스냅샷을 선택하고 마우스 오른쪽 버튼을 클릭한 다음 단축 메뉴에서 스냅샷 삭제를 선택합니다.

예약된 스냅샷

## October 15, 2023

예약된 스냅샷 기능은 중요한 서비스 VM 에 대한 간단한 백업 및 복원 유틸리티를 제공합니다. 정기 예약된 스냅샷은 자동으로 생 성되며 개별 VM 을 복원하는 데 사용할 수 있습니다.

예약된 스냅샷은 풀에서 선택한 VM 에 대해 풀 전체의 스냅샷 일정을 지정하여 작동합니다. 스냅샷 일정을 설정하면 지정된 VM 의 스냅샷이 시간, 일 또는 주마다 예약된 시간에 생성됩니다.

한 풀에서 여러 개의 예약된 스냅샷을 사용하도록 설정하여 서로 다른 VM 과 다른 일정을 포함할 수 있습니다. VM 은 한 번에 하 나의 스냅샷 스케줄에만 할당할 수 있습니다.

Citrix Hypervisor 센터는 이 기능을 사용하는 데 도움이 되는 다양한 도구를 제공합니다.

- 스케줄링된 스냅샷을 정의하려면 새 스냅샷 일정 마법사를 사용합니다.
- 풀에 대해 예약된 스냅샷을 사용, 사용 안 함, 편집 및 삭제하려면 **VM** 스냅샷 일정 대화 상자를 사용합니다.
- 스냅샷 일정을 편집하려면 **VM** 스냅샷 일정 대화 상자에서 해당 속성 대화 상자를 엽니다.
- VM 을 예약된 스냅샷으로 되돌리려면 스냅샷 탭에서 스냅샷을 선택하고 VM 을 해당 스냅샷으로 되돌립니다.

스케줄이 지정된 스냅샷 생성

### October 15, 2023

새 스냅샷 일정 마법사를 사용하여 다음 정보를 지정할 수 있는 스냅샷 예약을 생성합니다.

- 스냅샷할 풀의 VM
- 생성할 스냅샷 유형 (디스크 전용 또는 디스크 및 메모리)
- 스냅샷 스케줄입니다.

새 스냅샷 일정 마법사를 열려면 풀 메뉴에서 **VM** 스냅샷 일정을 선택한 다음 새로 만들기를 선택하여 마법사를 시작합니다.

- 스케줄 이름: 스냅샷 스케줄의 이름을 입력합니다. 필요한 경우 설명을 제공합니다.
- 스냅샷 일정의 **VM**: 스냅샷 일정에 추가할 VM 을 선택합니다.
- 스냅샷 유형: 생성하려는 스냅샷 유형을 선택합니다.

예약된 스냅샷은 디스크 전용 스냅샷이거나 디스크 및 메모리 스냅샷일 수 있습니다.

- **–** 디스크 전용 스냅샷은 VM 의 디스크 (스토리지) 와 메타데이터를 저장합니다. 장애 발생 시 일관성이 있으며 Linux VM 을 포함한 모든 VM 유형에서 수행할 수 있습니다.
- **–** 디스크 및 메모리 스냅샷은 VM 의 디스크 (스토리지), 메타데이터 및 현재 메모리 상태 (RAM) 를 저장합니다. 이 유형의 스냅샷은 크기가 클 수 있습니다.
- **–** 참고**:** Citrix Hypervisor 8.0 이하 버전에서는 Windows VM 의 정지 스냅샷도 지원됩니다. 스냅샷을 만들기 전에 **VM** 을 일시 중지하도록 선택할 수 있습니다.
- 스냅샷 스케줄: 스냅샷을 예약할 빈도를 선택합니다.

스냅샷 스케줄 옵션:

- **–** 시간별 스냅샷: 지정된 VM 또는 VM 의 스냅샷이 지정된 시간에 매시간 생성됩니다.
- **–** 일별 스냅샷: 지정된 VM 또는 VM 의 스냅샷이 지정된 시간에 매일 생성됩니다.
- **–** 주간 스냅샷: 지정된 VM 또는 VM 의 스냅샷이 지정된 요일에 지정된 시간에 생성됩니다. 일 이상을 선택할 수 있 습니다.

보존할 스냅샷 수 섹션에서 보존할 스냅샷 일정 수를 지정합니다. 예약된 스냅샷 수가 이 값을 초과하면 가장 오래된 스냅 샷이 자동으로 삭제됩니다.

참고**:**

VM 당 최대 10 개의 예약된 스냅샷을 생성할 수 있습니다.

## 정지 스냅샷

Citrix Hypervisor 8.1 이상에서는 예약된 중지된 스냅샷이 더 이상 지원되지 않습니다. 이전 버전에서 만든 중지된 스냅샷에 대한 기존 스냅샷 일정이 있는 경우 이 예약된 스냅샷은 Citrix Hypervisor 8.1 이상에서 실패합니다. 이 스냅샷 일정을 삭제하 고 지원되는 스냅샷 유형을 생성하는 스냅샷 일정을 생성합니다.

예약된 스냅샷 관리

### October 15, 2023

풀에 대해 예약된 스냅샷을 사용, 사용 안 함, 편집 및 삭제하려면 풀 메뉴에서 **VM** 스냅샷 일정 대화 상자를 사용하여 **VM** 스냅샷 일정을 선택합니다.

스냅샷 일정 활성화

스냅샷 일정을 활성화하면"설정"합니다. 지정된 VM 의 자동화된 스냅샷은 예약된 시간에 생성됩니다. 스케줄이 해제될 때까지 스케줄이 지정된 스냅샷이 촬영됩니다.

스냅샷 스케줄을 활성화하려면

- 1. 리소스 창에서 풀이나 풀의 서버 또는 VM 을 선택하고 풀 메뉴에서 **VM** 스냅샷 일정을 선택합니다.
- 2. 풀에 정의된 스냅샷 일정 목록에서 스냅샷 일정을 선택하고 사용을 선택합니다.

스냅샷 일정 사용 안 함

자동 스냅샷 생성을 중지하려면 **VM** 스냅샷 일정 대화 상자를 사용하여 스냅샷 일정을 사용하지 않도록 설정할 수 있습니다. 언제 든지 비활성화된 스냅샷 일정을 다시 사용하도록 설정할 수 있습니다.

스냅샷 스케줄을 해제하려면 다음과 같이 하십시오.

- 1. 리소스 창에서 풀이나 풀의 서버 또는 VM 을 선택하고 풀 메뉴에서 **VM** 스냅샷 일정을 선택합니다.
- 2. 풀에 정의된 스냅샷 일정 목록에서 스냅샷 일정을 선택하고 사용 안 함을 선택합니다.

스냅샷 일정 편집

예를 들어, VM 을 더 추가하거나 스냅샷 일정을 변경하기 위해 스냅샷 일정의 속성을 변경할 수 있습니다.

1. 리소스 창에서 풀이나 풀의 서버 또는 VM 을 선택합니다. 풀 메뉴에서 **VM** 스냅샷 일정을 선택합니다.

- 2. 풀에 정의된 스냅샷 일정 목록에서 스냅샷 일정을 선택합니다.
- 3. 속성을 클릭하고 필요한 탭으로 이동합니다.
	- 일반 스냅샷 스케줄의 이름 및 설명을 변경합니다.
	- 사용자 정의 필드 스냅샷 일정에 대한 추가 텍스트 및 날짜/시간 필드를 정의합니다.
	- 스냅샷 일정의 VM 목록에서 VM 을 선택하여 스냅샷 일정에 추가합니다.
	- 스냅샷 유형 생성할 스냅샷의 유형을 변경합니다.
	- 스냅샷 일정 VM 스냅샷을 만드는 데 사용되는 일정을 변경하고 스냅샷 보존 값을 변경합니다.
- 4. 확인을 클릭하여 변경 사항을 저장하고 속성 창을 닫습니다.

스냅샷 스케줄 삭제

스냅샷 스케줄을 삭제하려면 다음과 같이 하십시오.

- 1. 리소스 창에서 풀을 선택하거나 풀의 서버 또는 VM 을 선택합니다. 풀 메뉴에서 **VM** 스냅샷 일정을 선택합니다.
- 2. 스냅샷 일정 목록에서 스케줄을 선택하고 삭제를 선택합니다.

## **VM** 을 스냅샷으로 되돌리기

October 15, 2023

VM 을 예약된 스냅샷으로 되돌리려면

- 1. VM 을 선택하고 스냅샷 탭을 선택합니다.
- 2. 스케줄이 지정된 스냅샷을 보려면 보기를 선택한 다음 예약된 스냅샷을 선택합니다. 스냅샷 탭에는 기본적으로 예약된 스 냅샷이 표시되지 않습니다.
- 3. VM 을 되돌릴 예약된 스냅샷을 선택한 다음 되돌리기 대상을 선택합니다.
- 4. VM 을 스냅샷 일정으로 되돌리기 전에 현재 상태의 새 스냅샷을 만들려면 확인란을 선택합니다.
- 5. 예를 클릭하여 VM 을 선택한 스냅샷으로 되돌립니다.

# **Citrix Hypervisor vApp**

October 15, 2023

Citrix Hypervisor vApp: 단일 엔터티로 관리할 수 있는 하나 이상의 관련 VM (가상 컴퓨터) 의 논리적 그룹입니다. vApp 내의 VM 은 하나의 Citrix Hypervisor 서버에 상주할 필요가 없으며 일반 규칙을 사용하여 풀 내에서 배포됩니다.

vApp 이 시작되면 vApp 에 포함된 VM 이 사용자 정의 순서로 시작되므로 서로 종속된 VM 의 시퀀스가 자동으로 지정됩니다. 이 기능은 전체 서비스를 다시 시작해야 하는 경우 종속 VM 의 시작 순서를 수동으로 지정할 필요가 없음을 의미합니다.

## **vApp** 관리 대화 상자 사용

XenCenter **vApp** 관리 대화 상자를 사용하여 vApp 을 생성, 삭제 및 수정하고, vApp 을 시작 및 종료하고, 선택한 풀 내에서 vApp 을 가져오고 내보낼 수 있습니다. 목록에서 vApp 을 선택하면 해당 vApp 에 포함된 VM 이 오른쪽의 세부 정보 창에 나 열됩니다.

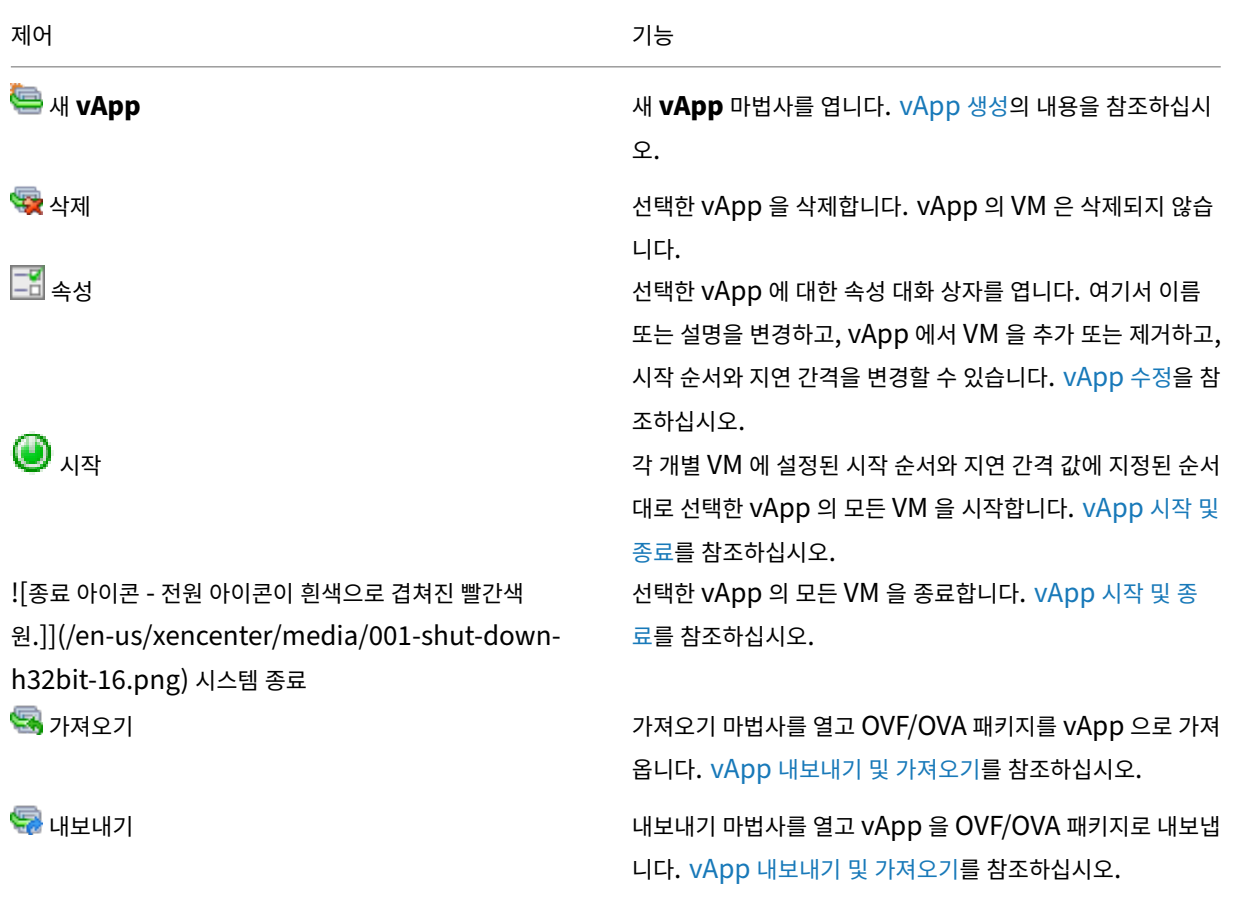

# **vApp** 만들기

October 15, 2023

vApp 을 생성하려면 vApp 관리 대화 상자를 사용합니다.

1. 풀을 선택하고 풀 메뉴에서 **vApp** 관리를 선택합니다.

또는 리소스 창을 마우스 오른쪽 버튼으로 클릭하고 바로 가기 메뉴에서 **vApps** 관리를 선택합니다.

- 2. 새 **vApp**⋯을 선택합니다. vApp 관리 대화 상자의 왼쪽 상단 모서리에 있습니다.
- 3. 새 vApp 의 이름과 설명 (선택 사항) 을 입력한 후 다음을 선택합니다. 원하는 이름을 선택할 수 있지만 설명이 포함된 이 름을 사용하는 것이 가장 좋습니다. 동일한 이름의 vApp 을 여러 개 사용하지 않는 것이 좋지만 필수 사항은 아닙니다. XenCenter 는 vApp 이름에 고유성 제약 조건을 적용하지 않습니다. 공백이 포함된 이름에 따옴표를 사용할 필요는 없 습니다.
- 4. 새 vApp 에 포함할 가상 시스템을 선택하고 다음을 선택합니다. 검색 상자를 사용하여 지정된 문자열이 포함된 이름의 VM 만 나열할 수 있습니다.
- 5. vApp 에서 VM 의 시작 순서를 지정한 후 다음을 선택합니다.

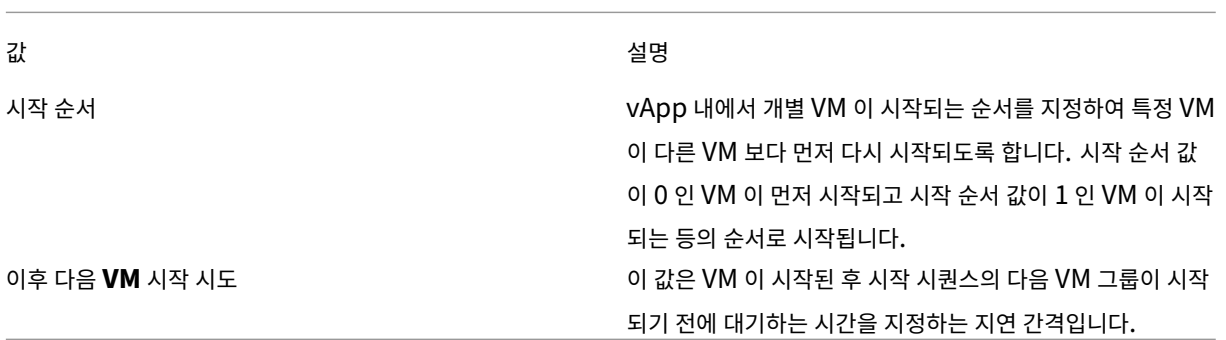

참고**:**

vApp 에서 VM 의 종료 순서는 항상 구성된 시작 순서와 반대입니다.

6. 마법사의 마지막 페이지에서는 vApp 구성을 검토할 수 있습니다. 이전을 선택하여 돌아가서 설정을 수정하거나 마침을 선택하여 vApp 을 만들고 마법사를 닫습니다.

## **vApp** 수정

October 15, 2023

**vApps** 관리 대화 상자를 사용하여 다음 작업을 수행할 수 있습니다.

- vApp 의 이름 또는 설명 변경
- vApp 에서 VM 추가 또는 제거
- vApp 에서 VM 의 시작 순서 변경

## **vApp** 관리 대화상자 사용

1. 풀을 선택하고 풀 메뉴에서 **vApp** 관리를 선택합니다.

또는 리소스 창을 마우스 오른쪽 버튼으로 클릭하고 바로 가기 메뉴에서 **vApps** 관리를 선택합니다.

2. vApp 을 선택하고 속성을 선택하여 속성 대화 상자를 엽니다.

## 曲

- 3. 일반 탭을 선택하여 vApp 이름 또는 설명을 변경합니다.
- 4. 가상 시스템 탭을 선택하여 vApp 에서 VM 을 추가하거나 제거합니다.
- 5. **VM** 시작 순서 탭을 선택하여 vApp 의 개별 VM 에 대한 시작 순서와 지연 간격 값을 변경합니다.

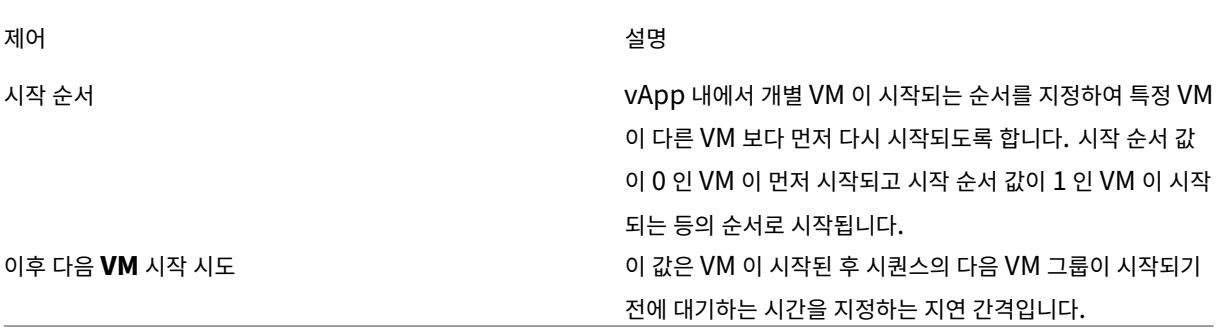

## 참고**:**

vApp 에서 VM 의 종료 순서는 항상 구성된 시작 순서와 반대입니다.

6. 확인을 선택하여 변경 사항을 저장하고 속성 대화 상자를 닫습니다.

## **vApp** 삭제

October 15, 2023

ç

풀에서 vApp 을 삭제하려면 **vApp** 관리 대화 상자를 사용합니다.

- -
- 
- 
- 
- 1. 풀을 선택하고 풀 메뉴에서 **vApp** 관리를 선택합니다.
- 
- 
- 
- 
- 
- - 또는 리소스 창을 마우스 오른쪽 버튼으로 클릭하고 바로 가기 메뉴에서 **vApps** 관리를 선택합니다.

vApp 의 VM 은 삭제되지 않습니다.

**vApp** 시작 및 종료

### October 15, 2023

vApp 을 시작하거나 종료하려면 풀 메뉴에서 액세스할 수 있는 **vApp** 관리 대화 상자를 사용합니다.

vApp 을 시작하면 vApp 내의 모든 VM 이 자동으로 순서대로 시작됩니다. 개별 VM 에 지정한 시작 순서와 지연 간격 값에 따라 시작 순서가 결정됩니다. 이러한 값은 vApp 을 생성하고 **vApp** 속성 대화 상자 또는 개별 **VM** 속성 대화 상자에서 언제든지 변 경할 때 설정할 수 있습니다.

자세한 내용은 다음을 참조하십시오.

- vApp 생성
- **vApp** 속성
- VM 속성

vApp 에서 [VM](https://docs.xenserver.com/ko-kr/xencenter/8-2/vapps-create.html) 의 종료 순서는 항상 구성된 시작 순서와 반대입니다.

### **vApp** [을 시작하](https://docs.xenserver.com/ko-kr/xencenter/8-2/vms-properties.html)려면

- 1. **vApp** 관리 대화 상자를 엽니다. vApp 에서 VM 이 있는 풀을 선택하고 풀 메뉴에서 **vApp** 관리를 선택합니다. 또는 리소스 창을 마우스 오른쪽 버튼으로 클릭하고 바로 가기 메뉴에서 **vApps** 관리를 선택합니다.
- 2. vApp 을 선택하고 시작을 선택하여 포함된 모든 VM 을 시작합니다.

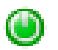

### **vApp** 을 종료하려면

- 1. **vApp** 관리 대화 상자를 엽니다. vApp 에서 VM 이 있는 풀을 선택하고 풀 메뉴에서 **vApp** 관리를 선택합니다. 또는 리소스 창을 마우스 오른쪽 버튼으로 클릭하고 바로 가기 메뉴에서 **vApps** 관리를 선택합니다.
- 2. vApp 을 선택하고 시스템 종료를 선택하여 vApp 의 모든 VM 을 종료합니다.

## 

모든 VM 에서 소프트 종료가 시도됩니다. 소프트 종료가 불가능한 경우 강제 종료가 수행됩니다. 소프트 및 강제 VM 종 료에 대한 자세한 내용은 VM 종료를 참조하십시오.

**vApp** 내보내기 및 가져[오기](https://docs.xenserver.com/ko-kr/xencenter/8-2/vms-power-off.html)

October 15, 2023

**vApp** 을 내보내려면

vApp 은 OVF/OVA 패키지로 내보낼 수 있습니다.

- 1. **vApp** 관리 대화 상자를 엽니다. 풀 메뉴에서 **vApp** 관리를 선택합니다.
- 2. 목록에서 내보낼 vApp 을 선택하고 내보내기를 선택합니다.

## Ş

3. VM 을 OVF/OVA 로 내보내기에 설명된 절차를 따릅니다.

vApp 을 내보내려면 다소 시간이 걸릴 수 있습니다.

## **vApp** [을 가져오려면](https://docs.xenserver.com/ko-kr/xencenter/8-2/vms-export-ovf.html)

OVF/OVA 패키지는 vApp 으로 가져옵니다.

- 1. **vApp** 관리 대화 상자를 엽니다. 풀 메뉴에서 **vApp** 관리를 선택합니다.
- 2. 가져오기를 선택하여 가져오기 마법사를 엽니다.

## G

3. OVF/OVA 로부터 VM 가져오기에 설명된 절차를 따릅니다.

가져오기가 완료되면 새 vApp 이 vApp 관리 대화 상자의 **vApp** 목록에 나타납니다.

## **VM** 및 **vApp** 보호

October 15, 2023

Citrix Hypervisor 는 VM 및 vApp 을 보호할 수 있는 다양한 기능을 제공합니다.

## 고가용성

고가용성은 풀에 있는 개별 서버의 장애로 인해 발생하는 중요한 VM 의 가동 중지 시간을 방지합니다. 이 기능을 사용하면 서비스 중단을 최소화하면서 동일한 풀의 대체 서버에서 VM 이 자동으로 다시 시작됩니다. Citrix Hypervisor 는 모든 노드에서 풀 데 이터베이스를 지속적으로 복제합니다. 또한 풀 데이터베이스는 추가적인 안전을 위해 하트비트 SR 의 공유 스토리지에 백업됩니 다.

자세한 내용은 다음 문서를 참조하십시오.

- 고가용성 정보
- 고가용성 요구 사항
- VM 시작 설정
- 고가용성 구성
- 고가용성 비활성화
- [고가용성 설정](https://docs.xenserver.com/ko-kr/xencenter/8-2/pools-ha-restartsettings.html) 변경

## 재해 [복구](https://docs.xenserver.com/ko-kr/xencenter/8-2/pools-ha-disable.html)

재해 복구 (DR) 는 주 데이터 사이트에서 여러 서버가 손실되는 것을 방지합니다. DR 을 사용하면 풀 데이터베이스가 미러링된 스토리지를 통해 지속적으로 복제됩니다. 기본 사이트에서 재해가 발생하면 DR 은 VM 및 vApp 을 미러링된 스토리지에서 보조 (DR) 사이트의 풀로 복구할 수 있습니다.

자세한 내용은 다음 문서를 참조하십시오.

- Citrix Hypervisor DR 정보
- DR 구성
- Failover
- [Failback](https://docs.xenserver.com/ko-kr/xencenter/8-2/dr.html)
- [장애 조치](https://docs.xenserver.com/ko-kr/xencenter/8-2/dr-config.html) 테스트

## 고가[용성](https://docs.xenserver.com/ko-kr/xencenter/8-2/dr-testfailover.html)

## October 15, 2023

Citrix Hypervisor 고가용성을 사용하면 기본 하드웨어 장애 또는 서버 손실 시 VM 이 자동으로 다시 시작될 수 있습니다. 고 가용성은 중요한 VM 이 리소스 풀에서 항상 실행되도록 하는 것입니다. 고가용성을 사용하도록 설정하면 서버 중 하나에 장애가 발생하면 VM 이 동일한 풀의 다른 서버에서 다시 시작됩니다. 이 기능을 사용하면 시스템 또는 구성 요소 장애 발생 시 서비스 중 단을 최소화하면서 필수 서비스를 복원할 수 있습니다.

풀 마스터 서버에 오류가 발생하면 Citrix Hypervisor 고가용성은 마스터로 인수할 새 서버를 선택합니다. 풀의 모든 서버는 마 스터 서버가 될 수 있습니다. Citrix Hypervisor 는 풀 데이터베이스를 모든 노드에서 지속적으로 복제합니다. 또한 안전성을 높이기 위해 데이터베이스를 하트비트 SR 의 공유 스토리지에 백업합니다.

Citrix Hypervisor 고가용성에는 두 가지 주요 측면이 있습니다.

- 서버 장애를 확실하게 감지
- 신속한 복구를 위한 장애 계획 계산

## 가용성을 위한 하트비트

잠시 사라지는 서버와 치명적인 오류를 원격으로 구분해야 하기 때문에 서버 장애를 안정적으로 감지하는 것은 어렵습니다. 고가 용성으로 인해 마스터 서버가 세분화되어 새 마스터를 선택했다고 잘못 판단하는 경우 원래 서버가 반환되면 예기치 않은 결과가 발생할 수 있습니다. 마찬가지로 네트워크 문제로 인해 풀이 두 개의 동일한 절반으로 분할되는 경우 절반만 공유 스토리지에 액세 스하고 둘 다 동시에 액세스하지 않도록 해야 합니다. Citrix Hypervisor 는 스토리지 하트비트와 네트워크 하트비트의 두 가지 메커니즘을 통해 이러한 모든 문제를 해결합니다.

풀에서 고가용성을 사용하도록 설정하는 경우 iSCSI, 파이버 채널 또는 NFS 스토리지 저장소를 하트비트 SR 로 지정합니다. Citrix Hypervisor 는 이 SR 에 두 개의 작은 가상 디스크를 자동으로 만듭니다. 첫 번째 디스크는 리소스 풀의 모든 서버에서 공유 쿼럼 디스크로 사용됩니다. 각 서버는 공유 디스크에 고유한 블록을 할당하고 블록에 정기적으로 기록하여 해당 블록이 활성 상태임을 나타냅니다. 고가용성이 시작되면 모든 서버가 네트워크 및 스토리지 채널을 통해 데이터를 교환합니다. 이 작업은 두 채널을 통해 볼 수 있는 서버를 나타내며 어떤 입출력 경로가 작동하고 있지 않은지 보여줍니다. 이 정보는 고정된 지점에 도달하 고 풀의 모든 서버가 볼 수 있는 내용에 대해 동의하기 전까지 교환됩니다. 이 계약이 체결되면 고가용성이 설정되고 풀이 보호됩 니다. 이러한 고가용성 무장 프로세스는 대규모 풀을 처리하는 데 몇 분 정도 걸릴 수 있지만 고가용성을 처음 사용하도록 설정한 경우에만 필요합니다.

고가용성이 활성화되면 각 서버는 관리 인터페이스를 통해 하트비트 가상 디스크 및 네트워크 패킷에 저장소 업데이트를 정기적으 로 기록합니다. 네트워크 어댑터가 복원성을 위해 연결되어 있는지, 스토리지 인터페이스가 지원되는 경우 동적 다중 경로를 사용 하고 있는지 확인합니다. 이 구성은 단일 어댑터 또는 배선 오류로 인해 가용성 문제가 발생하지 않도록 합니다.

자세한 내용은 다음을 참조하십시오.

- 네트워크 본딩
- 스토리지 다중 경로 지정

### 서버 펜[싱](https://docs.xenserver.com/ko-kr/xencenter/8-2/hosts-nics.html)

고가용성에 대한 최악의 시나리오는 서버가 오프라인 상태인 것으로 간주되지만 여전히 공유 스토리지에 쓰는 경우입니다. 이 시 나리오로 인해 영구 데이터가 손상될 수 있습니다. Citrix Hypervisor 는 서버 펜싱을 사용하여 이러한 상황을 방지합니다. 서 버의 전원이 자동으로 꺼지고 풀의 공유 리소스에 액세스하지 못하도록 격리됩니다. 펜싱은 오류가 있는 서버가 공유 디스크에 쓰 지 못하도록 합니다. 이 동작은 보호되는 가상 시스템을 풀의 다른 서버로 이동할 때 자동 장애 조치 (failover) 중에 저장된 데이 터가 손상되는 것을 방지합니다.

다음 중 하나라도 해당되지 않는 한 하트비트 장애 발생 시 서버 자체 차단 (즉, 전원을 껐다가 다시 시작) 합니다.

- 스토리지 하트비트는 모든 서버에 표시되지만 네트워크가 분할되어 있으므로 이제 두 개의 서버 그룹이 있습니다. 이 경우 가장 큰 네트워크 파티션의 구성원인 모든 서버가 계속 실행되고 더 작은 네트워크 파티션의 서버는 자체 방어됩니다. 여 기서는 네트워크 중단으로 인해 VM 이 격리되었으며 작동 중인 네트워킹이 있는 서버에서 VM 을 다시 시작해야 한다고 가정합니다. 네트워크 파티션의 크기가 같은 경우 안정적인 선택 기능에 따라 자체 울타리 중 하나만 사용됩니다.
- 스토리지 하트비트가 사라지지만 네트워크 하트비트가 남아 있는 경우 서버는 네트워크를 통해 다른 모든 서버를 볼 수 있 는지 확인합니다. 이 조건이 true 이면 스토리지 하트비트 서버가 사라졌다는 가정하에 서버는 계속 실행됩니다. 이 작업 은 VM 안전을 손상시키지 않지만 네트워크 결함으로 인해 펜싱이 발생합니다. 이는 두 하트비트가 모두 사라졌음을 의미 하기 때문입니다.

장애에 대한 용량 계획

하트비트 시스템은 서버 장애에 대한 안정적인 알림을 제공하므로 고가용성의 두 번째 단계인 장애에 대한 용량 계획으로 넘어갑 니다.

리소스 풀은 여러 서버 (예: 32 개) 로 구성되며, 각 서버는 잠재적으로 다른 메모리 용량과 실행 중인 VM 수가 다릅니다. Citrix Hypervisor 고가용성은 서버 장애에 대해 수행할 작업을 계산하는 실패 계획을 동적으로 계산합니다. 이 실패 계획은 단일 서버 장애로 인해 다른 서버에서 VM 을 다시 시작할 수 없도록 합니다 (예: 다른 서버의 메모리 부족으로 인해). Citrix Hypervisor 고가용성은 단일 서버의 오류를 처리하는 것 외에도 풀에 있는 여러 서버의 손실을 처리할 수 있습니다. 예를 들어 네트워크 파티 션에 장애가 발생하여 전체 서버 그룹이 사용되는 경우 고가용성을 처리할 수 있습니다.

실패 계획에서는 수행되는 작업을 계산하는 것 외에도 풀에서 허용될 수 있는 서버 오류 수를 고려합니다. 풀에 대한 고가용성 계 획을 계산할 때는 다음 두 가지 중요한 고려 사항이 있습니다.

- 최대 장애 용량입니다. 이 값은 풀의 보호된 모든 VM 을 실행할 리소스가 부족하기 전에 장애가 발생할 수 있는 최대 서버 수입니다. 최대 장애 용량을 계산하기 위해 Citrix Hypervisor 는 다음을 고려합니다.
	- **–** 풀에 있는 VM 의 재시작 우선 순위
	- **–** 풀에 있는 서버 수
	- **–** 서버 CPU 및 메모리 용량
- 서버 장애 제한입니다. 계획 내에서 풀에서 허용할 서버 오류 수를 지정하는 고가용성 구성의 일부로 이 값을 정의할 수 있 습니다. 예를 들어 풀에 대한 서버 오류 제한이 3 이면 Citrix Hypervisor 는 서버 3 개가 실패하고 보호된 모든 VM 이 여전히 풀에서 실행될 수 있는 장애 조치 계획을 계산합니다. 서버 오류 제한을 최대 실패 용량보다 낮은 값으로 구성하여 풀이 오버 커밋될 가능성을 줄일 수 있습니다. 이 구성은 RBAC 가 활성화된 환경에서 유용할 수 있습니다. 예를 들어 이 설정을 사용하면 풀 운영자보다 사용 권한이 낮은 RBAC 사용자가 고가용성 계획을 위반하지 않고 더 많은 VM 을 온라인 상태로 만들 수 있습니다. 자세한 내용은 고가용성 및 *RBAC(*역할 기반 액세스 제어*)* 섹션을 참조하십시오.

최대 실패 용량 값이 서버 실패 제한에 대해 지정된 값 아래로 떨어지면 시스템 경고가 생성됩니다.

### 오버커밋 보호

풀에서 고가용성을 처음 사용하도록 설정하면 사용 가능한 리소스를 기반으로 장애 계획이 계산됩니다. Citrix Hypervisor 고 가용성은 풀에 영향을 주는 이벤트 (예: 새 VM 시작) 에 대한 응답으로 새로운 실패 계획을 동적으로 계산합니다. 풀 전체의 리소 스가 부족하여 새 계획을 계산할 수 없는 경우 풀이 오버 커밋됩니다. 리소스가 충분하지 않은 예로는 사용 가능한 메모리가 부족 하거나 가상 디스크 및 네트워크가 변경되어 어떤 서버에서 다시 시작할 수 있는 VM 에 영향을 줄 수 있습니다.

고가용성 다시 시작 우선 순위는 풀이 오버 커밋될 때 시작할 VM 을 결정하는 데 사용됩니다. **HA** 구성 대화 상자 또는 **HA** 구성 마법사에서 보호할 VM 의 다시 시작 우선 순위를 구성하면 풀의 최대 장애 용량이 동적으로 다시 계산됩니다. 이 정보를 통해 비 즈니스 요구에 따라 VM 재시작 우선 순위를 다양하게 조합해 볼 수 있습니다. 최대 장애 용량이 풀의 중요 VM 에 필요한 보호 수 준에 적합한지 확인할 수 있습니다.

VM 을 시작하거나 다시 시작하려고 할 때 해당 작업으로 인해 풀이 오버 커밋되는 경우 XenCenter 에 경고가 표시됩니다. 구성 된 경우 전자 메일 주소로 메시지를 보낼 수도 있습니다. 작업을 취소하거나 계속 진행하여 풀이 오버 커밋되는 옵션이 제공됩니 다.

**HA** 가 활성화된 풀로 작업하기

고가용성을 위한 모범 사례는 고가용성을 사용하는 동안 풀의 구성을 변경하지 않는 것입니다. 대신 근처에 사람이 없을 때 문제가 발생할 경우 서버를 다시 시작하는"2am 보호 장치"를 위한 것입니다. 소프트웨어 업데이트 적용과 같이 풀에서 구성을 적극적 으로 변경하는 경우 이러한 변경 중에 고가용성을 사용하지 않도록 설정합니다.

- XenCenter 에서 보호된 VM 을 종료하려고 하면 XenCenter 는 실패 계획에서 VM 을 제거한 다음 종료하는 옵션을 제공합니다. 이 옵션을 사용하면 실수로 VM 을 종료해도 다운타임이 발생하지 않지만 원하는 경우 보호된 VM 을 중지할 수 있습니다.
- 고가용성을 사용하도록 설정한 상태에서 서버를 재부팅해야 하는 경우 XenCenter 는 자동으로 VM 다시 시작 우선 순위 를 사용하여 이 재부팅으로 인해 풀 실패 계획이 무효화되는지 확인합니다. 계획에 영향을 주지 않으면 서버가 정상적으로 종료된 것입니다. 계획을 위반했지만 최대 실패 용량이 1 보다 큰 경우 XenCenter 는 풀의 서버 실패 제한을 1 만큼 낮추 는 옵션을 제공합니다. 이 작업을 수행하면 풀의 전반적인 복원력이 줄어들지만 항상 하나 이상의 서버 오류가 허용되도록 할 수 있습니다. 서버가 다시 작동하면 계획이 자동으로 다시 계산되고 해당하는 경우 원래 서버 오류 제한이 복원됩니다.
- 업데이트 설치 마법사를 사용하여 소프트웨어 업데이트를 설치하는 경우 **HA** 해제를 선택하여 풀에서 고가용성을 사용하 지 않도록 설정해야 합니다. 업데이트를 설치한 후 고가용성을 다시 사용하도록 설정할 수 있습니다. 고가용성을 사용하지 않도록 설정하지 않으면 업데이트가 진행되지 않습니다. 업데이트가 설치되는 동안 수동으로 풀을 모니터링하여 서버 오 류로 인해 풀 작업이 중단되지 않[도록 합니다](https://docs.xenserver.com/ko-kr/xencenter/8-2/updates-applying.html).
- 고가용성을 사용하면 풀에서 서버를 제거하는 것과 같이 VM 을 다시 시작하기 위한 계획에 지장을 줄 수 있는 일부 작업이 비활성화될 수 있습니다. 이러한 작업을 수행하려면 고가용성을 일시적으로 사용하지 않도록 설정하거나 계속하기 전에 보호된 VM 을 종료할 수 있습니다.

고가용성 및 역할 기반 액세스 제어 **(RBAC)**

RBAC (역할 기반 액세스 제어) 가 구현된 Citrix Hypervisor 환경에서는 일부 사용자가 풀의 고가용성 구성 설정을 변경할 수 없습니다. 예를 들어 VM Operator 에는 HA 가 활성화된 풀의 장애 조치 용량을 조정할 수 있는 충분한 권한이 없습니다. VM 을 시작하면 허용되는 최대 서버 오류 수가 현재 값보다 작은 값으로 줄어들면 VM 운영자가 VM 을 시작할 수 없습니다. 풀 관리 자 또는 풀 운영자 수준 사용자만 허용되는 서버 오류 수를 구성할 수 있습니다.

이 경우 풀 관리자 또는 풀 운영자는 서버 실패 제한을 허용된 최대 실패 수보다 낮은 수로 설정할 수 있습니다. 이 설정은 여유 용 량을 생성하므로 권한이 낮은 사용자가 새 VM 을 시작할 수 있습니다. 장애 계획을 위협하지 않으면서 풀의 장애 조치 용량을 줄 일 수 있습니다.

고가용성 요구 사항

October 15, 2023

리소스 풀에서 고가용성을 구성하려면 먼저 풀의 모든 서버 및 가상 시스템에 대해 다음 요구 사항이 충족되는지 확인해야 합니 다.

- 공유 저장소를 사용할 수 있어야 합니다. 공유 스토리지에는 하트비트 SR 에 사용되는 356MiB 이상의 iSCSI, 파이버 채널 또는 NFS LUN 이 하나 이상 포함되어야 합니다. NetApp 또는 EqualLogic 스토리지 어레이를 사용하는 경우 어레이에서 하트비트 SR 에 사용할 iSCSI LUN 을 수동으로 프로비저닝합니다.
- 풀의 서버에서 연결된 관리 인터페이스를 사용하는 것이 좋습니다.
- 하트비트 SR 에는 다중 경로 저장소를 사용하는 것이 좋습니다.
- 모든 서버에 적절한 라이센스를 설치해야 합니다.
- 고가용성으로 보호하려는 모든 가상 컴퓨터는 민첩해야 합니다. 즉, 다음과 같습니다.
	- **–** 가상 디스크는 공유 스토리지에 있어야 합니다. 모든 유형의 공유 스토리지를 사용하여 가상 디스크를 저장할 수 있 습니다. iSCSI, 파이버 채널 또는 NFS LUN 은 스토리지 하트비트에만 필요합니다. 원하는 경우 이러한 SR 을 가 상 디스크 스토리지에 사용할 수 있지만 반드시 필요한 것은 아닙니다.
	- **–** 가상 네트워크 인터페이스는 풀 전체 네트워크에 있어야 합니다.
	- **–** 로컬 DVD 드라이브에 대한 연결을 구성하지 마십시오.

민첩하지 않은 VM 에는 가능한 경우 다시 시작 우선 순위만 할당할 수 있습니다. 이러한 VM 은 하나의 서버에 연결되어 있습니다. 예를 들어 서버에서 매핑된 물리적 CD 드라이브가 있는 VM 은 CD 드라이브가 있는 서버에서만 실행할 수 있 습니다.

**VM** 재시작 설정

#### October 15, 2023

계획된 것보다 많은 서버에 장애가 발생하면 고가용성 복구 작업이 시작됩니다. **HA** 다시 시작 우선 순위는 다시 시작되는 VM 을 결정하는 데 사용됩니다. 시작 순서와 지연 간격 값에 따라 개별 VM 이 시작되는 순서가 결정됩니다. 이러한 설정은 가장 중요한 VM 이 먼저 다시 시작되도록 합니다.

고가용성 재시작 우선 순위

**HA** 다시 시작 우선 순위는 풀에 대한 고가용성 실패 계획에 따라 다시 시작할 VM 을 지정합니다.

• 다시 시작 ‑ 풀 내에서 충분한 리소스를 사용할 수 있는 경우 이 우선 순위의 VM 이 다시 시작되도록 보장됩니다. 가능한 경우 다시 시작 우선 순위가 있는 VM 보다 먼저 다시 시작됩니다.

이 다시 시작 우선 순위가 있는 모든 VM 은 실패 계획을 계산할 때 고려됩니다. 이 우선 순위의 모든 VM 을 안정적으로 다 시 시작할 수 있는 계획이 없으면 풀이 오버 커밋됩니다.

• 가능한 경우 다시 시작 ‑ 이 다시 시작 우선 순위가 있는 VM 은 실패 계획을 계산할 때 고려되지 않습니다. 그러나 이러한 VM 을 실행 중인 서버가 실패할 경우 이러한 VM 을 다시 시작하려고 시도합니다. 우선 순위가 높은 모든 VM 이 다시 시 작된 후 이 재시작이 시도됩니다. VM 을 시작할 수 있는 용량이 없어서 가능한 경우 다시 시작 VM 을 시작하려는 시도가 실패하면 다시 시도되지 않습니다.

이 설정은 계속 실행하는 데 중요하지 않은 테스트/개발 VM 에 유용하지만 그렇게 하는 것이 좋습니다.

• 다시 시작 안 함 ‑ 이 우선 순위로 VM 을 다시 시작하려고 시도하지 않습니다.

#### 시작 순서

시작 순서 속성은 복구 작업 중에 개별 VM 이 시작되는 순서를 지정합니다. 이 설정을 사용하면 특정 VM 을 다른 VM 보다 먼저 시작할 수 있습니다. 시작 순서 값이 0 인 VM 이 먼저 시작되고 시작 순서 값이 1 인 VM 이 시작되는 등의 순서로 시작됩니다.

지연 간격 **(**이후 다음 **VM** 시작 시도**)**

다음 이후에 **VM** 시작 시도 속성은 VM 이 시작된 후 시작 순서에서 다음 VM 을 시작하기 전에 복구 프로세스가 대기하는 시간을 지정합니다. 다음 VM 그룹은 이후 시작 순서가 있는 VM 입니다.

고가용성 구성

#### October 15, 2023

**HA** 구성 마법사를 사용하여 리소스 풀에 고가용성을 사용하도록 설정합니다. 마법사는 고가용성 구성 프로세스를 단계별로 안내 합니다. 이 프로세스 동안 마법사는 사용 가능한 리소스와 지정한 고가용성 다시 시작 우선 순위가 지정된 풀에 대한 서버 오류 제 한을 계산합니다.

**HA** 구성 마법사를 열려면 XenCenter 에서 풀을 선택하고 **HA** 탭을 선택한 다음 **HA** 구성을 선택합니다.

또는,

- 풀 메뉴에서 고가용성을 선택합니다.
- 리소스 창을 마우스 오른쪽 버튼으로 클릭한 다음 바로 가기 메뉴에서 고가용성을 선택합니다.

풀에 고가용성을 구성하려면 다음과 같이 하십시오.

- 1. 고가용성 요구 사항이 충족되었는지 확인합니다. 자세한 내용은 고가용성 요구 사항을 참조하십시오.
- 2. **HA** 구성 마법사를 엽니다.
- 3. 마법사의 첫 번째 페이지에서 다음을 클릭합니다. 마법사는 풀에[서 하트비트](https://docs.xenserver.com/ko-kr/xencenter/8-2/pools-ha-requirements.html) SR 로 사용할 공유 iSCSI, 파이버 채널 또는 NFS LUN 을 검색합니다. 적합한 SR 이 없는 경우 계속하기 전에 적절한 새 스토리지를 구성하십시오.
- 4. 하트비트 **SR** 페이지의 목록에서 SR 을 선택하고 다음을 클릭합니다.

5. **HA** 계획 페이지의 목록에서 하나 이상의 VM 을 선택하고 필요한 VM 시작 설정을 설정합니다. 이러한 옵션에 대한 자세 한 내용은 VM 시작 설정을 참조하십시오.

다음 옵션을 설정합니다.

- **HA** [다시 시작 우선](https://docs.xenserver.com/ko-kr/xencenter/8-2/pools-ha-restartsettings.html) 순위: 각 VM 의 다시 시작 우선 순위를 선택합니다.
	- **–** 풀 내에서 충분한 리소스를 사용할 수 있는 경우 선택한 VM 이 다시 시작되도록 하려면 다시 시작을 선택합니 다.
	- **–** VM 을 자동으로 다시 시작하지 않아도 되는 경우 가능한 경우 다시 시작을 선택합니다.
	- **–** VM 을 자동으로 다시 시작하지 않으려면 다시 시작 안 함을 선택합니다.
- 시작 순서: 복구 작업 중에 개별 VM 이 시작되는 순서를 지정하여 특정 VM 이 다른 VM 보다 먼저 시작되도록 합니 다. 시작 순서 값이 0 인 VM 이 먼저 시작되고 시작 순서 값이 1 인 VM 이 시작되는 등의 순서로 시작됩니다.
- 다음 이후 **VM** 시작 시도: 시작 순서에서 다음 VM 그룹을 시작하기 전에 VM 을 시작한 후 대기하도록 지연 간격을 설정합니다. 다음 VM 그룹은 시작 순서가 낮은 VM 입니다.
- 6. 또한 **HA** 계획 페이지의 서버 실패 제한에서 이 고가용성 계획 내에서 허용할 서버 오류 수를 설정할 수 있습니다. 이 값이 여기에 max 로 표시된 풀의 최대 장애 용량보다 작거나 같은지 확인합니다.max 가 0 이면 풀이 오버 커밋되므로 상황을 해결할 때까지 계속할 수 없습니다. 풀이 오버 커밋되는 것을 중지하려면 고가용성 다시 시작 우선 순위를 조정하거나 풀 내에서 더 많은 리소스를 사용할 수 있도록 합니다. 자세한 내용은 풀의 최대 장애 용량을 늘리려면을 참조하십시오. 고가 용성 계획 구성을 완료했으면 다음을 클릭합니다.
- 7. 마법사의 마지막 페이지에서 고가용성 구성 설정을 검토합니다. 뒤로 를 클릭하여 뒤로 이동하여 설정을 변경하거나 마침 을 클릭하여 고가용성을 설정하고 마법사를 닫습니다.

고가용성 비활성화

October 15, 2023

고가용성을 사용하면 풀에서 서버를 제거하는 것과 같이 VM 을 다시 시작하기 위한 계획에 지장을 줄 수 있는 일부 작업이 비활성 화될 수 있습니다. 이러한 작업을 수행하기 위해 고가용성을 일시적으로 사용하지 않도록 설정할 수 있습니다.

고가용성을 사용하지 않도록 설정하려면

- 1. 리소스 창에서 풀을 선택하고 **HA** 탭을 선택한 다음 **HA** 사용 안 함을 선택합니다.
- 2. 확인을 클릭하여 확인합니다. 풀의 각 VM 에 대해 지정된 **VM** 시작 설정은 나중에 고가용성을 다시 켤 경우 저장되고 기 억됩니다.

고가용성 설정 변경

October 15, 2023

풀에 고가용성을 사용하도록 설정한 경우 **HA** 구성 대화 상자를 사용하여 VM 시작 설정 및 풀에 대한 서버 오류 제한을 변경합니 다.

고가용성 다시 시작 우선 순위 및 **VM** 시작 시퀀스 설정을 변경하려면

- 1. 리소스 창에서 풀을 선택하고 **HA** 탭을 선택한 다음 **HA** 구성을 선택합니다. 또는,
	- 풀 메뉴에서 고가용성을 선택합니다.
	- 리소스 창을 마우스 오른쪽 버튼으로 클릭한 다음 바로 가기 메뉴에서 고가용성을 선택합니다.
- 2. 목록에서 하나 이상의 VM 을 선택하고 필요한 VM 시작 설정을 설정합니다. 이러한 옵션에 대한 자세한 내용은 VM 시작 설정을 참조하십시오.

다음 옵션을 설정합니다.

- [•](https://docs.xenserver.com/ko-kr/xencenter/8-2/pools-ha-restartsettings.html) **HA** 다시 시작 우선 순위: 각 VM 의 다시 시작 우선 순위를 선택합니다.
	- **–** 풀 내에서 충분한 리소스를 사용할 수 있는 경우 선택한 VM 이 다시 시작되도록 하려면 다시 시작을 선택합니 다.
	- **–** VM 을 자동으로 다시 시작하지 않아도 되는 경우 가능한 경우 다시 시작을 선택합니다.
	- **–** VM 을 자동으로 다시 시작하지 않으려면 다시 시작 안 함을 선택합니다.
- 시작 순서: 복구 작업 중에 개별 VM 이 시작되는 순서를 지정하여 특정 VM 이 다른 VM 보다 먼저 시작되도록 합니 다. 시작 순서 값이 0 인 VM 이 먼저 시작되고 시작 순서 값이 1 인 VM 이 시작되는 등의 순서로 시작됩니다.
- 다음 이후 **VM** 시작 시도**:** VM 을 시작한 후 시작 순서에서 다음 VM 그룹을 시작하기 전에 대기하도록 지연 간격을 설정합니다. 다음 VM 그룹은 시작 순서가 낮은 VM 입니다.
- 3. 확인을 클릭하여 변경 사항을 적용하고 대화 상자를 닫습니다.

풀에 대한 서버 오류 제한을 변경하려면

- 1. 리소스 창에서 풀을 선택하고 **HA** 탭을 선택한 다음 **HA** 구성을 클릭합니다. 또는,
	- 풀 메뉴에서 고가용성을 선택합니다.
	- 리소스 창을 마우스 오른쪽 버튼으로 클릭한 다음 바로 가기 메뉴에서 고가용성을 선택합니다.
- 2. 서버 실패 제한에서 허용할 서버 오류 수를 입력합니다. 이 값이 여기에 max 로 표시된 풀의 최대 장애 용량보다 작거나 같은지 확인합니다.max 가 0 이면 풀이 오버 커밋되므로 변경 사항을 저장할 수 없습니다. 변경 사항을 저장하려면 고가 용성 다시 시작 우선 순위를 조정하거나 풀 내에서 더 많은 리소스를 사용할 수 있도록 합니다. 자세한 내용은 다음 섹션을 참조하십시오.
- 3. 확인을 클릭하여 변경 사항을 적용하고 대화 상자를 닫습니다.

풀의 최대 장애 용량을 늘리려면

풀의 최대 장애 용량을 늘리려면 다음 중 하나 이상을 수행해야 합니다.

- 일부 VM 의 고가용성 다시 시작 우선 순위를 줄입니다.
- 서버의 RAM 용량을 늘리거나 풀에 서버를 더 추가하여 용량을 늘립니다.
- 일부 VM 에 구성된 메모리 양을 줄입니다.
- 필수적이지 않은 VM 을 종료합니다.

재해 복구 **(DR)**

#### November 28, 2023

재해 복구 (DR) 기능을 사용하면 전체 풀 또는 사이트를 비활성화하거나 파괴하는 심각한 하드웨어 장애로부터 VM 및 vApp 을 복구할 수 있습니다.

단일 서버 장애로부터 보호하기 위해 고가용성을 사용할 수 있습니다. 고가용성은 동일한 풀의 대체 서버에서 VM 을 다시 시작합 니다.

### **DR** 이해

재해 복구는 비즈니스 크리티컬 VM 및 vApp 을 복구하는 데 필요한 모든 정보를 SR(스토리지 저장소) 에 저장합니다. 그런 다 음 이러한 스토리지 저장소는 운영 (프로덕션) 환경에서 백업 환경으로 복제됩니다. 기본 사이트의 보호된 풀에 장애가 발생하면 해당 풀의 VM 및 vApp 을 복제된 스토리지에서 복구하고 보조 (DR) 사이트에서 다시 생성할 수 있습니다. 그 결과 애플리케이 션 또는 사용자 다운타임이 최소화됩니다.

복구된 VM 이 DR 풀에서 실행되고 나면 DR 풀 메타데이터도 복제된 스토리지에 저장해야 합니다. 이 작업을 수행하면 복구된 VM 및 vApp 이 다시 온라인 상태일 때 기본 사이트로 다시 복원할 수 있습니다.

참고**:**

재해 복구는 HBA 를 통한 LVM 또는 iSCSI 스토리지 유형을 통한 LVM 에서만 사용할 수 있습니다.

Citrix Hypervisor VM 은 다음 두 가지 구성 요소로 구성됩니다.

- VM 이 사용 중이며 VM 이 있는 풀에서 구성된 SR(스토리지 저장소) 에 저장된 가상 디스크
- VM 환경을 설명하는 메타데이터입니다. 메타데이터에는 원래 VM 을 사용할 수 없거나 손상된 경우 VM 을 다시 만드는 데 필요한 모든 정보가 포함되어 있습니다. 대부분의 메타데이터는 VM 이 생성될 때 작성되며 VM 구성을 변경할 때만 업 데이트됩니다. 풀에 포함된 VM 의 경우 이 메타데이터의 복사본이 풀의 모든 서버에 저장됩니다.

DR 환경에서 VM 은 풀 메타데이터 (풀의 모든 VM 및 vApp 에 대한 구성 정보) 에서 보조 (DR) 사이트에 다시 만들어집니다. 각 VM 의 메타데이터에는 이름, 설명 및 UUID (범용 고유 식별자) 와 해당 메모리, 가상 CPU, 네트워킹 및 스토리지 구성이 포함됩 니다. 또한 고가용성 또는 DR 환경에서 VM 을 다시 시작할 때 사용되는 VM 시작 옵션 (시작 순서, 지연 간격 및 다시 시작 우선 순위) 도 포함되어 있습니다. 예를 들어 VM 을 복구할 때 vApp 내의 VM 은 메타데이터에 지정된 지연 간격으로 순서대로 DR 풀에서 다시 시작됩니다.

참고**:**

재해 복구를 사용하려면 루트로 로그인하거나 풀 운영자 이상의 역할이 있어야 합니다.

### 재해 복구 용어

**vApp**: 단일 엔터티로 관리되는 관련 VM 의 논리적 그룹입니다.

사이트: Citrix Hypervisor 리소스 풀, 스토리지 및 하드웨어 장비의 물리적 그룹입니다.

기본 사이트: 재해 발생 시 보호해야 하는 VM 또는 vApp 을 실행하는 물리적 사이트입니다.

보조 사이트**, DR** 사이트: 재해 발생 시 운영 사이트의 복구 위치로 사용되는 물리적 사이트입니다.

장애 조치 (Failover): 기본 사이트에서 재해가 발생할 경우 보조 (복구) 사이트에서 VM 및 vApp 을 복구합니다.

장애 복구: VM 및 vApp 을 보조 (복구) 사이트에서 기본 사이트로 다시 복원합니다.

테스트 장애 조치: VM 및 vApp 이 복제된 스토리지에서 보조 (복구) 사이트의 풀로 복구되지만 시작되지 않는 "드라이 런"장 애 조치입니다. 테스트 페일오버를 실행하여 DR 이 올바르게 구성되었는지, 프로세스가 효과적인지 확인할 수 있습니다.

풀 메타데이터: 이름 및 설명과 같은 풀의 VM 및 vApp 에 대한 정보입니다. VM 의 경우 구성 정보에는 UUID, 메모리, 가상 CPU, 네트워킹 및 스토리지 구성, 시작 옵션이 포함됩니다. 풀 메타데이터는 DR 에서 보조 사이트의 복구 풀에 있는 기본 사이트 의 VM 및 vApp 을 다시 만드는 데 사용됩니다.

재해 복구 인프라

재해 복구를 사용하려면 기본 사이트와 보조 사이트 모두에서 적절한 DR 인프라를 설정합니다.

- 풀 메타데이터 및 VM 이 사용하는 가상 디스크 모두에 사용되는 스토리지가 기본 (프로덕션) 환경에서 백업 환경으로 복 제되어야 합니다. 스토리지 복제 (예: 미러링 사용) 는 디바이스마다 다릅니다. 스토리지 솔루션을 사용하여 스토리지 복 제를 처리하는 것이 좋습니다.
- 복구된 VM 및 vApp 이 DR 사이트의 풀에서 실행되고 나면 DR 풀 메타데이터 및 가상 디스크가 포함된 SR 을 복제합니 다. 이 작업을 수행하면 기본 사이트가 다시 온라인 상태가 되면 복구된 VM 및 vApp 을 기본 사이트로 다시 복원 (페일 백) 할 수 있습니다.
- DR 사이트의 하드웨어 인프라가 기본 사이트와 일치하지 않아도 됩니다. 그러나 Citrix Hypervisor 환경은 릴리스와 패치 수준이 동일해야 합니다. 또한 페일오버된 모든 VM 을 다시 만들고 시작할 수 있도록 대상 풀에 충분한 리소스를 구 성해야 합니다.

중요**:**

XenCenter 및 재해 복구 마법사는 스토리지 어레이 기능을 제어하지 않습니다. 풀 메타데이터와 재해 발생 시 다시 시작

### XenCenter CR

될 VM 에서 사용하는 스토리지가 백업 사이트에 복제되는지 확인합니다. 일부 스토리지 어레이에는 자동으로 복사를 수행 하기 위한 미러링 기능이 포함되어 있습니다. 이러한 기능을 사용하는 경우 복구 사이트에서 VM 을 다시 시작하기 전에 미 러 기능을 사용하지 않도록 설정합니다.

#### 재해 복구 마법사를 사용한 페일오버**,** 페일백 및 테스트 페일오버

재해 복구 마법사를 사용하면 페일오버 및 페일백이 간편해집니다. 이러한 프로세스와 관련된 단계는 다음과 같습니다.

#### 장애 조치

- 1. 보조 DR 사이트에서 VM 및 vApp 을 복구할 대상 풀을 선택합니다.
- 2. 기본 사이트에서 복제된 SR 을 포함하는 스토리지 대상에 대한 세부 정보를 제공합니다. 마법사가 대상을 검사하고 해당 대상에서 발견된 모든 SR 을 나열합니다.
- 3. 복구할 VM 및 vApp 에 대한 메타데이터 및 가상 디스크가 포함된 SR 을 선택합니다. 마법사가 SR 을 검사하고 발견된 모든 VM 및 vApp 을 나열합니다.
- 4. DR 사이트로 복구할 VM 및 vApp 을 선택합니다. 마법사가 복구될 때 자동으로 시작할지, 아니면 직접 기다렸다가 직접 시작할지 여부를 지정합니다.

마법사는 사전 검사를 수행하여 선택한 VM 및 vApp 을 대상 DR 풀로 복구할 수 있는지 확인합니다. 예를 들어 마법사는 선택한 VM 및 vApp 에 필요한 모든 스토리지를 사용할 수 있는지 확인합니다.

사전 검사가 완료되고 문제가 해결되면 장애 조치 프로세스가 시작됩니다. 선택한 VM 및 vApp 을 복제된 스토리지에서 DR 풀 로 내보냅니다. 이제 장애 조치가 완료되었습니다.

장애 복구

- 1. 현재 DR 사이트에서 실행 중인 VM 및 vApp 을 복원할 기본 사이트의 대상 풀을 선택합니다.
- 2. DR 사이트에서 복제된 SR 을 포함하는 스토리지 대상에 대한 세부 정보를 제공합니다. 마법사가 대상을 검사하고 발견된 모든 SR 을 나열합니다.
- 3. 복원할 VM 및 vApp 에 대한 메타데이터 및 가상 디스크가 포함된 SR 을 선택합니다. 마법사가 SR 을 검사하고 발견된 모든 VM 및 vApp 을 나열합니다.
- 4. 기본 사이트로 다시 복원할 VM 및 vApp 을 선택합니다. 마법사가 복구될 때 자동으로 시작할지, 아니면 직접 기다렸다 가 직접 시작할지 여부를 지정합니다.

그런 다음 마법사는 사전 검사를 수행하여 선택한 VM 및 vApp 을 기본 사이트의 대상 풀로 복구할 수 있는지 확인합니다. 예를 들어 마법사는 선택한 VM 및 vApp 에 필요한 모든 스토리지를 사용할 수 있는지 확인합니다.

사전 검사가 완료되고 문제가 해결되면 장애 복구 프로세스가 시작됩니다. DR 사이트에서 실행 중인 선택한 VM 및 vApp 을 복 제된 스토리지에서 기본 사이트의 선택한 풀로 다시 내보냅니다.

이제 페일백이 완료되었습니다.

재해 복구 마법사가 둘 이상의 위치에서 동일한 VM 에 대한 정보를 찾으면 VM 당 최신 정보만 사용합니다. 예를 들어, 정보는 기 본 사이트 저장소, DR 사이트 저장소 및 데이터를 가져오는 풀에 저장될 수 있습니다.

팁**:**

VM 및 vApp 을 보다 쉽게 복구하려면 SR 의 이름을 지정하여 VM 및 vApp 이 SR 에 매핑되고 SR 이 LUN 에 매핑되는 방식을 나타냅니다.

재해 복구 마법사를 사용하여 재해 복구 시스템의 무중단 테스트를 위해 테스트 페일오버를 실행할 수도 있습니다. 페일오버 테스 트에서 단계는 장애 조치와 동일하지만 복구된 VM 및 vApp 은 DR 사이트에서 일시 중지된 상태로 시작됩니다. DR 사이트에서 다시 생성된 모든 VM, vApp 및 스토리지를 제거하기 위해 테스트가 완료되면 정리가 수행됩니다. 자세한 내용은 장애 조치 테스 트를 참조하십시오.

[재](https://docs.xenserver.com/ko-kr/xencenter/8-2/dr-testfailover.html)해 복구 구성

November 28, 2023

XenCenter **DR** 구성 대화 상자를 사용하여 풀의 메타데이터를 저장할 SR(스토리지 저장소) 를 선택할 수 있습니다. 이 메타데 이터에는 풀의 모든 VM 및 vApp 에 대한 구성 정보가 포함됩니다. 풀 메타데이터는 VM 또는 vApp 구성을 변경할 때마다 업데 이트됩니다.

참고**:**

Citrix Hypervisor DR 은 iSCSI 스토리지 유형을 통한 HBA 또는 LVM 을 통한 LVM 만 지원합니다.

주 풀에서 재해 복구를 구성하려면 다음과 같이 하십시오.

- 1. 기본 사이트에서 보호할 풀을 선택합니다.
- 2. 풀 메뉴에서 재해 복구를 선택하고 구성을 클릭합니다.
- 3. 풀 메타데이터가 저장되는 SR 을 최대 8 개까지 선택합니다. 풀 복구 정보가 포함된 새 LUN 을 사용하려면 이 스토리지 에 약간의 공간이 필요합니다.
- 4. 확인을 클릭합니다.

중요**:**

DR 환경을 완전히 구성하려면 프로덕션 환경에서 백업 환경으로 풀 메타데이터 및 VM 가상 디스크가 포함된 SR 을 복제 합니다. XenCenter 내에서 스토리지 복제를 구성할 수 없습니다. 스토리지 솔루션을 사용하여 스토리지 복제 (예: 미러 링 사용) 를 처리합니다. 복제는 디바이스마다 다릅니다.

장애 조치

## November 28, 2023

페일오버는 기본 사이트에 재해가 발생할 경우 VM 및 vApp 을 보조 사이트로 복구합니다. 중요한 VM 및 vApp 을 장애 조치하 려면 재해 복구 마법사를 사용합니다.

중요**:**

재해 복구 마법사는 스토리지 어레이 기능을 제어하지 않습니다. 복구 사이트로 장애 조치를 시도하기 전에 VM 에서 사용 하는 스토리지와 메타데이터 스토리지의 복제 (미러링) 를 다시 시작하지 않도록 설정합니다.

### VM 및 vApp 을 보조 사이트로 페일오버하려면

- 1. XenCenter 에서 보조 풀을 선택하고 풀 메뉴에서 재해 복구를 클릭하여 재해 복구 마법사를 엽니다.
- 2. 페일오버를 선택한 후 다음을 클릭합니다.

참고**:**

Fibre Channel 공유 스토리지를 LUN 미러링과 함께 사용하여 데이터를 보조 사이트로 복제하는 경우 데이터 복 구를 시도하기 전에 미러링을 해제합니다. 이 작업을 수행하면 보조 사이트에 읽기/쓰기 액세스 권한이 부여됩니다.

- 3. 복구할 VM 및 vApp 에 대한 풀 메타데이터가 포함된 SR(스토리지 저장소) 을 선택합니다. 기본적으로 이 마법사 페이 지의 목록에는 현재 풀에 연결된 모든 SR 이 표시됩니다. 더 많은 SR 을 검색하려면 [ 스토리지 저장소 찾기] 를 선택한 다 음 검색할 스토리지 유형을 선택합니다.
	- 사용 가능한 모든 하드웨어 HBA SR 을 검색하려면 하드웨어 **HBA SR** 찾기를 선택합니다.
	- 소프트웨어 iSCSI SR 을 검색하려면 소프트웨어 **iSCSI SR** 찾기를 선택한 다음 대화 상자에 대상 호스트, IQN 및 LUN 세부 정보를 입력합니다.

마법사에서 필요한 SR 을 선택했으면 다음을 클릭하여 계속합니다.

- 4. 복구할 VM 및 vApp 을 선택합니다. 복구 후 전원 상태 옵션을 사용하여 마법사에서 복구된 VM 및 vApp 을 즉시 시작 할지 여부를 지정합니다. 또는 장애 조치가 완료된 후 VM 과 vApp 을 수동으로 기다렸다가 시작할 수 있습니다.
- 5. 다음을 클릭하여 다음 마법사 페이지로 진행하고 페일오버 사전 검사를 시작합니다.

마법사는 페일오버를 시작하기 전에 사전 검사를 수행합니다. 예를 들어 마법사는 선택한 VM 및 vApp 에 필요한 모든 스 토리지를 사용할 수 있는지 확인합니다. 이때 스토리지가 누락된 경우 이 페이지에서 **SR** 연결을 클릭하여 관련 SR 을 찾 아 연결할 수 있습니다.

6. 사전 확인 페이지에서 문제를 해결한 다음 장애 조치 **(failover)** 를 클릭하여 복구 프로세스를 시작합니다.

진행 상태 페이지가 나타나고 각 VM 및 vApp 의 복구 성공 여부가 표시됩니다.

복구 중인 VM 및 vApp 의 수에 따라 장애 조치에 약간의 시간이 걸릴 수 있습니다. 이 프로세스 중에 다음과 같은 작업이 수행됩니다.

- 복제된 스토리지에서 VM 및 vApp 에 대한 메타데이터를 내보냅니다.
- VM 및 vApp 이 기본 풀에서 다시 생성됨
- 가상 디스크가 포함된 SR 이 다시 생성된 VM 에 연결됨
- VM 이 시작됨 (지정된 경우)
- 7. 장애 조치가 완료되면 다음 을 클릭하여 요약 보고서를 확인합니다.
- 8. 요약 보고서 페이지에서 마침을 클릭하여 마법사를 닫습니다.

기본 사이트를 다시 사용할 수 있게 되면 VM 및 vApp 을 해당 사이트로 반환할 수 있습니다. 이 프로세스를 완료하려면 재해 복 구 마법사를 다시 따르고 대신 장애 복구 옵션을 선택합니다. 자세한 내용은 장애 복구를 참조하십시오.

## 장애 복구

## November 28, 2023

장애 복구는 복제된 스토리지에서 기본 사이트의 풀로 VM 및 vApp 을 복원합니다. 장애 복구는 재해 발생 후 운영 사이트가 다 시 가동될 때 발생합니다. VM 및 vApp 을 기본 사이트로 페일백하려면 재해 복구 마법사를 사용합니다.

중요**:**

재해 복구 마법사는 스토리지 어레이 기능을 제어하지 않습니다. 기본 사이트로 장애 복구를 시도하기 전에 복원할 VM 에 서 사용하는 스토리지와 메타데이터 스토리지의 복제 (미러링) 를 사용하지 않도록 설정합니다.

## VM 및 vApp 을 기본 사이트로 페일백하려면 다음과 같이 하십시오.

- 1. XenCenter 에서 기본 사이트의 대상 풀을 선택하고 풀 메뉴에서 재해 복구를 클릭하여 재해 복구 마법사를 엽니다.
- 2. 페일백 을 선택한 후 다음을 클릭합니다.

참고**:**

Fibre Channel 공유 스토리지를 LUN 미러링과 함께 사용하여 DR 사이트의 데이터를 복제하는 경우 데이터 복 구를 시도하기 전에 미러링을 해제합니다. 이 작업을 수행하면 기본 사이트에 읽기/쓰기 액세스 권한이 부여됩니다.

- 3. 기본 사이트로 다시 복원할 VM 및 vApp 에 대한 풀 메타데이터가 포함된 SR (스토리지 저장소) 을 선택합니다. 기본적 으로 이 마법사 페이지의 목록에는 현재 풀에 연결된 모든 SR 이 표시됩니다. 더 많은 SR 을 검색하려면 [ 스토리지 저장 소 찾기] 를 선택한 다음 검색할 스토리지 유형을 선택합니다.
	- 사용 가능한 모든 하드웨어 HBA SR 을 검색하려면 하드웨어 **HBA SR** 찾기를 선택합니다.
	- 소프트웨어 iSCSI SR 을 검색하려면 소프트웨어 **iSCSI SR** 찾기를 선택한 다음 대화 상자에 대상 호스트, IQN 및 LUN 세부 정보를 입력합니다.

마법사에서 필요한 SR 을 선택했으면 다음을 클릭하여 계속합니다.

- 4. 복원할 VM 및 vApp 을 선택합니다. 복구 후 전원 상태 옵션을 사용하여 복원된 VM 및 vApp 을 자동으로 시작할지 여 부를 지정합니다. 또는 페일백이 완료된 후 VM 과 vApp 을 수동으로 기다렸다가 시작할 수 있습니다.
- 5. 다음을 클릭하여 다음 마법사 페이지로 진행하고 페일백 사전 검사를 시작합니다.

마법사는 페일백을 시작하기 전에 사전 검사를 수행합니다. 예를 들어 마법사는 선택한 VM 및 vApp 에 필요한 모든 스토 리지를 사용할 수 있는지 확인합니다. 이때 스토리지가 누락된 경우 이 페이지에서 **SR** 연결을 클릭하여 관련 SR 을 찾아 연결할 수 있습니다.

6. 사전 확인 페이지에서 문제를 해결한 다음 장애 복구를 클릭하여 복구 프로세스를 시작합니다.

각 VM 및 vApp 에 대한 복원이 성공했는지 여부를 보여 주는 진행률 페이지가 표시됩니다. 페일백은 복원 중인 VM 및 vApp 수에 따라 다소 시간이 걸릴 수 있습니다.

- 7. 장애 복구가 완료되면 다음을 클릭하여 요약 보고서를 확인합니다.
- 8. 요약 보고서 페이지에서 마침을 클릭하여 마법사를 닫습니다.

장애 조치 테스트

### November 28, 2023

장애 조치 테스트는 재해 복구 계획의 필수 구성 요소입니다. 재해 복구 마법사를 사용하여 재해 복구 시스템의 무중단 테스트를 수행할 수 있습니다. 페일오버 테스트 작업 중에는 페일오버의 모든 단계가 동일합니다. 그러나 VM 및 vApp 은 DR 사이트로 복구된 후 시작하지 않고 일시 중지된 상태로 전환됩니다. 페일오버 테스트가 끝나면 마법사는 DR 사이트에서 다시 생성된 모든 VM, vApp 및 스토리지를 자동으로 제거합니다.

초기 DR 구성 후 페일오버 테스트를 수행하여 장애 조치가 올바르게 작동하는지 확인합니다. DR 사용 가능 풀에서 구성을 크게 변경한 후에도 페일오버 테스트를 수행하는 것이 좋습니다.

VM 및 vApp 의 테스트 페일오버를 보조 사이트로 수행하려면

- 1. XenCenter 에서 보조 풀을 선택하고 풀 메뉴에서 재해 복구를 클릭하여 재해 복구 마법사를 엽니다.
- 2. 페일오버 테스트를 선택한 후 다음을 클릭합니다.
	- 참고**:**

Fibre Channel 공유 스토리지를 LUN 미러링과 함께 사용하여 데이터를 보조 사이트로 복제하는 경우 데이터 복 구를 시도하기 전에 미러링을 해제합니다. 이 작업을 수행하면 보조 사이트에 읽기/쓰기 액세스 권한이 부여됩니다.

- 3. 복구할 VM 및 vApp 에 대한 풀 메타데이터가 포함된 SR(스토리지 저장소) 을 선택합니다. 기본적으로 이 마법사 페이 지의 목록에는 현재 풀에 연결된 모든 SR 이 표시됩니다. 더 많은 SR 을 검색하려면 [ 스토리지 저장소 찾기] 를 선택한 다 음 검색할 스토리지 유형을 선택합니다.
	- 사용 가능한 모든 하드웨어 HBA SR 을 검색하려면 하드웨어 **HBA SR** 찾기를 선택합니다.

• 소프트웨어 iSCSI SR 을 검색하려면 소프트웨어 **iSCSI SR** 찾기를 선택한 다음 대화 상자에 대상 호스트, IQN 및 LUN 세부 정보를 입력합니다.

마법사에서 필요한 SR 을 선택했으면 다음을 클릭하여 계속합니다.

- 4. 복구할 VM 및 vApp 을 선택합니다.
- 5. 다음을 클릭하여 다음 마법사 페이지로 진행하고 페일오버 사전 검사를 시작합니다.

페일오버 테스트 프로세스를 시작하기 전에 마법사는 사전 검사를 수행합니다. 예를 들어, 선택한 VM 및 vApp 에 필요 한 모든 스토리지를 사용할 수 있는지 확인합니다.

- a) 사용 가능한 스토리지가 있는지 확인합니다. 스토리지가 누락된 경우 이 페이지에서 **Attach SR** 을 클릭하여 관 련 SR 을 찾아 연결할 수 있습니다.
- b) 대상 **DR** 풀에서 **HA** 가 활성화되어 있지 않은지 확인합니다**.** 기본 풀과 DR 풀 모두에서 동일한 VM 이 실행되지 않도록 하려면 보조 풀에서 고가용성을 사용하지 않도록 설정합니다. 이렇게 하면 복구 후 고가용성이 복구된 VM 및 vApp 을 자동으로 시작하지 않습니다. 보조 풀에서 고가용성을 사용하지 않도록 설정하려면 이 페이지에서 **HA** 사용 안 함 을 클릭합니다. 이 시점에서 마법사가 고가용성을 해제하면 페일오버 테스트 프로세스가 끝날 때 자 동으로 다시 사용하도록 설정됩니다.
- 6. 사전 확인 페이지에서 문제를 해결한 다음 장애 조치 **(failover)** 를 클릭하여 페일오버 테스트를 시작합니다.

진행 상태 페이지가 나타나고 각 VM 및 vApp 의 복구 성공 여부가 표시됩니다. 복구 중인 VM 및 vApp 의 수에 따라 장 애 조치에 약간의 시간이 걸릴 수 있습니다. 이 프로세스 중에 다음과 같은 작업이 수행됩니다.

- VM 및 vApp 에 대한 메타데이터가 복제된 스토리지에서 복구됨
- VM 및 vApp 이 DR 풀에서 다시 생성됨
- 가상 디스크가 포함된 SR 이 다시 생성된 VM 에 연결됨
- 복구된 **VM** 은 일시 중지된 상태로 전환됩니다**.** 테스트 페일오버 중에는 **VM** 이 보조 사이트에서 시작되지 않습니 다**.**
- 7. 테스트 페일오버가 성공적으로 수행되었다고 생각되면 마법사에서 다음을 클릭하여 DR 사이트에서 마법사를 정리합니 다.
	- 페일오버 테스트 중에 복구된 VM 및 vApp 은 제거됩니다.
	- 페일오버 테스트 중에 복구된 스토리지는 분리됩니다.
	- 마법사가 테스트 페일오버를 수행할 수 있도록 사전 확인 단계에서 DR 풀에서 고가용성을 비활성화한 경우 다시 사 용하도록 설정됩니다.

정리 프로세스의 진행 상태가 마법사에 표시됩니다.

8. **Finish(**마침**)** 를 클릭하여 마법사를 닫습니다.

액세스 제어 **(AD** 및 **RBAC)**

October 15, 2023

- 사용자 관리
- RBAC 개요
- RBAC 역할 및 권한의 정의
- [도메인 가입](https://docs.xenserver.com/ko-kr/xencenter/8-2/users-overview.html) 및 사용자 추가
- [사용자 및 그](https://docs.xenserver.com/ko-kr/xencenter/8-2/rbac-overview.html)룹에 역할 할당
- RBAC [역할 계산](https://docs.xenserver.com/ko-kr/xencenter/8-2/rbac-roles.html)
- [Citrix Hypervisor](https://docs.xenserver.com/ko-kr/xencenter/8-2/rbac-join-domain.html) 변경 사항 감사

사용[자 관리](https://docs.xenserver.com/ko-kr/xencenter/8-2/rbac-audit-log.html)

October 15, 2023

Citrix Hypervisor 를 처음 설치하면 사용자 계정이 Citrix Hypervisor 에 자동으로 추가됩니다. 이 계정은 Citrix Hypervisor 시스템에서 로컬로 인증하는 LSU (로컬 수퍼 유저) 또는 root입니다. XenCenter 의 사용자 탭에서 Active Directory 계정을 추가하여 추가 사용자를 만들 수 있습니다.

참고**:**

"사용자"라는 용어는 Citrix Hypervisor 계정이 있는 모든 사용자, 즉 역할 수준에 관계없이 Citrix Hypervisor 호스 트를 관리하는 모든 사용자를 의미합니다.

하나의 서버 또는 풀에서 여러 사용자 계정을 가지려는 경우 인증에 Active Directory 사용자 계정을 사용해야 합니다. 이 기능 을 사용하면 Citrix Hypervisor 사용자가 Windows 도메인 자격 증명을 사용하여 풀의 서버에 로그인할 수 있습니다.

참고**:**

혼합 인증 풀은 지원되지 않습니다. 즉, 풀의 일부 서버는 Active Directory 를 사용하고 일부는 사용하지 않는 풀을 가질 수 없습니다.

Citrix Hypervisor 에서 사용자를 만들 때 새로 만든 사용자에게 먼저 역할을 할당해야 계정을 사용할 수 있습니다. Citrix Hypervisor 는 새로 만든 사용자에게 역할을 자동으로 할당하지 않습니다. 따라서 이러한 계정은 역할을 할당할 때까지 Citrix Hypervisor 풀에 액세스할 수 없습니다.

RBAC (역할 기반 액세스 제어) 기능을 사용하면 Active Directory 계정에 사용자의 역할에 따라 다양한 수준의 사용 권한을 할당할 수 있습니다. 사용자 환경에서 Active Directory 를 사용하지 않는 경우 LSU 계정으로 제한됩니다.

## **Citrix Hypervisor** 환경에서의 **AD** 인증

Citrix Hypervisor 서버는 Linux 기반이지만 Citrix Hypervisor 를 사용하면 Citrix Hypervisor 사용자 계정에 Active Directory 계정을 사용할 수 있습니다. 이를 위해 XenServer 에서 Active Directory 자격 증명을 Active Directory 도메 인 컨트롤러에 전달합니다.

참고**:**

AD 도메인 컨트롤러에서 LDAP 채널 바인딩 및 LDAP 서명을 사용하도록 설정할 수 있습니다. 자세한 내용은 Microsoft 보안 공지를 참조하십시오.

Citrix Hypervisor 에 추가하면 Active Directory 사용자 및 그룹이 XenCenter 의 사용자라고 하는 Citri[x Hypervis](https://portal.msrc.microsoft.com/ko-kr/security-guidance/advisory/ADV190023)or 주[체가 됩니다](https://portal.msrc.microsoft.com/ko-kr/security-guidance/advisory/ADV190023). 주체가 Citrix Hypervisor 에 등록되면 사용자 및 그룹은 로그인 시 Active Directory 를 통해 인증됩니다. 이러한 사용자 및 그룹은 사용자 이름을 도메인 이름으로 한정할 필요가 없습니다.

사용자 이름을 한정하려면 하위 수준 로그온 이름 형식 (예: mydomain\myuser) 으로 사용자 이름을 입력해야 합니다.

참고**:**

기본적으로 사용자 이름을 한정하지 않으면 XenCenter 는 가입된 도메인을 사용하여 Active Directory 인증 서버에 사용자를 로그인하려고 시도합니다. 이 규칙의 예외는 XenCenter 가 항상 로컬 (즉, Citrix Hypervisor) 에서 먼저 인 증하는 LSU 계정입니다.

외부 인증 프로세스는 다음과 같습니다.

- 1. 서버에 연결할 때 제공한 자격 증명이 인증을 위해 Active Directory 도메인 컨트롤러에 전달됩니다.
- 2. 도메인 컨트롤러에서 자격 증명을 확인합니다. 유효하지 않은 자격 증명일 경우 즉시 인증에 실패합니다.
- 3. 자격 증명이 유효한 경우 자격 증명에 연결된 그룹 구성원 자격 및 주체 식별자를 가져오도록 Active Directory 컨트롤 러가 쿼리됩니다.
- 4. 주체 식별자가 Citrix Hypervisor 에 저장된 식별자와 일치하면 인증이 성공적으로 완료됩니다.

도메인에 참가할 때 풀에 대해 Active Directory 인증을 사용할 수 있도록 설정해야 합니다. 그러나 풀이 도메인에 참가해 있으 면 해당 도메인 또는 트러스트 관계가 있는 도메인의 사용자만 풀에 연결할 수 있습니다.

역할 기반 액세스 제어 개요

November 28, 2023

RBAC(역할 기반 액세스 제어) 기능을 사용하면 미리 정의된 역할 또는 사용 권한 집합을 Active Directory 사용자 및 그룹에 할당할 수 있습니다. 이러한 권한은 Citrix Hypervisor 관리자가 서버 및 풀에 대해 갖는 액세스 수준을 제어합니다. RBAC 는 풀 수준에서 구성 및 배포됩니다. 사용자는 할당된 역할을 통해 권한을 획득하므로 사용자 또는 그룹에 역할을 할당하여 필요한 권 한을 부여합니다.

## **Citrix Hypervisor** 사용자 계정에 **Active Directory** 계정 사용

RBAC 를 사용하면 서로 다른 사용자 그룹이 수행할 수 있는 작업을 제한할 수 있습니다. 이 제어는 경험이 없는 사용자가 재앙적 인 우발적 변경을 할 가능성을 줄여줍니다. 또한 RBAC 역할을 할당하면 규정 준수를 위해 리소스 풀에 대한 무단 변경을 방지할 수 있습니다. 규정 준수 및 감사를 용이하게 하기 위해 RBAC 는 감사 로그 기능과 해당 Workload Balancing 풀 감사 추적 보 고서도 제공합니다. 자세한 내용은 변경 감사를 참조하십시오.

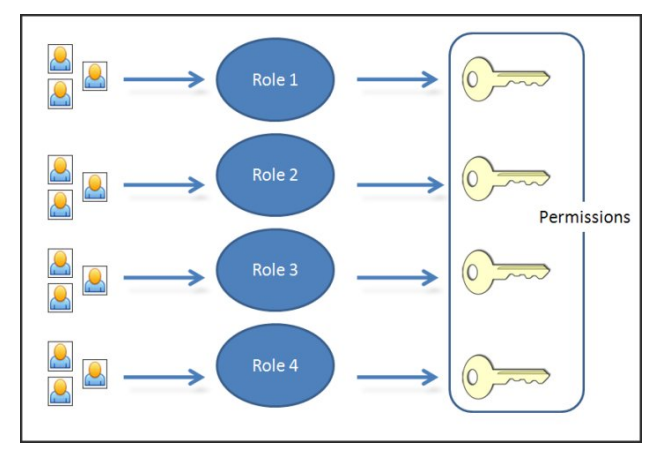

RBAC 에서는 인증 서비스에 Active Directory 를 사용합니다. 특히, Citrix Hypervisor 는 Active Directory 사용자 및 그룹 계정을 기반으로 인증된 사용자 목록을 유지합니다. 따라서 역할을 할당하려면 먼저 도메인에 풀을 참가시키고 Active Directory 계정을 추가해야 합니다.

## **RBAC** 프로세스

RBAC 를 구현하고 사용자 또는 그룹에 역할을 할당하는 표준 프로세스는 다음 단계로 구성됩니다.

- 1. 도메인에 가입합니다.
- 2. 풀에 Active Directory 사용자 또는 그룹을 추가합니다.
- 3. 사용자 또는 그룹의 RBAC 역할을할당(또는 수정) 합니다.

로컬 수퍼 [사용자](https://docs.xenserver.com/ko-kr/xencenter/8-2/rbac-join-domain.html)

LSU(로컬 슈퍼 사용자) 또는 루트는 시스템 관리에 사용되는 특수 사용자 계정이며 모든 권한을 가지고 있습니다. Citrix Hypervisor 에서 로컬 수퍼 유저는 설치 시 기본 계정입니다. LSU 는 외부 인증 서비스가 아닌 Citrix Hypervisor 에 의해 인증됩니다. 외부 인증 서비스가 실패하더라도 LSU 는 여전히 로그인하여 시스템을 관리할 수 있습니다. LSU 는 항상 SSH 를 통해 Citrix Hypervisor 물리적 서버에 액세스할 수 있습니다.

## **RBAC** 역할

Citrix Hypervisor 에는 IT 조직의 다양한 기능에 맞게 설계된 6 개의 사전 설정된 역할이 포함되어 있습니다.

• 풀 관리자 **(**풀 관리자**)** 이 역할은 사용 가능한 가장 강력한 역할입니다. 풀 관리자는 모든 Citrix Hypervisor 기능 및 설정에 대한 전체 액세스 권한을 가집니다. 역할 및 사용자 관리를 포함한 모든 작업을 수행할 수 있습니다. Citrix Hypervisor 콘솔에 대한 액세스 권한을 부여할 수 있습니다 Citrix 는 모범 사례로 제한된 수의 사용자에게 이 역할을 할당할 것을 권장합니다.

참고**:**

로컬 수퍼 사용자 (루트) 는 항상 풀 관리자 역할을 가집니다. 풀 관리 역할은 로컬 루트와 동일한 권한을 가집니다.

사용자에서 풀 관리자 역할을 제거하는 경우 서버 루트 암호를 변경하고 풀 암호를 교체하는 것도 고려해 보십시오. 자세한 내용은 풀 보안을 참조하십시오.

- 풀 운영자 **(**풀 운영자**)**. 이 역할은 임무 책임자가 풀 차원의 리소스를 관리할 수 있도록 설계되었습니다. 관리 작업에는 스 토리지 생성, 서버 [관리](https://docs.xenserver.com/ko-kr/xencenter/8-2/pools-rootpassword.html), 패치 관리 및 풀 생성이 포함됩니다. 풀 운영자는 풀 리소스를 구성할 수 있습니다. 또한 고가용성, Workload Balancing 및 패치 관리와 같은 기능에 대한 전체 액세스 권한을 갖습니다. 풀 운영자는 사용자를 추가하거 나 역할을 수정할 수 없습니다.
- 가상 시스템 전원 관리자 **(VM** 전원 관리**)**. 이 역할은 VM 및 템플릿 관리에 대한 전체 액세스 권한을 가집니다. VM 을 시 작할 위치를 선택할 수 있습니다. 동적 메모리 제어 기능 및 VM 스냅샷 기능에 대한 모든 액세스 권한이 있습니다. 또한 홈 서버를 설정하고 워크로드 실행 위치를 선택할 수 있습니다. 이 역할을 할당하면 담당자에게 VM 운영자가 사용할 가상 시 스템을 프로비저닝할 수 있는 충분한 권한이 부여됩니다.
- 가상 컴퓨터 관리자 **(VM** 관리자**)** 이 역할은 VM 및 템플릿을 관리하고 이러한 작업을 완료하는 데 필요한 스토리지에 액 세스할 수 있습니다. 그러나 이 역할은 Citrix Hypervisor 를 사용하여 워크로드를 실행할 위치를 선택하고 동적 메모 리 제어 및 홈 서버에 대한 템플릿의 설정을 사용해야 합니다. (이 역할은 동적 메모리 제어 기능에 액세스하거나, 스냅샷 을 만들거나, 홈 서버를 설정하거나, 워크로드 실행 위치를 선택할 수 없습니다.)
- 가상 컴퓨터 운영자 **(VM** 운영자**)**. 이 역할은 풀에서 VM 을 사용하고 기본 수명 주기를 관리할 수 있습니다. VM 운영자 는 충분한 하드웨어 리소스를 사용할 수 있는 경우 VM 콘솔과 상호 작용하고 VM 을 시작하거나 중지할 수 있습니다. 마 찬가지로 VM 운영자는 수명 주기 작업을 시작하고 중지할 수 있습니다. VM 운영자 역할은 VM 을 만들거나 제거하거나 VM 속성 또는 서버 리소스를 변경할 수 없습니다.
- 읽기 전용 **(**읽기 전용**)** 이 역할은 리소스 풀과 성능 데이터만 볼 수 있습니다.

각 역할과 연결된 사용 권한에 대한 자세한 내용은 RBAC 역할 및 사용 권한의 정의를 참조하십시오. RBAC 가 사용자에게 적용 되는 역할을 계산하는 방법에 대한 자세한 내용은 RBAC 역할 계산을 참조하십시오.

참고**:**

사용자를 만들 때 새로 생성된 사용자에게 먼[저 역할을 할당해야](https://docs.xenserver.com/ko-kr/xencenter/8-2/rbac-calculate-roles.html) [계정을 사용할 수](https://docs.xenserver.com/ko-kr/xencenter/8-2/rbac-roles.html) 있습니다. Citrix Hypervisor 는 새로 만든 사용자에게 역할을 자동으로 할당하지 않습니다.

layout: doc—
# **RBAC** 역할 및 권한의 정의

각 역할에 사용할 수 있는 권한

다음 표에서는 각 역할에 사용할 수 있는 권한을 요약하여 보여 줍니다. 각 권한에 사용할 수 있는 작업에 대한 자세한 내용은 다음 섹션을 참조하십시오.

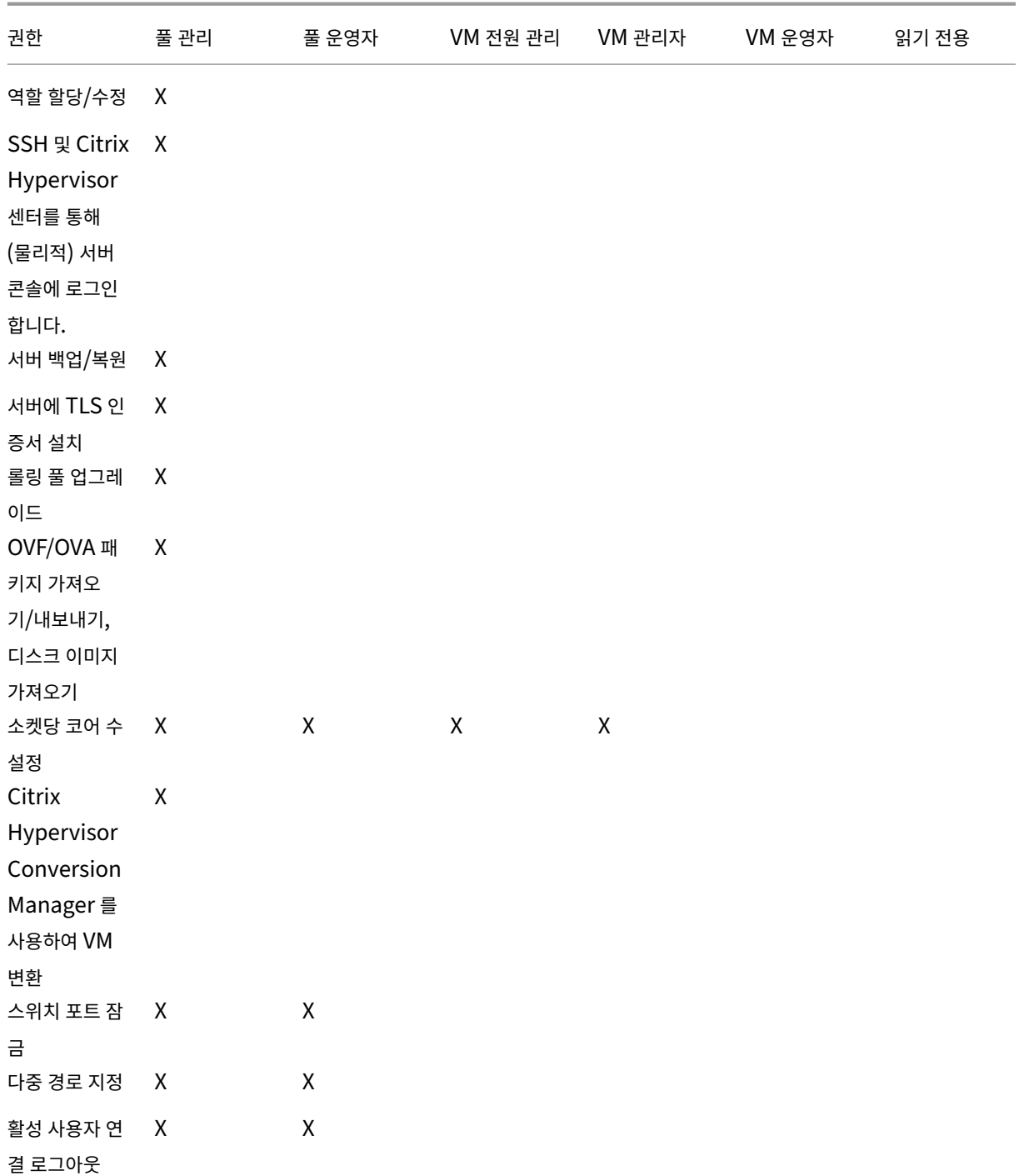

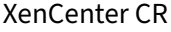

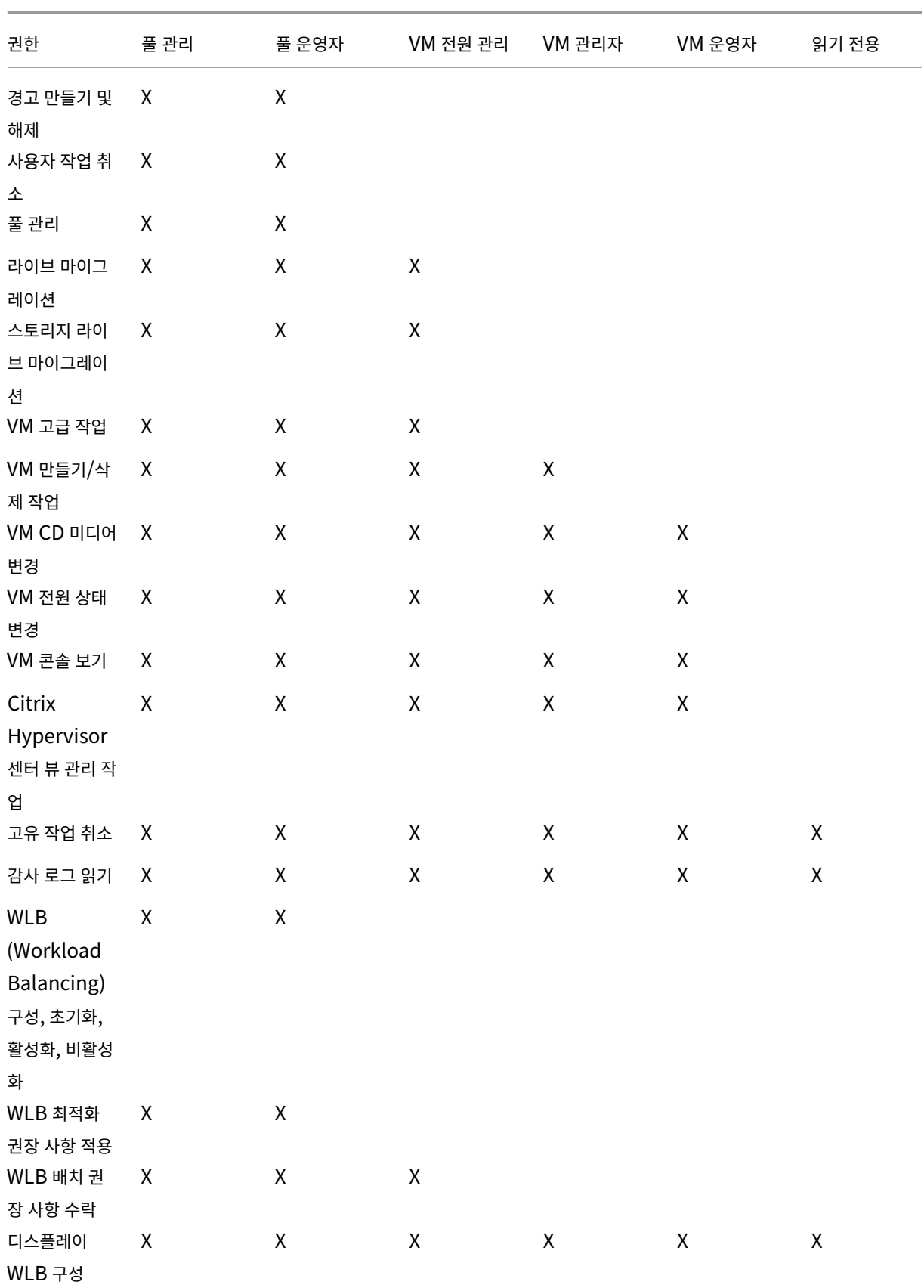

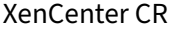

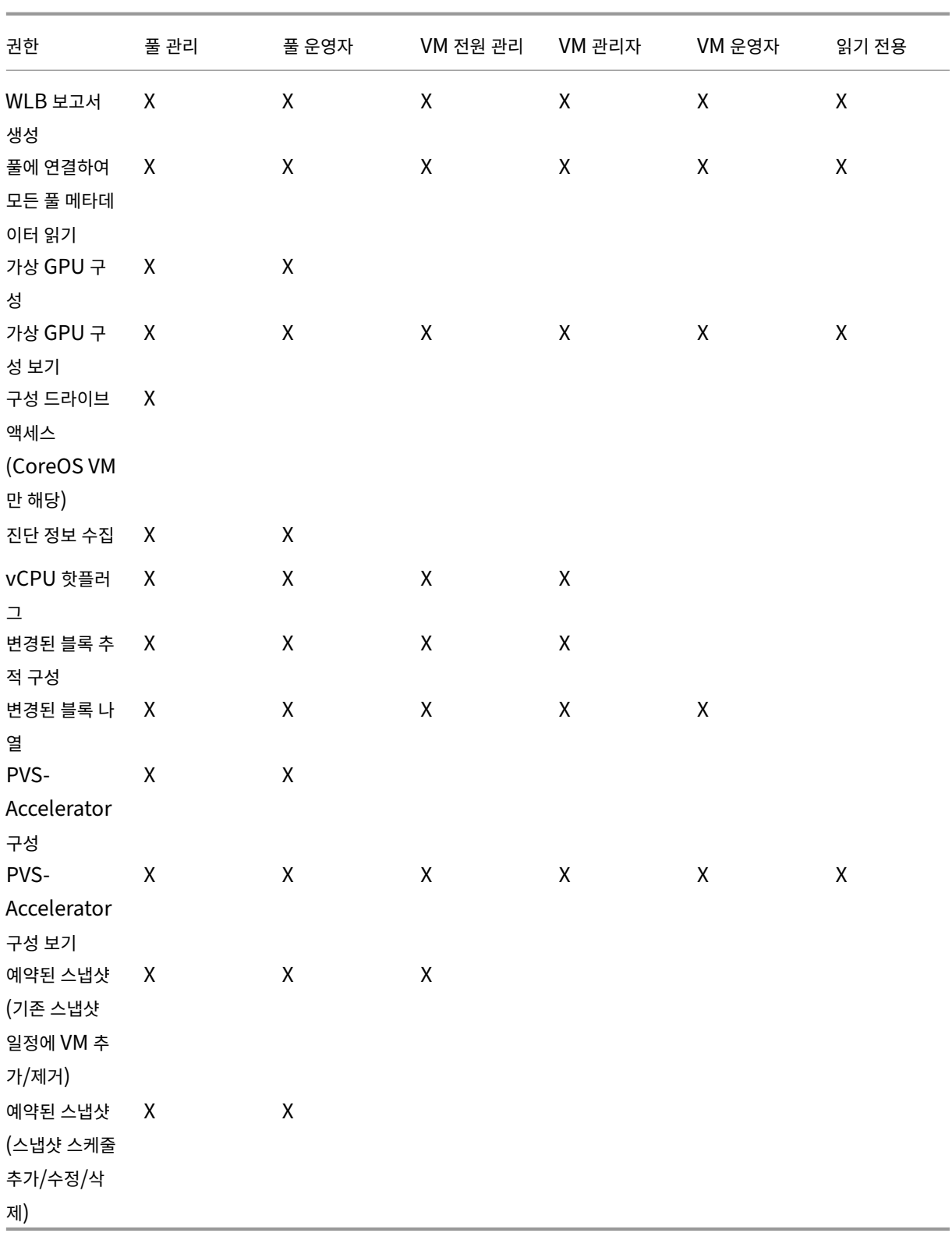

#### 권한 정의

이 섹션에서는 권한에 대한 자세한 내용을 제공합니다.

### 역할 할당**/**수정

- 사용자 추가 및 제거
- 사용자에서 역할 추가 및 제거
- 도메인에 가입되어 있는 Active Directory 통합을 사용하거나 사용하지 않도록 설정합니다.

이 권한을 통해 사용자는 자신에게 권한을 부여하거나 작업을 수행할 수 있습니다.

경고**:**

이 역할을 사용하면 사용자가 Active Directory 통합 및 Active Directory 에서 추가된 모든 주체를 사용하지 않도록 설정할 수 있습니다.

#### 서버 콘솔에 로그인

- ssh 를 통한 서버 콘솔 액세스
- Citrix Hypervisor 센터를 통한 서버 콘솔 액세스

경고**:**

루트 셸에 액세스하면 담당자는 RBAC 를 포함한 전체 시스템을 임의로 재구성할 수 있습니다.

#### 서버 백업**/**복원

- 서버 백업 및 복원
- 풀 메타데이터 백업 및 복원

권한을 할당 받은 사용자가 백업을 복원하는 기능을 사용하면 RBAC 구성 변경 내용을 되돌릴 수 있습니다.

#### 서버에 **TLS** 인증서 설치

이 권한을 사용하여 관리자는 Citrix Hypervisor 8.2 이상을 실행하는 서버에 TLS 인증서를 설치할 수 있습니다.

### 롤링 풀 업그레이드

• 롤링 풀 업그레이드 마법사를 사용하여 풀의 모든 호스트를 업그레이드합니다.

**OVF/OVA** 패키지 가져오기**/**내보내기**,** 디스크 이미지 가져오기

- OVF 및 OVA 패키지 가져오기
- 디스크 이미지 가져오기
- VM 을 OVF/OVA 패키지로 내보내기

소켓당 코어 수 설정

• VM 의 가상 CPU 에 대한 소켓당 코어 수 설정

이 권한이 있는 사용자는 VM 의 가상 CPU 에 대한 토폴로지를 지정할 수 있습니다.

## **Citrix Hypervisor Conversion Manager** 를 사용하여 **VM** 변환

• VMware ESXi/vCenter VM 을 Citrix Hypervisor VM 으로 변환

이 권한을 통해 사용자는 VMware 에서 Citrix Hypervisor 로 워크로드를 전환할 수 있습니다 VMware ESXi/vCenter VM 의 배치를 Citrix Hypervisor 환경에 복사하여 이러한 워크로드를 변환합니다.

스위치 포트 잠금

• 네트워크에서 트래픽 제어

이 권한을 사용하면 사용자가 기본적으로 네트워크의 모든 트래픽을 차단하거나 VM 이 트래픽을 전송할 수 있는 특정 IP 주소를 정의할 수 있습니다.

다중 경로 지정

- 다중 경로 지정 사용
- 다중 경로 지정 사용 안 함

활성 사용자 연결 로그아웃

• 로그인한 사용자 연결 해제 기능

## 경고 만들기**/**해제

- 리소스 사용량이 특정 임계값을 초과할 때 경고를 생성하도록 Citrix Hypervisor 센터 구성
- 경고 보기에서 경고 제거

경고: 이 권한이 있는 사용자는 전체 풀에 대한 경고를 해제할 수 있습니다.

참고: 경고를 보는 기능은 풀에 연결 및 모든 풀 메타데이터 읽기 권한의 일부입니다.

#### 사용자 작업 취소

• 사용자의 실행 중인 작업 취소

이 권한을 사용하면 사용자가 Citrix Hypervisor 에 모든 사용자가 시작한 진행 중인 작업을 취소하도록 요청할 수 있습니다.

풀 관리

- 풀 속성 설정 (이름 지정, 기본 SR)
- 클러스터된 풀 만들기
- HA 를 사용하거나 사용하지 않도록 설정 및 HA 구성
- VM 별 HA 재시작 우선 순위 설정
- DR 을 구성하고 DR 페일오버, 페일백 및 테스트 페일오버 작업을 수행합니다.
- WLB (Workload Balancing) 활성화, 비활성화 및 구성
- 풀에 서버 추가 및 제거
- 마스터로 긴급 전환
- 긴급 마스터 주소
- 풀 멤버의 긴급 복구
- 새 마스터 지정
- 풀 및 서버 인증서 관리
- 패치
- 서버 속성 설정
- 서버 로깅 구성
- 서버를 사용하거나 사용하지 않도록 설정
- 서버 종료, 재부팅 및 전원 켜기
- toolstack 다시 시작
- 시스템 상태 보고서
- 라이선스 적용
- WLB, 유지 관리 모드 또는 고가용성으로 인해 서버의 다른 모든 VM 을 다른 서버로 실시간 마이그레이션
- 서버 관리 인터페이스 및 보조 인터페이스 구성
- 서버 관리 사용 안 함
- 크래시 덤프 삭제
- 네트워크 추가, 편집 및 제거
- PBDS/PIF/VLAN/채권/SRS 추가, 편집 및 제거

라이브 마이그레이션

• VM 이 두 호스트가 공유하는 스토리지에 있을 때 한 호스트에서 다른 호스트로 VM 마이그레이션

### 스토리지 라이브 마이그레이션

- VM 이 두 호스트 간에 공유되는 스토리지에 없는 경우 한 호스트에서 다른 호스트로 마이그레이션
- SR 간에서 VDI(가상 디스크) 이동

**VM** 고급 작업

- VM 메모리 조정 (동적 메모리 제어를 통해)
- VM 의 메모리 포함 스냅샷 만들기, VM 스냅샷 사용 및 VM 롤백
- VM 마이그레이션
- 물리적 서버 지정을 비롯한 VM 시작
- VM 다시 시작

서버 콘솔에 로그인

**VM** 만들기**/**삭제 작업

- VM 설치 및 삭제
- VM 복제/복사
- 가상 디스크/CD 장치 추가, 제거 및 구성
- 가상 네트워크 장치 추가, 제거 및 구성
- XVA 파일 가져오기/내보내기
- VM 구성 변경

참고**:**

VM 관리자 역할은 공유 SR 이 있는 풀에만 XVA 파일을 가져올 수 있습니다. VM 관리자 역할에는 공유 스토리지가 없는 서버 또는 풀로 XVA 파일을 가져올 수 있는 권한이 없습니다.

## **VM CD** 미디어 변경

- 현재 CD 꺼내기
- 새 CD 삽입

OVF/OVA 패키지 가져오기/내보내기, 디스크 이미지 가져오기

#### **VM** 전원 상태 변경

- VM 시작 (자동 배치)
- VM 종료
- VM 재부팅
- VM 일시 중단
- VM 재개 (자동 배치)

활성 사용자 연결 로그아웃

**VM** 콘솔 보기

• VM 콘솔 확인 및 상호 작용

경고 만들기/해제

**WLB** 구성**,** 초기화**,** 활성화**,** 비활성화

- WLB 구성
- WLB 초기화 및 WLB 서버 변경
- WLB 를 사용하도록 설정
- WLB 를 사용하지 않도록 설정

**WLB** 최적화 권장 사항 적용

• **WLB** 탭에 나타나는 최적화 권장 사항 적용

**WLB** 보고서 구독 수정

• 생성된 WLB 보고서 또는 수신자 변경

**WLB** 배치 권장 사항 수락

 $\bullet$  Workload Balancing 에서 배치할 것을 권장하는 서버 중 하나를 선택 ( "별표"는 권장 사항)

#### 디스플레이 **WLB** 구성

• WLB 탭에 표시된 대로 풀에 대한 **WLB** 설정 보기

### **WLB** 보고서 생성

• 풀 감사 추적 보고서를 포함한 WLB 보고서 보기 및 실행

# **Citrix Hypervisor** 센터 뷰 관리 작업

- 전역 Citrix Hypervisor 센터 폴더 만들기 및 수정
- 전역 Citrix Hypervisor 센터 사용자 정의 필드 만들기 및 수정
- 전역 Citrix Hypervisor 센터 검색 만들기 및 수정

VM 콘솔 보기

고유 작업 취소

• 사용자가 자신의 작업을 취소할 수 있도록 지원

감사 로그 읽기

• Citrix Hypervisor 감사 로그 다운로드

WLB 최적화 권장 사항 적용

풀에 연결하여 모든 풀 메타데이터 읽기

- 풀에 로그인
- 풀 메타데이터 보기
- 성능 데이터 기록 보기
- 로그인한 사용자 보기
- 사용자 및 역할 보기
- 작업 보기
- 메시지 보기
- 이벤트 등록 및 수신

WLB 보고서 구독 수정

#### 가상 **GPU** 구성

- 풀 전체 배치 정책 지정
- VM 에 가상 GPU 할당
- VM 에서 가상 GPU 제거
- 허용된 가상 GPU 유형 수정
- GPU 그룹 생성, 삭제 또는 할당

### 가상 **GPU** 구성 보기

• GPU, GPU 배치 정책 및 가상 GPU 할당을 봅니다.

구성 드라이브 액세스 **(CoreOS VM** 만 해당**)**

- VM 의 구성 드라이버 액세스
- 클라우드 구성 매개 변수 수정

### **Citrix Hypervisor** 에서 진단 정보 수집

- GC 수집 및 힙 압축 시작
- 가비지 컬렉션 통계 수집
- 데이터베이스 통계 수집
- 네트워크 통계 수집

변경된 블록 추적 구성

- 변경된 블록 추적 활성화
- 변경된 블록 추적 사용 안 함
- 스냅샷과 연결된 데이터를 제거하고 메타데이터를 보존합니다.
- VDI 에 대한 NBD 연결 정보 가져오기
- NBD 연결을 통해 VDI 내보내기

변경된 블록 추적은 Citrix Hypervisor 프리미엄 에디션의 라이센스 인스턴스에 대해서만 활성화할 수 있습니다.

#### 변경된 블록 나열

• 두 VDI 스냅샷을 비교하고 두 스냅샷 간에 변경된 블록을 나열합니다.

# **PVS‑Accelerator** 구성

- PVS‑Accelerator 활성화
- PVS‑Accelerator 를 사용하지 않도록 설정
- PVS‑Accelerator 캐시 구성 업데이트
- PVS‑Accelerator 캐시 구성 추가 또는 제거

#### **PVS‑Accelerator** 구성 보기

• PVS‑Accelerator 상태 보기

예약된 스냅샷

- 기존 스냅샷 일정에 VM 추가
- 기존 스냅샷 일정에서 VM 제거
- 스냅샷 일정 추가
- 스냅샷 스케줄 수정
- 스냅샷 스케줄 삭제

도메인 가입 및 사용자 추가

#### November 28, 2023

사용자 또는 그룹 계정에 RBAC 역할을 할당하려면 먼저 RBAC 를 통해 계정을 Citrix Hypervisor 에 추가해야 합니다. 이 프 로세스는 다음 작업으로 구성됩니다.

- 1. 풀이나 서버를 도메인에 가입시킵니다. 도메인은 다음 중 하나일 수 있습니다.
	- 사용자 또는 그룹이 속한 도메인
	- 동일한 Active Directory 포리스트에 있는 도메인
	- 사용자 도메인과 트러스트 관계가 있는 도메인
- 2. 사용자의 Active Directory 계정 또는 그룹을 Citrix Hypervisor 에 추가합니다.

사용자의 Active Directory 계정 또는 그룹을 Citrix Hypervisor 에 추가하면 사용자에게 고정된 풀 관리자 역할이 할당됩니 다. Citrix Hypervisor 프리미엄 에디션에서는 사용자 또는 그룹에 역할을 수동으로 할당해야 합니다. 자세한 내용은 사용자 및 그룹에 역할 할당을 참조하십시오.

도메인을 변경하려면 현재 도메인을 종료한 다음 새 도메인에 가입합니다.

## **[Citrix Hyperv](https://docs.xenserver.com/ko-kr/xencenter/8-2/rbac-assigning-roles.html)isor** 또는 풀을 도메인에 가입하려면

- 1. 리소스 창에서 누군가에게 권한을 부여할 풀이나 서버를 선택합니다.
- 2. 사용자 탭을 선택합니다.
- 3. 도메인 가입을 선택합니다.
- 4. 가입하려는 도메인에 서버를 추가할 수 있는 충분한 권한이 있는 Active Directory 자격 증명을 입력합니다. 가입할 도 메인은 NetBIOS 이름이 아닌 FQDN (정규화된 도메인 이름) 으로 지정해야 합니다. 예를 들어, your\_domain 대 신 your\_domain.net 를 입력합니다.

# 풀에 **Active Directory** 사용자 또는 그룹을 추가하려면

- 1. 사용자 도메인에 가입한 후 사용자 탭에서 추가를 클릭합니다.
- 2. 사용자 추가 대화 상자에서 하나 이상의 사용자 또는 그룹 이름을 입력합니다. 여러 이름은 쉼표로 구분합니다. 현재 가입 된 도메인이 아닌 다른 트러스트된 도메인의 사용자를 지정하려면 도메인 이름에 사용자 이름을 입력합니다. 예를 들어 other\_domain\jsmith를 지정합니다. 또는 FQDN (정규화된 도메인 이름) 을 입력할 수 있습니다. 예를 들 어 jsmith@other\_domain.com를 지정합니다.
- 3. 액세스 권한 부여를 선택합니다.
- 4. 사용자 및 그룹에 역할 할당에 따라 계정에 역할을 할당하고 액세스 권한을 부여합니다.

### 도메인[을 탈퇴하려면](https://docs.xenserver.com/ko-kr/xencenter/8-2/rbac-assigning-roles.html)

참고**:**

도메인에서 나가면 Active Directory 자격 증명으로 풀 또는 서버에 대해 인증된 모든 사용자의 연결이 끊어집니다.

- 1. 리소스 창에서 Active Directory 도메인에서 연결을 끊을 풀 또는 서버를 선택합니다.
- 2. 도메인 탈퇴를 선택하고 예를 선택하여 계속합니다.
- 3. 탈퇴하려는 도메인에서 서버를 사용하지 않도록 설정할 수 있는 충분한 권한이 있는 Active Directory 자격 증명을 입 력합니다.
- 4. Active Directory 서버에서 컴퓨터 계정을 사용하지 않도록 설정할지 여부를 결정한 후 다음 중 하나를 클릭합니다.
	- 사용 안 함 도메인에서 풀 또는 서버를 제거하고 Active Directory 데이터베이스에서 서버 또는 풀 마스터에 대 한 컴퓨터 계정을 사용하지 않도록 설정합니다.
	- 무시합니다. 사용자 이름/암호를 입력하지 않았거나 충분한 권한이 있는 계정을 알고 있는 경우 이 옵션을 선택하 여 Active Directory 데이터베이스에서 서버 또는 풀 마스터의 컴퓨터 계정을 제거합니다. 이 옵션은 도메인에 서 풀이나 서버를 제거하지만 서버 또는 풀 마스터의 컴퓨터 계정은 Active Directory 에 그대로 둡니다.

# 사용자 및 그룹에 역할 할당

## November 28, 2023

모든 Citrix Hypervisor 사용자에게는 RBAC 역할이 있어야 합니다. Citrix Hypervisor 에서 새로 만든 사용자에게 먼저 역 할을 할당해야 사용자가 계정을 사용할 수 있습니다. Citrix Hypervisor 는 새로 만든 사용자에게 역할을 자동으로 할당하지 않 습니다. 따라서 이러한 계정은 역할을 할당할 때까지 Citrix Hypervisor 풀에 액세스할 수 없습니다.

참고**:**

사용자 또는 그룹에 역할을 할당하려면 먼저 사용자 또는 그룹의 Active Directory 계정을 Citrix Hypervisor 풀에 추 가해야 합니다. 연결된 도메인에 가입한 후 AD 계정을 추가합니다. 자세한 내용은 도메인 가입 및 RBAC 사용자 추가를 참 조하십시오.

다음 방법 중 하나를 사용하여 사용자에게 다른 역할을 할당할 수 있습니다.

- 1. XenCenter 의 역할 선택 대화상자에서 사용자에게 할당된 역할을 변경합니다. 이 작업에는 역할 할당**/**수정 권한이 필요 합니다. 이 권한은 풀 관리자만 사용할 수 있습니다.
- 2. Active Directory 에서 사용자의 그룹 구성원 자격을 수정하여 사용자를 다른 역할이 할당된 그룹의 일부로 만듭니다.

Citrix Hypervisor 는 풀 수준에서 작업을 기록하고 풀 마스터의 각 풀에 대한 로그를 만듭니다.

사용자 또는 그룹에 역할을 변경하거나 할당하려면 다음과 같이 하십시오

- 1. 리소스 창에서 사용자 또는 그룹이 포함된 풀 또는 서버를 선택합니다.
- 2. 사용자 탭을 선택합니다.
- 3. 액세스 권한이 있는 사용자 및 그룹 창에서 사용 권한을 할당할 사용자 또는 그룹을 선택합니다.
- 4. 역할 변경을 선택합니다.
- 5. 역할 선택 대화상자에서 적용할 역할을 선택하고 저장을 클릭합니다. 각 역할과 연결된 사용 권한에 대한 자세한 내용은 RBAC 역할 및 사용 권한의 정의를 참조하십시오.

팁**:**

[역할을 할당할 때](https://docs.xenserver.com/ko-kr/xencenter/8-2/rbac-roles.html) **Ctrl** 키를 누르고 사용자 계정을 선택하여 여러 사용자를 동시에 선택할 수 있습니다.

6. (선택 사항) 역할을 변경할 때 사용자가 풀에 로그온하여 새 권한을 즉시 받도록 하려면 사용자 로그아웃을 클릭합니다. 이 작업을 수행하면 풀에서 사용자 세션의 연결이 끊어지므로 사용자는 수정된 역할이 있는 새 세션을 받게 됩니다.

참고**:**

역할을 변경할 때 새 역할을 적용하려면 사용자가 로그아웃했다가 다시 로그인해야 합니다. 사용자 로그아웃 버튼 을 클릭하여 강제로 로그아웃합니다. 강제로 로그아웃하려면 활성 사용자 연결 로그아웃 권한이 필요합니다. 이 권한은 풀 관리자 또는 풀 운영자가 사용 할 수 있습니다.

참고**:**

사용자에서 풀 관리자 역할을 제거하는 경우 서버 루트 암호를 변경하고 풀 암호를 교체하는 것도 고려해 보십시오. 자세한 내용은 풀 보안을 참조하십시오.

# **RBAC** [역할 계](https://docs.xenserver.com/ko-kr/xencenter/8-2/pools-rootpassword.html)산

October 15, 2023

- 로그인할 때 **Citrix Hypervisor** 세션에 대한 역할을 어떻게 계산합니까**?**
	- 1. Active Directory 서버는 제목을 인증합니다. 인증 중에 Active Directory 는 주체가 Active Directory 의 다른 포 함 그룹에 속하는지 여부도 확인합니다.
	- 2. 그러면 Citrix Hypervisor 는 다음 정보를 확인합니다.
		- 주제에 할당된 역할
		- 주체가 구성원인 Active Directory 그룹에 할당된 역할입니다.
	- 3. Citrix Hypervisor 는 주제에 가장 높은 수준의 사용 권한을 적용합니다. 주체는 여러 Active Directory 그룹의 구성 원이 될 수 있으므로 연결된 역할의 모든 사용 권한을 상속합니다.

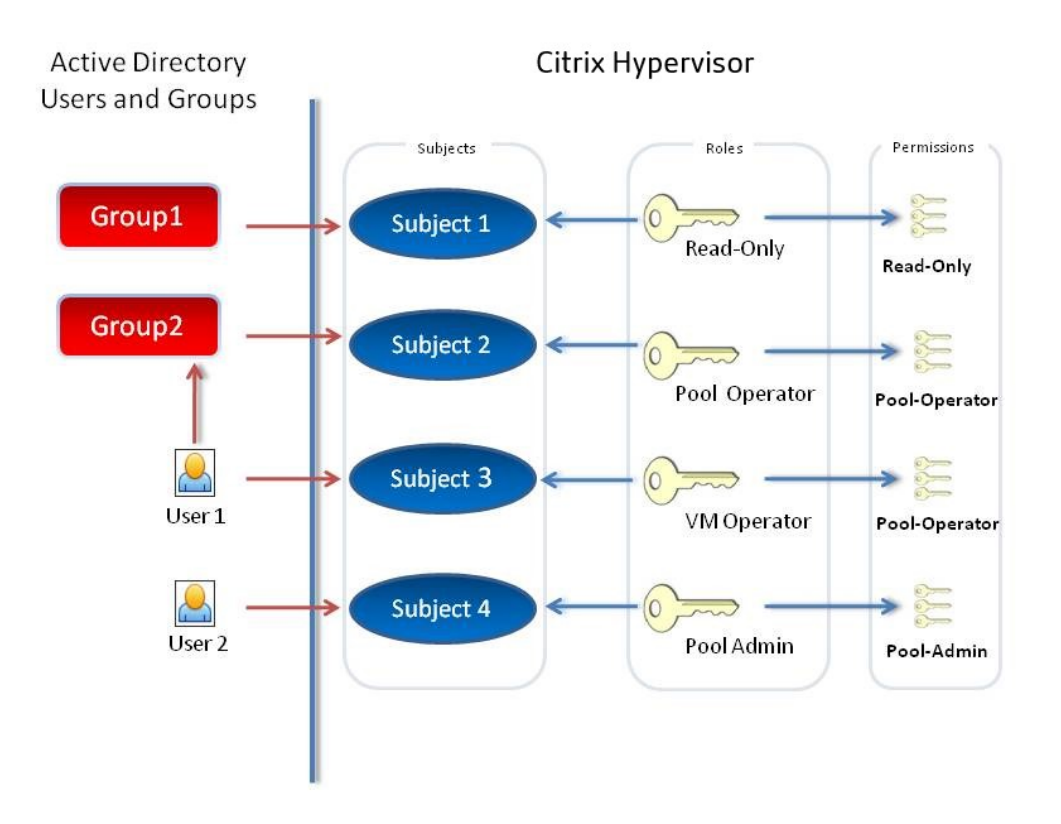

이 그림은 다음 정보를 보여 줍니다.

- 제목 2 (그룹 2) 는 풀 운영자입니다.
- 사용자 1 은 그룹 2 의 멤버입니다.
- 주체 3 (사용자 1) 이 로그인을 시도하면 주체 3 (VM 운영자) 과 그룹 2 (풀 운영자) 역할을 모두 상속합니다.
- 풀 운영자 역할이 더 높으므로 주체 3 (사용자 1) 의 결과 역할은 VM 운영자가 아닌 풀 운영자입니다.

감사 변경

October 15, 2023

기본적으로 사용하도록 설정되어 있는 Citrix Hypervisor 감사 로그는 알려진 사용자가 수행한 부작용이 있는 모든 작업을 기 록합니다. 작업의 성공 여부와 관계없이 작업이 기록됩니다. 이 감사 로그에는 다음이 포함됩니다.

- 작업을 수행한 사용자 이름입니다. 사용자 이름을 사용할 수 없는 경우 Citrix Hypervisor 대신 사용자 ID 를 기록합니 다.
- 동작이 대상으로 지정한 서버 이름입니다.
- 작업의 상태 성공 또는 실패 및 권한이 부여된 경우입니다. 작업이 실패하면 오류 코드가 기록됩니다.

감사 로깅 기능은 기본적으로 사용하도록 설정되어 있습니다. Citrix Hypervisor syslog 명령을 사용하여 감사 로그를 안 전한 상자에 복제하여 감사 로그를 백업할 수 있습니다. syslog 명령은 xe CLI 에서 사용할 수 있으며 명령줄 인터페이스에 문서 화되어 있습니다.

감사에 관심이 있는 경우 역할 기반 액세스 제어를 구현하는 것이 좋습니다. 그러나 감사 로그에는 사용자에게 [RBAC](https://docs.xenserver.com/ko-kr/citrix-hypervisor/command-line-interface.html) 역할이 할당 되거나 Active Directory 통합이 필요하지 않습니다.

Citrix Hypervisor 는 풀 수준에서 작업을 기록하고 풀 마스터의 각 풀에 대한 로그를 만듭니다.

감사 로그를 표시하려면 두 가지 선택 사항이 있습니다. 수행할 수 있는 작업

- Workload Balancing 이 활성화된 경우 풀 감사 추적 보고서를 생성합니다.
- 텍스트 편집기에서 감사 로그를 열어 표시합니다. 로그는 풀 마스터에 저장됩니다.

# **Workload Balancing** 개요

October 15, 2023

Workload Balancing 은 리소스 풀의 워크로드를 위해 가상 시스템을 최상의 서버로 재배치하여 풀의 균형을 조정하는 어플 라이언스입니다. 예를 들어 Workload Balancing 은 다음을 수행할 수

- 리소스 풀에 있는 호스트 간 가상 컴퓨터의 작업 부하 분산
- 가상 컴퓨터를 시작하기에 가장 적절한 호스트 결정
- 전원을 끈 가상 시스템의 전원을 켤 최적의 호스트 결정
- 호스트를 유지 보수 모드로 전환할 때 각 호스트의 가상 시스템에 가장 적합한 호스트 결정

참고**:**

Workload Balancing 은 Citrix Hypervisor 프리미엄 에디션 고객 또는 Citrix Virtual Apps and Desktops 또

는 Citrix DaaS 권한을 통해 Citrix Hypervisor 에 액세스할 수 있는 고객에게 제공됩니다. 라이센스에 대한 자세한 내 용은 Citrix Hypervisor 라이센스 정보를 참조하십시오.

기본 설정에 따라 Workload Balancing 은 이러한 작업을 자동으로 수행하거나 최적화, 통합 및 배치 권장 사항을 수락하라는 메시지를 표시합니다. [사용량이 적은 기간](https://docs.xenserver.com/ko-kr/xencenter/8-2/licensing-about.html) (예: 야간에 전원을 절약하기 위해) 에 호스트의 전원을 자동으로 끄도록 Workload Balancing 을 구성할 수도 있습니다.

Workload Balancing 은 XenCenter 에서 수행하는 작업에 대한 알림을 보낼 수 있습니다. XenAPI 를 사용하여 Workload Balancing 알림의 경고 수준을 구성하는 방법에 대한 자세한 내용은 XenCenter 에서 Workload Balancing 알림 구성을 참조하십시오.

Workload Balancing 은 풀 전체에서 VM 워크로드의 사용률을 평가합니다. 호스트가 임계값 중 하나에 도달하면 [WLB](https://docs.xenserver.com/ko-kr/citrix-hypervisor/wlb/configure.html#set-alert-level-for-workload-balancing-alerts-in-xencenter) 는 VM 을 풀의 다른 호스트로 재할당합니다.

재조정 및 배치 권장 사항이 환경 요구 사항에 부합하도록 WLB 를 구성하여 리소스 성능을 위해 워크로드를 최적화하거나 밀도 를 극대화할 수 있습니다. 이러한 최적화 모드는 사전 정의된 시간에 자동으로 변경되거나 항상 동일하게 유지되도록 구성할 수 있 습니다. 좀 더 세분화하려면 개별 리소스 메트릭 (CPU, 네트워크, 메모리 및 디스크) 의 가중치를 미세 조정할 수 있습니다.

Workload Balancing 은 용량 계획을 쉽게 수행할 수 있도록 호스트 및 풀 상태, 최적화 및 VM 성능, VM 모션 기록에 대한 기 록 보고서를 제공합니다.

Workload Balancing 에 대한 자세한 내용은 Citrix Hypervisor 제품 설명서를 참조하십시오.

# **Workload Balancing** 시작하기

## October 15, 2023

다음 프로세스를 사용하여 Workload Balancing 가상 장비를 다운로드하고 실행할 수 있습니다.

- 1. \*\*My Account\*\* 에서 Workload Balancing 가상 장비 패키지를 다운로드합니다.
- 2. XenCenter 에서 파일, 가져오기 순으로 선택하고 화면의 지침에 따라 Workload Balancing 가상 장치를 가져옵니 다.
- 3. 가상 장치를 가져온 후 XenCenter 의 장치 콘솔 탭에 나타나는 Workload Balancing 구성 마법사를 사용하여 Workload Balancing 가상 장치를 구성합니다.
- 4. Workload Balancing 에 연결에 설명된 대로 풀을 Workload Balancing 가상 장비에 연결합니다.

#### 자세한 내용은 Citrix Hypervisor 제품 설명서 ‑ Workload Balancing 시작을 참조하십시오.

참고**[:](https://docs.xenserver.com/ko-kr/xencenter/8-2/wlb-initialize.html)**

Citrix Hypervisor 프리미엄 에디션 또는 Ci[trix Virtual Apps and Desk](https://docs.xenserver.com/ko-kr/citrix-hypervisor/wlb/get-started.html)tops 또는 Citrix DaaS 권한으로 호스트 에 라이센스를 부여하면 속성 창에 **WLB** 탭이 나타납니다. 라이센스에 대한 자세한 내용은 Citrix Hypervisor 라이센스 정보를 참조하십시오.

# **Workload Balancing** 기본 개념

## October 15, 2023

Workload Balancing 은 가상 시스템 및 물리적 호스트의 리소스 성능을 위해 데이터를 캡처합니다. 이 데이터는 사용자가 설 정한 기본 설정과 함께 사용하여 최적화 및 배치 권장 사항을 제공합니다. Workload Balancing 은 성능 데이터를 내부 데이 터베이스에 저장합니다. Workload Balancing 이 오래 실행될수록 권장 사항이 향상됩니다.

Workload Balancing 은 효율성을 극대화하기 위해 풀 전체에 걸쳐 가상 시스템 워크로드를 이동하는 것이 좋습니다. 즉, 목 표에 따라 성능 또는 밀도가 높아집니다. Workload Balancing 과 관련하여 이들은 각각 다음을 의미합니다.

- 성능은 호스트의 물리적 리소스 사용률 (예: 호스트의 CPU, 메모리, 네트워크 및 디스크 사용률) 을 나타냅니다. 성능을 최대화하도록 Workload Balancing 을 설정하면 Workload Balancing 은 각 가상 컴퓨터가 리소스를 최대로 사 용할 수 있도록 가상 컴퓨터를 배치할 것을 권장합니다.
- 밀도는 호스트의 가상 시스템 수를 나타냅니다. 집적도를 최대화하도록 Workload Balancing 을 설정할 때는 적절한 컴퓨팅 성능을 유지하면서 가능한 한 적은 수의 호스트에 VM 을 배치하는 것이 좋습니다. 이 동작을 사용하면 풀에서 전 원이 켜진 호스트 수를 줄일 수 있습니다.

Workload Balancing 을 사용하면 배치 (성능 또는 밀도), 전원 관리, 자동화, 지표 가중치 및 성능 임계값에 대한 설정을 수정 할 수 있습니다.

Workload Balancing 은 고가용성 설정과 충돌하지 않습니다. 고가용성 설정이 항상 우선합니다.

# **Workload Balancing** 에 연결

# October 15, 2023

Workload Balancing 가상 장비를 가져오고 Workload Balancing 구성 마법사를 실행한 후에는 모니터링할 풀을 Workload Balancing 에 연결해야 합니다. 이렇게 하려면 XenCenter 의 **WLB** 서버에 연결 대화 상자 또는 xe CLI 를 사용 합니다.

## 참고**:**

Citrix Hypervisor 프리미엄 에디션 또는 Citrix Virtual Apps and Desktops 라이센스로 호스트에 라이센스를 부 여하면 속성 창에 **WLB** 탭이 나타납니다. 라이센스에 대한 자세한 내용은 Citrix Hypervisor 라이센스 정보를 참조하십 시오.

# 사전 요구 사항

뒤에 나오는 XenCenter 절차를 완료하려면 다음과 같은 사항이 필요합니다.

• Workload Balancing 가상 장비의 IP 주소 또는 FQDN (정규화된 도메인 이름) 및 포트입니다.

- Workload Balancing 으로 모니터링할 리소스 풀 (풀 마스터) 에 대한 자격 증명
- Workload Balancing 어플라이언스에서 생성한 계정의 자격 증명입니다. 이 계정을 Workload Balancing 사용자 계정이라고도 합니다. Citrix Hypervisor 는 이 계정을 사용하여 Workload Balancing 과 통신합니다. (Workload Balancing 구성 중에 Workload Balancing 가상 장비에서 이 계정을 생성했습니다.)

Workload Balancing 서버에 연결할 때 Workload Balancing 가상 장비의 FQDN 을 지정하려면 먼저 DNS 에 호스트 이름을 수동으로 추가합니다. 신뢰할 수 있는 기관 인증서를 구성하려면 만료되지 않는 FQDN 또는 IP 주소를 지정하는 것이 좋 습니다.

Workload Balancing 에 처음 연결하면 기본 임계값과 설정이 Workload Balancing 에 사용됩니다. 자동화된 최적화 모 드, 전원 관리, 자동화 등의 자동 기능은 기본적으로 사용되지 않습니다.

중요**:**

WLB 가 일정 시간 동안 실행된 후 최적의 배치 권장 사항을 받지 못할 경우 Citrix 는 성능 임계값을 평가할 것을 권장합니 다. 자세한 내용은 최적화 임계값의 효과 평가 단원을 참조하십시오. Workload Balancing 권장 사항이 최적이 되도록 환경에 대한 올바른 임계값을 설정하는 것이 중요합니다.

# **Workload Balancing** [가상 장비에 연결](https://docs.xenserver.com/ko-kr/xencenter/8-2/wlb-reports-tasks.html)하려면

- 1. XenCenter 의 리소스 창에서 **XenCenter** 를 선택합니다. > **your‑resource‑pool**.
- 2. 속성 창에서 **WLB** 탭을 선택합니다. Citrix Hypervisor 호스트에 라이센스를 부여하면 WLB 탭이 속성 창에 나타납 니다.
- 3. **WLB** 탭에서 연결을 선택합니다. **WLB** 서버에 연결 대화 상자가 나타납니다.
- 4. [ 서버 주소] 섹션의 대화 상자에서 다음을 입력합니다.
	- 주소 상자에 Workload Balancing 서버의 IP 주소 또는 FQDN 을 입력합니다. FQDN 의 예는 WLBappliance-computername.yourdomain.net입니다.
	- 포트 상자에 포트 번호를 입력합니다. Citrix Hypervisor 는 이 포트를 사용하여 Workload Balancing 과 통 신합니다.

기본적으로 Citrix Hypervisor 포트 8012 의 Workload Balancing(특히 웹 서비스 호스트 서비스) 에 연결 합니다. Workload Balancing 구성 중에 포트 번호를 변경한 경우 포트 상자에 해당 포트 번호를 입력해야 합 니다.

```
중요:
```
Workload Balancing 구성 중에 기본 포트를 변경한 경우에만 기본 포트 번호를 변경합니다. 구성 중, 방 화벽 및 **WLB** 서버에 연결 대화 상자에서 지정한 포트 번호가 일치해야 합니다.

- 5. **WLB** 서버 자격 증명 섹션에서 Citrix Hypervisor 가 Workload Balancing 가상 장비에 연결하는 데 사용하는 사 용자 이름 (예: wlbuser) 과 암호를 입력합니다. 이 계정은 Workload Balancing 구성 중에 생성한 계정이어야 합 니다. 기본적으로 이 계정의 사용자 이름은 wlbuser입니다.
- 6. **Citrix Hypervisor** 자격 증명 섹션에서 구성 중인 풀의 사용자 이름과 암호를 입력합니다. Workload Balancing 은 이러한 자격 증명을 사용하여 해당 풀의 각 호스트에 연결합니다. 현재 Citrix Hypervisor 에 로그인되어 있는 자격

증명을 사용하려면 현재 **XenCenter** 자격 증명 사용 확인란을 선택합니다. RBAC(역할 기반 액세스 제어 기능) 를 사용 하여 계정에 사용 권한을 할당한 경우 해당 권한이 Workload Balancing 을 사용하기에 충분한지 확인합니다. RBAC 역할 및 권한 정의를 참조하십시오.

7. Workload Balancing 장치에 연결한 후 임계값에 대한 설정이나 특정 리소스에 지정된 우선 순위를 변경하려면 Workload Balancing 설정 편집을 참조하십시오.

기본 [작업 소개](https://docs.xenserver.com/ko-kr/xencenter/8-2/wlb-configure.html)

October 15, 2023

Workload Balancing 은 강력한 Citrix Hypervisor 구성 요소로, 사용자 환경의 워크로드를 최적화하도록 설계된 많은 기 능을 포함합니다. 이러한 기능에는 다음이 포함됩니다.

- 호스트 전원 관리
- 최적화 모드 변경을 예약할 수 있는 기능
- 보고서 실행

또한 Workload Balancing 이 최적화 권장 사항을 만드는 데 사용하는 기준을 세세하게 조정할 수 있습니다.

하지만 처음 Workload Balancing 을 사용할 때는 매일 (또는 정기적으로) Workload Balancing 을 사용하는 두 가지 주 요 작업이 있습니다.

- 가상 컴퓨터를 시작할 최적의 호스트 결정
- Workload Balancing 최적화 권장 사항 수락

## **VM** 을 시작할 최적의 호스트 결정

Workload Balancing 은 호스트에 대한 권장 사항을 제공합니다. 전원이 꺼진 VM 을 다시 시작하려는 경우와 VM 을 다른 호 스트로 마이그레이션하려는 경우 VM 을 시작할 호스트를 결정하는 것이 유용합니다. Citrix Virtual Desktops 환경에서도 유 용할 수 있습니다.

자세한 내용은 VM 초기 배치, 마이그레이션 및 재개를 위한 최적의 서버 선택을 참조하십시오.

## **Workload [Balancing](https://docs.xenserver.com/ko-kr/xencenter/8-2/wlb-start-on-placement.html)** 권장 사항 수락

Workload Balancing 은 어느 정도 실행된 후 사용자 환경을 개선할 수 있는 방법에 관한 권장 사항 만들기 시작합니다. 예를 들어 적절한 설정을 사용하여 호스트의 VM 집적도를 개선하는 것이 목표인 경우 Workload Balancing 은 호스트의 VM 통합 권장 사항을 발행합니다. 자동 모드에서 실행 중이 아니라고 가정할 경우 이 권장 사항을 적용하거나 무시하도록 선택할 수 있습니 다.

자세한 내용은 최적화 권장 사항 수락을 참조하십시오.

이러한 작업과 XenCenter 에서 작업을 수행하는 방법에 대해서는 다음 섹션에서 자세히 설명합니다. 자주 사용되는 또 다른 작 업은 사용자 환경의 작업 로드에 대한 보고서를 실행하는 것입니다. 자세한 내용은 Workload Balancing 보고서 생성 및 관 리에 설명되어 있습니다.

중요**:**

Workload Balancing 을 일정 시간 실행한 후 최적의 배치 권장 사항을 받지 못한 경우 [Workload Balancing](https://docs.xenserver.com/ko-kr/xencenter/8-2/wlb-reports-creating.html) 설명 서에 설명된 대로 성능 임계값을 평가합니다. Workload Balancing 을 사용자 환경에 맞는 올바른 임계값으로 설정하 는 것이 중요합니다. 그렇지 않으면 권장 사항이 적절하지 않거나 정확한 시간에 발생할 수 있습니다.

# **VM** 초기 배치**,** 마이그레이션 및 재개를 위한 최적의 서버 선택

#### October 15, 2023

Workload Balancing 을 사용하도록 설정하고 VM 을 시작하면 XenCenter 는 풀에서 VM 을 시작할 최적의 호스트를 결정 하는 데 도움이 되는 권장 사항을 제공합니다. 별이 최고의 호스트를 나타내는 데 사용되므로 권장 사항을 별 등급이라고도 합니 다.

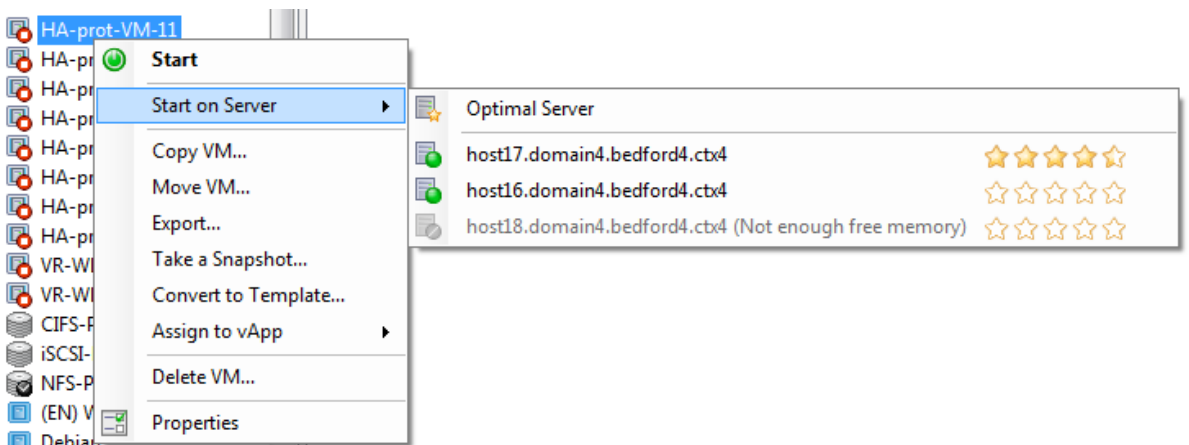

이 서버는 VM 을 시작하는 데 가장 적합한 호스트이므로 host17 옆에 별이 더 많이 나타납니다. host16 에는 별표가 없으므로 호스트를 사용하지 않는 것이 좋습니다. 그러나 이 호스트가 활성화되었으므로 사용자가 해당 호스트를 선택할 수 있습니다. 메모 리가 부족하여 host18 이 회색으로 표시되므로 사용자가 선택할 수 없습니다.

#### 게재위치는 어떻게 작동하나요**?**

Workload Balancing 을 사용하는 경우 Citrix Hypervisor 센터는 VM 을 시작하기 위한 최적의 호스트를 나타내는 별 등 급을 제공합니다. 이러한 등급은 전원이 꺼져 있거나 일시 중단된 VM 을 시작하려는 경우와 VM 을 다른 서버로 마이그레이션하 려는 경우에도 적용됩니다.

┳

Workload Balancing 이 사용될 때 이러한 기능을 사용하면 호스트 권장 사항이 물리적 호스트 이름 옆에 별표 등급으로 나타 납니다. 비어 있는 별표 5 개는 가장 낮은 등급 (최적일 가능성이 가장 적은) 의 서버를 나타냅니다. VM 을 시작하거나 호스트로 이동할 수 없는 경우 호스트 이름이 회색으로 표시됩니다. 호스트가 VM 을 수락할 수 없는 이유가 옆에 나타납니다.

일반적으로 Workload Balancing 은 권장하는 호스트에서 VM 을 시작하는 경우 보다 효과적으로 작동하며 최적화 권장 사항 이 더 우수하고 빈도가 낮아집니다. 즉, 배치 기능 중 하나를 사용하여 옆에 별이 가장 많은 호스트를 선택합니다.

## 최적이란 무엇을 의미합니까**?**

최적이라는 용어는 워크로드 호스팅에 가장 적합한 물리적 서버를 의미합니다. Workload Balancing 은 작업 부하에 최적인 호스트를 결정할 때 다음과 같은 여러 가지 요소를 사용합니다.

- 풀의 각 호스트에서 사용할 수 있는 리소스의 양입니다. 풀이 최대 성능 모드로 실행되는 경우 Workload Balancing 은 모든 VM 의 성능이 양호하도록 풀의 호스트 간에 VM 의 균형을 유지하려고 시도합니다. 풀이 최대 밀도 모드에서 실행 중인 경우 Workload Balancing 은 VM 의 리소스가 충분한지 확인하면서 가능한 한 조밀하게 호스트에 VM 을 배치 하려고 시도합니다.
- 풀이 실행 중인 최적화 모드 (최대 성능 또는 최대 밀도) 입니다. 풀이 최대 성능 모드에서 실행 중인 경우 Workload Balancing 은 VM 에 필요한 유형의 사용 가능한 리소스가 가장 많은 호스트에 VM 을 배치하려고 합니다. 최대 밀도 모 드에서 Workload Balancing 은 VM 이 가능한 한 적은 수의 호스트에서 실행되도록 VM 이 이미 실행 중인 호스트에 VM 을 배치하려고 합니다.
- VM 에 필요한 리소스의 양과 유형입니다. WLB 는 VM 을 잠시 모니터링한 후 수집한 VM 메트릭을 사용하여 VM 에 필요한 리소스 유형에 따라 배치 권장 사항을 제공합니다. 예를 들어 WLB 는 사용 가능한 CPU 는 적지만 사용 가능한 메모리가 더 많은 호스트가 VM 에 필요한 경우 (이전 성능 기록을 기반으로) 선택할 수 있습니다. 그러나 Workload Balancing 은 현재 호스트가 리소스 부담을 받고 있는 것으로 판단되는 경우에만 권장 사항을 제시합니다.

최적의 서버에서 가상 시스템을 시작하려면

- 1. XenCenter 의 리소스 창에서 시작할 가상 시스템을 선택합니다.
- 2. **VM** 메뉴에서 서버에서 시작을 선택한 후 다음 중 하나를 선택합니다.
	- 최적 서버. 최적 서버는 시작하려는 가상 컴퓨터의 리소스 요구에 가장 적합한 물리적 호스트입니다. Workload Balancing 은 성능 메트릭 기록 및 배치 전략을 기반으로 최적의 서버를 결정합니다. 최적 서버는 별표가 가장 많 은 서버입니다.
	- 최적 서버 명령에 별표 등급이 나열된 서버 중 하나입니다. 별 다섯 개는 가장 권장되는 (최적의) 서버를 나타내고 다섯 개의 빈 별은 최소 권장 서버를 나타냅니다.

최적 서버에서 가상 컴퓨터를 다시 시작하려면

- 1. XenCenter 의 리소스 창에서 재개할 일시 중단된 가상 시스템을 선택합니다.
- 2. **VM** 메뉴에서 서버에서 다시 시작을 선택한 후 다음 중 하나를 선택합니다.
- 최적 서버. 최적 서버는 시작하려는 가상 컴퓨터의 리소스 요구에 가장 적합한 물리적 호스트입니다. Workload Balancing 은 성능 메트릭 기록 및 배치 전략을 기반으로 최적의 서버를 결정합니다. 최적 서버는 별표가 가장 많 은 서버입니다.
- 최적 서버 명령에 별표 등급이 나열된 서버 중 하나입니다. 별 다섯 개는 가장 권장되는 (최적의) 서버를 나타내고 다섯 개의 빈 별은 최소 권장 서버를 나타냅니다.

최적화 권장 사항 수락

October 15, 2023

Workload Balancing 은 가상 컴퓨터를 마이그레이션하여 사용자 환경을 최적화할 수 있는 방법에 관한 권장 사항을 제공합 니다. 최적화 권장 사항은 XenCenter 의 **WLB** 탭에 나타납니다.

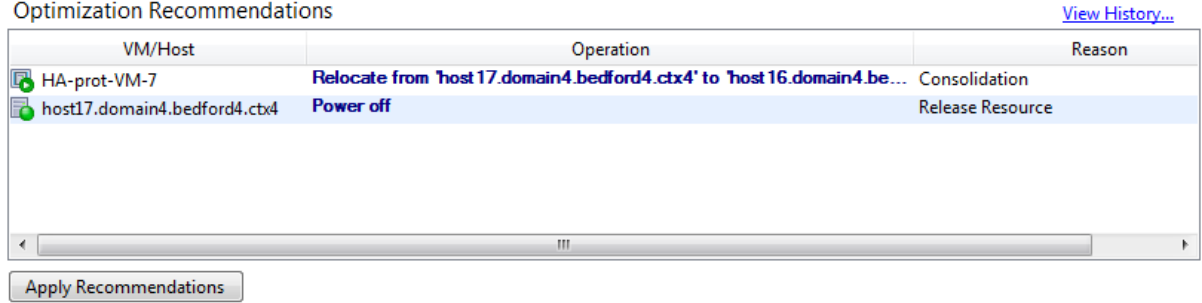

이 그림에서는 **WLB** 탭에 나타나는 최적화 권장 사항 목록의 화면 캡처를 보여 줍니다. 이유 열에는 권장 사항의 목적이 표시됩니다. 작업 열에는 해당 최적화 권장 사항에 대해 제안된 동작 변경이 표시됩니다. 이 화면 캡처에서는 가상 시스템 HA-prot-VM-7 및 호스트 host17.domain4.bedford4.ctx4에 대한 최적화 권장 사항을 보여 줍니다.

최적화 권장 사항의 기준

최적화 권장 사항은 다음 요소를 기반으로 합니다.

- 최적화 모드 조정에 설명된 대로 선택하는 배치 전략 (즉, 배치 최적화 모드)
- 물리적 호스트의 CPU, 메모리, 네트워크 및 디스크 사용률과 같은 리소스에 대한 성능 메트릭
- 리소스 풀에서 호스트의 역할: 배치 권장 사항을 작성할 때 다른 호스트가 작업 로드를 수락할 수 없는 경우 Workload [Balancing](https://docs.xenserver.com/ko-kr/xencenter/8-2/wlb-placement-strategy-change.html) 은 풀 마스터만 고려합니다. 마찬가지로 풀이 최대 밀도 모드에서 작동하는 경우 Workload Balancing 은 호스트를 VM 으로 채우는 순서를 결정할 때 풀 마스터를 마지막으로 고려합니다.

최적화 권장 사항에는 다음 정보가 표시됩니다.

- Workload Balancing 에서 재배치하도록 권장하는 VM 의 이름
- 현재 상주하는 호스트
- 호스트 Workload Balancing 에서 시스템의 새 위치로 권장하는 호스트
- Workload Balancing 에서 VM 이동을 권장하는 이유

예를 들어"CPU"를 사용하면 CPU 사용률을 높일 수 있습니다.

최적화 권장 사항을 수락하면 Citrix Hypervisor 가 최적화를 위해 권장되는 것으로 나열된 모든 가상 컴퓨터를 재배치합니 다.

팁**:**

XenCenter 에서 풀을 선택하고 **WLB** 탭의 구성 섹션을 확인하여 리소스 풀의 최적화 모드를 확인할 수 있습니다.

#### 최적화 권장 사항을 수락하려면

- 1. 리소스 창에서 권장 사항을 표시할 풀을 선택한 다음 **WLB** 탭을 선택합니다. 선택한 리소스 풀에 가상 시스템에 대해 권장 되는 최적화가 있는 경우 **WLB** 탭에 표시됩니다.
- 2. 권장 사항을 수락하려면 권장 사항 적용을 선택합니다. Citrix Hypervisor 는 최적화 권장 사항 섹션에 나열된 모든 가 상 컴퓨터를 권장 서버로 이동하기 시작합니다.

권장 사항 적용을선택한 후 알림, 이벤트 탭을 차례로 선택하여 가상 시스템 마이그레이션의 진행률을 표시할 수 있습니다.

고가용성에서의 **WLB** 권장 사항 이해

동일한 풀에서 Workload Balancing 과 Citrix Hypervisor 고가용성 기능을 사용하도록 설정한 경우 두 기능이 상호 작용 하는 방식을 이해하는 것이 좋습니다. Workload Balancing 은 High Availability(고가용성) 의 작동을 방해하지 않도록 설계되었습니다. Workload Balancing 권장 사항과 고가용성 설정 간에 충돌이 있는 경우 고가용성 설정이 항상 우선합니다. 실제 의미는 다음과 같습니다.

- Workload Balancing 은 **HA** 구성 대화 상자의 허용된 실패 상자에 지정된 수를 초과하는 호스트의 전원을 자동으로 끄지 않습니다.
	- **–** 그러나 Workload Balancing 은 허용할 호스트 장애 수보다 많은 호스트의 전원을 끄는 것이 좋습니다. 예를 들 어, 고가용성이 하나의 호스트 장애만 허용하도록 구성된 경우에도 Workload Balancing 은 두 호스트의 전원 을 끄는 것이 좋습니다. 그러나 권장 사항을 적용하려고 하면 XenCenter 에 고가용성이 더 이상 보장되지 않는다 는 오류 메시지가 표시될 수 있습니다.
	- **–** Workload Balancing 을 자동화된 모드로 실행 중인 상태에서 전원 관리를 사용하면 허용되는 호스트 실패 수 를 초과하는 권장 사항이 모두 무시됩니다. 이 경우 Workload Balancing 로그를 보면 고가용성이 사용으로 설 정되었기 때문에 전원 관리 권장 사항이 적용되지 않았다는 메시지가 표시됩니다.

# **Workload Balancing** 보고서 작업

October 15, 2023

Workload Balancing 은 물리적 호스트, 리소스 풀 및 가상 시스템의 세 가지 객체 유형에 대한 보고를 제공합니다. 상위 수준 에서 Workload Balancing 은 두 가지 유형의 보고서를 제공합니다.

- 날짜별 정보를 표시하는 기록 보고서
- •"롤업"스타일 보고서

Workload Balancing 은 몇 가지 감사용 보고서를 제공하므로 가상 컴퓨터가 이동된 횟수 등과 같은 사항을 확인할 수 있습니 다.

보고서 유형

Workload Balancing 은 풀, 호스트 및 VM 에 대한 여러 보고서를 제공합니다. 자세한 내용은 Workload Balancing 보 고서 용어집을 참조하십시오.

[보고서 생성](https://docs.xenserver.com/ko-kr/xencenter/8-2/wlb-report-glossary.html)

Workload Balancing 을 사용하면 보고서를 생성하고 PDF 또는 스프레드시트로 내보낸 다음 인쇄할 수 있습니다. 자세한 내 용은 Workload Balancing 보고서 생성 및 관리를 참조하십시오.

# 작업에 **[Workload Balancing](https://docs.xenserver.com/ko-kr/xencenter/8-2/wlb-reports-creating.html)** 보고서 사용

October 15, 2023

Workload Balancing 보고서는 용량 계획을 수행하고, 가상 시스템 상태를 확인하며, 구성된 임계값 수준의 효과를 평가하는 데 도움이 될 수 있습니다.

성능 임계값의 효율성 평가

풀 상태 보고서를 사용하여 최적화 임계값의 효율성을 평가할 수 있습니다. Workload Balancing 은 기본 임계값 설정을 제공 합니다. 그러나 환경에 값을 제공하기 위해 이러한 기본값을 조정해야 할 수도 있습니다. 환경에 적합한 수준으로 임계값을 조정 하지 않은 경우 Workload Balancing 권장 사항이 환경에 적합하지 않을 수 있습니다.

관리 변경 사항 문제 해결

풀 감사 추적 보고서를 사용하여 문제가 있는 변경의 소스 (즉, 사용자 계정) 와 사용자가 수행한 이벤트 또는 작업을 확인할 수 있 습니다.

# **Workload Balancing** 보고서 생성 및 관리

October 15, 2023

이 항목에서는 보고서를 생성, 탐색, 인쇄 및 내보내는 방법을 포함하여 작업 로드 보고서 사용에 대한 기본 지침을 제공합니다.

# **Workload Balancing** 보고서를 생성하려면

- 1. XenCenter 의 리소스 창에서 **your‑resource‑pool** 을 선택합니다.
- 2. [ 풀] 메뉴에서 [ 작업 로드 보고서 보기] 를 선택합니다.

팁**: WLB** 탭에서 보고서 버튼을 눌러 작업 부하 보고서 화면을 표시할 수도 있습니다.

- 3. [작업 로드 보고서] 화면의 왼쪽 창에서 보고서를 선택합니다.
- 4. 보고 기간의 시작 날짜 및 종료 날짜를 선택합니다. 선택한 보고서에 따라 호스트, 사용자및 개체와 같은 다른 매개 변수를 지정해야 할 수 있습니다.
- 5. 보고서 실행을 클릭합니다. 보고서가 보고서 창에 표시됩니다.

## **Workload Balancing** 보고서를 탐색하려면

보고서를 생성한 후 보고서의 도구 모음 단추를 사용하여 특정 작업을 탐색하고 수행할 수 있습니다. 도구 모음 버튼의 이름을 표 시하려면 도구 모음 아이콘 위에 마우스를 올려 놓습니다.

보고서 도구 모음 버튼:

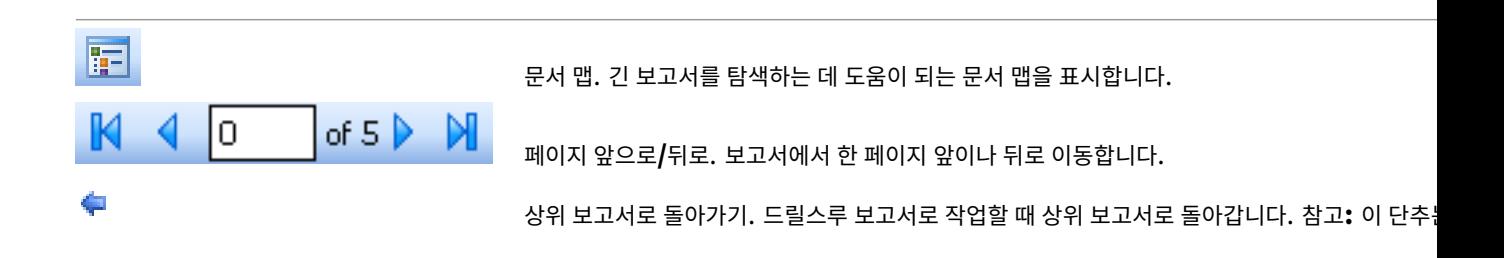

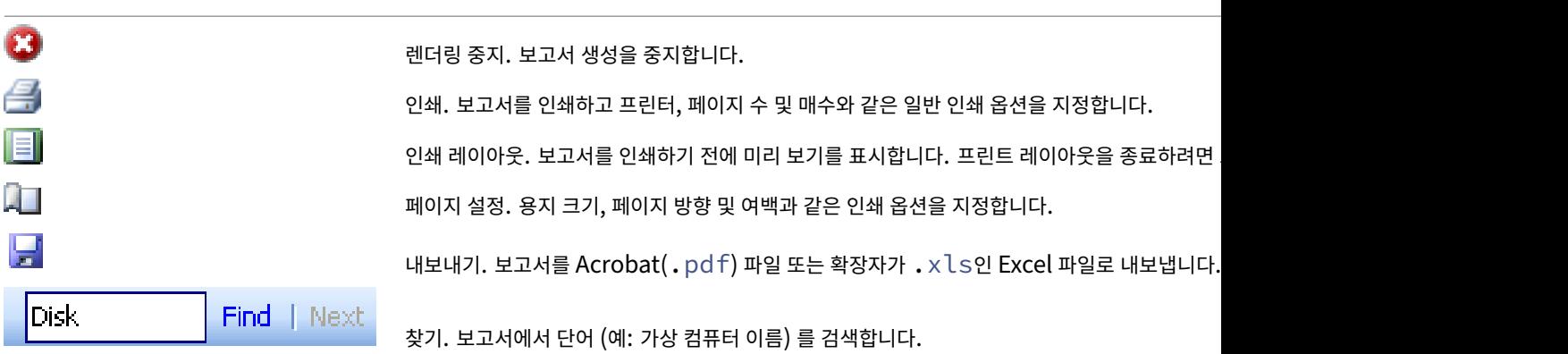

# **Workload Balancing** 보고서를 인쇄하려면

보고서를 인쇄하려면 먼저 생성해야 합니다.

1. (선택 사항) 인쇄된 문서를 미리 보려면 [ 인쇄 레이아웃] 을 선택합니다.

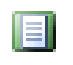

2. (선택 사항) 용지 크기/소스, 페이지 방향 또는 여백을 변경하려면 [ 페이지 설정] 을 선택합니다.

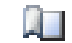

Ø

3. 인쇄를 클릭합니다.

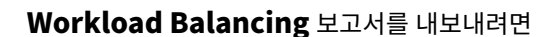

보고서를 Microsoft Excel 및 Adobe Acrobat(.pdf) 형식으로 내보낼 수 있습니다.

W

보고서를 생성한 후 내보내기를 선택하고 다음 중 하나를 선택합니다.

- Excel
- Acrobat(.pdf) 파일

참고**:**

보고서를 내보낼 때 포함되는 데이터의 양은 내보내기 형식에 따라 다를 수 있습니다. Excel 로 내보낸 보고서에는 "드릴 다운"데이터를 포함하여 보고서에 사용할 수 있는 모든 데이터가 포함됩니다. XenCenter 에 표시되거나 .pdf로 내보 낸 보고서에는 보고서를 생성할 때 선택한 데이터만 포함됩니다.

# **Workload Balancing** 보고서 용어

October 15, 2023

Workload Balancing 은 다음과 같은 보고서를 제공합니다.

차지백 활용도 분석

차지백 사용률 분석 보고서 ("차지박 보고서") 를 사용하여 조직 내 부서에서 사용한 리소스 (예: 물리적 서버) 의 양을 확인할 수 있습니다. 특히, 이 보고서에서는 가용성과 리소스 사용률을 포함하여 풀의 모든 가상 컴퓨터에 대한 정보를 보여 줍니다. 이 보 고서는 가상 컴퓨터 가용성 ("작동 시간") 을 보여 주므로 서비스 수준 계약 준수 및 가용성을 나타내는 데 도움이 될 수 있습니 다.

차지백 (chargeback) 보고서는 간단한 차지백 (chargeback) 솔루션을 구현하고 청구서를 손쉽게 발부하는 데 도움이 될 수 있습니다. 고객에게 특정 자원의 사용량을 청구하려면 보고서를 생성하여 Excel 로 저장합니다. 그런 다음 단위당 가격을 포함하 도록 스프레드시트 데이터를 사용자 지정하거나 Excel 데이터를 청구 시스템으로 가져올 수 있습니다.

가상 컴퓨터 사용에 대해 내부 또는 외부 고객에게 요금을 청구하려는 경우 VM 명명 규칙에 부서 또는 고객 이름을 통합하는 것이 좋습니다. 이 규칙을 사용하면 차지백 보고서를 더 쉽게 읽을 수 있습니다.

차지백 보고서의 리소스 보고는 개별 VM 에 대한 물리적 리소스 할당을 기반으로 하는 경우도 있습니다.

마찬가지로 Citrix Hypervisor 를 사용하면 메모리의 고정 또는 자동 할당을 할당할 수 있으므로 이 보고서의 평균 메모리 데이 터는 고정 메모리 할당 또는 자동으로 조정되는 메모리 할당 (동적 메모리 제어) 을 통해 VM 에 현재 할당된 메모리 양을 기준으로 합니다.

차지백 (chargeback) 보고서에는 다음과 같은 데이터 열이 포함되어 있습니다.

- **VM** 이름. 해당 행의 열 데이터가 적용되는 가상 컴퓨터의 이름입니다.
- **VM** 가동 시간. 가상 시스템의 전원이 켜진 시간 (분) 입니다. 특히 XenCenter 에서 가상 시스템 옆에 녹색 아이콘이 표 시됩니다.
- **vCPU** 할당. 가상 컴퓨터에 구성된 가상 CPU 수입니다. 각 가상 CPU 는 호스트의 물리적 CPU 와 동일한 점유율을 수 신합니다. 예를 들어, 두 개의 물리적 CPU 를 포함하는 한 호스트에 여덟 개의 가상 CPU 를 구성한 경우 이 열의 값이 "1"이면 호스트의 총 처리 능력의 2/16 과 같습니다.
- 최소 **CPU** 사용량 **(%)** 입니다. 보고 기간 동안 기록된 가상 CPU 사용률의 가장 낮은 값입니다. 이 값은 VM 의 가상 CPU 용량에 대한 백분율로 표시됩니다. 용량은 VM 에 할당된 가상 CPU 수를 기준으로 합니다. 예를 들어 VM 에 가상 CPU 하나를 할당한 경우 최소 CPU 사용량은 Citrix Hypervisor 가 기록한 가상 CPU 사용량 중 가장 낮은 비율을 나 타냅니다. VM 에 두 개의 가상 CPU 를 할당한 경우 이 열의 값은 두 가상 CPU 의 결합된 용량 중 가장 낮은 사용량을 나 타냅니다. 이 값은 백분율로 표시됩니다.

궁극적으로 CPU 사용량의 백분율은 가상 CPU 가 처리한 것으로 기록된 가장 낮은 작업 부하입니다. 예를 들어, 한 개의 가상 CPU 를 VM 에 할당하는 경우 호스트의 물리적 CPU 가 2.4GHz 이면 2.4GHz 의 1/8 을 VM 에 할당하는 것입니 다. 이 동작은 VM 의 할당된 용량이 0.3GHz 또는 300MHz 이고 가상 시스템의 최소 CPU 사용량이 20% 인 경우 보 고 기간 동안 VM 의 물리적 호스트 CPU 사용량이 60MHz 라는 것을 의미합니다.

- 최대 **CPU** 사용량 **(%)**. 가상 시스템이 보고 기간 동안 소비한 가상 시스템의 가상 CPU 용량 중 가장 높은 비율입니다. 사용된 CPU 용량은 가상 시스템에 할당한 가상 CPU 용량의 백분율입니다. 예를 들어 VM 에 가상 CPU 하나를 할당한 경우 최대 CPU 사용량은 보고된 시간 동안 기록된 가상 CPU 사용량 중 가장 높은 비율을 나타냅니다. 가상 시스템에 두 개의 가상 CPU 를 할당한 경우 이 열의 값은 두 가상 CPU 의 결합된 용량에서 가장 높은 사용률을 나타냅니다.
- 평균 **CPU** 사용량 **(%)** 보고 기간 동안 사용 중이었던 가상 시스템의 가상 CPU 용량의 평균 양 (백분율로 표시) 입니다. CPU 용량은 가상 시스템에 할당한 가상 CPU 용량입니다. 가상 시스템에 두 개의 가상 CPU 를 할당한 경우 이 열의 값 은 두 가상 CPU 의 결합된 용량에서 평균 사용률을 나타냅니다.
- 총 스토리지 할당 **(GB)**. 보고서가 실행될 때 가상 컴퓨터에 현재 할당된 디스크 공간의 양입니다. 수정하지 않은 경우 이 디스크 공간은 가상 컴퓨터를 만들 때 가상 컴퓨터에 할당한 디스크 공간의 양입니다.
- 가상 **NIC** 할당. 가상 시스템에 할당된 VIF (가상 인터페이스) 수입니다.
- 현재 최소 동적 메모리 **(MB)**
	- **–** 메모리 할당이 수정되었습니다. 가상 컴퓨터에 고정된 양의 메모리 (예: 1,024MB) 를 할당한 경우 현재 최소 동적 메모리 (MB), 현재 최대 동적 메모리 (MB), 현재 할당된 메모리 (MB) 및 할당된 평균 메모리 (MB) 열에 동일한 양의 메모리가 나타납니다.
	- **–** 동적 메모리 할당. 범위에 따라 VM 의 메모리를 자동으로 조정하도록 Citrix Hypervisor 를 구성한 경우 이 열 에는 범위에 지정된 최소 메모리 양이 표시됩니다. 예를 들어 XenCenter 의 메모리 설정 대화 상자에서 이 가상 시스템에 대해 이 범위 내에 메모리 자동 할당 옵션을 선택한 다음 범위 값을 최소 메모리로 1,024MB, 최대 메모 리로 2,048MB 로 지정한 다음 1,024MB 를 지정한 경우 현재 최소 동적 메모리 **(MB)** 열에 나타납니다.
- 현재 최대 동적 메모리 **(MB)**
	- **–** 동적 메모리 할당. 범위에 따라 VM 의 메모리를 자동으로 조정하도록 Citrix Hypervisor 가 설정된 경우 이 열에는 범위에 지정된 최대 메모리 양이 표시됩니다. 예를 들어 제공한 메모리 범위가 최소 1,024MB 및 최대 2,048MB 인 경우 현재 최대 동적 메모리 (MB) 열에 2,048MB 가 나타납니다.
	- **–** 메모리 할당이 수정되었습니다. VM 에 고정된 메모리 크기 (예: 1,024MB) 를 할당하면 현재 최소 동적 메모리 (MB), 현재 최대 동적 메모리 (MB), 현재 할당된 메모리 (MB) 및 할당된 평균 메모리 (MB) 열에 동일한 양의 메 모리가 나타납니다.
- 현재 할당된 메모리 **(MB)**
	- **–** 동적 메모리 할당. 동적 메모리 제어가 구성된 경우 이 값은 보고서 실행 시 Citrix Hypervisor 가 가상 컴퓨터에 할당하는 메모리 양을 나타냅니다.
	- **–** 메모리 할당이 수정되었습니다. 가상 시스템에 고정된 메모리 양 (예: 1,024MB) 을 할당하면 현재 최소 동적 메모 리 (MB), 현재 최대 동적 메모리 (MB), 현재 할당된 메모리 (MB) 및 할당된 평균 메모리 (MB) 열에 동일한 양의 메모리가 나타납니다.

참고**:**

이 보고서를 실행하기 직전에 가상 시스템의 메모리 할당을 변경하는 경우 이 열에 반영된 값은 사용자가 구성한 새 메모리 할당을 반영합니다.

- 할당된 평균 메모리 **(MB)** 입니다.
	- **–** 동적 메모리 할당. 동적 메모리 제어가 구성된 경우 이 값은 보고 기간 동안 가상 컴퓨터에 할당된 Citrix Hypervisor 의 평균 메모리 양을 나타냅니다.
	- **–** 메모리 할당이 수정되었습니다. 가상 시스템에 고정된 메모리 양 (예: 1,024MB) 을 할당하면 현재 최소 동적 메모 리 (MB), 현재 최대 동적 메모리 (MB), 현재 할당된 메모리 (MB) 및 할당된 평균 메모리 (MB) 열에 동일한 양의 메모리가 나타납니다.

참고**:**

이 보고서를 실행하기 직전에 가상 시스템의 메모리 할당을 변경하는 경우 이 열에 표시된 값이 이전에 표시된 값과 변경되지 않을 수 있습니다. 이 열의 값은 해당 기간 동안의 평균을 반영하기 때문입니다.

- 평균 네트워크 읽기 **(BPS)** 가상 시스템이 보고 기간 동안 수신한 평균 데이터 양 (초당 비트 수) 입니다.
- 평균 네트워크 쓰기 **(BPS)** 보고 기간 동안 가상 시스템이 보낸 평균 데이터 양 (초당 비트 수) 입니다.
- 평균 네트워크 사용량 **(BPS)**. Average Network Reads(평균 네트워크 읽기) 와 Average Network Writes(평 균 네트워크 쓰기) 를 결합한 합계 (BPS) 입니다. 예를 들어, 보고 기간 동안 평균적으로 가상 컴퓨터가 1,027BPS 를 전 송하고 23,831BPS 를 수신한 경우 Average Network Usage(평균 네트워크 사용량) 는 이 두 값을 결합한 합계인 24,858BPS 입니다.
- 총 네트워크 사용량 **(BPS)**. 보고 기간 동안 수행된 모든 네트워크 읽기 및 쓰기 트랜잭션의 합계 (BPS) 입니다.

호스트 상태 기록

이 보고서는 임계값과 관련하여 특정 호스트의 리소스 (CPU, 메모리, 네트워크 읽기 및 네트워크 쓰기) 성능을 표시합니다.

색상 선 (빨간색, 녹색, 노란색) 은 임계값을 나타냅니다. 이 보고서를 호스트의 풀 상태 보고서와 함께 사용하여 특정 호스트의 성 능이 전체 풀 상태에 어떤 영향을 주는지 확인할 수 있습니다. 성능 임계값을 편집할 때 이 보고서를 사용하여 호스트 성능을 파악 할 수 있습니다.

리소스 사용률을 일별 또는 시간별 평균으로 표시할 수 있습니다. 시간별 평균을 통해 해당 기간에 평균적으로 가장 바쁜 시간대를 알 수 있습니다.

시간별로 그룹화된 보고서 데이터를 보려면 **Host Health History(**호스트 상태 기록**)** 제목 표시줄 아래에서 **+ Click to view report data grouped by hour for the time period(+** 특정 기간에 대해 시간별로 그룹화된 보고서 데이터를 보려면 클릭하십시오**)** 를 확장합니다.

Workload Balancing 이 설정된 기간에 대해 각 시간의 평균을 표시합니다. 데이터 포인트는 해당 기간의 모든 요일에 대한 해 당 시간의 사용률 평균을 기반으로 합니다. 예를 들어 2009 년 5 월 1 일부터 2009 년 5 월 15 일까지의 보고서에서 평균 CPU 사용량 데이터 포인트는 12:00 시간에 15 일 동안의 리소스 사용률을 평균으로 합하여 나타냅니다. 즉, CPU 사용률이 5 월 1 일 오후 12 시에 82%, 5 월 2 일 오후 12 시에 88%, 다른 모든 요일의 75% 인 경우 오후 12 시에 표시되는 평균은 76.3% 입니 다.

#### 풀 최적화 성능 기록

최적화 성능 보고서는 최적화 이벤트 (즉, 리소스 풀을 최적화한 시기) 를 해당 풀의 평균 리소스 사용량과 비교하여 표시합니다. 특히 CPU, 메모리, 네트워크 읽기 및 네트워크 쓰기에 대한 리소스 사용량을 표시합니다.

점선은 선택한 기간 동안 풀 전반의 평균 사용량을 나타냅니다. 파란색 막대는 풀을 최적화한 날짜를 나타냅니다.

이 보고서는 Workload Balancing 이 해당 환경에서 성공적으로 작동하고 있는지 판단하는 데 도움이 됩니다. 이 보고서를 사 용하여 최적화 이벤트가 발생한 원인 (즉, Workload Balancing 권장 최적화 이전의 리소스 사용량) 을 확인할 수 있습니다.

이 보고서에는 해당 일의 평균 자원 사용량이 표시됩니다. 시스템에 스트레스를 받는 경우와 같이 최고 사용률은 표시되지 않습니 다. Workload Balancing 이 최적화 권장 사항을 제공하지 않는 경우 이 보고서를 사용하여 리소스 풀의 성능을 확인할 수도 있습니다.

일반적으로 리소스 사용량은 최적화 이벤트 후에도 감소하거나 꾸준히 유지됩니다. 최적화 후에도 리소스 사용량이 개선되지 않 으면 임계값을 조정할 것을 고려해 봅니다. 또한 리소스 풀에 너무 많은 가상 시스템이 있는지 여부와 지정한 기간 동안 새 가상 시 스템이 추가 또는 제거되었는지 여부를 고려합니다.

#### 풀 감사 추적

이 보고서는 승인되지 않은 작업을 수행하려는 시도를 기록하고 승인된 작업을 선택하도록 설계된 기능인 감사 로그의 내용을 표 시합니다. 이러한 작업에는 가져오기/내보내기, 호스트 및 풀 백업, 게스트 및 호스트 콘솔 액세스가 포함됩니다. 역할 기반 액세 스 제어 기능을 사용하여 Citrix Hypervisor 관리자에게 고유한 역할이 할당된 고유한 사용자 계정이 제공될 때 이 보고서는 보 다 의미 있는 정보를 제공합니다. 감사 로그 기능에 대한 자세한 내용은 Workload Balancing 설명서[의 감사 로](https://docs.xenserver.com/ko-kr/xencenter/8-2/rbac-audit-log.html)그 설명서를 참조하십시오.

[중요](https://docs.xenserver.com/ko-kr/xencenter/8-2/rbac-overview.html)**:**>

감사 로그 보고서를 실행하려면 감사 로깅 기능이 사용되도록 설정되어야 합니다. [기본적으로 감사 로](https://docs.xenserver.com/ko-kr/citrix-hypervisor/wlb.html)그는 Workload Balancing 가상 장비에서 항상 사용됩니다.

향상된 풀 감사 추적 기능을 사용하면 감사 로그 보고서의 세분성을 지정할 수 있습니다. 사용자, 개체 및 시간별로 감사 추적 로 그를 검색하고 필터링할 수도 있습니다. Pool Audit Trail Granularity(풀 감사 추적 세분성) 는 기본적으로 **Minimum(**최 소**)** 으로 설정됩니다. 이 옵션은 특정 사용자 및 개체 유형에 대해 제한된 양의 데이터를 캡처합니다. 이 설정은 보고서에 필요한 상세 수준에 따라 언제든지 수정할 수 있습니다. 예를 들어 사용자에게 친숙한 감사 로그 보고서를 위해 세분성을 보통으로 설정합 니다. 자세한 보고서가 필요한 경우 옵션을 최대로 설정합니다.

#### 풀 감사 추적 세부기간 설정을 수정하려면

1. 인프라 보기에서 풀을 선택하고 **WLB** 탭을 선택한 다음 설정을 선택합니다.

2. 왼쪽 창에서 고급을 선택합니다.

#### 3. 고급 페이지에서 풀 감사 추적 보고서 세부기간 목록을 선택하고 목록에서 옵션을 선택합니다.

중요**:**

감사 로그 요구 사항에 따라 세분성을 선택합니다. 예를 들어 감사 로그 보고서 세분성을 최소로 설정하면 감사 보 고서는 특정 사용자 및 객체 유형에 대해 제한된 양의 데이터만 캡처합니다. 세분성을 보통으로 설정하면 보고서 는 사용자에게 친숙한 감사 로그 보고서를 제공합니다. 세부기간을 최대로 설정하도록 선택하면 보고서에 감사 로 그 보고서에 대한 자세한 정보가 포함됩니다. 감사 로그 보고서를 Maximum(최대) 으로 설정하면 Workload Balancing 서버가 디스크와 메모리를 더 많이 사용할 수 있습니다.

#### 4. 확인을 클릭하여 변경 사항을 확인합니다.

이 보고서는 다음과 같은 사항을 표시합니다.

- 시간. Citrix Hypervisor 가 사용자의 작업을 기록한 시간입니다.
- 사용자 이름. 작업이 수행된 세션을 생성한 개인의 이름입니다. 경우에 따라 이 값이 사용자 ID 일 수 있습니다.
- 이벤트 객체. 작업의 주체가 되는 개체 (예: 가상 컴퓨터) 입니다.
- 이벤트 액션. 발생한 작업입니다. 이러한 작업에 대한 정의는 감사 로그 이벤트 이름을참조하십시오.
- 액세스. 사용자가 작업을 수행할 수 있는 권한이 있는지 여부입니다.
- 객체 이름. 개체의 이름 (예: 가상 컴퓨터 이름) 입니다.
- 오브젝트 **UUID**. 개체의 UUID(예: 가상 컴퓨터 UUID) 입[니다](https://docs.xenserver.com/ko-kr/xencenter/8-2/wlb-audit-log-event-names.html).
- 성공함. 이 값은 작업의 상태 (즉, 성공 여부) 를 제공합니다.

#### 풀 헬스

풀 상태 보고서는 리소스 풀과 해당 호스트가 네 가지 서로 다른 임계값 범위 (중요, 높음, 중간 및 낮음) 에서 소요한 시간의 백분 율을 표시합니다. 풀 상태 보고서를 사용하여 성능 임계값의 효율성을 평가할 수 있습니다.

이 보고서를 해석할 때 유의해야 할 몇 가지 사항은 다음과 같습니다.

- 평균 중간 임계값 (파란색) 의 리소스 사용률은 선택한 배치 전략에 관계없이 최적의 리소스 사용률입니다. 마찬가지로 원 형 차트의 파란색 섹션은 호스트가 리소스를 최적으로 사용한 시간을 나타냅니다.
- 평균 하한 임계값 퍼센트 (녹색) 의 자원 사용률이 반드시 양수는 아닙니다. 낮은 리소스 사용률이 긍정적인지 여부는 배치 전략에 따라 다릅니다. 예를 들어 배치 전략이 최대 밀도이고 대부분의 경우 리소스 사용량이 녹색이었던 경우 Workload Balancing 이 해당 호스트 또는 풀에서 가능한 최대 가상 시스템 수에 맞지 않을 수 있습니다. 그렇다면 대부분의 리소 스 사용률이 평균 중간 (파란색) 임계값 범위에 속할 때까지 성능 임계값을 조정합니다.
- 평균 중요 임계값 백분율 (빨간색) 의 리소스 사용률은 평균 리소스 사용률의 시간이 중요 임계값에 도달했거나 초과했음 을 나타냅니다.

호스트의 리소스 사용량에 대한 원형 차트를 두 번 클릭하면 Citrix Hypervisor 센터에 해당 호스트의 해당 리소스에 대한 호스 트 상태 내역 보고서가 표시됩니다. 상위 보고서로 돌아가기 도구 모음 버튼을 클릭하면 풀 상태 기록 보고서로 돌아갑니다. 참고: 이 단추는 Pool Health(풀 상태) 보고서와 같은 드릴스루 보고서에서만 사용할 수 있습니다.

대부분의 보고서 결과가 평균 중간 임계값 범위에 속하지 않으면 이 풀에 대한 중요 임계값을 조정해야 할 수도 있습니다. Workload Balancing 이 기본 임계값 설정을 제공하기는 하지만 이러한 기본값이 모든 환경에 효율적인 것은 아닙니다. 환경 에 적합한 수준으로 임계값을 조정하지 않은 경우 Workload Balancing 의 최적화 및 배치 권장 사항이 적절하지 않을 수 있습 니다. 자세한 내용은 중요 임계값 변경을 참조하십시오.

참고**:**

높음, 중간 및 낮[음 임계값 범위는 한](https://docs.xenserver.com/ko-kr/xencenter/8-2/wlb-performance-thresholds-change.html)계 임계값을 기준으로 합니다.

#### 풀 상태 기록

이 보고서는 풀에 있는 모든 물리적 호스트의 시간에 따른 리소스 사용률을 선 그래프로 제공합니다. 임계값 (중요, 높음, 보통 및 낮음) 과 관련하여 증가하는 경향이 있는 경우 리소스 사용률 추세를 확인할 수 있습니다. 이 보고서에 있는 데이터 요소의 추세를 모니터링하여 성능 임계값의 효율성을 평가할 수 있습니다.

Workload Balancing 은 중요 임계값에 대해 설정한 값에서 임계값 범위를 추정합니다. 풀 상태 기록 보고서는 풀 상태 보고 서와 유사하긴 하지만 리소스가 임계값에서 소요한 전체 시간 대신 특정 날짜에 대한 리소스의 평균 사용률을 표시합니다.

평균 사용 가능한 메모리 그래프를 제외하고 데이터 포인트는 임계 임계값 라인 (빨간색) 보다 평균을 내지 않습니다. 평균 사용 가 능한 메모리 그래프의 경우 데이터 점의 평균은 임계 임계값 선 (그래프 맨 아래에 있음) 보다 낮아지지 않습니다. 이 그래프는 사 용 가능한 메모리를 표시하므로 다른 리소스와 달리 한계 임계값은 낮습니다.

이 보고서를 해석할 때 유의해야 할 몇 가지 사항은 다음과 같습니다.

- 차트에서 평균 사용량 선이 평균 중간 임계값 (파란색) 선에 근접하면 이것은 풀의 리소스 사용률이 구성된 배치 전략에 상 관없이 최적임을 의미합니다.
- 평균 하한 임계값 (녹색) 에 근접한 리소스 사용률이 반드시 양수는 아닙니다. 낮은 리소스 사용률이 긍정적인지 여부는 배 치 전략에 따라 다릅니다. 예를 들어 배치 전략이 최대 밀도이고 평균 사용 라인이 녹색 선 또는 아래에 있는 대부분의 경우 Workload Balancing 이 가상 시스템을 해당 풀에 최대한 조밀하게 배치하지 않을 수 있습니다. 이 경우 리소스 사용 률의 대부분이 평균 중간 (파란색) 임계값 범위에 속할 때까지 풀의 중요 임계값을 조정합니다.
- 평균 사용량 라인이 평균 중요 임계값 퍼센트 (빨간색) 와 교차하는 경우 이 교차는 평균 자원 가동률이 해당 자원에 대한 중요 임계값을 충족하거나 초과한 일수를 나타냅니다.

대부분의 그래프에서 데이터 요소가 평균 중간 임계값 범위에 속하지 않는다면 해당 풀의 성능에 만족할지라도 해당 풀의 중요 임 계값을 조정할 필요가 있습니다. 자세한 내용은 중요 임계값 변경을 참조하십시오.

풀 최적화 히스토리

풀 최적화 기록 보고서는 Workload Balancing 최적화 활동을 시간순으로 표시합니다.

최적화 활동은 그래픽과 표로 요약됩니다. 표 내부의 날짜 필드를 선택하면 해당 날짜에 수행된 각 풀 최적화에 대한 세부 정보가 표시됩니다.

이 보고서에서는 다음 정보를 볼 수 있습니다.

- **VM** 이름: Workload Balancing 이 최적화한 가상 시스템의 이름입니다.
- 이유: 최적화를 위한 이유입니다.
- 상태: 최적화가 성공했는지 여부입니다.
- 호스트에서: 가상 컴퓨터가 원래 호스트된 물리적 서버입니다.
- 호스트로: 가상 컴퓨터가 이동된 물리적 서버입니다.
- 시간: 최적화가 발생한 시간입니다.

팁**:**

**WLB** 탭에서 기록 보기 링크를 클릭하여 풀 최적화 기록 보고서를 생성할 수도 있습니다.

#### 가상 컴퓨터 모션 기록

이 선 그래프는 일정 기간 동안 가상 시스템이 리소스 풀에서 이동한 횟수를 표시합니다. 이는 이동이 최적화 권장 사항의 결과인 지 여부이며 가상 컴퓨터가 어느 호스트로 이동했는지를 나타냅니다. 이 보고서는 최적화를 수행한 이유도 나타냅니다. 이 보고서 를 사용하여 풀의 이동 수를 감사할 수 있습니다.

이 보고서를 해석할 때 유의해야 할 몇 가지 사항은 다음과 같습니다.

- 차트 왼쪽의 숫자는 리소스 풀에 있는 VM 수를 기준으로 가능한 이동 수와 일치합니다.
- 보고서의 날짜 섹션에서 + 기호를 확장하여 특정 날짜의 이동 세부 정보를 볼 수 있습니다.

### 가상 컴퓨터 성능 기록

이 보고서는 지정한 기간 동안 특정 호스트의 각 가상 컴퓨터에 대한 성능 데이터를 표시합니다. Workload Balancing 은 가 상 시스템에 할당된 가상 리소스의 양을 기준으로 성능 데이터를 기반으로 합니다. 예를 들어 VM 의 평균 CPU 사용량이 67% 인 경우 VM 은 지정된 기간 동안 평균적으로 vCPU 의 67% 를 사용하고 있었습니다.

보고서의 초기 보기에는 지정한 기간 동안의 자원 사용률에 대한 평균 값이 표시됩니다.

+ 기호를 확장하면 개별 리소스에 대한 선 그래프가 표시됩니다. 이들 그래프를 사용하여 시간에 따른 리소스 사용률의 추세를 볼 수 있습니다.

이 보고서는 CPU 사용량, 사용 가능한 메모리 및 네트워크 읽기/쓰기에 대한 데이터를 표시합니다.

감사 로그 이벤트

#### October 15, 2023

감사 로그 보고서는 Citrix Hypervisor 이벤트, 이벤트 개체 및 동작을 기록합니다. 이러한 작업에는 가져오기/내보내기, 호스 트 및 풀 백업, 게스트 및 호스트 콘솔 액세스가 포함됩니다. 다음 표에서는 Citrix Hypervisor 감사 로그 및 풀 감사 추적 보고 서에 자주 나타나는 몇 가지 일반적인 이벤트를 정의합니다. 이 표에서는 이러한 이벤트의 세부기간도 지정합니다.

풀 감사 추적 보고서에서 이벤트 작업 열에 나열된 이벤트는 풀, VM 또는 호스트에 적용됩니다. 이벤트가 적용되는 대상을 확인하 려면 보고서의 이벤트 객체 및 객체 이름 열을 참조하십시오. 추가 이벤트 정의는 관리 API를 참조하십시오. 풀 감사 추적 세부기 간 설정에 대한 자세한 내용은 고급 설정을 참조하십시오.

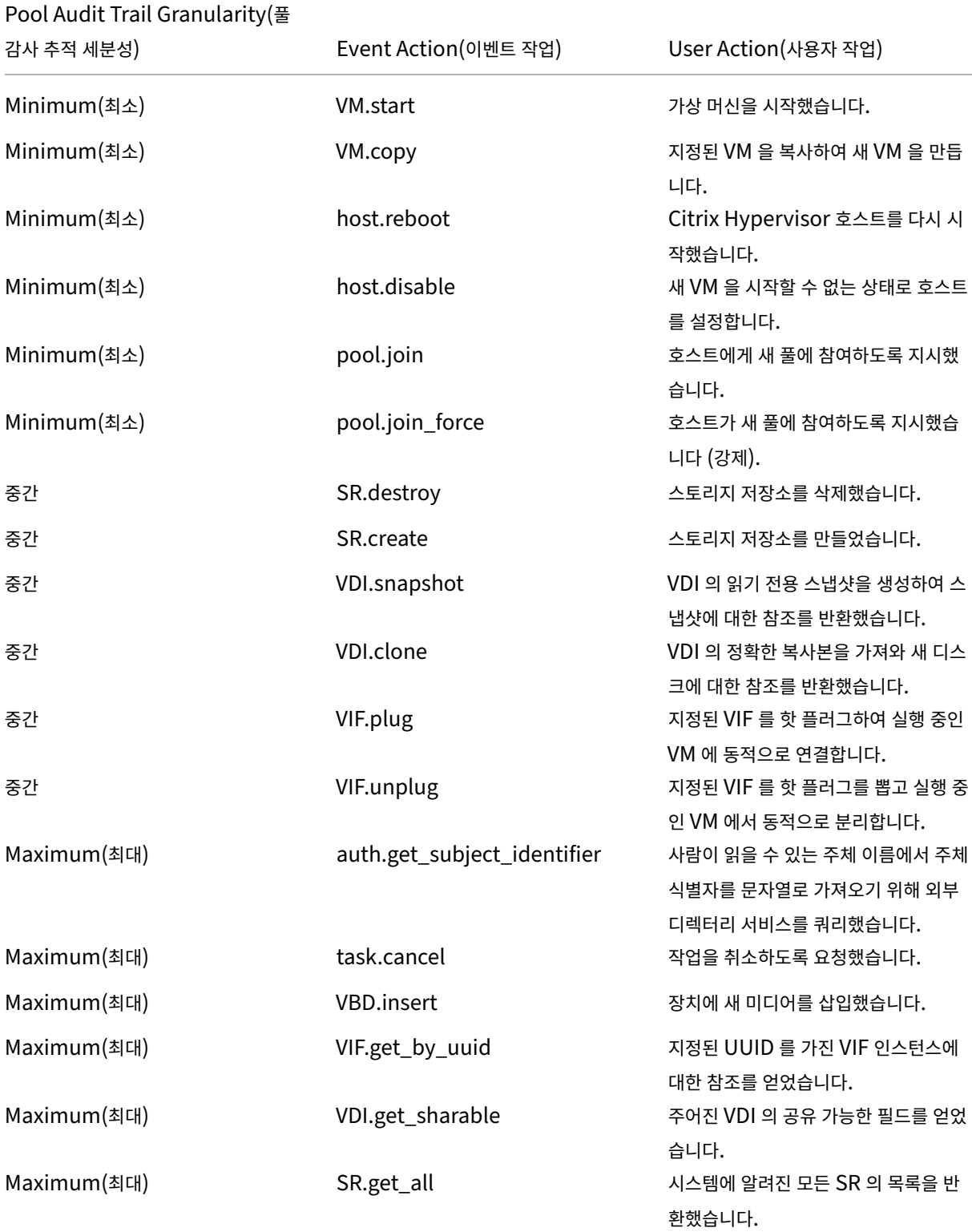

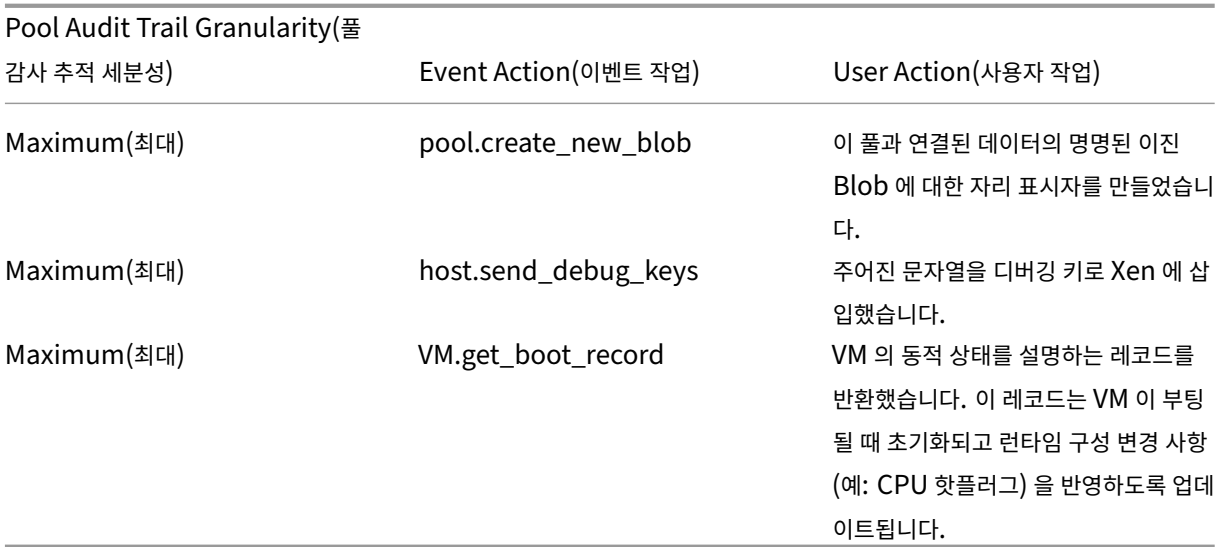

# **Workload Balancing** 설정 편집

#### October 15, 2023

Workload Balancing 가상 장비에 연결한 후 Workload Balancing 에서 배치 및 최적화 권장 사항을 계산하는 데 사용하 는 설정을 편집할 수 있습니다. 다음과 같은 작업을 수행할 수 있습니다.

- 최적화 모드 조정
- 설정 자동화 및 전원 관리
- 위기 임계값 변경
- [메트릭 가중치 조](https://docs.xenserver.com/ko-kr/xencenter/8-2/wlb-placement-strategy-change.html)정
- [권장 사항에서 호스트 제외](https://docs.xenserver.com/ko-kr/xencenter/8-2/wlb-power-management.html)
- [고급 설정](https://docs.xenserver.com/ko-kr/xencenter/8-2/wlb-performance-thresholds-change.html)
- [XenCenter](https://docs.xenserver.com/ko-kr/xencenter/8-2/wlb-metric-weighting-edit.html) 에서 Workload Balancing 알림 구성

#### 참고**[:](https://docs.xenserver.com/ko-kr/xencenter/8-2/wlb-advanced-config.html)**

Workload Balancing [에 연결하거나 다시 연결한 후 설](https://docs.xenserver.com/ko-kr/citrix-hypervisor/wlb/configure.html#set-alert-level-for-workload-balancing-alerts-in-xencenter)정을 변경하기 전에 60 초 이상 기다리십시오 (Workload Balancing (/var/log/wlb/LogFile.log) 에서 검색이 완료될 때까지).

# **Workload Balancing** 설정 적용 방법

## Workload Balancing 설정은 풀의 모든 가상 컴퓨터와 호스트에 일괄적으로 적용됩니다.

네트워크 및 디스크 임계값이 사용자 환경의 하드웨어에 맞춰진 경우 처음에 Workload Balancing 에서 대부분의 기본값을 사용하는 것이 좋습니다.

Workload Balancing 을 어느 정도 사용한 후에는 성능 임계값을 평가하여 편집이 필요한지 여부를 결정하는 것이 좋습니다. 예를 들어, 다음과 같은 경우를 고려해 볼 수 있습니다.

- 최적화 권장 사항이 아직 필요하지 않은 경우 최적화 권장 사항을 확인합니다. 이 경우 Workload Balancing 이 적절 한 최적화 권장 사항을 제공하기 시작할 때까지 임계값을 조정해 보십시오.
- 네트워크의 대역폭이 부족하다고 생각되면 권장 사항이 표시되지 않습니다. 이 경우 Workload Balancing 이 최적화 권장 사항 제공을 시작할 때까지 네트워크 위험 임계값을 낮추십시오.

임계값을 편집하기 전에 풀의 각 물리적 호스트에 대해 호스트 상태 기록 보고서를 생성하는 것이 편리할 수 있습니다.

XenCenter 의 **Workload Balancing** 구성 속성 또는 xe CLI 를 사용하여 구성 설정을 수정할 수 있습니다.

Citrix Hypervisor 및 Workload Balancing 서버가 통신하는 데 사용하는 자격 증명을 업데이트하려면 Workload Balancing 자격 증명 업데이트를 참조하십시오.

Workload Balancing 설정 조정에 대한 자세한 지침은 Workload Balancing 설명서를 참조하십시오.

**[Workload Balancing](https://docs.xenserver.com/ko-kr/xencenter/8-2/wlb-update-creds.html)** 설정 대화 상자를 표시하려면

- 1. XenCenter 의 리소스 창에서 **your‑resource‑pool** 을 선택합니다.
- 2. 속성 창에서 **WLB** 탭을 클릭합니다.
- 3. **WLB** 탭에서 설정을 클릭합니다.

최적화 모드 조정

October 15, 2023

Workload Balancing 은 사용자가 선택한 배치 전략에 따라 사용자 환경에서 가상 시스템 워크로드를 재조정하거나 최적화하 기 위한 권장 사항을 최적화 모드라고 합니다.

다음 두 가지 최적화 모드 중 하나를 선택할 수 있습니다.

- 성능 극대화. (기본값) Workload Balancing 은 리소스 풀의 모든 물리적 호스트에 워크로드를 균등하게 분산하려고 시도합니다. 목표는 모든 호스트의 CPU, 메모리, 네트워크 및 디스크 사용량을 최소화하는 것입니다. 성능 최대화가 배 치 전략인 경우 Workload Balancing 에서는 가상 시스템이 높음 임계값에 도달할 때 최적화를 권장합니다.
- 밀도를 극대화합니다. Workload Balancing 은 가능한 한 많은 가상 시스템을 물리적 호스트에 맞추려고 시도합니다. 목표는 온라인 상태를 유지하는 물리적 호스트의 수를 최소화하는 것입니다.

배치 전략으로 밀도 최대화를 선택하면 성능 최대화에 있는 규칙과 유사한 규칙을 지정할 수 있습니다. 하지만 Workload Balancing 은 이러한 규칙을 호스트에 가상 컴퓨터를 최대한 많이 포함할 수 있는 방법을 결정하는 데 사용합니다. 밀도 최대화가 배치 전략인 경우 Workload Balancing 은 가상 시스템이 중요 임계값에 도달할 때 최적화를 권장합니다.
또한 Workload Balancing 을 사용하면 이러한 최적화 모드를 항상 적용하거나, 수정됨또는 지정된 기간 (예약됨) 동안 모드 간에 전환할 수 있습니다.

- 수정됨. 고정 최적화 모드는 항상 Workload Balancing 을 특정 최적화 동작으로 설정합니다. 이는 최상의 성능 또는 최고 밀도를 생성하려고 시도합니다.
- 예약됨. 예약된 최적화 모드를 사용하면 하루 중 시간에 따라 다른 최적화 모드를 적용하도록 Workload Balancing 을 예약할 수 있습니다. 예를 들어, 사용자가 연결된 하루 동안의 성능을 최적화하도록 Workload Balancing 을 구성할 수 있습니다. 그런 다음 Workload Balancing 을 지정하여 야간에 최대 밀도를 최적화하여 에너지를 절약할 수 있습니 다.

예약된 최적화 모드를 구성하면 지정한 기간이 시작될 때 Workload Balancing 이 자동으로 최적화 모드로 변경됩니 다.

모든 기간에 대해 최적화 모드를 설정하려면

- 1. 리소스 창에서 풀을 선택하고 **WLB** 탭을 선택한 다음 설정을 선택합니다.
- 2. 왼쪽 창에서 최적화 모드를 선택합니다.
- 3. 수정됨을 선택하고 다음 최적화 모드 중 하나를 선택합니다.
	- 성능 극대화. (기본값) 리소스 풀의 모든 물리적 호스트에 워크로드를 균등하게 분산하려고 시도합니다. 목표는 모 든 호스트의 CPU, 메모리, 네트워크 및 디스크 사용량을 최소화하는 것입니다.
	- 밀도를 극대화합니다. 최대한 많은 가상 컴퓨터를 물리적 호스트에 포함하려고 합니다. 목표는 온라인 상태를 유지 하는 물리적 호스트의 수를 최소화하는 것입니다. Workload Balancing 은 통합된 VM 의 성능을 고려하여 호 스트의 리소스가 중요 임계값에 도달하면 성능 향상을 위한 권장 사항을 제시합니다.

최적화 모드가 자동으로 변경되는 시간을 지정하려면

- 1. 리소스 창에서 풀을 선택하고 **WLB** 탭을 선택한 다음 설정을 선택합니다.
- 2. 왼쪽 창에서 최적화 모드를 선택합니다.
- 3. 예약됨을 선택합니다.
- 4. 새로 추가를 선택하여 최적화 모드 스케줄러 대화 상자를 엽니다.
- 5. 다음으로 변경 목록 상자에서 최적화 모드를 선택합니다.
	- 성능 극대화. 리소스 풀의 모든 물리적 호스트에 워크로드를 균등하게 분산하려고 시도합니다. 목표는 모든 호스트 의 CPU, 메모리, 네트워크 및 디스크 사용량을 최소화하는 것입니다.
	- 밀도를 극대화합니다. 최대한 많은 가상 컴퓨터를 물리적 호스트에 포함하려고 합니다. 목표는 온라인 상태를 유지 하는 물리적 호스트의 수를 최소화하는 것입니다.
- 6. 이 모드에서 Workload Balancing 을 시작할 요일과 시간을 선택합니다.
- 7. 필요한 개수를 얻을 때까지 더 많은 예약 모드 변경 (즉, "작업") 을 만듭니다. 하나의 작업만 예약하면 Workload Balancing 이 해당 모드로 전환되고 다시 전환되지 않습니다.
- 8. 확인을 선택합니다.

### 예약 최적화 모드 작업을 삭제하거나 일시 중지하려면

- 1. 리소스 창에서 풀을 선택하고 **WLB** 탭을 선택한 다음 설정을 선택합니다.
- 2. 최적화 모드를 선택합니다.
- 3. 예약된 작업을 선택하고 다음 중 하나를 선택합니다.
	- 작업을 영구적으로 삭제합니다. 삭제 버튼을 선택합니다.
	- 작업이 일시적으로 실행되지 않도록 중지합니다. 작업을 마우스 오른쪽 단추로 클릭하고 사용 안 함을 선택합니다.

작업을 다시 활성화하려면 예약 모드 변경 목록에서 작업을 마우스 오른쪽 버튼으로 클릭합니다.

### 예약 최적화 모드 작업을 편집하려면

- 1. 리소스 창에서 풀을 선택하고 **WLB** 탭을 선택한 다음 설정을 선택합니다.
- 2. 예약된 작업을 선택합니다.
- 3. 편집을 선택합니다.
- 4. 변경 대상 상자에서 다른 모드를 선택하거나 원하는 대로 다른 변경 작업을 수행합니다.

전력 자동 최적화 및 관리

October 15, 2023

최적화 권장 사항을 자동으로 수락 (자동화) 하고 서버를 자동으로 켜거나 끄도록 Workload Balancing 을 구성할 수 있습니 다 (전원 관리).

자동으로 최적화 권장 사항 수락

Workload Balancing 을 사용하면 사용자를 대신하여 최적화 권장 사항을 수락하고 자동으로 권장하는 최적화 작업을 수행하 도록 구성할 수 있습니다. 자동화라고 하는 이 기능을 사용하여 성능을 향상시키거나 호스트의 전원을 차단하는 권장 사항을 포함 하여 모든 권장 사항을 자동으로 적용할 수 있습니다. 하지만 가상 컴퓨터 사용량이 적어질 때 호스트를 끄려면 자동화, 전원 관리 및 Maximum Density(최대 밀도) 모드를 구성해야 합니다.

기본적으로 Workload Balancing 은 최적화를 자동으로 허용하지 않습니다. Workload Balancing 이 권장 사항을 자동 으로 수락하도록 하려면 자동화를 활성화합니다. 그렇지 않은 경우에도 Workload Balancing 은 권장 사항을 수동으로 수락 하라는 메시지를 표시합니다.

Workload Balancing 은 권장 사항이 고가용성 설정과 충돌하는 경우 호스트 또는 가상 시스템에 권장 사항을 자동으로 적용 하지 않습니다. Workload Balancing 최적화 권장 사항을 적용하여 풀이 오버 커밋되면 Citrix Hypervisor 센터에서 권장

사항을 계속 적용할지 여부를 묻는 메시지를 표시합니다. 자동화를 사용하는 경우 Workload Balancing 은 고가용성 계획에 서 허용할 호스트 장애 수를 초과하는 전원 관리 권장 사항을 적용하지 않습니다.

자동 모드에서 Workload Balancing 이 권장 사항을 적용하는 방식을 조정할 수 있습니다. 자세한 내용은 고급 설정을 참조하 십시오.

### 전원 관리 활성화

전원 관리는 물리적 호스트의 전원을 켜거나 끌 수 있는 기능입니다. Workload Balancing 에서 이 용어는 풀의 총 작업 부하 를 기준으로 풀에 있는 호스트를 켜거나 끄는 것을 말합니다.

호스트에서 Workload Balancing 전원 관리를 구성하려면 다음이 필요합니다.

- 호스트 서버용 하드웨어에는 원격 전원 켜기/끄기 기능이 있습니다.
- 호스트 전원 켜기 기능이 호스트에 대해 구성됨
- 호스트가 (Workload Balancing) 전원 관리에 참여할 호스트로 명시적으로 선택되었습니다.

또한 Workload Balancing 에서 호스트의 전원을 자동으로 끄려면 다음을 구성해야 합니다.

- 권장 사항을 자동으로 적용하도록 Workload Balancing 구성
- Workload Balancing 은 전원 관리 권장 사항을 자동으로 적용하도록 구성됩니다.

풀이 최대 밀도 모드에 있는 경우 Workload Balancing 에서 사용되지 않는 리소스를 감지하면 풀의 초과 용량을 모두 제거할 때까지 호스트의 전원을 끄는 것이 좋습니다. WLB 가 풀에 호스트 용량이 부족하여 서버를 종료할 수 없는 것으로 감지되면 풀 워 크로드가 충분히 줄어들 때까지 서버를 켜 두는 것이 좋습니다. 추가 서버의 전원을 자동으로 끄도록 Workload Balancing 을 구성하면 이러한 권장 사항이 자동으로 적용되므로 동일한 방식으로 동작합니다.

전원 관리에 참여하도록 호스트를 설정하면 Workload Balancing 이 필요에 따라 전원 켜기/끄기 권장 사항을 만듭니다. 전 원 관리 권장 사항을 자동으로 적용하는 옵션을 설정하는 경우에는 풀 수준에서 옵션을 설정합니다. 그러나 풀에서 전원 관리에 참 가할 호스트를 지정할 수 있습니다.

전원 관리 동작 이해

Workload Balancing 은 호스트의 전원을 켜거나 끄도록 권장하기 전에 가상 시스템을 전송할 호스트를 선택합니다 (즉, "채 우기"). 다음 순서로 이 작업을 수행합니다.

- 1. 풀 마스터는 전원을 끌 수 없는 호스트이므로 풀 마스터를 채웁니다.
- 2. 가상 컴퓨터가 가장 많은 호스트를 채웁니다.
- 3. 가상 컴퓨터를 가장 많이 실행 중인 호스트에 따라 이후의 호스트를 채웁니다.

Workload Balancing 이 풀 마스터를 채우면 마스터에 대해 인위적으로 낮은 (내부) 임계값을 가정하여 이를 수행합니다. Workload Balancing 은 이러한 낮은 임계값을 버퍼로 사용하여 풀 마스터가 과부하되는 것을 방지합니다.

Workload Balancing 은 이러한 순서로 호스트를 채워서 밀도를 높입니다.

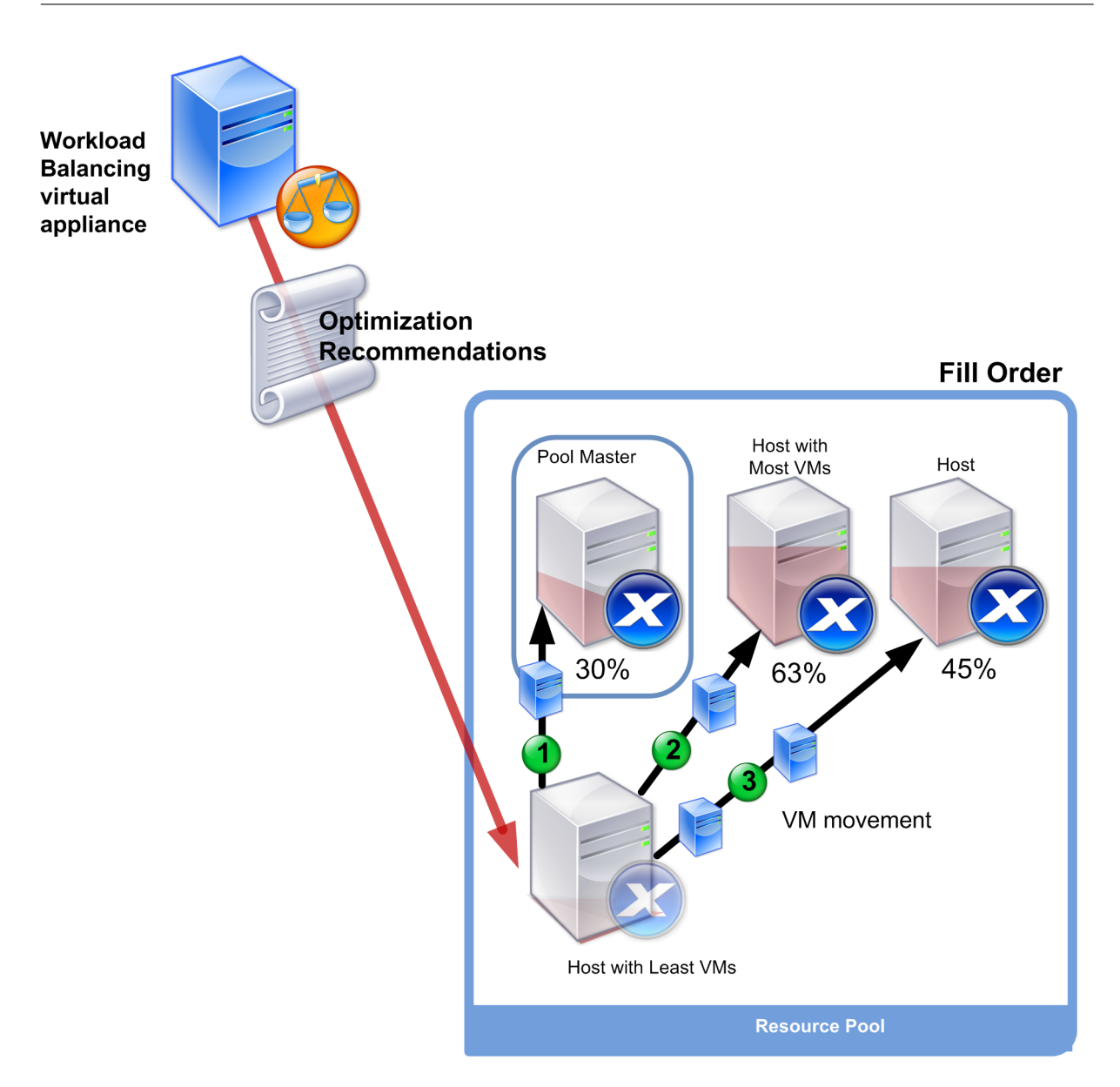

이 그림에서는 최대 밀도 모드에서 호스트의 VM 을 통합할 때 Citrix Hypervisor 가 먼저 풀 마스터를 채우고, 가장 많이 로드 된 서버를 초 단위로 채우고, 가장 적게 로드된 서버를 세 번째로 채우는 방법을 보여 줍니다.

풀이 최대 밀도 모드에 있는 동안 Workload Balancing 이 성능 문제를 감지하면, 전원된 호스트 간에 워크로드 마이그레이션 을 권장하여 문제를 해결합니다. 이 방법을 사용하여 Workload Balancing 으로 문제를 해결할 수 없는 경우 호스트의 전원을 켜려고 시도합니다. Workload Balancing 은 최적화 모드가 최대 성능으로 설정된 경우와 동일한 조건을 적용하여 전원을 켤 호스트를 결정합니다.

WLB 가 최대 성능 모드에서 실행되는 경우 풀의 모든 호스트에서 리소스 사용률이 높음 임계값 아래로 떨어질 때까지 호스트의 전원을 켭니다.

하나 이상의 VM 을 마이그레이션하는 동안 WLB 에서 용량을 늘리면 풀의 전체 성능에 도움이 된다고 판단하면 호스트의 전원이 자동으로 켜지거나 그렇게 하도록 권장합니다.

중요**:**

Workload Balancing 은 Workload Balancing 의 전원이 꺼진 호스트의 전원을 켜는 것만 권장합니다.

### 전원 관리 및 **VM** 통합을 위한 환경 설계

Citrix Hypervisor 구현을 계획하고 있으며 자동 VM 통합 및 전원 관리를 구성하려는 경우 워크로드 설계를 고려하십시오. 예 를 들어 다음과 같은 작업을 수행할 수 있습니다.

• 서로 다른 유형의 워크로드를 별도의 풀에 배치합니다**.** 특정 유형의 하드웨어에서 더 나은 성능을 발휘하는 서로 다른 유 형의 워크로드 또는 응용 프로그램 유형이 있는 경우 이러한 워크로드를 호스팅하는 VM 을 서로 다른 풀에 배치할지 여부 를 고려합니다.

전원 관리 및 VM 통합은 풀 수준에서 관리되므로 동일한 속도로 통합하려는 워크로드가 포함되도록 풀을 설계합니다. 고 급 설정 항목에서 설명한 것과 같은 고려 사항을 고려합니다.

• **Workload Balancing** 에서 호스트 제외 일부 호스트는 항상 켜져 있어야 할 수 있습니다. 자세한 내용은 권장 사항에 서 호스트 제외를 참조하십시오.

최적화 [권장 사항을 자](https://docs.xenserver.com/ko-kr/xencenter/8-2/wlb-exclude-hosts.html)동으로 적용하려면

- 1. XenCenter 의 리소스 창에서 **XenCenter** 를 선택합니다. > 리소스 풀을 선택합니다.
- 2. 속성 창에서 **WLB** 탭을 선택합니다.
- 3. **WLB** 탭에서 **WLB** 구성을 선택합니다.
- 4. 왼쪽 창에서 자동화를 선택합니다.
- 5. 다음 확인란 중 하나 이상을 선택합니다.
	- 최적화 권장 사항을 자동으로 적용합니다. 이 옵션을 선택하면 최적화 권장 사항을 수동으로 수락할 필요가 없습니 다. Workload Balancing 은 최적화 및 배치 권장 사항을 자동으로 수락합니다.
	- 전원 관리 권장 사항을 자동으로 적용합니다. 이 옵션의 동작은 풀의 최적화 모드에 따라 다릅니다.
		- **–** 최대 성능 모드**.** 전원 관리 권장 사항 자동 적용을 사용하도록 설정하면 Workload Balancing 이 자동으 로 호스트의 전원을 켜면 호스트 성능이 향상됩니다.
		- **–** 최대 밀도 모드**.** 자동으로 전원 관리 권장 사항 적용을 사용하도록 설정하면 리소스 사용률이 낮음 임계값 아 래로 떨어지면 Workload Balancing 이 자동으로 호스트의 전원을 끕니다. 즉, Workload Balancing 은 사용량이 적은 기간 동안 호스트의 전원을 자동으로 끕니다.
- 6. 다음 중 하나를 수행합니다.
	- 전원 관리를 구성하려면 자동화**/**전원 관리를 선택하고 다음 섹션으로 진행합니다.
	- 전원 관리를 구성하지 않고 자동화 구성을 완료한 경우 확인을 선택합니다.

# 전원 관리를 위한 서버를 선택하려면

### 1. 전원 관리 섹션에서 Workload Balancing 의 전원을 자동으로 켜고 끌 호스트를 선택합니다.

참고**:**

전원 관리 권장 사항 자동 적용을 선택하지 않고 전원 관리 권장 사항에 대한 호스트를 선택하면 Workload Balancing 에서 전원 관리 권장 사항을 제안하지만 자동으로 적용하지는 않습니다.

2. 확인을 클릭합니다. 리소스 풀의 물리적 서버 중 원격 전원 관리를 지원하지 않는 경우 Workload Balancing 에 전원 관리를 지원하는 호스트가 없음이라는 메시지가 표시됩니다.

위기 임계값 변경

October 15, 2023

이 항목에서는 기본 중요 임계값을 수정하는 방법과 중요 임계값의 높음, 중간및 낮음 임계값을 변경하는 방법에 대한 지침을 제공 합니다.

이 정보는 임계값을 변경하는 동안 참조용으로만 제공됩니다. 이 항목에서 설명하는 개념을 이해하려면 Workload Balancing 설명서에 제공된 정보의 전체 컨텍스트에서 이러한 개념을 읽는 것이 중요합니다.

[개요](https://docs.xenserver.com/ko-kr/citrix-hypervisor/wlb.html)

활용률을 평가할 때 Workload Balancing 은 일일 평균을 낮음, 보통, 높음 및 위험의 네 가지 임계값과 비교합니다. 중요 임 계값을 지정하거나 기본값을 적용한 후 Workload Balancing 은 풀의 중요 임계값에 상대적인 다른 임계값을 설정합니다. 최 적화 권장 사항이 트리거되는 시기를 제어하는 방법으로 중요 임계값을 변경할 수도 있습니다.

Workload Balancing 은 리소스 풀의 물리적 호스트에 대한 CPU, 메모리, 네트워크 읽기, 네트워크 쓰기, 디스크 읽기 및 디 스크 쓰기 사용률을 평가합니다.

Workload Balancing 은 다음을 평가하여 작업 로드 재배치 권장 여부와 물리적 호스트가 가상 시스템 워크로드에 적합한지 여부를 결정합니다.

- 물리적 호스트에서 리소스의 임계 임계값이 충족되는지 여부
- (중요 임계값이 충족되는 경우) 자원에 할당된 중요도

참고**:**

데이터가 인위적으로 높게 표시되지 않도록 Workload Balancing 은 리소스의 일일 평균을 평가하고 사용률 급증을 완 화합니다.

Workload Balancing 은 리소스에 대한 평균 내역 활용률이 임계값을 위반하는지 여부를 기준으로 권장 사항을 생성할지 여 부를 결정합니다. **Workload Balancing** 권장 사항은 최대 성능 모드의 높음 임계값 또는 최대 밀도 모드에 대한 낮음 및 중 요 임계값을 위반하면 트리거됩니다.

리소스에 대해 새 중요 임계값을 지정한 후 **Workload Balancing** 은 새 중요 임계값에 상대적인 리소스의 다른 임계값을 재 설정합니다. 사용자 인터페이스를 단순화하기 위해 XenCenter 를 통해 변경할 수 있는 유일한 임계값은 중요 임계값입니다.

자세한 내용은 Workload Balancing 설명서를 참조하십시오.

임계값에 대[한 기본 설정](https://docs.xenserver.com/ko-kr/citrix-hypervisor/wlb.html)

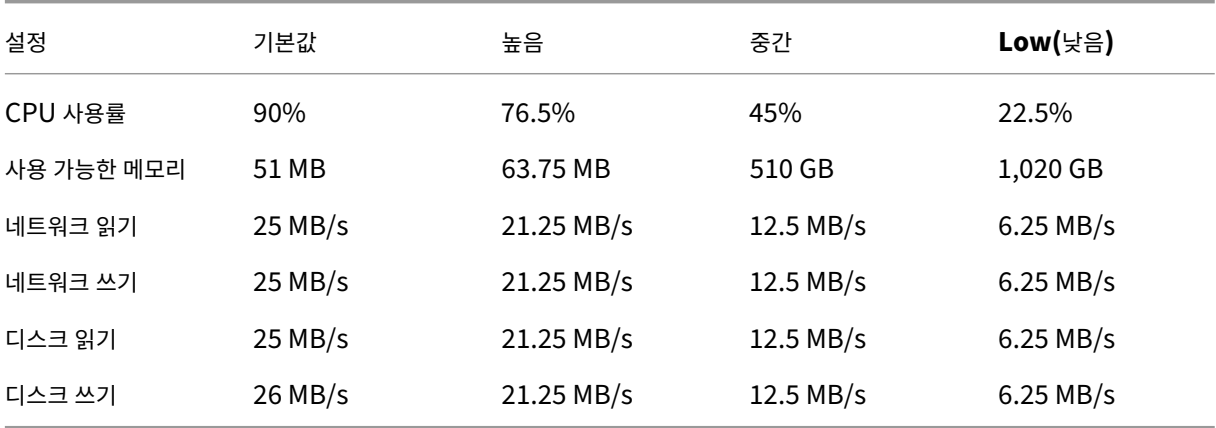

다음 표에서는 Workload Balancing 임계값의 기본값을 보여 줍니다.

높음, 중간 및 낮음 리소스 측정 단위의 값을 계산하기 위해 Workload Balancing 은 중요 임계값에 대한 새 값에 다음 요소를 곱합니다.

- 높은 임계값 계수: 0.85
- 중간 임계값 계수: 0.50
- 낮은 임계값 계수: 0.25

사용 가능한 메모리에 대한 임계값을 계산하기 위해 Workload Balancing 은 중요 임계값에 다음 요소를 곱합니다.

- 높은 임계값 계수: 1.25
- 중간 임계값 계수: 10.0
- 낮은 임계값 계수: 20.0

이 동작은 예를 들어 중요 임계값을 95% 로 늘리면 WLB 가 자동으로 다른 임계값을 다음과 같이 재설정함을 의미합니다.

- 높은 임계값 80.75%
- 중간 임계값 ‑ 47.5%
- 낮은 임계값 23.75%

특정 임계값에 대해 이 계산을 수행하려면 다음과 같이 해당 임계값 인수에 해당 리소스의 중요 임계값으로 입력한 값을 곱합니 다.

1 High, Medium, or Low Threshold = Critical Threshold \\* Threshold Factor

예를 들어, 네트워크 읽기에 대한 중요 임계값을 40MB/s 로 변경하고 다른 임계값을 알고 싶은 경우 다음과 같이 하십시오.

- 낮은 임계값을 구하려면 40 에 0.25 를 곱하십시오.
- 중간 임계값을 구하려면 40 에 0.50 을 곱하십시오.
- 높은 임계값을 얻으려면 40 에 0.85 를 곱하십시오.

풀 마스터가 오버로드되지 않도록 Workload Balancing 은 자동으로 풀 마스터의 중요 임계값을 더 낮은 값으로 설정합니 다.

다른 임계값이 권장 사항을 트리거하는 방법

중요 임계값은 많은 권장 사항을 트리거하지만 다른 임계값도 다음과 같이 권장 사항을 트리거할 수 있습니다.

높은 임계값

- 최대 성능. 높음 임계값을 초과하면 리소스 사용률이 낮은 호스트에 가상 시스템을 재배치하기 위한 최적화 권장 사항이 트리거됩니다.
- 최대 밀도. Workload Balancing 은 호스트 리소스의 사용률이 높음 임계값을 초과하는 경우 호스트에 VM 을 배치하 지 않는 것이 좋습니다.

낮은 임계값

- 최대 성능. Workload Balancing 이 낮음 임계값에서 권장 사항을 트리거하지 않습니다.
- 최대 밀도. 측정 단위 값이 [하한] 임계값 아래로 떨어지면 호스트의 활용도가 낮아지고 있음을 Workload Balancing 에 알립니다. 이 신호는 가상 시스템을 더 적은 수의 호스트에 통합하기 위한 최적화 권장 사항을 트리거합니다. Workload Balancing 에서는 호스트 리소스 중 하나에 대한 측정 단위 값이 [높음] 임계값에 도달할 때까지 가상 시스 템을 호스트로 이동하는 것이 좋습니다.

그러나 VM 이 재배치된 후 새 호스트의 리소스 사용률이 중요 임계값을 초과하면 WLB 는 임시로 최대 성능 알고리즘과 유사한 알고리즘을 사용하여 VM 의 새 호스트를 찾습니다. Workload Balancing 은 풀 전체에서 호스트의 리소스 사 용률이 높음 임계값 아래로 떨어질 때까지 계속해서 이 알고리즘을 사용하여 가상 컴퓨터를 이동하도록 권장합니다.

#### 중요 임계값을 변경하려면

- 1. 리소스 창에서 풀을 선택하고 **WLB** 탭을 선택한 다음 설정을 선택합니다.
- 2. 왼쪽 창에서 **Critical Thresholds(**중요 임계값**)** 를 선택합니다.

3. 중요 임계값 페이지의 중요 임계값 상자에 새 값을 적용하거나 입력합니다. Workload Balancing 은 가상 컴퓨터 배치 및 풀 최적화 권장 사항을 작성할 때 이들 임계값을 사용합니다. Workload Balancing 은 호스트의 리소스 사용률을 설정된 중요 임계값 아래로 유지하려고 합니다.

메트릭 가중치 조정

October 15, 2023

**Workload Balancing** 은 리소스에 중요도를 할당하는 방법인 메트릭 가중치를 사용하여 먼저 최적화할 호스트를 결정합니 다.

참고**:**

Citrix 는 메트릭 가중치를 조정하기 전에 Workload Balancing 설명서의 최적화 및 통합 프로세스에 대해 읽어 볼 것 을 권장합니다. 이 문서의 정보는 해당 정보의 하위 집합이며 사용자 인터페이스를 변경할 때 참조용으로만 사용됩니다.

**Workload Balancing** 이 최적화 권장사[항을 처리하는 경우 최적화 순서를](https://docs.xenserver.com/ko-kr/citrix-hypervisor/wlb.html) 생성합니다. Workload Balancing 은 측정 단위 가중치 페이지에서 가장 중요한 리소스로 순위가 지정된 리소스에 대해 가장 높은 측정 단위 값을 갖는 호스트에 따라 먼저 주 소를 지정할 호스트의 순위를 지정하여 최적화 순서를 결정합니다.

먼저 처리할 호스트와 VM 을 결정할 때 Workload Balancing 에서 메트릭 가중치를 사용하는 방법은 최적화 모드, 최대 밀도 또는 최대 성능에 따라 다릅니다. 일반적으로 측정항목 가중치는 풀이 최대 성능 모드에 있을 때 사용됩니다. 하지만 Workload Balancing 이 Maximum Density(최대 밀도) 모드인 경우에는 리소스가 중요 임계값을 초과하면 메트릭 가중치가 사용됩니 다.

최대 성능 모드에서 지표 가중치를 적용하는 방법

최대 성능 모드에서 **Workload Balancing** 은 지표 가중치를 사용하여 다음을 결정합니다.

- 어떤 호스트의 성능을 가장 먼저 처리해야 하는지
- 먼저 마이그레이션할 것을 권장하는 VM

예를 들어 네트워크 쓰기를 가장 중요한 리소스로 평가하는 경우 Workload Balancing 은 먼저 성능 문제를 해결하고 초당 네 트워크 쓰기가 가장 많은 호스트에 대해 최적화 권장 사항을 제공합니다.

최대 밀도 모드에서 미터법 가중치를 적용하는 방법

최대 밀도 모드에서 Workload Balancing 은 호스트가 중요 임계값에 도달할 때 측정 단위 가중치만 사용합니다. 그런 다음 Workload Balancing 은 어떤 호스트도 중요 임계값을 초과하지 않을 때까지 최대 성능과 유사한 알고리즘을 적용합니다. 최 대 성능과 유사한 알고리즘을 사용하는 경우 Workload Balancing 은 최대 성능 모드와 동일한 방식으로 지표 가중치를 사용 하여 최적화 순서를 결정합니다.

둘 이상의 호스트에 중요 임계값을 초과하는 리소스가 있는 경우 Workload Balancing 은 먼저 최적화할 호스트와 해당 호스 트에서 먼저 재배치할 VM 을 결정하기 전에 각 리소스에 대해 설정한 중요도를 확인합니다.

예를 들어, 풀에 호스트 A 와 호스트 B 가 포함되어 있고 이 두 호스트의 상태는 다음과 같습니다.

- 호스트 A 의 CPU 사용률이 CPU 에 대한 위험 임계값을 초과합니다. CPU 사용률에 대한 지표 가중치는 슬라이더의 맨 오른쪽 **(**더 중요**)** 으로 설정됩니다.
- 호스트 B 의 메모리 사용률이 메모리에 대한 중요 임계값을 초과합니다. 메모리 사용률에 대한 지표 가중치는 슬라이더의 맨 왼쪽 **(**덜 중요**)** 으로 설정됩니다.

Workload Balancing 에서는 위험 임계값에 도달한 리소스가 가장 높은 가중치가 할당된 리소스이므로 호스트 A 의 최적화를 먼저 권장합니다. Workload Balancing 에서 호스트 A 의 성능을 처리해야 한다고 판단한 후 Workload Balancing 은 해 당 호스트의 VM 에 대한 배치 추천을 시작합니다. 이러한 권장 사항은 CPU 사용률이 가장 높은 VM 에서 시작합니다. CPU 사 용률이 가장 높은 가중치를 가진 리소스이기 때문입니다.

Workload Balancing 에서 호스트 A 최적화를 권장한 후 호스트 B 에 대한 최적화 권장 사항을 제공합니다. 호스트 B 의 VM 에 대한 배치를 권장할 때는 CPU 사용률이 가장 높은 가중치를 할당했기 때문에 CPU 사용률을 먼저 처리하여 이 작업을 수행합 니다.

최적화가 필요한 호스트가 더 많은 경우 Workload Balancing 은 CPU 사용률이 세 번째로 높은 호스트에 따라 해당 호스트 의 성능을 해결합니다.

기본적으로 모든 지표 가중치는 슬라이더에서 가장 먼 지점인 **(**더 중요**)** 로 설정됩니다.

참고**:**

메트릭 가중치는 상대적입니다. 이 동작은 모든 지표가 동일한 수준으로 설정된 경우 해당 수준이 덜 중요이더라도 모두 동 일한 가중치가 적용됨을 의미합니다. 메트릭의 상호 관계는 각 메트릭에 설정하는 실제 가중치보다 더 중요합니다.

### 메트릭 가중치 인자를 편집하려면

- 1. 리소스 창에서 풀을 선택하고 **WLB** 탭을 선택한 다음 설정을 선택합니다.
- 2. 왼쪽 창에서 **Metric Weighting(**메트릭 가중치**)** 을 선택합니다.
- 3. 지표 가중치 페이지에서 원하는 대로 개별 리소스 옆의 슬라이더를 조정합니다.

슬라이더를 덜 중요 로 이동하면 가상 시스템이 항상 사용 가능한 이 리소스 중 가장 많은 리소스를 보유하도록 하는 것이 이 리소스 풀에서 중요하지 않음을 나타냅니다.

권장 사항에서 호스트 제외

October 15, 2023

Workload Balancing 을 구성할 때 특정 물리적 호스트가 Workload Balancing 최적화 및 배치 권장 사항 (시작 시 배치 권장 사항 포함) 에서 제외되도록 지정할 수 있습니다.

### 호스트를 제외하는 경우

권장 사항에서 호스트를 제외할 수 있는 상황은 다음과 같습니다.

- 최대 밀도 모드에서 풀을 실행하고 호스트를 통합 및 종료하려고 하지만 이 동작에서 제외할 특정 호스트가 있습니다.
- 두 VM 워크로드가 항상 동일한 호스트에서 실행되어야 하는 경우 (예: 상호 보완적인 애플리케이션 또는 워크로드가 있는 경우)
- 이동하지 않으려는 워크로드가 있습니다 (예: 도메인 컨트롤러 또는 SQL Server).
- 호스트에서 유지 관리를 수행하고 가상 시스템을 호스트에 배치하지 않으려는 경우
- 워크로드의 성능은 매우 중요하므로 전용 하드웨어의 비용은 무관합니다.
- 특정 호스트가 높은 우선 순위의 작업 부하 (가상 컴퓨터) 를 실행하고 있어서 High Availability(고가용성) 기능을 사 용하여 해당 가상 컴퓨터의 우선 순위를 지정하지 않으려는 경우
- 호스트의 하드웨어는 풀의 다른 워크로드에 대해 최적이 아닙니다.

고정 또는 예약된 최적화 모드를 지정하는지 여부에 관계없이 제외된 호스트는 최적화 모드가 변경되더라도 제외된 호스트가 제외 된 상태로 유지됩니다. Workload Balancing 이 호스트의 전원을 자동으로 끄지 않도록 하려면 해당 호스트에 대해 전원 관리 를 사용하지 않는 것이 좋습니다. 자세한 내용은 자동으로 전원 최적화 및 관리를 참조하십시오.

배치 및 최적화 권장 사항에서 호스트를 제[외하려면](https://docs.xenserver.com/ko-kr/xencenter/8-2/wlb-power-management.html)

- 1. 리소스 창에서 풀을 선택하고 **WLB** 탭을 선택한 다음 설정을 선택합니다.
- 2. 왼쪽 창에서 **Excluded Hosts(**제외된 호스트**)** 를 선택합니다.
- 3. 제외된 호스트 페이지에서 Workload Balancing 에서 대체 배치 및 최적화를 권장하지 않을 호스트를 선택합니다.

# 고급 설정

### October 15, 2023

고급 대화 상자의 설정은 주로 자동 모드에서 실행될 때 Workload Balancing 이 권장 사항을 적용하는 방식을 미세 조정합니 다.

### 중요**:**

Workload Balancing 이 일정 기간 동안 실행된 후 최적의 배치 권장 사항을 받지 못한 경우 Workload Balancing 설명서에 설명된 대로 성능 임계값을 평가합니다. Workload Balancing 을 해당 환경에 맞는 올바른 임계값으로 설정 하는 것은 매우 중요하며 그렇지 못할 경우 권장 사항이 적절하지 않을 수 있습니다.

WLB 가 자동 모드에서 실행되는 경우 최적화 및 통합 권장 사항의 빈도와 자동으로 적용되는 시기는 여러 요인의 곱입니다. 이러 한 요소에는 다음이 포함됩니다.

- **VM** 마이그레이션 간격: 다른 최적화 권장 사항을 적용하기 전에 Workload Balancing 대기를 지정하는 기간입니다.
- 권장 사항 수: 권장 사항을 자동으로 적용하기 전에 Workload Balancing 이 수행해야 하는 권장 사항 수
- 권장 사항 심각도: 최적화가 자동으로 적용되기 전에 권장 사항이 달성해야 하는 심각도 수준입니다.
- 최적화 적극성: 권장 사항의 일관성 수준 (권장되는 가상 시스템 이동, 대상 호스트) Workload Balancing 은 권장 사 항을 자동으로 적용하기 전에 필요

# **VM** 마이그레이션 간격

WLB 가 특정 VM 을 마지막으로 이동한 후 해당 VM 을 포함하는 다른 최적화 권장 사항을 생성하기 전에 대기하는 시간 (분) 을 지정할 수 있습니다.

권장 사항 간격은 Workload Balancing 이 인위적인 이유 (예: 일시적인 사용률 급증) 로 권장 사항을 생성하는 것을 방지하기 위해 마련되었습니다.

자동화가 구성된 경우에는 권장 사항 간격을 수정할 때 특히 신중해야 합니다. 지속적이고 반복적인 스파이크로 이어지는 문제가 발생하는 경우 빈도를 높이면 (즉, 숫자를 낮게 설정) 많은 권장 사항이 생성되어 재할당이 발생할 수 있습니다.

참고**:**

권장 간격을 설정해도 최근에 다시 밸런싱된 서버를 배치 시작, 재개 및 유지 관리 모드에 대한 권장 사항으로 반영하기 위해 Workload Balancing 이 대기하는 시간에는 영향을 주지 않습니다.

# 권장 횟수

2 분마다 Workload Balancing 은 모니터링 중인 풀에 대한 권장 사항을 생성할 수 있는지 확인합니다. 자동화를 사용하는 경 우에는 Workload Balancing 이 권장 사항을 자동으로 적용하기 전에 일관적인 권장 사항을 만들어야 하는 횟수를 지정할 수 있습니다. 이렇게 하려면 권장 사항 수라는 설정을 구성합니다. 권장 사항 수 및 최적화 적극성 설정을 사용하면 사용자 환경에서 권장 사항의 자동화된 적용을 미세 조정할 수 있습니다.

개요 섹션에 설명된 대로 Workload Balancing 은 권장 사항의 유사성을 사용하여 다음 검사를 수행합니다.

- 추천이 진정으로 필요한 경우 Vet
- 재배치된 VM 을 수용할 수 있을 만큼 대상 호스트의 성능이 장기간 안정적인지 확인합니다 (곧 호스트 외부로 다시 이동할 [필](https://docs.xenserver.com/ko-kr/xencenter/8-2/wlb-overview.html)요 없음).

Workload Balancing 은 권장 사항을 자동으로 적용하기 전에 Recommendation Count(권장 사항 횟수) 값을 사용하 여 권장 사항을 반복해야 하는지 판단합니다.

Workload Balancing 에서는 다음과 같이 이 설정을 사용합니다.

1. Workload Balancing 이 Optimization Aggressiveness(최적화 강도) 설정에 지정된 대로 일관성 요구 사항을 충족하는 권장 사항을 생성할 때마다 Recommendation Count(권장 사항 횟수) 가 증가합니다. 권장 사항이 일관성 요구 사항을 충족하지 않는 경우 Workload Balancing 은 Workload Balancing 설명서에 설명된 요소에 따라 권 장 사항 수를 0 으로 재설정할 수 있습니다.

2. Workload Balancing 이 [권장 사항 수] 텍스트 상자에 지정된 대로 [권장 사항 수] 값을 충족할 만큼 일관성 있는 권장 사항을 충분히 생성하면 권장 사항이 자동으로 적용됩니다.

이 설정을 수정하도록 선택하는 경우 설정할 값은 환경에 따라 달라집니다. 다음 시나리오를 고려하십시오.

- 환경에서 서버 로드 및 활동이 빠르게 증가하는 경우 권장 사항 수 값을 늘릴 수 있습니다. Workload Balancing 은 2 분마다 권장 사항을 생성합니다. 예를 들어, 이 간격을 3로 설정하면 6 분 후에 Workload Balancing 이 자동으로 권 장 사항을 적용합니다.
- 환경에서 서버 로드 및 활동이 점진적으로 증가하는 경우 권장 횟수 값을 줄일 수 있습니다.

권장 사항을 수락하면 시스템 리소스가 사용되므로 Workload Balancing 이 가상 컴퓨터를 재배치하는 동안 성능에 영향을 줍니다. 권장 사항 수를 늘리면 Workload Balancing 이 권장 사항을 적용하기 전에 발생해야 하는 일치 권장 사항 수가 증가 합니다. 이 설정은 Workload Balancing 이 보다 보수적이고 안정적인 권장 사항을 적용하도록 권장하며 가상 시스템 이동 가 능성을 줄일 수 있습니다. 그러나 권장 횟수는 기본적으로 보수적 값으로 설정되어 있습니다.

이 설정을 조정하면 사용자 환경에 미칠 수 있는 영향이 있으므로 매우 주의해서 변경하십시오. Citrix 기술 지원의 지침에 따라 값을 테스트하고 반복적으로 변경하거나 변경하는 것이 좋습니다.

### 권장 심각도

모든 최적화 권장 사항에는 권장 사항의 중요성을 나타내는 심각도 등급 (중요, 높음, 보통, 낮음) 이 포함됩니다. Workload Balancing 은 사용자가 설정한 구성 옵션을 포함하여 다음과 같은 요소의 조합을 기준으로 이 등급을 지정합니다.

- 임계값 및 메트릭 튜닝
- 워크로드에 사용할 수 있는 리소스
- 리소스 사용 기록.

최적화 권장 사항을 자동으로 적용하도록 Workload Balancing 을 구성하는 경우 Workload Balancing 이 권장 사항을 자동으로 적용하기 전에 권장 사항과 연결할 최소 심각도 수준을 설정할 수 있습니다.

### 최적화 적극성

자동화된 모드에서 실행할 때 보다 확실하게 작동할 수 있도록 Workload Balancing 에는 스파이크 및 이상 현상으로 인한 VM 이동을 방지하기 위해 최적화를 자동으로 수락하는 일관성 기준이 있습니다. 자동화된 모드에서는 Workload Balancing 이 첫 번째로 생성하는 권장 사항을 수락하지 않습니다. 대신 Workload Balancing 은 호스트 또는 VM 이 시간이 지남에 따 라 일관된 동작을 나타낼 때까지 권장 사항이 자동으로 적용되기를 기다립니다. "시간 경과에 따른 일관된 동작"이라는 문구는 호스트가 권장 사항을 계속 트리거하는지 여부 및 해당 호스트의 동일한 VM 이 계속 권장 사항을 트리거하는지 여부와 같은 요소 를 나타냅니다.

Workload Balancing 은 일관성 조건을 사용하고 동일한 권장 사항이 작성된 횟수 (즉, 권장 사항 수) 에 대한 기준을 지정하 여 동작이 일관성이 있는지 확인합니다. 최적화 적극성 설정을 사용하여 Workload Balancing 이 일관성 기준을 얼마나 엄격 하게 적용할지 구성할 수 있습니다.

Citrix 에서는 주로 데모용으로 **Optimization Aggressiveness(**최적화 강도**)** 설정을 설계했지만 관리자가 이 설정을 사 용하여 Workload Balancing 이 최적화 권장 사항을 적용하기 전에 해당 환경에서 원하는 안정성 정도를 제어할 수 있습니다. 가장 안정적인 설정인 Low(낮음) 강도가 기본적으로 구성됩니다. 이러한 맥락에서 "안정"이라는 용어는 이 섹션에서 설명하는 바와 같이 시간 경과에 따른 권장 변경 사항의 유사성을 나타냅니다.

Workload Balancing 은 최대 4 개의 기준을 사용하여 일관성을 확인합니다. 충족해야 하는 기준의 수는 최적화 적극성 설정 에서 설정한 수준에 따라 달라집니다. 수준 (예: 낮음 또는 중간) 이 낮을수록 Workload Balancing 이 덜 공격적으로 권장 사 항을 수락합니다. 즉, Workload Balancing 은 적극성이 낮음으로 설정된 경우 일관성과 일치 (또는 덜 무심하거나 공격적) 기 준을 요구하는 것에 대해 더 엄격합니다.

예를 들어, 적극성 레벨이 낮음으로 설정된 경우 Workload Balancing 에서는 권장 사항을 자동으로 적용하기 전에 [낮음] 에 대한 각 기준이 [ 권장 사항 수] 값을 지정하는 [권장 사항] 상자에 지정된 횟수를 충족해야 합니다.

예를 들어, [권장 사항 수] 를 3로 설정하면 [낮음] 에 대한 모든 기준이 충족되고 세 개의 연속 권장 사항에서 반복될 때까지 Workload Balancing 이 대기합니다. 이 동작은 VM 을 실제로 이동해야 하고 Workload Balancing 이 권장하는 대상 호 스트의 리소스 사용률이 장기간에 걸쳐 일관되게 안정적으로 유지되도록 하는 데 도움이 됩니다. 이동 후 호스트 성능 변화로 인해 최근에 이동한 가상 시스템이 호스트 밖으로 이동될 가능성이 줄어듭니다. 기본적으로 이 설정은 안정성을 높이기 위해 보수적 설 정 (낮음) 으로 설정되어 있습니다.

낮은 적극성 수준의 기준에 대한 자세한 내용은 Workload Balancing 설명서를 참조하십시오.

호스트를 최적화하고 있는 빈도를 늘리기 위해 **Optimization Aggressiveness(**최적화 강도**)** 를 늘리는 것은 좋지 않습 니다. 호스트가 빠르게 또는 자주 최적화되지 [않는다고 생각되면](https://docs.xenserver.com/ko-kr/citrix-hypervisor/wlb.html) 중요 임계값 변경에 설명된 대로 중요 임계값을 조정해 보십시 오.

다양한 수준의 공격성과 관련된 일관성 기준에 대한 자세한 내용은 [Workload Bal](https://docs.xenserver.com/ko-kr/xencenter/8-2/wlb-performance-thresholds-change.html)ancing 설명서를 참조하십시오.

Workload Balancing 이 최적화 권장 사항을 충분히 자주 자동으로 적용하지 않는 경우 적극성 설정을 늘릴 수 있습니다. 그 러나 작업을 수행하기 전에 Workload Balancing 설명서의 정[보를 검토하는 것이 좋습니다](https://docs.xenserver.com/ko-kr/citrix-hypervisor/wlb.html).

가상 컴퓨터 권장 사항 [간격을 구성하려면](https://docs.xenserver.com/ko-kr/citrix-hypervisor/wlb.html)

- 1. 인프라 보기에서 풀을 선택하고 **WLB** 탭을 선택한 다음 설정을 선택합니다.
- 2. 왼쪽 창에서 고급을 선택합니다.
- 3. **VM** 마이그레이션 간격 섹션에서 다음 중 하나 이상을 수행합니다.
	- 대기 시간 **(**분**)** 에서 새로 균형이 조정된 서버에 대해 다른 최적화 권장 사항을 만들기 전에 Workload Balancing 이 대기할 시간 (분) 을 입력합니다.
	- 권장 사항 수 상자에 최적화 권장 사항을 자동으로 적용하기 전에 Workload Balancing 에서 수행할 최적화 권 장 사항 수 값을 입력합니다.
- 권장 사항 심각도 목록에서 최적화가 자동으로 적용되기 전에 최소 심각도 수준을 선택합니다.
- 최적화 적극성 목록에서 Workload Balancing 이 최적화 권장 사항을 자동으로 적용하는 방법을 적극적으로 지 정합니다.

### 풀 감사 추적 세분성

Workload Balancing 을 사용하면 풀 감사 추적 보고서에서 수집할 데이터 양을 지정할 수 있습니다. 또한 이 기능을 사용하 면 특정 사용자, 객체 및 시간별로 감사 추적 로그를 검색하고 필터링할 수 있습니다.

풀 감사 추적 세분성은 기본적으로 최소로 설정됩니다. 이 옵션은 특정 사용자 및 개체 유형에 대해 제한된 양의 데이터를 캡처합 니다. 이 설정은 보고서에 필요한 상세 수준에 따라 언제든지 수정할 수 있습니다. 예를 들어 사용자에게 친숙한 감사 로그 보고서 를 위해 세분성을 보통으로 설정합니다. 자세한 보고서가 필요한 경우 옵션을 최대로 설정합니다.

중요**:**

풀 감사 추적 세분성을 최대로 설정하면 Workload Balancing 서버에서 더 많은 디스크 공간과 메모리를 사용할 수 있 습니다. 세분성을 최대로 설정하는 경우 WLB 서버의 디스크 공간, 메모리 사용량 및 CPU 사용량을 주의 깊게 모니터링하 는 것이 좋습니다. WLB 서버가 리소스 부담을 받고 있다고 생각되면 다음 작업 중 하나를 수행할 수 있습니다.

- 세부기간 설정을 중간 또는 최소로 변경합니다.
- WLB 서버의 메모리를 확장해 보십시오.
- 하드 디스크 크기 확장을 고려해 보십시오.

자세한 내용은 Workload Balancing 보고서 용어집 및 감사 로그 이벤트를 참조하십시오.

# **Worklo[ad Balancing](https://docs.xenserver.com/ko-kr/xencenter/8-2/wlb-report-glossary.html)** 관리

#### October 15, 2023

Workload Balancing 에서 수행할 수 있는 몇 가지 관리 작업은 다음과 같습니다.

- Workload Balancing 에서 연결 해제
- 풀이 사용하는 Workload Balancing 가상 장비 변경
- Workload Balancing 또는 Citrix Hypervisor 통신에 사용하는자격 증명 변경

Workload Balancing [서비스 명령을 사용하여](https://docs.xenserver.com/ko-kr/xencenter/8-2/wlb-disable.html) Workload Balancing 가상 장비를 관리할 수도 있습니다. 이러한 명령을 사용하여 [Workload Balancing](https://docs.xenserver.com/ko-kr/xencenter/8-2/wlb-reconfigure-pool.html) 가상 장비 상태를 확인하고, 사용자 계정[을 변경하고](https://docs.xenserver.com/ko-kr/xencenter/8-2/wlb-update-creds.html), 로깅 세부 정보를 늘릴 수 있습니다.

참고**:**

다른 인증서를 사용하도록 Workload Balancing 을 구성하거나 인증서 ID 를 확인하도록 Citrix Hypervisor 를 구 성하는 방법에 대한 자세한 내용은 Workload Balancing 설명서를 참조하십시오.

# **Workload Balancing** 에서 연결 해제

# October 15, 2023

WLB(Workload Balancing) 에서 풀 모니터링을 중지하려면 Workload Balancing 서버 접속을 해제하여 풀에서 Workload Balancing 을 비활성화해야 합니다.

WLB 가상 장비에서 풀의 연결을 끊으면 Workload Balancing 은 WLB 데이터베이스에서 풀 정보를 영구적으로 삭제하고 해당 풀에 대한 데이터 수집을 중지합니다. 동일한 WLB 가상 장비를 사용하여 풀을 다시 관리하려면 **WLB** 서버에 연결 대화 상 자에 장치의 정보를 다시 입력합니다.

중요**:**

Workload Balancing 을 임시적으로만 정지하려면 **WLB** 탭을 선택하고 일시 중지 단추를 선택합니다.

# **Workload Balancing** 에서 연결 해제

- 1. XenCenter 의 리소스 창에서 Workload Balancing 을 중지할 리소스 풀을 선택합니다.
- 2. 풀 메뉴에서 **Workload Balancing** 서버 연결 해제를 선택합니다. **Workload Balancing** 서버 연결 해제 대화 상자가 나타납니다.
- 3. 풀 모니터링에서 Workload Balancing 을 중지하려면 연결 해제를 누릅니다.

참고**:**

Workload Balancing 가상 장비에서 풀의 연결을 끊은 경우 해당 풀에서 Workload Balancing 을 다시 사 용하도록 설정하려면 장치에 다시 연결해야 합니다.

# 다른 **WLB** 기기를 사용하도록 풀 재구성

October 15, 2023

다른 Workload Balancing 가상 장비를 사용하도록 풀을 재구성할 수 있습니다.

그러나 이전 Workload Balancing 장치가 실수로 구성된 상태로 남아 있고 풀에 대한 데이터를 수집하는 것을 방지하려면 풀 을 새 Workload Balancing 장치에 연결하기 전에 이전 Workload Balancing 장치에서 풀의 연결을 끊어야 합니다.

이전 Workload Balancing 장치에서 풀의 연결이 끊어지면 새 Workload Balancing 장치 이름을 지정하여 풀을 다시 연 결합니다.

# 다른 **Workload Balancing** 어플라이언스를 사용하려면

- 1. 다른 Workload Balancing 장치를 사용할 풀의 풀 메뉴에서 Workload Balancing 서버 연결 해제를 선택하고 메 시지가 표시되면 연결 해제를 선택합니다. 자세한 내용은 Workload Balancing 에서 연결 끊기를 참조하십시오.
- 2. **WLB** 탭에서 연결을 선택합니다. **WLB** 서버에 연결 대화 상자가 나타납니다.
- 3. 주소 상자에 새 Workload Balancing 장치의 IP 주소 [또는 호스트 이름](https://docs.xenserver.com/ko-kr/xencenter/8-2/wlb-disable.html) (FQDN) 이름을 입력합니다.

새 Workload Balancing 장치가 다른 자격 증명을 사용하는 경우 새 자격 증명도 입력해야 합니다.

참고**:**

풀을 Workload Balancing 에 처음 접속할 때 일반적으로 입력하는 모든 정보를 입력합니다. 자세한 내용은 Workload Balancing 에 연결을 참조하십시오.

# **Workl[oad Balancing](https://docs.xenserver.com/ko-kr/xencenter/8-2/wlb-initialize.html)** 인증서 갱신

### October 15, 2023

초기 구성 후 Citrix Hypervisor 서버 및 Workload Balancing 장치가 통신하는 데 사용하는 자격 증명을 업데이트하려면 다음 프로세스를 완료하십시오.

- 1. 다음 섹션에 설명된 대로 Workload Balancing 에서 연결을 해제합니다.
- 2. WLBConfig 파일을 편집하여 WLB 자격 증명을 변경합니다 (Workload Balancing 가상 장비의 콘솔에서 WlbConfig 명령 실행). 자세한 내용은 Workload Balancing 설명서를 참조하십시오.
- 3. 다음 섹션에 설명된 대로 Workload Balancing 을 다시 활성화하고 새 인증서를 지정합니다.

이러한 단계를 사용하려는 상황은 다음과 같습니다.

- Citrix Hypervisor 가 Workload Balancing 과 통신하는 데 사용하는 사용자 계정을 변경해야 하는 경우
- Workload Balancing 인증서가 더 이상 유효하지 않다는 오류 메시지가 표시되는 경우
- 서비스를 사용할 수 없는 경우

임계값 설정을 수정하고 특정 리소스에 지정된 우선 순위를 변경하려면 Workload Balancing 설정 편집을 참조하십시오.

# **Workload Balancing** 에서 연결 해제

- 1. XenCenter 의 리소스 창에서 Workload Balancing 을 중지할 리소스 풀을 선택합니다.
- 2. 풀 메뉴에서 **Workload Balancing** 서버 연결 해제를 선택합니다. **Workload Balancing** 서버 연결 해제 대화 상자가 나타납니다.
- 3. 풀 모니터링에서 Workload Balancing 을 영구적으로 중지하려면 연결 해제를 선택합니다.

# **Workload Balancing** 을 다시 활성화하고 새 인증서를 지정하려면

- 1. 진행률 표시줄이 완료되면 연결을 선택합니다. Connect to WLB Server(WLB 서버에 연결) 대화 상자가 나타납니 다.
- 2. 자격 증명 업데이트를 선택합니다.
- 3. [서버 주소] 섹션에서 다음을 원하는 대로 수정합니다.
	- 주소 상자에 Workload Balancing 장치의 IP 주소 또는 FQDN 을 입력합니다.
	- (선택 사항) Workload Balancing 구성 중에 포트 번호를 변경한 경우 해당 포트 번호를 입력합니다. 이 상자 및 Workload Balancing 구성 중에 지정하는 포트 번호는 Citrix Hypervisor 가 Workload Balancing 에 연결하는 데 사용하는 포트 번호입니다.

기본적으로 Citrix Hypervisor 는 포트 8012 에서 Workload Balancing 에 연결합니다.

참고**:**

Workload Balancing 설정 중에 포트 번호를 변경한 경우에만 이 포트 번호를 편집합니다. 설치 중 및 [ **Workload Balancing** 구성] 대화 상자에서 지정한 포트 번호 값이 일치해야 합니다.

- 4. **WLB** 서버 자격 증명 섹션에서 Citrix Hypervisor 를 실행하는 시스템에서 Workload Balancing 서버에 연결하는 데 사용하는 사용자 이름 (예: wlbuser) 과 암호를 입력합니다.
- 5. **Citrix Hypervisor** 자격 증명 섹션에서 구성 중인 풀의 사용자 이름과 암호 (일반적으로 풀 마스터의 암호) 를 입력합 니다. Workload Balancing 은 이러한 자격 증명을 사용하여 해당 풀에서 Citrix Hypervisor 를 실행하는 컴퓨터에 연결합니다. 현재 Citrix Hypervisor 에 로그인되어 있는 자격 증명을 사용하려면 현재 **XenCenter** 자격 증명 사용 확인란을 선택합니다.

# **Workload Balancing** 이 활성화된 상태에서 유지 관리 모드

# October 15, 2023

WLB 를 사용하도록 설정한 경우 유지 관리를 위해 호스트를 오프라인 상태로 전환하면 Citrix Hypervisor 는 해당 호스트에서 실행 중인 VM 을 사용 가능한 경우 최적의 서버로 자동 마이그레이션합니다. Citrix Hypervisor 는 Workload Balancing 권장 사항 (성능 데이터, 배치 전략 및 성능 임계값) 을 기반으로 이러한 데이터를 마이그레이션합니다.

최적의 서버를 사용할 수 없는 경우 **VM** 을 일시 중단하려면 여기를 클릭하십시오라는 단어가 유지 관리 모드 시작 대화 상자에 나 타납니다. 이 경우 호스트가 이 가상 시스템을 실행할 수 있는 충분한 리소스가 없기 때문에 Workload Balancing 에서 배치 를 권장하지 않습니다. 이 가상 시스템을 일시 중단하거나 유지 보수 모드를 종료하고 동일한 풀의 다른 호스트에서 가상 시스템을 일시 중단할 수 있습니다. 그런 다음 유지 보수 모드로 전환 대화상자를 다시 입력하면 Workload Balancing 에서 마이그레이 션에 적합한 후보인 호스트를 나열할 수 있습니다.

참고**:**

유지 관리를 위해 서버를 오프라인으로 전환하고 Workload Balancing 이 활성화된 경우 [ 유지 관리 모드 시작] 대화

상자의 오른쪽 위에"Workload Balancing"이라는 단어가 나타납니다.

### **Workload Balancing** 이 활성화된 상태로 유지 관리 모드로 전환

- 1. Resources( 리소스) 창에서 서버를 선택하고 다음 중 하나를 수행합니다.
	- 마우스 오른쪽 버튼을 클릭하고 바로 가기 메뉴에서 유지 관리 모드 시작을 선택합니다.
	- 서버 메뉴에서 유지 관리 모드 시작을 선택합니다.
- 2. 유지 관리 모드 입력을 선택합니다. 서버에서 실행되는 VM 은 Workload Balancing 의 성능 데이터, 배치 전략 및 성 능 임계값에 따라 최적의 호스트로 자동 마이그레이션됩니다.

### 서버를 유지 관리 모드에서 해제하려면

- 1. Resources( 리소스) 창에서 서버를 선택하고 다음 중 하나를 수행합니다.
	- 마우스 오른쪽 버튼을 클릭하고 바로 가기 메뉴에서 유지 관리 모드 종료를 선택합니다.
	- 서버 메뉴에서 유지 관리 모드 종료를 선택합니다.
- 2. 유지 관리 모드 종료를 선택합니다.

유지 관리 모드에서 서버를 제거하면 Citrix Hypervisor 는 해당 서버의 원래 가상 컴퓨터를 해당 서버로 자동으로 복원 합니다.

# **Workload Balancing** 문제 해결

October 15, 2023

Workload Balancing 은 일반적으로 원활하게 실행되지만, 이 도움말 시스템은 문제가 발생할 경우 지침과 함께 일련의 주제 를 제공합니다. 추가 문제 해결 항목은 Workload Balancing 설명서에 나와 있습니다.

다음은 일반적인 Workload Balancing 문제를 해결하기 위한 몇 가지 팁입니다.

### 일반 문제 해결 팁

Workload Balancing 로그를 검토하여 문제 해결을 시작합니다. 이 위치의 Workload Balancing 가상 장비에서 로그를 찾을 수 있습니다 (기본값).

```
1 /var/log/wlb
2 <!--NeedCopy-->
```
또한 XenCenter 탐색 창에서 이벤트 로그를 확인하고 알림, 이벤트 순으로 선택하여 자세한 내용을 볼 수도 있습니다.

오류 메시지

Workload Balancing 은 XenCenter 의 경고 보기에 오류 메시지를 표시하고 경우에 따라 대화 상자로 화면에 표시합니 다.

# **Workload Balancing** 인증서 입력 문제

October 15, 2023

**WLB** 서버에 연결 대화 상자를 구성할 때 장치 사용자 계정 및 암호를 수락하도록 Workload Balancing 을 가져올 수 없는 경 우 다음을 시도하십시오.

- 다음 명령을 사용하여 Workload Balancing 가상 장비를 가져오고 올바르게 구성했으며 해당 서비스가 모두 실행되 고 있는지 확인합니다. service workloadbalancing start
- Workload Balancing 시작 문제를 지침으로 사용하여 올바른 자격 증명을 입력했는지 확인합니다.
- Workload Balancing 에 대해 정규화된 도메인 이름을 입력하는 데 문제가 있는 경우 Workload Balancing 서버 의 IP 주소를 입력합니다.

주소 상자에 [Workload Balancing](https://docs.xenserver.com/ko-kr/xencenter/8-2/wlb-troubleshoot-initial.html) 장치의 호스트 이름을 입력할 수 있지만 정규화된 도메인 이름이어야 합니다. 예를 들어, yourcomputername.yourdomain.net입니다.

# **Workload Balancing** 시작 문제

October 15, 2023

Workload Balancing 장치를 가져오고 구성한 후 Citrix Hypervisor 및 Workload Balancing 이 서로 연결할 수 없다 는 오류 메시지가 나타날 수 있습니다. 이 경우 **WLB** 서버에 연결 대화 상자에 잘못된 자격 증명을 입력했을 수 있습니다. 이 문제 를 파악하려면 다음을 시도하십시오.

- **WLB** 서버에 연결 대화 상자에 입력한 자격 증명이 Workload Balancing 서버 및 Citrix Hypervisor 서버에서 만 든 자격 증명과 일치하는지 확인합니다.
- **WLB** 서버에 연결 대화 상자에 입력한 Workload Balancing 장치의 IP 주소 또는 FQDN 이 올바른지 확인합니다.
- Workload Balancing 구성 중에 생성한 Workload Balancing 계정의 계정 자격 증명이 **WLB** 서버에 연결 대화 상자에서 입력한 인증서와 일치하는지 확인합니다.

# **Workload Balancing** 연결 오류

October 15, 2023

**WLB** 탭의 Workload Balancing 상태 줄에 연결 오류가 표시되면 해당 리소스 풀에서 Workload Balancing 을 재구성해 야 할 수 있습니다.

**WLB** 탭에서 연결 단추를 클릭하고 서버 자격 증명을 다시 입력합니다.

이 오류의 일반적인 원인은 WLB 가상 장치 또는 풀 마스터의 자격 증명을 변경하거나 WLB 가상 장치의 이름을 변경하는 것입니 다.

자세한 내용은 CTX231579 ‑ Citrix Hypervisor 센터를 통해 연결할 때 WLB (Workload Balancing) 문제 해결을 참조 하십시오.

# **Worklo[ad Balancing](https://support.citrix.com/article/CTX231579)** 서버 변경 문제

October 15, 2023

원래 Workload Balancing 장치에서 먼저 풀의 연결을 끊지 않고 풀을 다른 Workload Balancing 가상 장비에 연결하면 두 장치 모두 풀을 모니터링합니다.

이 문제를 해결하려면 다음 작업 중 하나를 수행하십시오.

- 이전 Workload Balancing 어플라이언스 종료 및 삭제
- 장비가 더 이상 풀을 모니터링하지 않도록 Workload Balancing 서비스 (분석, 데이터 수집기 및 웹 서비스) 를 수동으 로 중지

pool-initialize-wlb xe 명령을 사용하여 Workload Balancing 서버 구성을 제거하거나 변경하지 않는 것이 좋습니다.

layout: doc

description: Convert VMware ESXi/vCenter VMs to Citrix Hypervisor VMs that have networking and storage configured and are ready to run in your environment.—

# **XenServer Conversion Manager**

XenServer Conversion Manager(이전의 Citrix Hypervisor Conversion Manager) 가상 장비를 사용하여 전체 VMware 환경을 XenServer 로 빠르고 효율적으로 마이그레이션할 수 있습니다. 최대 10 개의 VMware ESXi/vCenter VM 을 동시에 병렬로 변환할 수 있습니다. VM 을 변환한 후에는 Conversion Manager 가 자동으로 종료되어 호스트의 리소 스가 절약됩니다.

마이그레이션의 일환으로 XenCenter 는 네트워킹 및 스토리지 연결을 위해 VM 을 준비할 수 있도록 도와줍니다. VM 을 XenServer 환경으로 변환한 후에는 실행할 준비가 거의 다 되었습니다.

참고**:**

Citrix Hypervisor 8.0 이하에서는 별도의 Conversion Manager 콘솔이 제공됩니다. 이 기능은 Citrix Hypervi‑ sor 8.1 에서 Citrix Hypervisor 센터에 통합되었습니다.

### 개요

### Citrix Hypervisor 를 사용하면 다음을 수행할 수 있습니다

- 하나의 간단한 마법사를 사용하여 최대 10 개의 VMware ESXi/vCenter VM 을 동시에 변환
- VMware 와 Citrix Hypervisor 간에 네트워크 설정을 매핑하여 변환된 VM 을 적절한 네트워크 설정으로 가동하고 실 행할 수 있습니다.
- 새 Citrix Hypervisor VM 을 실행할 스토리지 위치를 선택합니다.

참고**:**

- Citrix Hypervisor 센터는 기존 VMware 환경을 제거하거나 변경하지 않습니다. VM 은 Citrix Hypervisor 환경에 복제되며 VMware 에서 제거되지 않습니다.
- XenServer Conversion Manager 가상 장비는 씬 프로비저닝, 일반 프로비저닝, IDE 및 SCSI 와 같은 다양한 스토리지를 사용하여 VMware ESXi/vCenter VM 을 변환할 수 있도록 지원합니다.
- XenServer Conversion Manager 가상 장비에서는 소스 VM 에 VMware Tools 가 설치되어 있지 않아도 됩 니다. VMware Tools 설치 여부와 관계없이 VMware ESXi/vCenter VM 에서 변환을 수행할 수 있습니다.
- XenServer Conversion Manager 가상 장비는 디스크가 4 개 이상인 VMware ESXi/vCenter VM 을 Citrix Hypervisor VM 으로 변환할 수 없습니다. VMware ESXi/vCenter VM 에는 세 개 이하의 디스크가 있 어야 합니다.
- XenServer Conversion Manager 가상 장비는 Citrix Virtual Apps and Desktops 또는 Citrix DaaS 권한을 통해 Citrix Hypervisor 에 액세스할 수 있는 Citrix Hypervisor 프리미엄 에디션 고객 또는 고객에게 제공됩니다. Citrix Hypervisor 라이선스에 대한 자세한 내용은 라이선싱을 참조하십시오. Citrix Hypervisor 8.2 라이선스를 업그레이드하거나 구매하려면 Citrix 웹 사이트를 방문하십시오.

# **Citrix Hypervisor** 이해

환경을 변환하기 전에 Citrix Hypervisor 개념에 익숙해지는 것이 좋습니다. 자세한 내용은 기술 개요를 참조하십시오. VMware 가상 컴퓨터를 Citrix Hypervisor 로 변환하려면 다음 작업을 수행하십시오.

- Citrix Hypervisor 설치를 포함하여 기본 Citrix Hypervisor 환경을 설정합니다. 자세한 내용은 빠른 시작 및 설치를 참조하십시오.
- Citrix Hypervisor 에서 네트워크를 만들고 IP 주소를 NIC 에 할당합니다. 자세한 내용은 빠른 시작을 참조하십시오.
- 스토리지에 연결합니다. 자세한 내용은 빠른 시작을 참조하십시오.

**VMware** 와 **Citrix Hypervisor** 용어 비교 다음 표에는 일반적인 VMware 기능, 개념 및 [구성 요소에](https://docs.xenserver.com/ko-kr/citrix-hypervisor/quick-start.html) 해당하는 대략적 인 Citrix Hypervisor 가 나와 있습니다.

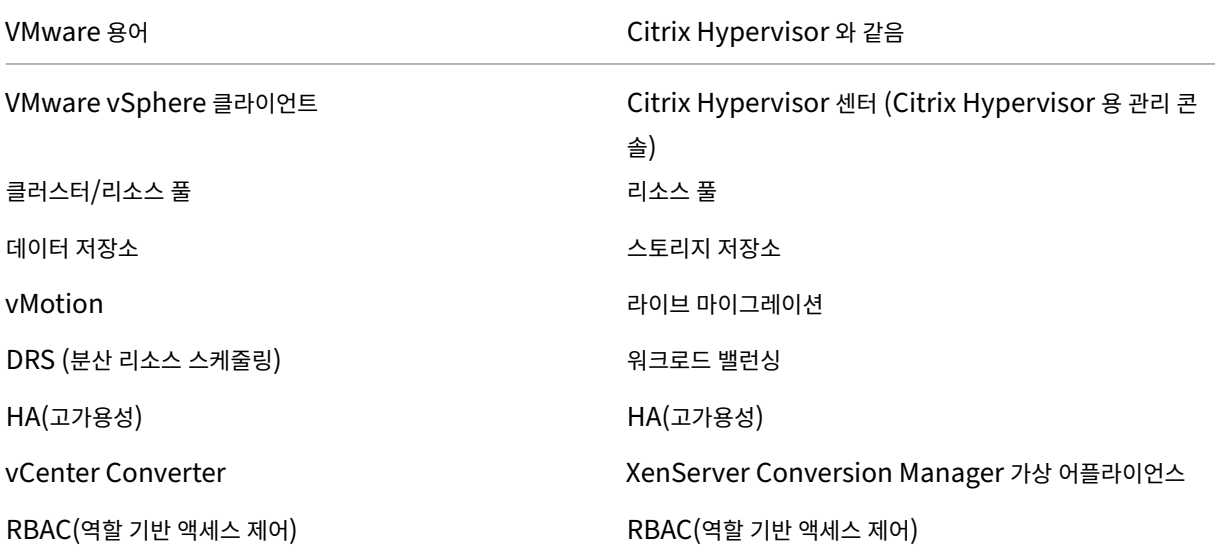

### 전환 개요

XenCenter 및 XenServer Conversion Manager 가상 장비는 각 대상 VM 의 복사본을 만듭니다. 대상 VM 을 유사한 네트워킹 및 스토리지 연결을 사용하는 Citrix Hypervisor VM 으로 변환한 후 Citrix Hypervisor 센터는 VM 을 Citrix Hypervisor 풀 또는 호스트로 가져옵니다. 최소 하나 또는 두 개의 VM 을 변환하거나 최대 10 개의 VMware ESXi/vCenter VM 으로 구성된 전체 환경에 대해 동시에 일괄 변환을 수행할 수 있습니다.

### 참고**:**

vSphere 에서 VM 을 변환하기 전에 vSphere 에서 VM (변환용) 을 종료해야 합니다. XenServer Conversion Manager 가상 장비는 vSphere 에서 Citrix Hypervisor 로 복사된 메모리를 사용하여 실행 중인 VM 의 변환을 지원 하지 않습니다

또한 변환하기 전에 VMware VM 에 네트워크와 스토리지 컨트롤러가 있는지 확인합니다.

# 변환 프로세스에는 다음 네 가지 항목이 필요합니다.

• **Citrix Hypervisor** 센터 ‑ Citrix Hypervisor 관리 인터페이스에는 변환 옵션을 설정하고 변환을 제어하는 변환 마 법사가 포함되어 있습니다. Windows 바탕 화면에 Citrix Hypervisor 센터를 설치할 수 있습니다. XenCenter 는 XenServer 및 XenServer Conversion Manager 가상 장비에 연결할 수 있어야 합니다.

- **XenServer Conversion Manager** 가상 장비 ‑ 변환된 VM 을 실행할 Citrix Hypervisor 호스트 또는 풀로 가 져오는 미리 패키지된 VM 입니다. 가상 장비는 VMware ESXi/vCenter VM 의 복제본을 Citrix Hypervisor 가상 컴퓨터 형식으로 변환합니다. 변환 후에는 이러한 복사본을 Citrix Hypervisor 풀 또는 호스트로 가져옵니다.
- **Citrix Hypervisor** 독립 실행형 호스트 또는 풀 ‑ 변환된 VM 을 실행할 Citrix Hypervisor 환경입니다.
- **VMware Server** ‑ XenServer Conversion Manager 를 사용하려면 변환하려는 VM 을 관리하는 VMware Server 에 연결해야 합니다. 이 연결은 vCenter 서버, ESXi 서버 또는 ESX 서버에 연결될 수 있습니다. VM 은 VMware 서버에서 제거되지 않습니다. 대신 XenServer Conversion Manager 가상 장비는 이러한 VM 의 복사본 을 만들어 Citrix Hypervisor 가상 컴퓨터 형식으로 변환합니다.

다음 그림에서는 이러한 구성 요소 간의 관계를 보여 줍니다.

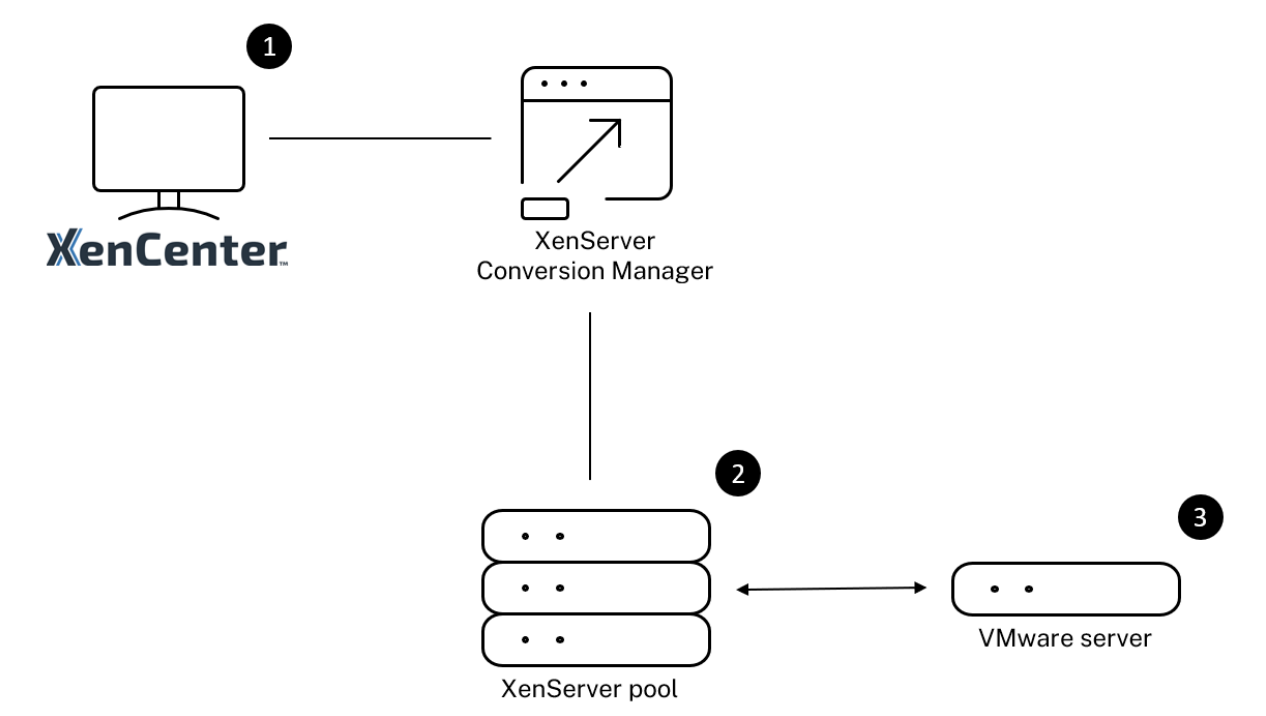

이 그림은 다음을 보여 줍니다.

- 1. XenCenter 가 XenServer Conversion Manager 가상 장비와 통신하는 방법입니다.
- 2. XenServer Conversion Manager 가상 장비가 VMware 서버를 사용하여 인증하는 방법입니다.
- 3. 변환 중에 VMware 서버가 XenServer Conversion Manager 가상 장비에 응답하는 방식입니다.

VMware 서버는 장비가 변환을 통해 VMware 서버에 환경 정보 및 디스크 데이터를 쿼리하는 경우에만 XenServer Conversion Manager 가상 장비와 통신합니다.

**VM** 변환 방법 요약 XenServer Conversion Manager 가상 장비를 구성하고 몇 가지 간단한 단계만으로 VM 변환을 시 작할 수 있습니다.

- 1. Citrix Hypervisor 8.2 프리미엄 에디션 페이지에서 XenServer Conversion Manager 가상 장비를 다운로드합 니다.
- 2. XenCenter 를 사용하여 [XenServer Convers](https://www.citrix.com/downloads/citrix-hypervisor/)ion Manager 가상 어플라이언스를 Citrix Hypervisor 로 가져옵 니다.
- 3. XenCenter 를 사용하여 XenServer Conversion Manager 가상 어플라이언스를 구성합니다.
- 4. Citrix Hypervisor 센터에서 변환 마법사를 시작하고 VM 변환을 시작합니다.
- 5. Windows VM 에 Windows 용 XenServer VM Tools(이전의 Citrix VM Tools) 를 설치하는 것을 포함하는 변환 후 작업을 완료하십시오. Linux VM 의 경우 XenServer Conversion Manager 는 변환 프로세스 중에 Linux 용 XenServer VM Tools 를 자동으로 설치합니다.

VM 을 변환한 후에는 Conversion Manager 가 자동으로 종료되어 호스트의 리소스가 절약됩니다. VMware ESXi/vCenter VM 을 변환하는 방법에 대한 자세한 내용은 XenServer Conversion Manager 시작하기를 참조하십시오.

layout: doc

description: Discover the features added in the latest XenServer Conversion Manager virtual appliance.—

# **XenServer Conversion Manager** 의 새로운 기능

XenServer Conversion Manager(이전의 Citrix Hypervisor Conversion Manager) 가상 장비의 최신 버전은 버전 8.3.1 입니다. 이 버전의 XenServer Conversion Manager 가상 장비는 Citrix Hypervisor 다운로드 페이지에서 다운 로드할 수 있습니다.

**8.3.1** 의 새로운 기능

2024 년 2 월 1 일 출시

이 업데이트에는 다음과 같은 개선 사항이 포함되어 있습니다.

• 이제 최대 10 개의 VMware ESXi/vCenter VM 을 동시에 병렬로 변환할 수 있습니다.

layout: doc

description: Convert VMware ESXi/vCenter VMs to Citrix Hypervisor VMs that have networking and storage configured and are ready to run in your environment.—

# **XenServer Conversion Manager** 시작하기

XenServer Conversion Manager(이전의 Citrix Hypervisor Conversion Manager) 를 사용하면 몇 단계만으로 VMware ESXi/vCenter 가상 컴퓨터 (VM) 를 Citrix Hypervisor 로 쉽게 변환할 수 있습니다.

- 1. Citrix Hypervisor 환경을 준비하고 사전 요구 사항 정보를 검토합니다.
- 2. XenCenter 를 사용하여 XenServer Conversion Manager 가상 장비를 가져오고 구성합니다.
- 3. XenCenter 에서 변환 마법사를 시작하고 [VMware ESXi/vCenter V](https://docs.xenserver.com/ko-kr/xencenter/8-2/conversion-manager/get-started.html#prepare-your-environment)M 을 Citrix Hypervisor 로 변환하기 시작합 니다.
- 4. [변환 후 작업을 완료합니다](https://docs.xenserver.com/ko-kr/xencenter/8-2/conversion-manager/get-started.html#import-and-configure-the-virtual-appliance).
- 5. [다른 변환 작업을 검토합니다](https://docs.xenserver.com/ko-kr/xencenter/8-2/conversion-manager/get-started.html#convert-vmware-esxivcenter-vms).

# 환경 [준비](https://docs.xenserver.com/ko-kr/xencenter/8-2/conversion-manager/get-started.html#other-conversion-tasks)

VMware 환경을 변환하기 전에 변환된 VMware ESXi/vCenter VM 을 실행할 대상 Citrix Hypervisor 독립 실행형 호스 트 또는 풀을 생성하고 준비해야 합니다. 환경 준비에는 다음 작업이 포함됩니다.

- 1. VMware 환경을 전환하는 방법에 대한 전략을 정의합니다. VM 1 대 또는 2 개를 변환하시겠습니까? 전체 환경을 전환 하시겠습니까? 구성이 올바른지 확인하기 위해 먼저 파일럿을 생성하시겠습니까? 두 환경을 모두 병렬로 실행합니까? Citrix Hypervisor 로 변환할 때 기존 클러스터 설계를 유지하시겠습니까?
- 2. 네트워킹 구성 계획 동일한 물리적 네트워크에 연결하시겠습니까? 네트워킹 구성을 단순화하거나 변경하시겠습니까?
- 3. 풀에서 원하는 호스트에 Citrix Hypervisor 를 설치합니다. 설치를 시작하기 전에 호스트의 NIC 를 물리적 네트워크에 연결하는 것이 가장 좋습니다.
- 4. 풀 생성 및 기본 네트워킹 구성 수행 예를 들어 다음을 수행합니다.
	- Citrix Hypervisor 호스트의 VMware 클러스터에 연결하도록 네트워크를 구성합니다 (클러스터가 Citrix Hypervisor 호스트와 동일한 네트워크에 있지 않은 경우).
	- 스토리지 어레이에 연결할 네트워크를 구성합니다. 즉, IP 기반 스토리지를 사용하는 경우 스토리지 어레이의 물리 적 네트워크에 연결하는 Citrix Hypervisor 네트워크를 만듭니다.
	- 풀을 생성하고 이 풀에 호스트를 추가합니다.
- 5. (공유 스토리지 및 Citrix Hypervisor 풀의 경우) 가상 디스크를 저장할 공유 스토리지 준비 및 스토리지에 대한 연결 생 성 (스토리지 저장소 (SR) 이라고 함) 풀에
- 6. (선택 사항) 변환 요구 사항은 아니지만 VMware 서버의 계정과 일치하도록 Citrix Hypervisor 풀의 관리자 계정을 구 성할 수 있습니다. Active Directory 계정에 대한 역할 기반 액세스 제어를 구성하는 방법에 대한 자세한 내용은 역할 기반 액세스 제어를 참조하십시오.

### **Citrix Hypervisor** 설치 및 풀 만들기

VMware ESXi/vCenter VM 을 변환하려면 먼저 변환된 VM 을 실행할 Citrix Hypervisor 풀 또는 호스트를 생성해야 합니 다. 이 풀에는 VMware 서버에 연결할 수 있도록 네트워킹이 구성되어 있어야 합니다. 또한 VMware 클러스터에 있는 것과 동 일한 물리적 네트워크를 Citrix Hypervisor 풀에 구성하거나 네트워킹 구성을 단순화할 수 있습니다. 변환된 VM 을 풀에서 실 행하려면 변환 전에 스토리지 저장소를 만들고 공유 스토리지를 풀에 추가합니다.

Citrix Hypervisor 를 처음 사용하는 경우 빠른 시작을 읽어 기본 설치 및 구성을 비롯한 Citrix Hypervisor 기본 사항에 대 해 알아볼 수 있습니다.

### **Citrix Hypervisor** 환경 고려 사항

Citrix Hypervisor 를 설치하고 가상 장비를 가져오기 전에 변환 전략을 변경할 수 있는 다음 요소를 고려하십시오.

**XenServer Conversion Manager** 가상 장비를 실행할 호스트를 선택합니다. 독립 실행형 호스트 또는 변환된 VM 을 실 행하는 풀의 호스트로 가상 장비를 가져옵니다.

풀의 경우 스토리지가 스토리지 요구 사항을 충족하는 경우 풀의 모든 호스트에서 가상 장비를 실행할 수 있습니다.

참고**:**

풀에서 한 번에 하나의 XenServer Conversion Manager 만 실행하는 것이 좋습니다.

변환된 **VM** 을 실행하려는 풀 또는 호스트에 대해 구성된 스토리지는 특정 요구 사항을 충족해야 합니다**.** 새로 변환된 VM 을 풀 에서 실행하려면 가상 디스크를 공유 스토리지에 저장해야 합니다. 그러나 변환된 VM 이 풀이 아닌 단일 독립 실행형 호스트에서 실행되는 경우 가상 디스크가 로컬 스토리지를 사용할 수 있습니다.

변환된 VM 을 풀에서 실행하려면 스토리지 저장소를 만들어 공유 스토리지를 풀에 추가해야 합니다.

변환이 지원되는 게스트 운영 체제**:**

다음과 같은 Windows 게스트 운영 체제를 실행하는 VMware ESXi/vCenter VM 을 변환할 수 있습니다.

- Windows 10(32 비트) Enterprise 에디션 [최신 테스트 버전은 22H2]
	- **–** BIOS 모드에서의 부팅만 지원됩니다.
- Windows 10(64 비트) Enterprise 에디션 [최신 테스트 버전은 22H2]
- Windows Server 2016(64 비트) Standard(데스크톱) 에디션
- Windows Server 2019(64 비트) Standard(데스크톱) 에디션
- Windows Server 2022(64 비트) Standard(데스크톱) 에디션

참고**:**

목록에 있는 Windows SKU 만 변환이 지원됩니다.

다음과 같은 Linux 운영 체제도 지원됩니다.

- Red Hat Enterprise Linux 7.9(64 비트) 의 구성은 다음과 같습니다.
	- **–** 파일 시스템: EXT3 또는 EXT4
	- **–** 부트 파티션 유형: btrfs, lvm 또는 일반
- Red Hat Enterprise Linux 8.x(64 비트) 의 구성은 다음과 같습니다.
	- **–** 파일 시스템: EXT3 또는 EXT4
	- **–** 부트 파티션 유형: lvm 또는 일반
- Ubuntu 20.04 의 구성은 다음과 같습니다.
	- **–** 파일 시스템: EXT3 또는 EXT4
	- **–** 부트 파티션 유형: lvm 또는 일반

Citrix Hypervisor 에서 지원하는 게스트 운영 체제에 대해 자세히 알아보려면 게스트 운영 체제 지원을 참조하십시오.

네트워킹 요구 사항 충족 VMware ESXi/vCenter VM 을 변환하려면 XenServer Conversion Manager 가상 장비 를 VMware Server 에 연결할 수 있는 물리적 네트워크 또는 VLAN 에 연결[해야 합니다](https://docs.xenserver.com/ko-kr/citrix-hypervisor/system-requirements/guest-os-support.html). (다음 섹션에서는 이 네트워크를  $"V$ Mware 네트워크"라고 합니다.)

VMware 서버가 Citrix Hypervisor 풀의 호스트와 다른 물리적 네트워크에 있는 경우 변환하기 전에 네트워크를 Citrix Hypervisor 에 추가합니다.

참고**:**

- VM 을 변환하는 데 걸리는 시간은 VMware 와 Citrix Hypervisor 네트워크 간의 물리적 거리와 VM 의 가상 디 스크 크기에 따라 달라집니다. VMware 서버와 XenServer 간의 네트워크 처리량을 테스트하여 변환에 얼마나 걸리는지 예측할 수 있습니다.
- 기본적으로 XenServer 변환 관리자는 VM 변환 중에 HTTPS 를 사용하여 VM 의 가상 디스크를 다운로드합니 다. 마이그레이션 프로세스의 속도를 높이려면 다운로드 경로를 HTTP 로 전환할 수 있습니다. 자세한 내용은 VMware 의 문서 라이브러리 항목을 사용한 작업 전송 속도 개선을 참조하십시오.

기존 네트워크 구성 매핑 XenServer Conversion Manager 가상 장비에는 기존 VMware ESXi/vCenter VM 에서 Citrix Hypervisor 로 변[환한 후 필요한 수동 네트워킹 구성의 양을 줄](https://kb.vmware.com/s/article/2112692)일 수 있는 기능이 포함되어 있습니다. 예를 들어 XenServer Conversion Manager 가상 장비는 다음을 수행합니다.

- VMware ESXi/vCenter VM 에 가상 MAC 주소를 보존하고 생성된 Citrix Hypervisor VM 에서 이를 재사용할 수 있습니다. 가상 네트워크 어댑터 (가상 MAC 주소) 와 연결된 MAC 주소를 보존하면 다음과 같은 작업이 발생할 수 있습 니다.
	- **–** DHCP 를 사용하는 환경에서 IP 주소 보존 지원
	- **–** 라이센스가 가상 MAC 주소를 참조하는 소프트웨어 프로그램에 유용합니다.

• (가상) 네트워크 어댑터를 매핑합니다. XenServer Conversion Manager 가상 장비는 VM 을 변환한 후 가상 네트 워크 인터페이스가 적절하게 연결되도록 VM 을 Citrix Hypervisor 네트워크에 매핑할 수 있습니다.

예를 들어 VMware '가상 네트워크 4'를 Citrix Hypervisor '네트워크 0'에 매핑하는 경우 가상 어댑터가 '가 상 네트워크 4'에 연결된 모든 VMware VM 은 변환 후'네트워크 0'에 연결됩니다. XenServer Conversion Manager 가상 장비는 하이퍼바이저 네트워크 설정을 변환하거나 마이그레이션하지 않습니다. 마법사는 제공된 매핑을 기반으로 변환된 VM 의 가상 네트워크 인터페이스 연결만 변경합니다.

참고**:**

모든 VMware 네트워크를 해당 Citrix Hypervisor 네트워크에 매핑할 필요는 없습니다. 그러나 원하는 경우 새 Citrix Hypervisor 구성에서 VM 이 사용하는 네트워크를 변경하거나 네트워크 수를 줄이거나 통합할 수 있습니 다.

이러한 기능을 최대한 활용하기 위해 Citrix 는 다음을 권장합니다.

- **–** Citrix Hypervisor 를 설치하기 전에 호스트에서 구성할 스위치의 네트워크 (즉, 포트) 에 호스트를 연결합니다.
- **–** Citrix Hypervisor 풀에서 검색하려는 네트워크를 볼 수 있는지 확인합니다. 특히 Citrix Hypervisor 호스트 를 VMware 클러스터와 동일한 네트워크에 액세스할 수 있는 스위치 포트에 연결합니다.

Citrix Hypervisor NIC 를 VMware 호스트의 NIC 와 동일한 네트워크에 연결하는 것이 더 쉽지만 필수는 아닙니다. NIC/네트워크 연결을 변경하려면 Citrix Hypervisor NIC 를 다른 물리적 네트워크에 연결할 수 있습니다.

**XenServer Conversion Manager** 가상 장비 네트워킹 요구 사항 준비 변환을 수행할 때는 VMware Server 가 있는 네트워크에 대한 네트워크 연결을 생성해야 합니다. XenServer Conversion Manager 가상 어플라이언스에서는 Citrix Hypervisor 호스트와 VMware 서버 간의 트래픽 변환에 이 연결을 사용합니다.

이 네트워크 연결을 만들려면 다음 두 작업을 수행해야 합니다.

- XenServer Conversion Manager 가상 장비를 가져올 때 전환 트래픽에 대해 추가한 네트워크를 가상 네트워크 인 터페이스로 지정합니다. 이렇게 하려면 **interface 1** 을 구성하여 해당 네트워크에 연결할 수 있습니다.
- 변환 마법사를 실행하기 전에 변환된 VM 을 실행할 Citrix Hypervisor 호스트에 VMware 및 Citrix Hypervisor 를 연결하는 네트워크를 추가합니다.

기본적으로 XenServer Conversion Manager 가상 장비를 가져오면 Citrix Hypervisor 센터는 네트워크 0 및 NIC0 (eth0) 과 연결된 하나의 가상 네트워크 인터페이스를 만듭니다. 그러나 기본적으로 Citrix Hypervisor 설정은 NIC0 을 Citrix Hypervisor 관리 트래픽에 사용되는 NIC 인 관리 인터페이스로 구성합니다. 따라서 변환할 네트워크를 추가할 때 NIC0 이외의 NIC 를 선택할 수 있습니다. 다른 네트워크를 선택하면 사용 중인 풀의 성능이 향상될 수 있습니다. 관리 인터페이 스에 대한 자세한 내용은 네트워킹을 참조하십시오.

**Citrix Hypervisor** 에 네트워크를 추가하려면**:**

- 1. XenCenter 의 [리소스 창](https://docs.xenserver.com/ko-kr/citrix-hypervisor/networking.html)에서 XenServer Conversion Manager 가상 장비를 실행할 풀을 선택합니다.
- 2. **Networking(**네트워킹**)** 탭을 클릭합니다.
- 3. **Add Network(**네트워크 추가**)** 를 클릭합니다.
- 4. 유형 선택 페이지에서 외부 네트워크를 선택하고 다음을 클릭합니다.
- 5. 이름 페이지에서 네트워크의 의미 있는 이름 (예: "VMware 네트워크") 과 설명을 입력합니다.
- 6. 인터페이스 페이지에서 다음을 지정합니다.
	- **NIC**. Citrix Hypervisor 네트워크를 만드는 데 사용할 NIC 입니다. VMware 서버의 물리적 또는 논리적 네트 워크에 연결되어 있는 NIC 를 선택합니다.
	- **VLAN**. VMware 네트워크가 VLAN 인 경우 VLAN ID(또는"태그") 를 입력합니다.
	- **MTU**. VMware 네트워크에서 점보 프레임을 사용하는 경우 1500 에서 9216 사이의 MTU (최대 전송 단위) 값 을 입력합니다. 그렇지 않으면 MTU 상자를 기본값 1500 으로 둡니다.

이 네트워크를 새 가상 시스템에 자동으로 추가 확인란을 선택하지 마십시오.

7. **Finish(**마침**)** 를 클릭합니다.

스토리지 요구 사항 충족 VMware ESXi/vCenter VM 의 배치를 변환하기 전에 스토리지 요구 사항을 고려하십시오. 변환 된 VM 디스크는 Citrix Hypervisor 스토리지 저장소에 저장됩니다.

이 스토리지 저장소는 해당 풀에서 실행할 모든 변환된 VM 의 가상 디스크를 포함할 수 있을 만큼 충분히 커야 합니다. 독립 실행 형 호스트에서만 실행되는 변환된 시스템의 경우 로컬 또는 공유 스토리지를 변환된 가상 디스크의 위치로 지정할 수 있습니다. 풀 에서 실행 중인 변환된 컴퓨터의 경우 공유 저장소만 지정할 수 있습니다.

스토리지 저장소를 만들려면 다음과 같이 하십시오.

- 1. XenCenter 의 리소스 창에서 XenServer Conversion Manager 가상 장비를 실행할 풀을 선택합니다.
- 2. 스토리지 탭을 클릭합니다.
- 3. **New SR** 을 클릭하고 마법사의 지침을 따릅니다. 자세한 지침을 보려면 **F1** 키를 눌러 온라인 도움말을 표시합니다.

**Citrix Hypervisor** 요구 사항 이 릴리스의 XenServer Conversion Manager 사용하여 변환된 VM 을 다음 버전의 Citrix Hypervisor 에서 실행할 수 있습니다.

• Citrix Hypervisor 8.2 누적 업데이트 1

**VMware** 요구 사항 XenServer Conversion Manager 가상 장비는 다음 버전의 VMware 에서 VMware ESXi/v‑ Center VM 을 변환할 수 있습니다.

- vCenter Server 6.7.x, 7.x 및 8.x
- vSphere 6.7.x, 7.x, 8.x
- ESXi 6.7.x, 7.x 및 8.x

XenServer Conversion Manager 가상 장비는 디스크가 4 개 이상인 VMware ESXi/vCenter VM 을 Citrix Hypervisor VM 으로 변환할 수 없습니다. VMware ESXi/vCenter VM 에는 세 개 이하의 디스크가 있어야 합니다.

VMware ESXi/vCenter VM 에는 네트워크와 스토리지 컨트롤러도 구성되어 있어야 합니다.

가상 장비 가져오기 준비 가상 장비를 가져오기 전에 다음 정보를 참고하고 해당하는 경우 사용자 환경을 적절히 변경하십시 오.

가상 장비 다운로드 XenServer Conversion Manager 가상 장비는 XVA 형식으로 패키지화되어 있습니다. Citrix Hypervisor 8.2 프리미엄 에디션 페이지에서 가상 장비를 다운로드할 수 있습니다. 파일을 다운로드할 때 로컬 하드 드라이브 의 폴더 (일반적으로 Citrix Hypervisor 센터가 설치된 컴퓨터일 필요는 없음) 에 저장합니다. .xva 파일이 하드 드라이브에 저장되면 Citrix Hypervisor 센터로 가져올 수 있습니다.

[참고](https://www.citrix.com/downloads/citrix-hypervisor/)**:**

XenServer Conversion Manager 가상 장비는 Citrix Virtual Apps and Desktops 또는 Citrix DaaS 권한을 통해 Citrix Hypervisor 에 액세스할 수 있는 Citrix Hypervisor 프리미엄 에디션 고객 또는 고객에게 제공됩니다. Citrix Hypervisor 라이선스에 대한 자세한 내용은 라이선스를 참조하십시오. Citrix Hypervisor 8.2 라이선스를 업 그레이드하거나 구매하려면 Citrix 웹 사이트를 방문하십시오.

# 가상 장비 사전 요구 사항 XenServer Conversion [Manage](https://docs.xenserver.com/ko-kr/citrix-hypervisor/overview-licensing.html)r 가상 장비에는 최소한 다음 사항이 필요합니다.

- Citrix Hypervisor 8.2 누적 업데이트 1
- 디스크 공간: 30GB 의 디스크 공간
- 메모리: 6GB
- 가상 CPU 할당: vCPU 2 개

가상 장비 가져오기 및 구성

XenServer Conversion Manager 가상 장비는 Citrix Hypervisor 호스트에서 실행되도록 설계된 사전 설치된 단일 VM 입니다. 가상 장비를 가져오기 전에 가상 장비 가져오기 준비 섹션에서 사전 요구 사항 정보와 고려 사항을 검토하십시오.

# **Citrix Hypervisor** 로 가상 장비 가져오기

변환된 VM 을 실행할 풀 또는 호스트로 XenServer Conversion Manager 가상 장비를 가져오려면 XenCenter 가져오기 마법사를 사용합니다.

- 1. Citrix Hypervisor 센터를 엽니다. 가상 장비 패키지를 가져올 풀이나 호스트를 마우스 오른쪽 단추로 클릭하고 **Import(**가져오기**)** 를 선택합니다.
- 2. 가상 장비 패키지를 찾아서 찾습니다.
- 3. XenServer Conversion Manager 가상 장비를 실행할 풀 또는 홈 서버를 선택합니다.

홈 서버는 풀의 VM 에 대한 리소스를 제공하는 호스트입니다. 가능한 경우 Citrix Hypervisor 가 다른 호스트를 시도하기 전에 해당 호스트에서 VM 을 시작하려고 시도합니다. 호스트를 선택하면 XenServer Conversion Manager 가상 장비에서 이 호스트를 홈 서버로 사용합니다. 풀을 선택하면 가상 장비가 해당 풀에서 가장 적합한 호스트에서 자동으로 시작됩니다.

- 4. XenServer Conversion Manager 가상 장비용 가상 디스크를 저장할 저장소 리포지토리를 선택한 다음 가져오기를 클릭합니다. 풀에 스토리지 저장소를 추가하려면 "스토리지 요구 사항 충족"섹션을 참조하십시오. "로컬 또는 공유 저 장소를 선택할 수 있습니다.
- 5. 변환에 사용할 네트워크 (VMware 서버를 Citrix Hypervisor 호스트에 연결) 가 인터페이스 **1** 과 연결된 네트워크 (  $"$ 가상 NIC  $1"$ ) 로 선택되었는지 확인합니다.
	- 인터페이스 1 옆에 올바른 네트워크가 나타나지 않으면 네트워크 열의 목록을 사용하여 다른 네트워크를 선택합니 다.
	- 풀과 다른 물리적 네트워크에 있는 VMware 네트워크를 추가하지 않은 경우 다음을 수행합니다.
		- a) 마법사를 종료합니다.
		- b) 풀에 네트워크를 추가합니다.
		- c) 마법사를 다시 실행합니다.

자세한 내용은 **Citrix Hypervisor** 에 네트워크를 추가하려면을 참조하십시오.

경고**:**

고객 네트워크에 NIC0 를 구성하지 마십시오. NIC0 을 "호스트 내부 관리 네트워크에만 할당합니다. "

- 6. 가져오기 후 **VM** 시작 확인란을 선택한 상태로 두고 마침을 클릭하여 가상 장비를 가져옵니다.
- 7. .xva 파일을 가져오면 XenCenter 의 리소스 창에 XenServer Conversion Manager 가상 장비가 나타납니다.

### **XenServer Conversion Manager** 가상 어플라이언스 구성

XenServer Conversion Manager 가상 장비를 사용하여 VMware ESXi/vCenter VM 을 변환하려면 먼저 XenCenter 콘솔 탭을 사용하여 구성하십시오.

- 1. XenServer Conversion Manager 가상 장비를 가져온 후 콘솔 탭을 클릭합니다.
- 2. 라이선스 계약을 읽습니다. 사용권 계약의 내용을 보려면 웹 브라우저에서 URL 을 엽니다. 계속하려면 아무 키나 누릅니 다.
- 3. XenServer Conversion Manager 가상 어플라이언스의 새 루트 암호를 입력하고 확인합니다. 강력한 암호를 선택 하는 것이 좋습니다.
- 4. XenServer Conversion Manager 가상 어플라이언스의 호스트 이름을 입력합니다.
- 5. 가상 장비의 도메인 접미사를 입력합니다. 예를 들어 가상 장비의 FQDN(정규화된 도메인 이름) 이 citrixmigrate-vm.domain4.example.com인 경우 domain4.example.com를 입력합니다.
- 6. DHCP 를 사용하여 XenServer Conversion Manager 가상 장비에 대한 IP 주소를 자동으로 가져오려면 **y** 를 입력 합니다. 그렇지 않으면 **n** 을 입력한 다음 VM 의 정적 IP 주소, 서브넷 마스크 및 게이트웨이를 입력합니다.
- 7. 호스트 이름 및 네트워크 설정을 검토하고 메시지가 표시되면 **y** 를 입력합니다. 이 단계는 XenServer Conversion Manager 가상 장비 구성 프로세스를 완료합니다.
- 8. 기기를 성공적으로 구성하면 로그인 프롬프트가 나타납니다. 로그인 자격 증명을 입력하고 Enter 키를 눌러 XenServer Conversion Manager 가상 장비에 로그인합니다.

# **VMware ESXi/vCenter VM** 변환

VMware ESXi/vCenter VM 을 변환하면 XenServer Conversion Manager 가상 장비를 실행하는 Citrix Hypervisor 풀 또는 독립 실행형 호스트로 가져옵니다. 변환된 VM 은 가상 프로세서 및 가상 메모리에 대한 원래 VMware 설정을 유지합니 다.

변환 절차를 시작하기 전에 다음 사항이 참인지 확인합니다.

- Citrix Hypervisor 풀 (또는 독립 실행형 호스트) 에 대한 자격 증명이 있습니다. 루트 계정 자격 증명 또는 풀 관리자 역 할이 구성된 RBAC (역할 기반 액세스 제어) 계정이 허용됩니다.
- 변환할 VM 이 포함된 VMware 서버에 대한 자격 증명이 있어야 합니다. 변환 절차를 수행하려면 XenServer Conversion Manager 콘솔을 VMware 서버에 연결해야 합니다.
- 변환할 VMware 가상 시스템의 전원이 꺼져 있습니다.
- 변환할 VMware 가상 시스템에는 네트워크와 스토리지 컨트롤러가 구성되어 있습니다.
- 변환된 VM 을 실행하는 Citrix Hypervisor 풀 (또는 호스트) 은 스토리지 저장소에 연결됩니다. 스토리지 저장소에 변 환된 가상 디스크를 위한 충분한 공간이 있어야 합니다.
- 새로 변환된 VM 을 풀에서 실행하려면 스토리지 저장소가 공유 스토리지여야 합니다. 그러나 변환된 VM 이 풀이 아닌 단 일 독립 실행형 호스트에서 실행되는 경우 로컬 스토리지를 사용할 수 있습니다.
- 변환할 VM 의 가상 디스크는 2TiB 미만입니다.
- Citrix Hypervisor 풀 (또는 호스트) 에는 변환된 VM 에서 사용하는 네트워크가 있습니다.

### **VMware ESXi/vCenter VM** 을 **Citrix Hypervisor** 환경에서 실행할 수 있는 **VM** 으로 변환하려면:

- 1. 가상 장비가 VM 을 가져올 Citrix Hypervisor 서버 또는 풀에 설치되어 실행 중인지 확인합니다.
- 2. Citrix Hypervisor 센터에서 풀 > **Conversion Manager** 로 이동합니다.

**Conversion Manager** 창이 열립니다. 마법사가 가상 장비에 연결되는 동안 기다립니다.

3. 새 전환을 클릭합니다.

- 4. 새 변환 마법사에서 VMware 서버에 대한 자격 증명을 입력합니다.
	- 서버. Citrix Hypervisor 로 변환할 VM 이 포함된 VMware 서버의 IP 주소 또는 FQDN 을 입력합니다.
	- 사용자 이름. 이 VMware 서버의 올바른 사용자 이름을 입력합니다. 이 계정은 VMware 관리자 계정이거나 루 트 역할이 있어야 합니다.
	- 암호. 사용자 이름 상자에 지정한 사용자 계정의 암호를 입력합니다.

다음을 클릭합니다. Citrix Hypervisor 센터는 VMware 서버에 연결됩니다.

- 5. 가상 시스템 페이지의 VMware 서버에 호스팅된 VM 목록에서 변환할 VM 을 선택합니다. 다음을 클릭합니다.
- 6. [저장 영역] 페이지에서 변환 중에 사용할 저장 영역 저장소를 선택합니다. 이 스토리지 저장소는 생성 중인 VM 및 가상 디스크가 영구적으로 저장되는 위치입니다.

이 탭은 변환된 VM 의 가상 디스크가 사용하는 사용 가능한 스토리지의 비율을 나타냅니다.

- 7. 네트워킹 페이지에서 나열된 각 VMware 네트워크에 대해 매핑할 Citrix Hypervisor 네트워크를 선택합니다. 가상 MAC 주소를 보존할지 여부도 선택할 수 있습니다. 다음을 클릭합니다.
- 8. 변환 프로세스에 대해 구성한 옵션을 검토합니다. 이전을 클릭하여 이러한 옵션을 변경할 수 있습니다. 표시된 구성을 계 속하려면 마침을 클릭합니다.

변환 프로세스가 시작됩니다. ESXi 또는 vSphere 에서 변환하는 데 가상 디스크의 크기에 따라 몇 분 정도 걸릴 수 있습 니다.

VM 을 변환한 후에는 Conversion Manager 가 자동으로 종료되어 호스트의 리소스가 절약됩니다. VM 의 호스트를 선택한 다음 풀 > **Conversion Manager** 를 클릭하여 VM 을 시작합니다.

**Conversion Manager** 창에는 진행 중인 전환과 완료된 전환이 표시됩니다.

# 변환 후 단계

Windows VM 의 경우 Windows 용 XenServer VM Tools(이전의 Citrix VM Tools) 를 설치해야 합니다. Linux VM 의 경우 변환 프로세스 중에 Conversion Manager 를 통해 자동 설치되므로 Linux 용 XenServer VM Tools 를 설치할 필요 가 없습니다.

XenCenter 에서 새로 변환된 VM 에서 다음 단계를 수행하십시오.

# **Windows** 컴퓨터의 경우**:**

- 1. Windows VM 에서는 Microsoft 라이선스 모델에 따라 VM 의 Windows 라이선스를 다시 활성화해야 할 수 있습니 다. 이 재활성화는 Windows 운영 체제가 변환을 하드웨어 변경으로 인식하기 때문에 발생합니다.
- 2. Windows VM 의 경우 Windows 용 XenServer VM 도구 (이전 명칭은 Citrix VM Tools) 를 설치하여 디스크 및 네트워크 성능 향상을 위한 고속 I/O 를 확보하십시오. 또한 Windows 용 XenServer VM 도구를 사용하면 VM 을 완 전히 종료, 재부팅, 일시 중지 및 실시간 마이그레이션하는 등의 특정 기능을 사용할 수 있습니다. Citrix Hypervisor다 운로드 페이지에서 Windows 용 XenServer VM 도구를 다운로드할 수 있습니다.

XenServer VM Tools 가 설치되어 있지 않은 VM 으로 작업하는 경우 일반 창의 일반 탭에 XenServer VM Tools 가 설치되 지 않음 메시지가 나타납니다.

참고**:**

VM 이 완벽하게 지원되는 구성을 가지려면 각 Windows VM 에 Windows 용 XenServer VM Tools 가 설치되어 있 어야 합니다. Windows VM 은 Windows 용 XenServer VM Tools 없이 작동하지만 성능에 영향을 줄 수 있습니다.

### **Linux** 시스템에서 **VNC** 활성화

Linux VM 에서 VNC 서버를 구성합니다. 자세한 내용은 Linux VM 에 대해 VNC 사용을 참조하십시오.

참고**:**

VNC 암호는 6 자 이상이어야 합니다.

기타 전환 작업

전환 관리 창에서 VM 변환과 관련된 다른 작업을 수행할 수 있습니다. 이러한 작업에는 작업 지우기, 작업 요약 저장, 작업 재시도, 작업 취소, 로그 파일 표시 등이 포함됩니다.

모든 작업을 지우려면**:**

- 1. 모두 지우기를 선택합니다.
- 2. 이 작업을 확인하라는 메시지가 표시되면 예를 클릭하여 계속합니다.

작업 요약을 저장하려면 다음과 같이 하십시오.

- 1. 모두 내보내기를 클릭합니다.
- 2. CSV 파일을 저장할 위치를 지정합니다.
- 3. 저장을 클릭합니다.

작업을 다시 시도하려면 다음과 같이 하십시오.

1. 목록에서 작업을 선택합니다.

#### 2. 재시도를 클릭합니다.

참고**:**

[다시 시도] 옵션은 실패하거나 취소된 작업에 대해서만 사용할 수 있습니다.

### 작업을 취소하려면 다음과 같이 하십시오.

- 1. 목록에서 작업을 선택합니다.
- 2. 취소를 클릭합니다.

작업 취소는 큐에 있거나 실행 중인 작업에 대해서만 활성화됩니다.

단일 작업에 대한 변환 로그 파일을 저장하려면 다음과 같이 하십시오.

- 1. 목록에서 작업을 선택합니다.
- 2. 로그 메뉴에서 선택한 로그 가져오기를 클릭합니다.
- 3. 로그 파일을 저장할 위치를 지정합니다.

모든 작업에 대한 변환 로그 파일을 저장하려면 다음과 같이 하십시오.

- 1. 로그 메뉴에서 모든 로그 가져오기를 클릭합니다.
- 2. 로그 파일을 저장할 위치를 지정합니다.

변환 세부 정보를 표시하려면 다음과 같이 하십시오.

- 1. 목록에서 작업을 선택합니다.
	- 이 정보는 디테일 패널에 표시됩니다.

layout: doc

description: Diagnose and gather information about issues that might arise when using the XenServer Conversion Manager virtual appliance.—

# **XenServer Conversion Manager** 문제 해결

이 섹션에서는 변환 프로세스 및 변환된 VM 의 문제 해결에 대한 정보를 제공합니다.

### 변환된 **VM** 을 시작하는 중 문제

일반적으로 변환은 순조롭게 진행되며 XenServer Conversion Manager(이전의 Citrix Hypervisor Conversion Manager) 가상 장비는 문제 없이 VM 을 변환합니다. 그러나 드문 경우이지만 변환된 VM 을 열려고 할 때 오류가 발생할 수 있 습니다. 다음 섹션에서는 오류 및 기타 문제 해결에 대한 몇 가지 지침을 제공합니다.

### 블루 스크린 **Windows** 스톱 코드 **0x0000007B**

이 중지 코드는 XenServer Conversion Manager 가상 장비가 Citrix Hypervisor 에서 처음으로 부팅하는 데 중요한 Windows 장치를 구성할 수 없음을 나타냅니다. 로그를 저장하고 추가 지침을 위해 Citrix 지원 부서에 보냅니다.
## **Windows** 제품 정품 인증

라이선스 모델에 따라 Windows VM 을 시작하려고 할 때 시스템 정품 인증에 대한 오류 메시지가 나타날 수 있습니다.

## **Windows VM** 에서 네트워크 설정이 손실됨

ESXi 서버에서 Citrix Hypervisor 로 Windows VM 을 가져오는 경우 IPv4/IPv6 네트워크 설정이 손실될 수 있습니다. 네 트워크 설정을 유지하려면 변환을 완료한 후 IPv4/IPv6 설정을 다시 구성해야 합니다.

## **VMware SCSI** 디스크를 시작할 수 없습니다

VMware VM 이 SCSI 디스크에서 부팅되지만 IDE 하드 디스크도 구성되어 있는 경우 VM 을 Citrix Hypervisor 로 변환할 때 VM 이 부팅되지 않을 수 있습니다. 이 문제는 마이그레이션 프로세스에서 IDE 하드 디스크에 SCSI 디스크보다 낮은 장치 번 호를 할당하기 때문에 발생합니다. 그러나 Citrix Hypervisor 장치 0 에 할당된 하드 디스크에서 부팅됩니다. 이 문제를 해결 하려면 운영 체제가 포함된 가상 디스크에서 VM 이 재부팅되도록 Citrix Hypervisor 센터에서 가상 디스크 위치를 다시 정렬 합니다.

운영 체제가 포함된 가상 디스크의 위치를 변경하려면 다음과 같이 하십시오.

- 1. Citrix Hypervisor 센터 리소스 창에서 전원이 꺼진 게스트 VM 을 선택합니다.
- 2. 스토리지 탭을 선택합니다.
- 3. 가상 디스크 목록에서 운영 체제가 포함된 가상 디스크를 선택한 다음 속성을 클릭합니다.
- 4. 가상 디스크의 속성 대화 상자에서 *vm\_name* 탭을 클릭하여 디바이스 옵션을 표시합니다.
- 5. [ 장치 위치] 목록에서 **0** 을 선택하고 [ 확인] 을 클릭합니다.

## 변환 중 문제

VM 을 변환할 때 문제나 오류가 발생하면 VMware VM 을 OVF 패키지로 내보내십시오. VMware VM 을 OVF 패키지로 내보 낼 수 없는 경우 Conversion Manager 이 VM 을 변환할 수 없습니다. VM 을 OVF 패키지로 내보내려고 할 때 표시되는 오류 메시지를 사용하여 VMware VM 의 문제를 해결하고 해결합니다. 예를 들어 VM 을 OVF 패키지로 내보내거나 변환하기 전에 네트워크 또는 스토리지 컨트롤러를 구성해야 할 수 있습니다. VMware ESXi/vCenter VM 의 문제 해결에 대한 자세한 내용 은 VMware 설명서를 참조하십시오.

Linux VM 을 변환할 때 오류가 표시되면 변환된 VM 을 제거하고 XenServer Conversion Manager 가상 장비를 다시 시 작한 다음 다시 시도하십시오.

실[패한 변환의 로그는](https://docs.vmware.com/) XenServer Conversion Manager 가상 장비에 저장되며 **Conversion Manager** 창에서 모든 로 그 가져오기를 클릭하여 검색할 수 있습니다. 문제를 제기하기 위해 Citrix 지원에 문의하는 경우 변환 로그 파일과 문제 해결을 위한 전체 서버 상태 보고서를 제공하는 것이 좋습니다. 자세한 내용은 서버 상태 보고서 만들기를 참조하십시오.

시스템 성능 모니터링

October 15, 2023

XenCenter 의 성능 탭에서는 리소스 풀 전체의 성능 통계를 실시간으로 모니터링할 수 있습니다. 이 탭은 가상 및 물리적 시스 템 성능의 그래픽 추세도 제공합니다.

- 최대 12 개월의 성능 데이터를 볼 수 있으며 확대를 하여 활동 급증을 자세히 볼 수 있습니다. 자세한 내용은 실적 데이터 보기를 참조하십시오.
- 기본적으로 CPU, 메모리, 네트워크 I/O 및 디스크 I/O 를 보여주는 그래프가 탭에 표시됩니다. 그러나 성능 데이터를 더 추가하고 그래프의 모양을 변경할 수 있습니다. 자세한 내용은 성능 그래프 구성을 참조하십시오.
- 관리 대상 서버, 가상 시스템 또는 스토리지 저장소에서 다음 리소스가 지정된 임계값을 초과하면 성능 경고가 생성될 수 있습니다.
	- **–** CPU
	- **–** 메모리 사용량
	- **–** 네트워크
	- **–** 스토리지 처리량
	- **–** VM 디스크 활동

자세한 내용은 성능 경고 구성을 참조하십시오.

참고**:**

전체 성능 데이터는 [Citrix VM To](https://docs.xenserver.com/ko-kr/xencenter/8-2/performance-alerts.html)ols 가 설치된 가상 컴퓨터에서만 사용할 수 있습니다.

성능 데이터 보기

## October 15, 2023

성능 탭에는 선택한 서버 또는 가상 시스템의 성능 데이터가 그래프 형식으로 표시됩니다.

서버의 경우 다음을 볼 수 있습니다.

- CPU, 메모리 및 네트워크 I/O 사용 데이터
- 필요한 경우 추가 리소스 사용 데이터를 보여주는 그래프를 추가할 수 있습니다. 예를 들어 제어 도메인 로드를 포함할 수 있습니다. 이 로드는 지난 5 분 동안 제어 도메인 내에서 대기 중인 프로세스 수의 평균 (Linux loadavg) 입니다.
- 서버에서 호스팅되는 모든 VM 에 대한 수명 주기 이벤트는 **VM** 수명 주기 이벤트 창에 표시됩니다.

VM 의 경우 CPU, 메모리, 네트워크 I/O 및 디스크 사용량 데이터를 보여주는 그래프가 기본적으로 표시됩니다.

탭 하단의 요약 그래프는 기계에서 일어나는 일에 대한 간략한 개요를 제공합니다. 이 그래프를 사용하면 다른 그래프에 표시되는 시간 프레임을 조정할 수도 있습니다. 더 긴 기간이나 짧은 기간의 데이터를 표시하거나 이전 기간의 데이터를 표시하도록 시간 프 레임을 변경할 수 있습니다.

탭에 다른 유형의 성능 데이터를 포함하거나 그래프 모양을 변경하려면 성능 그래프 구성을 참조하십시오.

더 길거나 짧은 기간의 데이터를 보려면

기본적으로 최근 10 분 동안의 데이터가 표시됩니다. 더 길거나 짧은 기간의 데이터를 보려면 다음 중 하나를 수행합니다.

- 지난 시간, 24 시간, 주, 월 또는 연도의 사용 가능한 성능 데이터를 보려면 확대**/**축소를 클릭합니다. **1** 시간, **1** 일, **1** 주, **1** 개월 또는 **1** 년 중에서 선택합니다.
- 그래프에 표시되는 기간의 크기를 조정하려면 요약 그래프에서 샘플 영역의 가장자리에 있는 세로 분할 막대를 가리킵니 다. 포인터가 양방향 화살표로 바뀌면 세로 분할 막대를 오른쪽이나 왼쪽으로 드래그합니다.

 $\leftarrow$ 

예:

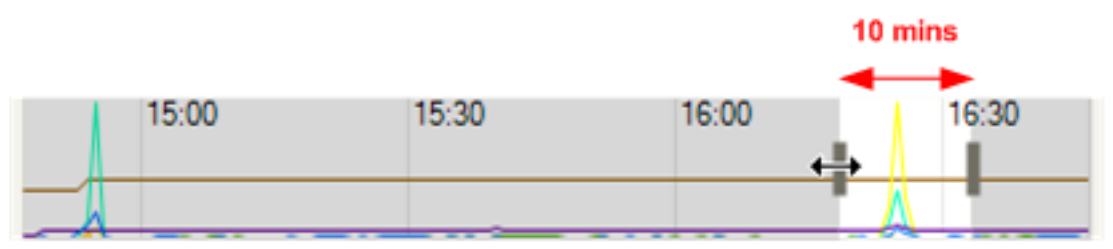

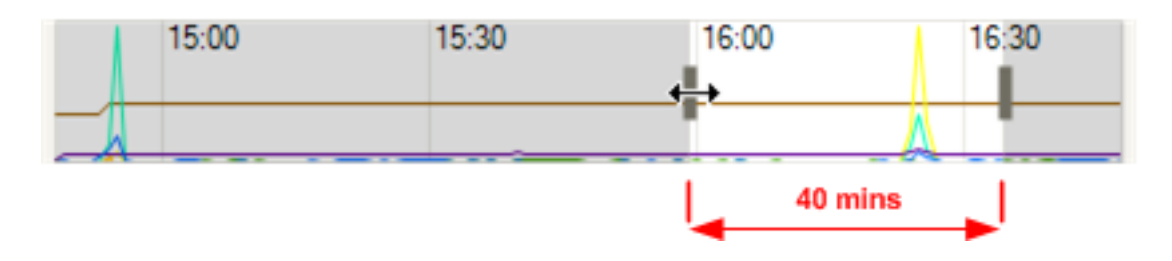

# 다른 기간의 데이터를 보려면

그래프에 표시된 데이터의 시간 프레임을 이동하려면 임의의 그래프를 가리킵니다. 포인터가 이동 커서로 바뀌면 요약 그래프의 그래프 또는 샘플 영역을 왼쪽이나 오른쪽으로 드래그합니다.

⊕

예:

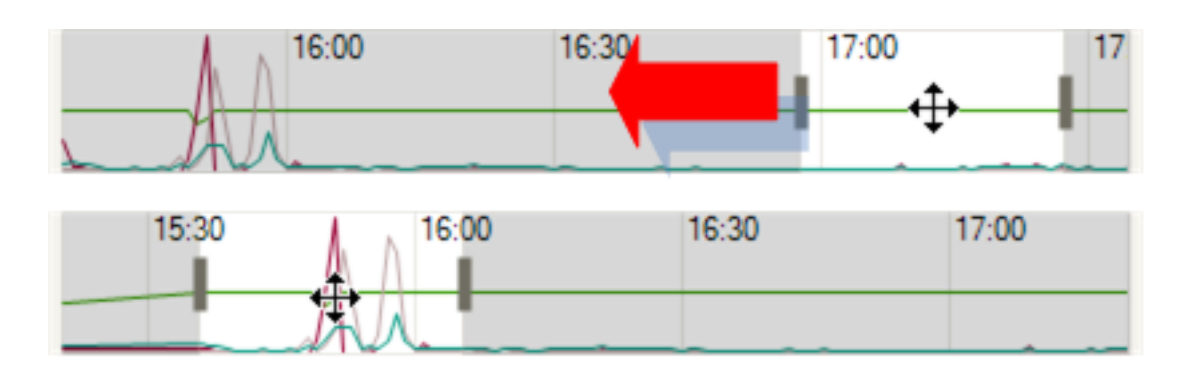

## 서버에서 **VM** 수명 주기 이벤트 데이터를 보려면

서버에서 호스팅되는 VM 의 수명 주기 이벤트를 보려면 **VM** 수명 주기 이벤트 목록을 사용합니다.

- 각 이벤트에는 해당 수명 주기 이벤트에 대한 전체 메시지가 포함된 툴팁이 있습니다 ("가상 머신'Sierra'가 시작되었 습니다").
- 커서 키를 사용하여 리스트의 항목을 탐색할 수 있습니다.
- **Enter** 키를 두 번 클릭하거나 누르면 선택한 수명 주기 이벤트가 발생한 시점까지 그래프가 확대/축소됩니다.
- 이벤트 중 하나를 선택 (한 번 클릭하거나 커서 키로 강조 표시) 하면 그래프 자체의 수명 주기 이벤트가 강조 표시됩니다.

성능 그래프 구성

October 15, 2023

그래프를 추가하려면

- 1. 성능 탭에서 작업, 새 그래프순으로 선택합니다. 새 그래프 대화 상자가 표시됩니다.
- 2. 이름 필드에 그래프의 이름을 입력합니다.
- 3. 데이터 소스 목록에서 그래프에 포함할 데이터 원본의 확인란을 선택합니다.
- 4. 저장을 클릭합니다.

그래프를 편집하려면

- 1. 성능 탭으로 이동하여 편집할 그래프를 선택합니다.
- 2. 작업, 그래프 편집순으로 선택합니다.
- 3. 그래프 세부 정보 창에서 필요한 사항을 변경하고 확인을 클릭합니다.

그래프를 삭제하려면

- 1. 성능 탭에 표시된 그래프 목록에서 제거할 그래프를 선택합니다.
- 2. 작업, 그래프 삭제순으로 선택합니다.
- 3. 예를 클릭하여 삭제를 확인합니다.

그래프 순서를 조정하려면

- 1. 성능 탭으로 이동하여 순서를 변경하려는 그래프를 선택합니다.
- 2. 현재 위치에서 그래프를 이동하려면 위로 이동 또는 아래로 이동 탭을 선택합니다.

그래프에서 데이터 소스 색상을 변경하려면

- 1. 성능 탭으로 이동합니다.
- 2. 데이터 원본의 색을 변경하려는 그래프를 두 번 클릭합니다. 그래프 세부 정보 대화 상자가 표시됩니다.
- 3. 필요한 데이터 소스 옆에 있는 색상 확인란을 선택하고 색상 선택기에서 새 색상을 선택합니다.
- 4. 확인을 클릭하여 확인합니다.

그래프 유형 변경하기

성능 그래프의 데이터를 선 또는 면적으로 표시할 수 있습니다.

선 그래프:

**O** Line graph

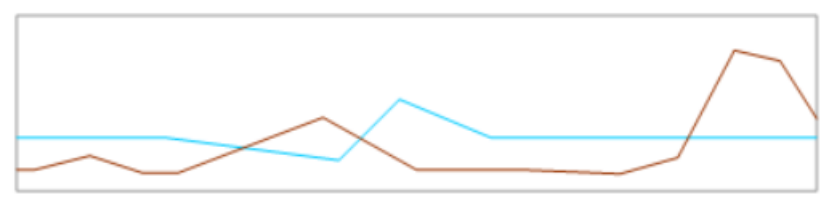

면적 그래프:

 $\bigcirc$  Area graph

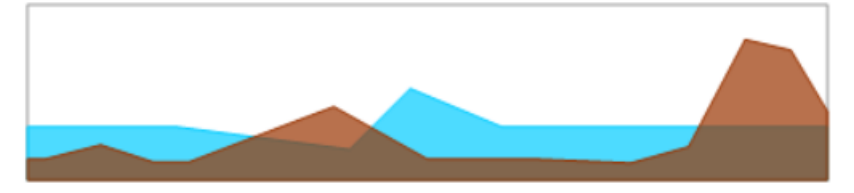

그래프 유형을 변경하려면

1. 도구 메뉴에서 옵션을 선택한 다음 그래프 탭을 선택합니다.

- 2. 성능 데이터를 선 그래프로 보려면 선 그래프 라디오 단추를 선택합니다.
- 3. 성능 데이터를 영역 그래프로 보려면 영역 그래프 라디오 단추를 선택합니다.
- 4. **OK(**확인**)** 를 클릭하여 변경 내용을 저장합니다.

layout: doc—

성능 경고 구성

성능 경고는 CPU, 메모리 사용량, 네트워크, 스토리지 처리량 또는 VM 디스크 활동이 서버, VM 또는 SR(스토리지 저장소) 에 서 지정된 임계값을 초과할 때 생성될 수 있습니다. 기본적으로 경고 반복 간격은 60 분으로 설정되며 필요한 경우 수정할 수 있습 니다.

성능 경고는 왼쪽 창의 알림 단추를 클릭하여 액세스할 수 있는 경고 보기에 나타납니다. 성능 알림을 이메일로 받을 수 있습니다. 자세한 내용은 Citrix Hypervisor 센터 경고를 참조하십시오.

서버, VM 또는 SR 에 대한 성능 알림을 구성할 수 있습니다. 성능 경고를 구성하려면

1. 리소스 [창에서 서버](https://docs.xenserver.com/ko-kr/xencenter/8-2/systemalerts.html), VM 또는 SR 을 선택합니다. 일반 탭을 선택한 다음 속성을 클릭합니다.

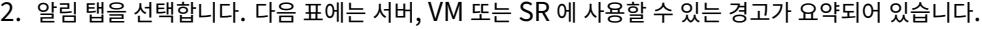

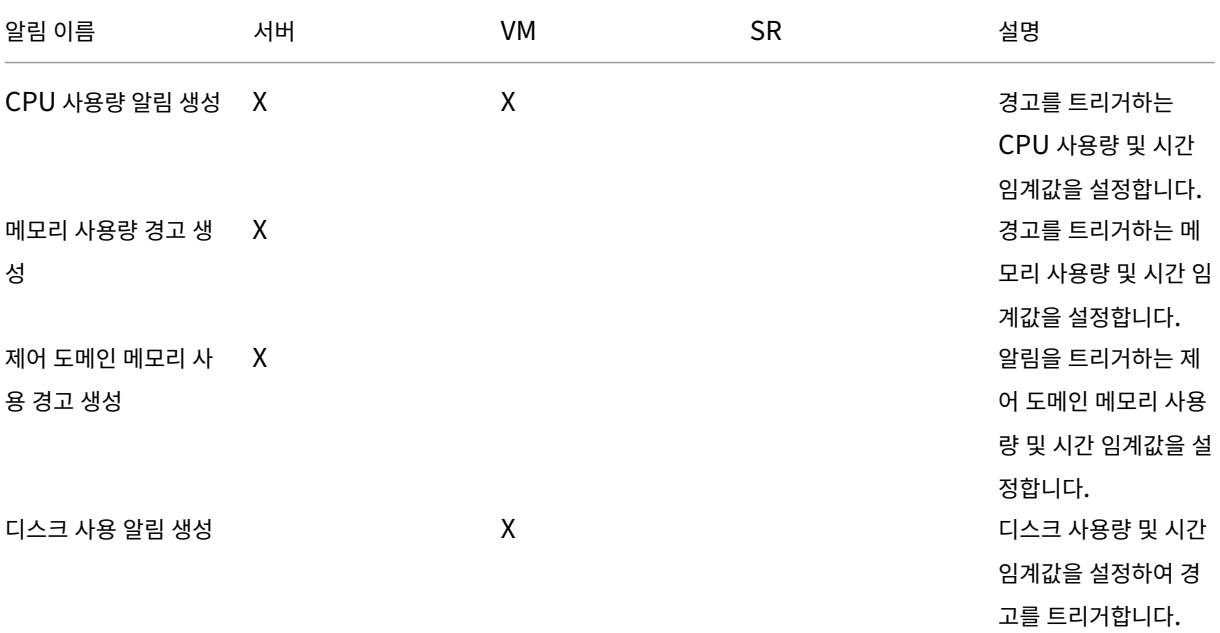

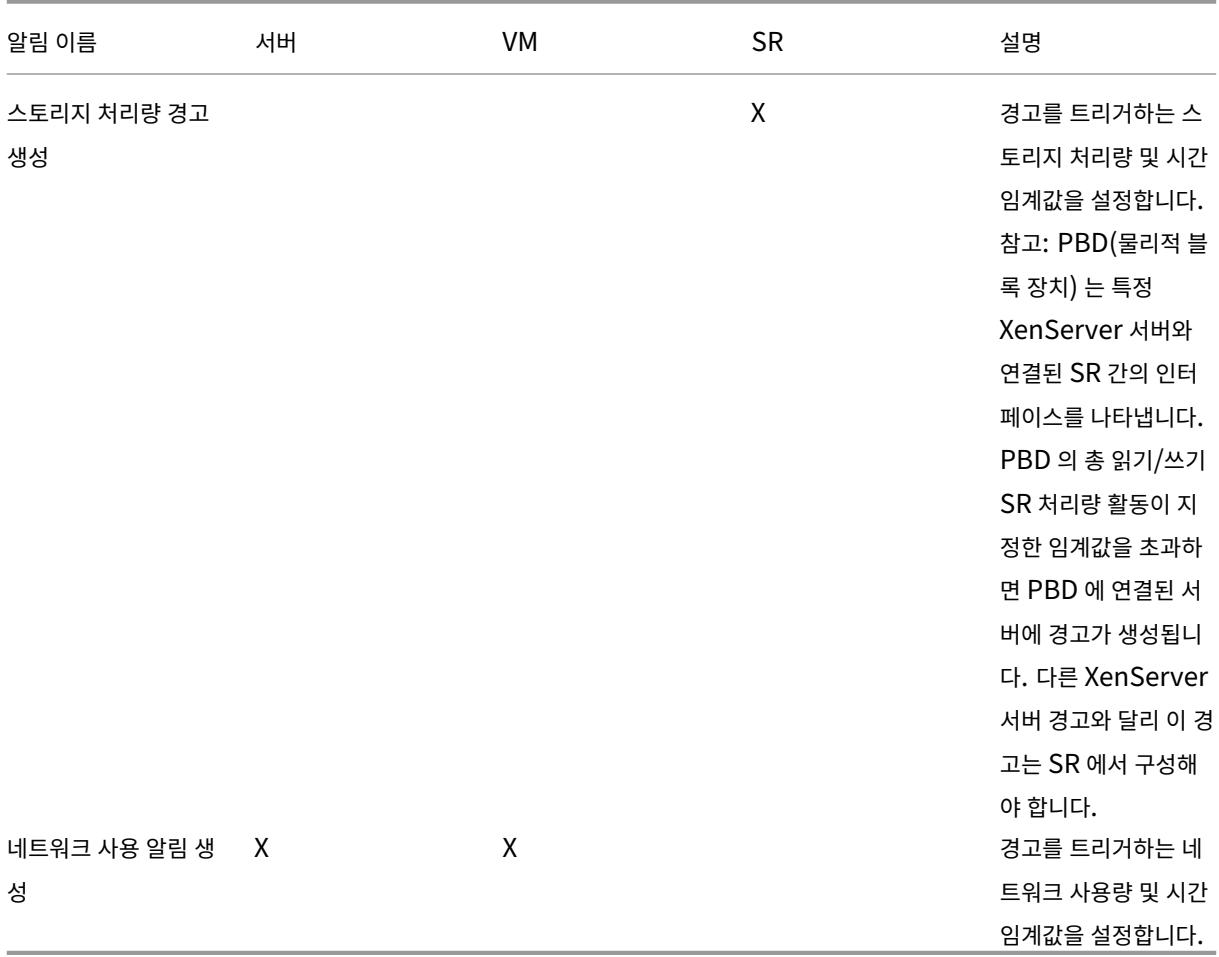

경고 반복 간격을 변경하려면 경고 반복 간격 상자에 시간 (분) 을 입력합니다. 경고 임계값에 도달하고 경고가 생성된 후 에는 경고 반복 간격이 경과할 때까지 다른 경고가 생성되지 않습니다.

3. **OK(**확인**)** 를 클릭하여 변경 내용을 저장합니다.

업데이트 및 업그레이드

October 15, 2023

XenCenter 는 알림 보기의 업데이트 탭에서 사용 가능한 Citrix Hypervisor 및 XenCenter 업데이트 및 업그레이드에 대 한 알림을 발행합니다.

XenCenter 는 기본적으로 정기적으로 새 Citrix Hypervisor 및 XenCenter 업데이트 및 업그레이드를 자동으로 확인하도 록 구성되어 있습니다. 새 업데이트 또는 제품 버전이 출시되면 알림이 표시됩니다. 게시된 모든 업데이트를 설치하는 것이 좋습 니다. 언제든지 사용 가능한 업데이트를 수동으로 확인할 수 있습니다.

1. 알림선택 > 업데이트

2. 새로 고침을 선택합니다.

이 프로세스에 따라 Citrix Hypervisor 와 XenCenter 의 최신 버전을 모두 실행하고 있는지 확인합니다.

# **Citrix Hypervisor** 호스트에 업데이트 적용

Citrix Hypervisor 버전에 대한 업데이트는 핫픽스 또는 누적 업데이트로 제공할 수 있습니다. 핫픽스는 일반적으로 하나 이상 의 특정 문제에 대한 버그 수정을 제공합니다. 누적 업데이트에는 누적된 버그 수정이 포함되어 있으며 경우에 따라 기능 개선 및 개선 사항이 포함되어 있습니다. 관리 대상 서버에 업데이트를 빠르게 적용할 수 있습니다. 자세한 내용은 관리 대상 서버 업데이 트를 참조하십시오.

Citrix Hypervisor 의 새로운 최신 릴리스도 업데이트로 제공됩니다. 현재 릴리스를 Citrix Hypervisor 의 일부 이전 현재 릴리스에 대한 업데이트로 적용할 수 있습니다. 이 업데이트는 최신 버전의 Citrix Hypervisor 로 이동합니다. [현재 릴리스에](https://docs.xenserver.com/ko-kr/xencenter/8-2/updates-applying.html) [서](https://docs.xenserver.com/ko-kr/xencenter/8-2/updates-applying.html) 지원되는 업데이트 경로에 대한 자세한 내용은 설치를 참조하십시오.

# **XenCenter** 버전 업데이트

최신 버전의 XenCenter 는 Citrix Hypervisor 제품 다운로드 페이지에서 제공됩니다. 이 파일을 사용하여 XenCenter 설 치를 업데이트할 수 있습니다. 자세한 내용은 XenCenter 업데이트를 참조하십시오.

# **Citrix Hypervisor** 호[스트 업그레이드](https://www.citrix.com/downloads/citrix-hypervisor/)

Citrix Hypervisor 호스트를 업그레이드하려면 롤링 풀 업그레이드 마법사를 사용합니다. 이 마법사를 사용하여 실행 중인 VM 에 대한 서비스 중단을 최소화하면서 풀의 여러 서버를 업그레이드할 수 있습니다. VM 은 업그레이드가 각 서버에 차례로 적 용되므로 사용 가능한 다른 서버로 자동으로 마이그레이션됩니다. 이 마법사를 사용하여 독립 실행형 서버를 업그레이드할 수도 있습니다. 관리 대상 서버 업그레이드를 참조하십시오.

layout: doc—

관리 서버 업그레이드

롤링 풀 업그레이드 마법사를 사용하여 Citrix Hypervisor (독립 실행형 서버 또는 서버 풀) 를 최신 버전으로 업그레이드할 수 있습니다.

참고**:**

롤링 풀 업그레이드는 라이센스가 있는 Citrix Hypervisor 고객 또는 Citrix Virtual Apps and Desktops 권한을

통해 Citrix Hypervisor 에 액세스할 수 있는 고객에게 제공됩니다. 자세한 내용은 Citrix Hypervisor 라이센스 정 보를 참조하십시오.

Rolling Pool Upgrade(롤링 풀 업그레이드) 마법사에서는 업그레이드 절차를 안내하[고 업그레이드 경로를 자동으로 구성](https://docs.xenserver.com/ko-kr/xencenter/8-2/licensing-about.html)합 니다[.](https://docs.xenserver.com/ko-kr/xencenter/8-2/licensing-about.html) 롤링 풀 업그레이드 마법사를 사용하여 여러 서버와 풀을 동시에 업그레이드할 수 있습니다. 풀의 각 서버는 풀 마스터부터 시작하여 차례로 업그레이드됩니다. 업그레이드를 시작하기 전에 마법사는 사전 검사를 수행하여 고가용성 및 WLB 와 같은 특정 풀 전체 기능이 일시적으로 비활성화되었는지 확인합니다. 또한 마법사는 풀의 각 호스트가 업그레이드 준비가 되었는지 확인합 니다. 한 번에 하나의 서버만 오프라인 상태이며, 실행 중인 VM 은 해당 서버에 업그레이드가 설치되기 전에 각 서버에서 자동으 로 마이그레이션됩니다.

마법사는 수동 또는 자동 모드로 작동할 수 있습니다.

- 수동 모드에서는 각 서버에서 Citrix Hypervisor 설치 관리자를 차례로 수동으로 실행하고 서버의 직렬 콘솔에 표시되 는 화면의 지침을 따라야 합니다. 업그레이드가 시작되면 XenCenter 는 Citrix Hypervisor 가 설치 미디어를 삽입하 거나 업그레이드하는 각 서버에 대해 PXE 부트 서버를 지정하라는 메시지를 표시합니다.
- 자동 모드에서 마법사는 HTTP, NFS 또는 FTP 서버의 네트워크 설치 파일을 사용하여 각 서버를 차례로 업그레이드합 니다. 이 모드에서는 설치 미디어를 넣거나, 수동으로 재부팅하거나, 각 서버에서 설치 프로그램을 단계별로 진행할 필요 가 없습니다. 이러한 방식으로 롤링 풀 업그레이드를 수행하는 경우 업그레이드를 시작하기 전에 HTTP, NFS 또는 FTP 서버에 Citrix Hypervisor 설치 미디어의 압축을 풉니다.

롤링 풀 업그레이드 마법사를 사용하여 독립 실행형 서버, 즉 리소스 풀에 속하지 않는 서버를 업그레이드할 수도 있습니다.

중요**:** 업그레이드하기 전에

서버 풀을 업그레이드하려면 신중한 계획이 필요합니다. 업그레이드를 계획할 때는 다음 사항을 알아 두어야 합니다.

- 최신 버전의 XenCenter 를 다운로드하여 설치합니다. 예를 들어 호스트를 Citrix Hypervisor 8.2 로 업그레이드하 는 경우 Citrix Hypervisor 8.2 와 함께 발행된 XenCenter 를 사용해야 합니다. 이전 버전의 Citrix Hypervisor 센터를 사용하여 최신 버전의 Citrix Hypervisor 로 업그레이드하는 것은 지원되지 않습니다.
- VM 은 이전 버전의 Citrix Hypervisor 를 실행하는 서버에서 동일한 버전 이상을 실행하는 서버로만 마이그레이션할 수 있습니다. 업그레이드된 서버에서 이전 버전의 Citrix Hypervisor 를 실행하는 서버로 VM 을 마이그레이션할 수 없 습니다. 그에 따라 서버 공간을 확보해야 합니다.
- 혼합 모드 풀 (여러 버전의 Citrix Hypervisor 가 공존하는 풀) 을 필요 이상으로 오래 실행하지 않는 것이 좋습니다. 이 경우 풀은 업그레이드 중에 성능이 저하된 상태로 작동합니다.
- 업그레이드 프로세스 중에는 키 제어 작업을 수행하지 마십시오. VM 은 계속 정상적으로 작동하지만 마이그레이션 이외 의 VM 작업은 사용하지 못할 수 있습니다 (예: 종료, 복사 및 내보내기). 특히, 가상 디스크 추가, 제거 또는 크기 조정과 같은 스토리지 관련 작업을 수행하는 것은 안전하지 않습니다.
- 마법사가 먼저 풀 마스터를 업그레이드합니다. 업그레이드를 수행하기 전에 XenCenter 를 사용하여 풀 마스터를 유지 관리 모드로 전환하지 마십시오. 이 작업을 수행하면 새 마스터가 지정되기 때문입니다.
- pool-dump-database xe CLI 명령을 사용하여 기존 풀의 상태를 백업합니다. 자세한 내용은 명령줄 인터페이 스를 참조하십시오. 백업을 사용하면 VM 데이터의 손실 없이 부분적으로 완료된 롤링 업그레이드를 원래 상태로 되돌릴

수 있습니다. 업그레이드된 서버에서 이전 버전을 실행하는 서버로 VM 을 마이그레이션할 수 없으므로 어떤 이유로든 롤 링 업그레이드를 되돌리기 위해 VM 을 종료해야 할 수 있습니다.

- 서버가 과도하게 프로비저닝되지 않았는지, 즉 업그레이드를 수행하기에 충분한 메모리가 있는지 확인합니다. 업그레이 드 프로세스 중에 중요하지 않은 VM 은 일시 중단하는 것이 가장 좋습니다.
- 롤링 풀 업그레이드 마법사에서 다음 작업이 수행되었는지 확인하는 동안 업그레이드를 시작하기 전에 수행하도록 선택할 수 있습니다.
	- **–** 풀에서 VM 의 CD/DVD 드라이브를 비웁니다. 자세한 내용 및 지침은 업그레이드를 참조하십시오.
	- **–** 고가용성을 비활성화합니다.
	- **–** WLB 를 사용하지 않도록 설정

롤링 풀 업그[레이드 마법사를 사용하여](https://docs.xenserver.com/ko-kr/xencenter/8-2/pools-ha-disable.html) **Citrix Hypervisor** 업그레이드하려면

- 1. Rolling Pool Upgrade(롤링 풀 업그레이드) 마법사를 열고 **Tools(**도구**)** 메뉴에서 **Rolling Pool Upgrade(**롤 링 풀 업그레이드**)** 를 선택합니다.
- 2. 시작하기 전에 정보를 읽은 후 다음을 선택하여 계속합니다.
- 3. 업그레이드할 풀 또는 독립 실행형 서버를 선택하고 다음을 선택합니다.
- 4. 업그레이드 모드를 선택합니다.
	- HTTP, NFS 또는 FTP 서버의 네트워크 설치 파일에서 자동 업그레이드하려면 자동 모드를 선택할 수 있습니다. 자동 모드를 선택한 경우 다음 단계를 계속하기 전에 네트워크 설치 파일의 위치, 사용자 이름 및 암호를 지정합니 다.
	- CD/DVD 또는 PXE 부팅을 사용하는 서버에서 수동 업그레이드하려면 수동 모드를 선택할 수 있습니다. 수동 모 드를 선택하는 경우 각 서버에서 Citrix Hypervisor 설치 관리자를 차례로 실행하고 서버의 직렬 콘솔에 표시되 는 화면의 지침을 따릅니다. 업그레이드가 시작되면 XenCenter 는 Citrix Hypervisor 가 설치 미디어를 삽입 하거나 업그레이드하는 각 서버에 대해 PXE 부트 서버를 지정하라는 메시지를 표시합니다.
- 5. 업그레이드 옵션 페이지에서 서버를 최신 버전으로 업그레이드한 후 XenCenter 에서 최소 업데이트 세트를 자동으로 다운로드하고 설치할지 여부를 선택합니다. 업데이트 적용 옵션은 기본적으로 선택되어 있습니다. 그러나 업데이트를 다 운로드하고 설치하려면 인터넷에 연결되어 있어야 합니다.

또한 서버를 업그레이드한 후 XenCenter 에서 이전에 다운로드한 업데이트 또는 보충 팩을 설치하도록 허용하려면 디스 크에서 업데이트 또는 보충 팩 설치를 선택합니다. 찾아보기를 선택하여 파일을 선택합니다. 업그레이드된 버전의 Citrix Hypervisor 와 호환되지 않는 파일을 선택하면 설치가 실패할 수 있습니다.

- 6. 업그레이드 옵션을 선택한 후 사전 검사 실행을 선택합니다.
- 7. 화면 권장 사항에 따라 실패한 업그레이드 사전 검사를 해결하십시오. XenCenter 가 실패한 모든 사전 검사를 자동으로 해결하도록 하려면 모두 해결을 선택합니다. 사전 검사가 해결되면 업그레이드 시작를 선택하여 업그레이드를 시작합니 다.

업그레이드가 시작되면 마법사가 각 서버를 업그레이드하기 위해 수행해야 하는 모든 작업을 안내합니다. 풀의 모든 서버를 업그 레이드하고 업데이트할 때까지 지침을 따릅니다.

참고**:**

어떤 이유로든 업그레이드 프로세스가 실패하면 롤링 풀 업그레이드 마법사가 프로세스를 중지합니다. 이 중지를 통해 문 제를 해결하고 다시 시도 버튼을 클릭하여 업그레이드 프로세스를 재개할 수 있습니다.

업그레이드가 완료되면 Rolling Pool Upgrade(롤링 풀 업그레이드) 마법사가 요약을 인쇄합니다. 마침을 선택하여 마법사를 닫습니다.

관리 서버 업데이트

October 15, 2023

XenCenter 는 알림 보기의 업데이트 탭에서 사용 가능한 Citrix Hypervisor 업데이트에 대한 알림을 발행합니다. Citrix Hypervisor 업데이트는 다음 업데이트 유형 중 하나로 제공될 수 있습니다.

• 핫픽스: 하나 이상의 특정 문제에 대한 버그 수정이 포함되어 있습니다. 핫픽스는 LTSR (장기 서비스 릴리스) 및 CR (현 재 릴리스) 스트림의 Citrix Hypervisor 릴리스에 대해 제공됩니다.

최신 CR 에 대한 핫픽스는 모든 Citrix Hypervisor 고객이 사용할 수 있습니다. 그러나 지원 중인 이전 CR 의 핫픽스는 활성 Citrix CSS (Customer Success Services) 계정이 있는 고객만 사용할 수 있습니다.

활성 CSS 계정이 있는 고객은 LTSR 스트림의 핫픽스를 사용할 수 있습니다. 자세한 내용은 라이선스를 참조하십시오.

- 누적 업데이트에는이전에 릴리스된 핫픽스가 포함되어 있으며 새 게스트 및 하드웨어에 대한 지원이 포함될 수 있습니다. 누적 업데이트는 LTSR 스트림의 Citrix Hypervisor 또는 XenServer 릴리스에 대해 제공되며 활성 CSS 계정이 있 는 고객이 사용할 수 있습니다.
- 현재 릴리스. 현재 릴리스 (CR) 스트림의 Citrix Hypervisor 정식 버전입니다.

이러한 업데이트 알림을 제공하려면 XenCenter 에 인터넷에 액세스해야 합니다. XenCenter 가 방화벽 뒤에 있는 경우 방화 벽을 통해 citrix.com 도메인의 updates.ops.xenserver.com 도메인 및 하위 도메인에 액세스할 수 있는 지 확인합니다.

이 항목에서는 관리 대상 서버에 Citrix Hypervisor 업데이트를 적용하는 방법에 대해 설명합니다. 각 업데이트와 함께 게시되 는 릴리스 노트에 주의를 기울이십시오. 각 업데이트에는 특히 준비 및 사후 업데이트 작업과 관련하여 고유한 설치 지침이 있을 수 있습니다. 일부 업데이트는 라이선스가 있는 사용자 또는 Customer Success Services 고객에게만 제공될 수 있습니다.

업데이트 탭은 Citrix Hypervisor 업데이트 외에도 새 버전의 Citrix Hypervisor 및 XenCenter 의 새 버전의 사용 가능성 에 대해 사용자에게 알립니다. 일부 새로운 Citrix Hypervisor 최신 릴리스는 이전 버전의 Citrix Hypervisor 에 대한 업데 이트로 적용할 수 있습니다. 그러나 업그레이드 프로세스를 통해서만 일부 새 릴리스에 연결할 수 있습니다. Citrix Hypervisor 업그레이드에 대한 자세한 내용은 관리 서버 업그레이드를 참조하십시오. XenCenter 를 최신 버전으로 업데이트하려면 XenCenter 업데이트를 참조하십시오. 보조 팩 설치에 대한 자세한 내용은 보조 팩 설치를 참조하십시오.

XenCenter 를 사용하면 업데이트 탭에 나열된 업데이트를 해제할 수도 있습니다. 업데이트를 취소하면 목록에서 업데이트 항 목이 숨겨집니다. 목록에서 원하지 않는 업데이트를 모두 선택하고 해지를 선택한 다음 선택 항목 해지를 선택합니다. 모든 업데 이트를 취소하려면 모두 닫기를 선택합니다. 이전에 해지된 업데이트를 보려면 해제된 업데이트 복원을 선택합니다.

# 업데이트를 수신하도록 **XenCenter** 인증

핫픽스 다운로드를 위한 보다 안전한 서비스를 제공하기 위해 Citrix Hypervisor 센터에서 핫픽스를 자동으로 다운로드하고 적 용하도록 Citrix 에서 이를 인증해야 합니다.

Citrix Hypervisor 업데이트는 Citrix 지원 사이트에서 호스팅됩니다. 지원 사이트에서는 이러한 업데이트의 다운로드를 Citrix 계정이 있는 고객으로 제한합니다. 일부 다운로드는 Citrix Success Services (CSS) 계약이 유효한 고객으로 제한됩 니다.

## 사전 요구 사항

조직이 기존 Citrix 고객인 경우 Citrix 계정을 사용하여 클라이언트 ID 파일을 생성하기 전에 Citrix 계정이 다음 요구 사항을 충 족하는지 확인하십시오.

- 조직의 연락처로 등록되었습니다.
- Citrix 고객 서비스에서는 등록된 연락처와 연결된 웹 로그인으로 Citrix 계정을 만들었습니다.

이 단계를 완료하려면 Citrix 고객 서비스에 문의하십시오.

CSS 고객으로 제한되는 핫픽스를 다운로드하려면 조직에 활성 Citrix Success Services 계약이 있어야 합니다.

참고**:**

Citrix 계정을 사용하여 XenCenter 를 통해 CSS 전용 핫픽스를 다운로드할 수 있는지 확실하지 않은 경우 https: //support.citrix.com에 로그인하여 브라우저를 통해 CSS 전용 핫픽스 파일을 다운로드할 수 있는지 확인합니다.

# 클라이언트 **[ID JSON](https://support.citrix.com)** 파일 가져오기

XenCenter 를 통해 Citrix Hypervisor 에 대한 업데이트를 받으려면 Citrix 에서 클라이언트 ID JSON 파일을 요청하고 이 파일을 XenCenter 인스턴스에 가져와야 합니다. 이 설정 작업은 XenCenter 인스턴스의 각 사용자에 대해 한 번만 필요합니 다.

- 1. XenCenter 메뉴에서 도구 **>** 옵션으로 이동합니다. 옵션 창이 열립니다.
- 2. 업데이트 탭에서 클라이언트 **ID** 섹션으로 이동합니다.
- 3. 제공된 링크를 클릭하여 웹 브라우저에서 클라이언트 **ID** 생성 및 다운로드 페이지로 이동합니다.
- 4. Citrix 계정에 로그인하라는 메시지가 표시됩니다. 조직에 활성 Citrix Success Services 계약이 있는 경우 이 조직과 연결된 Citrix 계정을 사용해야 합니다.

참고**:**

이 로그인 화면에서 계정 필요 화면을 사용하여 사용자 계정을 만들면 새 사용자 계정이 기존 조직 및 연결된 Citrix Success Services 권한 부여와 연결되지 않습니다.

- 5. 로그인한 후 클라이언트 **ID** 다운로드 버튼을 클릭합니다. 클라이언트 ID 는 JSON 파일 (xencenter\_client\_id .json) 로 제공됩니다.
- 6. XenCenter 로 돌아갑니다.
- 7. 위치 필드에서 다운로드한 JSON 파일 (xencenter\_client\_id.json) 의 위치를 찾아 파일을 선택합니다.
- 8. 확인을 클릭합니다.

이러한 단계를 미리 완료하지 않으면 XenCenter 에서 클라이언트 ID 파일을 사용하여 업데이트를 설치할 때 클라이언트 ID 파 일을 가져와 설치하라는 메시지가 표시됩니다.

클라이언트 **ID** 정보

- 클라이언트 ID 는 Citrix 계정에 고유합니다.
- 클라이언트 ID 는 만료되지 않습니다.
- 클라이언트 ID 는 Citrix 계정의 암호 변경 또는 암호 만료에 영향을 받지 않습니다.
- Citrix 계정 권한이 변경되어도 클라이언트 ID 가 취소되지 않습니다.

업데이트하기 전에

서버에 업데이트를 적용하기 전에 다음 사항에 주의해야 합니다.

- 1. Citrix 는 각 업데이트와 함께 게시된 릴리스 노트를 읽을 것을 권장합니다.
- 2. 다른 유지 관리 작업을 수행할 때와 마찬가지로 업데이트를 적용하기 전에 모든 데이터를 백업합니다. 백업 절차는 재해 복구 및 백업을 참조하십시오.
- 3. 업데이트를 설치하기 전에 모든 서버를 재부팅한 다음 구성을 확인하는 것이 좋습니다. 예를 들어 VM 이 시작되고 스토리 지에 액세스할 수 있는지 확인합니다. 이 권장 사항은 일부 구성 변경 사항은 서버를 재부팅한 후에만 적용되기 때[문입니](https://docs.xenserver.com/ko-kr/citrix-hypervisor/dr.html) 다. [재부팅하](https://docs.xenserver.com/ko-kr/citrix-hypervisor/dr.html)면 업데이트 실패의 원인이 될 수 있는 구성 문제가 발견될 수 있습니다.
- 4. 서버 풀을 최신 버전으로 업그레이드하는 경우 풀 마스터로 시작하는 풀의 각 서버를 업그레이드해야 합니다. 업데이트를 적용하기 전에 풀이 가동되어 실행 중인지 확인합니다.
- 5. 짧은 기간 내에 풀의 모든 서버 업데이트: 혼합 모드 풀 (업데이트된 서버와 업데이트되지 않은 서버를 포함하는 풀) 을 실 행하는 것은 지원되는 구성이 아닙니다. 풀이 혼합 상태에서 실행되는 시간을 최소화하기 위해 업데이트 일정을 잡습니다.
- 6. 항상 풀 마스터부터 시작하여 풀의 모든 서버를 순차적으로 업데이트합니다.
- 7. 풀의 모든 서버에 업데이트를 적용한 후 서버를 재부팅하기 전에 필요한 드라이버 디스크를 모두 업데이트합니다.

사용 가능한 업데이트 보기

알림 보기의 업데이트 섹션에는 연결된 모든 서버 및 풀에 사용할 수 있는 업데이트가 나열됩니다.

참고**:**

- 기본적으로 Citrix Hypervisor 센터는 주기적으로 Citrix Hypervisor 및 Citrix Hypervisor 센터 업데이트를 확 인합니다. 사용 가능한 업데이트를 수동으로 확인하려면 새로 고침을 선택합니다.
- 업데이트 자동 확인을 비활성화하여 업데이트 탭에서 업데이트를 찾을 수 없는 경우 업데이트 탭에 메시지가 나타납니다. 업데이트를 수동으로 확인하려면 지금 업데이트 확인을 선택합니다.

보기 메뉴에서 업데이트 목록을 업데이트별 또는 서버별 중에서 선택할 수 있습니다.

업데이트별로 업데이트 목록을 보면 Citrix Hypervisor 센터에 업데이트 목록이 표시됩니다. 이러한 업데이트는 서버**/**풀 또는 날짜별로 정렬할 수 있습니다.

- 누적 업데이트 및 새 릴리스가 이 목록의 맨 위에 표시됩니다. 모든 새 릴리스를 업데이트로 적용할 수 있는 것은 아닙니다.
- 이 정보를 .csv 파일로 내보내려면 모두 내보내기를 선택합니다. 이 .csv 파일에는 다음 정보가 나열됩니다.
	- **–** 업데이트 이름
	- **–** 업데이트에 대한 설명
	- **–** 이 업데이트를 적용할 수 있는 서버
	- **–** 업데이트의 타임스탬프
	- **–** 업데이트를 다운로드한 웹 페이지에 대한 참조
- 서버에 업데이트를 적용하려면 해당 업데이트의 작업 메뉴에서 다운로드 및 설치를 선택합니다. 이 작업을 수행하면 업데 이트가 추출되고 관련 서버가 선택된 서버 선택 페이지에서 업데이트 설치 마법사가 열립니다. 자세한 내용은 자동으로 풀 업데이트를 참조하십시오.
- 브라우저에서 업데이트의 릴리스 노트를 열려면 작업 메뉴를 선택하고 웹 페이지로 이동을 선택합니다.

서버별[로 업데이트](https://docs.xenserver.com/ko-kr/xencenter/8-2/updates-applying.html) 목록을 보면 Citrix Hypervisor 센터에 연결된 서버 목록이 표시됩니다. 이 목록에는 서버에 적용할 수 있는 업데이트와 서버에 설치된 업데이트가 모두 표시됩니다.

- 이 정보를 .csv 파일로 내보내려면 모두 내보내기를 선택합니다. 이 .csv 파일에는 다음 정보가 나열됩니다.
	- **–** 서버가 속한 풀
	- **–** 서버 이름
	- **–** 설치된 Citrix Hypervisor 의 상태
	- **–** 서버의 업데이트 상태
	- **–** 이 서버의 필수 업데이트
	- **–** 이 서버에 설치된 업데이트
- 업데이트를 적용하려면 업데이트 설치를 선택합니다. 이 작업을 수행하면 업데이트 선택 페이지에서 업데이트 설치 마법 사가 열립니다. 자세한 내용은 자동으로 풀 업데이트를 참조하십시오.

풀 자동 업데이트

XenCenter 에서는 서버를 최신 상태로 유지하는 데 필요한 자동 업데이트를 적용할 수 있습니다. 하나 이상의 풀에 이러한 업데 이트를 적용할 수 있습니다.

자동 업데이트를 적용하기로 선택하면 XenCenter 가 선택한 풀 또는 독립 실행형 서버를 최신 상태로 유지하는 데 필요한 최소 한의 업데이트를 적용합니다. 현재 적용된 릴리스에 대해 누적 업데이트를 사용할 수 있는 경우 XenCenter 는 새 누적 업데이트 기준과 해당 누적 업데이트에 사용할 수 있는 모든 핫픽스를 적용합니다. 누적 업데이트 기준선으로 업데이트하지 않으려면 대신 현재 적용된 릴리스에 사용할 수 있는 핫픽스를 수동으로 다운로드하여 서버에 적용합니다.

XenCenter 는 풀 또는 독립 실행형 서버를 최신 상태로 유지하는 데 필요한 재부팅 횟수를 최소화하고 가능한 경우 마지막에 한 번 재부팅하도록 제한합니다. 자세한 내용은 자동 업데이트 적용을 참조하십시오.

관리 대상 서버에 업데이트 적용

XenCenter 의 업데이트 설치 메커니즘을 사용하면 선택한 업데이트를 다운로드하고 추출할 수 있습니다. 이 메커니즘을 사용 하면 업데이트 설치 마법사를 사용하여 여러 서버 및 풀에 업데이트를 적용할 수도 있습니다. 프로세스 중에 업데이트 설치 마법사 가 자동으로 다음 단계를 수행합니다.

- 1. 각 서버에서 VM 을 마이그레이션합니다.
- 2. 서버를 유지 관리 모드로 전환합니다.
- 3. 업데이트를 적용합니다.
- 4. 필요한 경우 서버를 재부팅합니다.
- 5. VM 을 업데이트된 서버로 다시 마이그레이션합니다.

업데이트를 적용할 수 있도록 사전 확인 단계에서 수행된 모든 작업 (예: 고가용성 해제) 은 되돌려집니다.

현재 릴리스를 설치할 때 업데이트 설치 메커니즘은 서버를 최신 상태로 유지하기 위해 새 버전에 최소 핫픽스 집합을 적용하도록 제안합니다.

다음 절에서는 업데이트 설치 마법사를 사용하여 업데이트를 추출하고 적용하는 방법에 대한 단계별 지침을 제공합니다. Citrix Support 웹 사이트에서 이미 다운로드한 업데이트를 적용하려는 경우 이전에 다운로드한 업데이트 설치를 참조하십시오.

- 1. Citrix Hypervisor 센터 메뉴에서 도구, 업데이트 설치를 차례로 선택합니다.
- 2. 시작하기 전에 페이지의 정보를 검토하고 다음을 선택하여 계속합니다.
- 3. 설치할 업데이트를 선택하고 다음을 선택하여 계속합니다.
- 4. 업데이트를 설치할 서버를 선택하고 다음을 선택하여 계속합니다.

참고**:**

- 현재 릴리스를 설치하는 경우 XenCenter 는 현재 릴리스를 설치한 후 최소 업데이트 집합 (핫픽스) 을 적용하도 록 제안합니다.
- 업데이트 (핫픽스) 를 설치하는 경우 XenCenter 는 업데이트를 다운로드하고 추출한 다음 지정한 서버에 업로드 합니다. 업로드 페이지에 업로드 상태가 표시됩니다.

업데이트 설치 마법사는 다양한 사전 검사를 수행하여 선택한 서버에 업데이트를 적용할 수 있는지 확인하고 결과를 표시합니다. 또한 마법사는 업데이트를 적용한 후 서버를 재부팅해야 하는지 여부를 확인하고 결과를 표시합니다. 또한 업데이트 설치 마법사 는 업데이트에 라이브 패치를 사용할 수 있는지 여부와 서버에 라이브 패치를 성공적으로 적용할 수 있는지 여부를 확인합니다. 라 이브 패치에 대한 자세한 내용은 Citrix Hypervisor 라이브 패치를 참조하십시오.

실패한 업데이트 사전 검사를 화면의 지시 사항에 따라 해결합니다. XenCenter 에서 실패한 모든 사전 검사를 자동으로 해결하 도록 하려면 모두 해결을 선택합니다. 사전 확인이 해결되면 다음을 선택하여 계속합니다.

현재 릴리스를 설치하는 경우 XenCenter [는 업데이트를 다운로](https://docs.xenserver.com/ko-kr/xencenter/8-2/livepatching.html)드하여 풀의 기본 SR 에 업로드하고 업데이트를 설치합니다. **Upload and Install(**업로드 및 설치**)** 페이지에 진행률이 표시됩니다.

참고**:**

- 풀의 기본 SR 이 공유되지 않거나 충분한 공간이 없는 경우 XenCenter 는 충분한 공간이 있는 다른 공유 SR 에 업 데이트를 업로드합니다. 모든 공유 SR 에 충분한 공간이 없는 경우 업데이트는 풀 마스터의 로컬 스토리지에 업로드 됩니다.
- 어떤 이유로든 업데이트 프로세스를 완료할 수 없는 경우 Citrix Hypervisor 센터는 프로세스를 중지합니다. 이 중지를 통해 문제를 해결하고 다시 시도 버튼을 클릭하여 업데이트 프로세스를 재개할 수 있습니다.

## 현재 릴리스 설치 프로세스를 완료하려면 10 단계를 참조하십시오.

업데이트 (핫픽스) 를 설치하는 경우 업데이트 모드를 선택합니다. 화면에 표시된 정보를 검토하고 업데이트 모드를 선택합니다. 서버에 성공적으로 적용할 수 있는 라이브 패치가 업데이트에 포함된 경우 업데이트 모드 페이지에 필요한 작업 없음이라고 표시 됩니다.

참고**:**

이 단계에서 취소를 선택하면 업데이트 설치 마법사가 변경 내용을 되돌리고 서버에서 업데이트 파일을 제거합니다.

업데이트 설치를 선택하여 설치를 계속합니다. Install Update(업데이트 설치) 마법사에 업데이트 진행률이 표시되고 풀의 각 서버를 업데이트하는 동안 Citrix Hypervisor 센터가 수행하는 주요 작업이 표시됩니다.

마침을 선택하여 업데이트 설치 마법사를 닫습니다. 업데이트 후 작업을 수행하도록 선택한 경우 지금 수행합니다.

이전에 다운로드한 업데이트 설치

XenCenter 를 사용하면 이미 다운로드한 업데이트를 설치할 수 있습니다. 업데이트 파일은 Citrix 지원 웹 사이트에 zip 파일 로 제공됩니다.

- 1. Citrix Hypervisor 센터 메뉴에서 도구, 업데이트 설치를 차례로 선택합니다.
- 2. 시작하기 전에 페이지에 표시된 정보를 읽은 후 다음을 선택합니다.
- 3. 업데이트 선택 페이지에서 찾아보기를 선택하여 업데이트 파일을 찾은 다음 열기를 선택합니다. 다음을 선택하여 계속합 니다.
- 4. 업데이트하려는 풀과 서버를 선택합니다. 업데이트할 수 없는 서버 또는 풀은 회색으로 표시됩니다. 다음을 선택하여 계속 합니다.
- 5. 업데이트 설치 마법사의 지침에 따라 업데이트 설치 프로세스를 완료합니다.
- 6. 마침을 선택하여 마법사를 종료합니다.

# **Citrix Hypervisor** 라이브 패칭

# November 28, 2023

Citrix Hypervisor 호스트를 배포하는 Citrix Hypervisor 고객은 핫픽스를 적용한 후 서버를 재부팅해야 하는 경우가 많습 니다. 이렇게 재부팅하면 서버가 원치 않는 다운타임이 발생하고 고객은 시스템이 다시 시작될 때까지 기다려야 합니다. 재부팅은 서버 가동 시간을 줄이고 비즈니스에 영향을 미칩니다. 라이브 패치를 사용하면 서버를 재부팅하지 않고도 Linux 커널 및 Xen 하이퍼바이저 업데이트를 설치할 수 있습니다. 이 기능은 유지보수 비용과 가동 중지 시간을 줄여줍니다. 이러한 핫픽스는 다음 구성 요소로 구성됩니다.

- 서버 메모리에 적용되는 라이브 패치
- 디스크의 파일을 업데이트하는 핫픽스

라이브 패치는 기본적으로 활성화됩니다. 라이브 패치 활성화 및 비활성화에 대한 자세한 내용은 풀 속성 변경을 참조하십시오.

업데이트 설치 마법사를 사용하여 업데이트를 적용하면 사전 검사 페이지에 업데이트 후 작업에 대한 정보가 표시됩니다. 업데이 트를 적용하려면 다음 작업을 완료하십시오. 또한 마법사는 업데이트를 적용한 후 서버를 재부팅해야 하는지 여부를 확인하고 결 과를 표시합니다. 이 기능을 통해 고객은 업데이트 후 작업을 미리 파악하고 그에 따라 업데이트 [적용을 예약할](https://docs.xenserver.com/ko-kr/xencenter/8-2/pools-properties.html) 수 있습니다.

참고**:**

라이브 패치는 Citrix Hypervisor 프리미엄 에디션 고객 또는 Citrix Virtual Apps and Desktops 권한을 통해 Citrix Hypervisor 에 액세스할 수 있는 고객에게 제공됩니다. 자세한 내용은 Citrix Hypervisor 라이센스 정보를 참 조하십시오.

# 라이브 패칭 시나리오

핫픽스는 풀, 서버 또는 독립 실행형 서버에서 라이브 패치를 적용할 수 있습니다. 일부 업데이트는 서버를 재부팅해야 하고, 일부 는 XAPI toolstack 을 다시 시작해야 하며, 일부 업데이트에는 사후 업데이트 작업이 없습니다.

다음 시나리오에서는 라이브 패치를 업데이트에 사용할 수 있는 경우와 사용할 수 없는 경우의 동작을 설명합니다.

- Linux 커널과 Xen 하이퍼바이저를 업데이트하는 라이브 패치 핫픽스를 사용한 업데이트는 일반적으로 업데이트를 적용 한 후 재부팅할 필요가 없습니다. 그러나 드물게 라이브 패치를 적용할 수 없는 경우 재부팅이 필요할 수 있습니다.
- 라이브 패치가 없는 업데이트 ‑ 여기서 동작이 변경되지 않습니다. 일반적인 동작으로 작동합니다.

참고**:**

서버를 재부팅할 필요가 없거나 서버에 적용할 수 있는 라이브 패치가 업데이트에 포함된 경우 XenCenter 에 업데이트 모드 페이지에 필요한 작업 없음이 표시됩니다.

자동 업데이트 적용

## February 22, 2024

XenCenter 에서는 서버를 최신 상태로 유지하는 데 필요한 자동 업데이트를 적용할 수 있습니다. 이러한 업데이트를 하나 이상 의 풀에 동시에 적용할 수 있습니다. 자동 업데이트를 적용하기로 선택하면 XenCenter 가 선택한 풀 또는 독립 실행형 서버를 최신 상태로 유지하는 데 필요한 최소한의 업데이트를 적용합니다. XenCenter 는 풀 또는 독립 실행형 서버를 최신 상태로 유지 하는 데 필요한 재부팅 횟수를 최소화합니다. 가능한 경우 Citrix Hypervisor 센터는 재부팅 횟수를 마지막 한 번으로 제한합니 다.

필수 구성 요소로서 XenCenter 는 필요한 업데이트를 가져오기 위해 인터넷에 액세스해야 합니다. XenCenter 가 방화벽 뒤 에 있는 경우 방화벽을 통해 citrix.com 도메인의 updates.ops.xenserver.com 도메인 및 하위 도메인에 액세스할 수 있는지 확인합니다.

자동 업데이트 적용을 선택하면 필요한 모든 업데이트가 적용됩니다. 자동 업데이트는 호스트에 사용할 수 있는 모든 누적 업데이 트를 적용합니다. 새로운 현재 릴리스 버전을 업데이트로 사용할 수 있는 경우 자동 업데이트는 이 업데이트를 적용하지 않습니다. 이 경우 수동으로 선택하여 새 현재 릴리스로 업데이트합니다.

필요한 업데이트 목록을 보려면 다음 단계를 수행하십시오.

- 1. 리소스 창에서 서버를 선택합니다.
- 2. **General(**일반**)** 탭으로 이동합니다.
- 3. **Updates(**업데이트**)** 섹션을 확장합니다. 다음이 표시됩니다.
	- 적용됨 ‑ 이미 적용된 업데이트를 나열합니다.
	- 필수 업데이트 서버를 최신 상태로 유지하는 데 필요한 업데이트 집합을 나열합니다.

참고**:**

업데이트가 필요하지 않은 경우 필수 업데이트 섹션이 표시되지 않습니다.

• 설치된 보조 팩 - 서버에 설치된 보조 팩 (있는 경우) 을 나열합니다.

참고**:**

서버 대신 풀을 선택하면 일반 탭의 업데이트 섹션에 업데이트가 이미 완전히 적용됨으로 나열됩니다.

#### 풀 또는 관리 대상 서버에 특정 업데이트를 설치하려면 관리 대상 서버에 업데이트 적용을 참조하십시오.

참고**:**

이전에는 자동 업데이트가 Citrix Hypervisor 프리미엄 에디션 고객 또는 [Citrix](https://docs.xenserver.com/ko-kr/xencenter/8-2/updates-applying.html) Virtual Apps and Desktops 고객 으로 제한되었습니다. 하지만 XS82ECU1053 핫픽스가 적용된 풀에서는 모든 사용자가 이 기능을 사용할 수 있습니다.

다음 절에서는 업데이트 설치 마법사를 사용하여 자동 업데이트를 적용하는 방법에 대한 단계별 지침을 제공합니다.

- 1. Citrix Hypervisor 센터 메뉴에서 **Tools(**도구**)** 를 선택한 다음 **Install Update(**업데이트 설치**)** 를 선택합니다.
- 2. 시작하기 전 페이지에 표시된 정보를 읽고 다음을선택합니다.
- 3. 자동 업데이트를 선택합니다. 이 옵션은 XenCenter 가 하나 이상의 라이센스가 부여된 풀 또는 라이센스가 부여된 독립 실행형 서버에 연결된 경우에만 표시됩니다.
- 4. 다음을 선택합니다.
- 5. 업데이트할 풀 또는 독립 실행형 서버를 하나 이상 선택하고 다음을 선택합니다. 업데이트할 수 없는 서버 또는 풀은 회색 으로 표시됩니다.
- 6. 업데이트 설치 마법사는 서버의 여유 공간 확인을 포함하여 몇 가지 업데이트 사전 검사를 수행합니다.

화면 권장 사항에 따라 실패한 사전 검사를 해결하십시오. XenCenter 에서 실패한 모든 사전 검사를 자동으로 해결하도 록 하려면 모두 해결을 선택합니다.

7. 사전 확인이 해결되면 다음을 선택하여 계속합니다.

업데이트 설치 마법사는 권장 업데이트를 자동으로 다운로드하고 설치합니다. 또한 마법사에 전체 업데이트 진행률이 표 시되고 풀의 각 서버를 업데이트하는 동안 Citrix Hypervisor 센터가 수행하는 주요 작업이 표시됩니다.

참고**:**

- 업데이트는 풀의 기본 SR 에 업로드됩니다. 기본 SR 이 공유 SR 이 아니거나 공간이 부족한 경우 XenCenter 는 충분한 공간이 있는 다른 공유 SR 에 업데이트를 업로드하려고 합니다. 공유 SR 에 충분한 공간이 없는 경 우 업데이트는 풀 마스터의 로컬 스토리지로 업로드됩니다.
- 어떤 이유로든 업데이트 프로세스를 완료할 수 없는 경우 Citrix Hypervisor 센터는 프로세스를 중지합니 다. 이 중지를 통해 문제를 해결하고 다시 시도 버튼을 클릭하여 업데이트 프로세스를 재개할 수 있습니다.
- 8. 업데이트가 적용되면 마침을 선택하여 업데이트 설치 마법사를 닫습니다.

보조 팩 설치

#### November 28, 2023

보조 팩은 제어 도메인 (Dom0) 에 소프트웨어를 설치하여 Citrix Hypervisor 서버의 기능을 수정하고 확장하는 데 사용 됩니다. 사용자는 초기 Citrix Hypervisor 를 설치하는 동안 또는 나중에 언제든지 추가 팩을 추가할 수 있습니다. Citrix Hypervisor 를 업그레이드하면 이전에 적용한 보충 팩이 업그레이드를 통해 제거되므로 업그레이드 도중이나 후에 다시 적용해 야 합니다. 또한 OEM 파트너가 Citrix Hypervisor 설치 리포지토리에 보조 팩을 추가하여 공장 설치를 자동화할 수 있는 시설 도 있습니다. 자세한 내용은 개발자 설명서를 참조하십시오.

## **XenCenter** 를 사용하여 보조 팩을 설치하려면

- 1. 보조 팩 (*filename.iso*) 을 컴퓨터의 알려진 위치에 다운로드합니다. 보충 팩은 Citrix Hypervisor 다운로드 페이지에서 다운로드할 수 있습니다.
- 2. Citrix Hypervisor 센터 메뉴에서 도구, 업데이트 설치를 차례로 선택합니다.
- 3. [시작하](https://www.citrix.com/downloads/citrix-hypervisor/)기 전에 페이지의 정보를 읽은 후 다음을 선택하여 계속합니다.
- 4. 업데이트 선택 페이지에서 찾아보기를 선택하여 추가 팩을 추가한 후 다음을 클릭하여 계속합니다.
- 5. 서버 선택 페이지에서 보조 팩을 적용할 풀이나 서버를 선택합니다. 다음을 클릭합니다. 이 작업은 풀 또는 서버의 기본 SR 에 보충 팩을 업로드합니다.

참고**:**

풀의 기본 SR 이 공유 SR 이 아니거나 충분한 공간이 없는 경우 XenCenter 는 충분한 공간이 있는 다른 공유 SR 에 보충 팩을 업로드하려고 합니다. 공유 SR 에 충분한 공간이 없는 경우 보조 팩이 각 서버의 로컬 스토리지로 업로 드됩니다.

- 6. 업로드 페이지에 업로드 상태가 표시됩니다. SR 에 충분한 공간이 없으면 오류가 표시됩니다. 자세한 내용을 보려면 추가 정보를 클릭하고 필요한 조치를 취하여 업로드에 필요한 공간을 확보하십시오.
- 7. 파일이 성공적으로 업로드되면 XenCenter 는 사전 검사를 수행하여 선택한 서버에 보조 팩을 적용할 수 있는지 여부를 결정합니다.

실패한 업데이트 사전 검사를 화면의 지시 사항에 따라 해결합니다. 실패한 모든 사전 검사를 XenCenter 에서 자동으로 해결하도록 하려면 **Resolve All(**모두 해결**)** 을 클릭합니다.

- 8. 업데이트 모드를 선택합니다. 화면에 표시된 정보를 검토하고 적절한 모드를 선택합니다. 이 단계에서 취소를 선택하면 업 데이트 설치 마법사가 변경 내용을 되돌리고 SR 에서 보충 팩을 제거합니다.
- 9. 업데이트 설치를 선택하여 설치를 계속합니다. Install Update(업데이트 설치) 마법사에 업데이트 진행률이 표시되고 풀의 각 서버를 업데이트하는 동안 Citrix Hypervisor 센터가 수행하는 주요 작업이 표시됩니다.
- 10. 보조 팩 설치가 완료되면 마침을 클릭하여 마법사를 닫습니다. 새로 설치된 보조 팩은 호스트 또는 풀의 일반 탭에 있는 업 데이트 섹션에 표시됩니다.

CLI 를 사용하여 보조 팩을 설치하는 방법에 대한 자세한 내용은 개발자 설명서를 참조하십시오.

드라이버 디스크 설치

November 23, 2023

다음 방법 중 하나를 사용하여 드라이버 디스크를 설치할 수 있습니다.

• XenCenter 사용 (권장)

- Citrix Hypervisor 신규 설치 중
- xe CLI 사용

Citrix Hypervisor 를 새로 설치하는 동안 드라이버 디스크를 설치하는 방법에 대한 자세한 내용은 Citrix Hypervisor 서버 설치를 참조하십시오. xe CLI 를 사용하여 드라이버 디스크를 설치하는 방법에 대한 자세한 내용은 드라이버 디스크를 참조하십 시오.

드라이버를 설치한 후 서버를 다시 시작하여 새 버전의 드라이버를 적용해야 합니다. 다른 소프트웨어 [업데이트와 마찬가지로 드](https://docs.xenserver.com/ko-kr/citrix-hypervisor/install.html#install-the-citrix-hypervisor-server) [라이버](https://docs.xenserver.com/ko-kr/citrix-hypervisor/install.html#install-the-citrix-hypervisor-server) 디스크를 설치하기 전에 데이터를 백업하는 것이 좋습니다.

# **XenCenter** 를 사용하여 드라이버 디스크 설치

XenCenter 를 사용하여 드라이버 디스크를 설치하려면 다음 단계를 수행하십시오.

1. XenCenter 가 설치된 컴퓨터의 알려진 위치에 드라이버 디스크를 다운로드합니다.

zip 파일의 내용을 추출할 필요는 없습니다. XenCenter 는 zip 파일 또는 iso 에서 드라이버를 설치할 수 있습니다.

- 2. XenCenter 에서 도구 > 업데이트 설치로 이동합니다. 업데이트 설치 대화 상자가 열립니다.
- 3. 업데이트 선택 탭에서 디스크에서 업데이트 또는 보조 팩 선택을 선택하고 zip 파일 또는 iso 의 위치를 검색합니다. 다음을 클릭합니다.
- 4. 대화 상자의 단계를 완료하여 서버를 선택하고 드라이버 디스크를 설치합니다.
- 5. 설치를 완료하기 위해 XenCenter 는 지금 서버를 다시 시작할 수 있습니다. 또는 편리한 시간에 수동으로 다시 시작하도 록 선택할 수도 있습니다.

참고**:**

드라이버는 호스트를 다시 시작할 때까지 적용되지 않습니다.

# **XenCenter** 업데이트

## October 15, 2023

자동 업데이트 알림이 구성된 경우 경우에 따라 새 버전의 XenCenter 를 사용할 수 있다는 알림이 표시될 수 있습니다. 새 버전 의 XenCenter 는 Citrix Hypervisor 제품 다운로드 페이지에서 제공됩니다.

자세한 내용은 자동 업데이트 알림을 참조하십시오.

언제든지 새 XenCenter [버전을 수동으로 확인하려면 알림](https://www.citrix.com/downloads/citrix-hypervisor/), 업데이트를 선택한 다음 새로 고침을 선택합니다.

업데이트 알림[을 제공하려면](https://docs.xenserver.com/ko-kr/xencenter/8-2/updates-autoconfig.html) XenCenter 에 인터넷에 액세스해야 합니다. XenCenter 가 방화벽 뒤에 있는 경우 방화벽을 통 해 citrix.com 도메인의 updates.ops.xenserver.com 도메인 및 하위 도메인에 액세스할 수 있는지 확인 합니다.

새 버전의 XenCenter 를 다운로드하고 설치하려면 다음과 같이 하십시오.

- 1. XenCenter 탐색 창에서 알림, 업데이트순으로 선택합니다. 이 패널에는 사용 가능한 업데이트 목록이 표시됩니다.
- 2. 목록에서 필요한 XenCenter 업데이트를 선택하고 작업 메뉴에서 웹 페이지로 이동을 선택합니다. 이렇게 하면 웹 브라 우저에서 Citrix Hypervisor 제품 다운로드 페이지가 열립니다.
- 3. 필요한 경우 웹 사이트에 로그인합니다.
- 4. 최신 버전의 XenCenter 를 다운로드하고 설치 프로그램을 컴퓨터에 저장합니다.
- 5. 현재 XenCenter [세션을 종료합니다](https://www.citrix.com/downloads/citrix-hypervisor/).
- 6. 다운로드 위치를 찾은 다음 설치 관리자 .msi 파일을 두 번 클릭하여 새 버전의 XenCenter 설치를 시작합니다.

업데이트 알림

October 15, 2023

사용 가능한 Citrix Hypervisor 및 XenCenter 업데이트와 새 버전을 주기적으로 확인하도록 XenCenter 를 구성할 수 있 습니다.

업데이트 알림을 구성하려면

- 1. 도구 메뉴에서 옵션을 선택한 다음 업데이트 탭을 선택합니다.
- 2. 새 Citrix Hypervisor 버전을 사용할 수 있을 때 XenCenter 가 주기적으로 확인하고 사용자에게 알리도록 하려면 새 버전의 **Citrix Hypervisor** 확인을 선택합니다.
- 3. **Citrix Hypervisor** 업데이트 확인을 선택하여 XenCenter 가 Citrix Hypervisor 업데이트를 사용할 수 있을 때 주기적으로 확인하고 사용자에게 알리도록 합니다.
- 4. 새 **XenCenter** 버전을 사용할 수 있을 때 XenCenter 가 주기적으로 확인하고 사용자에게 알리도록 하려면 새 XenCenter 버전 확인을 선택합니다.
- 5. 확인을 클릭하여 변경 사항을 적용하고 옵션 대화 상자를 닫습니다.

이러한 알림은 알림 창의 업데이트 보기에 표시됩니다.

이러한 업데이트 알림을 제공하려면 XenCenter 에 인터넷에 액세스해야 합니다. XenCenter 가 방화벽 뒤에 있는 경우 방화 벽을 통해 citrix.com 도메인의 updates.ops.xenserver.com 도메인 및 하위 도메인에 액세스할 수 있는 지 확인합니다.

layout: doc—

# **XenCenter** 알림

알림을 클릭한 다음 시스템 경고를 클릭하여 XenCenter 에서 다양한 유형의 경고를 볼 수 있습니다.

경고 보기에는 다양한 유형의 경고가 표시됩니다. 예를 들면 다음과 같습니다.

- 성능 알림. 성능 경고는 CPU, 메모리 사용량, 네트워크, 스토리지 처리량 또는 VM 디스크 활동이 관리되는 서버, VM 또 는 SR 에서 지정된 임계값을 초과할 때 생성될 수 있습니다. 성능 경고 구성에 대한 자세한 내용은 성능 경고 구성을 참조 하십시오.
- **HA (**고가용성**)** 상태 경고. 풀이 오버 커밋될 때와 같이 풀의 고가용성 상태가 변경되면 경고가 생성될 수 있습니다.
- 라이선스 만료 알림. 관리 대상 서버의 Citrix Hypervisor 라이센스가 만료 날짜에 가까워지거[나 만료되면 경고](https://docs.xenserver.com/ko-kr/xencenter/8-2/performance-alerts.html)가 생성 됩니다.
- 수명 종료 알림 (XenCenter 8.1 이상) 관리 대상 서버의 Citrix Hypervisor 버전의 수명이 가까워지거나 다했을 때 경고가 생성됩니다. 향후 기능 및 보안 관련 문제를 해결하기 위한 업데이트를 적용할 수 있도록 환경을 이후 지원되는 릴 리스로 업데이트하십시오. 업데이트 보기로 이동하여 사용 가능한 업데이트 또는 업그레이드 옵션을 확인합니다. 특정 Citrix Hypervisor 버전의 수명 종료 날짜는 서버의 라이센스 여부에 따라 달라질 수 있습니다 (Express Edition).
- 인증서 알림. (XenCenter 8.2 이상) Citrix Hypervisor 서버의 인증서가 만료 날짜에 도달하거나 만료되면 경고가 생성됩니다. 첫 번째 경고는 만료 30 일 전에 생성됩니다. 경고의 심각도는 만료 14 일, 7 일 전에 다시 증가합니다.

## 알림 관련 작업

XenCenter 에는 강력한 필터링 기능이 탑재되어 있습니다. 이 기능을 사용하면 경고 탭에 표시되는 경고를 필터링할 수 있습니 다. 특정 풀 또는 서버의 알림만 보거나 특정 기간 동안 생성된 경고만 볼 수 있습니다. 일부 경고의 경우 알림이 생성되는 문제를 신속하게 해결할 수 있습니다. 다음 섹션에는 경고 보기에서 사용할 수 있는 다양한 옵션이 나열되어 있습니다.

심각도별 필터링

심각도별로 경고 필터링

기본적으로 모든 심각도 수준의 경고가 경고 탭에 표시됩니다. 특정 심각도의 경고를 보려면 심각도별 필터를 선택한 다음 목록에 서 다른 심각도 수준에 대한 선택을 취소합니다. 모든 경고를 보려면 모두 표시를 선택합니다.

#### 위치별 필터링

알림이 발생한 소스별로 경고를 필터링합니다.

기본적으로 XenCenter 에 연결된 모든 호스트의 경고가 표시됩니다. 특정 호스트의 경고 표시를 중지하려면 목록을 선택하고 호스트에서 선택을 취소합니다. 호스트를 다시 클릭하면 선택이 토글됩니다.

날짜별 필터링

발생 시간을 기준으로 경고를 필터링합니다.

기본적으로 현재 XenCenter 세션에 대한 모든 경고가 표시됩니다. 목록을 선택하고 목록에서 날짜 범위를 선택합니다. 또는 사 용자 지정을 선택하여 시작 및 종료 날짜/시간을 지정하여 고유한 날짜 범위를 정의합니다. 모든 경고를 보려면 모두 표시를 선택 합니다.

### 새로 고침

경고 탭이 열려 있을 때 새 알림이 생성되는 경우 목록에 표시되지 않을 수 있습니다. 업데이트된 목록을 보려면 새로 고침을 선택 합니다.

모두 내보내기

외부 응용 프로그램에서 보고 분석할 수 있도록 경고를 쉼표로 구분된 파일 (.csv) 로 내보냅니다.

모두 무시

뷰에서 경고 제거

모든 경고를 무시하거나 제거하려면 모두 해제를 선택합니다. 특정 경고 집합을 무시하려면 목록에서 필요한 경고를 선택하고 선 택 항목 해지를 선택합니다.

동작

표시된 경고에 대해 특정 작업을 수행할 수 있습니다. 작업 목록에는 선택한 경고에 사용할 수 있는 모든 작업이 표시됩니다.

목록에서 경고를 선택한 다음 처리할 알림과 관련된 작업을 선택합니다. 예를 들어, 다음을 선택합니다.

- 경고 설정 ‑ 호스트의 CPU, 메모리 사용량, 네트워크 활동 및 스토리지 처리량에 대한 경고를 관리합니다. 이 작업을 수행 하면 호스트 속성 대화 상자가 열립니다.
- 복사 경고에 대한 정보를 클립보드에 복사합니다.
- 알림을해제하려면 무시합니다.
- 웹 페이지로 이동하여 웹 브라우저에서 업데이트 페이지를 엽니다.
- 고가용성 경고를 관리하기 위한 **HA** 설정입니다. 이 작업을 수행하면 **HA** 구성 대화 상자가 열립니다.
- 알림과 관련된 도움말 항목을 여는 데 도움이 됩니다.
- 라이선스 관리자로 라이선스를 관리할 수 있습니다. 이 작업을 수행하면 라이선스 관리자 대화 상자가 열립니다.
- 로그 파일 보기 로그가 저장된 디렉터리를 엽니다.
- 인증서를 설치하여 서버의 인증서를 업데이트합니다. 이 작업을 수행하면 인증서 설치 대화 상자가 열립니다.

이메일로 경고 알림 받기

풀의 모든 서버 및 VM 또는 독립 실행형 서버와 해당 VM 에 대해 경고가 생성될 때 전자 메일로 알림을 보내도록 XenCenter 를 구성할 수 있습니다.

전자 메일 알림 기능을 켜면 우선 순위가 3 이상인 경고가 생성되면 전자 메일 알림을 받게 됩니다. Citrix Hypervisor xe CLI 를 통해 다양한 유형의 경고에 우선 순위를 할당할 수 있습니다. 자세한 내용은 명령줄 인터페이스를 참조하십시오.

이메일 알림을 켜려면

- 1. 인프라 보기에서 풀 또는 독립 실행형 서버를 선택합니다.
- 2. 일반 탭을 선택한 다음 등록 정보를 선택합니다.
- 3. 속성 대화 상자에서 전자 메일 옵션 탭을 선택합니다.
- 4. 전자 메일 경고 알림 보내기 확인란을 선택한 다음 배달 주소 세부 정보를 입력합니다.

참고**:**

인증이 필요하지 않은 SMTP 서버의 세부 정보를 입력합니다. 인증이 필요한 SMTP 서버를 통해 전송된 이메일은 배달되지 않습니다. 인증된 SMTP 서버를 사용하여 전자 메일 알림을 받는 방법에 대한 자세한 내용은 모니터링 및 관리를 참조하십시오.

5. 확인을 선택하여 변경 사항을 저장하고 대화 상자를 닫습니다.

문제 해결

October 15, 2023

- XenCenter 알림
- XenCenter 이벤트 로그
- 서버 상태 보고서 만들기
- SR [연결 문제 해결](https://docs.xenserver.com/ko-kr/xencenter/8-2/systemalerts.html)
- VM [복구 모드](https://docs.xenserver.com/ko-kr/xencenter/8-2/troubleshooting-eventlog.html)

# **Xen[Center](https://docs.xenserver.com/ko-kr/xencenter/8-2/troubleshooting-recoverymode.html)** 이벤트 로그

October 15, 2023

XenCenter 는 문제 해결에 도움이 될 수 있는 이벤트 로그를 유지 관리합니다. 알림을 클릭한 다음 이벤트를 클릭하여 현재 XenCenter 세션의 이벤트요약을 볼 수 있습니다. 훨씬 더 자세하고 영구적인 XenCenter 이벤트 기록은 프로필 폴더의 로그 파일에 저장됩니다. 이 레코드를 사용하여 XenCenter 세션 중에 발생할 수 있는 문제를 해결할 수 있습니다.

현재 세션의 이벤트 보기

현재 XenCenter 세션에 대한 이벤트 요약을 보려면 알림, 이벤트순으로 선택합니다.

## **XenCenter** 이벤트 로그 파일 보기

XenCenter 를 사용할 때 영구적인 XenCenter 로그 파일 (syslog) 이 생성됩니다. 이 파일에는 Citrix Hypervisor 센터를 사용할 때 발생하는 모든 작업 및 오류에 대한 전체 설명이 포함되어 있습니다. 또한 XenCenter 및 관리되는 리소스에서 발생한 다양한 작업에 대한 감사 추적을 제공하는 이벤트의 정보 로깅도 포함되어 있습니다.

XenCenter 로그 파일은 %appdata%\Citrix\XenCenter에 저장됩니다.

XenCenter 의 로그 출력은 Citrix Hypervisor 환경에서 문제를 진단할 때 매우 중요합니다. XenCenter 로그 파일을 빠르 게 찾으려면 XenCenter 메뉴에서 도움말 **> XenCenter** 로그 파일 보기를 선택합니다.

현재 세션의 이벤트로 작업하기

XenCenter 를 사용하면 현재 세션의 이벤트를 필터링하고 특정 작업을 수행하여 해당 이벤트를 처리할 수 있습니다. 다음 표에 는 이벤트 보기에서 사용할 수 있는 다양한 옵션이 나열되어 있습니다.

상태별 필터링

진행 상황에 따라 이벤트 필터링

기본적으로 현재 XenCenter 세션의 모든 이벤트가 표시됩니다. 메뉴에서 특정 상태를 선택하여 선택을 토글합니다.

서버별 필터링

이벤트가 시작된 소스를 기준으로 이벤트를 필터링합니다.

기본적으로 XenCenter 에 연결된 모든 호스트의 이벤트가 표시됩니다. 특정 호스트의 이벤트 표시를 중지하려면 메뉴를 선택 하고 호스트에서 선택을 취소합니다. 호스트를 다시 클릭하면 선택이 토글됩니다.

날짜별 필터링

발생 시간을 기준으로 이벤트를 필터링합니다.

기본적으로 현재 XenCenter 세션의 모든 이벤트가 표시됩니다. 메뉴를 선택하고 목록에서 날짜 범위를 선택합니다. 또는 사용 자 지정을 선택하여 시작 및 종료 날짜/시간을 지정하여 고유한 날짜 범위를 정의합니다.

모두 무시

이벤트 보기에서 이벤트를 제거합니다.

현재 이벤트를 모두 닫거나 제거하려면 모두 닫기를 선택합니다. 특정 이벤트 세트를 닫으려면 목록에서 필요한 이벤트를 선택하 고 선택 항목 해지를 선택합니다.

## 동작

표시된 이벤트에 대해 특정 작업을 수행할 수 있습니다.

목록에서 이벤트를 선택한 후 다음을 선택합니다.

- 이벤트를 해제하려면 무시합니다.
- 이동: 이벤트가 시작된 호스트로 이동합니다. 이 작업을 선택하면 인프라 보기로 이동합니다.
- 복사 이벤트에 대한 정보를 클립보드에 복사합니다.

서버 상태 보고서 만들기

## October 15, 2023

서버 상태 보고서 마법사는 문제 해결을 위해 특정 Citrix Hypervisor 설치의 포괄적인 스냅샷을 수집하고 패키지화할 수 있는 편리한 방법을 제공합니다. 옵션을 사용하면 선택한 서버에 대해 다양한 구성 파일 및 로그 파일 범위를 포함하거나 제외할 수 있 습니다.

서버 상태 보고서는 저장하거나 이메일로 보낼 수 있는 단일 zip 파일로 패키징됩니다. 생성하는 보고서의 크기는 포함하도록 선 택한 항목에 따라 다릅니다. zip 파일에는 다음이 포함됩니다.

- 마법사에서 선택한 보고서 유형을 포함하는 각 서버의 폴더
- XenCenter 로그 파일

기본적으로 서버 상태 보고서를 위해 수집되는 파일의 크기는 제한될 수 있습니다. 기본값보다 큰 로그 파일이 필요한 경우 Citrix Hypervisor 서버 콘솔에서 xenserver-status-report -u 명령을 실행할 수 있습니다.

### 서버 상태 보고서를 생성하려면

도구 메뉴에서 서버 상태 보고서를 선택하고 서버 상태 보고서 마법사의 단계를 따릅니다.

1. 서버를 선택합니다. 보고서 데이터를 수집할 서버를 선택합니다.

사용 가능한 모든 관리 서버가 나열됩니다. 목록에 없는 서버는 새 서버 추가를 클릭하여 목록에 추가할수 있습니다.

- 2. 보고서 내용을 선택합니다. 보고서에 포함할 데이터를 선택한 후 다음을선택합니다.
- 3. 보고서 대상. 보고서를 저장할 폴더를 찾아 다음을 선택합니다.
- 4. 컴파일 보고서. 이 페이지에는 보고서 편집 진행률이 표시되고 데이터 수집 관련 문제가 보고됩니다. 보고서 컴파일이 완 료되면 마침을 선택하여 보고서 파일을 지정한 폴더에 저장한 다음 마법사를 닫습니다.

#### October 15, 2023

서버에서 스토리지 저장소를 사용할 수 있으려면 서버와 SR 간에 접속이 있어야 합니다. 이 연결은 물리적 블록 장치 (PBD) 에 의해 소프트웨어에서 제공됩니다. PBD 는 지정된 SR 을 서버에 매핑할 수 있는 정보를 저장합니다. SR 을 사용할 수 있으려면 PBD 가 서버에 연결되거나 연결되어 있어야 합니다. 어떤 이유로 PBD 의 플러그를 뽑으면 서버에서 SR 을 더 이상 사용할 수 없으며 리소스 창에 깨진 스토리지 아이콘이 표시됩니다.

# i pa

스토리지 저장소 복구 도구를 사용하여 몇 가지 일반적인 SR 연결 문제를 진단하고 해결할 수 있습니다. 리소스 창에서 스토리지 리소스를 선택하고 마우스 오른쪽 버튼을 클릭한 다음 바로 가기 메뉴에서 스토리지 저장소 복구 를 선택합니다.

또는 [ 스토리지] 메뉴에서 [ 스토리지 저장소 복구] 를 선택합니다.

사용 가능한 스토리지 저장소가 나열되고 해당 상태를 볼 수 있습니다.

- 연결됨. SR 과 서버 간의 연결이 정상적으로 작동하고 SR 에서 제공하는 스토리지를 사용할 수 있습니다.
- 연결 해제됨. PBD 의 플러그가 뽑혀 있기 때문에 스토리지를 사용할 수 없습니다.
- 연결이 누락됨. PBD 를 찾을 수 없으므로 스토리지를 사용할 수 없습니다.

XenCenter 가 스토리지 복구를 시도하도록 하려면 복구를 선택합니다. [ 스토리지 저장소 복구] 대화 상자에 진행률과 결과가 표시됩니다.

## **VM** 복구 모드

October 15, 2023

반가상화된 Linux VM 에 심각한 문제가 발생하는 경우 복구 모드에서 시작할 수 있습니다. 이 프로세스를 수행하면 HVM 모드 가 일시적으로 켜지고 CD 드라이브가 첫 번째 부팅으로 설정됩니다. 복구 CD 를 부팅하거나 PXE 를 복구한 다음 문제의 원인을 조사할 수 있습니다.

복구 모드에서 VM 을 시작하려면

- 복구 모드에서 시작할 VM 을 선택합니다.
- 주 메뉴에서 **VM** 을 선택합니다. > 시작**/**종료 > 복구 모드에서 시작합니다.

참고**:**

일반적인 운영 체제 복구 CD 를 연결하고 이 CD 에서 VM 을 부팅한 다음 복구 CD 에서 VM 을 수정합니다.

HVM 및 반가상화 모드에 대한 자세한 내용은 VM 및 템플릿을 참조하십시오.

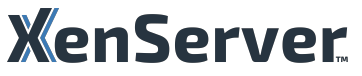

© 2024 Cloud Software Group, Inc. All rights reserved. Cloud Software Group, the Cloud Software Group logo, and other marks appearing herein are property of Cloud Software Group, Inc. and/or one or more of its subsidiaries, and may be registered with the U.S. Patent and Trademark Office and in other countries. All other marks are the property of their respective owner(s).

© 1999–2024 Cloud Software Group, Inc. All rights reserved. 316